# Cisco Secure PIX Firewall Advanced

**Student Guide** Version 1.01

Cisco Systems, Inc. 170 West Tasman Drive San Jose, CA 95134-1706 USA

The products and specifications, configurations, and other technical information regarding the products in this manual are subject to change without notice. All statements, technical information, and recommendations in this manual are believed to be accurate but are presented without warranty of any kind, express or implied. You must take full responsibility for their application of any products specified in this manual. **LICEMSE** 

PLEASE READ THESE TERMS AND CONDITIONS CAREFULLY BEFORE USING THE MANUAL, DOCUMENTATION, AND/OR SOFTWARE ("MATERIALS"). BY USING THE MATERIALS YOU AGREE TO BE BOUND BY THE TERMS AND CONDITIONS OF THIS LICENSE. IF YOU DO NOT AGREE WITH THE TERMS OF THIS LICENSE. PROMPTLY RETURN THE UNUSED MATERIALS (WITH PROOF OF PAYMENT) TO THE PLACE OF PURCHASE FOR A FULL REFUND.

Cisco Systems, Inc. ("Cisco") and its suppliers grant to you ("You") a nonexclusive and nontransferable license to use the Cisco Materials solely for Your own personal use. If the Materials include Cisco software ("Software"), Cisco grants to You a nonexclusive and nontransferable license to use the Software in object code form solely on a single central processing unit owned or leased by You or otherwise embedded in equipment provided by Cisco. You may make one (1) archival copy of the Software provided You affix to such copy all copyright. confidentiality, and proprietary notices that appear on the original. EXCEPT AS EXPRESSLY AUTHORIZED ABOVE, YOU SHALL NOT: COPY, IN WHOLE OR IN PART, MATERIALS; MODIFY THE SOFTWARE; REVERSE COMPILE OR REVERSE ASSEMBLE ALL OR ANY PORTION OF THE SOFTWARE; OR RENT, LEASE, DISTRIBUTE, SELL, OR CREATE DERIVATIVE WORKS OF THE MATERIALS.

You agree that aspects of the licensed Materials, including the specific design and structure of individual programs, constitute trade secrets and/or copyrighted material of Cisco. You agree not to disclose, provide, or otherwise make available such trade secrets or copyrighted material in any form to any third party without the prior written consent of Cisco. You agree to implement reasonable security measures to protect such trade secrets and copyrighted Material. Title to the Materials shall remain solely with Cisco.

This License is effective until terminated. You may terminate this License at any time by destroying all copies of the Materials. This License will terminate immediately without notice from Cisco if You fail to comply with any provision of this License. Upon termination, You must destroy all copies of the Materials.

Software, including technical data, is subject to U.S. export control laws, including the U.S. Export Administration Act and its associated regulations, and may be subject to export or import regulations in other countries. You agree to comply strictly with all such regulations and acknowledge that it has the responsibility to obtain licenses to export, re-export, or import Software.

This License shall be governed by and construed in accordance with the laws of the State of California. United States of America, as if performed wholly within the state and without giving effect to the principles of conflict of law. If any portion hereof is found to be void or unenforceable, the remaining provisions of this License shall remain in full force and effect. This License constitutes the entire License between the parties with respect to the use of the Materials

Restricted Rights - Cisco's software is provided to non-DOD agencies with RESTRICTED RIGHTS and its supporting documentation is provided with LIMITED RIGHTS. Use, duplication, or disclosure by the U.S. Government is subject to the restrictions as set forth in subparagraph "C" of the Commercial Computer Software - Restricted Rights clause at FAR 52.227-19. In the event the sale is to a DOD agency, the U.S. Government's rights in software, supporting documentation, and technical data are governed by the restrictions in the Technical Data Commercial Items clause at DFARS 252.227-7015 and DFARS 227.7202.

DISCLAIMER OF WARRANTY. ALL MATERIALS ARE PROVIDED "AS IS" WITH ALL FAULTS. CISCO AND ITS SUPPLIERS DISCLAIM ALL WARRANTIES. EXPRESSED OR IMPLIED. INCLUDING. WITHOUT LIMITATION. THOSE OF MERCHANTABILITY. FITNESS FOR A PARTICULAR PURPOSE AND NONINFRINGEMENT OR ARISING FROM A COURSE OF DEALING, USAGE, OR TRADE PRACTICE.

IN NO EVENT SHALL CISCO OR ITS SUPPLIERS BE LIABLE FOR ANY INDIRECT, SPECIAL, CONSEQUENTIAL OR INCIDENTAL DAMAGES INCLUDING WITHOUT LIMITATION LOST PROFITS OR LOSS OR DAMAGE TO DATA ARISING OUT OF THE USE OR INABILITY TO USE THIS MANUAL. EVEN IF CISCO OR ITS SUPPLIERS HAVE BEEN ADVISED OF THE POSSIBILITY OF SUCH DAMAGES. In no event shall Cisco's or its suppliers' liability to You, whether in contract, tort (including negligence), or otherwise, exceed the price paid by You. The foregoing limitations shall apply even if the abovestated warranty fails of its essential purpose.

The following information is for FCC compliance of Class A devices: This equipment has been tested and found to comply with the limits for a Class A digital device, pursuant to part 15 of the FCC rules. These limits are designed to provide reasonable protection against harmful interference when the equipment is operated in a commercial environment. This equipment generates, uses, and can radiate radio-frequency energy and, if not installed and used in accordance with the instruction manual, may cause harmful interference to radio communications. Operation of this equipment in a residential area is likely to cause harmful interference, in which case users will be required to correct the interference at their own expense.

The following information is for FCC compliance of Class B devices: The equipment described in this manual generates and may radiate radio-frequency energy. If it is not installed in accordance with Cisco's installation instructions, it may

cause interference with radio and television reception. This equipment has been tested and found to comply with the litts for a Class B digital device in accordance with the specifications in part 15 of the FCC rules. These specifications are designed to provide reasonable protection against such interference in a residential installation. However, there is no guarantee that interference will not occur in a particular installation.

Modifying the equipment without Cisco's written authorization may result in the equipment no longer complying with FCC requirements for Class A or Class B digital devices. In that event, your right to use the equipment may be limited by FCC regulations, and you may be required to correct any interference to radio or television communications at your own expense.

You can determine whether your equipment is causing interference by turning it off. If the interference stops, it was probably caused by the Cisco equipment or one of its peripheral devices. If the equipment causes interference to radio or television reception, try to correct the interference by using one or more of the following measures:

• Turn the television or radio antenna until the interference stops.

• Move the equipment to one side or the other of the television or radio.

• Move the equipment farther away from the television or radio.

• Plug the equipment into an outlet that is on a different circuit from the television or radio. (That is, make certain the equipment and the television or radio are on circuits controlled by different circuit breakers or fuses.)

Modifications to this product not authorized by Cisco Systems, Inc. could void the FCC approval and negate your authority to operate the product.

The Cisco implementation of TCP header compression is an adaptation of a program developed by the University of California, Berkeley (UCB) as part of UCB's public domain version of the UNIX operating system. All rights reserved. Copyright © 1981, Regents of the University of California.

AccessPath, Any to Any, AtmDirector, the CCIE logo, CD-PAC, Centri, the CiscoCapital logo, CiscoLink, the Cisco NetWorks logo, the Cisco Powered Network logo, the Cisco Press logo, ClickStart, ControlStream, DAGAZ, Fast Step, FireRunner, IGX, IOS, JumpStart, Kernel Proxy, LoopRunner, MGX, Natural Network Viewer, Cisco Secure IDS, NetSonar, Packet, PIX, Point and Click Internetworking, Policy Builder, RouteStream, Secure Script, SMARTnet, SpeedRunner, Stratm, StreamView, TheCell, TrafficDirector, TransPath, VirtualStream, VlanDirector, Workgroup Director, and Workgroup Stack are trademarks; Changing the Way We Work, Live, Play, and Learn and Empowering the Internet Generation are service marks; and BPX, Catalyst, Cisco, CiscoIOS, the CiscoIOS logo, CiscoSystems, the CiscoSystems logo, Enterprise/Solver, EtherChannel, FastHub, ForeSight, FragmentFree, IP/TV, IPX, LightStream, MICA, Phase/IP, StrataSphere, StrataView Plus, and SwitchProbe are registered trademarks of CiscoSystems, Inc. in the U.S. and certain other countries. All other trademarks mentioned in this document are the property of their respective owners

Cisco Secure PIX Firewall Advanced: Student Guide Copyright © 2000, Cisco Systems, Inc.

All rights reserved. Printed in USA.

### **Course Introduction**

#### **Overview**

 $\sim$  1

This chapter includes the following topics:

- Course agenda  $\blacksquare$
- Lab topology overview  $\blacksquare$
- Summary  $\blacksquare$

#### **Course Agenda**

This section introduces the course and the course objectives.

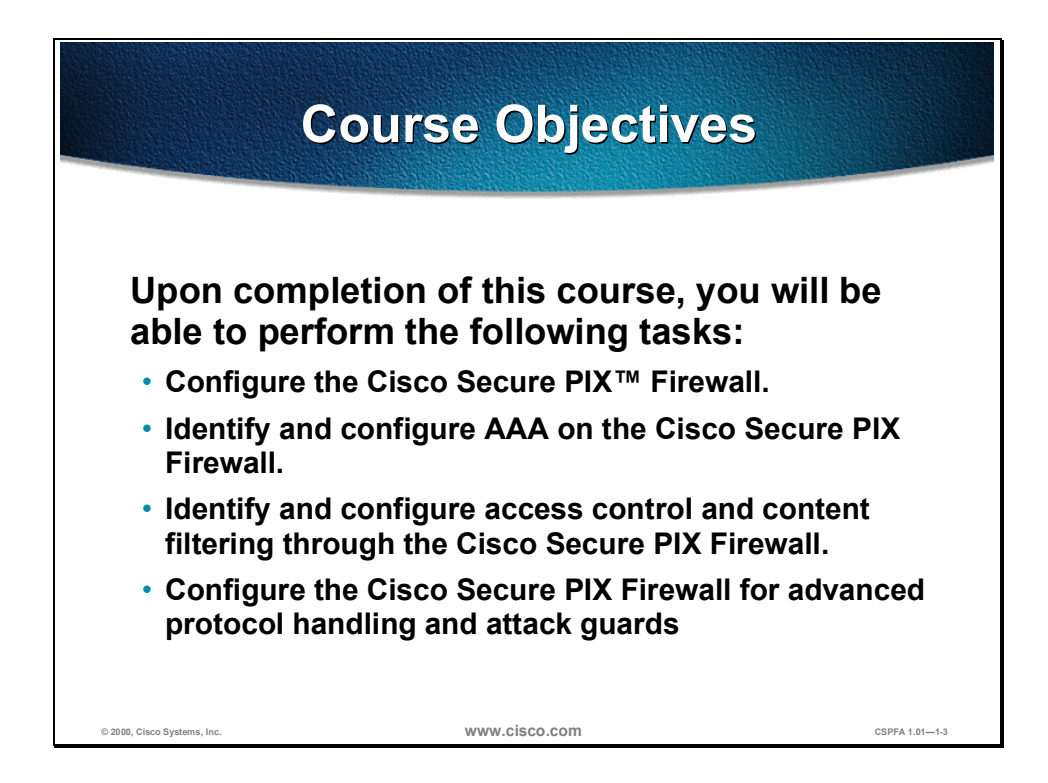

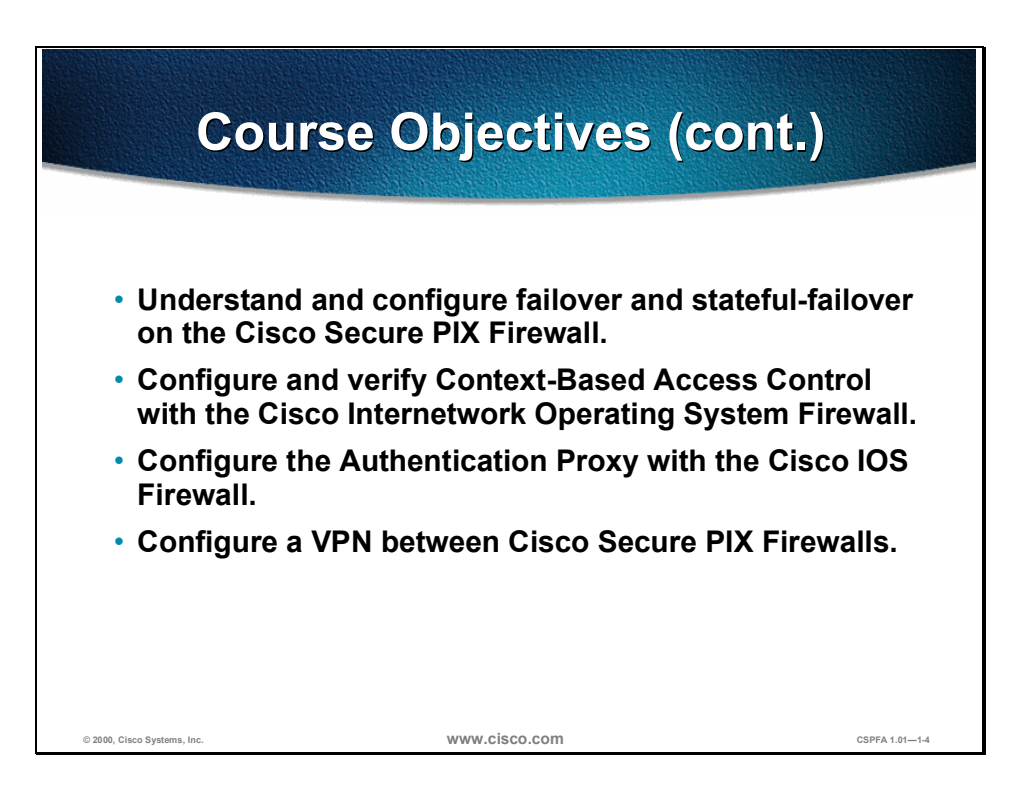

#### **Course Agenda** Day 1 • Chapter 1-Course Introduction • Chapter 2-Cisco Secure PIX Firewall Configuration • Chapter 3-Access Control Configuration and Content Filtering • Lunch • Chapter 4-AAA Configuration on the Cisco Secure PIX Firewall Day 2 • Chapter 5-Cisco Secure PIX Firewall Advanced Protocol Handling and Attack Guards • Chapter 6-Cisco Secure PIX Firewall Failover • Lunch • Chapter 7-Cisco Internetwork Operating System Firewall Context-Based Access Control Configuration • Chapter 8-Cisco IOS Firewall Authentication Proxy Configuration www.cisco.com

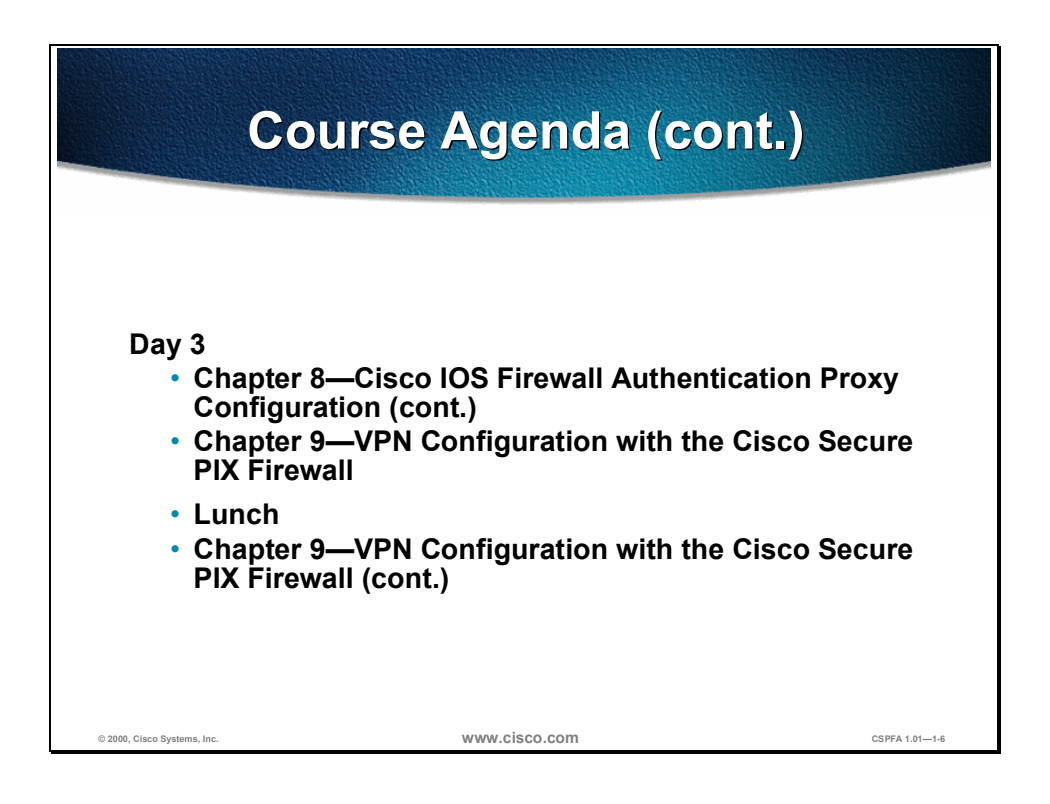

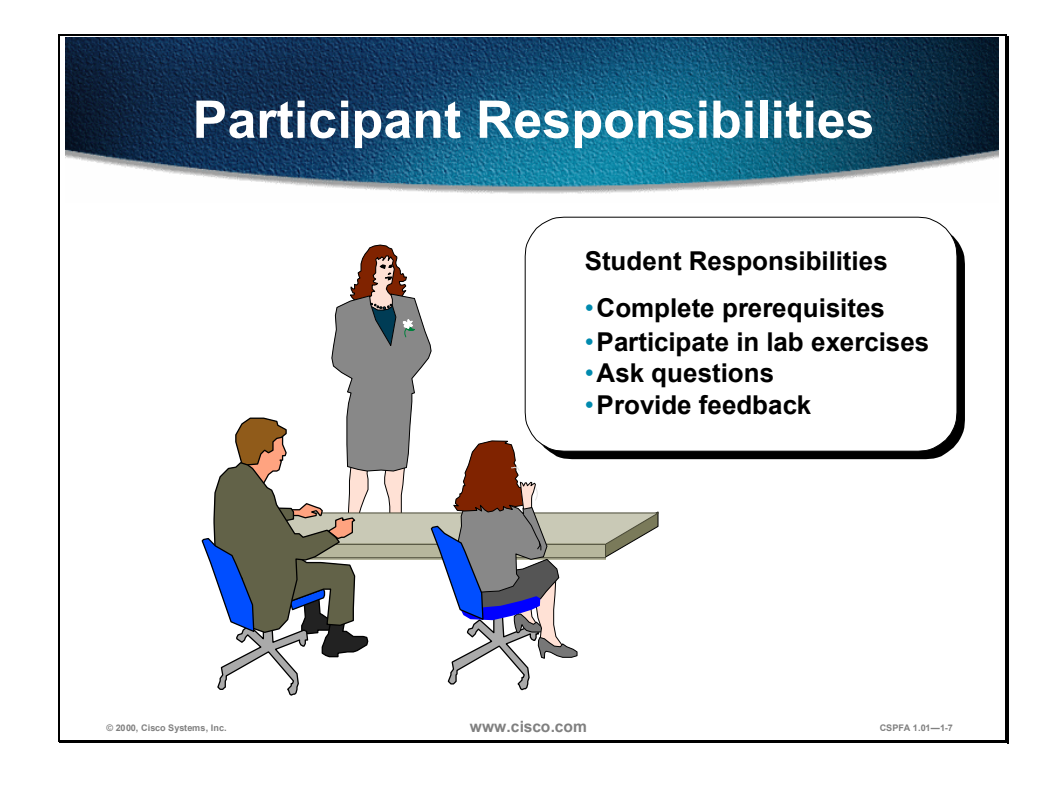

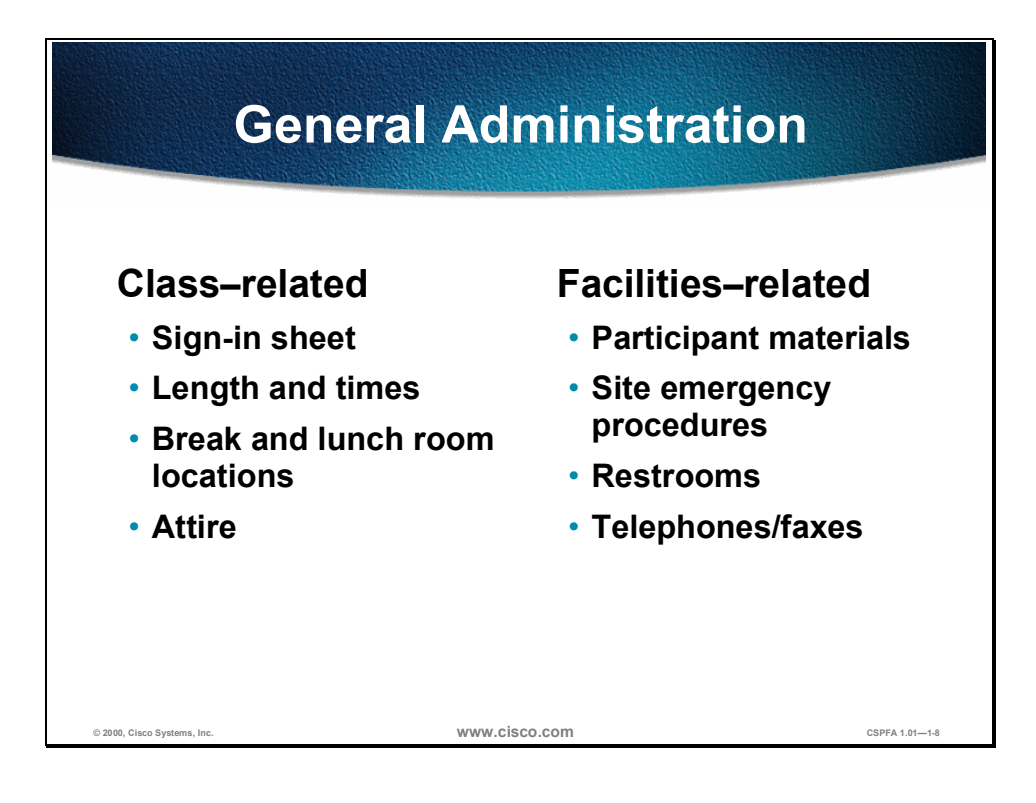

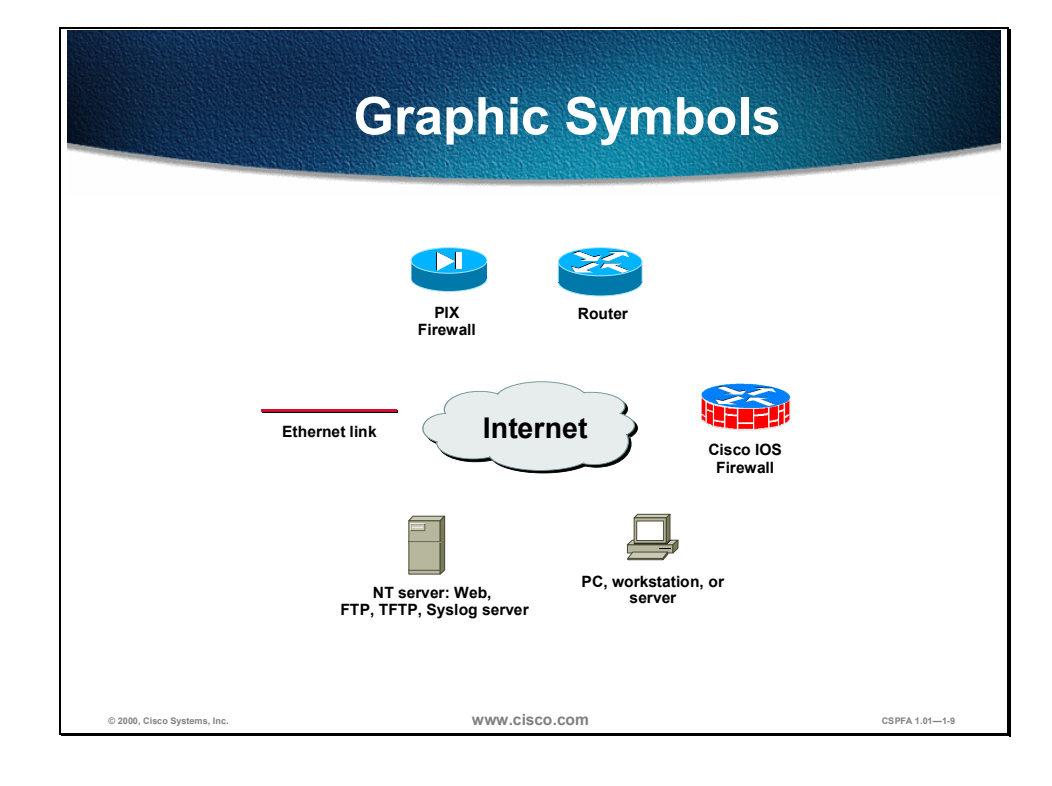

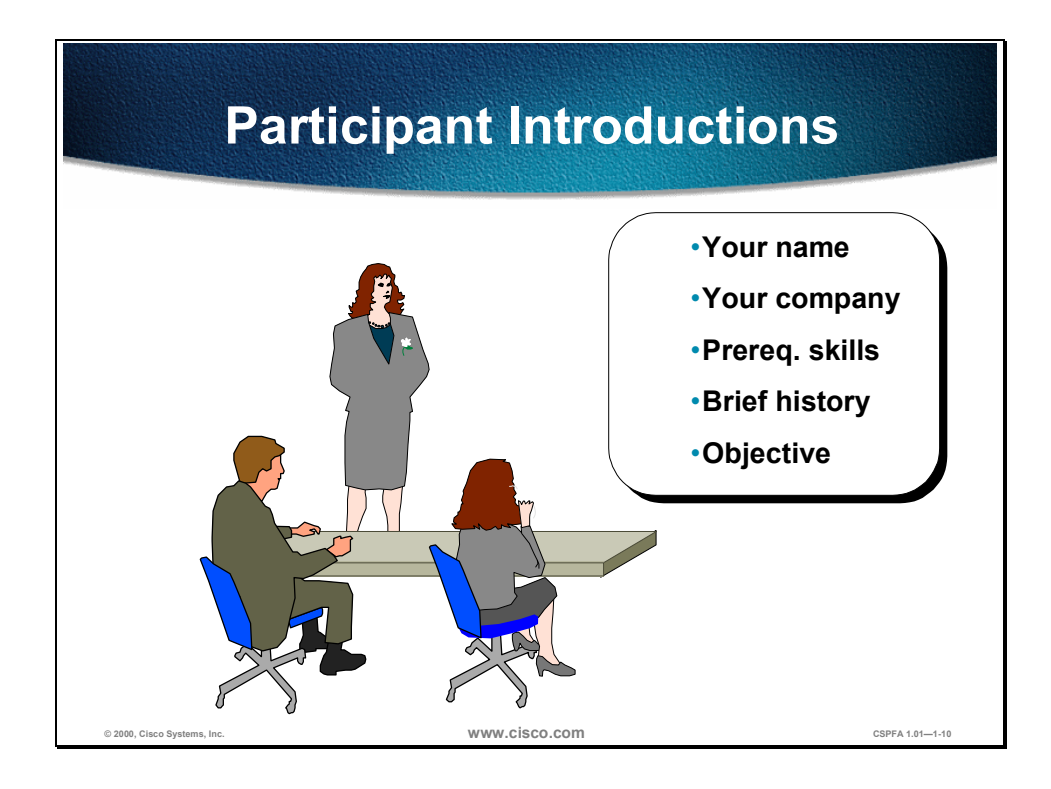

#### **Lab Topology Overview**

This section explains the lab topology that is used in this course.

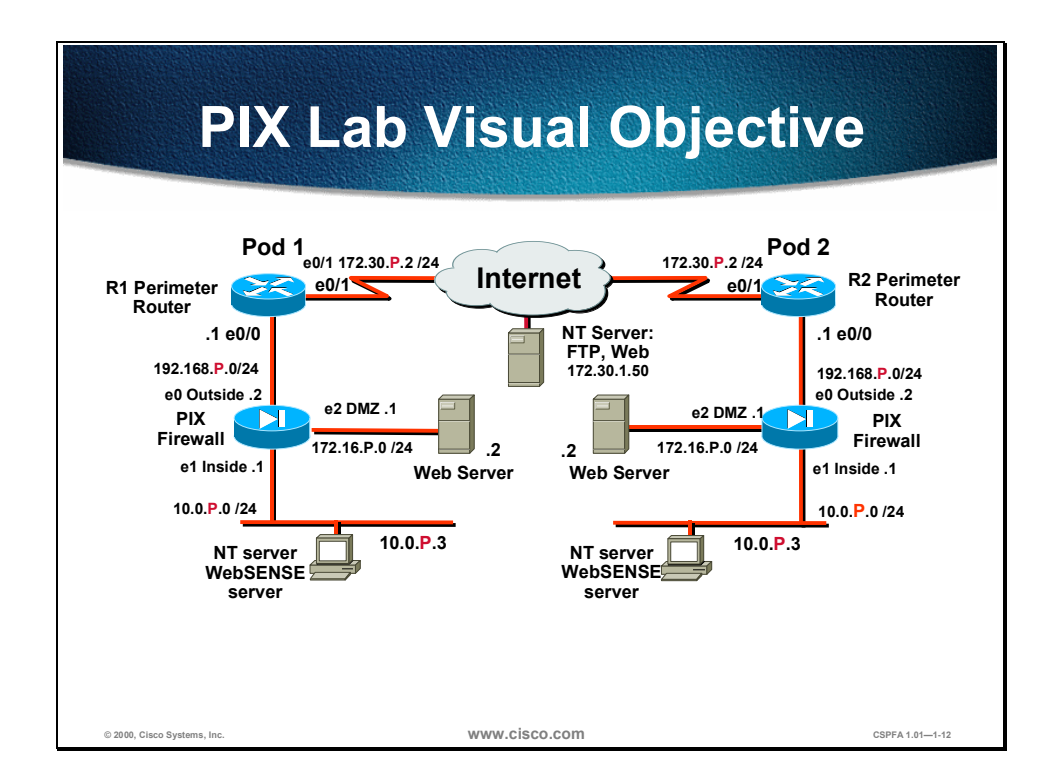

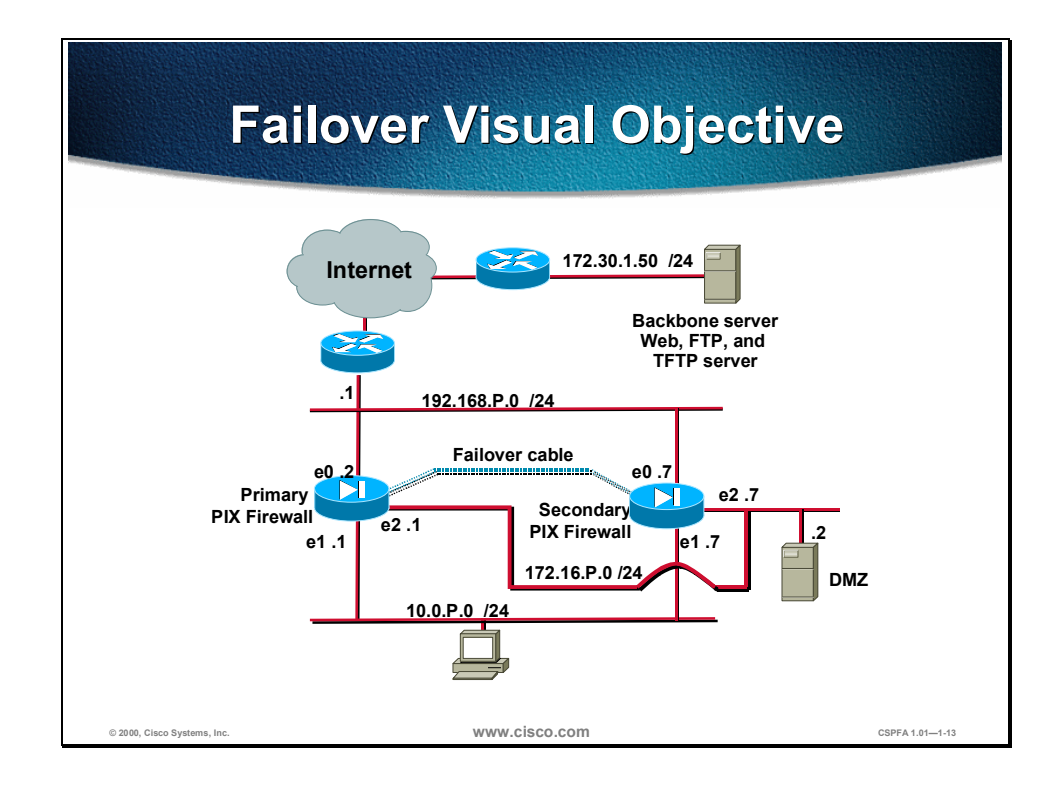

## **Cisco Secure PIX** Firewall Configuration

#### **Overview**

This chapter includes the following topics:

- Objectives  $\blacksquare$
- Adaptive Security Algorithm  $\blacksquare$
- Primary commands  $\blacksquare$
- Access configuration through the PIX Firewall
- Multiple interface configuration -
- Lab exercise -
- Summary

### **Objectives**

This section lists the chapter's objectives.

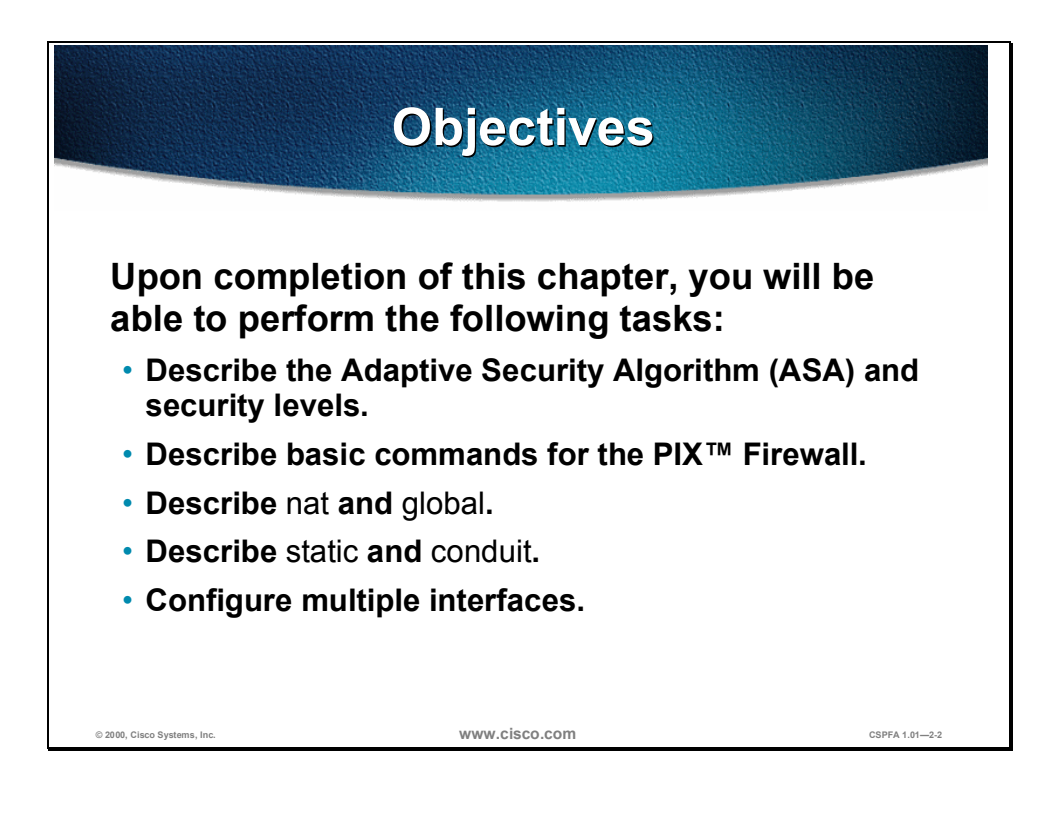

#### **Adaptive Security Algorithm**

This section discusses the Adaptive Security Algorithm (ASA) and the ASA security levels.

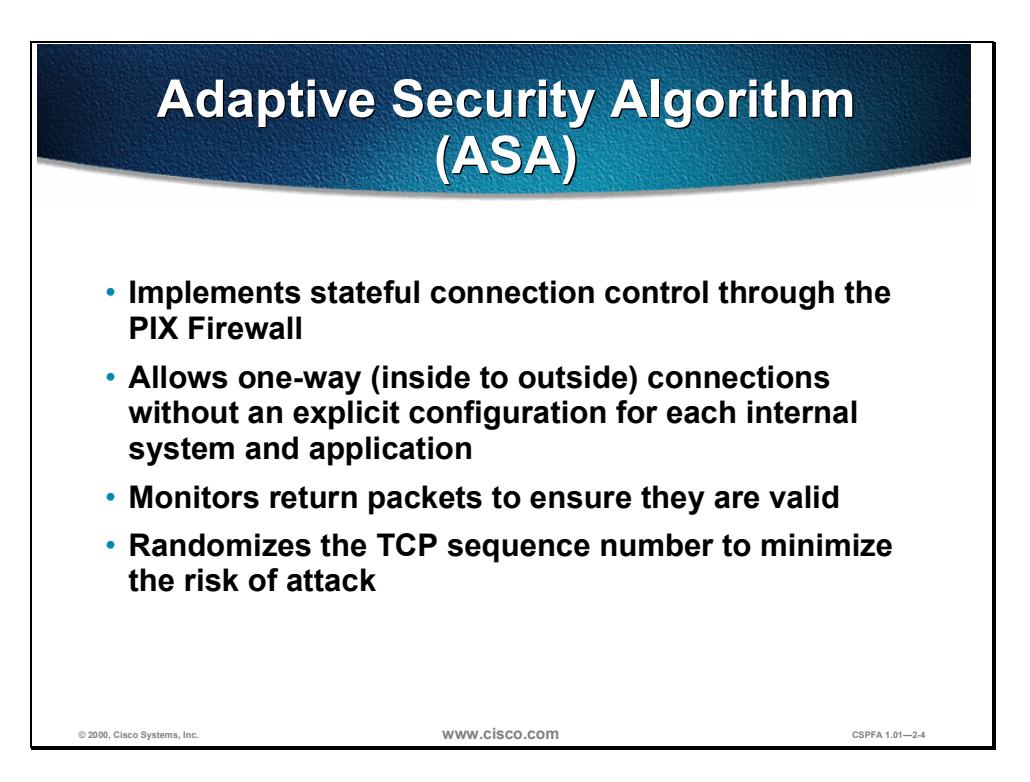

The ASA is a stateful approach to security. Every inbound packet is checked against the ASA and against connection state information in the PIX™ Firewall's memory. Knowledge of the ASA is fundamental to implementing Internet access security because it performs the following tasks:

- Implements stateful connection control through the PIX Firewall
- Allows one-way (inside to outside) connections without an explicit configuration for each internal system application
- Monitors return packets to ensure they are valid
- Randomizes the TCP sequence number to minimize the risk of attack

ASA maintains the secure perimeters between the networks controlled by the PIX Firewall. The stateful connection-oriented ASA design creates session flows based on source and destination addresses. ASA randomizes TCP sequence numbers, port numbers, and TCP flags before the completion of the connection. This function is always running, monitoring return packets to ensure that they are valid.

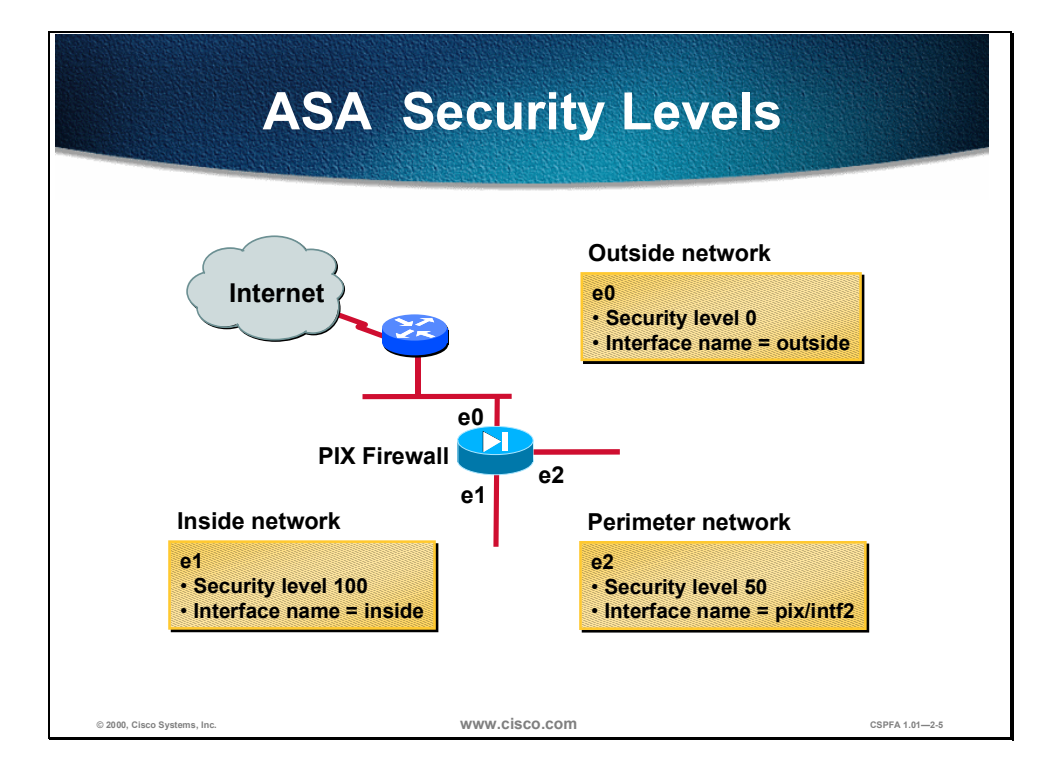

The ASA security levels designate whether an interface is inside (trusted) or outside (untrusted) relative to another interface. An interface is considered inside in relation to another interface if its security level is higher than that of the other interface, and is considered outside in relation to another interface if its security level is lower than that of the other interface.

The primary rule for security levels is that an interface with a higher security level can access an interface with a lower security level. Conversely, an interface with a lower security level cannot access an interface with a higher security level without a conduit (discussed later). Security levels range from 0 to 100 The following are more specific rules for these security levels:

- Security level 100—This is the highest security level for the inside interface п of the PIX Firewall. This is the default setting for the PIX Firewall and cannot be changed. Because 100 is the most trusted interface security level, your corporate network should be set up behind it. This is so no one else can access it unless they are specifically given permission, and every device behind this interface can have access outside of the corporate network.
- Security level 0—This is the lowest security level for the outside interface of  $\blacksquare$ the PIX Firewall. This is the default setting for the PIX Firewall and cannot be changed. Because 0 is the least trusted interface security level, you should set your most untrusted network behind this interface so that it does not have access to other interfaces unless it is specifically given permission. This interface is usually used for your Internet connection.
- Security levels 1–99—These are the security levels that you can assign to the  $\blacksquare$ perimeter interfaces connected to the PIX Firewall. You assign the security levels based on the type of access you want each device to have.

The following are examples of different interface connections between the PIX Firewall and other perimeter devices:

- More secure interface (the higher security level) to a less secure interface  $\blacksquare$ (the lower security level)—Traffic originating from the inside interface of the PIX Firewall with a security level of 100 to the outside interface of the PIX Firewall with a security level of 0 follows this rule: allow all IP-based traffic unless restricted by access lists, authentication, or authorization.
- Less secure interface (lower security level) to a more secure interface (higher  $\blacksquare$ security level)—Traffic originating from the outside interface of the PIX Firewall with a security level of 0 to the inside interface of the PIX Firewall with a security level of 100 follows this rule: drop all packets unless specifically allowed by the conduit command. Further restrict the traffic if authentication and authorization is used.
- Same secure interface to a same secure interface—No traffic flows between  $\blacksquare$ two interfaces with the same security level.

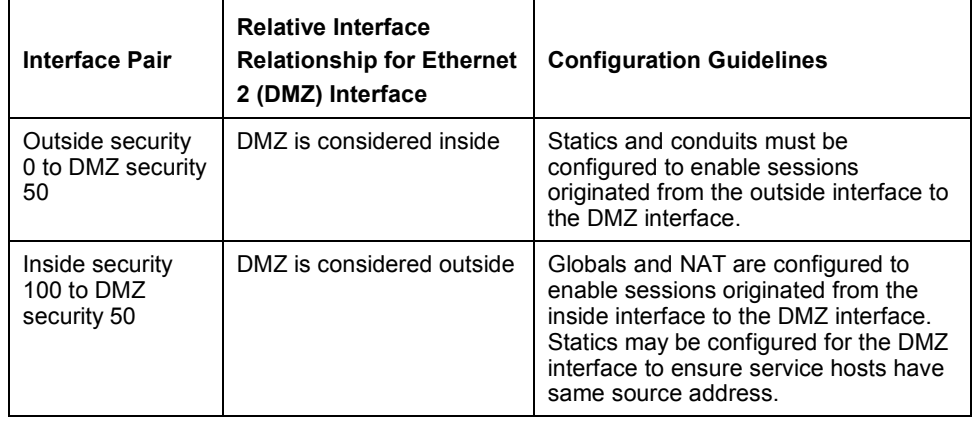

The following table explains the diagram in the previous figure.

**Note** The PIX Firewall can have up to four perimeter networks for a total of six interfaces.

#### **Primary Commands**

This section discusses the basic configurations necessary to run the PIX Firewall.

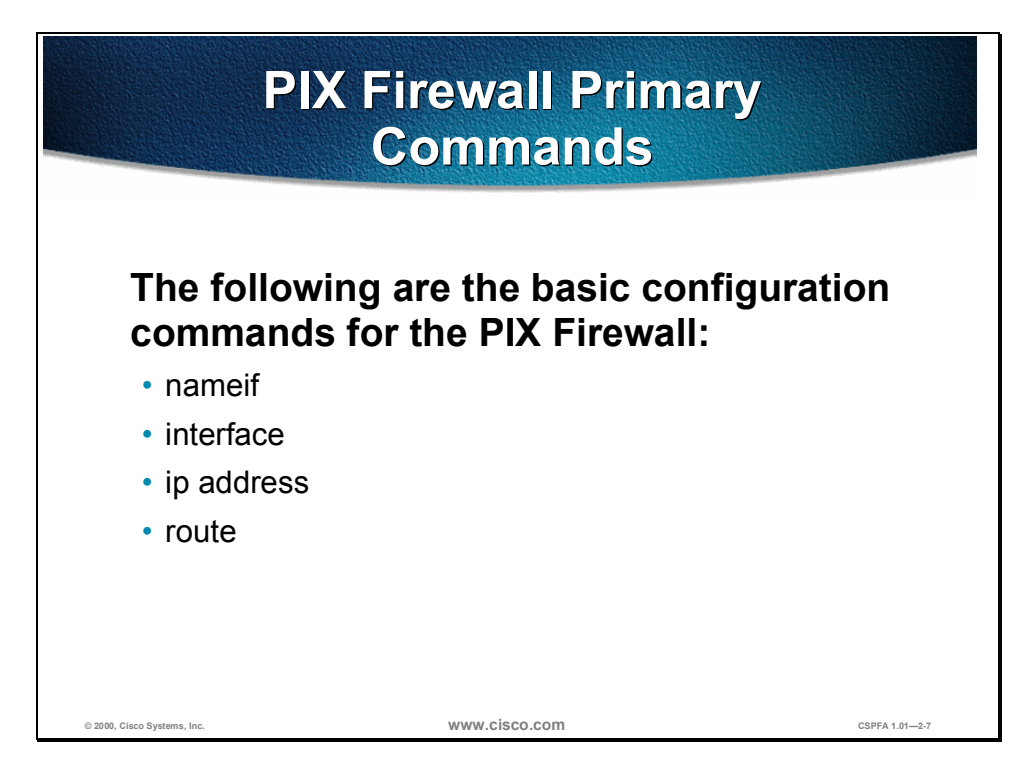

The basic PIX Firewall commands are as follows:

- nameif—Assigns a name to each interface and specifies a security level for  $\blacksquare$ each interface.
- interface—Configures the type and capability of each perimeter interface.  $\blacksquare$
- ip address—Assigns an IP address to each interface.  $\blacksquare$
- route—Defines a static or default route for an interface. п

**Note** Inside and outside interface names can be changed, but this is not recommended. These terms are used so universally, that it would be confusing to others.

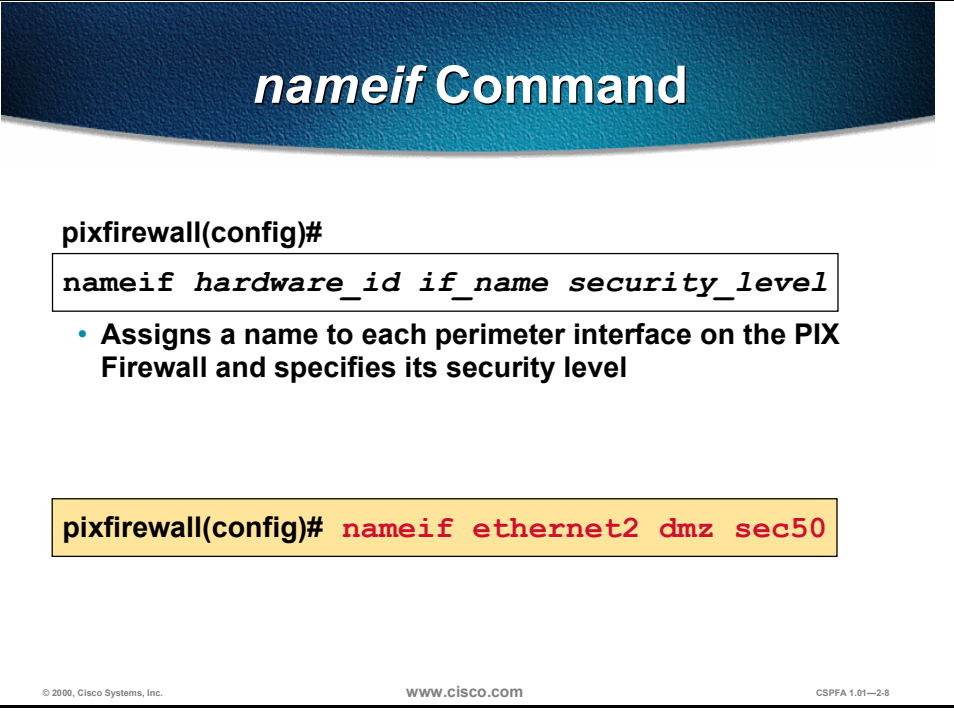

The name if command assigns a name to each perimeter interface on the PIX Firewall and specifies its security level (except for the inside and outside PIX Firewall interfaces, which are named by default). The syntax for the **nameif** command is as follows:

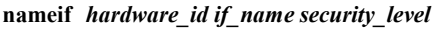

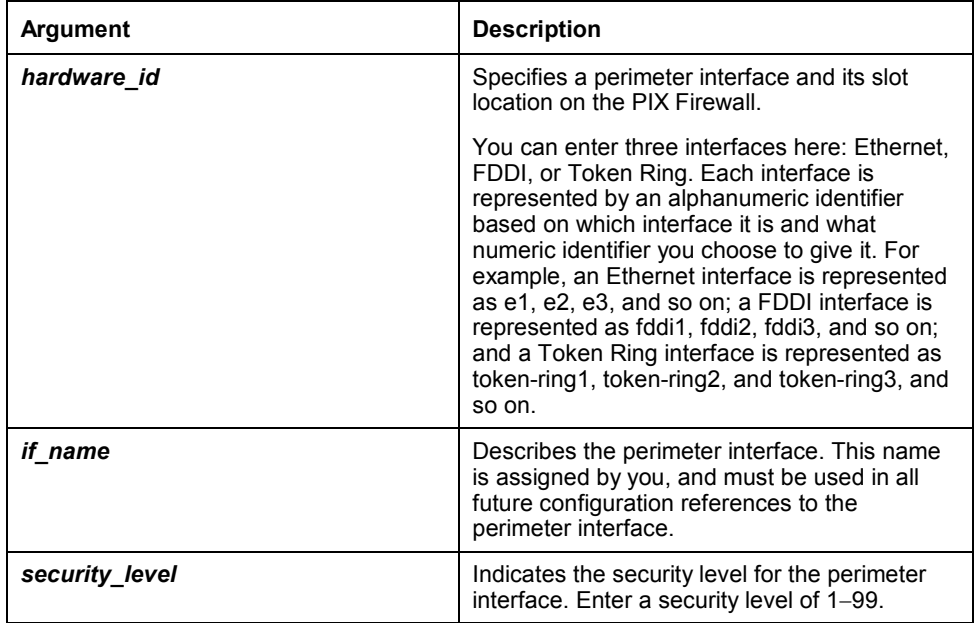

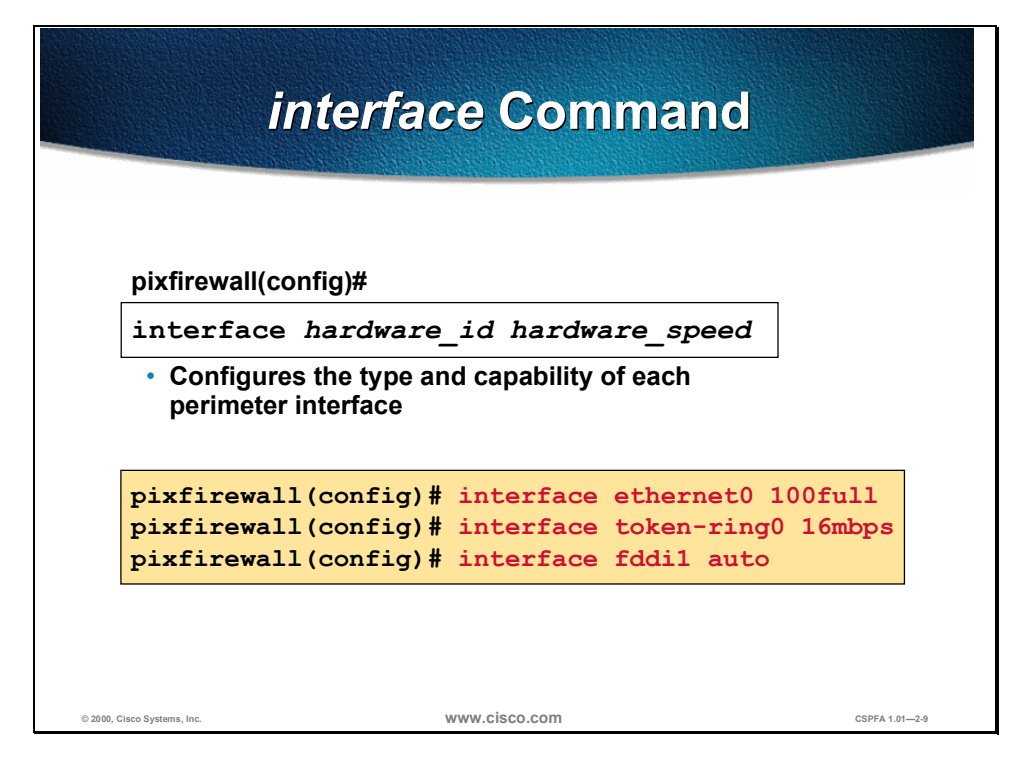

The interface command identifies interfaces, sets the interface speed, and enables the interface to function.

The syntax for the interface command is as follows:

interface hardware\_id hardware\_speed

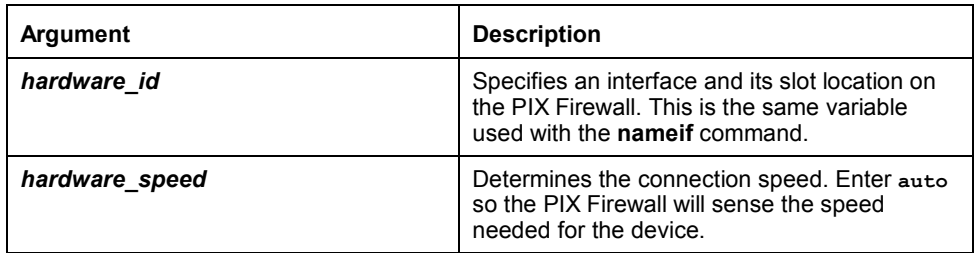

**Note** When a FDDI or Token Ring interface card is installed using the interface command, you must define the FDDI or Token Ring interface card because the PIX Firewall does not automatically recognize them.

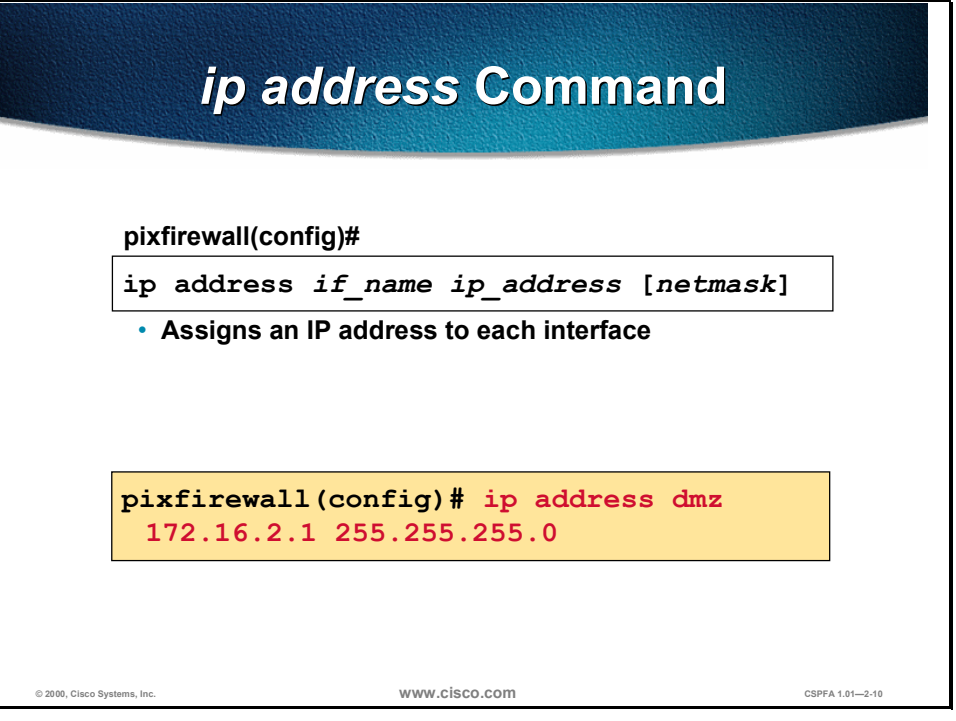

Each interface on the PIX Firewall must be configured with an IP address. The syntax for the **ip address** command is as follows:

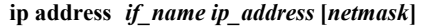

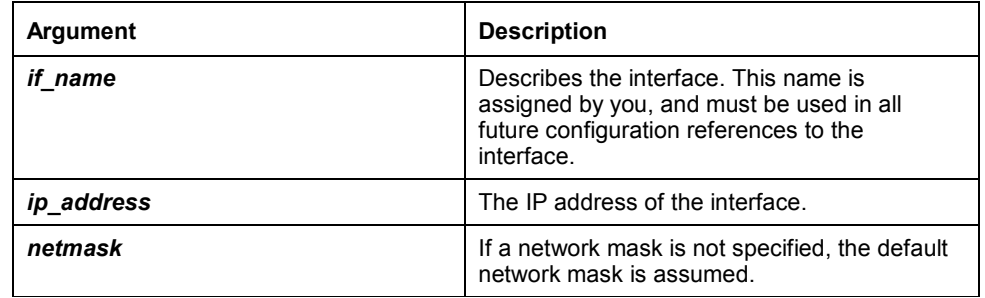

After configuring the IP address and netmask, use the show ip command to view which addresses are assigned to the network interfaces. If you made a mistake while entering the information, reenter the command with the correct information.

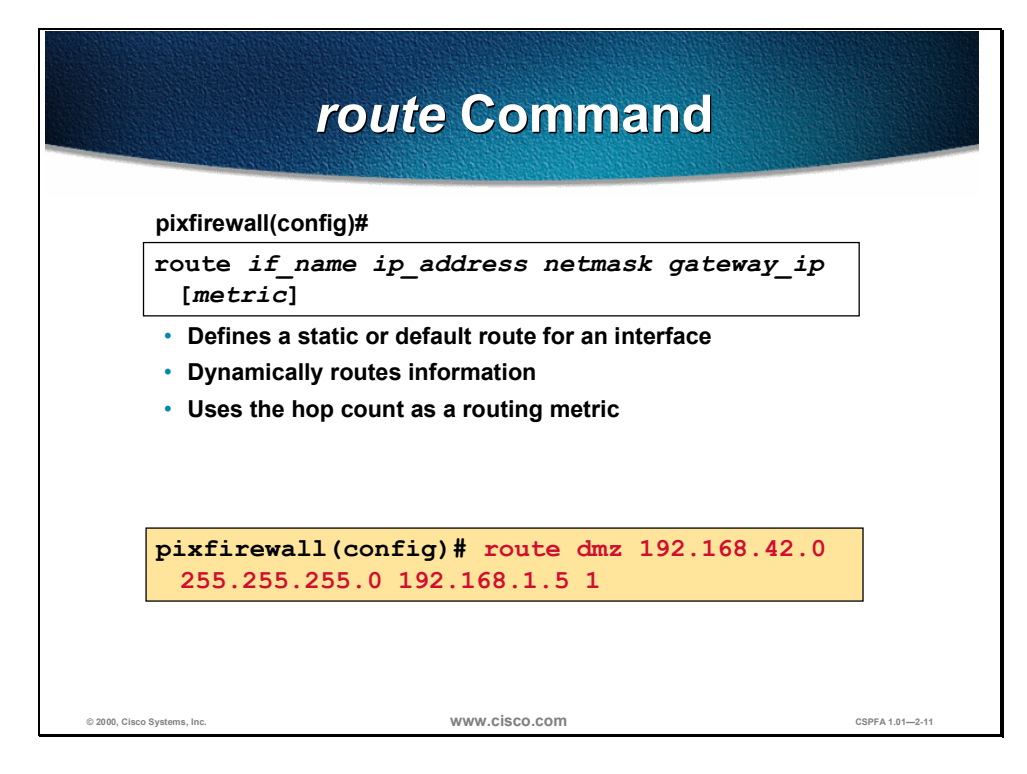

The syntax for the route command is as follows:

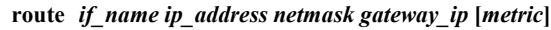

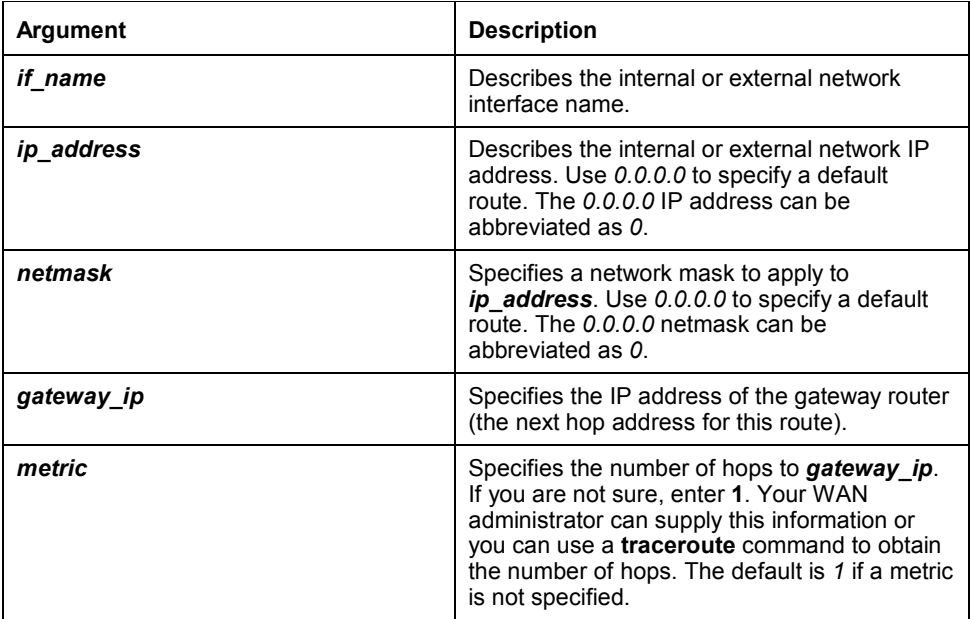

All routes entered using the route command are stored in the configuration when it is saved. In the example shown in the figure, all outgoing packets are sent to the 192.168.1.1 router IP address. More than one route can be configured.

#### **Access Configuration Through the PIX Firewall**

This section discusses ways to configure the PIX Firewall to allow access through the PIX Firewall

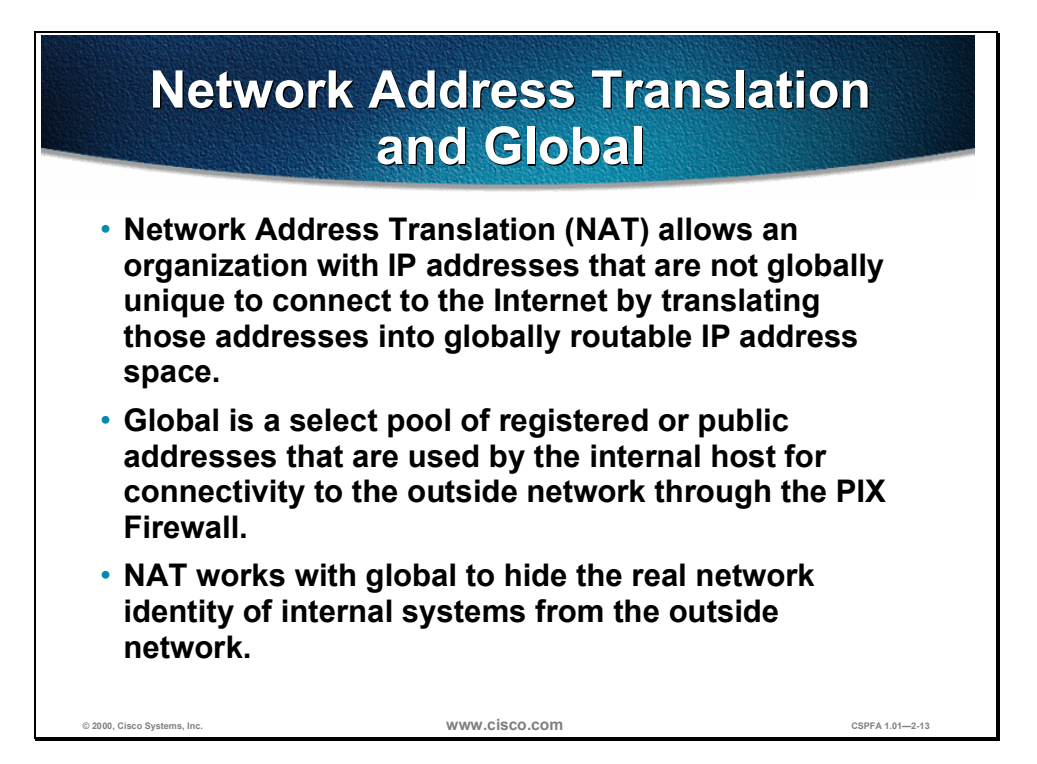

The **nat** command lets you enable or disable address translation for one or more internal addresses. Address translation means that when a host starts an outbound connection, the IP addresses in the internal network are translated into global addresses. Address translation lets your network have any IP addressing scheme. The PIX Firewall protects these addresses from visibility on the external network. You can have up to 1,000 Network Address Translation (NAT) groups.

- NAT allows an organization with IP addresses that are not globally unique to  $\blacksquare$ connect to the Internet by translating those addresses into globally routable IP address space.
- Global is a select pool of registered or public addresses that are used by the  $\blacksquare$ internal host for connectivity to the outside network through the PIX Firewall.
- The **nat** command works with the **global** command to hide the real network identity of internal systems from the outside network.

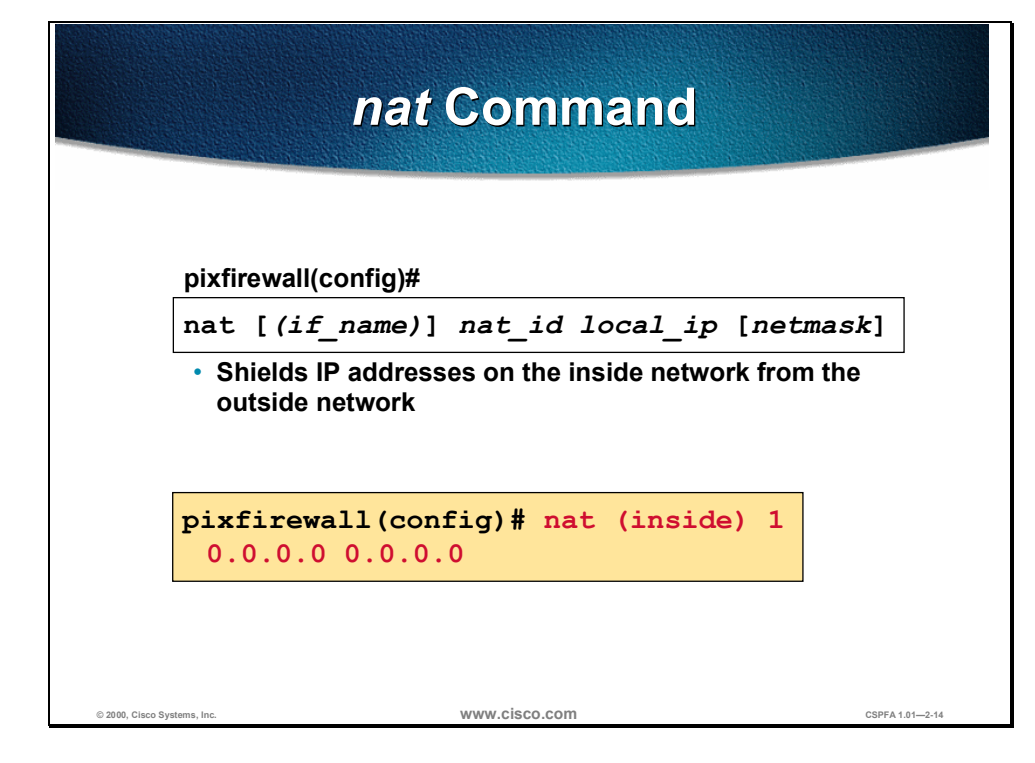

NAT enables you to keep your internal IP addresses—those behind the PIX Firewall—unknown to external networks. NAT accomplishes this by translating the internal IP addresses, which are not globally unique, into globally accepted IP addresses before packets are forwarded to the external network.

The syntax for the **nat** command is as follows:

nat  $[(if name)]$  nat id local ip  $[network]$ 

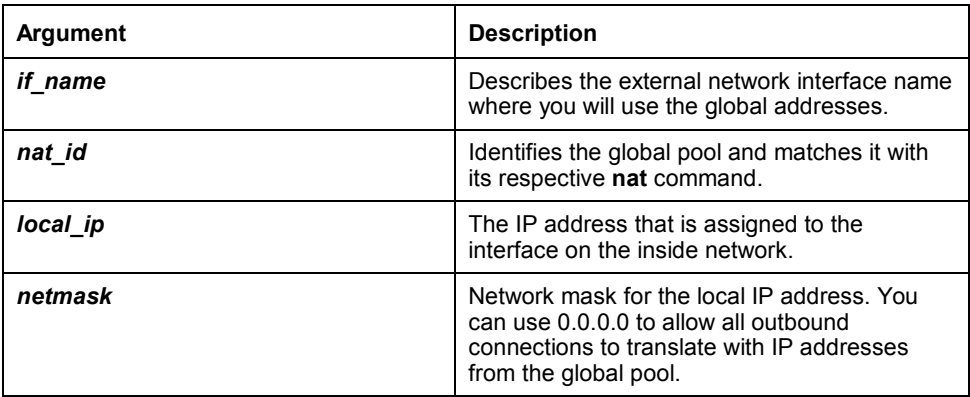

When you initially configure the PIX Firewall, you can enable all inside hosts to access outbound connections with the nat 1 0.0.0.0 0.0.0.0 command. The nat 1 0.0.0.0 0.0.0.0 command enables NAT and lets all inside hosts (specified as  $(0.0.0.0)$  to access outbound connections. The **nat** command can specify single hosts or ranges of hosts to make access more selective. You can use  $\theta$  in place of  $0.0.0.0.$ 

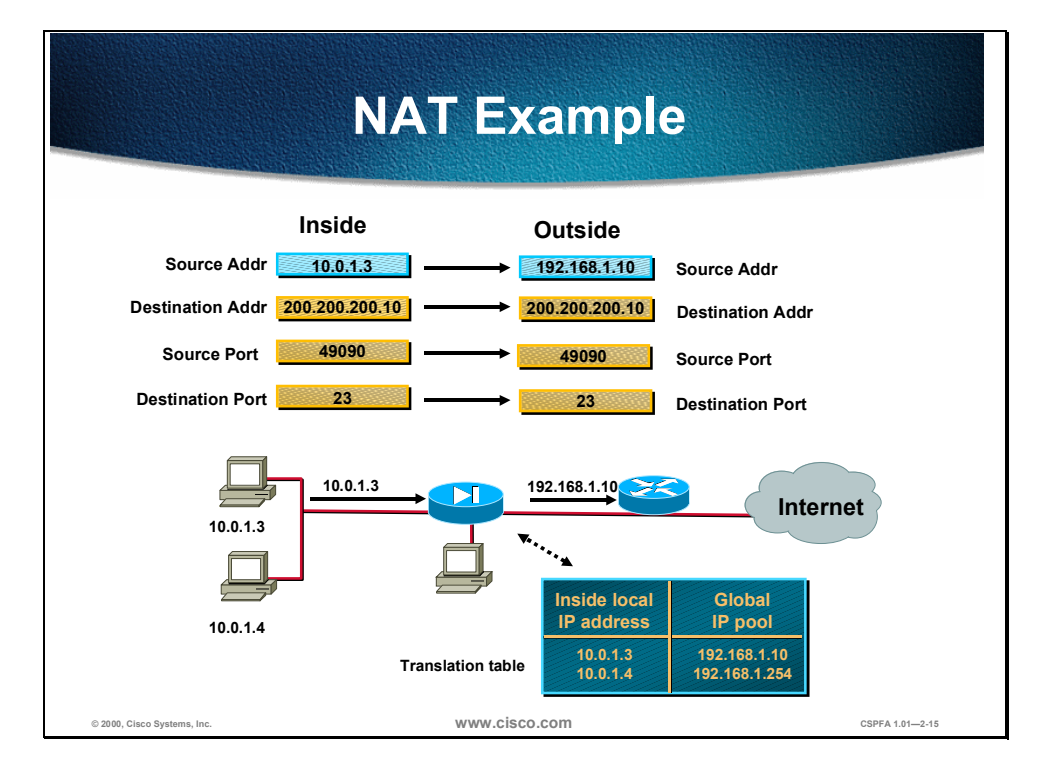

When an outbound IP packet that is sent from a device on the inside network reaches the PIX Firewall, the source address is extracted and compared to an internal table of existing translations. If the device's address is not already in the table, it is translated and a new entry is created for that device and it is assigned a global IP address from a pool of global IP addresses. The table is then updated and the translated IP packet is forwarded. After the session terminates or there have been no translated packets for that particular IP address, the entry is removed from the table, and the global address is freed for use by another inside device.

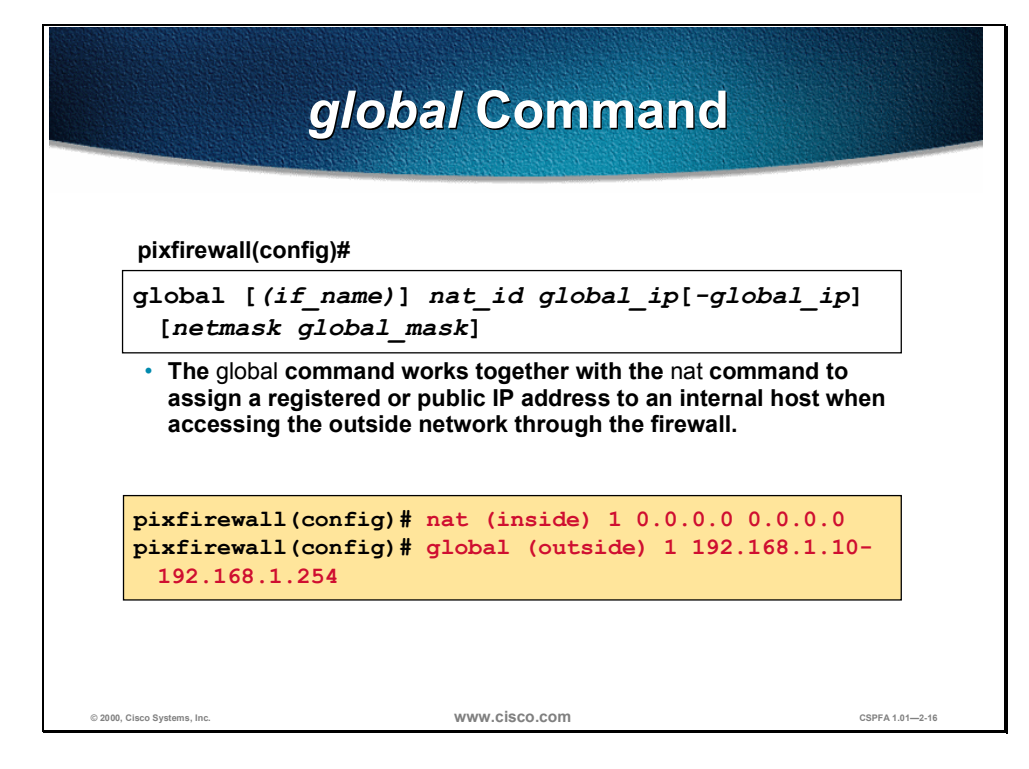

The global command defines a pool of global addresses. The global addresses in the pool provide an IP address for each outbound connection and for those inbound connections resulting from outbound connections. Ensure that associated nat and global command statements have the same *nat id*.

The syntax for the **global** command is as follows:

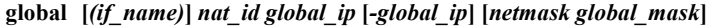

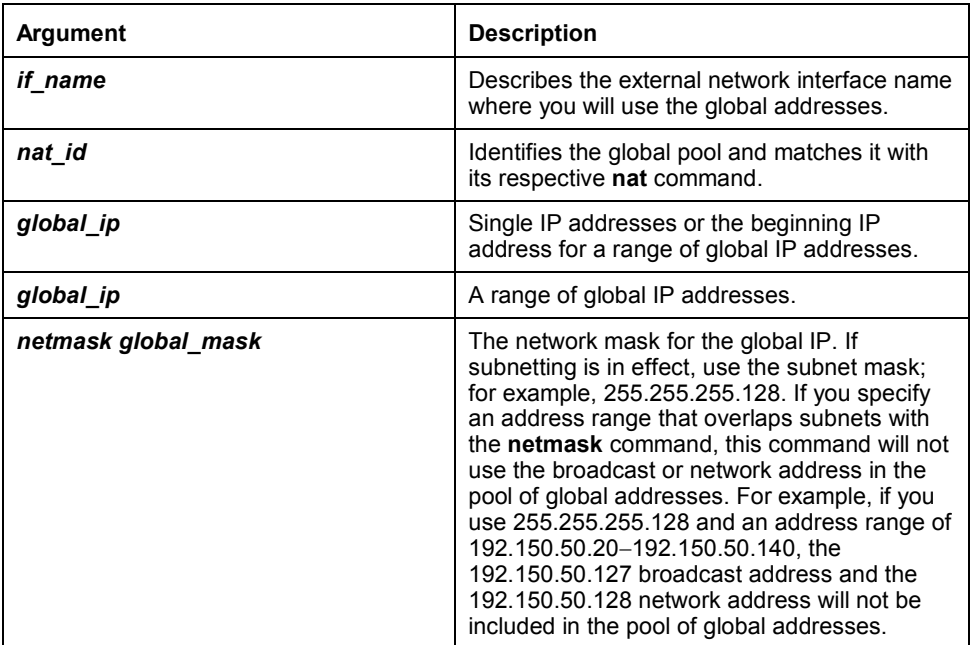

If the nat command is used, the companion command, global, must be configured to define the pool of translated IP addresses.

To delete a global entry, use the no global command. For example, no global (outside) 1 192.168.1.10-192.168.1.254 netmask 255.255.0.0

**Note** The PIX Firewall assigns addresses from the global pool starting from the low end to the high end of the range specified in the global command.

**Note** The PIX Firewall uses the global addresses to assign a virtual IP address to an internal NAT address. After adding, changing, or removing a global statement, use the clear xlate command to make the IP addresses available in the translation table.

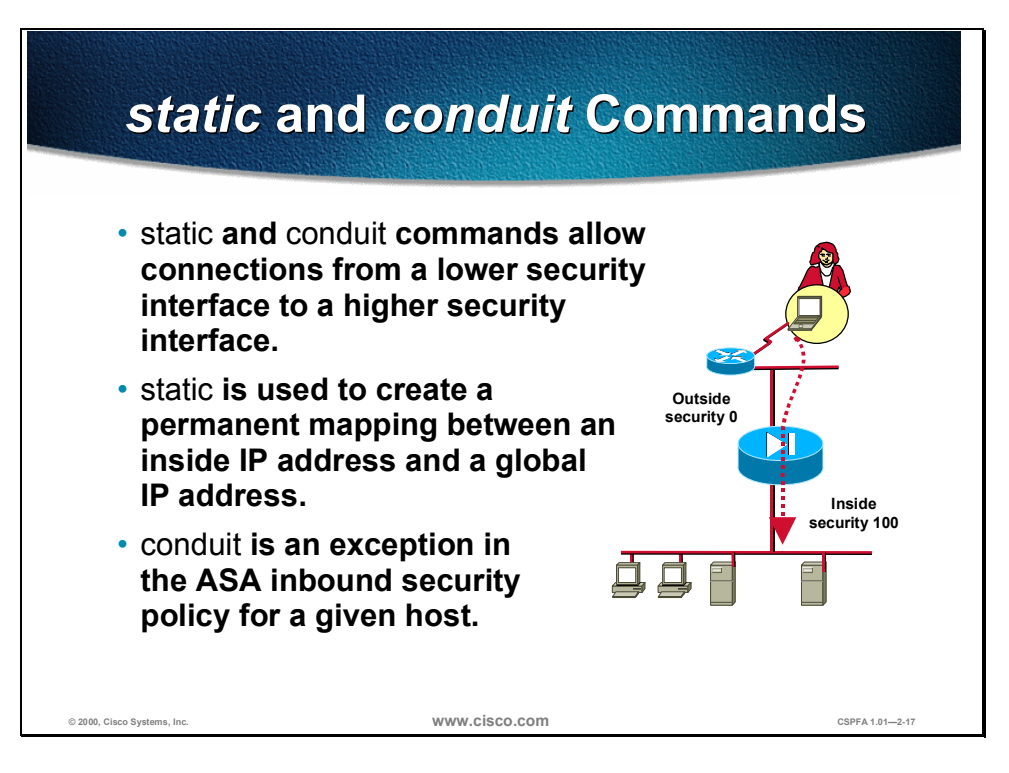

Although most connections occur from an interface with a high security level to an interface with a low security level, there are times when you will want to allow connections from an interface with a lower security level to an interface with a higher security level. To do this, use the static and conduit commands.

The static command creates static mapping between an inside IP address and a global IP address. Using the **static** command enables you to set a permanent global IP address for a particular inside IP address. This creates an entrance for the specified interfaces with the lower security level into the specified interface with a higher security level.

After creating a static mapping between an inside IP address and a global IP address by using the static command, the connection from the outside interface to the inside interface is still blocked by the PIX Firewall's ASA. The conduit command allows traffic to flow between interfaces and creates the exceptions to the PIX Firewall's ASA.

**Note** When you use a static command, you must also use a conduit command. The static command makes the mapping, and the conduit command lets users access the static mapping.

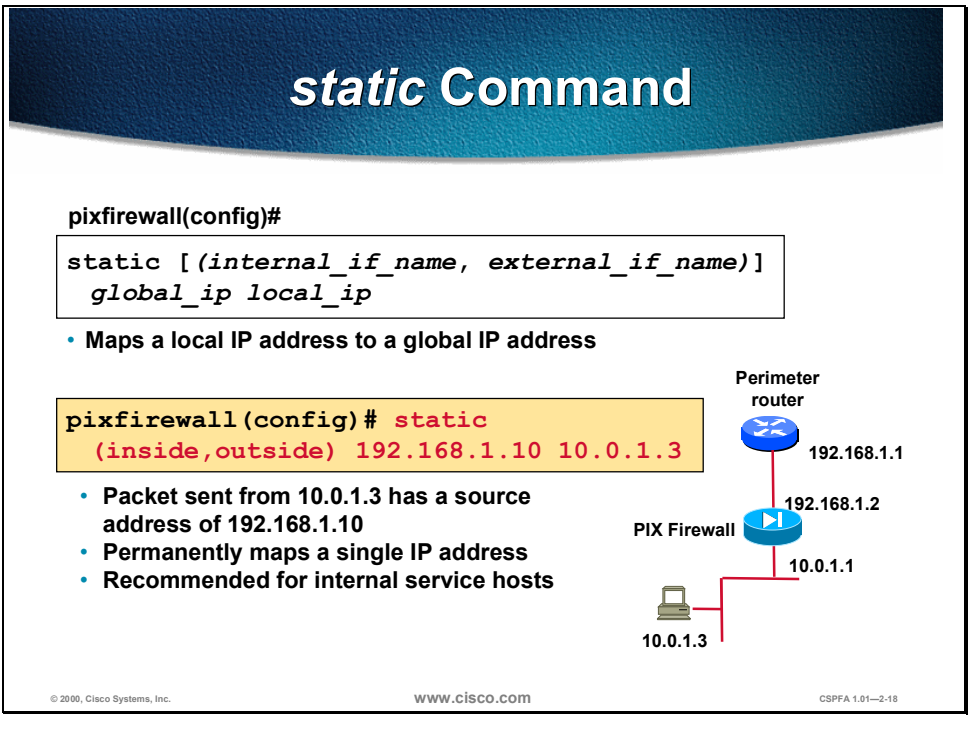

The static command creates a permanent mapping (called a static translation slot or "xlate") between a local IP address and a global IP address. For outbound connections, use **static** to specify an address in the pool of global addresses that is always used for translation between the local host and the global address. For inbound connections, use **static** with the **conduit** command to identify addresses visible on the external network.

The **static** command creates a permanent mapping (static translation slot) between a local IP address and a NIC-registered IP address. The syntax for the static command is as follows:

| Argument         | <b>Description</b>                                                                         |
|------------------|--------------------------------------------------------------------------------------------|
| internal if name | The internal network interface name.                                                       |
| external if name | The external network interface name.                                                       |
| qlobal ip        | A global IP address for the outside interface. This address cannot<br>be a PAT IP address. |
| local ip         | The local IP address from the inside network.                                              |
| netmask          | Reserve word required before specifying the network mask.                                  |

static [(internal if name, external if name)] global ip local ip

The security level for each interface is set by the name if command. The static command allows traffic to originate from an interface with a lower security value, through the PIX Firewall, to an interface with a higher security value. For example, a static and conduit must be configured to allow incoming sessions from the outside interface to the DMZ interface, or from the outside interface to the inside interface.

Statics take precedence over nat and global command pairs. Use the show static command to view static statements in the configuration.

In the previous figure, when a packet from the client station  $10.0.1.3$  goes out through the PIX Firewall, it will have the source IP address of 192.168.1.10.

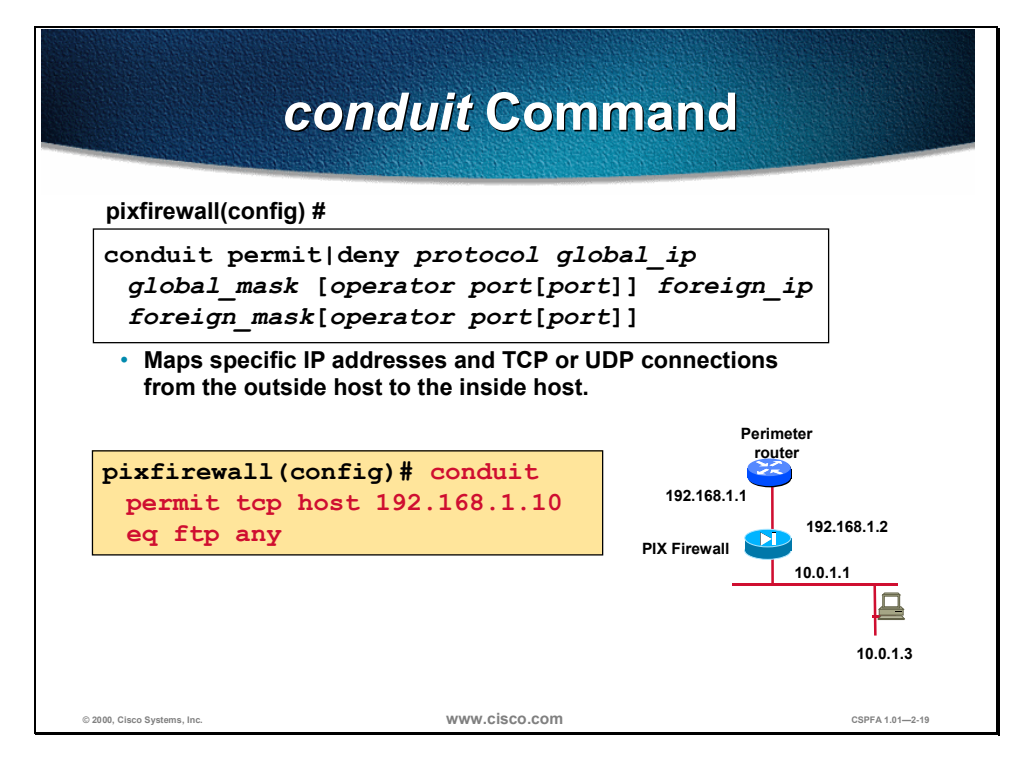

The conduit command permits or denies connections from outside the PIX Firewall to access TCP or UDP services on hosts inside the network. The conduit statement creates an exception to the PIX Firewall ASA by permitting connections from one PIX Firewall network interface to access hosts on another.

To allow connections from a lower security interface to a higher security interface, you must use the **conduit** command. The **conduit** command is what actually creates an exception to the standard PIX Firewall ASA.

The syntax for the **conduit** command is as follows:

conduit permit | deny protocol global\_ip global\_mask [operator port [port]] foreign\_ip foreign mask [operator port [port]]

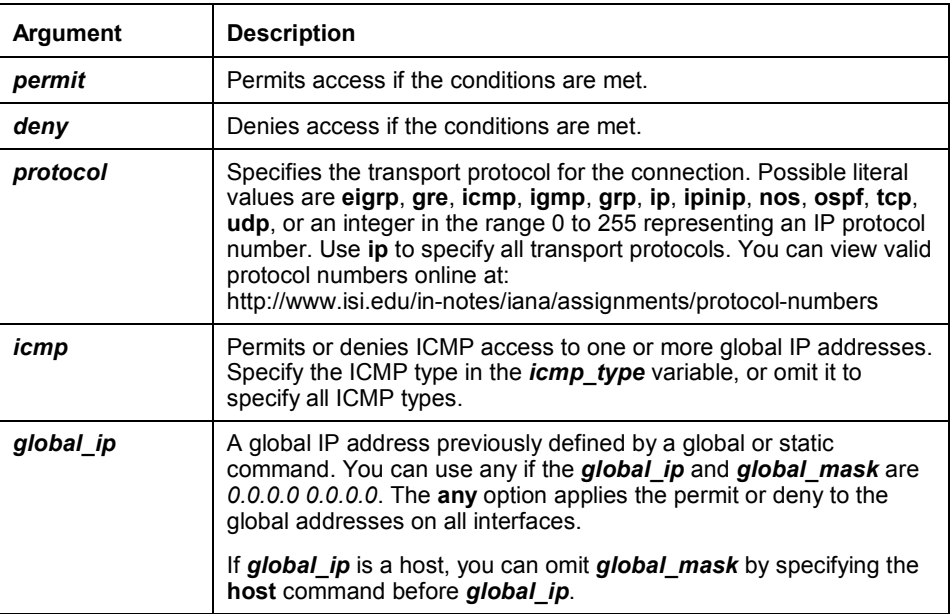

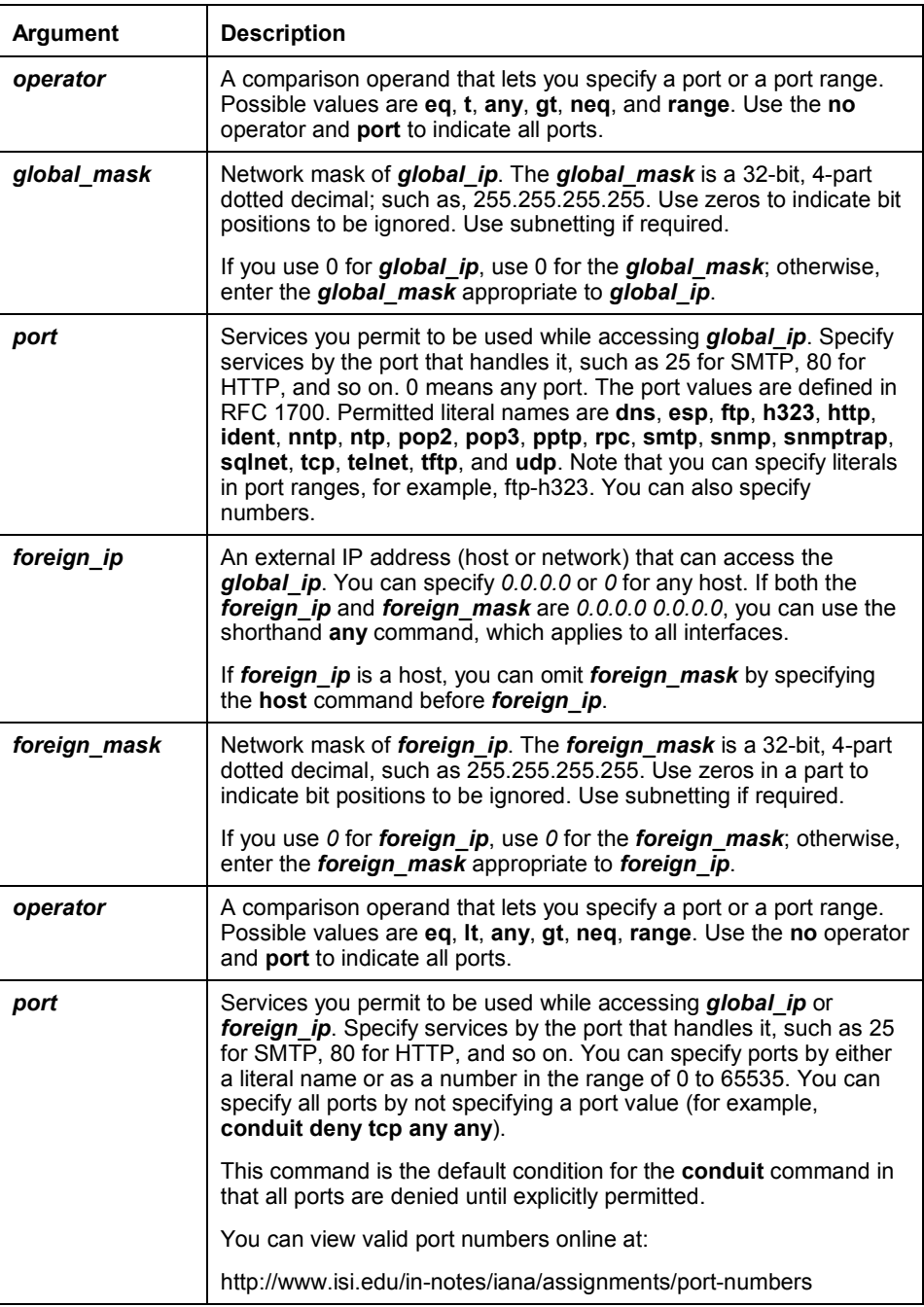

The example in the previous figure allows FTP services via IP address 192.168.1.10 to the inside host 10.0.1.3 from the outside. The global\_ip and global\_mask arguments define the IP address or addresses where connections are being permitted.

You can have up to 8000 conduits, and can remove a conduit with the no conduit command.

**Note** If you want internal users to be able to ping external hosts, you must create an Internet Control Message Protocol (ICMP) conduit for echo reply; for example, to give ping access to all hosts, use the conduit permit icmp any any command. However, this may cause a lot of traffic on busy networks.

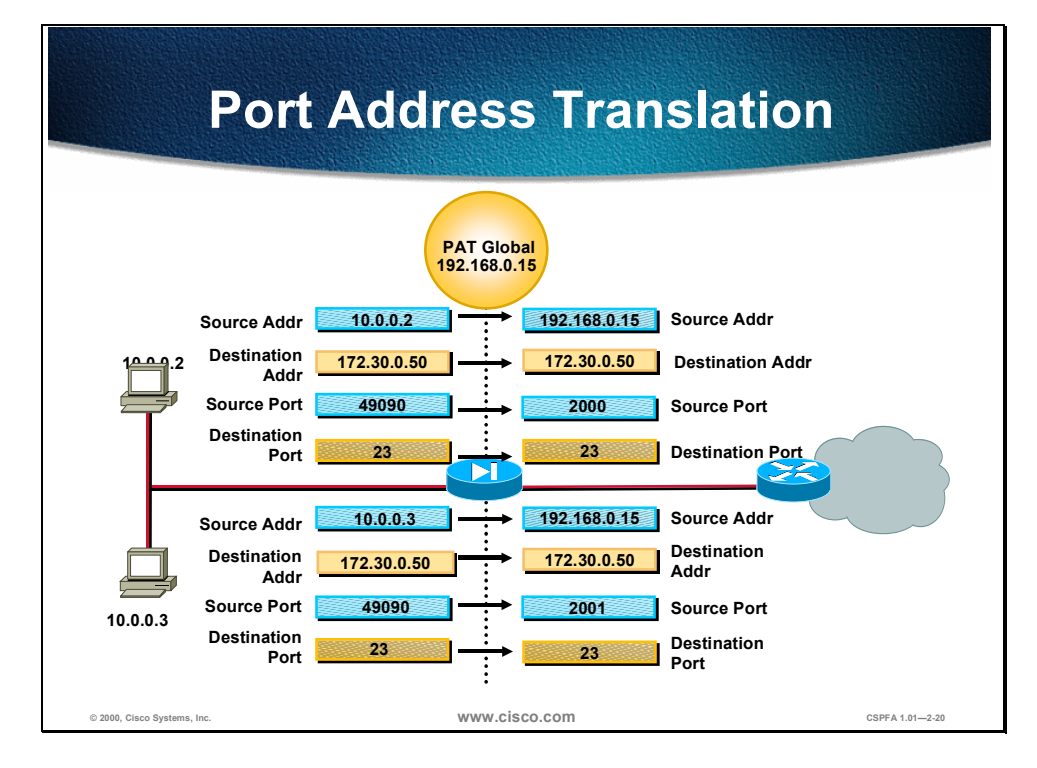

Port Address Translation (PAT) is a combination of an IP address and a source port number, which creates a unique session. PAT uses the same IP address for all packets, but a different unique source port greater than 1024.

PAT provides the following advantages:

- PAT and NAT can be used together.
- The PAT address is different than the outside interface address.  $\blacksquare$
- PAT provides for IP address expansion.  $\blacksquare$
- One outside IP address is used for up to 63,000 inside hosts.
- PAT maps port numbers to a single IP address.
- PAT hides the inside source address by using a single IP address from the  $\blacksquare$ PIX Firewall.

In the figure above, two clients are requesting connectivity to the Internet. The PIX Firewall checks security rules to verify the security levels, and then replaces the source IP address with the PAT IP address. To maintain accountability, the source port address is changed to a unique number greater than 1024.

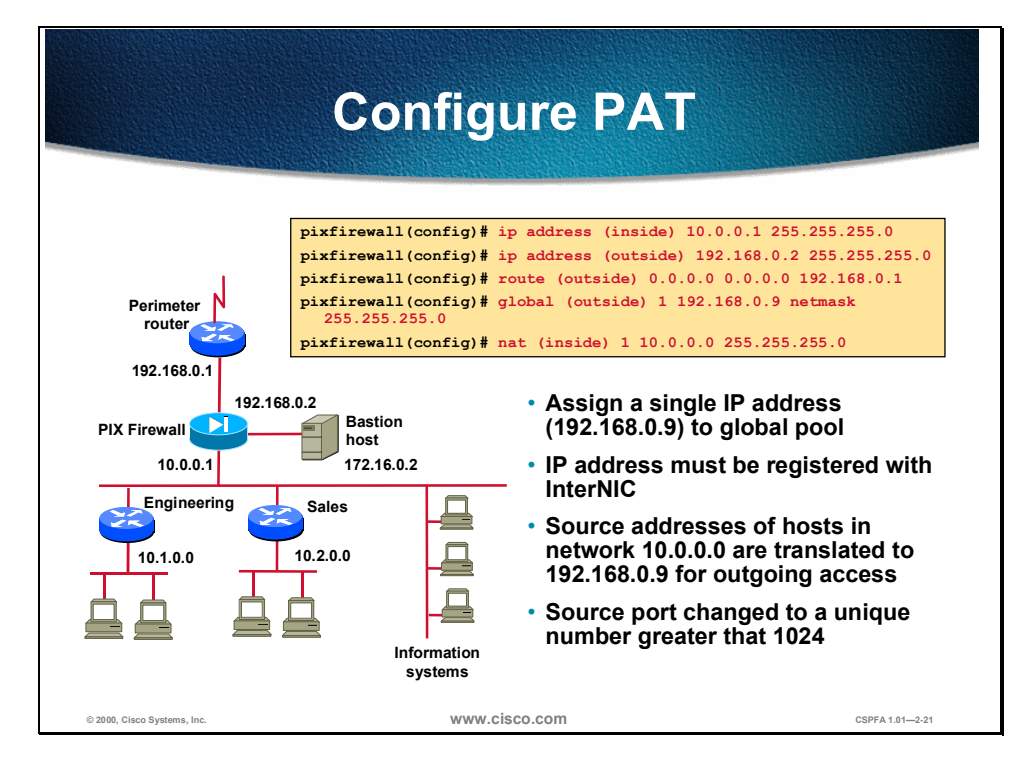

The PIX Firewall PAT feature expands an address pool:

- One outside IP address is used for approximately 4,000 inside hosts (the  $\blacksquare$ practical limit is  $4,000$ , and the theoretical limit is greater than  $64,000$
- Maps TCP port numbers to a single IP address  $\blacksquare$
- Hides the inside source address by using single IP address from the PIX  $\blacksquare$ Firewall
- PAT can be used with NAT ٠
- A PAT address is a virtual address, different from the outside address

**Note** Do not use PAT when running multimedia applications through the PIX Firewall. Multimedia applications need access to specific ports and can conflict with port mappings provided by PAT.

In the example of PAT in the preceding figure, XYZ Company has only four registered IP addresses. One address is taken by the perimeter router, the PIX Firewall, and bastion host.

The example configuration is as follows:

ip address (inside) 10.0.0.1 255.255.255.0 ip address (outside) 192.168.0.2 255.255.255.0 route (outside) 0.0.0.0 0.0.0.0 192.168.0.1

IP addresses are assigned to the internal and external interfaces. A single registered IP address is put into the global pool, and is shared by all outgoing access for network 10.0.0.0:

global (outside) 1 192.168.0.9 netmask 255.255.255.0 nat (inside) 1 10.0.0.0 255.0.0.0

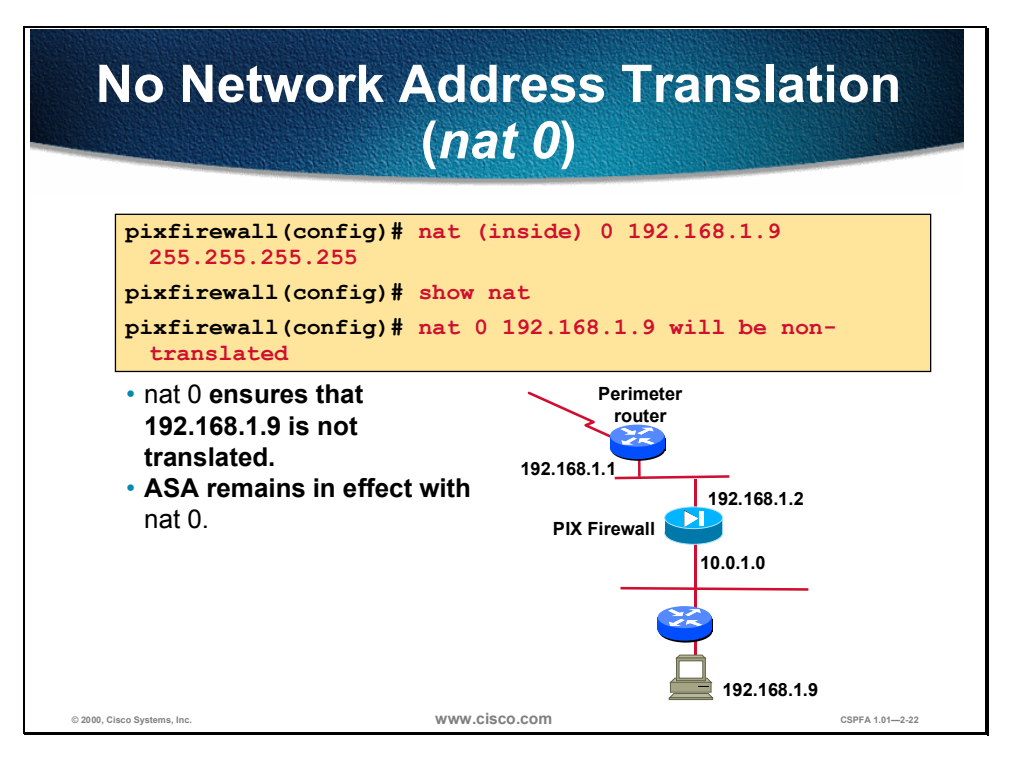

Another feature to control outbound connections is the ability to control which internal IP addresses are visible on the outside. The **nat 0** command lets you disable address translation so that inside IP addresses are visible on the outside without address translation. Use this feature when you have Network Information Center- (NIC) registered IP addresses on your inside network that you want to be accessible on the outside network. Use of  $nat 0$  depends on your security policy. If your policy allows for internal clients to have their IP address exposed to the Internet, then  $nat 0$  is the process to provide that service.

In the figure above, the address 192.168.1.9 is not translated. When you enter nat (inside) 0 192.168.1.9 255.255.255.255 the PIX Firewall displays the following message: nat 0 192.168.1.9.

#### **Multiple Interface Configurations**

This section discusses the configuration of multiple interfaces to the PIX Firewall.

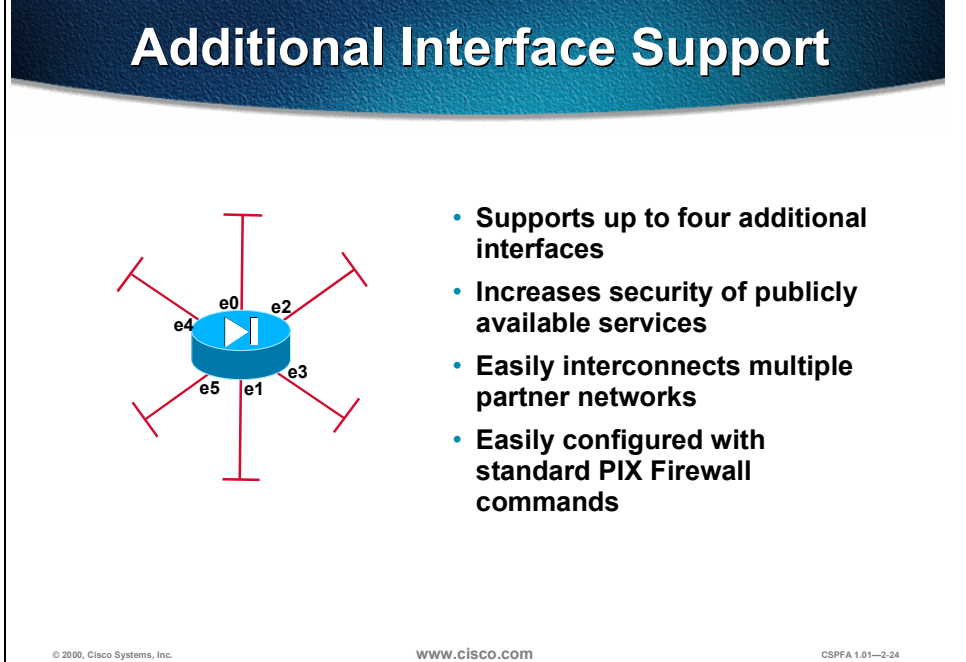

The PIX Firewall supports up to four additional perimeter interfaces for platform extensibility and security policy enforcement on publicly accessible services. The multiple perimeter interfaces enable the PIX Firewall to protect publicly accessible Internet, mail, and Domain Name System (DNS servers on the DMZ. Web-based and traditional electronic data interchange (EDI) applications that link vendors and customers are also more secure and scalable when implemented using a physically separate network. As the trend toward building these extranet or partnernet applications accelerates, the PIX Firewall is already prepared to accommodate them.

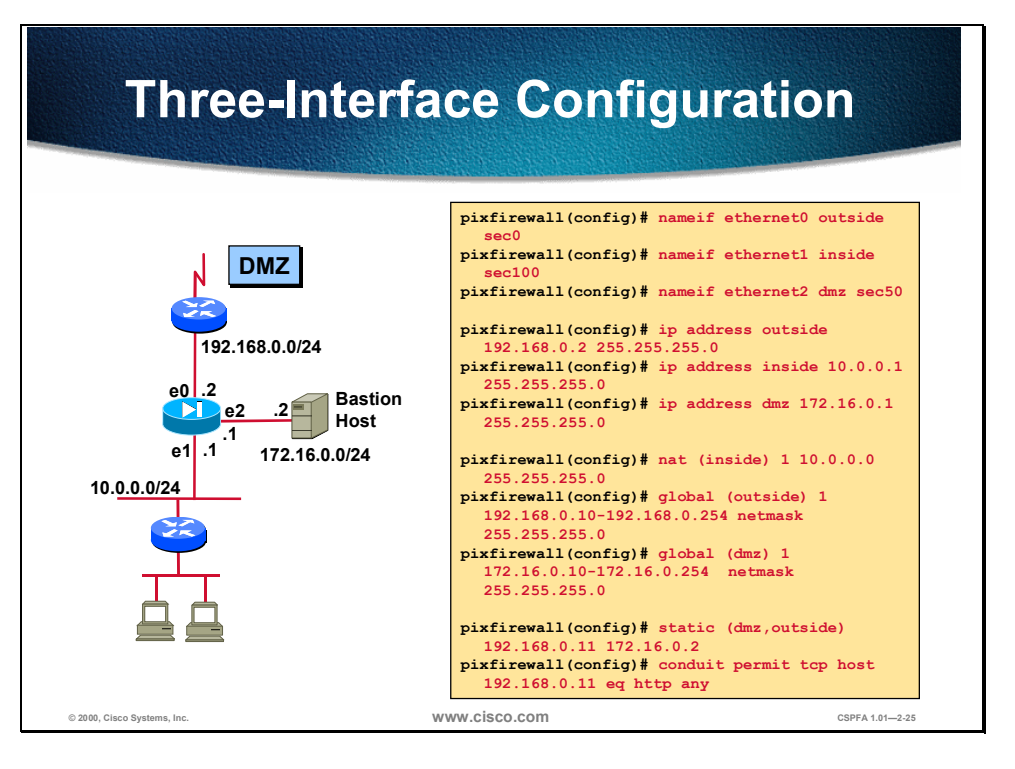

A third interface is configured as shown in the figure above. When your PIX Firewall is equipped with three or more interfaces, use the following guidelines to configure it while employing NAT:

- The outside interface cannot be renamed or given a different security level.
- An interface is always "outside" with respect to another interface that has a  $\blacksquare$ higher security level. Packets cannot flow between interfaces that have the same security level.
- Use a single default route statement to the outside interface only. Set the  $\blacksquare$ default route with the route command.
- Use the nat command to let users on the respective interfaces start outbound connections. Associate the *nat* id with the *global* id in the global command statement. The valid ID numbers can be any positive number up to two billion.
- After you have completed a configuration in which you add, change, or  $\blacksquare$ remove a global statement, save the configuration, and enter the clear xlate command so that the IP addresses will be updated in the translation table.
- To permit access to servers on protected networks, use the static and conduit commands.

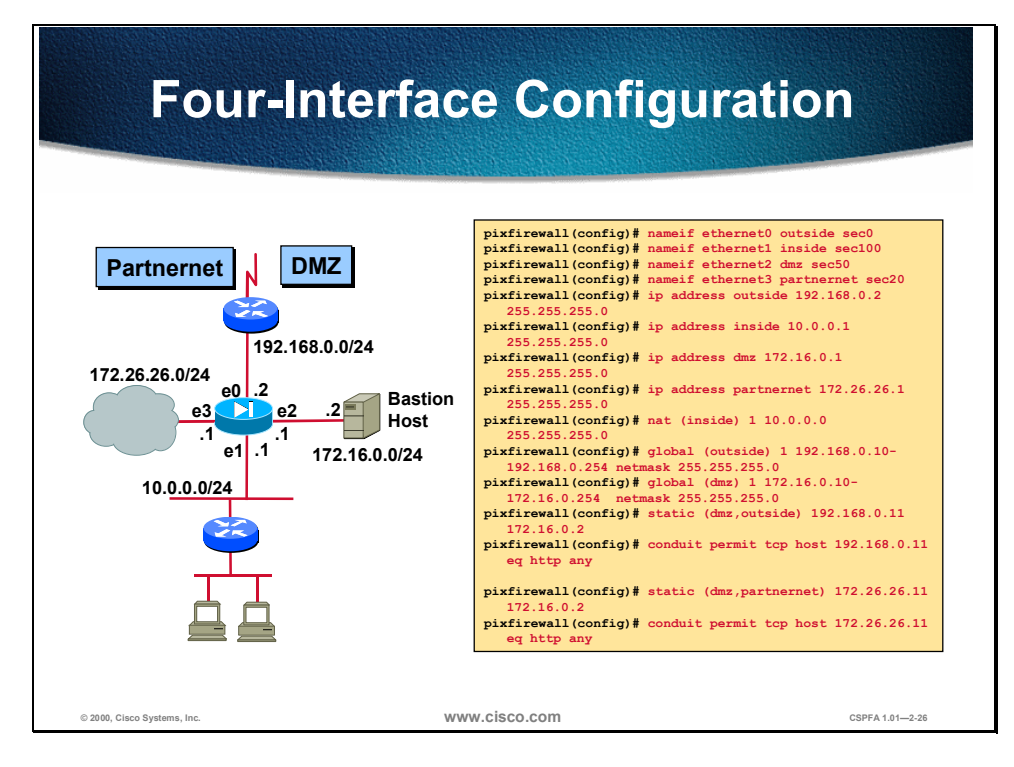

In the figure above, the PIX Firewall has four interfaces. Users on all interfaces have access to all servers and hosts (inside, outside, DMZ, and partnernet).

Configuring four interfaces requires more attention to detail, but they are still configured with standard PIX Firewall commands. Enable users on an interface with a higher security level to access hosts on an interface with a lower security level by using the **nat** and **global** commands. For example, enable the inside interface to access the web server on the DMZ interface.

To let users on an interface with a lower security level (users on the partnernet interfaces access the DMZ) to access hosts on an interface with a higher security level, use the static and conduit commands. As seen in the figure above, the partnernet has a security level of 40 and the DMZ has a security level of 50. The DMZ will use nat and global commands to speak with the partnernet, and will use statics and conduits to receive traffic from the partnernet.

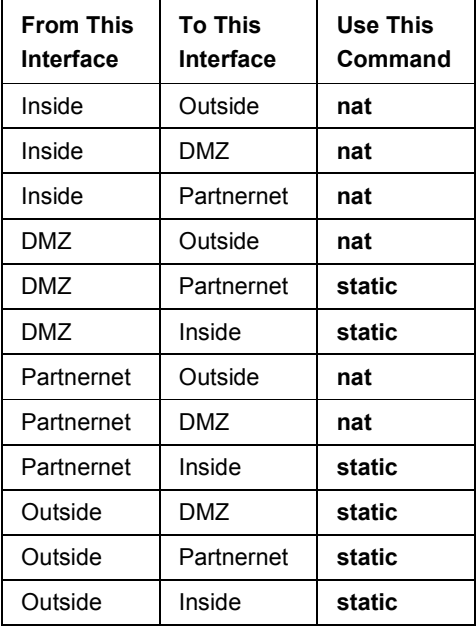

The table is a quick reference guide for when to use the **nat** or **static** command when configuring varied interfaces in the PIX Firewall.
## Lab Exercise: Configure the PIX Firewall

Complete the following lab exercise to practice what you learned in this chapter.

#### **Objectives**

In this lab exercise you will complete the following tasks:

- Configure PIX Firewall interfaces.  $\blacksquare$
- Configure global addresses.  $\blacksquare$
- Test the inside, outside, and DMZ interface connectivity.  $\blacksquare$
- Configure globals and NAT.  $\blacksquare$
- Test global and NAT configuration.  $\blacksquare$
- Configure a static and conduit from the PIX Firewall outside interface to the  $\blacksquare$ Windows NT server inside the network.
- Configure multiple inside interfaces.  $\blacksquare$
- Configure outside access to the DMZ.  $\blacksquare$

#### **Visual Objectives**

The following figure displays the configuration you will complete in this lab exercise.

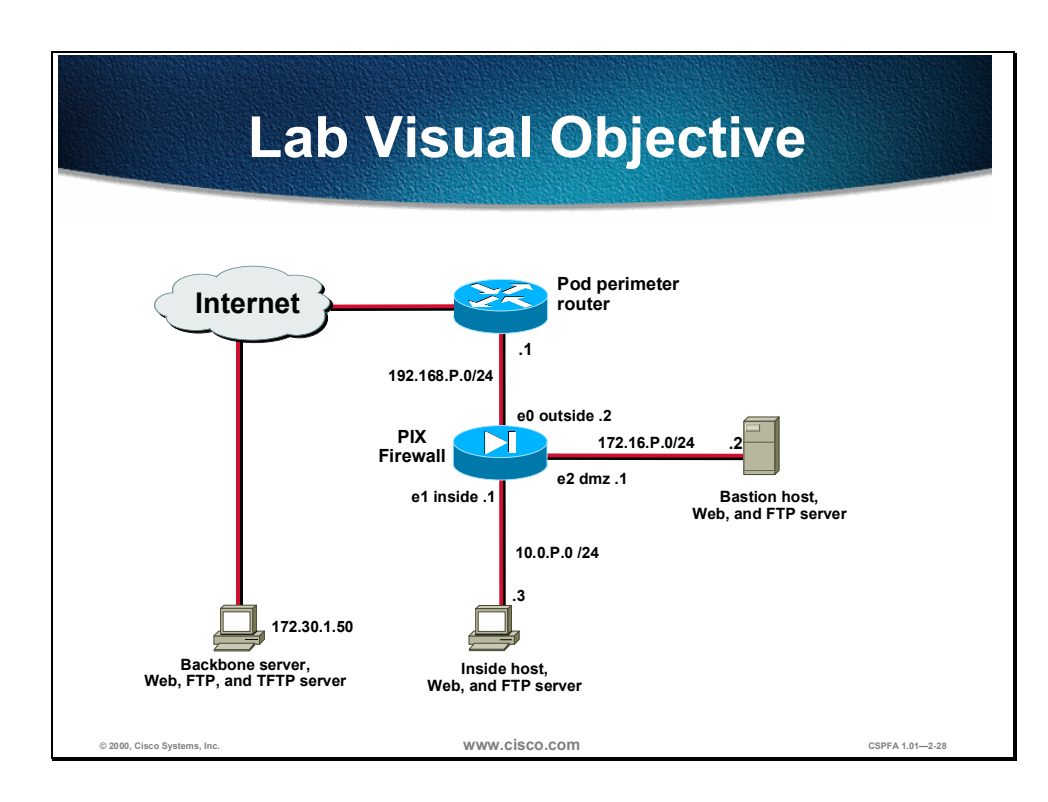

#### **Setup**

Before starting this lab exercise, access the PIX Firewall console port using a HyperTerminal connection.

### **Directions**

You will assign IP addresses and review all entries. Substitute your pod number wherever you see the letter  $P$ .

Perform the following steps in this lab exercise:

- Configure the PIX Firewall interfaces.  $\blacksquare$
- Test the inside, outside, and DMZ interface connectivity.
- Configure global addresses, NAT, and routing for inside and outside  $\blacksquare$ interfaces.

#### **Task 1: Configure PIX Firewall Interfaces**

To configure PIX Firewall Ethernet interfaces, complete the following steps:

Step 1 1 Change to privileged mode:

pixfirewall> enable

- Step 2 2 When prompted for the password, leave blank and press **Enter**.
- Step 3 **3** Enter the **configure terminal** command to enter into configuration mode:

pixfirewall> config terminal

- Step 4 4 Assign a hostname to your PIX Firewall: pixfirewall(config)# hostname pixP (where  $P =$  pod number)
- Step 5 **5** Assign the PIX Firewall DMZ interface a name (dmz) and security level (50):

pixfirewall(config)# nameif e2 dmz security50 pixfirewall(config)# show nameif nameif ethernet0 outside security0 nameif ethernet1 inside security100 nameif ethernet2 dmz security50

Step 6 6 Enable the Ethernet 0, Ethernet 1, and Ethernet 2 interfaces for an Intel 100 full interface card.

> Note By default the interfaces are disabled. You must enable all interfaces you intend to use.

```
pixfirewall(config)# interface e0 100full 
pixfirewall(config)# interface e1 100full 
pixfirewall(config)# interface e2 100full 
pixfirewall(config)# show interface 
interface ethernet0 "outside" is up, line protocol is up 
   Hardware is i82558 ethernet, address is 0090.2724.fd0f 
   IP address 127.0.0.1, subnet mask 255.255.255.255 
   MTU 1500 bytes, BW 10000 Kbit full duplex 
         0 packets input, 0 bytes, 0 no buffer 
         Received 0 broadcasts, 0 runts, 0 giants 
         0 input errors, 0 CRC, 0 frame, 0 overrun, 0 ignored, 0 abort 
         0 packets output, 0 bytes, 0 underruns 
interface ethernet1 "inside" is up, line protocol is up 
   Hardware is i82558 ethernet, address is 0090.2716.43dd 
   IP address 127.0.0.1, subnet mask 255.255.255.255 
   MTU 1500 bytes, BW 100000 Kbit full duplex 
         184 packets input, 15043 bytes, 0 no buffer 
         Received 179 broadcasts, 0 runts, 0 giants 
         0 input errors, 0 CRC, 0 frame, 0 overrun, 0 ignored, 0 abort 
         0 packets output, 0 bytes, 0 underruns 
interface ethernet2 "dmz" is up, line protocol is up 
   Hardware is i82558 ethernet, address is 0090.2725.060d
```
IP address 127.0.0.1, subnet mask 255.255.255.255 MTU 1500 bytes, BW 10000 Kbit full duplex 0 packets input, 0 bytes, 0 no buffer Received 0 broadcasts, 0 runts, 0 giants 0 input errors, 0 CRC, 0 frame, 0 overrun, 0 ignored, 0 abort 0 packets output, 0 bytes, 0 underruns

Step 7 Assign IP addresses to the inside, outside, and DMZ network interface cards:

> pixfirewall(config)# ip address outside 192.168.P.2 255.255.255.0 pixfirewall(config)# ip address inside 10.0.P.1 255.255.255.0 pixfirewall(config)# ip address dmz 172.16.P.1 255.255.255.0

(where  $P =$  pod number)

Ensure that the IP addresses are correctly configured and are associated with the Step 8 proper network interface:

> pixfirewall(config)# show ip address System IP Addresses: ip address outside 192.168.P.2 255.255.255.0 ip address inside 10.0.P.1 255.255.255.0 ip address dmz 172.16.P.1 255.255.255.0Current IP Addresses: ip address outside 192.168.P.2 255.255.255.0 ip address inside 10.0.P.1 255.255.255.0 ip address dmz 172.16.P.1 255.255.255.0

#### Step 9 Write the configuration to the Flash memory:

pixfirewall(config)# write memory Building configuration... Cryptochecksum: d4d9ae69 9f7c734c babeef58 54b69c91

#### **Task 2: Configure Global Addresses**

To configure a global address pool, NAT, and routing, complete the following steps:

Assign one pool of NIC-registered IP addresses for use by outbound connections: Step 1

> pixfirewall#config terminal pixfirewall(config)#global (outside) 1 192.168.P.10-192.168.P.254 netmask 255.255.255.0 pixfirewall(config)# show global global (outside) 1 192.168.P.10-192.168.P.254 netmask 255.255.255.0

(where  $P =$  pod number)

Step 2 Configure the PIX Firewall to allow all inside hosts to use NAT for outbound access:

pixfirewall(config)# nat (inside) 100

Step 3 Display the currently configured NAT:

> pixfirewall(config)# show nat nat (inside) 1 0.0.0.0 0.0.0.0 0 0

Step 4 Assign a default route:

pixfirewall(config)# route outside 0 0 192.168.P.1

Step 5 **5** Display currently configured routes:

> pixfirewall(config)# show route outside 0.0.0.0 0.0.0.0 192.168.P.1 1 OTHER static

Step 6 **6** Write the current configuration to Flash memory: pixfirewall(config)# write memory

#### Task 3: Test the Inside, Outside, and DMZ Interface **Connectivity**

To test and troubleshoot interface connectivity using the PIX Firewall ping command, complete the following steps:

Step 1 1 Ping the inside interface:

> pixfirewall# ping inside 10.0.P.1 10.0.P.1 response received -- 10ms 10.0.P.1 response received -- 10ms 10.0.P.1 response received -- 10ms

(where  $P =$  pod number)

Step 2 **2** Ping your inside host:

> pixfirewall# ping inside 10.0.P.3 10.0.P.3 response received -- 10ms 10.0.P.3 response received -- 10ms 10.0.P.3 response received -- 10ms

(where  $P =$  pod number)

Step 3 **3** Ping the outside interface:

> pixfirewall# ping outside 192.168.P.2 192.168.P.2 response received -- 10ms 192.168.P.2 response received -- 10ms 192.168.P.2 response received -- 10ms

(where  $P =$  pod number)

Step 4 4 Ping your pod perimeter router:

```
pixfirewall# ping outside 192.168.P.1 
192.168.P.1 response received -- 10ms 
192.168.P.1 response received -- 10ms 
192.168.P.1 response received -- 10ms
```
(where  $P =$  pod number)

Step 5 **5** Ping the DMZ interface:

> pixfirewall# ping dmz 172.16.P.1 172.16.P.1 response received -- 10ms 172.16.P.1 response received -- 10ms 172.16.P.1 response received -- 10ms

(where  $P =$  pod number)

Step 6 Ping your bastion host:

> pixfirewall# ping dmz 172.16.P.2 172.16.P.2 response received -- 10ms 172.16.P.2 response received -- 10ms 172.16.P.2 response received -- 10ms (where  $P =$  pod number)

#### **Task 4: Configure Global and NAT**

Enter the following commands to configure PIX Firewall global address pools and routing:

- Step 1 Remove NAT: pixfirewall(config)# no nat (inside) 100 Step 2 Configure NAT for the internal network range of IP addresses pixfirewall(config)# nat (inside) 1 10.0.P.0 255.255.255.0 0 0 Display currently configured NAT pixfirewall(config)# show nat nat (inside)1 10.0.P.0 255.255.255.0 0 0 (where  $P =$  pod number) Step 3 Allow ICMP and ping packets through the PIX Firewall: pixfirewall(config)# conduit permit iomp any any Step 4 Display the currently configured conduit: pixfirewall(config)# show conduit Step 5 Write the current configuration to Flash memory: pixfirewall(config)# write memory Step 6 Write the current configuration to the terminal: pixfirewall(config)# write terminal Use the clear xlate command after configuring with the nat and global Step 7 commands to make the global IP addresses available in the translation table: pixfirewall(config)# clear xlate pixfirewall(config)# show xlate **Task 5: Test Globals and NAT Configuration** To test the globals and NAT configuration, you must complete the following:
- Step 1 From your Windows command line, ping the perimeter router:

 $C:\rangle$  ping 192.168.P.1

(where  $P =$  pod number)

- Step 2 Test the operation of the global and NAT you configured by originating connections through the PIX Firewall:
	- 1. Open a web browser on the Windows NT server.
- 2. Use the web browser to access the IP address perimeter router backbone server and open the server's HTTP server: http://172.30.1.50. Stop the connection and then initiate a new connection.
- Step 3 **3** Observe the translation table with the show xlate command:

pixfirewall(config)# show xlate

Your display should appear similar to the following:

Global 192.168.P.X Local 10.0.P.3 nconns 1 econns 0 flags -

Note how the global addresses have incremented and are chosen from the low end of the global range.

#### Task 6: Configure a Static and Conduit from the PIX Firewall Outside Interface to the Windows NT Server Inside the Network

Configure a static translation so that traffic originated from the internal Windows NT server always has the same source address on the outside interface of the PIX Firewall. Test the static and conduit by pinging the Windows NT server from the perimeter router. In a production environment, you should remove the **conduit permit icmp any any command to prevent a potential security breach. Use the** following commands:

Step 1 1 Clear the translation table:

pixfirewall(config)# clear xlate

Step 2 2 Create a static translation from the outside PIX Firewall interface to the internal host

> pixfirewall(config)# static (inside,outside) 192.168.P.10 10.0.P.3 pixfirewall(config)# conduit permit tcp host 192.168.P.10 eq www any

(where  $P =$  pod number)

Step 3 **3** Turn on ICMP monitoring at the PIX Firewall:

> pixfirewall(config)# debug icmp trace ICMP trace on Warning: this may cause problems on busy networks

Step 4 4 Ping the perimeter router from your Windows NT server to test the translation. Observe the source and destination of the packets at the console of the R1 perimeter router from each of the following locations

C:\> ping 192.168.P.1

(where  $P =$  pod number)

Note the example display for pixfirewall:

```
Outbound ICMP echo request 10.0.P.3 > 192.168.P.10 > 192.168.P.1 
Inbound ICMP echo reply 192.168.P.1 > 192.168.P.10 > 10.0.P.3 
Outbound ICMP echo request 10.0.P.3 > 192.168.P.10 > 192.168.P.1 
Inbound ICMP echo reply 192.168.P.1 > 192.168.P.10 > 10.0.P.3 
Outbound ICMP echo request 10.0.P.3 > 192.168.P.10 > 192.168.P.1 
Inbound ICMP echo reply 192.168.P.1 > 192.168.P.10 > 10.0.P.3 
Outbound ICMP echo request 10.0.P.3 > 192.168.P.10 > 192.168.P.1
```
Inbound ICMP echo reply 192.168.P.1 > 192.168.P.10 > 10.0.P.3

(where  $P =$  pod number)

Observe the source, destination, and translated addresses on the PIX Firewall console.

- Step 5 Use the web browser to access the IP address of the peer's host by entering http://192.168.Q.10 (where  $Q$  = peer pod number) in your web browser..
- Step 6 Ping a peer inside host from your inside host as allowed by the conduit via the static.

 $C:\rangle$  ping 192.168.0.10

(where  $Q$  = peer pod number)

Step 7 Turn off ICMP monitoring at the PIX Firewall.

pixfirewall(config)# no debug icmp trace

#### **Task 7: Configure Inside Multiple Interfaces**

Configure the PIX Firewall to allow access to the DMZ from the inside and outside network. Complete the following steps to configure the global address pools, NAT, and routing for the DMZ interface:

Assign one pool of IP addresses for hosts on the public DMZ: Step 1

pixfirewall(config)#global (dmz) 1 172.16.P.10-172.16.P.254 netmask 255.255.255.0

(where  $P =$  pod number)

Step 2 Name the bastion host using the **name** command. The name configured here will be used in a later lab step:

> pixfirewall(config)# name 172.16.P.2 bastionhost pixfirewall(config)# show name name 172.16.P.2 bastionhost

 $(whereP = pod number)$ 

Step 3 Clear the translation table so that the global IP address will be updated in the table<sup>-</sup>

pixfirewall(config)# clear xlate

Step 4 Write the current configuration to Flash memory:

pixfirewall(config)# write memory

Step 5 Test connectivity to the bastion host from your internal host.

 $C:\rangle$  ping 172.16.P.2

(where  $P =$  pod number)

- Step 6 Test web access to your bastion host from the Windows NT server by doing the following:
	- 1. Open a web browser on the Windows NT server.
	- 2. Use the web browser to access the IP address of your bastion host: http://172.16.P.2. The home page of the bastion host should appear on your web browser. (where  $P =$ pod number)

3. Use the show arp, show conn, and show xlate commands to observe the transaction:

```
pixfirewall(config)# show arp 
         outside 192.168.P.1 00e0.1e41.8762 
         inside 10.0.P.3 00e0.b05a.d509 
         dmz bastionhost 00e0.1eb1.78df 
pixfirewall(config)# show xlate 
Global 172.16.P.2 Local 10.0.P.10 static nconns 0 econns 0 flags s 
Global 192.168.P.3 Local 10.0.P.10 nconns 0 econns 0 flags - 
pixfirewall(config)# show conn 
0 in use, 3 most used
```
- Step 7 **7** Test FTP access to the bastion host from your Windows NT server by doing the following:
	- 1. Establish an FTP session to the bastion host: Start>Run>ftp 172.16.P.2. You have reached the bastion host if you receive the message "Connected to **172.16.P.2**"(where  $P =$  pod number).
	- 2. Quit the FTP session if you were able to connect, and log in: ftp> quit.

#### Task 8: Configure Outside Access to the DMZ

Configure the PIX Firewall to permit outside access to hosts in the DMZ. Configure a static and conduit to test communications using ping between perimeter routers and the bastion host. Then configure HTTP and FTP access. Complete the following steps:

Step 1 1 Create a static translation from the outside interface to the bastion host on the DMZ interface:

pixfirewall(config)# static (dmz,outside) 192.168.P.11 bastionhost

(where  $P =$  pod number)

Step 2 2 Configure a conduit to allow pings from perimeter routers to the static assigned to the DMZ bastion host:

pixfirewall(config)# conduit permit icmp host 192.168.P.11 any

(where  $P =$  pod number)

Step 3 **3** Ping a peer bastion host from your internal host as allowed by the conduit via the static

C:\> ping 192.168.Q.11

(where  $Q$  = peer pod number)

Step 4 4 View current static translations:

> pixfirewall(config)# show xlate Global 192.168.P.11 Local 10.0.P.3 static nconns1 econns1 Global 192.168.P.11 Local bastionhost static nconns0 econns0

Step 5 **5** Configure conduits to allow web and FTP access to the bastion host from the outside and then test the conduits. Configure the conduits to allow TCP traffic from clients on the outside network to access the DMZ bastion host using the previously configured static:

> pixfirewall(config)# conduit permit tcp host 192.168.P.11 eq www any pixfirewall(config)# conduit permit tcp host 192.168.P.11 eq ftp any

(where  $P =$  pod number)

Step 6 6 Display the conduits that you have just configured:

```
pixfirewall(config)# show conduit 
conduit permit tcp host 192.168.1.11 eq www any (hitcnt=0) 
conduit permit tcp host 192.168.1.11 eq ftp any (hitcnt=0)
```
- Step 7 **7** Test web access to the bastion hosts of opposite pod groups by doing the following:
	- 1. Open a web browser on the client PC.
	- 2. Identify another pod group that is ready for a test.
	- 3. Use the web browser to access the IP address of the static mapped to the bastion host of the opposite pod group: http://192.168.Q.11
	- 4. Have an opposite pod group test your static and conduit configuration.
	- 5. Use the show arp, show conn, and show xlate commands to observe the transaction.
- Step 8 **8** Test FTP access to the bastion hosts of other pod groups by doing the following:
	- 1. Identify another pod group that is ready for a test.
	- 2. On your client PC, use FTP to get into the bastion host of another pod group. **Start>Run>ftp 192.168.O.11**

(where  $Q$  = peer pod number)

- 3. Have an opposite pod group use FTP to get into your bastion host to test your static and conduit configuration.
- 4. Use the show arp, show conn, and show xlate commands to observe the transaction.
- Step 9 **9** Write the current configuration to the terminal and verify that you have entered the previous commands correctly. Your configuration should appear similar to the following:

```
pixfirewall(config)# write terminal 
Building configuration...
Building configuration... 
: Saved 
: 
PIX Version 5.0(1) 
nameif ethernet0 outside security0 
nameif ethernet1 inside security100 
nameif ethernet2 dmz security50 
enable password 8Ry2YjIyt7RRXU24 encrypted 
passwd 2KFQnbNIdI.2KYOU encrypted 
hostname pixfirewall
```

```
fixup protocol ftp 21 
fixup protocol http 80 
fixup protocol smtp 25 
fixup protocol h323 1720 
fixup protocol rsh 514 
fixup protocol sqlnet 1521 
names 
pager lines 24 
no logging timestamp 
no logging standby 
no logging console 
no logging monitor 
no logging buffered 
no logging trap 
logging facility 20 
logging queue 512 
interface ethernet0 auto 
interface ethernet1 auto 
interface ethernet2 auto 
mtu outside 1500 
mtu inside 1500 
mtu dmz 1500 
ip address outside 192.168.P.2 255.255.255.0 
ip address inside 10.0.P.1 255.255.255.0 
ip address dmz 172.16.P.1 255.255.255.0 
no failover 
failover timeout 0:00:00 
failover ip address outside 0.0.0.0 
failover ip address inside 0.0.0.0 
failover ip address dmz 0.0.0.0 
arp timeout 14400 
global (outside) 1 172.16.21.10-172.16.21.254 netmask 255.255.255.0 
nat (inside) 1 0.0.0.0 0.0.0.0 0 0 
no rip outside passive 
no rip outside default 
no rip inside passive 
no rip inside default 
no rip dmz passive 
no rip dmz default 
route outside 0.0.0.0 0.0.0.0 192.168.P.1 1 
timeout xlate 3:00:00 conn 1:00:00 half-closed 0:10:00 udp 0:02:00 
timeout rpc 0:10:00 h323 0:05:00 
timeout uauth 0:05:00 absolute 
aaa-server TACACS+ protocol tacacs+ 
aaa-server RADIUS protocol radius 
no snmp-server location 
no snmp-server contact 
snmp-server community public 
no snmp-server enable traps 
telnet timeout 5 
terminal width 80 
Cryptochecksum:9963c491006b1296815f3437947fab81 
: end
```
#### **Step 10** Write the current configuration to Flash memory:

 $\texttt{pixfirewall}(\texttt{config})\texttt{\#}\texttt{write}\texttt{memory}$ Building configuration... Cryptochecksum: ae9fc9fc a3005950 f9daec62 5683c88e  $[OK]$ 

## **Summary**

This section summarizes what you learned in this chapter.

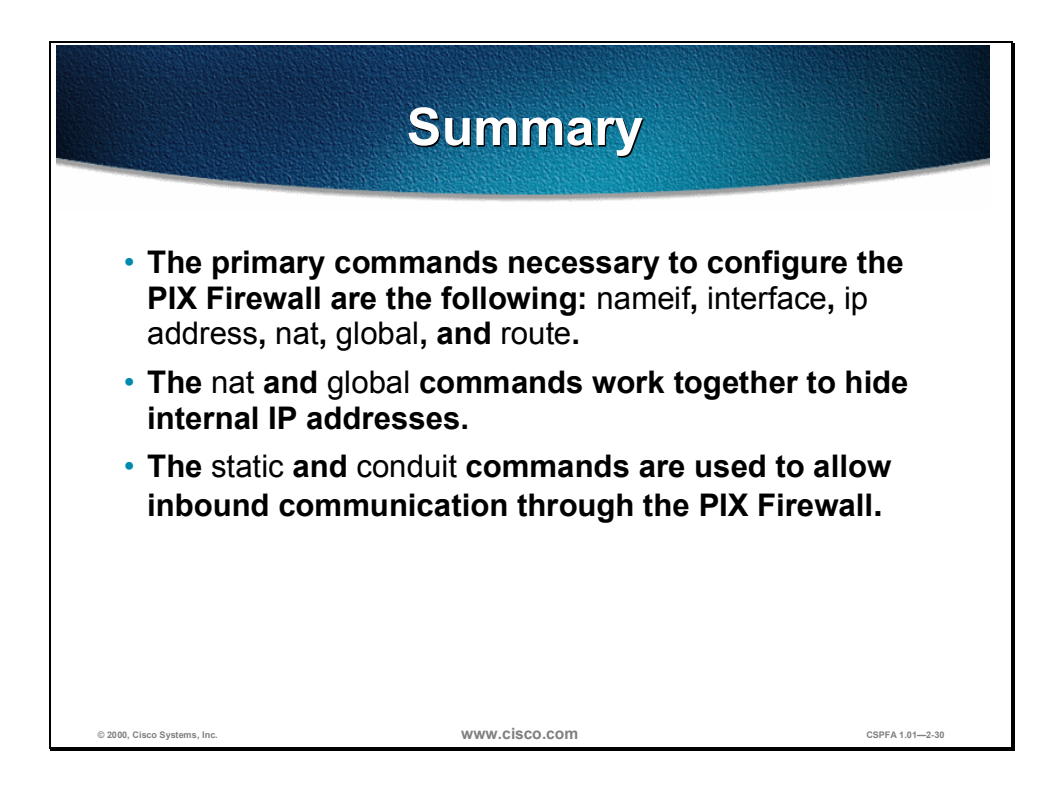

# **Access Control** Configuration and **Content Filtering**

## **Overview**

This chapter includes the following topics:

- Objectives  $\blacksquare$
- Access control through the PIX Firewall  $\blacksquare$
- Malicious active code filtering  $\blacksquare$
- URL filtering with WebSENSE
- Lab exercise
- Summary

## **Objectives**

This section lists the chapter's objectives.

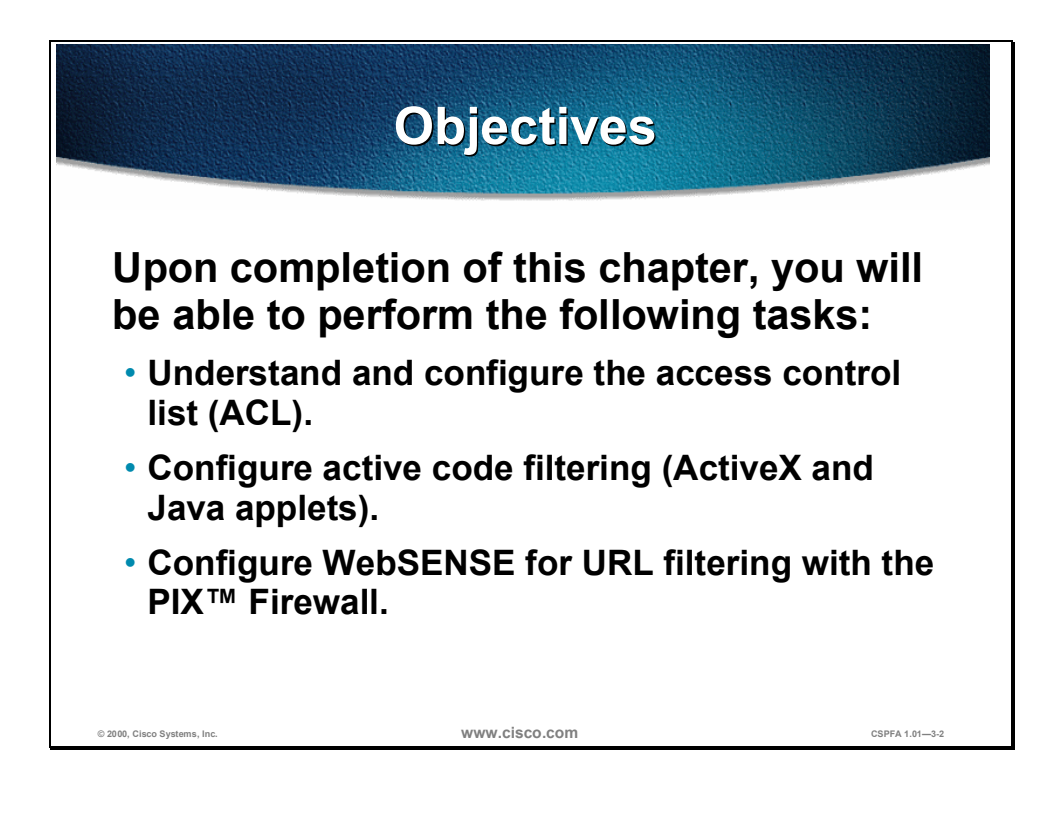

## **Access Control Through the PIX Firewall**

This section discusses access control through the PIX™ Firewall using an access control list (ACL).

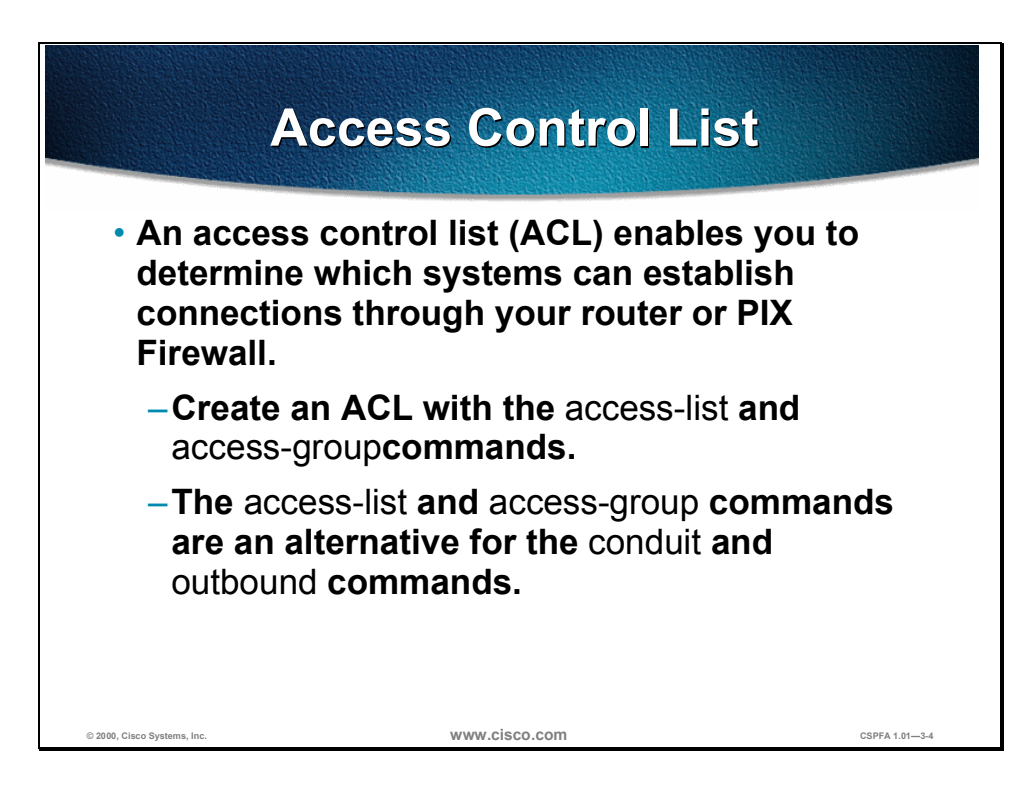

An ACL is a list kept by routers and the PIX Firewall to control access to and from the router or firewall (for example, to prevent packets with a certain IP address from leaving a particular interface). An ACL is implemented using two commands: the access-list command and the access-group command.

Use the access-list command to create an ACL. The access-group command binds the ACL to a specific interface on the router or PIX Firewall. Only one ACL can be bound to an interface using the **access-group** command.

The access-list and access-group commands are an alternative to the outbound command statement. The access-list and access-group commands also take precedence over the **outbound** command statement.

**Note** Cisco recommends using the access-list and access-group commands for ACLs instead of the outbound command because the outbound command is a PIX Firewall-specific command and Cisco is moving toward commands that are based on the Cisco IOS™.

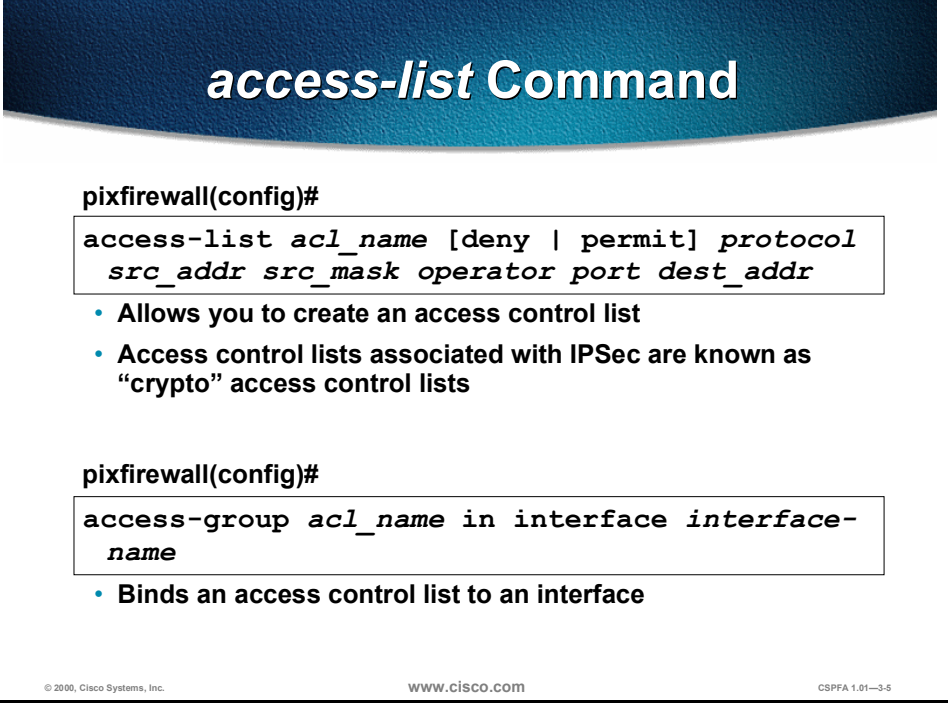

The access-list command uses the same syntax as the Cisco IOS software accesslist command except that the subnet mask in the PIX Firewall access-list command is reversed from the Cisco IOS software version of this command. For example, a subnet mask specified as 0.0.0.255 in the Cisco IOS access-list command would be specified as 255.0.0.0 in the PIX Firewall access-list command. The syntax for the access-list command is as follows:

| Argument  | <b>Description</b>                                                                                                    |
|-----------|----------------------------------------------------------------------------------------------------|
| acl name  | Name of an ACL.                                                                                                    |
| deny      | Does not allow a packet to travel<br>through the PIX Firewall. By default, the<br>PIX Firewall denies all inbound packets<br>unless you specifically permit access. |
| permit    | Selects a packet to travel through the<br><b>PIX Firewall</b>                                                                                                    |
| protocol  | Name or number of an IP protocol.                                                                                                    |
| src addr  | Address of the network or host from<br>which the packet is being sent.                                                                                              |
| src mask  | Netmask address of the source<br>address.                                                                                                    |
| operator  | Specifies a port or a port range.                                                                                                    |
| port      | Services you permit to be used while<br>accessing src addr or dest addr.                                                                                            |
| dest addr | IP address of the network or host to<br>which the packet is being sent.                                                                                             |

access-list acl\_name [deny | permit] protocol src\_addr src\_mask operator port dest\_addr

The syntax for the access group command is as follows:

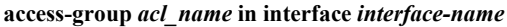

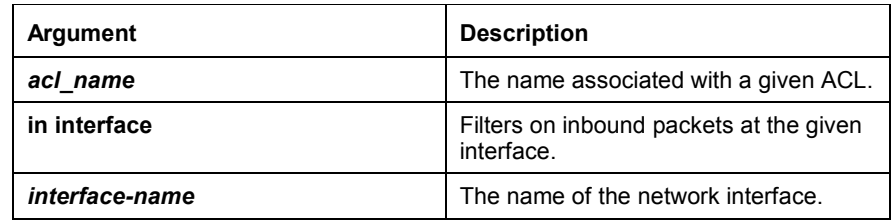

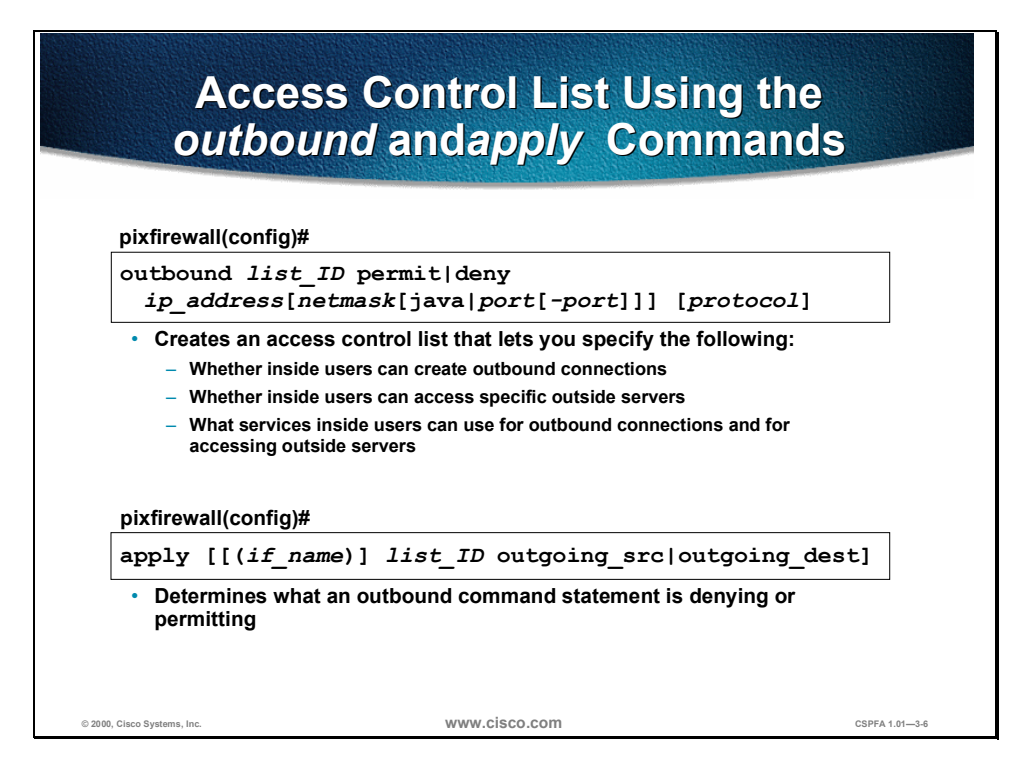

The **outbound** command creates an access control list (ACL) that enables you to specify the following:

- Whether inside users can use outbound connections п
- Whether inside users can access outside servers  $\blacksquare$
- What services inside users can use for outbound connections and for  $\blacksquare$ accessing outside servers
- Whether outbound connections can execute java applets on the inside  $\blacksquare$ network

Outbound lists are filters on outgoing packets from the PIX Firewall. The filter can be based on the source IP address, the destination IP address, and the destination port or protocol as specified by the rules. The syntax for the **outbound** command is as follows:

outbound list ID permit | deny ip address [netmask[java | port[-port]]] [protocol]

| Argument   | <b>Description</b>                                             |
|------------|----------------------------------------------------------------|
| list ID    | A tag number for the ACL.                                      |
| permit     | Allows the ACL to access the specified<br>IP address and port. |
| deny       | Denies the ACL access to the specified<br>IP address and port. |
| Ip address | The IP address for this ACL entry.                             |
| netmask    | The network mask for comparing with<br>the IP address.         |
| java       | Indicates port 80.                                             |

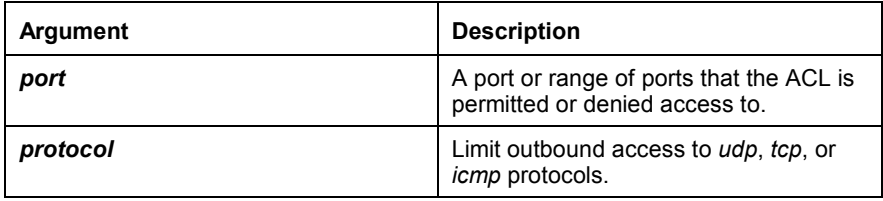

The use of an **outbound** command requires use of the **apply** command. The apply command lets you specify whether the ACL applies to inside users' ability to start outbound connections with the apply command *outgoing* src option, or whether the ACL applies to the inside users' ability to access servers on the outside network with the apply commans outgoing\_dest option. The syntax for the apply command is as follows:

apply [[(if\_name)] list\_ID outgoing\_src | outgoing\_dest]

| <b>Argument</b> | <b>Description</b>                                                                                                    |
|-----------------|----------------------------------------------------------------------------------------------------|
| if name         | The network interface originating the<br>connection.                                                                                  |
| list ID         | A tag number for the ACL.                                                                                                    |
| outgoing src    | Denies or permits an internal IP<br>address to start outbound connections<br>using the services specified in the<br>outbound command. |
| outgoing dest   | Denies or permits access to an external<br>IP address using the services specified<br>in the outbound command.                        |

**Note** After adding, removing, or changing outbound command statements, use the clear xlate command.

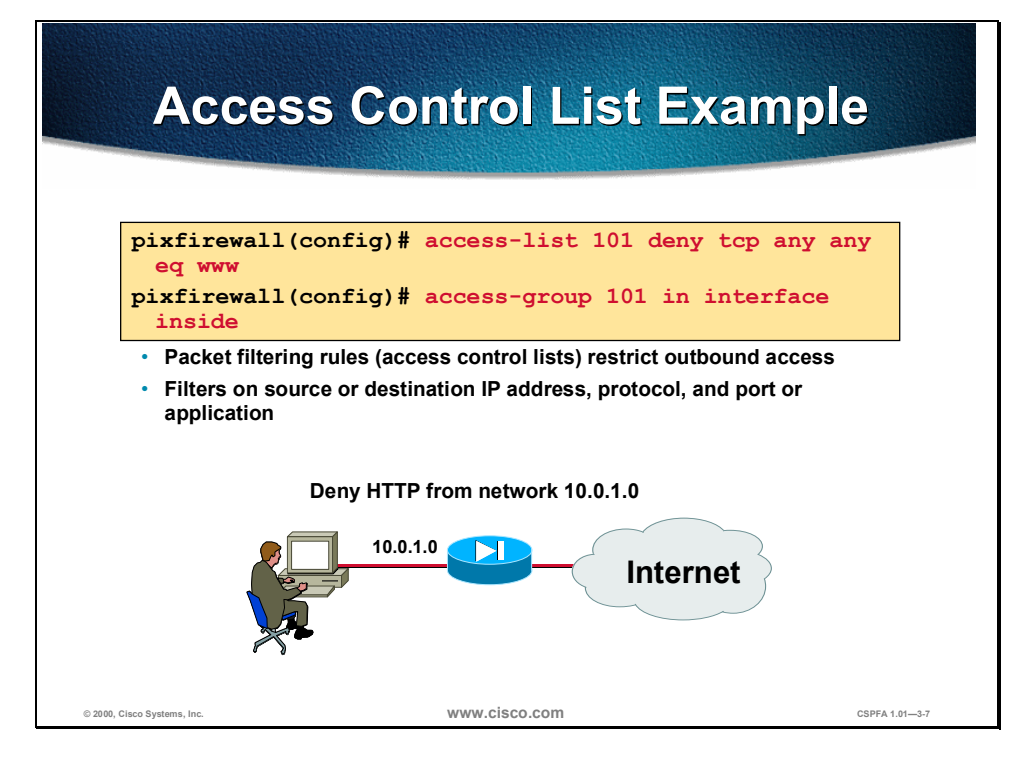

In the figure above, the PIX Firewall denies HTTP connections from an internal network, but lets all other traffic through.

## **Malicious Active Code Filtering**

The PIX Firewall can filter malicious active codes. Malicious active codes can be used in such applications as Java and ActiveX.

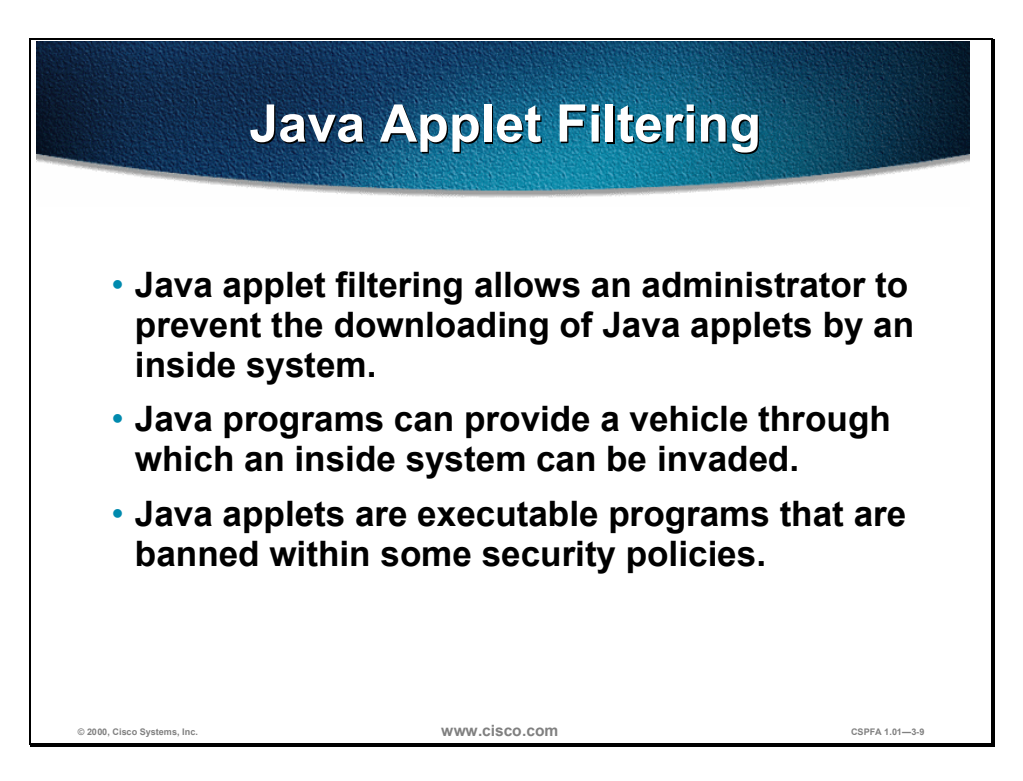

The PIX Firewall supports a Java applet filter that can stop potentially dangerous Java applications on a per-client or per-IP address basis. The outbound command with the *java* keyword is used to enable filtering of Java applets.

Two problems with this is that some Java applets may be downloaded when you permit access to port 80 (HTTP), and some Java applets can contain hidden code that can destroy data on the internal network. A solution to these problems is to use the **outbound** command to block all Java applets.

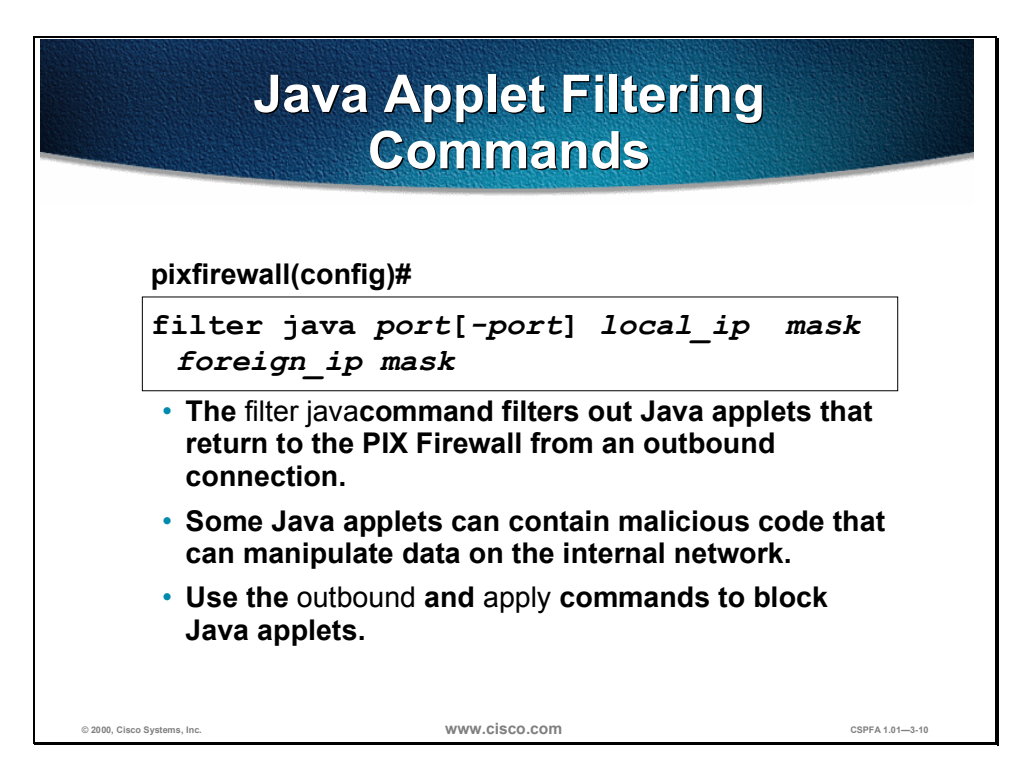

Java filtering lets an administrator prevent Java applets from being downloaded by an inside system. Java applets are executable programs that are banned by many site security policies. The syntax for the filter java command is as follows:

filter java port[-port] local\_ip mask foreign\_ip mask

| Argument    | <b>Description</b>                                                                              |
|-------------|-------------------------------------------------------------------------------------------------|
| port[-port] | One or more ports on which Java<br>applets may be received.                                     |
| local_ip    | The IP address interface with the<br>highest security level from which<br>access is sought.     |
| mask        | Wildcard mask.                                                                                  |
| foreign ip  | The IP address of the interface with the<br>lowest security level to which access is<br>sought. |

Java programs can provide a vehicle through which an inside system can be invaded or compromised. When Java filtering is enabled, the PIX Firewall searches for the programmed "cafe babe" string and, if found, drops the Java applet. A sample Java class code snippet looks like the following:

00000000: café babe 003 002d 0099 0900 8345 0098

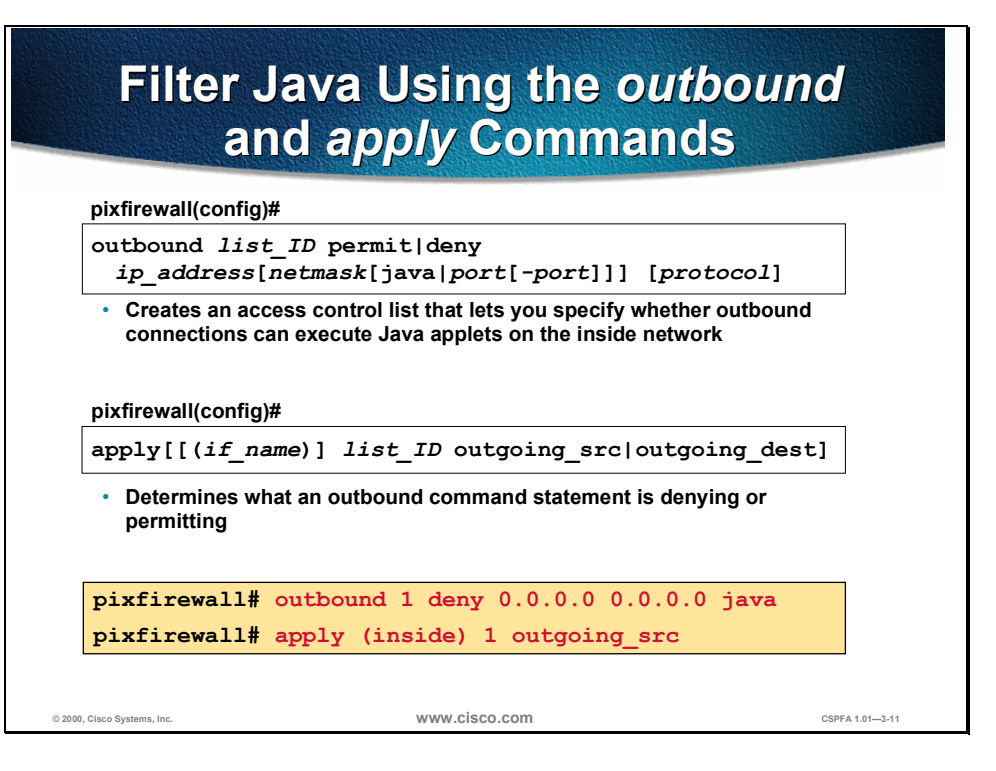

This is another example of filtering java applets using the outbound and apply command. The syntax for the **outbound** command is as follows:

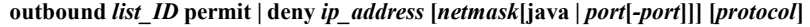

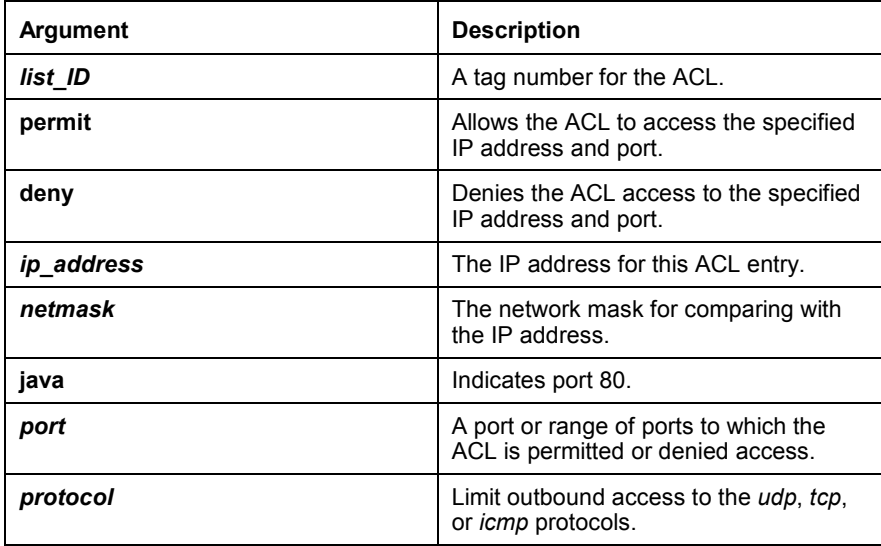

The syntax for the **apply** command is as follows:

apply [[(if\_name)] list\_ID outgoing\_src | outgoing\_dest]

| Argument | <b>Description</b>                                   |
|----------|------------------------------------------------------|
| if name  | The network interface originating the<br>connection. |
| list ID  | A tag number for the ACL.                            |

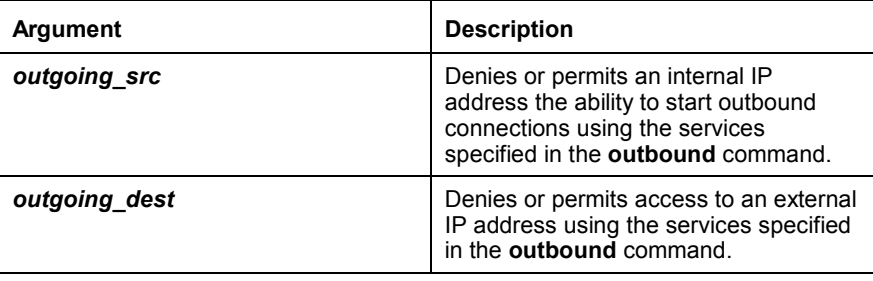

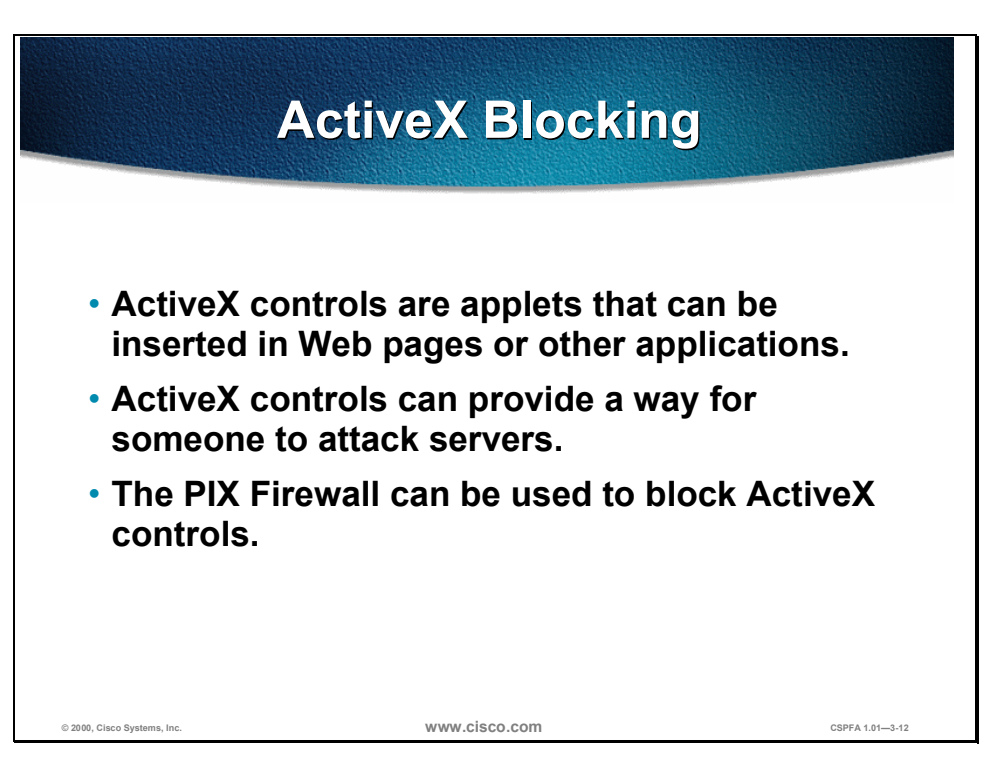

ActiveX controls, formerly known as Object Linking and Embedding (OLE) or Object Linking and Embedding control (OCX), are applets that can be inserted in web pages—often used in animations—or in other applications. ActiveX controls create a potential security problem because they can provide a way for someone to attack servers. Because of this potential security problem, you can use the PIX Firewall to block all ActiveX controls.

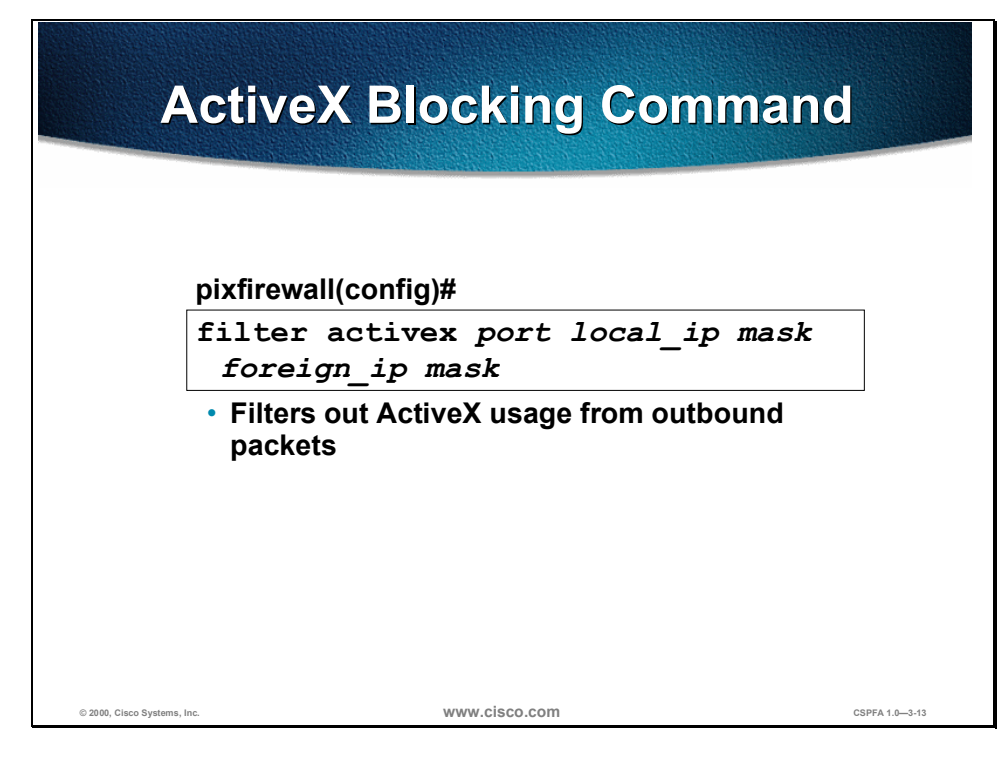

The filter activex command filters out ActiveX usage from outbound packets. The syntax for the **filter activex** command is as follows:

filter activex port local\_ip mask foreign\_ip mask

| Argument   | <b>Description</b>                                                                                        |
|------------|----------------------------------------------------------------------------------------------------|
| activex    | Block outbound ActiveX, Java applets,<br>and other HTML <object> tags from<br/>outbound packets.</object> |
| port       | The port at which Internet traffic is<br>received on the PIX Firewall.                                    |
| local ip   | The IP address of the interface with the<br>highest security level from which<br>access is sought.        |
| mask       | Wildcard mask.                                                                                            |
| foreign_ip | The IP address of the interface with the<br>lowest security level to which access is<br>sought.           |

**Note** ActiveX blocking does not occur when users access an IP address referenced by the alias command.

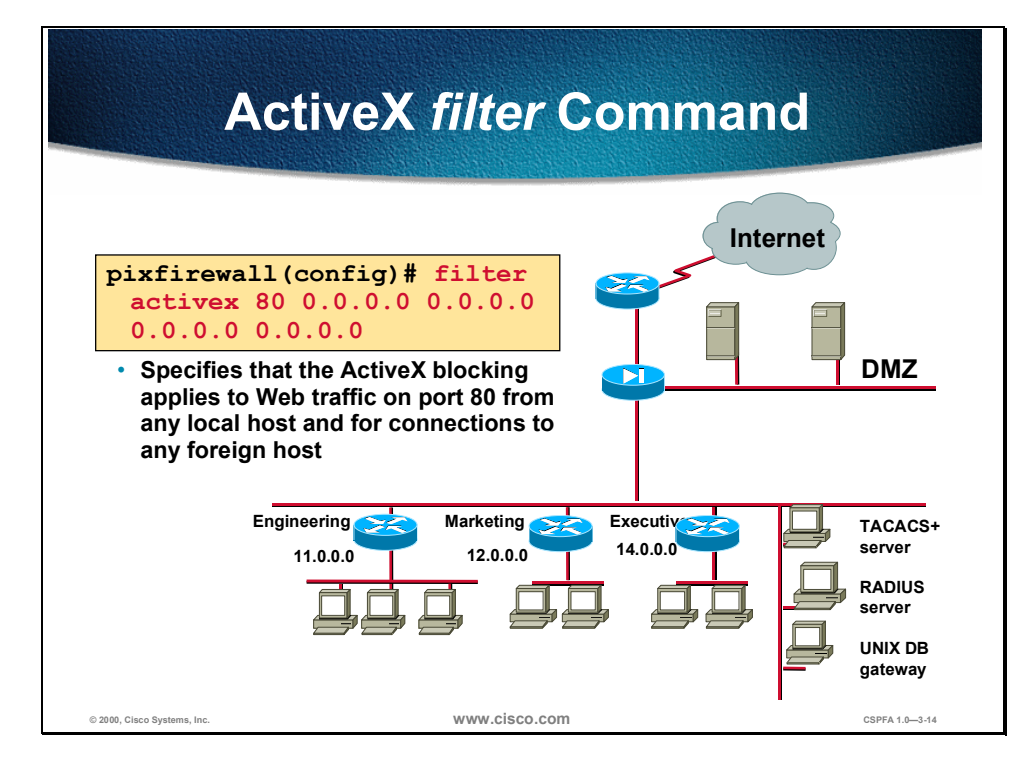

The filter command enables or disables outbound URL or HTML filtering. In the figure above, the command specifies that ActiveX is being filtered on port 80 from any internal host and for connection to any external host.

## **URL Filtering with WebSENSE**

This section discusses how to perform URL filtering using WebSENSE.

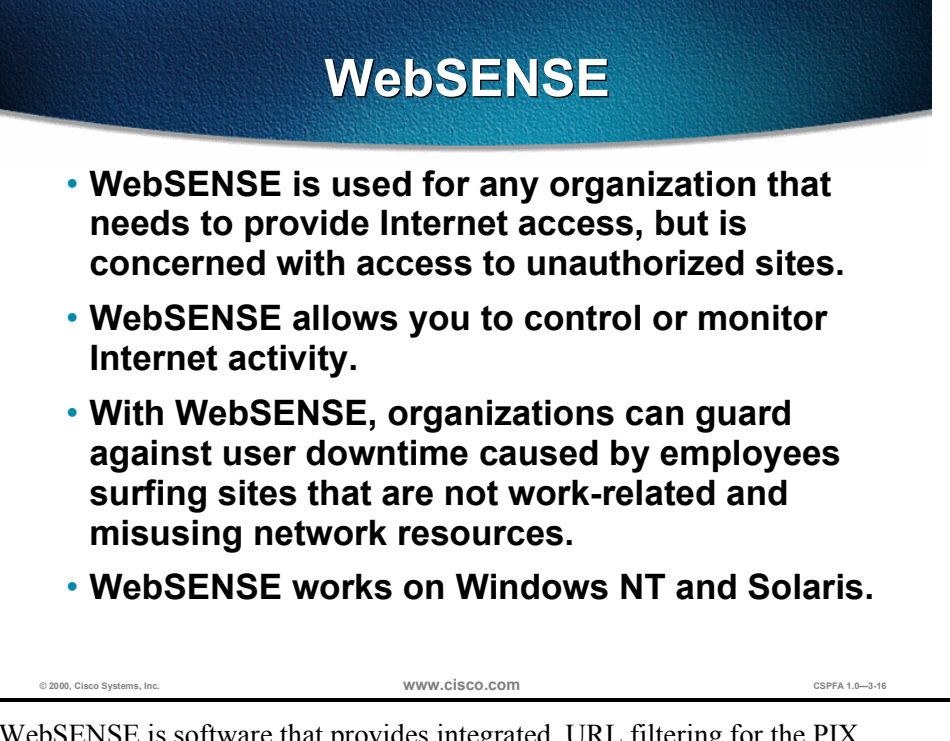

 $P_{\text{S}}$  as software that provides integrated, URL filtering for the PIX Firewall, giving network administrators the ability to effectively monitor and control network traffic. WebSENSE is used to block specific URLs because the PIX Firewall cannot. WebSENSE determines whether to block or permit specific URLs based on its configuration and the Master Database. The WebSENSE configuration is the filtering rules you set in WebSENSE. The Master Database is a database of URLs to block. This database is maintained and updated daily by the WebSENSE corporate office. You can choose when, and if you want, to download the URLs from this database.

WebSENSE is useful because between the hours of 9 a.m. and 5 p.m.:

- $\blacksquare$ 30 to 40 percent of Internet surfing is not business related.
- $\blacksquare$ 70 percent of all Internet porn traffic occurs.
- More than 60 percent of online purchases are made.  $\blacksquare$

The following are characteristics of WebSENSE:

- Hosted on Windows NT or Solaris platform
- Located inside or on the perimeter network
- Highly scalable architecture  $\blacksquare$
- Outbound database and lookup processing minimizes impact on firewall  $\blacksquare$ performance and security
- Multiple servers can be used to increase capacity  $\blacksquare$
- Has 30 categories of filters п
- Is updated daily (adding up to 5,500 sites per week) п

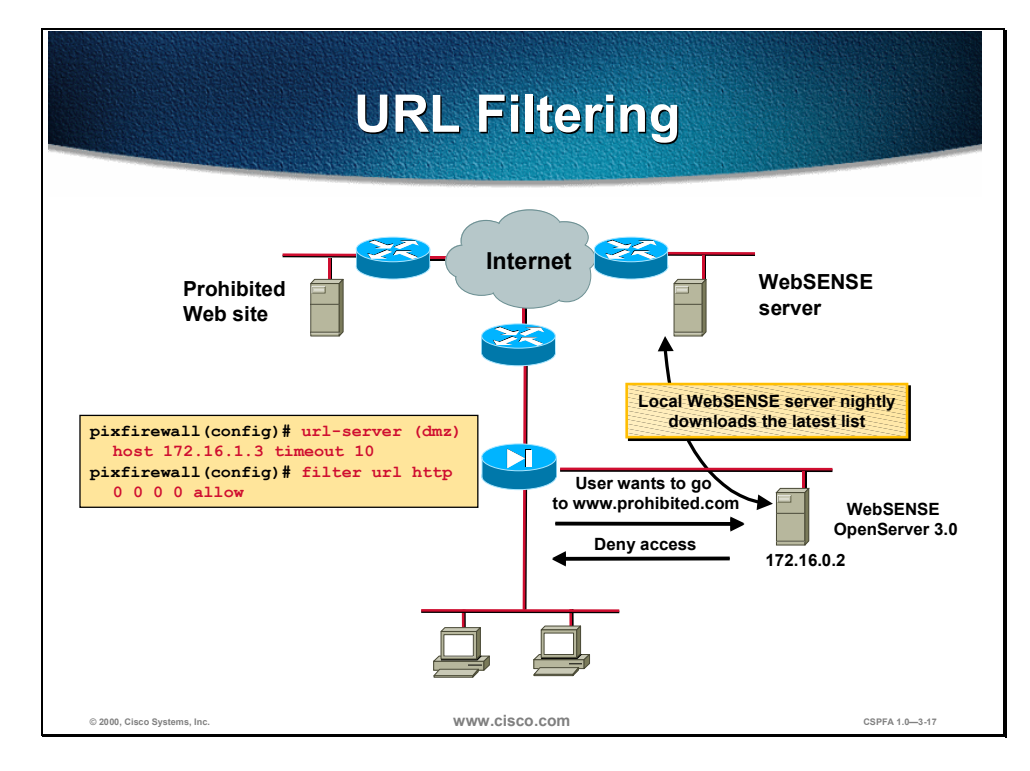

When the PIX Firewall receives a request to access a URL from users, it queries WebSENSE to determine whether or not to return the requested URL. WebSENSE checks its configurations and the Master Database to determine whether the URL should be blocked. If the URL should be blocked, WebSENSE displays either the standard blocking message or directs the user requesting the URL to a specified web site.

## **Designate the WebSENSE Server**

#### pixfirewall(config)#

url-server [(if name)] host ip address [timeout seconds]

• The url-server command designates a server that runs WebSENSE.

pixfirewall(config)# url-server (inside) host 10.0.0.3 timeout 10

. In this example, the WebSENSE host is on the inside interface at IP address 10.0.0.3. A time value of 10 seconds is specified as the maximum allowed idle time before the PIX Firewall switches to the next WebSENSE server.

www.cisco.com

Before you can begin URL filtering by configuring WebSENSE or downloading the Master Database for WebSENSE, you must designate the server on which WebSENSE will be running. Use the url-server command to designate the server that WebSENSE runs on, then enable the URL filtering service with the filter url command.

The syntax for the **url-server** command is as follows:

url-server [(if name)] host ip address [timeout seconds]

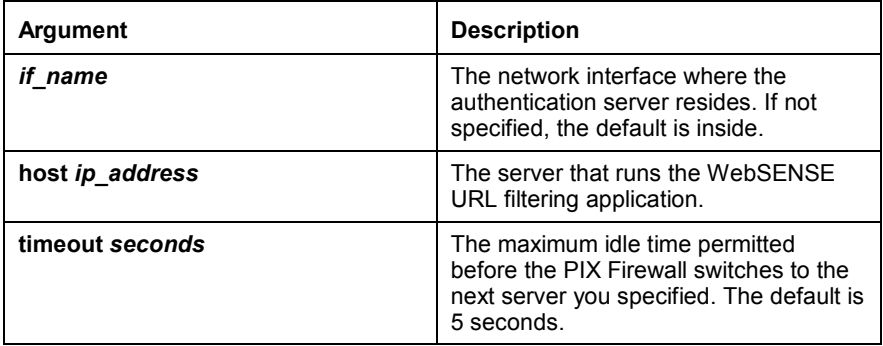

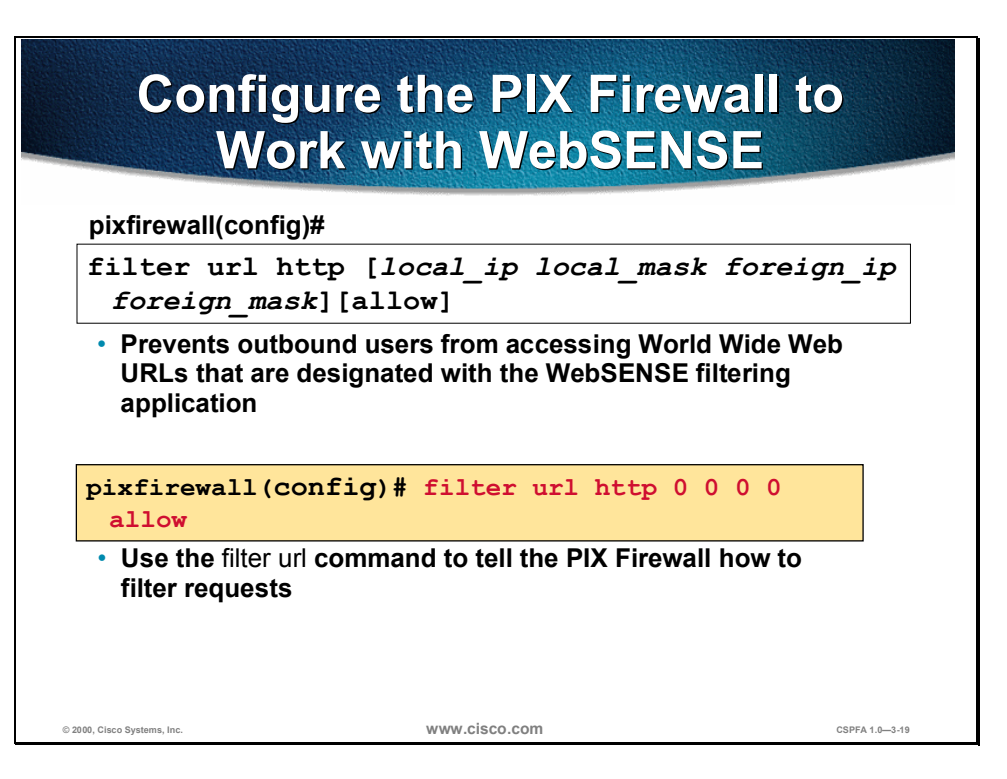

After designating which server uses WebSENSE, use the filter url command to tell the PIX Firewall to send URL requests to WebSENSE for filtering.

The example command in the figure above instructs the PIX Firewall to send all URL requests to the WebSENSE server to be filtered. The **allow** option in the filter command is crucial to the use of the PIX Firewall URL filtering feature. If you use the allow option and the WebSENSE server goes offline, the PIX Firewall lets all URL requests continue without filtering. If the allow option is not specified, all port 80 URL requests are stopped until the server is back online.

The syntax for the **filter url** command is as follows:

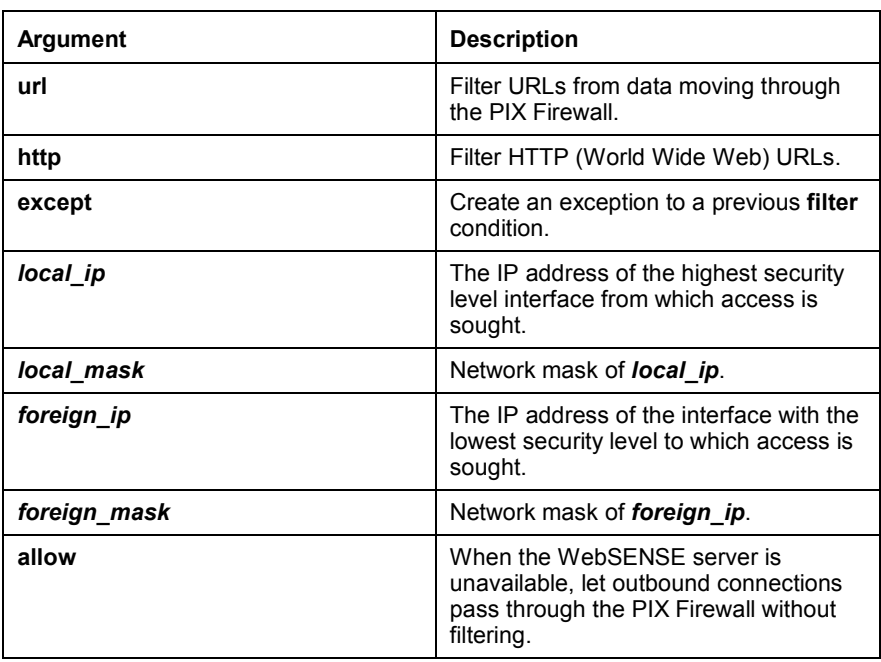

filter url http | except *local ip local mask foreign ip foreign mask* [allow]

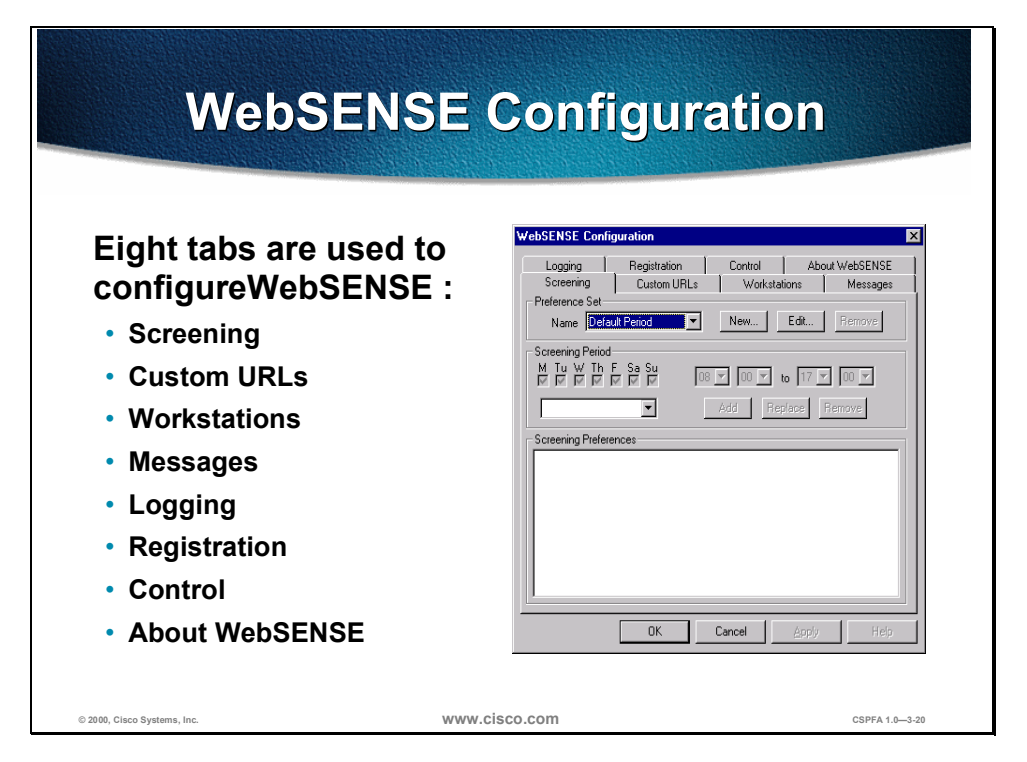

When you open the WebSENSE Configuration window, you will see eight configuration tabs:

- Screening—Gives you control over the protocols and categories that п WebSENSE blocks and the times when they are blocked.
- Custom URLs—Enables you to override blocking of web sites, and allows you to screen web sites that are not in the WebSENSE Master Database.
- $\blacksquare$ Workstations—Enables you to create different access policies on a workstation-by-workstation basis.
- Messages—Enables you to create a message that displays when a user is  $\blacksquare$ trying to access a web page to which access is not permitted.
- Logging—Enables you to keep track of Internet activity passing through the  $\blacksquare$ PIX Firewall.
- Registration—Enables you to enter and modify WebSENSE registration  $\blacksquare$ information.
- Control—Displays the version of the Master Database is currently running.  $\blacksquare$
- About WebSENSE—Provides the information you need to contact  $\blacksquare$ NetPartners for WebSENSE-related sales and support.

**CAUTION** If you want to save any changes that you have made to the WebSENSE configuration using the eight tabs, you MUST stop and then restart the WebSENSE server after vour changes are complete.

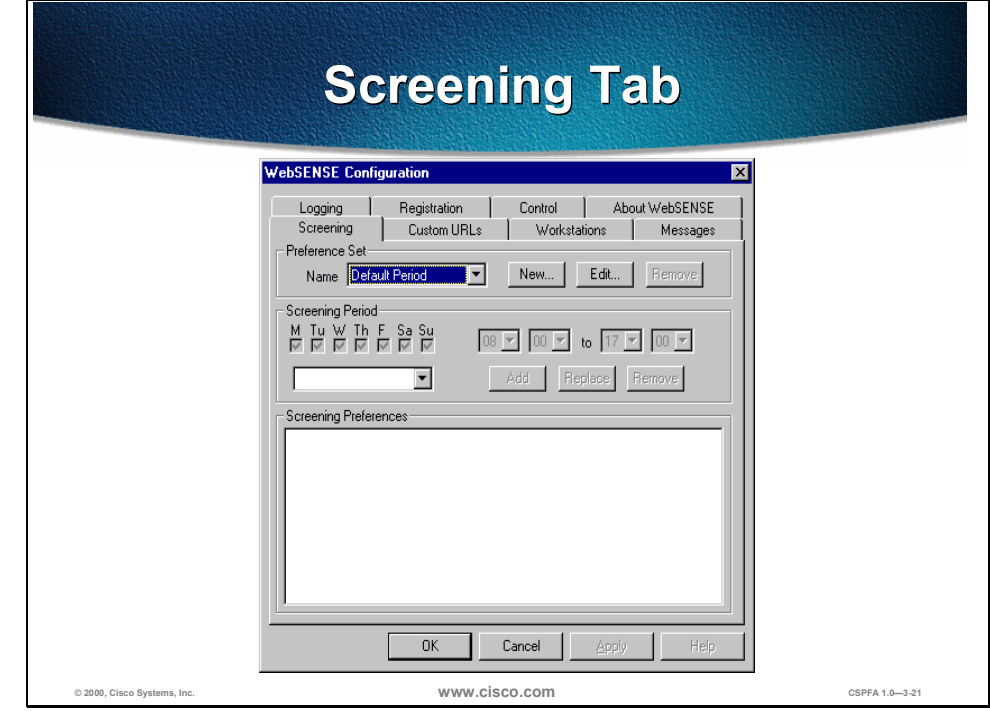

Use the Screening tab to create preference sets, which give you control over the protocols and categories that WebSENSE blocks and the times when they are blocked. The following are three of the frames found in the Screening tab:

- Preference Set-Controls what protocols and categories are blocked by each  $\blacksquare$ preference set.
- Screening Period—Specifies the active periods for the preference sets  $\blacksquare$ previously defined.
- Screening Preferences—Lists the screening periods you have established.  $\blacksquare$

Notice the entry Default Period in the Name field within the Preference Set frame. This appears in the Name field by default, and is a predefined preference set. It is in effect when no other preference set is active.

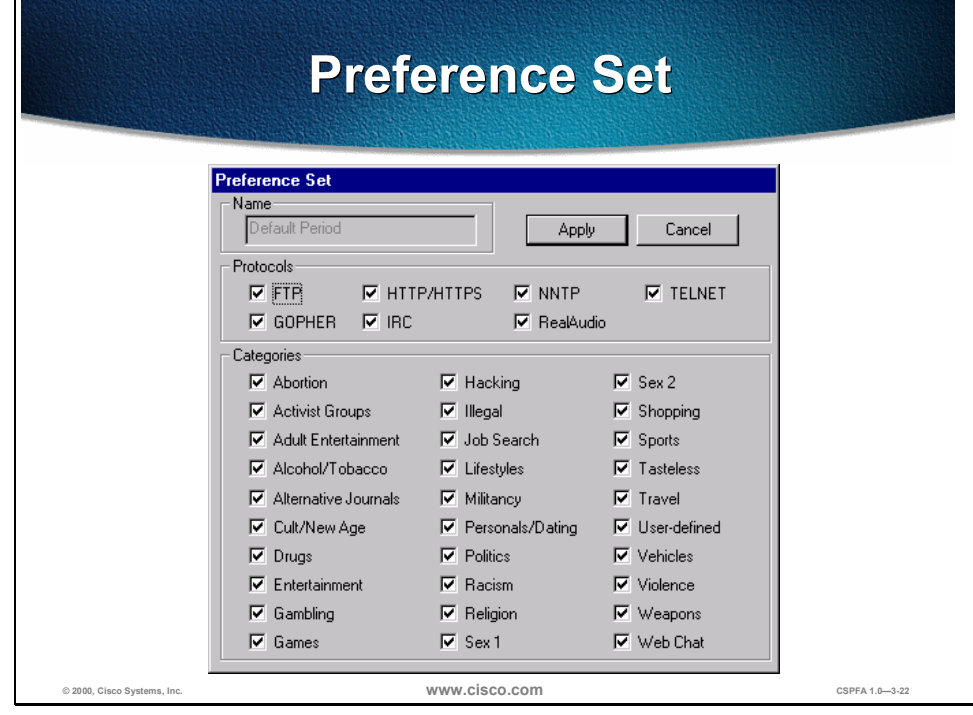

After you choose whether you want to create a new preference set or edit an existing preference set by clicking either New or Edit from the Preference Set frame in the Screening tab, the Preference Set window opens. From this window you define your new preference set or edit your existing preference set. Specifically, you can choose what protocols and categories to block by selecting or deselecting the checkboxes within both the Protocols and Categories frames.

If you choose to edit the Default Period preference set, initially all protocols and categories are blocked (all checkboxes are selected). You can modify the protocols and categories that the Default Period blocks, but you cannot set its active period.

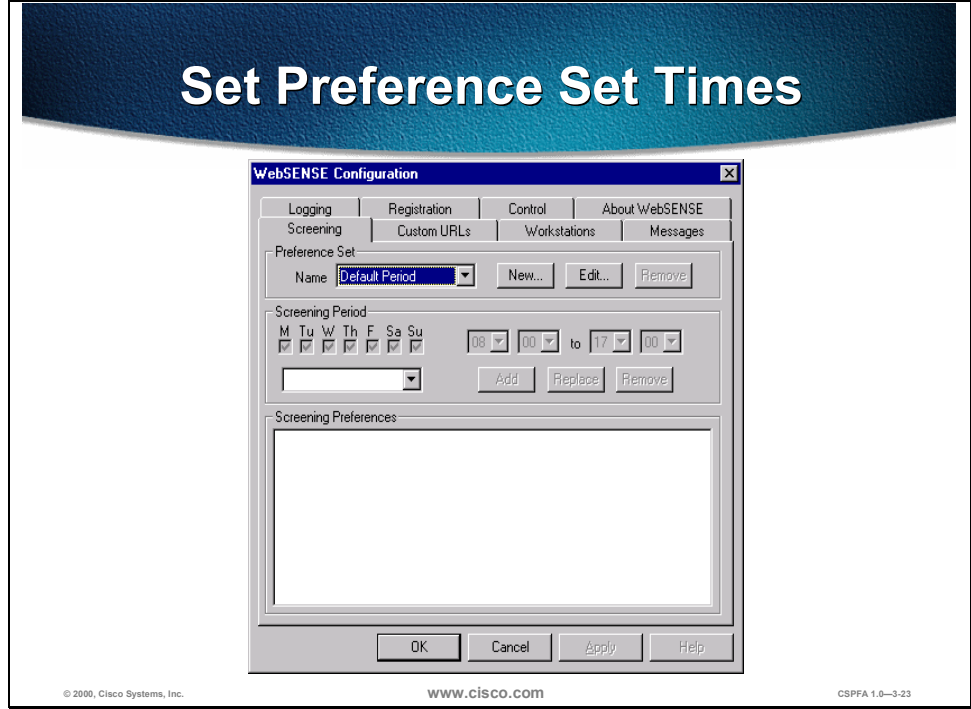

After you have defined a preference set, you can create one or more screening periods for it. Each screening period identifies the time of day and days of the week that the preference set is active. Choose the days and times when the preference set will be active from the Screening Period frame in the Screening tab. When a preference set is active, WebSENSE blocks the categories and protocols that have been selected in the Preference Set window.

**Note** Remember that the screening dates and times displayed in the Screening Period frame are never applicable to the Default Period, which is automatically active when no other preference set is active.
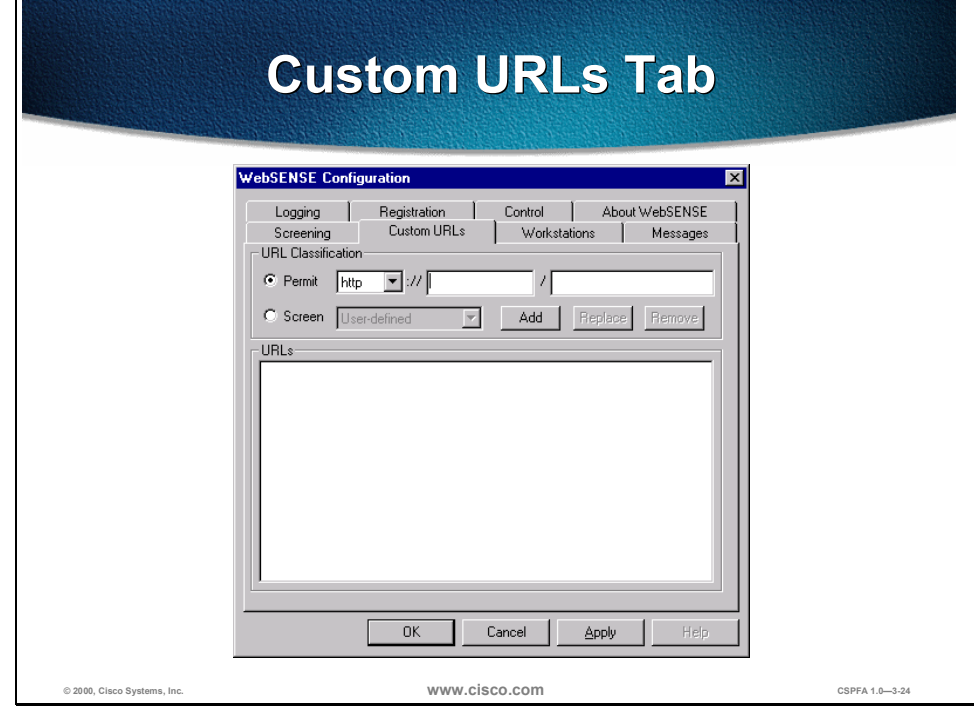

When using the Master Database—the list of URLs that should be blocked as determined and updated daily by the WebSENSE corporate office—you may need to permit one of the blocked URLs. If you need to permit URLs that are normally blocked by the parameters of the Master Database, you can add the URLs to a special "permit list." URLs in this list will never be blocked by WebSENSE. When accessing a URL that has been added to the permit list, WebSENSE logs the access as normal.

To add a URL to the permit list, click **Permit** in the Custom URLs tab. Choose which protocol to use from the drop-down list next to Permit, then enter the URL in the field that follows. Click the Add button. The URL then appears in the URLs window with the designation "Permit."

Sometimes certain URLs are not blocked by either the WebSENSE configuration or the Master Database. If you need a specific URL blocked, add the URL to a special "screen list." After these URLs have been added, when users attempt to access the URLs specified on the screen list, they will be blocked and the event logged by WebSENSE.

To screen a URL, click Screen in the Custom URLs tab. Choose the category under which to track the site from the drop-down list next to Screen. (There is a special category called *User Defined*, which can be used as a general purpose category to hold miscellaneous URLs.) Choose which protocol to use from the drop-down list next to Permit, then enter the URL in the field that follows. Click the **Add** button. The URL then appears in the URLs window with the designation "Screen"

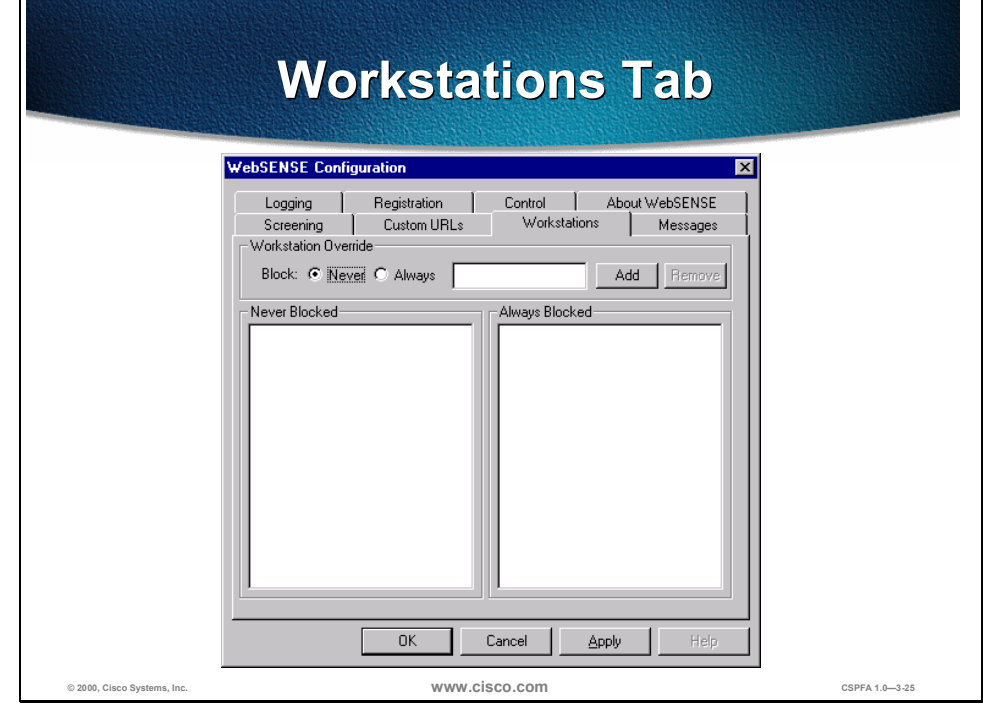

The Workstations tab enables you to determine a workstation's Internet access capabilities. You can give a workstation unrestricted access to the Internet, or block a workstation from any access to the Internet.

When workstations with unrestricted Internet access try to access a URL that is normally blocked by WebSENSE, their access is logged by WebSENSE as an observed access. To give a workstation unrestricted access, select Never in the Workstation Override frame, enter the workstation's IP address in the field that follows, and click **Add**.

Workstations that have been restricted from accessing the Internet completely will not have HTTP access to the Internet. To restrict Internet access for a workstation, select Always in the Workstation Override frame, then enter that workstation's IP address in the field that follows, and click the Add button. The IP address will appear in the Always Blocked frame.

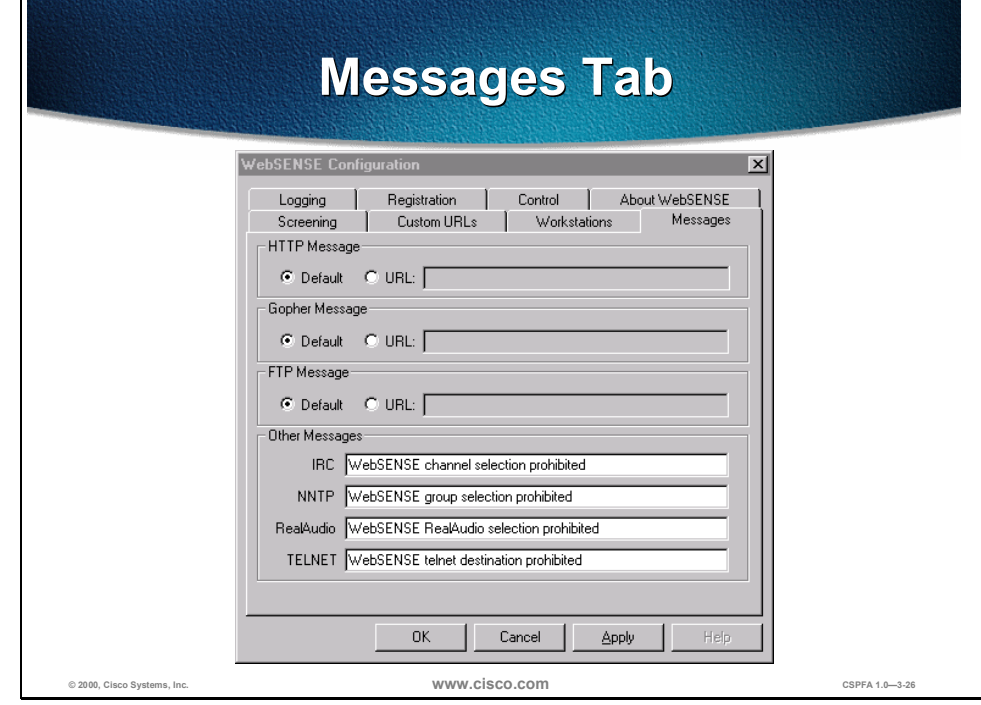

By default, when you attempt to access a web site that WebSENSE is blocking, you receive the message "Access to the desired web page is not permitted". Instead of using the default message, you can send the user who is trying to access the blocked URL to a different web page. For example, if a user tries to access a blocked web page, they are sent to a web site that explains that access to the web site is not permitted, including any other information you wish.

To send the user who is trying to access the blocked URL to a different web page, select URL in the HTTP Message frame and then enter the URL in the field that follows..

The rest of the fields in the Messages tab are not usable because the PIX Firewall does not support the filtering of other protocols at this time.

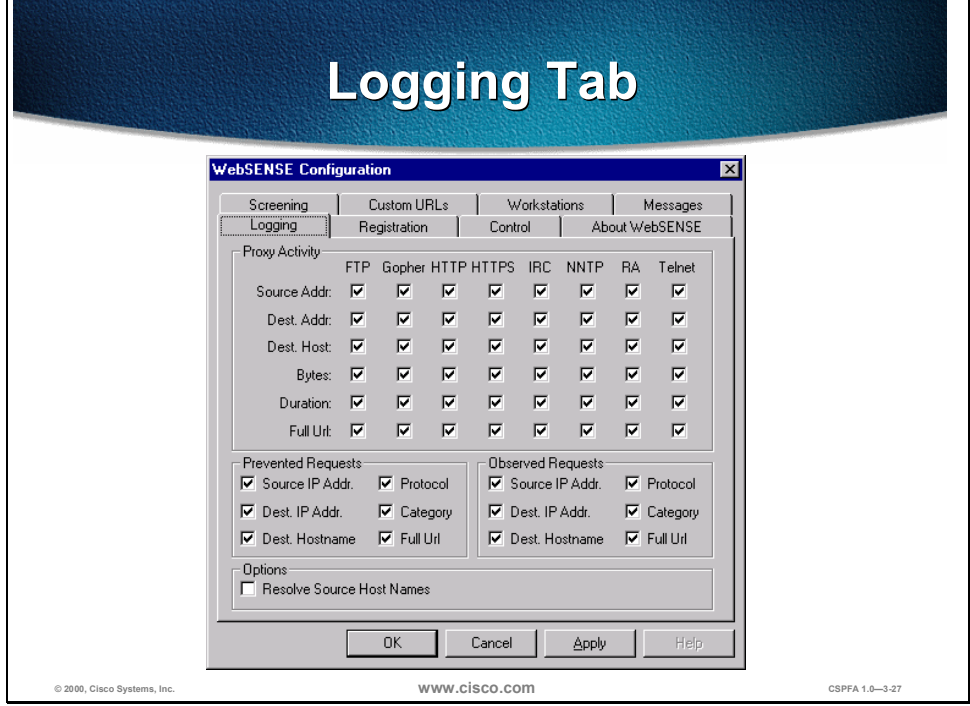

WebSENSE enables you to log URL requests. Specifically, use the Logging tab to specify whether you want to log information for prevented requests (requests for blocked URLs), observed requests (requests for URLs that are normally blocked, but have been made accessible), or both. You can also choose exactly which elements of the Internet request you want to log.

There are four frames within the Logging tab:

- Proxy Activity—Enables you to log attempted access-restricted proxies by  $\blacksquare$ source address, destination address, destination host, and bytes.
- Prevented Requests—Enables you to log attempted access to sites blocked by  $\blacksquare$ WebSENSE
- Observed Request—Enables you to log access to sites that are contained in  $\blacksquare$ the WebSENSE database, but were not set up for blocking at the time of the request.
- Options—Enables you to change how logging is performed. If the Resolve Source Host Names checkbox is selected, WebSENSE performs a reverse IP address lookup and logs the workstation's domain name as well as the IP address.

WebSENSE writes log entries to a text file called WebSENSE stats log, located in the WebSENSE directory. The WebSENSE Reporter imports these logs and produces reports in graphical or tabular formats.

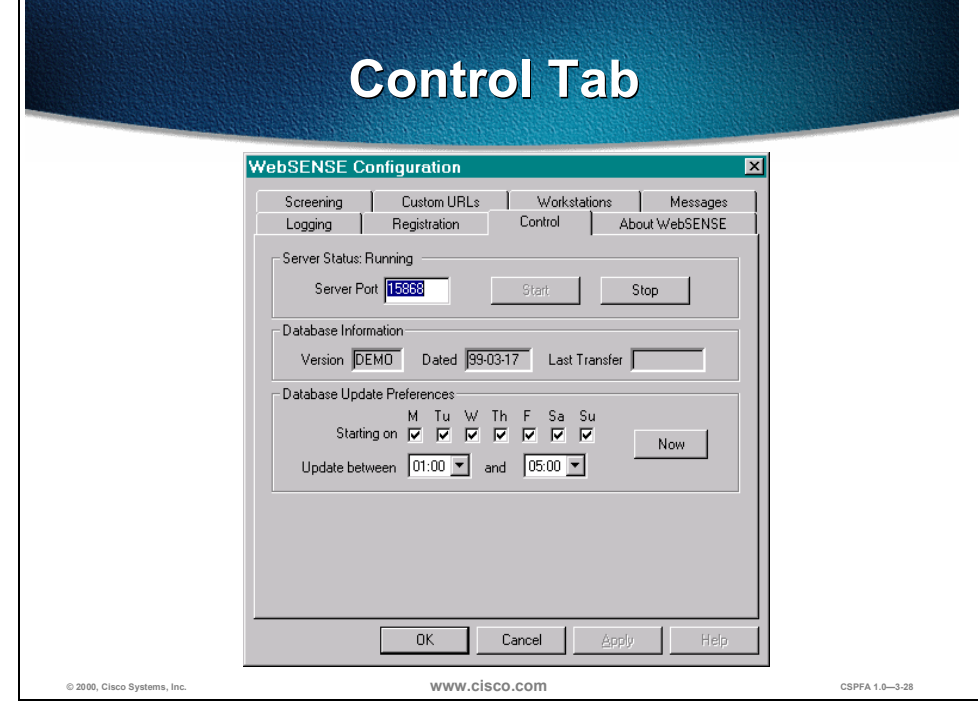

The Control tab lists the version of the Master Database that is currently running and allows you to choose the day and time when WebSENSE will download the latest Master Database version. By default, WebSENSE contacts the Master Database, at the WebSENSE corporate headquarters, every day via the Internet to download the latest version.

**Note** The WebSENSE preference sets that you configure are never deleted when the new version of the Master Database is downloaded.

There are three frames within the Control tab:

- Server Status Running-Contains the server port information for  $\blacksquare$ WebSENSE corporate headquarters, and enables you to start and stop the server.
- Database Information—Displays the version of the Master Database that is  $\blacksquare$ currently running.
- Database Update Preference—Enables you to set the time period each day  $\blacksquare$ during which WebSENSE will contact the Master Database for download.

WebSENSE chooses a random time during the time interval specified in the Update between boxes within the Database Update Preferences frame to attempt the download of the latest Master Database. If WebSENSE is unable to contact the Master Database at the scheduled time, it will retry every 10 minutes during the specified times until a new copy of the Master Database is successfully downloaded. If a Master Database download is unsuccessful, the Dated field is not updated.

You can set your own date and time for WebSENSE to download the latest Master Database by setting the parameters in the Database Update Preferences frame. You can also download the Master Database at any time by clicking the Now button in the Database Update Preferences frame.

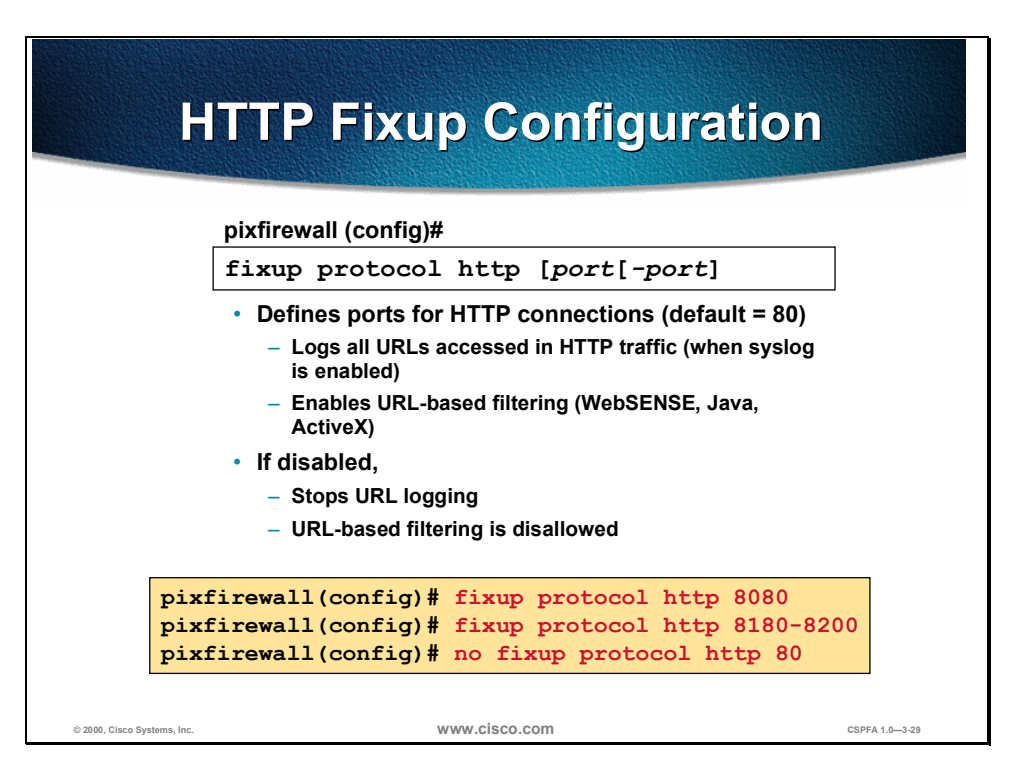

The HTTP fixup protocol is enabled by default. The default port for HTTP connections is port 80. When the HTTP fixup protocol is enabled, it logs all URLs accessed in HTTP traffic (when syslog is enabled). It also enables URLbased filtering.

If the HTTP fixup protocol is disabled, URL logging and URL-based filtering stops.

The syntax for the **fixup protocol http** command is as follows:

fixup protocol http [port[-port]

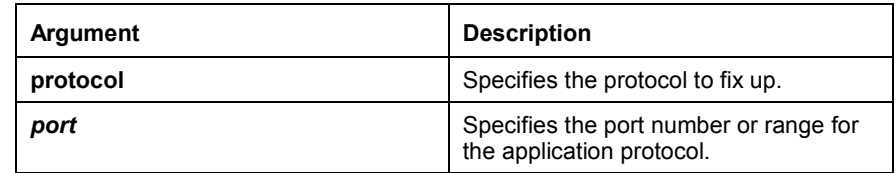

## **Lab Exercise: Configure WebSENSE**

Complete the following lab exercise to practice what you learned in this chapter.

## **Objectives**

In this lab exercise you will complete the following tasks:

- Configure the ACL.  $\blacksquare$
- Filter malicious active code.  $\blacksquare$
- Configure the PIX Firewall to work with WebSENSE.  $\blacksquare$
- Install WebSENSE on a Windows NT Server. п
- Configure WebSENSE to block a web site.  $\blacksquare$

## **Visual Objective**

The following figure displays the configuration you will complete in this lab exercise.

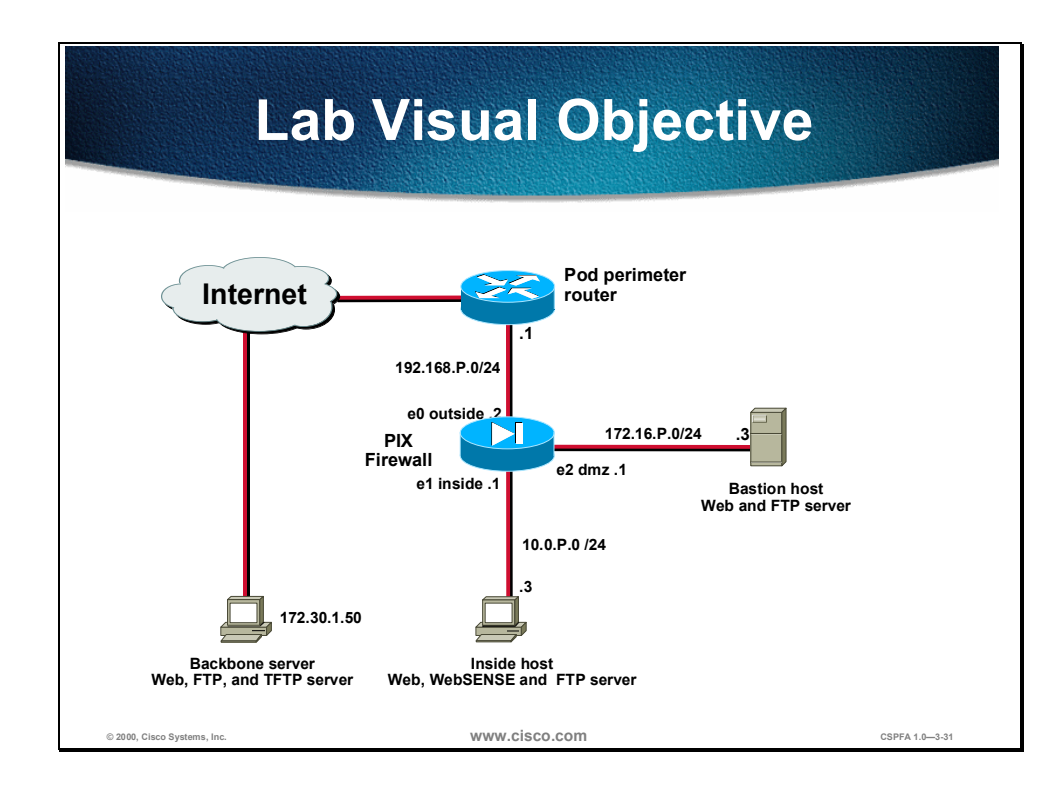

### **Task 1: Configure the ACL**

Perform the following lab steps to configure the access list to stop web traffic, but to allow other IP traffic through the PIX Firewall:

- Step 1 1 Test connections to 172.30.1.50 by using FTP and HTTP connections.
- Step 2 **2** Enter the **access-list** command to create an ACL that will deny internal network Internet access:

pixfirewall(config)# access-list 101 deny tcp any any eq www

Step 3 **3** Enter the **access-group** command to create an access group that will bind the ACL to an interface:

pixfirewall(config)# access-group 101 in interface inside

- Step 4 **4** Test connections to 172.30.1.50 by using FTP and HTTP connections.
- Step 5 **5** Remove the **access-group** command:

pixfirewall(config)# no access-group 101 in interface inside

Step 6 **6** Add an additional command to the ACL:

pixfirewall(config)# access-list 101 permit tcp any any eq ftp

Step 7 **7** Bind the ACL to an interface by creating an access group:

 $\texttt{pixfirewall}(\texttt{config})\#$  access-group 101 in interface inside

- Step 8 **8** Test connections to 172.30.1.50 by using FTP and HTTP connections.
- Step 9 **9** Remove *access-list 101* from the PIX Firewall:

pixfirewall(config)# clear access-list

**Step 10** Show the access list:

pixfirewall(config)# show access-list

**Step 11** Show the access-group:

pixfirewall(config)# show access-group

## **Task 2: Filter Malicious Active Code**

Perform the following lab steps to configure ActiveX and filter Java. You will not be able to test this task:

Step 1 **1** Enter the filter activex command to block ActiveX from any local host and for connections to any foreign host on port 80:

pixfirewall(config)# filter activex 80 0 0 0 0

Step 2 **2** Enter the **filter java** command to block Java applets:

pixfirewall(config)# filter java 80 0 0 0 0

Step 3 3 Use the following command to show you the filters:

> pixfirewall(config)# show filter filter activex 80 0.0.0.0 0.0.0.0 0.0.0.0 0.0.0.0 filter java 80 0.0.0.0 0.0.0.0 0.0.0.0 0.0.0.0

### Task 3: Configure the PIX Firewall to Work with WebSENSE

Perform the following steps to configure the PIX Firewall to work with the WebSENSE server:

Step 1 1 Enter the configure terminal command to enter config mode:

pixfirewall(config)# config terminal

Step 2 2 Enter the url-server command to designate the WebSENSE server:

pixfirewall(config)# url-server (inside) host 10.0.P.3

(whee  $P =$  pod number)

Step 3 3 Show the desinated url-server by entering the following command:

> pixfirewall(config)# show url-server url-server (inside) host 10.0.1.3 timeout 5

Step 4 **4** Enter the **filter url** http command to prevent outbound users from accessing World Wide Web URLs that are designated with the WebSENSE filtering application:

pixfirewall(config)# filter url http 0 0 0 0 allow

Step 5 **5** Display the **filter url http** command by using the following command

> pixfirewall(config)# show filter url filter url http 0.0.0.0 0.0.0.0 0.0.0.0 0.0.0.0 allow

### Task 4: Install WebSENSE on an NT Server

Perform the following steps to install the WebSENSE software onto the NT server. Accept all of the default settings for the software installation:

- Step 1 1 Double-click the WebSENSE folder located on the desktop of the computer.
- Step 2 2 Double-click wspix303.exe. This begins the installation process for WebSENSE.
- Step 3 3 When the WebSENSE for Cisco PIX window opens, click Nextto continue.
- Step 4 4 Click Yes to accept the terms of the WebSENSE software license agreement.
- Step 5 **5** Click Next to accept the default destination folder.
- Step 6 **6** Set the password for the server:

Password: cisco Password (again): cisco

- Step 7 **7** Click Next to continue.
- Step 8 **8** Click Next to accept the default port of 18072.
- Step 9 **9** Click Nextto accept the default components to install.
- **Step 10** Click Finish to complete the installation.

### Task 5: Configure WebSENSE to Block a Web Site by URL

Complete the following steps to configure WebSENSE to block a web site by URL:

- Step 1 Test the HTTP connection to 172.30.1.50 in your web browser.
- Step 2 After making sure you can reach this web page, close your browser.
- Step 3 Open the WebSENSE Control Panel by choosing **Start-Programs-WebSENSE** for Cisco Pix>WebSENSE Control Panel.
- In the WebSENSE Control Panel, select the Custom URLs tab. Step 4
- Step 5 In the URL Classification field, select **Screen** and in the field following the http drop-down menu, enter 172.30.1.50 to block external web sites.
- Step 6 Click Add
- Step 7 Click Apply.
- Click OK. The Restart Server window opens. Step 8
- Step 9 Click OK
- **Step 10** Test the HTTP connection to 172.30.1.50. You should not be able to open the web page.
- Step 11 Close your browser.
- **Step 12** Open the WebSENSE Control Panel by choosing Start>Programs>WebSENSE for Cisco Pix>WebSENSE Control Panel.
- Step 13 In the WebSENSE Control Panel, select the Custom URLs tab.
- **Step 14** In the URLs field, select the rule you just created and click **Remove**.
- Step 15 Click Apply.
- **Step 16** Click OK. The Restart Server window opens.
- Step 17 Click OK.
- **Step 18** Test the HTTP connection to 172.30.1.50 You should be able to open the web page.
- **Step 19** After making sure you can reach this web page, close your browser.

## Task 6: Configure WebSENSE to Block a Web Site by **Workstation**

Complete the following steps to configure WebSENSE to block a workstation by IP address from accessing the<br>Internet.

- Step 1 Open the WebSENSE Control Panel by choosing Start>Programs>WebSENSE for Cisco Pix>WebSENSE Control Panel.
- From the Workstations tab in the Workstation Override frame, select Always and Step 2 enter your workstation IP address 10.0.P.3 in the field that follows.

(where  $P =$  pod number)

- Step 3 Click Add.
- Step 4 Click Apply.
- Step 5 Click OK. The Restart Server window opens.
- Step 6 Click OK.
- Step 7 Test the HTTP connection to 172.30.1.50. You should not be able to open the web page.
- Step 8 Close your browser.
- Step 9 Open the WebSENSE Control Panel by choosing Start>Programs>WebSENSE for Cisco Pix>WebSENSE Control Panel.
- **Step 10** From the Workstations tab in the Always Blocked frame, select the workstation IP address you just created.
- Step 11 Click Remove.
- Step 12 Click Apply.
- **Step 13** Click OK. The Restart Server window opens.
- Step 14 Click OK.
- Step 15 Open the WebSENSE Control Panel by choosing Start>Programs>WebSENSE for Cisco Pix>WebSENSE Control Panel.
- **Step 16** Click the **Control** tab and then the **Stop** button to stop the WebSENSE server.
- Step 17 Click OK.

#### Task 7: Reset the PIX Firewall and the WebSENSE Server

Perform the following to reset the PIX Firewall and the WebSENSE server:

Step 1 Remove the url-server:

pixfirewall(config)# no url-server (inside) host 10.0.P.3

(where  $P =$ your pod number)

Step 2 Remove the **filter url** command:

pixfirewall (conifg)# no filter url http 0 0 0 0 allow

- Step 3 Open the WebSENSE Control Panel by choosing Start>Programs>WebSENSE for Cisco Pix>Uninstall WebSENSE for Cisco PIX
- Step 4 You are prompted, Are you sure you want to completely remove "WebSENSE for Cisco PIX" and all of its components? Click YES.
- Step 5 You are prompted whether you want to Remove Shared File. Click Yes To All.
- You are then asked to verify that you want to remove the shared file. Click Yes. Step 6
- Step 7 Click OK.
- Step 8 You are prompted to restart you computer. Reboot your computer.

## **Summary**

This section summarizes the tasks you learned to complete in this chapter.

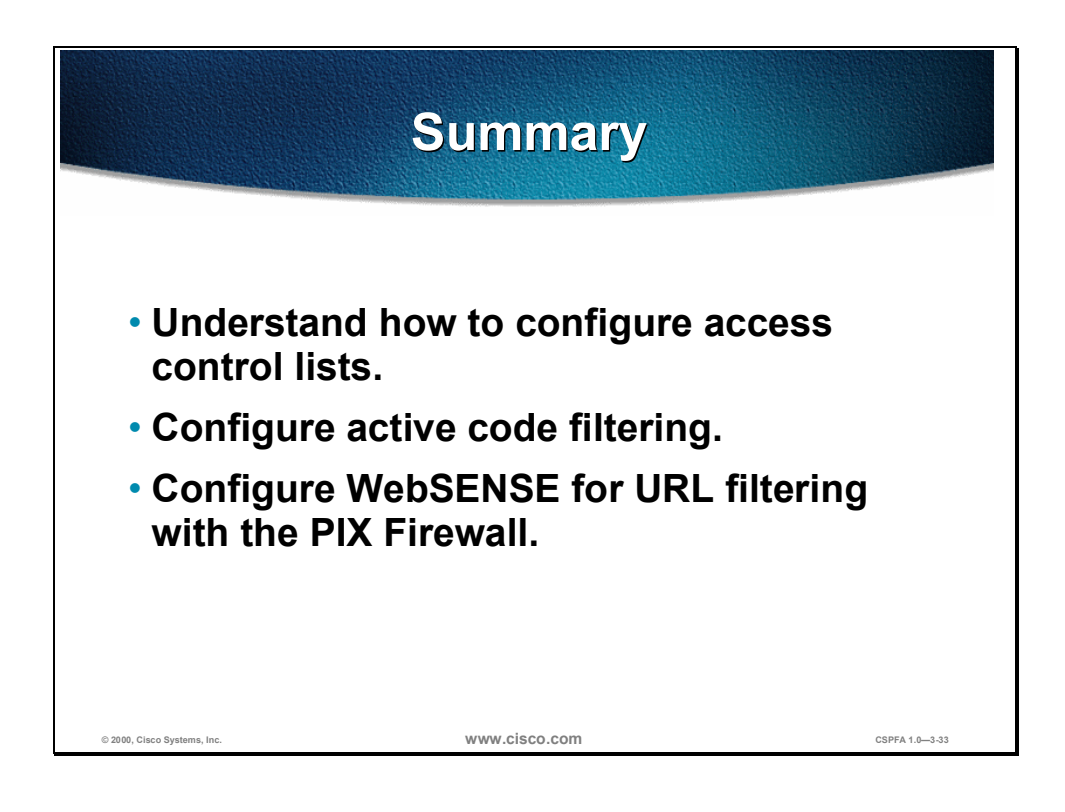

# **AAA** Configuration on the Cisco Secure **PIX Firewall**

## **Overview**

This chapter includes the following topics:

- Objectives  $\blacksquare$
- Introduction
- Installation of Cisco Secure ACS for Windows NT  $\blacksquare$
- Authentication configuration п
- Authorization configuration ▬
- Accounting configration
- Troubleshooting the AAA configuration  $\blacksquare$
- Lab exercise
- Summary

## **Objectives**

This section lists the chapter's objectives.

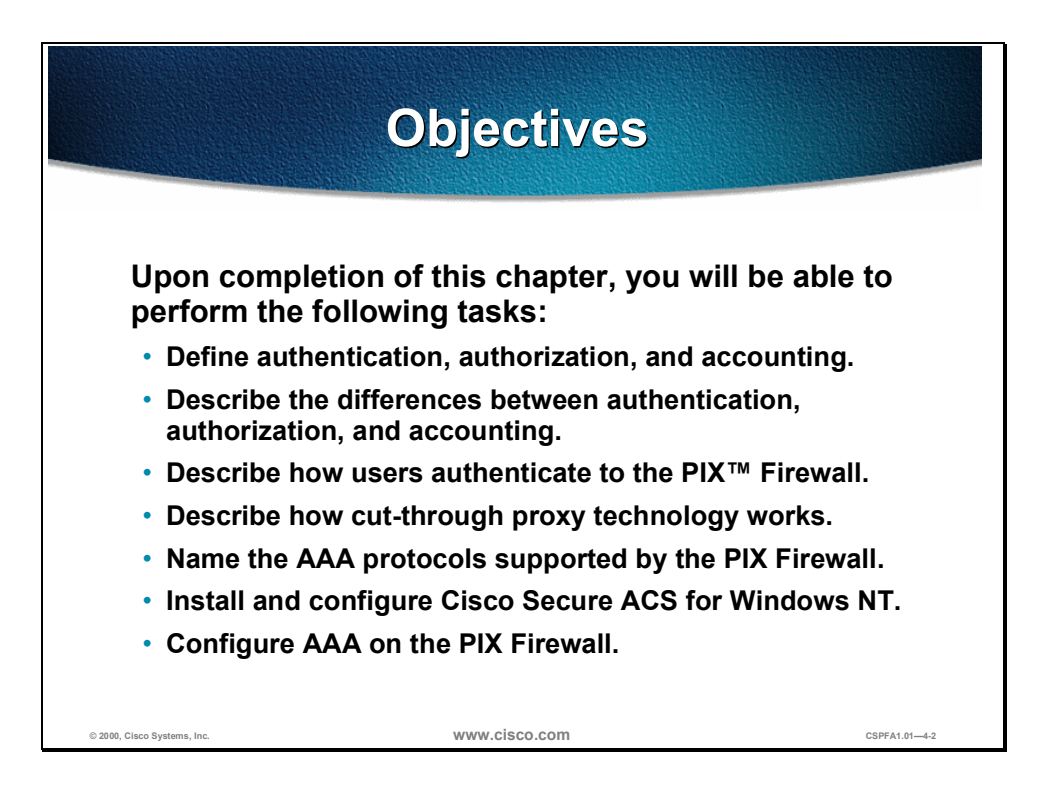

## Introduction

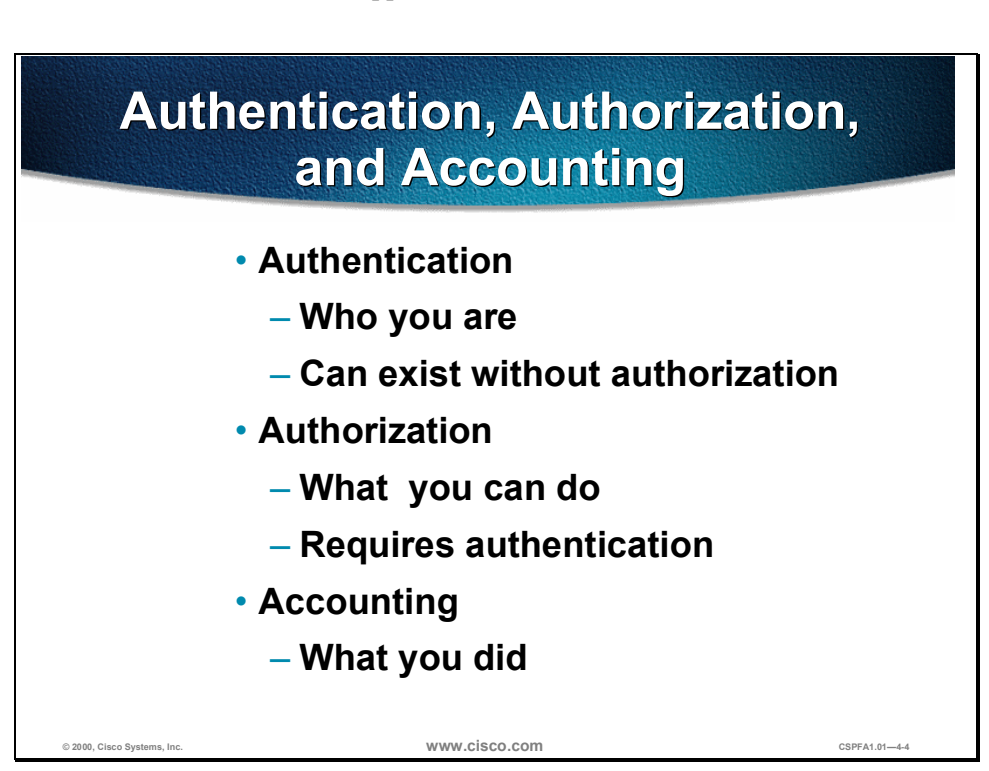

This section introduces the authentication, authorization, and accounting concepts and how the PIX<sup>™</sup> Firewall supports them.

Authentication, Authorization, and Accounting (AAA) is used to tell the PIX Firewall who the user is, what the user can do, and what the user did. Authentication is valid without authorization. Authorization is never valid without authentication.

Suppose you have 100 users inside and you want only six of these users to perform FTP, Telnet, or HTTP outside the network. Tell the PIX Firewall to authenticate outbound traffic and give all 6 users identifications on the TACACS+ or RADIUS AAA server. With simple authentication, these six users are authenticated with a username and password, and then permitted outside the network. The other 94 users cannot go outside the network. The PIX Firewall prompts users for their username and password, then passes their username and password to the TACACS+ or RADIUS AAA server. Depending on the response, the PIX Firewall opens or denies the connection.

Suppose one of these users, "baduser," is not to be trusted. You want to allow "baduser" to perform FTP, but not HTTP or Telnet to the outside. This means you must add authorization, that is, authorize what users can do in addition to authenticating who they are. This is only valid with TACACS+. When you add authorization to the PIX Firewall, it first sends the untrusted user a username and password to the AAA server, then sends an authorization request telling the AAA server what command "baduser" is trying to do. With the server set up properly, "baduser" is allowed to perform FTP but is not allowed to perform HTTP or Telnet.

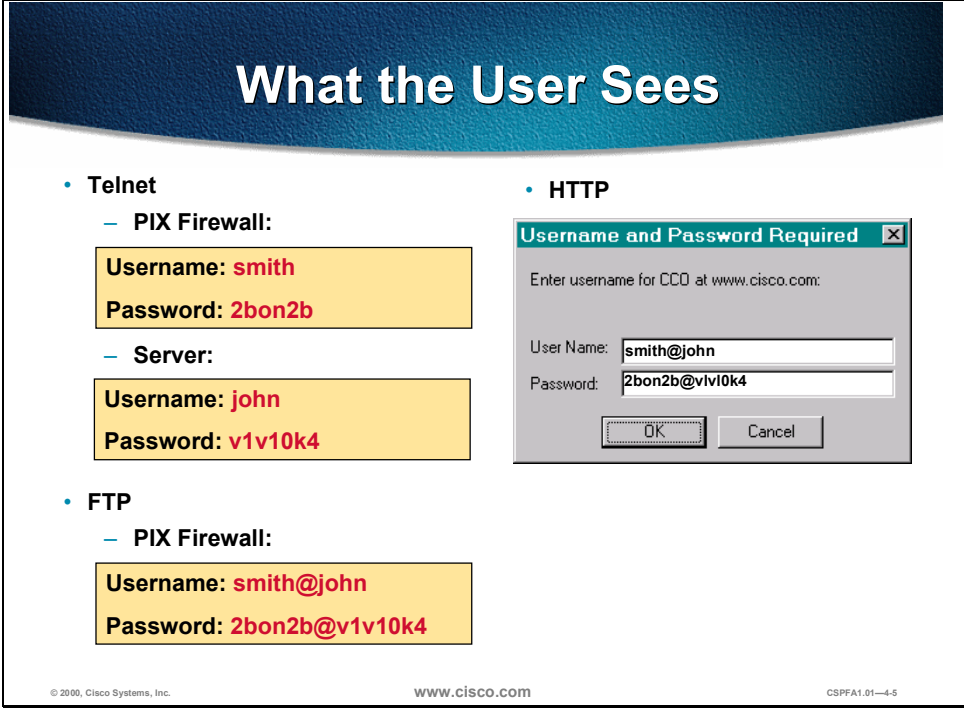

You can authenticate with the PIX Firewall in one of three ways:

- $\blacksquare$ Telnet—You get a prompt generated by the PIX Firewall. You have up to four chances to log in. If the username or password fail after the fourth attempt, the PIX Firewall drops the connection. If authentication and authorization are successful, you are prompted for a user name and password by the destination server.
- FTP—You get a prompt from the FTP program. If you enter an incorrect password, the connection is dropped immediately. If the username or password on the authentication database differs from the username or password on the remote host to which you are accessing via FTP, enter the username and password in the following formats:
	- aaa username@remote username
	- aaa password@remote password

The PIX Firewall sends the aaa username and aaa password to the AAA server, and if authentication and authorization are successful, the remote username and remote password are passed to the destination FTP server beyond.

**Note** Some FTP graphical user interfaces (GUIs) do not display challenge values.

- $\blacksquare$ HTTP—You see a pop-up window generated by the web browser. If you enter an incorrect password, you are prompted again. If the username or password on the authentication database differs from the username or password on the remote host to which you are using HTTP to access, enter the username and password in the following formats:
	- aaa username@remote username
	- aaa password@remote password

The PIX Firewall sends the aaa username and aaa password to the AAA server, and if authentication and authorization are successful, the remote username and remote password are passed to the destination HTTP server.

Keep in mind that browsers cache usernames and passwords. If you believe that the PIX Firewall should be timing out an HTTP connection but it is not, re-authentication may actually be taking place with the web browser sending the cached username and password back to the PIX Firewall. The SYSLOG service will show this phenomenon. If Telnet and FTP seem to work normally, but HTTP connections do not, this is usually why.

The PIX Firewall supports authentication usernames up to 127 characters and passwords of up to 63 characters. A password or username may not contain an at  $(Q)$  character as part of the password or username string.

- **Note** If PIX Firewalls are in tandem, Telnet authentication works in the same way as a single PIX Firewall, but FTP and HTTP authentication have additional complexity because you have to enter each password and username with an additional at "@" character and password or username for each in-tandem PIX Firewall.
- **Note** Once authenticated with HTTP, a user never has to reauthenticate no matter how low the PIX Firewall uauth timeout is set. This is because the browser caches the "Authorization: Basic=Uuhjksdkfhk==" string in every subsequent connection to that particular site. This can only be cleared when the user exits all instances of Netscape Navigator or Internet Explorer and restarts. Flushing the cache is of no use.

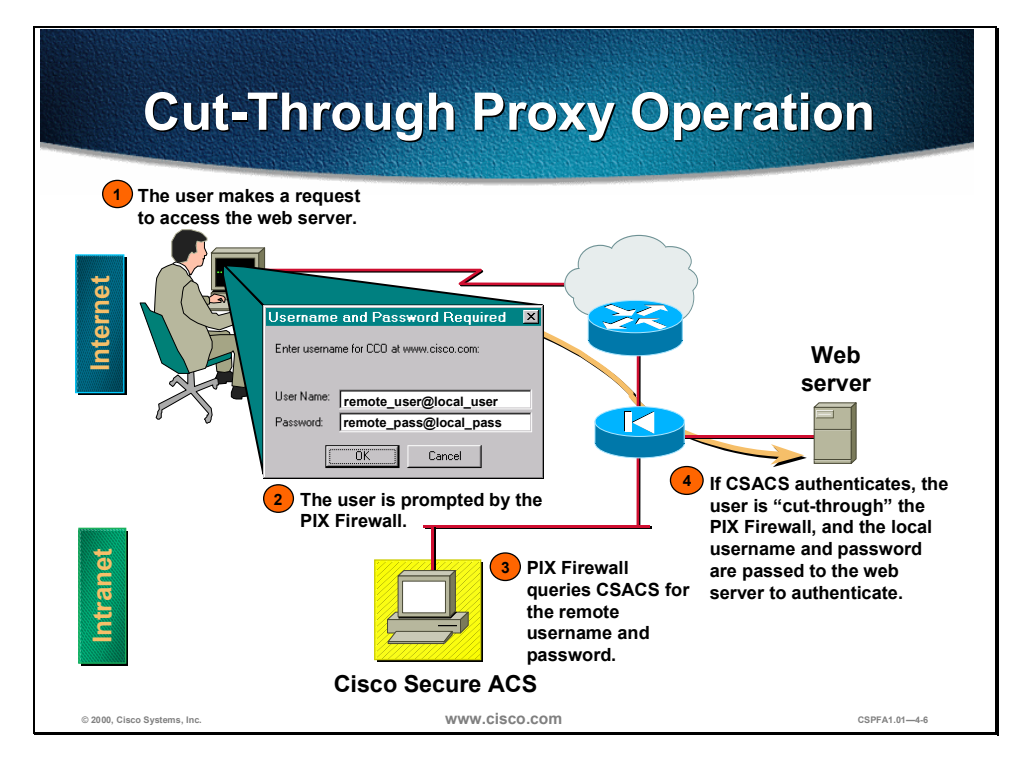

The PIX Firewall gains dramatic performance advantages because of cut-through proxy, a patent-pending method of transparently verifying the identity of users at the firewall and permitting or denying access to any TCP- or UDP-based application. This method eliminates the price and performance impact that UNIX system-based firewalls impose in similar configurations, and leverages the authentication and authorization services of the Cisco Secure Asynchronous Communications Server (ACS).

The PIX Firewall's cut-through proxy challenges a user initially at the application layer, then authenticates against standard TACACS or RADIUS+ databases. After the policy is checked, the PIX Firewall shifts the session flow, and all traffic flows directly and quickly between the server and the client while maintaining session state information.

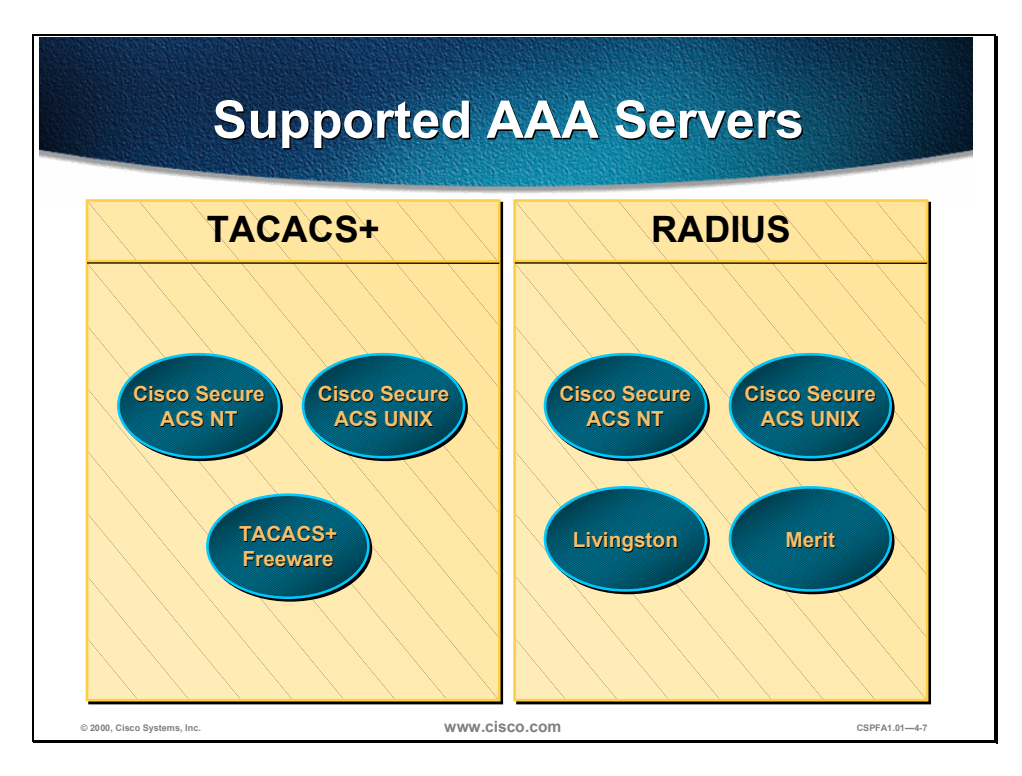

The PIX Firewall supports the following AAA protocols and servers:

- Terminal Access Controller Access Control System Plus (TACACS+)
	- Cisco Secure Asynchronous Communications Server (CSACS) for Windows NT (CSACS-NT)
	- Cisco Secure ACS for UNIX (CSACS-UNIX)  $\equiv$
	- TACACS+ Freeware
- Remote Authentication Dial-In User Service (RADIUS)  $\blacksquare$ 
	- Cisco Secure ACS for Windows NT (CSACS-NT)  $\overline{a}$
	- Cisco Secure ACS for UNIX (CSACS-UNIX)
	- Livingston
	- Merit

## **Installation of Cisco Secure ACS for Windows NT**

This section explains how to install the Cisco Secure ACS for Windows NT.

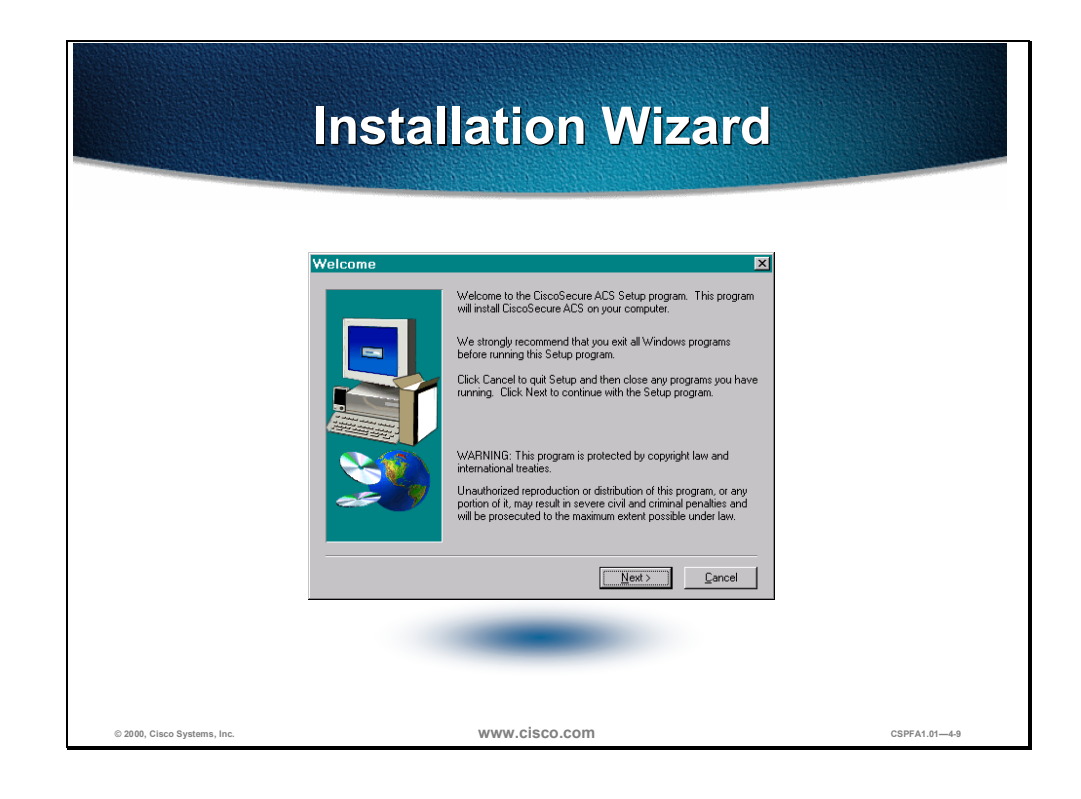

**Note** Close all Windows programs before you run Setup.

To start installation of Cisco Secure ACS for Windows NT, complete the following steps:

- Step 1 Log in as the local system administrator to the machine on which you are installing Cisco Secure ACS.
- Step<sub>2</sub> Insert the Cisco Secure ACS CD-ROM into your CD-ROM drive. The Installation window opens.
- Step 3 Click Install. The Software License Agreement window opens.
- Step 4 Read the Software License Agreement. Click Accept to agree to the licensing terms and conditions. The Welcome window opens.
- Step 5 Click Next The Before You Begin window opens.
- Step 6 Verify that each condition is met, and then click the checkbox for each item. Click **Next**
- Step 7 Click Next (Click Explain for more information on the listed items. If any condition is not met, click Cancel to exit Setup.)
- Step 8 If all conditions are met, click Next to continue.

**Note** If this is a new installation, skip to Step 11.

- Step 9 (Optional.) If Cisco Secure ACS is already installed, the Previous Installation window opens. You are prompted to remove the previous version and save the existing database information. To keep the existing data, click Yes, keep existing database and click Next. To use a new database, deselect the checkbox and click Next If you checked the c heckbox. Setup backs up the existing configuration. Setup removes the old files. When the files are removed, click OK.
- Step 10 If Setup finds an existing configuration, you are prompted whether you want to import the configuration. To keep the existing configuration, click Yes, import configuration and click Next To use a new configuration, deselect the checkbox and click Next
- The Choose Destination Location window opens. To install the software in the Step 11 default directory, click Next To use a different directory, click Browse and enter the directory to use. If the directory does not exist, you are prompted to create one. Click Yes. The Authentication Database Configuration window opens.
- **Step 12** Click the option button for the authentication databases to be used by Cisco Secure. Check the Cisco Secure ACS Database only option (the default). Also check the Windows NT User Database option. If you select the first option, Cisco Secure ACS will use only the Cisco Secure ACS database for authentication; if you select the second option, Cisco Secure ACS will check both databases.
- Step 13 (Optional.) To limit dial-in access to only those users you specified in the Windows NT User Manager, click the Yes, reference "Grant dialin permission to user" setting. Click Next The Network Access Serv er Details window opens.

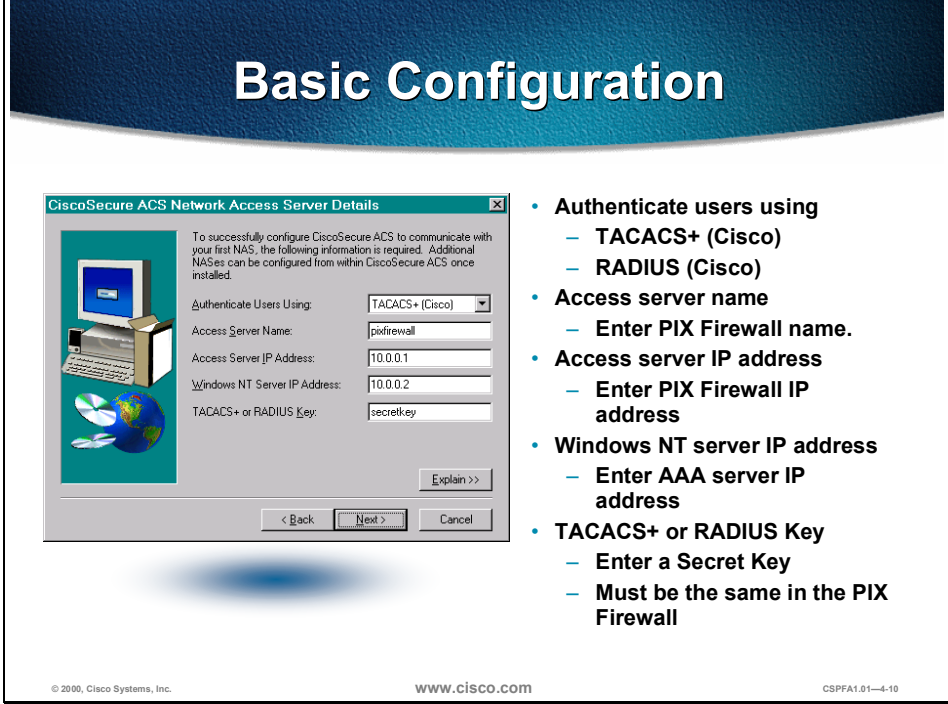

**Step 14** Complete the following information:

- Authenticate Users Using-Type of security protocol to be used. TACACS+  $\blacksquare$ (Cisco) is the default.
- Access Server Name—Name of the network access server (NAS) that will be using the Cisco Secure ACS services.
- Access Server IP Address—IP address of the NAS that will be using the Cisco Secure ACS services.
- Windows NT Server IP Address—IP address of this Windows NT server.
- TACACS+ or RADIUS Key—Shared secret of the NAS and Cisco Secure ACS. These passwords must be identical to ensure proper function and communication between the NAS and Cisco Secure ACS. Shared secrets are case sensitive. Setup installs the Cisco Secure ACS files and updates the Registry. Click Next
- The Interface Configuration window opens. The Interface Configuration options Step 15 are disabled by default. Click the checkbox to enable any or all of the options listed. Click Next.

**Note** Configuration options for these items are displayed in the Cisco Secure ACS interface only if they are enabled. You can disable or enable any or all of these and additional options after installation in the Interface Configuration: Advanced Options window.

- **Step 16** The Active Service Monitoring window opens. To enable the Cisco Secure ACS monitoring service, CSMon, check the **Enable Log-in Monitoring** checkbox, then select a script to execute when the login process fails the test:
	- No Remedial Action—Leave Cisco Secure ACS operating as is.  $\blacksquare$
- Reboot—Reboot the system on which Cisco Secure ACS is running.  $\blacksquare$
- Restart All-(Default.) Restart all Cisco Secure ACS services.
- Restart RADIUS/TACACS+-Restart only RADIUS, TACACS+, or both  $\blacksquare$ protocols.

You can also develop your own scripts to be executed if there is a system failure. See the online documentation for more information.

- To have Cisco Secure ACS generate an e-mail message when administrator events Step 17 occur, check the Enable Mail Notifications checkbox, then enter the following information:
	- SMTP Mail Server—The name and domain of the sending mail server; for example, server1.company.com.
	- Mail account to notify—The complete e-mail address of the intended  $\blacksquare$ recipient; for example, msmith@company.com.
- Step 18 Click Next The Cisco Sec ure ACS Service Initiation window opens. If you do not want to configure a NAS from Setup, click Next To configure a single NAS now, click Yes, I want to configure Cisco IOS now. Click Next

## **Authentication Configuration**

This section discusses how to configure authentication on the PIX Firewall.

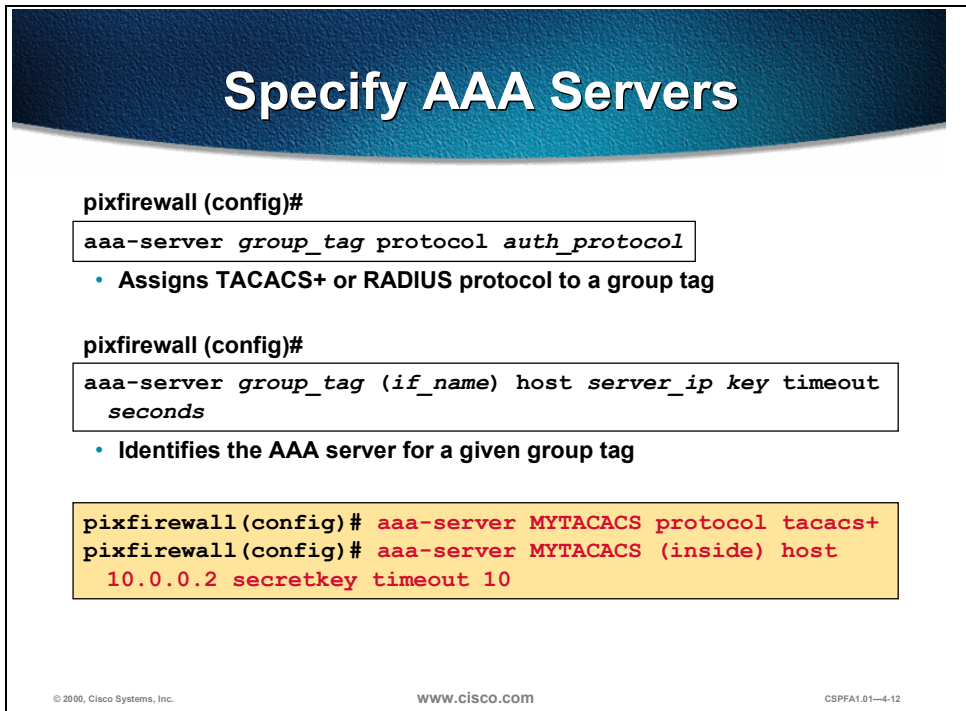

Use the aaa-server command to specify AAA server groups. The PIX Firewall lets you define separate groups of TACACS+ or RADIUS servers for specifying different types of traffic, such as a TACACS+ server for inbound traffic and another for outbound traffic. The **aaa** command references the group tag to direct authentication, authorization, or accounting traffic to the appropriate AAA server.

You can have up to 16 tag groups and each group can have up to 16 AAA servers for a total of up to 256 TACACS+ or RADIUS servers. When a user logs in, the servers are accessed one at a time, starting with the first server you specify in the tag group, until a server responds.

The default configuration provides these two aaa-server protocols:

- aaa-server MYTACACS protocol tacacs+  $\blacksquare$
- aaa-server RADIUS protocol radius  $\blacksquare$

**Note** If you are upgrading from a previous version of PIX Firewall and have aaa command statements in your configuration, using the default server groups lets you maintain backward compatibility with the aaa command statements in your configuration.

- **Note** The previous server type option at the end of the aaa authentication and aaa accounting commands has been replaced with the aaa-server group tag. Backward compatibility with previous versions is maintained by the inclusion of two default protocols for TACACS+ and RADIUS.
- **Note** The PIX Firewall listens for RADIUS on ports 1645 and 1646. If your RADIUS server uses ports 1812 and 1813, you will need to reconfigure it to listen on ports 1645 and 1646.

The syntax for all forms of the **aaa-server** command is as follows:

aaa-server group\_tag (if\_name) host server\_ip key timeout seconds

no aaa-server group\_tag (if\_name) host server\_ip key timeout seconds

aaa-server group\_tag protocol auth\_protocol

clear aaa-server [group\_tag]

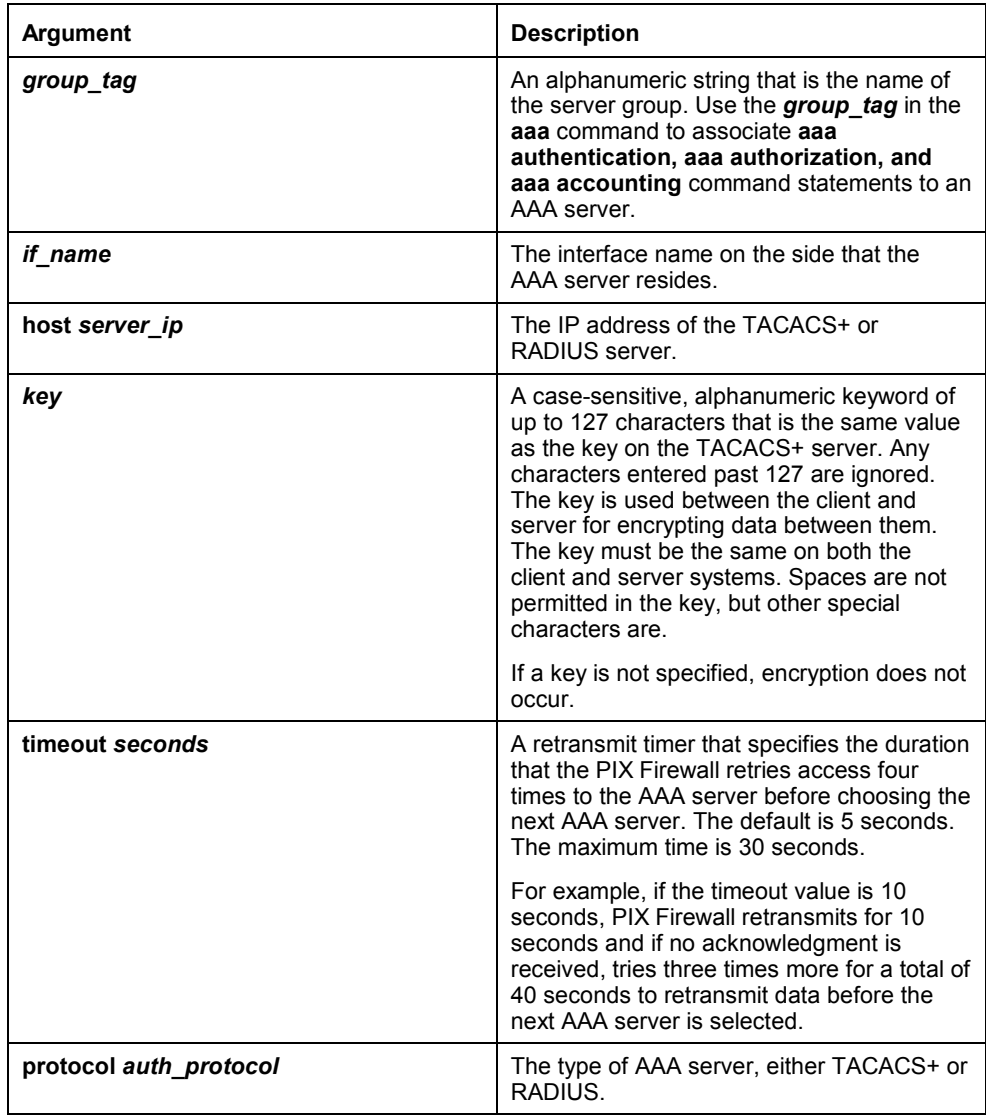

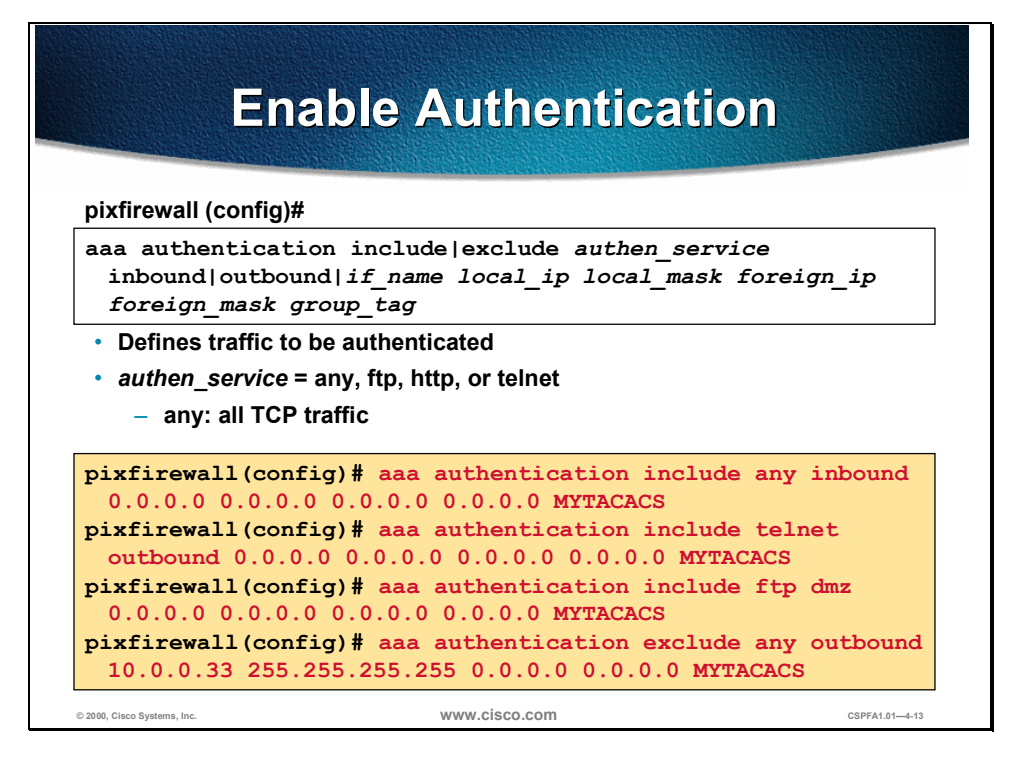

The aaa authentication command enables or disables user authentication services. When you start a connection via Telnet, FTP, or HTTP, you are prompted for a username and password. A AAA server, designated previously with the **aas-server** command, verifies whether the username and password are correct. If they are correct, the PIX Firewall lets further traffic between the authentication server and the connection interact independently through the PIX Firewall Cut-Through Proxy feature.

The **aaa authentication** command is not intended to mandate your security policy. The AAA servers determine whether a user can or cannot access the system, what services can be accessed, and what IP addresses the user can access. The PIX Firewall interacts with Telnet, FTP, and HTTP to display the prompts for logging. You can specify that only a single service be authenticated, but this must agree with the AAA server to ensure that both the firewall and server agree.

For each IP address, one aaa authentication command is permitted for inbound connections and one for outbound connections. The PIX Firewall permits only one authentication type per network. For example, if one network connects through the PIX Firewall using TACACS+ for authentication, another network connecting through the PIX Firewall can authenticate with RADIUS, but one network cannot authenticate with both TACACS+ and RADIUS.

**Note** The new include and exclude options are not backward compatible with PIX Firewall versions 5.0 and earlier. If you downgrade to an earlier version, the aaa authentication command statements are removed from your configuration.

The syntax for all forms of the **aaa authentication** command is as follows:

aaa authentication include | exclude *authen\_service* inbound | outbound|if\_name local\_ip local mask foreign ip foreign mask group tag

no aaa authentication [include | exclude *authen\_service* inbound | outbound | if\_name local\_ip local\_mask foreign\_ip foreign\_mask group\_tag]

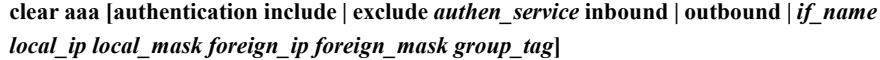

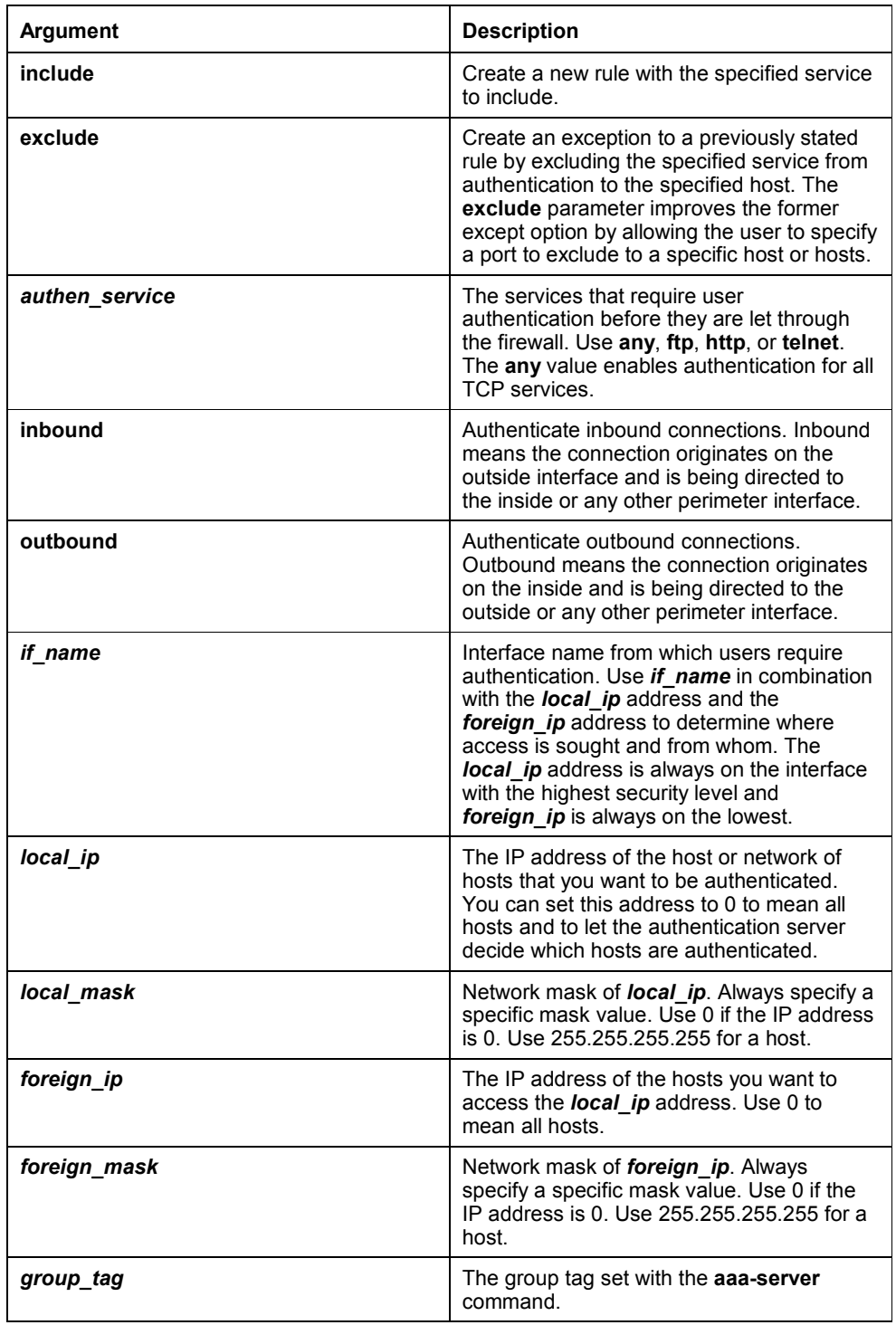

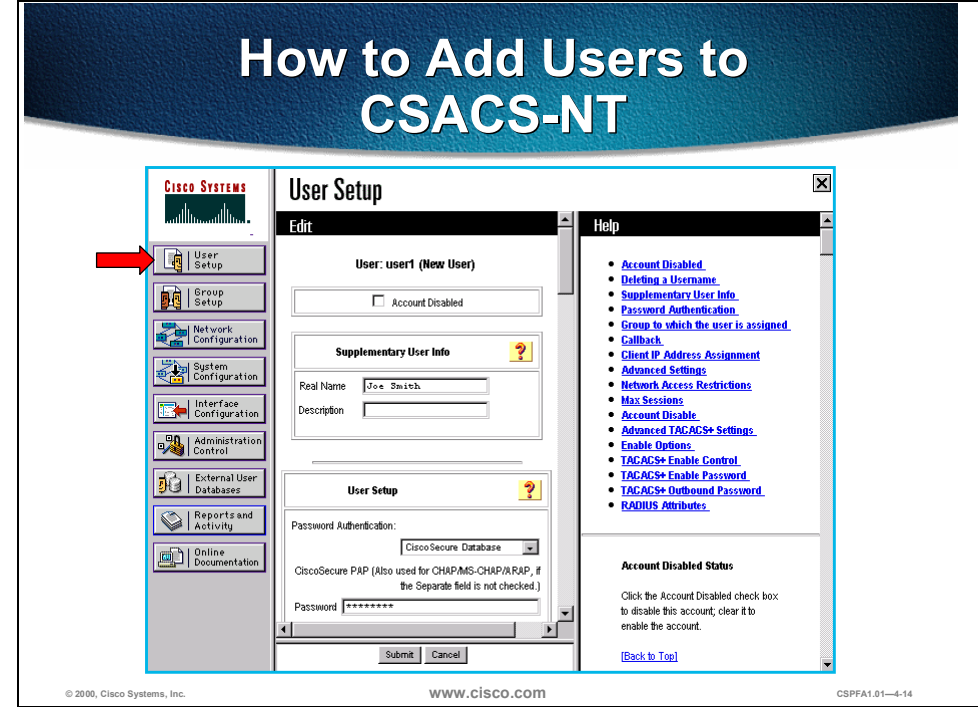

To add users to the Cisco Secure ACS, complete the following steps:

- Step 1 In the navigation bar, click User Setup. The Select window opens.
- Enter a name in the User field. Step 2

**Note** The username can contain up to 32 characters. Names cannot contain the following special characters: #?"\*><. Leading and trailing spaces are not allowed.

Step 3 Click Add/Edit. The Edit window opens. The username being added or edited appears at the top of the window.

## **Account Disable**

Click the Account Disabled check box to deny access for this user.

**Note** You must click Submit to have this action take effect.

## **Supplementary User Information**

- Supplementary User Information—(Optional.) Enter the following  $\blacksquare$ information:
	- Real Name—If the username is not the user's real name, enter the real name here.
	- Description—Enter a detailed description of the user.

This item can contain up to five user-configurable fields. See the "Interface **Note** Configuration" section for information on how to display and configure these fields.

### **User Setup**

Edit or enter the following information for the user as applicable:

- Password Authentication—Select the authentication type from the dropdown menu:
	- Cisco Secure Database—Authenticates a user from the local Cisco Secure ACS database.
	- Windows NT—Authenticates a user with an existing account in the Windows NT User Database located on the same machine as the Cisco Secure server. There is also an entry in the Cisco Secure ACS database used for other Cisco Secure ACS services. This authentication type will appear in the user interface only if this external user database has been configured in External User Databases: Database Configuration.
- Password and Confirm Password—Enter and confirm the Password Authentication Protocol (PAP) password to be used.
- Separate CHAP/MS-CHAP/ARAP—This is not used with the PIX Firewall.

The Password and Confirm Password fields are required for all authentication **Note** methods except for all third-party user databases.

- Group to which the user is assigned—From the drop-down menu, select the group to which to assign the user. The user inherits the attributes and operations assigned to the group. By default, users are assigned to the Default Group. Users who authenticate via the Unknown User method who are not found in an existing group are also assigned to the Default Group.
- Callback—This is not used with the PIX Firewall.
- Client IP Address Assignment—This is not used with PIX Firewall.

### **Account Disable**

Define the circumstances under which this user's account will become disabled.

This is not to be confused with account expiration due to Password Aging. **Note** Password Aging is defined for groups only, not for individual users.

- Never—Click to keep the user's account always enabled. This is the default.
- Disable account if—Click to disable the account under the circumstances you specify in the following fields:
	- Date exceeds—From the drop-down menus, select the month, date, and year on which to disable the account. The default is 30 days after the user is added.
- Failed attempts exceed—Click the check box and enter the number of  $\equiv$ consecutive unsuccessful login attempts to allow before disabling the account. The default is 5.
- Failed attempts since last successful login-This counter shows the number of unsuccessful login attempts since the last time this user logged in successfully.
	- Reset current failed attempts count on submit-If an account is  $\blacksquare$ disabled because the failed attempts count has been exceeded, check this check box and click Submit to reset the failed attempts counter to 0 and reinstate the account.

If you are using the Windows NT user database, this expiration information is in addition to the information in the Windows NT user account. Changes here do not alter settings configured in Windows NT.

When you have finished configuring all user information, click Submit.

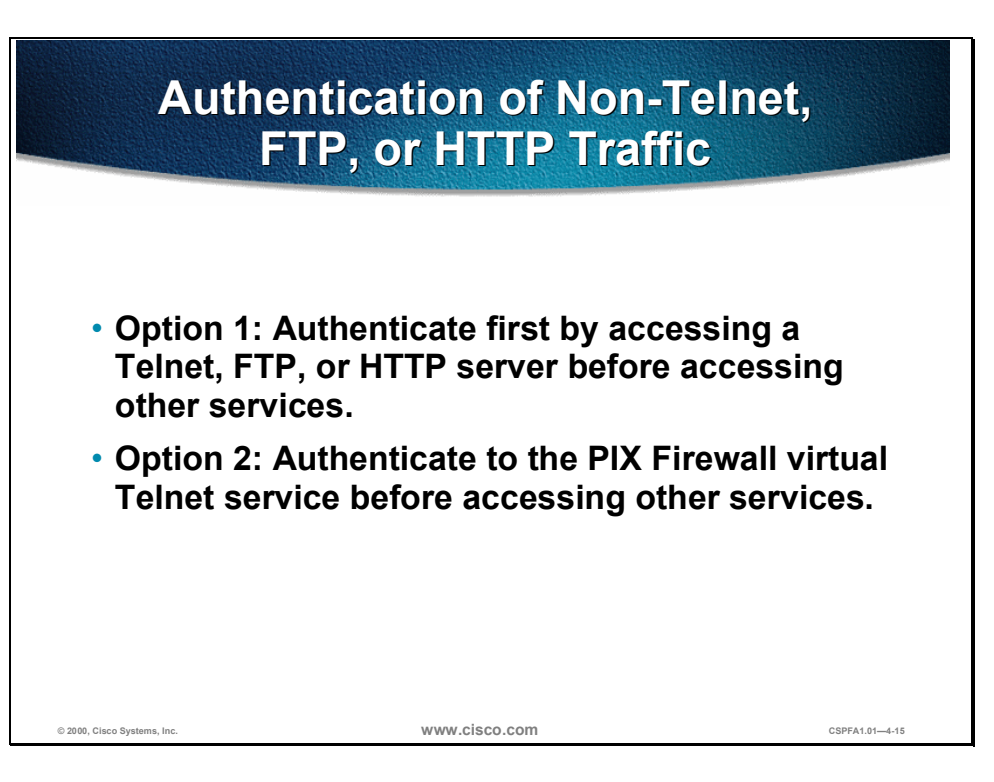

The PIX Firewall authenticates users via Telnet, FTP, or HTTP. But what if users need to access a Microsoft file server on port 139 or a Cisco IP/TV server for instance? Whenever users are required to authenticate to access services other than Telnet, FTP, or HTTP, they need to do one of the following:

- Option 1: Authenticate first by accessing a Telnet, FTP, or HTTP server before accessing other services.
- Option 2: Authenticate to the PIX Firewall virtual Telnet service before  $\blacksquare$ accessing other services.

When there are no Telnet, FTP, or HTTP servers to authenticate with, or just to simplify authentication for the user, the PIX Firewall allows a virtual Telnet authentication option. This permits the user to authenticate directly with the PIX Firewall to the virtual Telnet IP address.

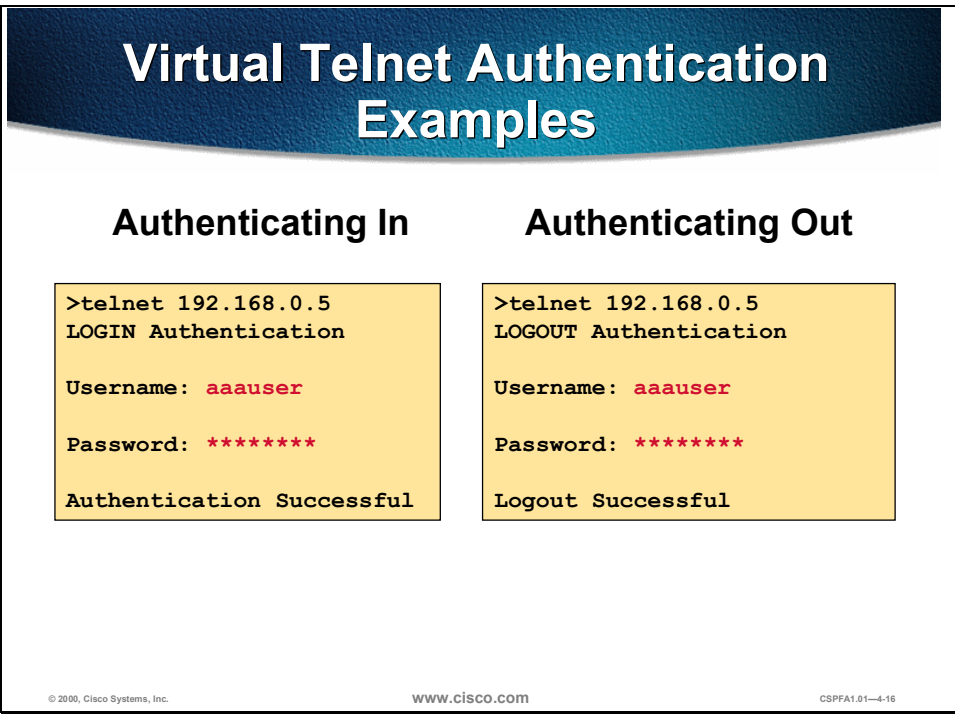

The virtual Telnet option provides a way to pre-authenticate users who require connections through the PIX Firewall using services or protocols that do not support authentication. The virtual Telnet IP address is used both to authenticate in and authenticate out of the PIX Firewall.

When an unauthenticated user Telnets to the virtual IP address, the user is challenged for their username and password, and then authenticated with the TACACS+ or RADIUS server. Once authenticated, the user sees the message "Authentication Successful" and the authentication credentials are cached in the PIX Firewall for the duration of the uauth timeout.

If a user wishes to log out and clear the entry in the PIX Firewall uauth cache, the user can again Telnet to the virtual address. The user is prompted for a username and password, the PIX Firewall removes the associated credentials from the uauth cache, and the user receives a "Logout Successful" message.

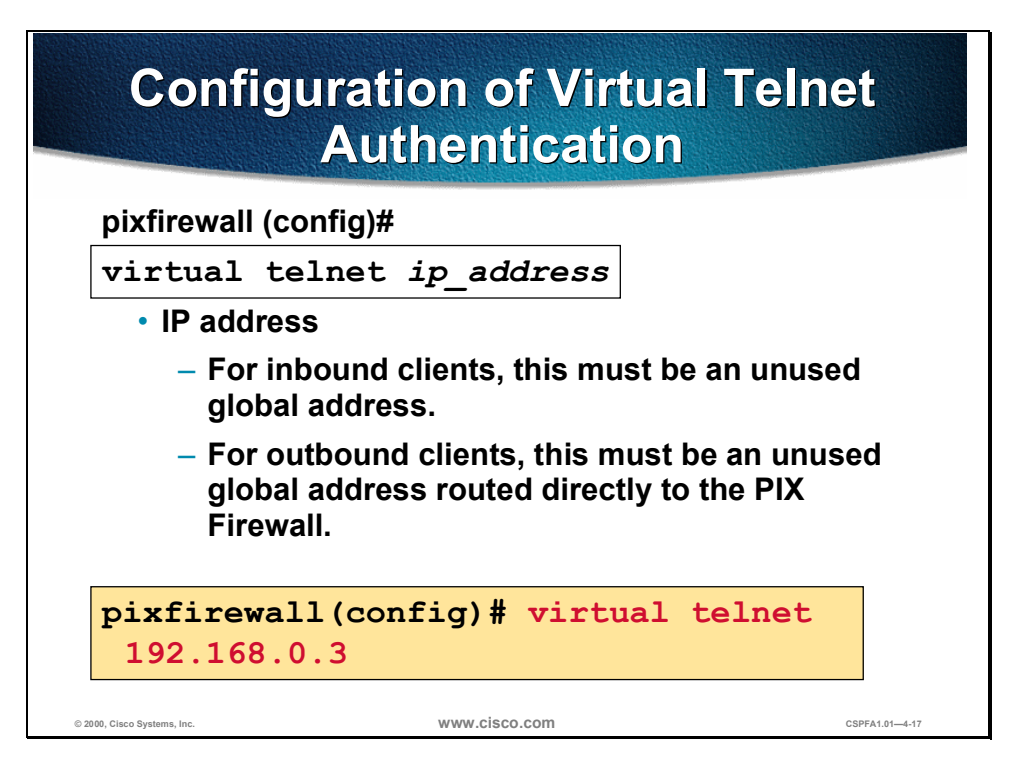

When using virtual Telnet to authenticate inbound clients, the IP address must be an unused global address.

When using virtual Telnet to authenticate outbound clients, this must be an unused global address routed directly to the PIX Firewall.

The syntax for the **virtual telnet** command is as follows:

virtual telnet ip\_address

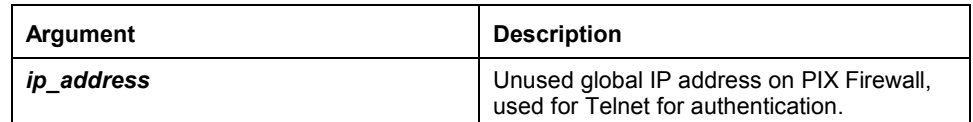

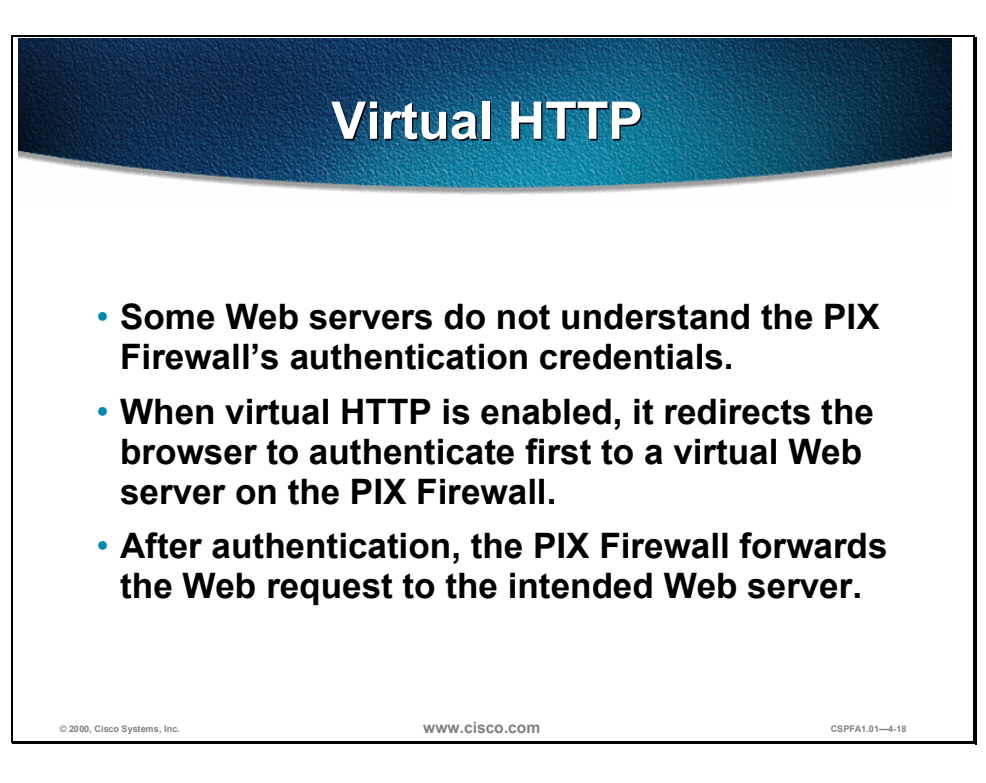

With the virtual HTTP option, web browsers work correctly with the PIX Firewall's HTTP authentication. The PIX Firewall assumes that the AAA server database is shared with a web server and automatically provides the AAA server and web server with the same information. The virtual HTTP option works with the PIX Firewall to authenticate the user, separate the AAA server information from the web client's URL request, and direct the web client to the web server. The virtual HTTP option works by redirecting the web browser's initial connection to an IP address, which resides in the PIX Firewall, authenticating the user, then redirecting the browser back to the URL that the user originally requested. This option is so named because it accesses a virtual HTTP server on the PIX Firewall, which in reality does not exist.

This option is especially useful for PIX Firewall interoperability with Microsoft IIS, but is useful for other authentication servers. When using HTTP authentication to a site running Microsoft IIS that has "Basic text authentication" or "NT Challenge" enabled, users may be denied access from the Microsoft IIS server. This occurs because the browser appends the string: "Authorization: Basic=Uuhjksdkfhk==" to the HTTP GET commands. This string contains the PIX Firewall authentication credentials. Windows NT Microsoft IIS servers respond to the credentials and assume that a Windows NT user is trying to access privileged pages on the server. Unless the PIX Firewall username and password combination is exactly the same as a valid Windows NT username and password combination on the Microsoft IIS server, the HTTP GET command is denied.

To solve this problem, PIX Firewall redirects the browser's initial connection to its virtual HTTP IP address, authenticates the user, then redirects the browser back to the URL that the user originally requested.

**Note** Do not set the timeout uauth duration to 0 seconds when using the virtual HTTP option. This will prevent HTTP connections to the real web server.

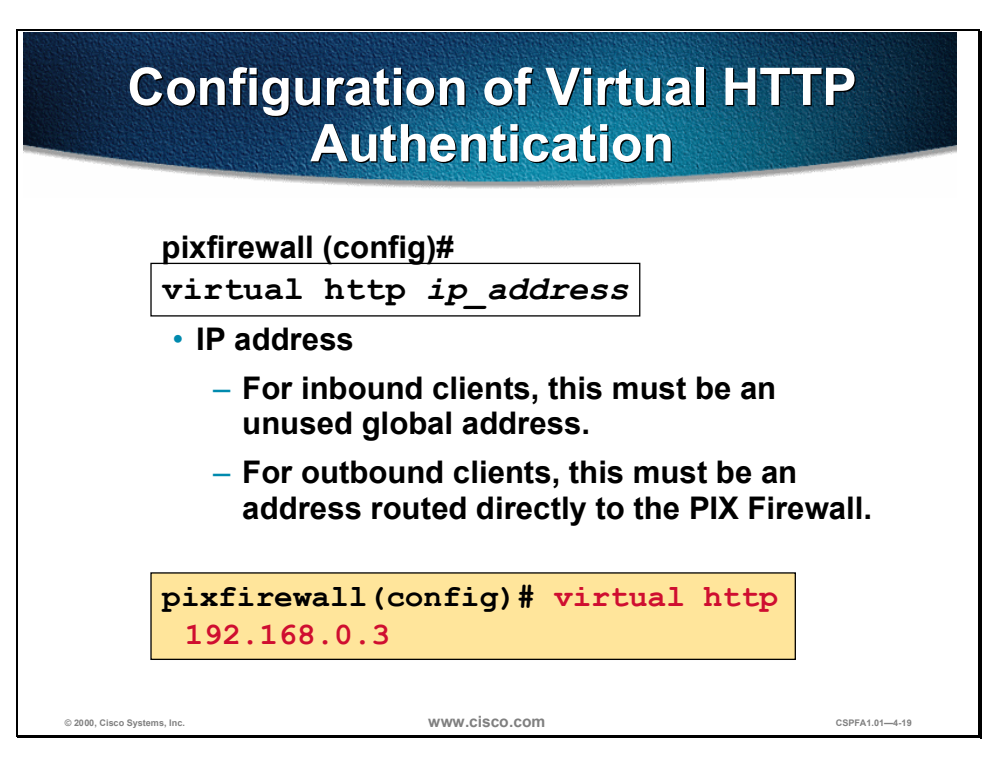

The syntax for the **virtual http** command is as follows:

virtual http ip\_address [warn]

no virtual http ip\_address

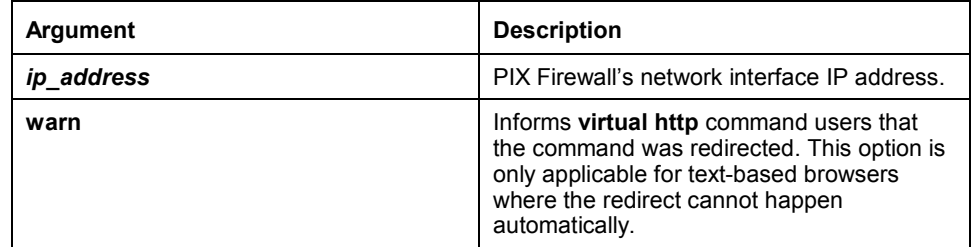

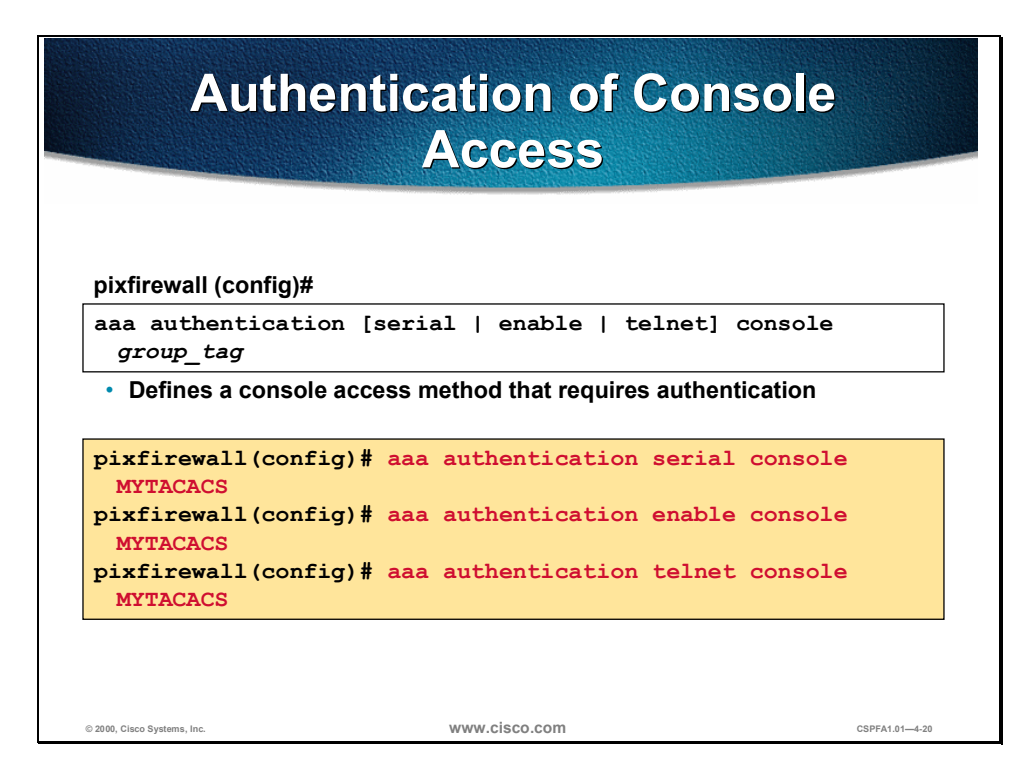

Use the aaa authentication console command to require authentication verification to access the PIX Firewall's serial, enable, or Telnet consoles. The serial console options also log to a Syslog server change made to the configuration from the serial console.

Authenticated access to the PIX Firewall console has different types of prompts depending on the option you choose. While the **enable** option allows three tries before stopping with an access denied message, both the serial and Telnet options cause you to be prompted continually until you have successfully logged in.

The serial option requests a username and password before the first commandline prompt on the serial console connection. The telnet option forces you to specify a username and password before the first command-line prompt of a Telnet console connection. The **enable** option requests a username and password before accessing privileged mode for serial or Telnet connections.

Telnet access to the PIX Firewall console is available from any internal interface (not the outside interface) and requires previous use of the **telnet** command.

Authentication of the serial console creates a potential dead-lock situation if the authentication server requests are not answered and you need access to the console to attempt diagnosis. If the console login request times out, you can gain access to the PIX Firewall from the serial console by entering the PIX Firewall username and the enable password.

The maximum password length for accessing the console is 16 characters.

The syntax for the **aaa authentication console** command is as follows:

aaa authentication [serial | enable | telnet] console group\_tag

no aaa authentication [serial | enable | telnet] console group\_tag
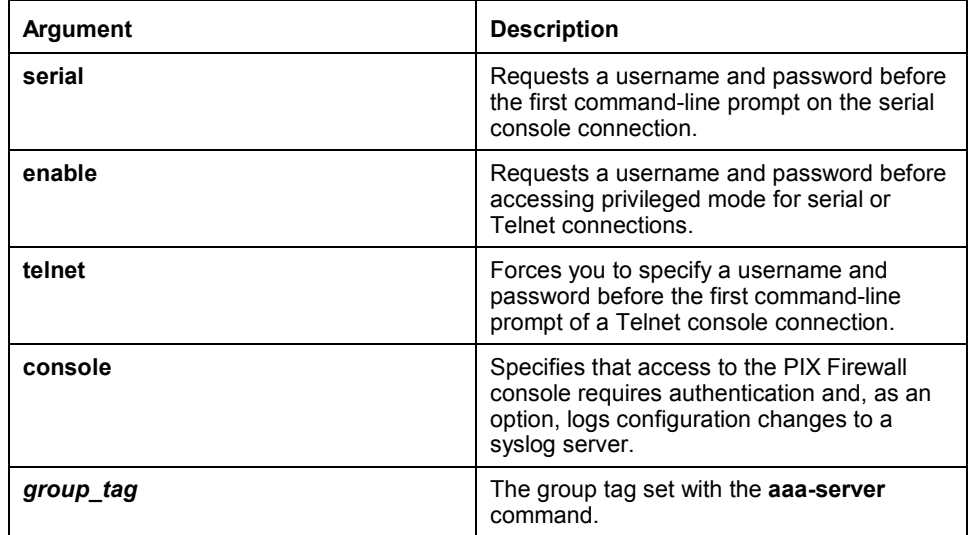

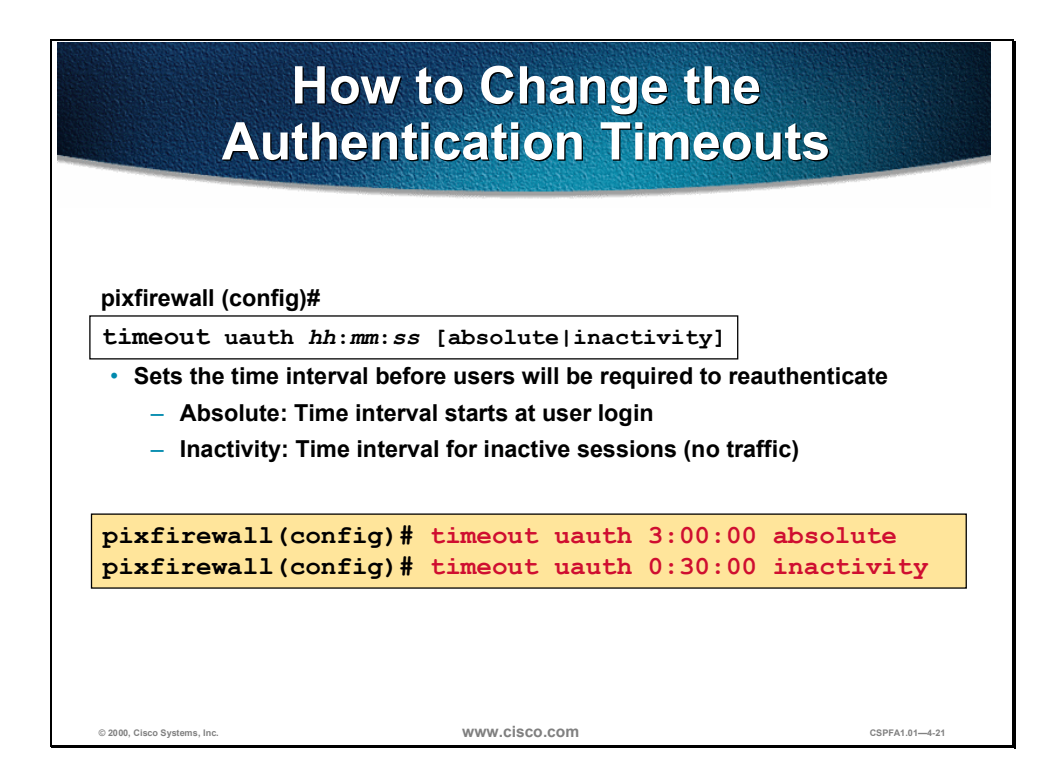

Use the **timeout uauth** command to specify how long the cache should be kept after the user connections become idle. The timeout command value must be at least 2 minutes. Use the **clear uauth** command to delete all authorization caches for all users, which will cause them to have to reauthenticate the next time they create a connection.

The **inactivity** and **absolute** qualifiers cause users to have to reauthenticate after either a period of inactivity or an absolute duration. The inactivity timer starts after a connection becomes idle. If a user establishes a new connection before the duration of the inactivity timer, the user is not required to reauthenticate. If a user establishes a new connection after the inactivity timer expires, the user must reauthenticate

The absolute timer runs continuously, but waits to reprompt the user when the user starts a new connection, such as clicking a link after the absolute timer has elapsed, then the user is prompted to reauthenticate. The absolute timer must be shorter than the xlate timer; otherwise, a user could be reprompted after their session already ended.

The inactivity timer give users the best Internet access because they are not prompted to regularly reauthenticate. Absolute timers provide security and manage the PIX Firewall connections better. By being prompted to reauthenticate regularly, users manage their use of the resources more efficiently. Also by being reprompted, you minimize the risk that someone will attempt to use another user's access after they leave their workstation, such as in a college computer lab. You may want to set an absolute timer during peak hours and an inactivity timer during other times

Both an inactivity timer and an absolute timer can operate at the same time, but you should set the absolute timer duration for longer than the inactivity timer. If the absolute timer is less than the inactivity timer, the inactivity timer never occurs. For example, if you set the absolute timer to 10 minutes and the inactivity timer to an hour, the absolute timer reprompts the user every 10 minutes, and the inactivity timer will never be started.

If you set the inactivity timer to some duration, but the absolute timer to zero, then users are only reauthenticated after the inactivity timer elapses. If you set both timers to zero, then users have to reauthenticate on every new connection.

**Note** Do not set the timeout uauth duration to 0 seconds when using the virtual HTTP option or passive FTP.

The syntax for the **timeout uauth** command is as follows:

timeout uauth [hh:mm:ss] [absolute | inactivity]

show timeout

clear uauth

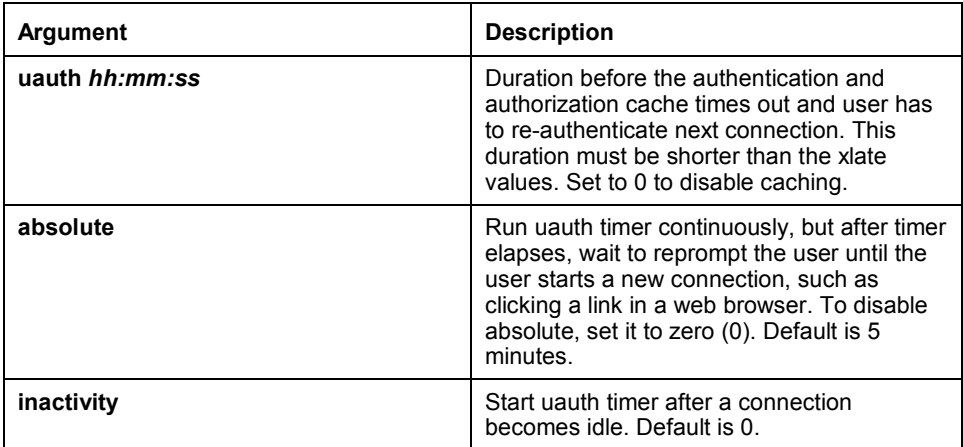

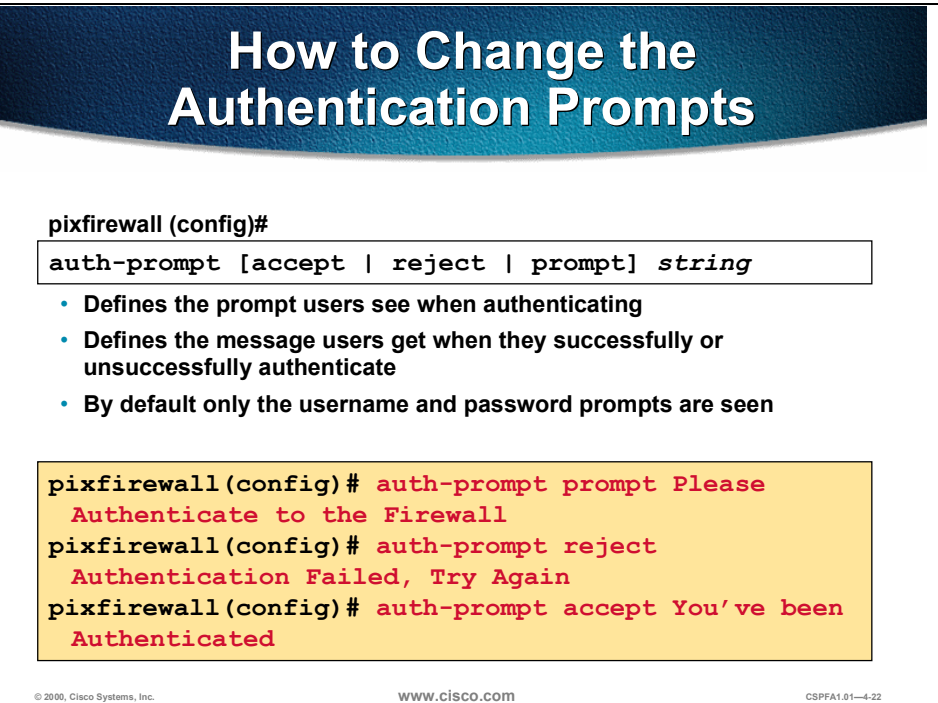

Use the **auth-prompt** command to change the AAA challenge text for HTTP, FTP, and Telnet access. This text displays above the username and password prompts that you view when logging in.

**Note** Microsoft Internet Explorer only displays up to 37 characters in an authentication prompt, Netscape Navigator displays up to 120 characters, and Telnet and FTP display up to 235 characters in an authentication prompt.

The syntax for the **auth-prompt** command is as follows:

auth-prompt [accept | reject | prompt] string

no auth-prompt [accept | reject | prompt] string

show auth-prompt

clear auth-prompt

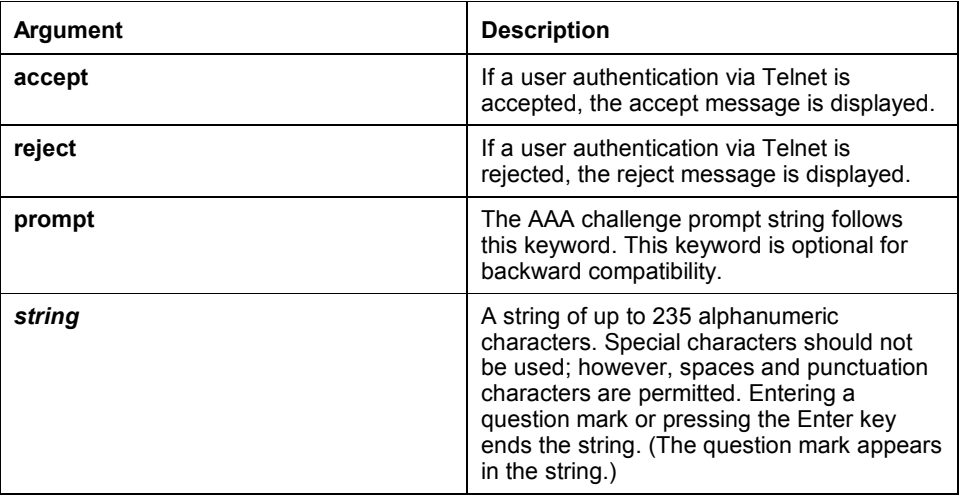

## **Authorization Configuration**

This section discusses the configuration of the PIX Firewall for authorization.

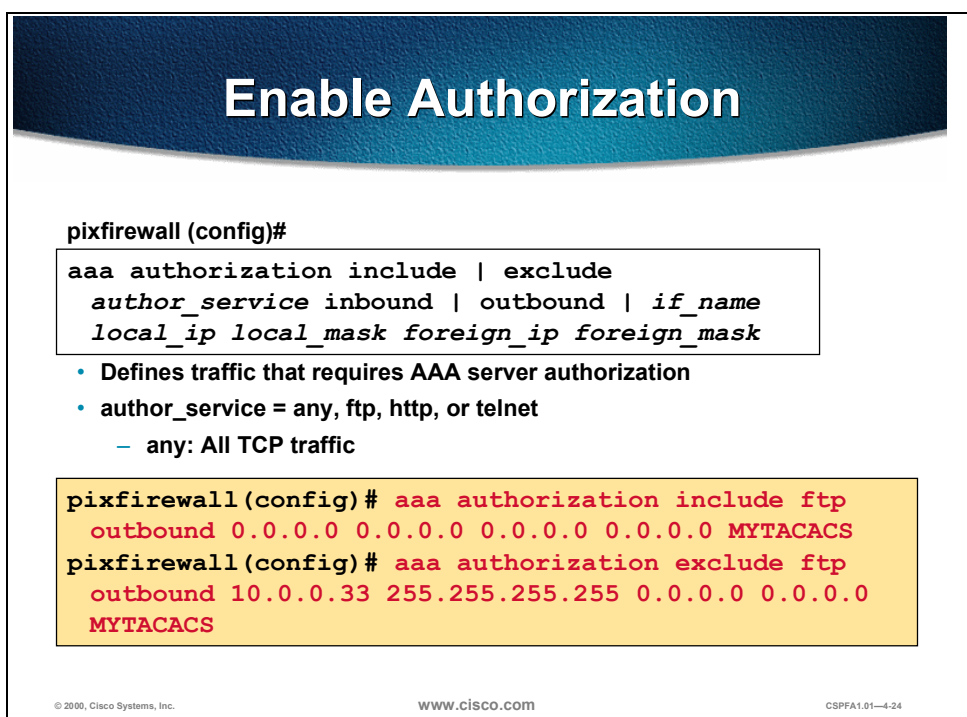

The PIX Firewall uses authorization services with TACACS+ AAA servers that determine which services an authenticated user can access.

**Note** The PIX Firewall does not support RADIUS authorization.

The syntax for the **aaa authorization** command is as follows:

aaa authorization include | exclude *author service* inbound | outbound | if name local ip local\_mask foreign\_ip foreign\_mask

no aaa authorization [include | exclude *author service* inbound | outbound | *if name local ip* local\_mask foreign\_ip foreign\_mask]

clear aaa [authorization [include | exclude *author\_service* inbound | outbound | if\_name local\_ip local mask foreign ip foreign mask]]

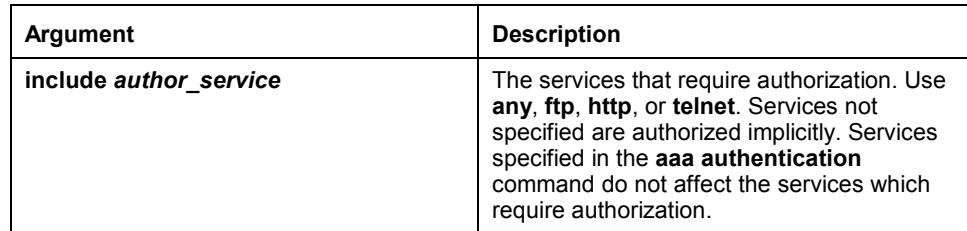

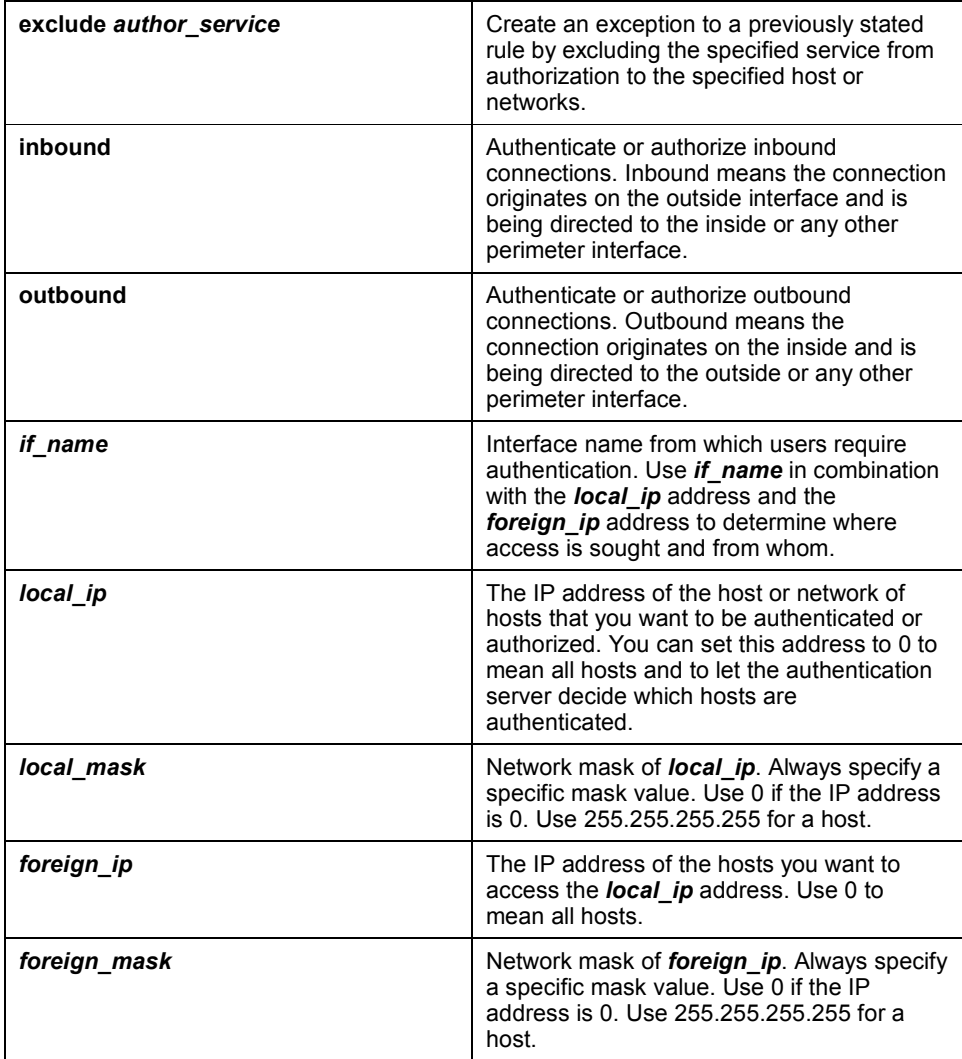

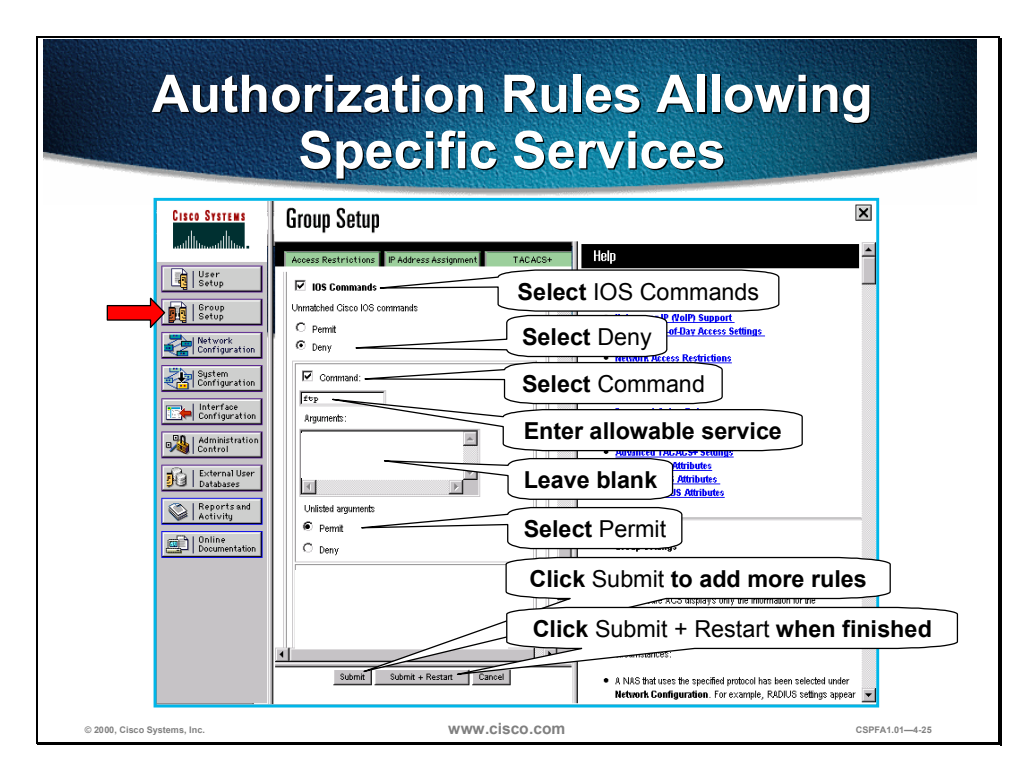

Complete the following steps to add authorization rules for specific services in Cisco Secure ACS:

- In the navigation bar, click Group Setup. The Group Setup window opens. Step 1
- Step 2 Scroll down in Group Setup until you find IOS Commands.
- Step 3 **Select IOS Commands.**
- Under Unmatched Cisco IOS commands, select Deny Step 4
- **Select Command.** Step 5
- Step 6 Enter the allowable service: ftp, telnet, or http.
- Step 7 Leave the Arguments field blank.
- Under Unlisted arguments, select Permit. Step 8
- Step 9 Click Submit to add more rules, or click Submit + Restart when finished.

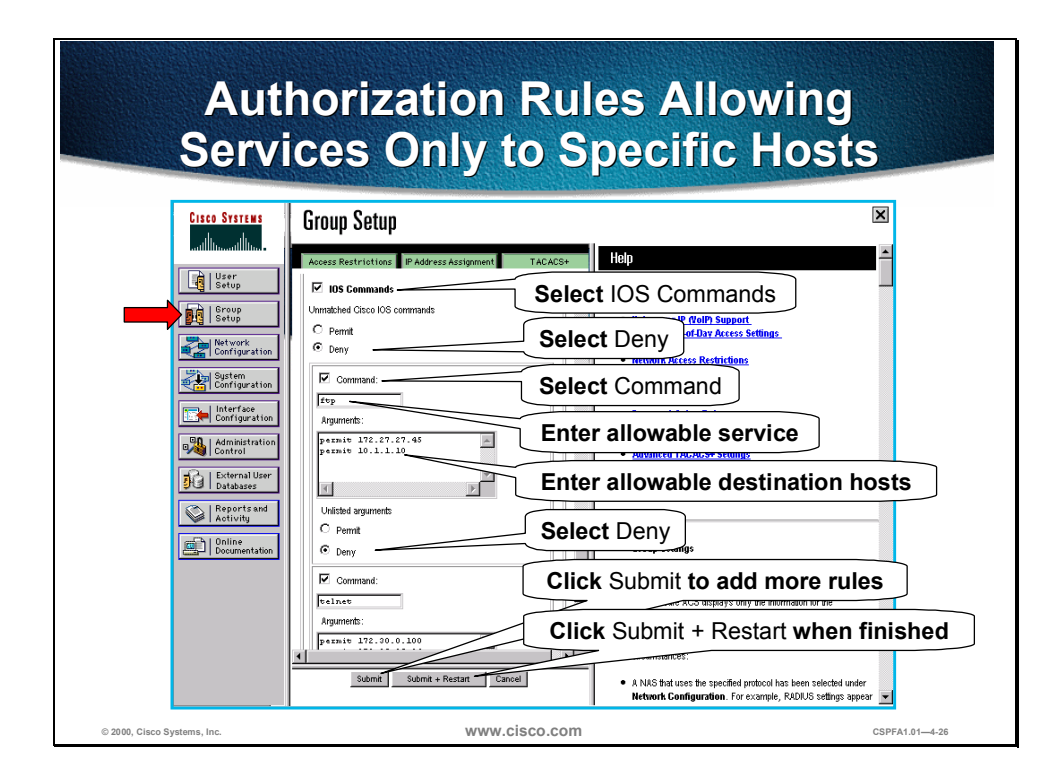

Complete the following steps to add authorization rules for services to specific hosts in Cisco Secure ACS:

- In the navigation bar, click Group Setup. The Group Setup window opens. Step 1
- Step 2 Scroll down in Group Setup until you find IOS Commands.
- **Select IOS Commands.** Step 3
- Step 4 Under Unmatched Cisco IOS commands, select Deny
- Step 5 Select Command.
- Step 6 Enter the allowable service: ftp, telnet, or http.
- Step 7 In the Arguments field, enter the IP addresses of the host that users are authorized to go to. Use the following format:

permit ip *addr* (where ip *addr* is the IP address  $\delta$  the host)

- Step 8 Under Unlisted arguments, select Deny
- Step 9 Click Submit to add more rules, or click Submit + Restart when finished.

## **Authorization of Non-Telnet, FTP,** or HTTP Traffic

pixfirewall (config)# aaa authorization include | exclude author service inbound | outbound | if\_name local\_ip local\_mask foreign\_ip foreign\_mask author\_service = protocol/port - protocol: tcp (6), udp (17), icmp (1), or others (protocol #)  $-$  port: · single port (e.g., 53), port range (e.g., 2000-2050), or port 0 (all ports) • ICMP message type  $(8 =$  echo request,  $0 =$  echo reply) • port is not used for protocols other than TCP, UDP, or ICMP pixfirewall (config)# aaa authorization include udp/0 inbound 0.0.0.0 0.0.0.0 0.0.0.0 0.0.0.0 MYTACACS pixfirewall (config)# aaa authorization include tcp/30-100 outbound 0.0.0.0 0.0.0.0 0.0.0.0 0.0.0.0 MYTACACS pixfirewall (config)# aaa authorization include icmp/8 outbound 0.0.0.0 0.0.0.0 0.0.0.0 0.0.0.0 MYTACACS www.cisco.com

The syntax of the aaa authorization of non-Telnet, FTP, or HTTP command is as follows:

aaa authorization include | exclude *author\_service* inbound | outbound | if\_name local\_ip local\_mask foreign\_ip foreign\_mask

no aaa authorization [include | exclude *author service* inbound | outbound | if name local ip local\_mask foreign\_ip foreign\_mask]

clear aaa [authorization [include | exclude *author service* inbound | outbound | if name local ip local\_mask foreign\_ip foreign\_mask]]

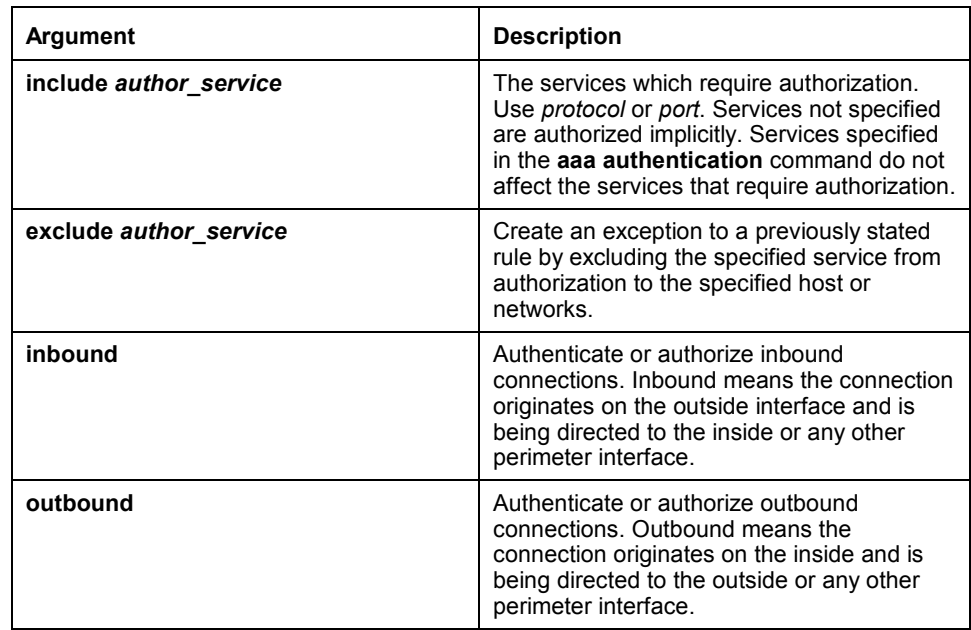

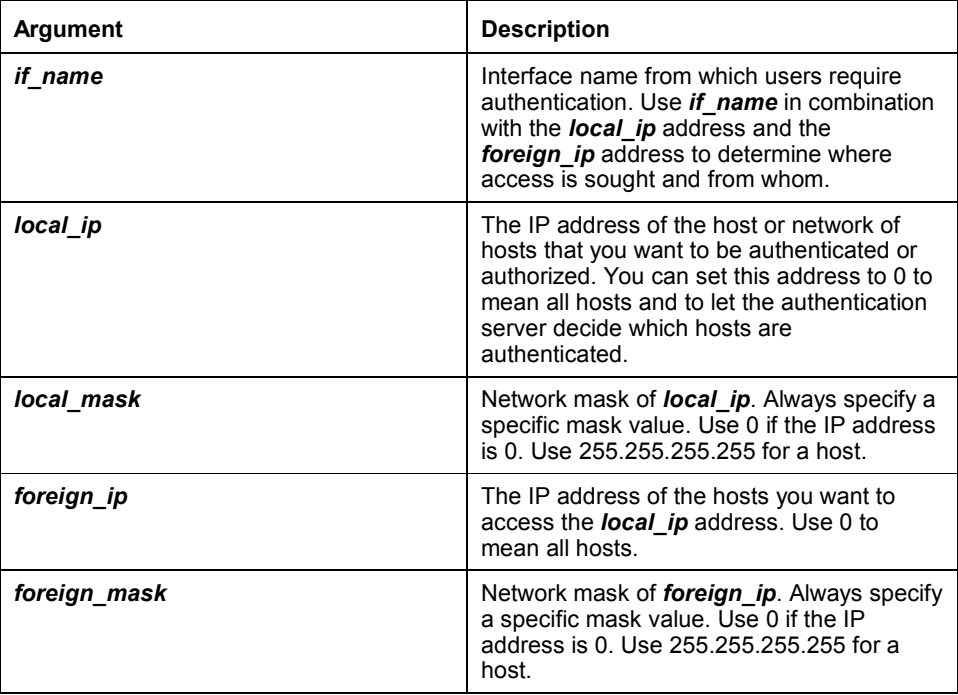

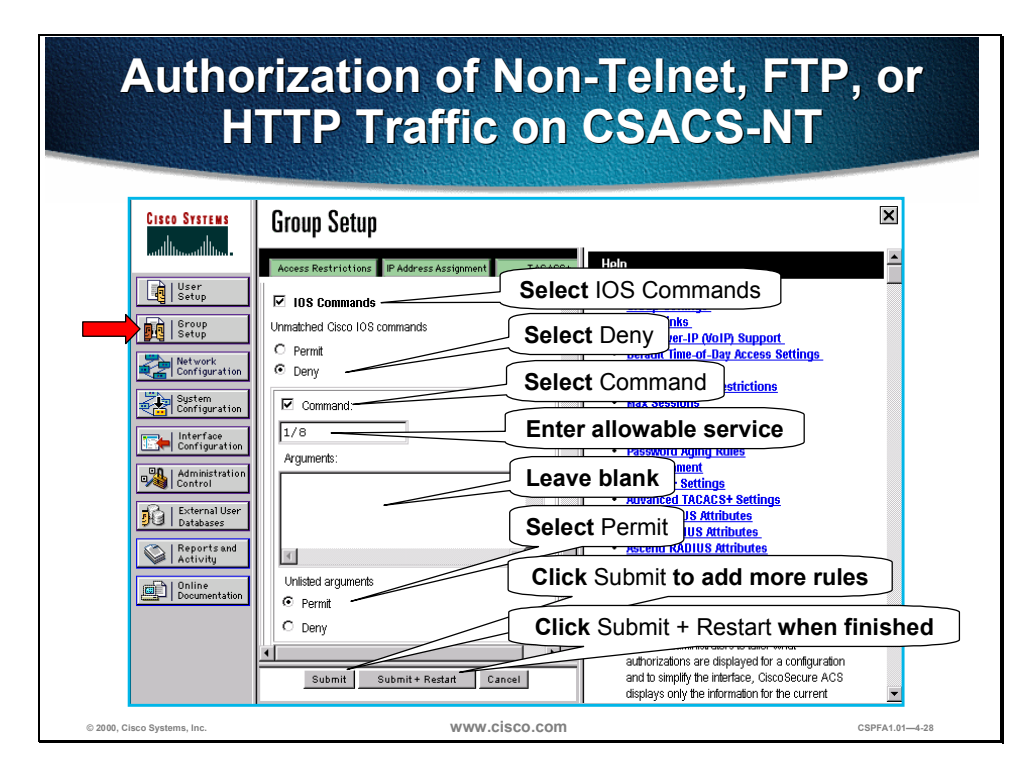

Complete the following steps to add authorization rules for specific non-telnet, FTP, or HTTP services in Cisco Secure ACS:

- In the navigation bar, click Group Setup. The Group Setup window opens. Step 1
- Step 2 Scroll down in Group Setup until you find IOS Commands.
- **Select IOS Commands.** Step 3
- Under Unmatched Cisco IOS commands, select Deny Step 4
- Step 5 **Select Command.**
- Step 6 Enter an allowable service using the following format: protocol or port (where *protocol* is the protocol number and *port* is the port number).
- Leave the Arguments field blank. Step 7
- Step 8 Under Unlisted arguments, select Permit.
- Step 9 Click Submit to add more rules, or click Submit + Restart when finished.

## **Accounting Configuration**

This section demonstrates how to enable and configure accounting for all services, select services, or no services.

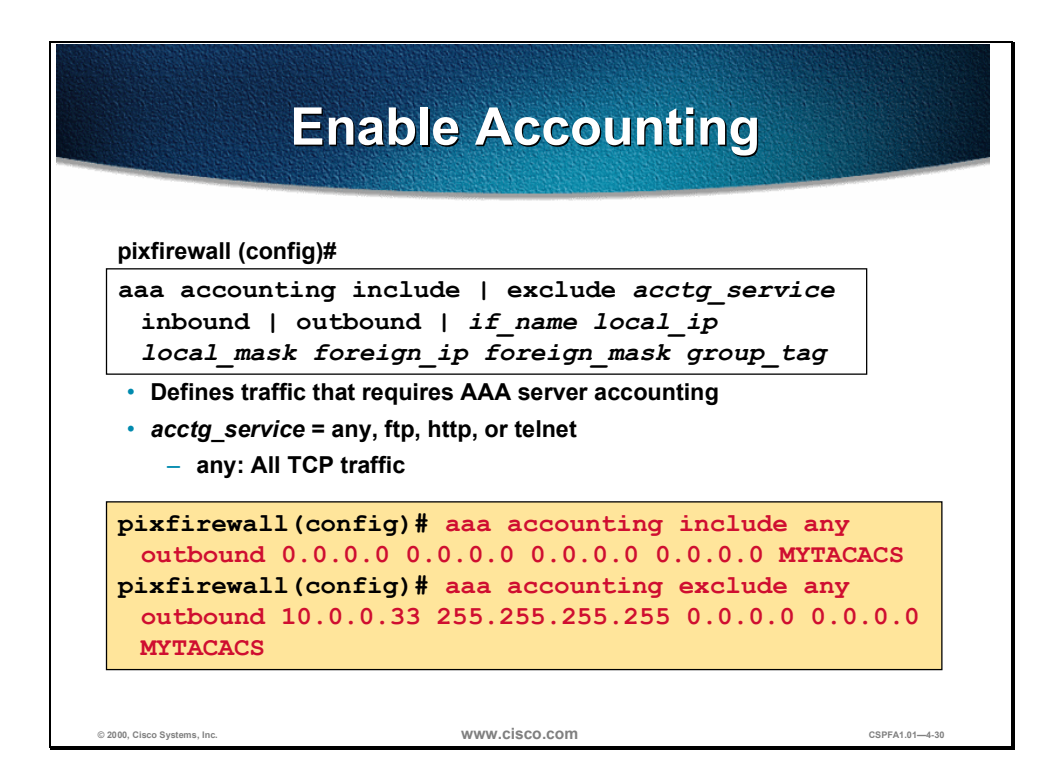

The syntax for the **aaa accounting** command is as follows:

aaa accounting include | exclude *acctg* service inbound | outbound | if name local ip local\_mask foreign\_ip foreign\_mask group\_tag

no aaa accounting include | exclude *authen* service inbound | outbound | if name group tag

clear aaa [accounting include | exclude *authen service* inbound | outbound | if name group tag]

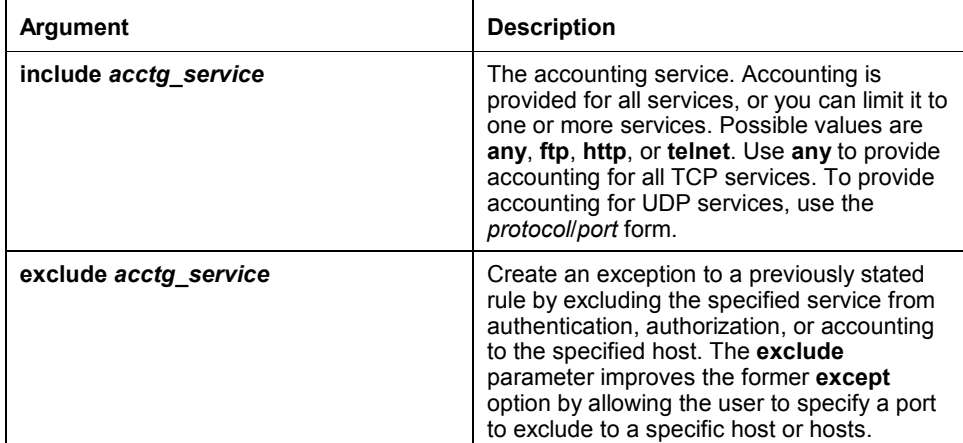

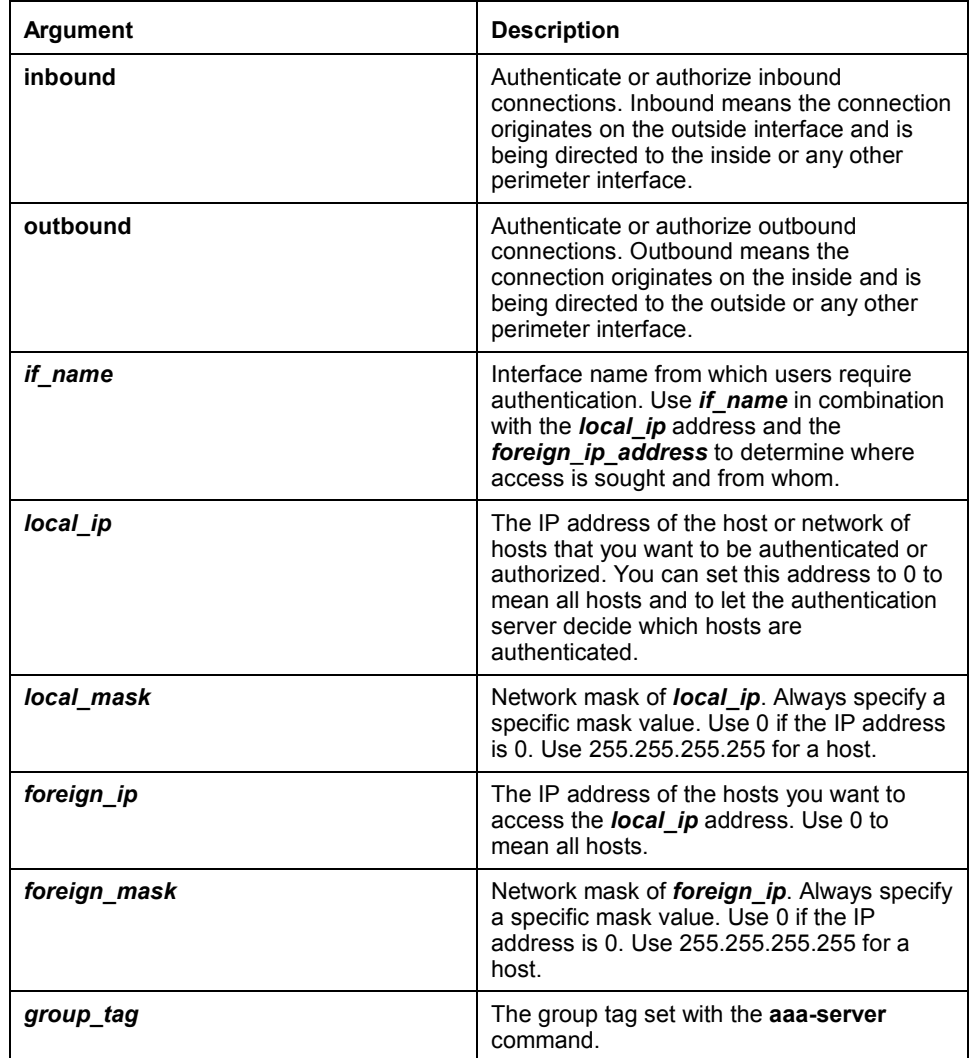

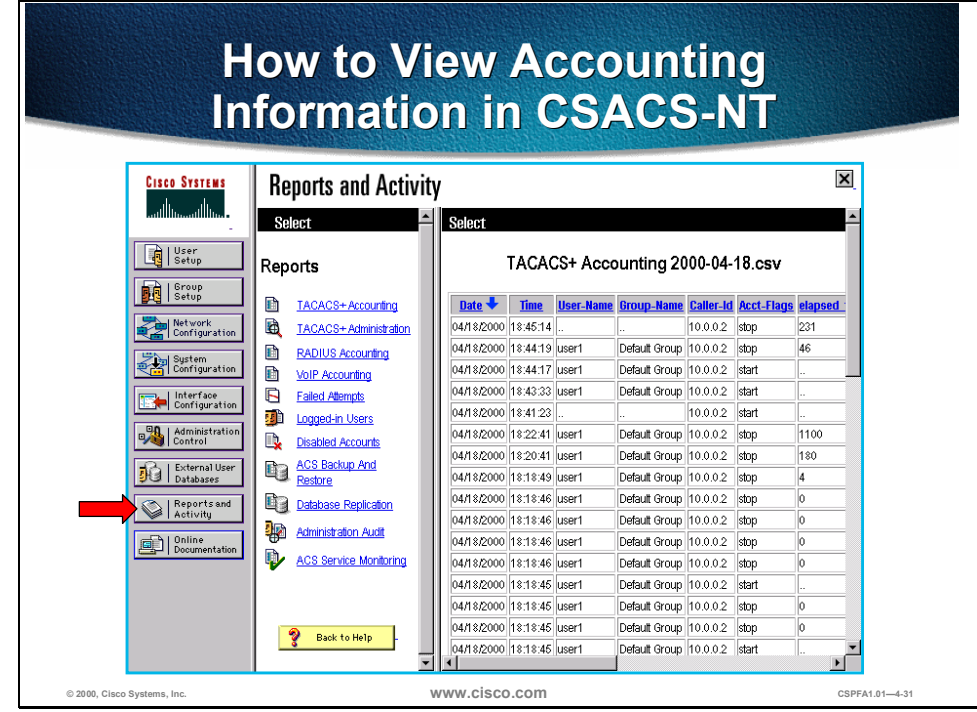

Complete the following steps to add authorization rules for specific non-telnet, FTP, or HTTP services in Cisco Secure ACS:

- Step 1 In the navigation bar, click Reports and Activity. The Report and Activity window opens.
- Under Reports, click TACACS+ Accounting to display the accounting records. Step 2

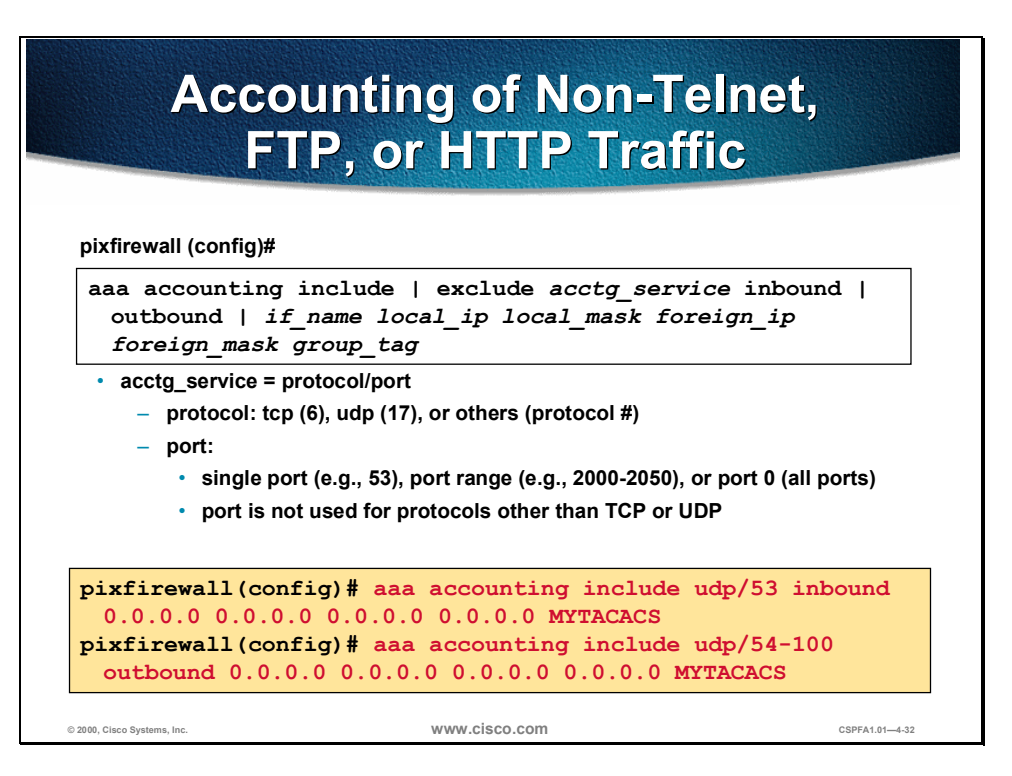

The syntax for the aaa accounting of non-Telnet, FTP, or HTTP traffic command is as follows:

aaa accounting include | exclude *acctg\_service* inbound | outbound | if\_name local\_ip local\_mask foreign\_ip foreign\_mask group\_tag

no aaa accounting include | exclude authen service inbound | outbound | if name group tag

clear aaa [accounting include | exclude *authen\_service* inbound | outbound | if\_name group\_tag]

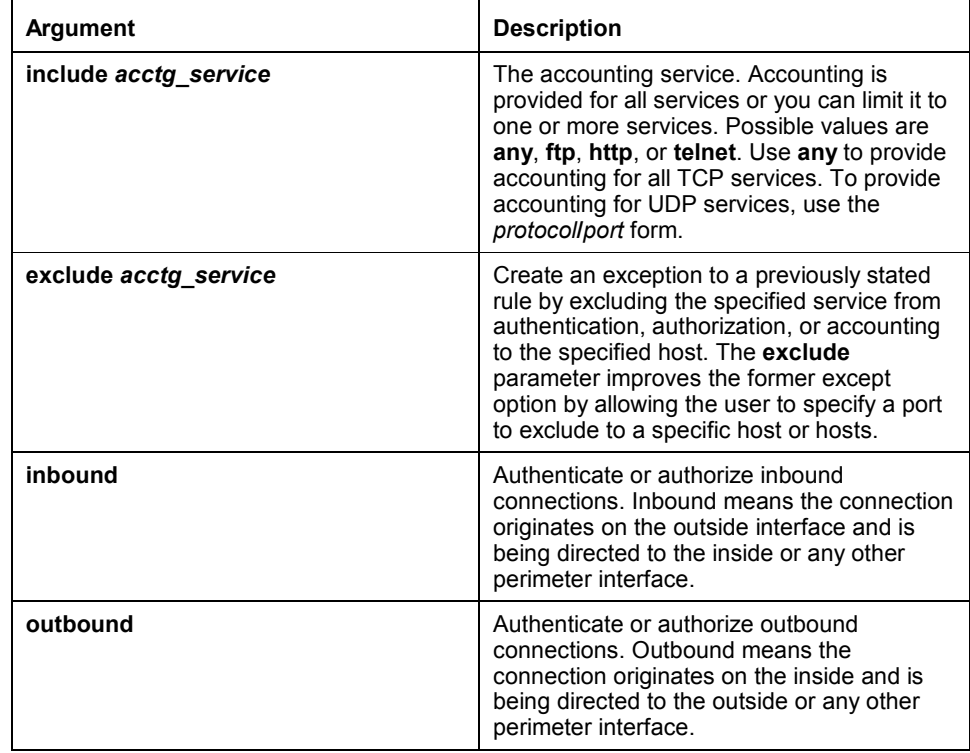

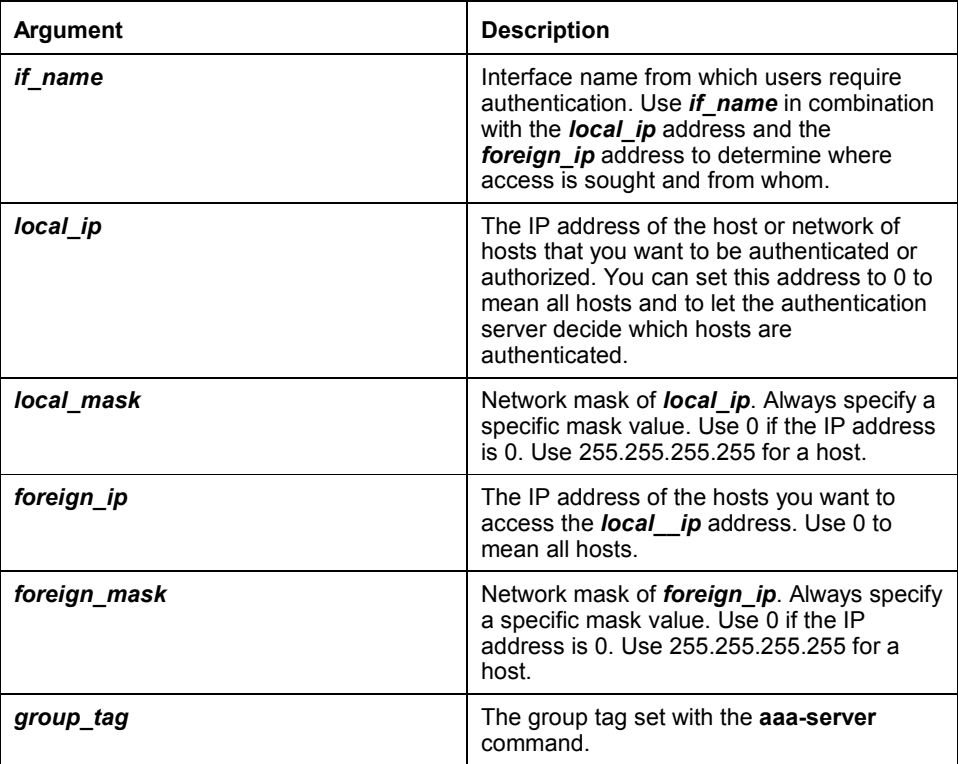

## **Troubleshooting the AAA Configuration**

This section discusses the procedure for verifying the AAA configuration.

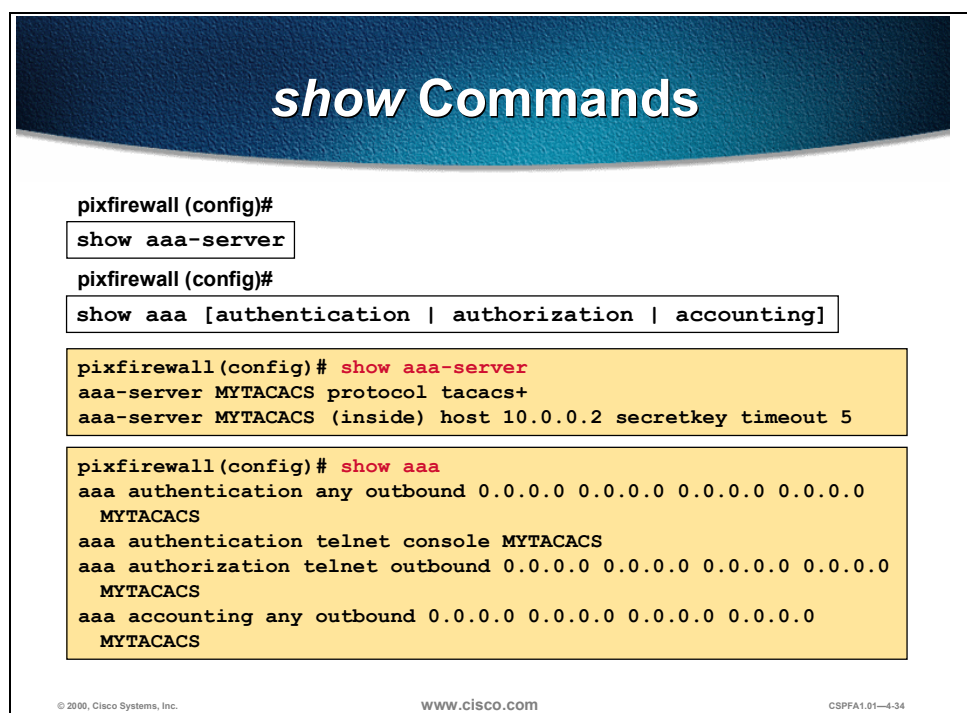

The syntax for the show aaa-server and show aaa commands are as follows:

show aaa-server

clear aaa-server [group\_tag]

no aaa-server group\_tag (if\_name) host server\_ip key timeout seconds

show aaa [authentication | authorization | accounting]

| <b>Argument</b> | <b>Description</b>                                                                                                    |
|-----------------|----------------------------------------------------------------------------------------------------|
| group tag       | An alphanumeric string that is the name of<br>the server group.                                                                                                    |
| if name         | The interface name on which the server<br>resides.                                                                                                    |
| host server ip  | The IP address of the TACACS+ or RADIUS<br>server.                                                                                                    |
| key             | A case-sensitive, alphanumeric keyword of<br>up to 127 characters that is the same value<br>as the key on the TACACS+ server. Any<br>characters entered past 127 are ignored.<br>The key is used between the client and<br>server for encrypting data between them.<br>The key must be the same on both the client<br>and server systems. Spaces are not<br>permitted in the key, but other special<br>characters are. |

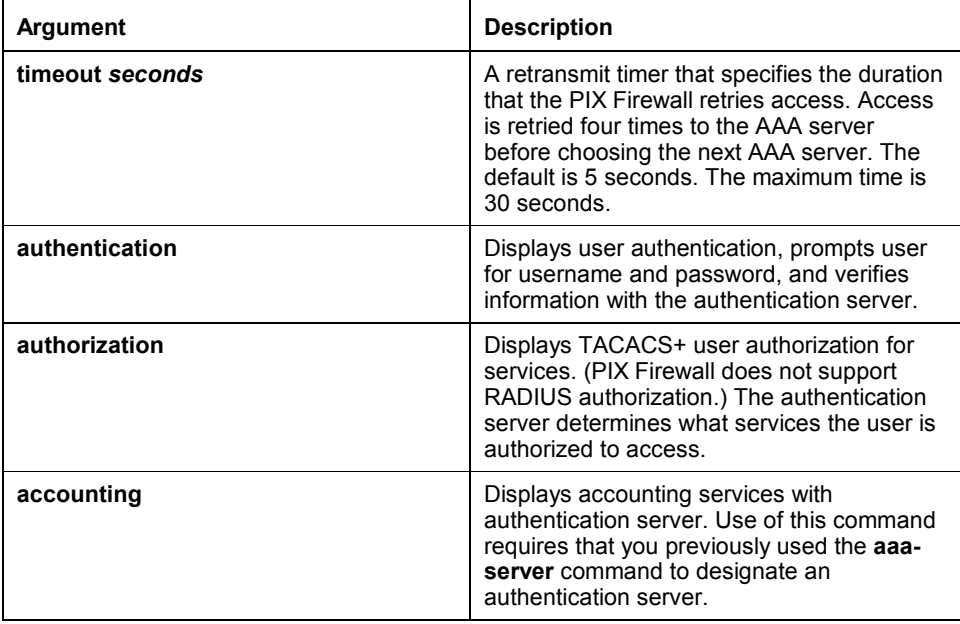

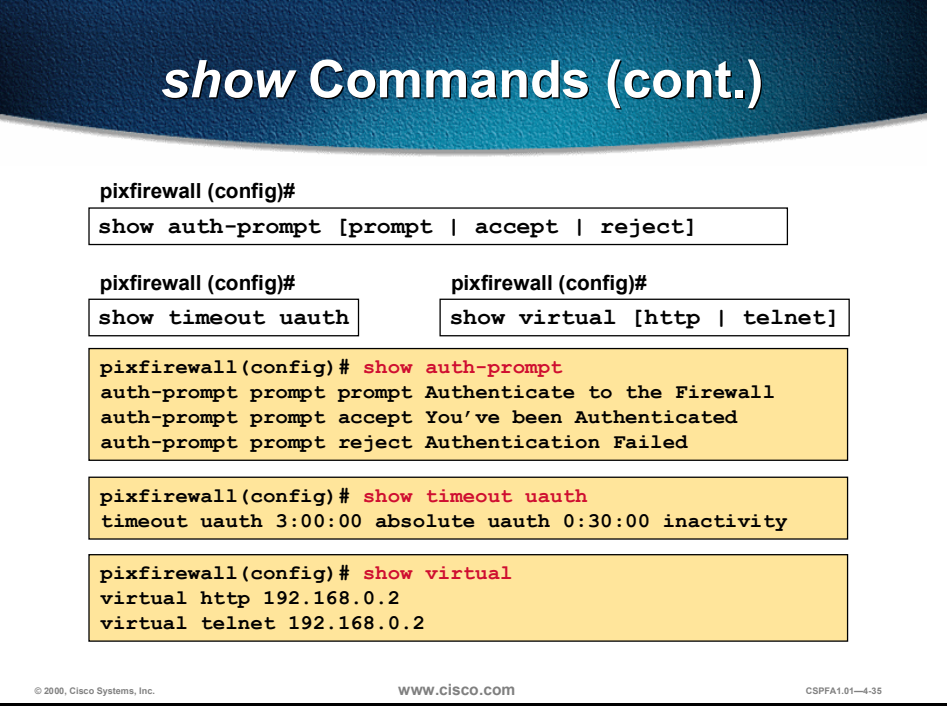

The syntax for the show auth-prompt, show timeout uauth, and the show virtual commands are as follows:

show auth-prompt [prompt | accept | reject]

show timeout uauth

show virtual [http | telnet]

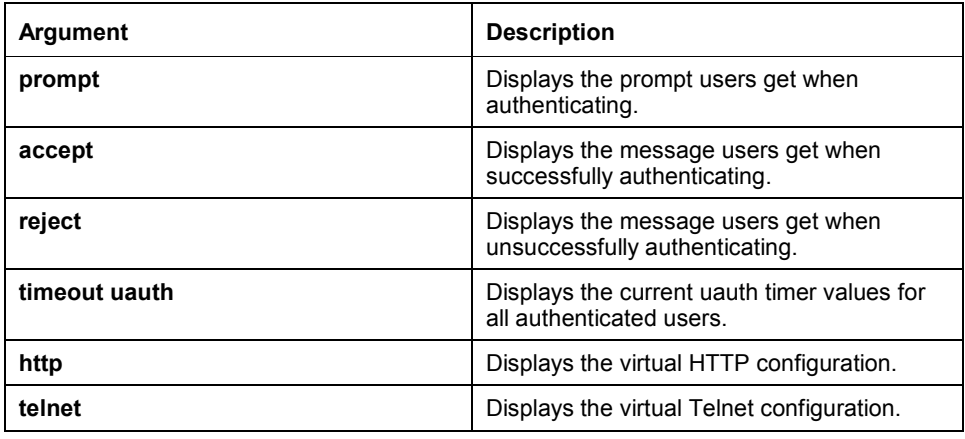

## Lab: Configure AAA on the Cisco Secure **PIX Firewall Using Cisco Secure ACS for Windows NT**

Complete the following lab exercises to practice what you have learned in this chapter.

## **Objectives**

In this lab exercise you will complete the following tasks:

- Install Cisco Secure ACS for Windows NT server.  $\blacksquare$
- Add a user to the Cisco Secure ACS database.  $\blacksquare$
- Identify a AAA server and protocol.  $\blacksquare$
- Configure and test inbound authentication.  $\blacksquare$
- Configure and test outbound authentication.  $\blacksquare$
- Configure and test console access authentication.  $\blacksquare$
- Configure and test Virtual Telnet authentication.  $\blacksquare$
- Change and test authentication timeouts and prompts. п
- Configure and test authorization.  $\blacksquare$
- Configure and test accounting.  $\blacksquare$

## **Visual Objective**

The following figure displays the configuration you will complete in this lab exercise.

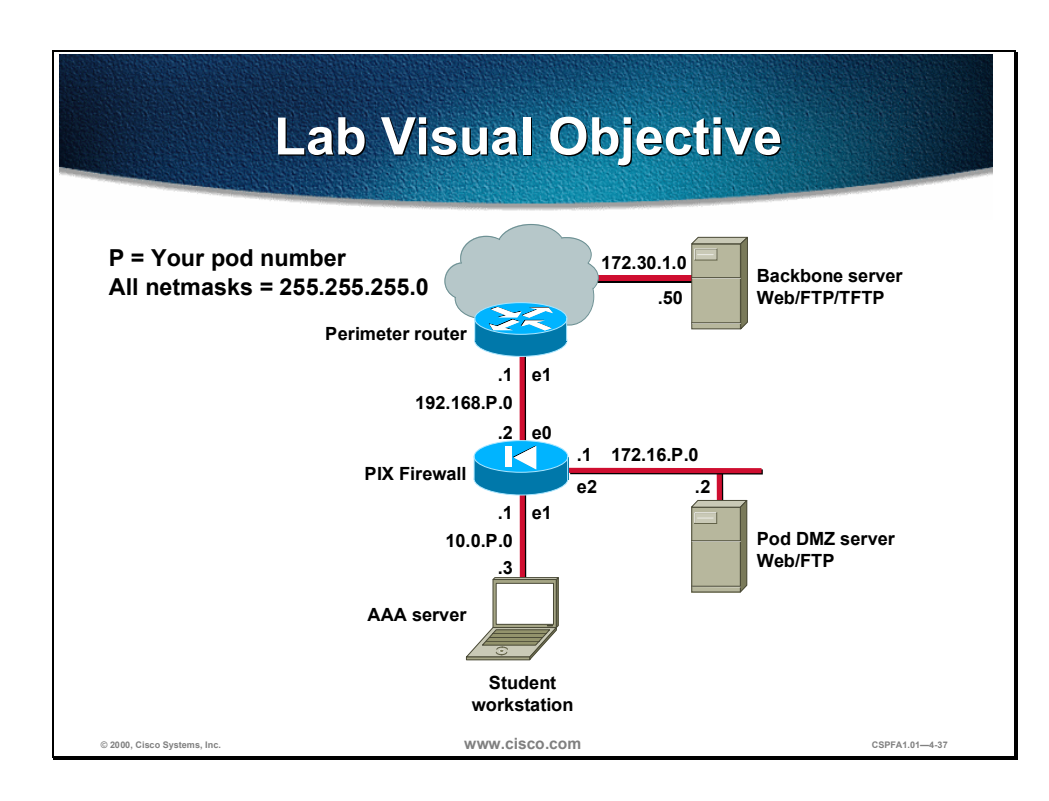

### **Task 1: Install Cisco Secure ACS for Windows NT Server**

Perform the following steps to install Cisco Secure ACS on your Windows NT server<sup>.</sup>

- Step 1 Install Cisco Secure ACS on your Windows NT server from the CD-ROM or from the files on your hard drive, as indicated by the instructor.
	- When installing from the CD-ROM, complete the following:  $\blacksquare$ 
		- Windows NT will automatically start the autorun.exe program and you are prompted to install Cisco Secure ACS.
		- Click Install to start the installation process.  $\equiv$
	- When installing from files in your hard drive, complete the following:
		- Open the folder where the installation files are located and double-click the setup exe program to start installation.
		- Or choose Start>Run... and enter setup.exe with a full path to the file and start installation.
- Step 2 Click ACCEPT to accept the Software License Agreement.
- Step 3 Read the Welcome panel. Click Nextto continue.
- Step 4 Read and check all four items in the Before You Begin panel. This is a reminder of things you should do prior to installation. Click Next to continue.
- Use the default installation folder indicated in the Choose Destination Location Step 5 panel. Click Next to continue.
- Step 6 Verify Check the Cisco Secure ACS database only is already selected in the Authentication Database Configuration panel. Click Nextto continue.
- Step 7 Enter the following information in the Cisco Secure ACS Network Access Server Details panel:
	- Authenticate users: TACACS+ (Cisco)  $\blacksquare$
	- Access server name:  $pixP$  (see note below) п
	- Access server IP address: 10.0.P.1  $\blacksquare$
	- Windows NT Server IP address: 10.0.P.3  $\blacksquare$
	- $\blacksquare$ TACACS+ or RADIUS key: secretkey

(where  $P =$ pod number)

- Click Next to start the f ile installation process. Step 8
- Step 9 Select all six items displayed in the Advanced Options panel. Click Next to continue.
- Step 10 Verify that Enable Log-in Monitoring is already selected in the Active Service Monitoring panel. Click Nextto continue.

**CAUTION** Do not select "Yes. I want to configure Cisco IOS software now" in the "Network Access Server Configuration" panel; this only applies to Cisco IOS™ routers.

- **Step 11** Click Nextto continue.
- **Step 12** Verify that the following are already selected in the Cisco Secure ACS Service Initiation panel:
	- Yes, I want to start the Cisco Secure ACS Service now
	- Yes, I want Setup to launch the Cisco Secure ACS Administrator from my browser following installation

**Note** Do not select "Yes. I want to review the Readme file."

- **Step 13** Click Nextto start the Cisco Secure ACS servi ce.
- **Step 14** Read the Setup Complete panel and then click Finish to end the installation wizard and start your web browser with Cisco Secure ACS.

### Task 2: Add a User to the Cisco Secure ACS Database

Perform the following steps to add a user to the Cisco Secure ACS database in your Windows NT server:

- Step 1 1 The Cisco Secure ACS interface should now be displayed in your web browser. Click User Setup to open the User Setup interface.
- Step 2 2 Add a user by entering **aaauser** in the user field.
- Step 3 **3** Click Add/Edit to go into the user information edit window.
- Step 4 4 Give the user a password by entering **aaapass** in both the Password and Confirm Password fields.
- Step 5 5 Click Submit to add the new user to the Cisco Secure ACS database. Wait for the interface to return to the User Setup main window.

### **Task 3: Identify a AAA Server and Protocol**

Perform the following steps to identify a AAA server and a AAA protocol on the PIX Firewall:

Step 1 1 Create a group tag called MYTACACS and assign the TACACS+ protocol to it:

pixfirewall(config)# aaa-server MYTACACS protocol tacacs+

Step 2 2 Assign the Cisco Secure ACS IP address and the encryption key secretkey.

pixfirewall(config)# aaa-server MYTACACS (inside) host 10.0.P.3 secretkey.

Step 3 **3** Verify your configuration:

> pixfirewall(config)# show aaa-server aaa-server MYTACACS protocol tacacs+ aaa-server MYTACACS (inside) host 10.0.P.3 secretkey timeout  $5(P=$ yourpod number) aaa-server RADIUS protocol radius

(where  $P =$ pod number, and  $Q =$ peer pod number)

## Task 4: Configure and Test Inbound Authentication

Perform the following steps to enable the use of inbound authentication on the PIX Firewall:

Step 1 1 Configure the PIX Firewall to require authentication for all inbound traffic:

> pixfirewall(config)# aaa authentication include any inbound 0.0.0.0 0.0.0.0 0.0.0.0 0.0.0.0 TACACS+

Step 2 2 Verify your configuration:

> pixfirewall(config)# show aaa authentication aaa authentication include any inbound 0.0.0.0 0.0.0.0 0.0.0.0 0.0.0.0 TACACS+

Step 3 **3** Enable console logging of all messages:

pixfirewall(config)# logging console debug

**Note** If your web browser is open, close it. Choose File>Close from the web browser's menu.

Step 4 4 You must now test a peer pod inbound web authentication. Open your web browser, and go to a peer's DMZ web server:

http://192.168.Q.11

(where  $Q$  = peer pod number)

Step 5 5 When the web browser prompts you, ener aaauser for the username and aaapass for the password. On your PIX Firewall console, you should see the following:

> 109001: Auth start for user '???' from 192.168.Q.10/1726 to 10.0.P.2/80 109011: Authen Session Start: user 'aaauser', sid 0 109005: Authentication succeeded for user 'aaauser' from 10.0.P.2/80 to 192.168.Q.10/1921 on interface outside 302001: Built outbound TCP connection 3928 for faddr 192.168.Q.10/1921 gaddr 192.168.P.10/80 laddr 10.0.P.3/80 (aaauser)

(where  $P =$  pod number, and  $Q =$  peer pod number)

Step 6 **6** After a peer successfully authenticates to your PIX Firewall, display your PIX Firewall authentication statistics:

> pixfirewall(config)# show uauth Current Most Seen Authenticated Users 1 1 1 1 Authen In Progress 0 1 user 'pixuser' at 192.168.Q.10, authenticated absolute timeout: 0:05:00 inactivity timeout: 0:00:00

### **Task 5: Configure and Test Outbound Authentication**

Perform the following steps to enable the use of outbound authentication on the PIX Firewall:

Configure the PIX Firewall to require authentication for all outbound traffic: Step 1

> pixfirewall(config)# aaa authentication include any outbound 0.0.0.0 0.0.0.0 0.0.0.0 0.0.0.0 MYTACACS

#### Step 2 Verify your configuration:

pixfirewall(config)# show aaa authentication aaa authentication include any outbound 0.0.0.0 0.0.0.0 0.0.0.0 0.0.0.0 MYTACACS aaa authentication include any inbound 0.0.0.0 0.0.0.0 0.0.0.0 0.0.0.0 MYTACACS

Step 3 Test FTP outbound authentication from your Windows NT server:

```
C:\rangle ftp 172.30.1.50
Connected to 172, 30, 1, 50
220-FTP authentication:
220User (172.30.1.50: (none)): aaauser@ftpuser
331-Password:
331Password: aaapass@ftppass
230-220 172.30.1.50 FTP server ready.
331-Password required for ftpuser
230-User ftpuser logged in.
230
ftp>
```
#### On your PIX Firewall console, you should see the following:

109001: Auth start for user '???' from 10.0.P.3/1726 to 172.30.1.50/21 109011: Authen Session Start: user 'aaauser', sid 11 109005: Authentication succeeded for user 'aaauser' from 10.0.P.3/1726 to 172.30.1.50/21 on interface inside 302001: Built outbound TCP connection 3928 for faddr 172.30.1.50/21 gaddr 192.168.P.10/1726 laddr 10.0.P.3/1726 (aaauser)

#### (where  $P =$  pod number)

#### Step 4 Display authentication statistics on the PIX Firewall:

pixfirewall(config)# show uauth

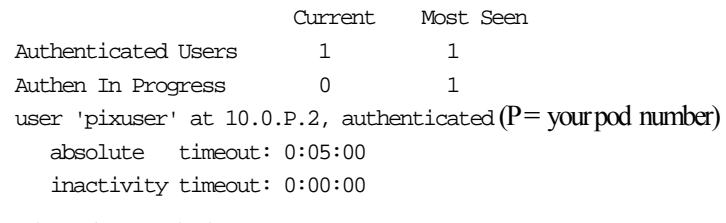

#### Step 5 Clear the uauth timer:

pixfirewall(config)# clear uauth

pixfirewall(config)# show uauth

Current Most Seen Authen In Progress  $0$  1

**Note** If your web browser is open, close it. Choose File>Exit from the web browser's menu.

Step 6 **6** Test web outbound authentication. Open your web browser and go to the following URL:

http://172.30.1.50

Step 7 7 When the web browser prompts you for a username and password, enter **aaauser**:

> User Name: aaauser Password: aaauser

Step 8 8 Display authentication statistics on the PIX Firewall:

> pixfirewall(config)# show uauth Current Most Seen Authenticated Users 1 1 1 1 Authen In Progress  $0$  1 user 'pixuser' at 10.0.P.2, authenticated absolute timeout: 0:05:00 inactivity timeout: 0:00:00

(where  $P =$  pod number)

### Task 6: Configure and Test Console Access Authentication

Perform the following steps to enable console Telnet authentication at the PIX Firewall:

Step 1 1 Configure the PIX Firewall to require authentication for Telnet console connections:

pixfirewall(config)# aaa authentication telnet console MYTACACS

Step 2 2 Verify your configuration:

> pixfirewall(config)# show aaa authentication aaa authentication include any outbound  $0.0.0.0 0.0.0.0 0.0.0.0 0.0.0 0.0.0 0.00 0.0077499C$ aaa authentication include any inbound 0.0.0.0 0.0.0.0 0.0.0.0 0.0.0.0 MYTACACS aaa authentication include any any 0.0.0.0 0.0.0.0 0.0.0.0 0.0.0.0

Step 3 **3** Configure the PIX Firewall to allow console Telnet logins:

pixfirewall(config)# telnet 10.0.P.1 255.255.255.0 inside

(where  $P =$  pod number)

Step 4 4 Verify your configuration:

> pixfirewall(config)# show telnet 10.0.P.1 255.255.255.0 inside

(where  $P =$  pod number)

Step 5 **5** Clear the uauth timer:

pixfirewall(config)# clear uauth

pixfirewall(config)# show uauth

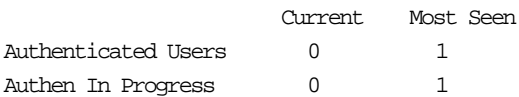

Telnet to the PIX Firewall console: Step 6

> $C:\rangle$  telnet 10.0.P.1 PIX passwd: cisco

Welcome to the PIX firewall

Copyright (c) 1996-1999 by Cisco Systems, Inc.

Restricted Rights Legend

Use, duplication, or disclosure by the Government is subject to restrictions as set forth in subparagraph (c) of the Commercial Computer Software - Restricted Rights clause at FAR sec. 52.227-19 and subparagraph (c) (1) (ii) of the Rights in Technical Data and Computer Software clause at DFARS sec. 252.227-7013.

> Cisco Systems, Inc. 170 West Tasman Drive San Jose, California 95134-1706

#### Username: aaauser

Password: aaapass Type help or '?' for a list of available commands. pixfirewall>

(where  $P =$  pod number)

On your PIX Firewall console, you should see the following:

307002: Permitted Telnet login session from 10.0.P.3 111006: Console Login from aaauser at console

(where  $P =$  pod number)

### **Task 7: Configure and Test Virtual Telnet Authentication**

Perform the following steps to enable the use of authentication with virtual Telnet on the PIX Firewall:

Step 1 Configure the PIX Firewall to accept authentication to a virtual Telnet service:

pixfirewall(config)# virtual telnet 192.168.P.5

(where P=pod number, and Q=peer pod number)

Step 2 2 Verify the virtual Telnet configuration:

> pixfirewall(config)# show virtual telnet virtual telnet 192.168.P.5

(where  $P =$  pod number)

Step 3 **3** Clear the uauth timer:

> pixfirewall(config)# clear uauth pixfirewall(config)# show uauth Current Most Seen Authenticated Users 0 1 Authen In Progress  $0$  1

Step 4 4 Telnet to the virtual Telnet IP address to authenticate from your Windows NT server:

> C:\> telnet 192.168.P.5 LOGIN Authentication

Username: aaauser

Password: aaapass

Authentication Successful

(where  $P =$  pod number)

Note If your web browser is open, close it. Choose File>Close from the web browser's menu.

Step 5 5 Test that you are authenticated. Open your web browser and go to the following URL:

http://172.30.1.50

You should not be prompted to authenticate.

Step 6 **6** Clear the uauth timer:

> pixfirewall(config)# clear uauth pixfirewall(config)# show uauth Current Most Seen Authenticated Users 0 1 Authen In Progress 0 1

**Note** If your web browser is open, close it. Choose **FileClose** from the web browser's menu.

Step 7 **7** Test that you are *not* authenticated and need to reauthenticate. Open your web browser and go to the following URL:

http://172.30.1.50

Step 8 8 When the web browser prompts, enter **aaauser** for the username and **aaapass** for the password.

## Task 8: Change and Test Authentication Timeouts and **Prompts**

Perform the following steps to change the authentication timeouts and prompts:

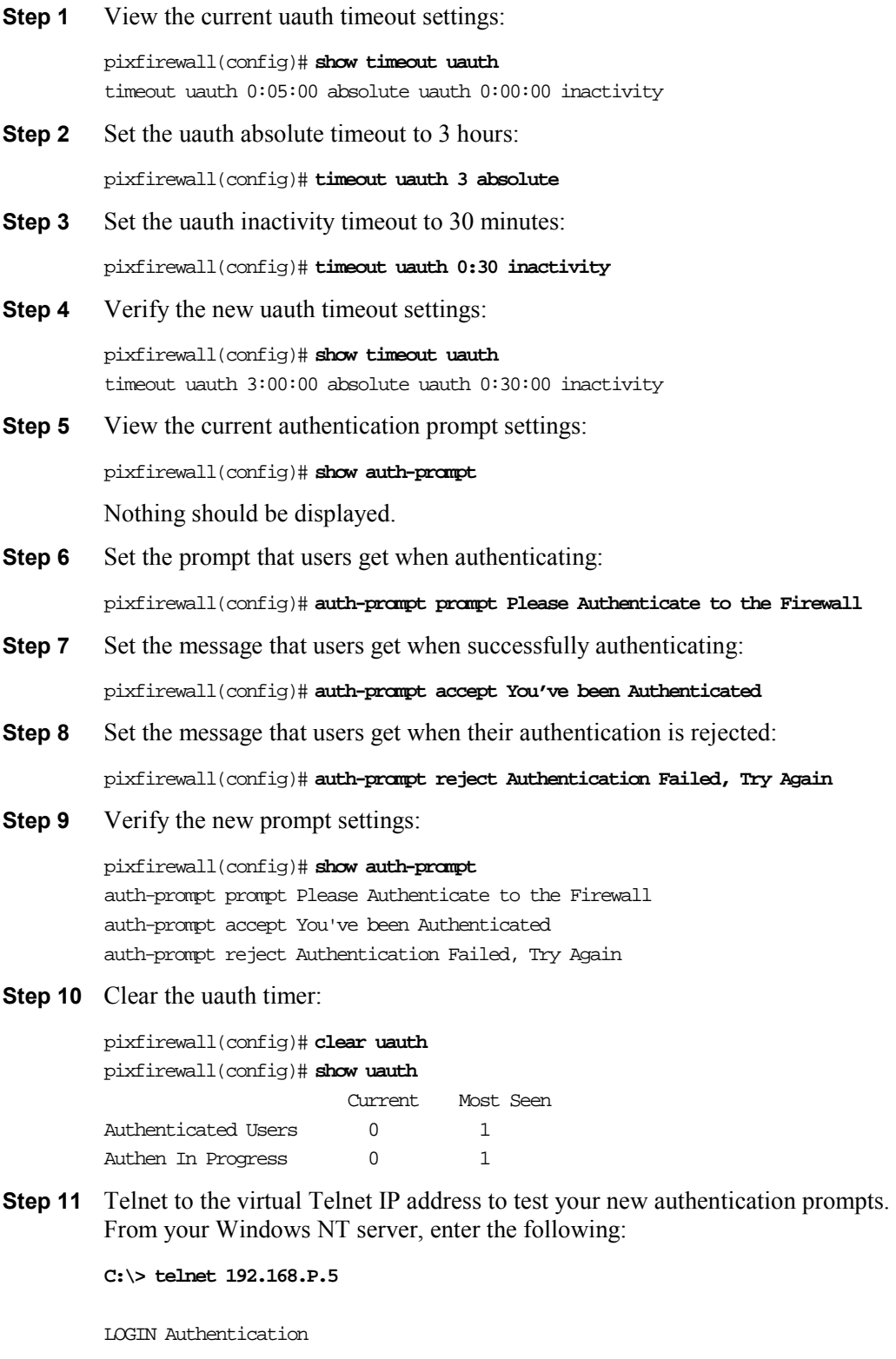

Please Authenticate to the Firewall

#### Username: wronguser

Password: wrongpass Authentication Failed, Try Again LOGIN Authentication

Please Authenticate to the Firewall Username: aaauser

Password: aaapass You've been Authenticated

Authentication Successful

(where  $P =$  pod number)

### **Task 9: Configure and Test Authorization**

Perform the following steps to enable the use of authorization on the PIX Firewall:

Step 1 1 Configure the PIX Firewall to require authorization for all outbound FTP traffic:

> pixfirewall(config)# aaa authorization include ftp outbound 0.0.0.0 0.0.0.0 0.0.0.0 0.0.0.0 MYTACACS

Step 2 2 Configure the PIX Firewall to require authorization for all outbound ICMP traffic:

> pixfirewall(config)# aaa authorization include icmp/8 outbound 0.0.0.0 0.0.0.0 0.0.0.0 0.0.0.0 MYTACACS

Step 3 **3** Verify your configuration:

> pixfirewall(config)# show aaa authorization aaa authorization include ftp outbound 0.0.0.0 0.0.0.0 0.0.0.0 0.0.0.0 MYTACACS aaa authorization include 1/8 outbound 0.0.0.0 0.0.0.0 0.0.0.0 0.0.0.0 MYTACACS

Step 4 4 Test ICMP Echo Request failure from your Windows NT server:

> $C:\rangle$  ping 172.30.1.50 Pinging 172.30.1.50 with 32 bytes of data:

Request timed out. Request timed out. Request timed out. Request timed out.

On your PIX Firewall console, you should see the following:

109001: Auth start for user 'aaauser' from 10.0.P.3/0 to 172.30.0.50/0 109008: Authorization denied for user 'aaauser' from 10.0.P.2/0 to 172.30.0.50/0 on interface inside (where  $P =$  pod number)

Step 5 **5** Test FTP authorization failure from your Windows NT server:

> $C:\rangle$  ftp 172.30.1.50 Connected to 172.30.1.50 220-FTP authentication : 220

```
User (172.30.1.50:(none)): aaauser@ftpuser
331-Password:
331
Password: aaapass@ftppass
530
530-Authorization Denied
530
```
Error: Connection closed by foreign host.

On your PIX Firewall console, you should see the following:

109001: Auth start for user '???' from 10.0.P.3/1364 to 172.30.1.50/21 109011: Authen Session Start: user 'aaauser', sid 5 109005: Authentication succeeded for user 'aaauser' from 10.0.P.3/1364 to 172.30.1.50/21 on interface inside 109008: Authorization denied for user 'aaauser' from 10.0.P.3/1364 to 172.30.1.50/21 on interface inside (where  $P =$  pod number)

- Step 6 Click Group Setup to open the Group Setup interface.
- Choose default group (user) from the Group pull-down menu. Step 7
- Step 8 Verify that your user belongs to the selected group. Click Users in Group to display the users under that group. The following information should be shown for the user:
	- User: aaauser
	- **Status: Enabled**
	- Group: Default Group (1 user)  $\blacksquare$
- Click Edit Settings to go to the Group Settings for your group. Step 9
- Step 10 Scroll down the Group Settings until you find IOS Commands. Select the IOS Commands checkbox.
- **Step 11** Check the **Command**: checkbox under IOS Commands.
- **Step 12** Enter ftp in the Command field.
- Step 13 Enter permit 172.30.1.50 in the Arguments field.
- **Step 14** Click Submit to save the changes. Wait for the interface to return to the Group Setup main window.
- **Step 15** Click Edit Settings to go to the Group Settings for your group again.
- **Step 16** Scroll down the Group Settings until you find IOS Commands.
- **Step 17** Check the new **Command**: checkbox.
- Step 18 Enter 1/8 in the Command field.
- **Step 19** Select Permit in the Unlisted arguments field.
- Step 20 Click Submit + Restart to save the changes and restart Cisco Secure ACS. Wait for the interface to return to the Group Setup main window.

#### **Step 21** Test FTP authorization success from your Windows NT server:

```
C:\rangle ftp 172.30.1.50
Connected to 172.30.1.50 
220-FTP authentication : 
220 
User (172.30.1.50:(none)): aaauser@ftpuser 
331-Password: 
331 
Password: aaapass@ftppass 
230-220 172.30.1.50 FTP server ready. 
331-Password required for ftpuser 
230-User ftpuser logged in. 
230 
ftp>
```
On your PIX Firewall console, you should see the following:

```
109001: Auth start for user '???' from 10.0.P.3/1726 to 172.30.1.50/21 
109011: Authen Session Start: user 'aaauser', sid 11 
109005: Authentication succeeded for user 'aaauser' from 10.0.P.3/1726 to 
   172.30.1.50/21 on interface inside 
109011: Authen Session Start: user 'aaauser', sid 11 
109007: Authorization permitted for user 'aaauser' from 10.0.P.3/1726 to 
   172.30.1.50/21 on interface inside 
302001: Built outbound TCP connection 3928 for faddr 172.30.1.50/21 gaddr 
   192.168.P.10/1726 laddr 10.0.P.3/1726 (aaauser) 
(where P = pod number)
```
#### **Step 22** Test ICMP Echo Request success from your Windows NT server:

#### $C:\rangle$  ping 172.30.1.50

Pinging 172.30.1.50 with 32 bytes of data:

Request timed out. Request timed out. Reply from 172.30.1.50: bytes=32 time<10ms TTL=128 Reply from 172.30.1.50: bytes=32 time<10ms TTL=128

On your PIX Firewall console, you should see the following:

109001: Auth start for user 'aaauser' from 10.0.P.3/0 to 172.30.1.50/0 109011: Authen Session Start: user 'aaauser', sid 1 109007: Authorization permitted for user 'aaauser' from 10.0.P.2/0 to 172.30.1.50/0 on interface inside (where  $P =$  pod number)

### Task 10: Configure and Test Accounting

Perform the following steps to enable the use of accounting on the PIX Firewall:

Step 1 1 Configure the PIX Firewall to do accounting for all outbound traffic:

> pixfirewall(config)# aaa accounting include any outbound 0.0.0.0 0.0.0.0 0.0.0.0 0.0.0.0 MYTACACS

Step 2 2 Verify your configuration: pixfirewall(config)# show aaa accounting aaa accounting include any outbound 0.0.0.0 0.0.0.0 0.0.0.0 0.0.0.0 MYTACACS

#### Step 3 Clear the uauth timer:

pixfirewall(config)# clear uauth pixfirewall(config)# show uauth Current Most, Seen  $\overline{0}$ Authenticated Users  $\mathbf{1}$ Authen In Progress  $\mathsf 0$  $\mathbf{1}$ 

Step 4 Test FTP outbound accounting from your Windows NT server:

```
C:\rangle ftp 172.30.1.50
Connected to 172.30.1.50
220-FTP authentication:
220
User (172.30.1.50:(none)): aaauser@ftpuser
331-Password:
331
Password: aaapass@ftppass
230-220 172.30.1.50 FTP server ready.
331-Password required for ftpuser
230-User ftpuser logged in.
230
ftp>
```
- View the accounting records. On Cisco Secure ACS, click Reports and Activity Step 5 to open the Reports and Activity interface.
- Step 6 Click the TACACS+ Accounting link.
- Step 7 Click the TACACS+ Accounting active.csv link to open the accounting records. You should see the following:

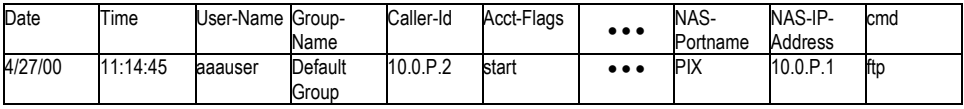

**Note** If your web browser is open, close it. Choose File>Exit from the web browser's menu.

Test web outbound accounting. Open your web browser and go to the following Step 8 URL:

http://172.30.1.50

- When the web browser prompts you, enter aaauser for the username and aaapass Step 9 for the password.
- **Step 10** Click the TACACS+ Accounting link.

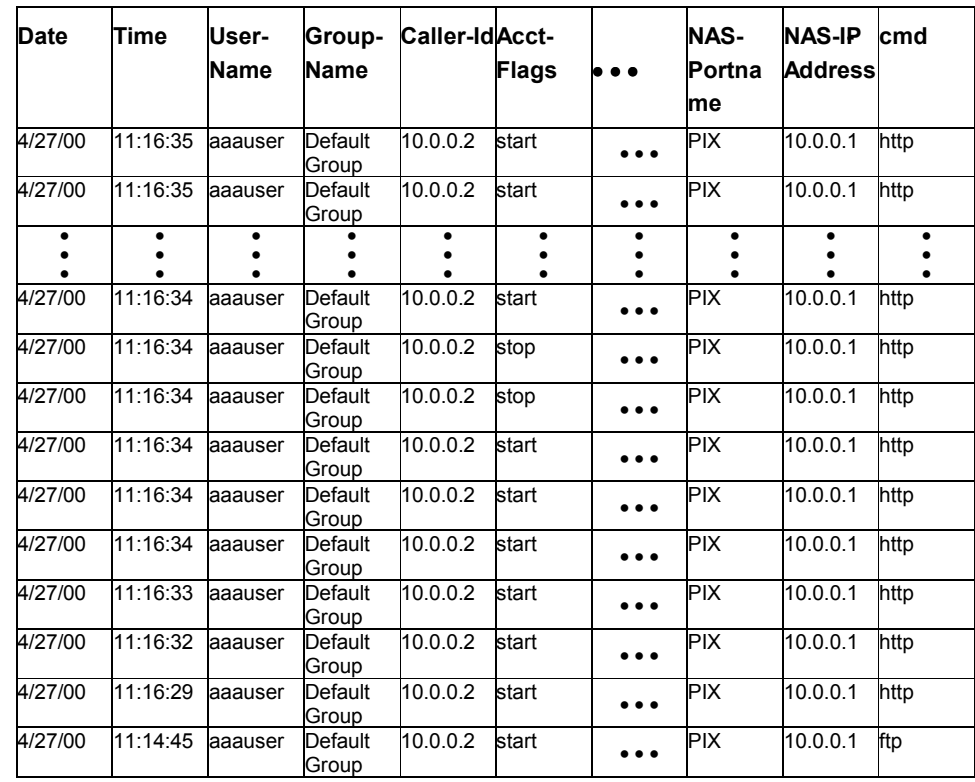

Step 11 Click the TACACS+ Accounting active.csv link to open the accounting records. You should see the following:

Step 12 Disable AAA by entering the following command.

pixfirewall(config)# clear aaa

Step 13 Turn of the logging:

pixfirewall(config)# no logging console debug

## **Summary**

This section summarizes what you have learned in this chapter.

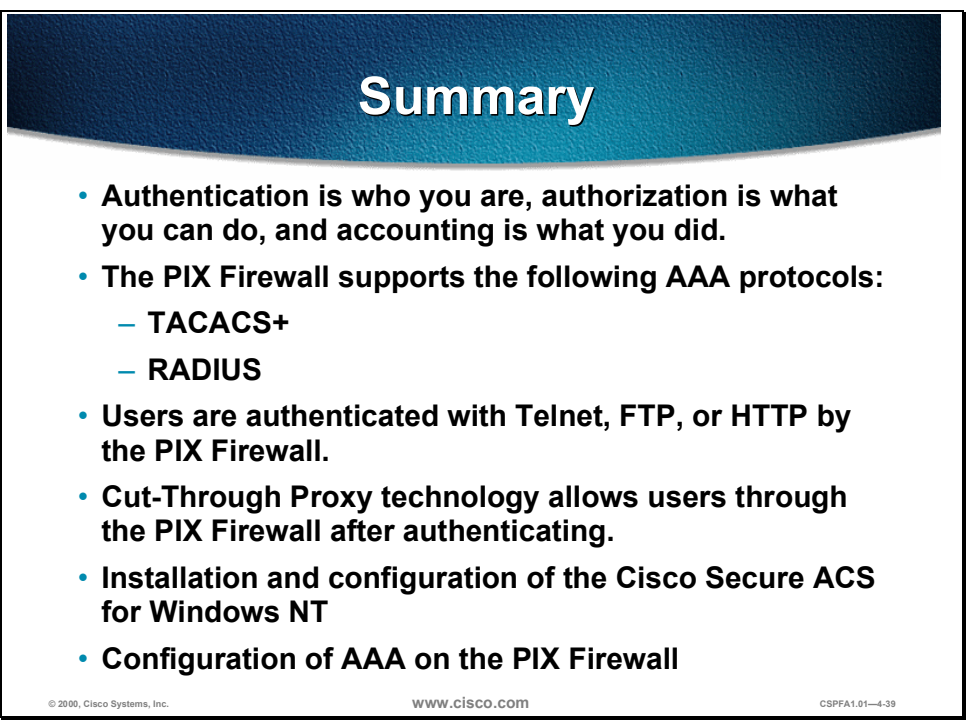

# **Cisco Secure PIX Firewall Advanced** Protocol Handling and **Attack Guards**

## **Overview**

This chapter includes the following topics:

- Objectives  $\blacksquare$
- Advanced protocols  $\blacksquare$
- Multimedia support
- Security guards
- Lab exercise
- Summary
# **Objectives**

This section lists the chapter's objectives.

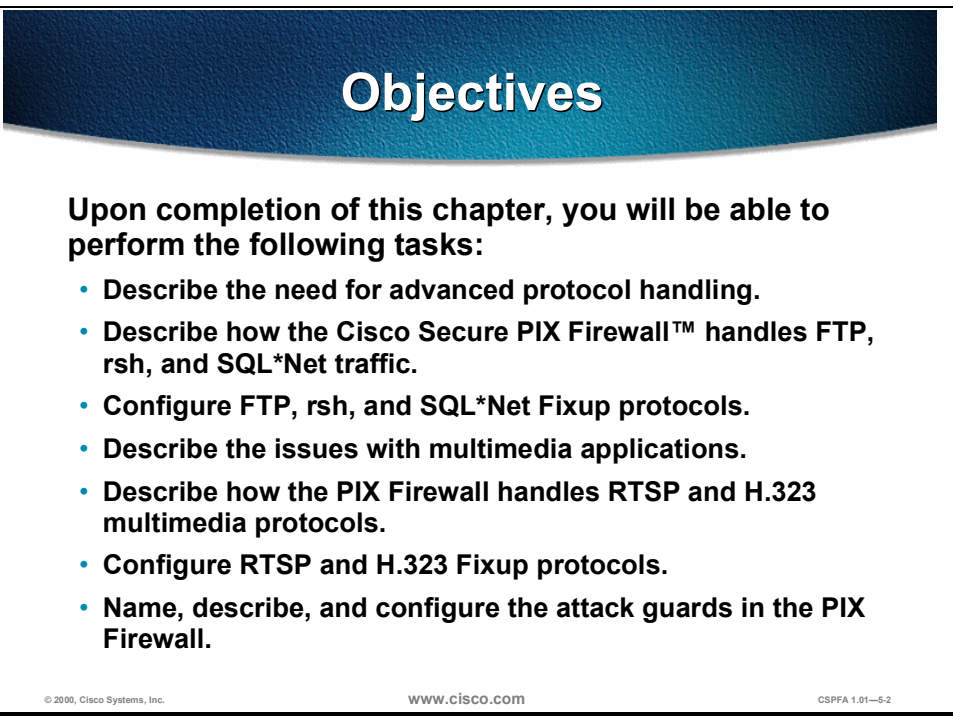

## **Advanced Protocols**

This section discusses the configuration and handling of the FTP, remote shell (rsh), and SOL protocols.

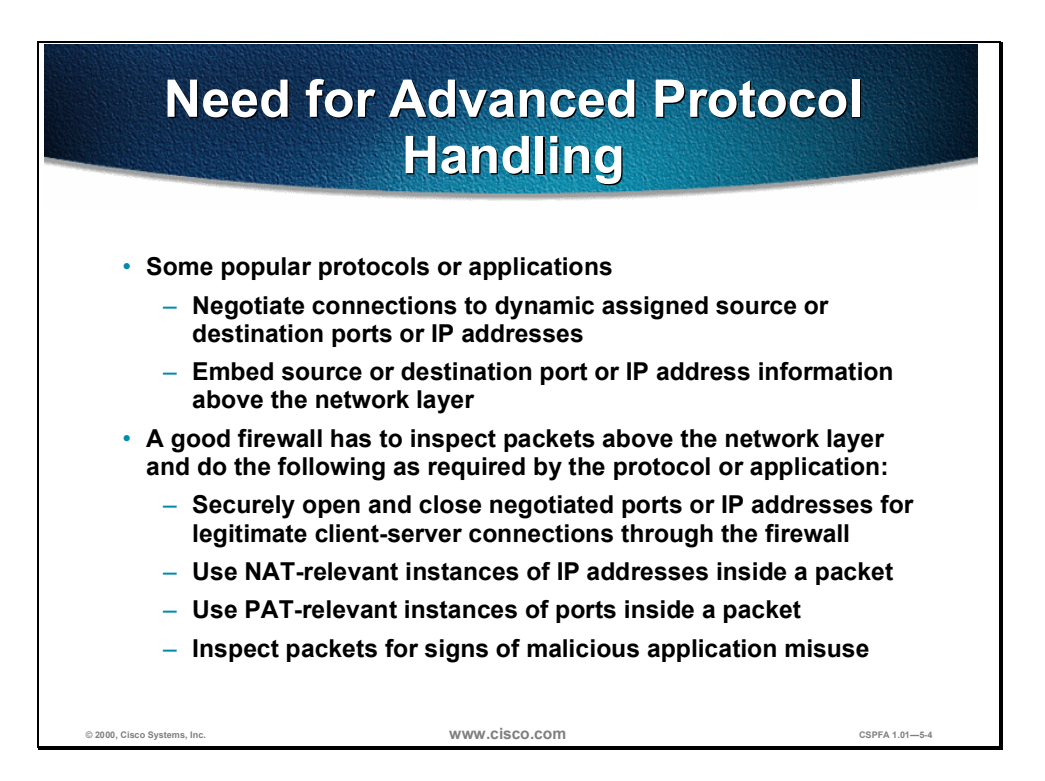

Today many corporations use the Internet for business transactions. For the corporations to keep their internal networks secure from potential threats from the Internet, they can implement firewalls on their internal network. Even though these firewalls help protect a corporation's internal networks from external threats, firewalls have caused problems as well: Some of the protocols and applications that the corporations use to communicate are not allowed through the firewalls. Specifically, protocols need to negotiate FTP, HTTP, H.323, and SQL\*Net connections to dynamically assigned source or destination ports, or IP addresses, through the firewall.

A good firewall has to inspect packets above the network layer and do the following as required by the protocol or application:

- Securely open and close negotiated ports or IP addresses for legitimate clientserver connections through the firewall
- Use Network Address Translation (NAT)-relevant instances of IP address  $\blacksquare$ inside a packet
- Use Port Address Translation (PAT)-relevant instances of ports inside a packet
- Inspect packets for signs of malicious application misuse

You can configure the Cisco Secure PIX<sup>TM</sup> Firewall to allow the required protocols or applications through. This enables a corporation's internal networks to remain secure while still being able to continue day-to-day business over the Internet.

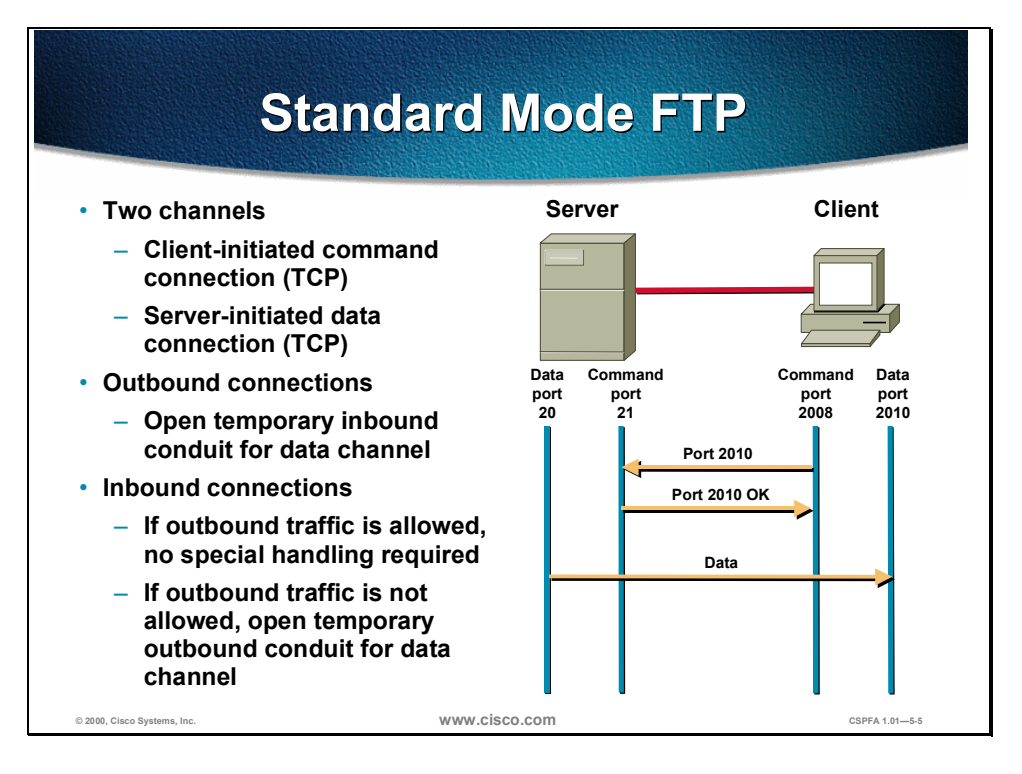

Standard mode FTP uses two channels for communications. When a client first starts an FTP connection, it opens a standard TCP channel from one of its highorder ports to port 21 on the server. This is referred to as the command channel. When the client requests data from the server, it tells the server to send the data to a given high-order port. The server acknowledges the request and initiates a connection from its own port 20 to the high-order port that the client requested. This is referred to as the data channel.

Because the server initiates the connection to the requested port on the client, it was difficult in the past to have firewalls allow this data channel to the client without permanently opening port 20 connections from outside servers to inside clients for outbound FTP connections. This created a potential vulnerability by exposing clients on the inside of the firewall.

For FTP traffic, the PIX Firewall behaves in the following manner:

- Outbound connections
	- When the client requests data, the PIX Firewall opens a temporary inbound conduit for the data channel from the server. This conduit is torn down after the data is sent
- Inbound connections
	- If a conduit exists allowing inbound connections to an FTP server, and if all outbound TCP traffic is implicitly allowed, no special handling is required because the server initiates the data channel from the inside.
	- If a conduit exists allowing inbound connections to an FTP server, and if all outbound TCP traffic is not implicitly allowed, the PIX Firewall opens a temporary conduit for the data channel from the server. This conduit is torn down after the data is sent.

Copyright © 2000, Cisco Systems, Inc.

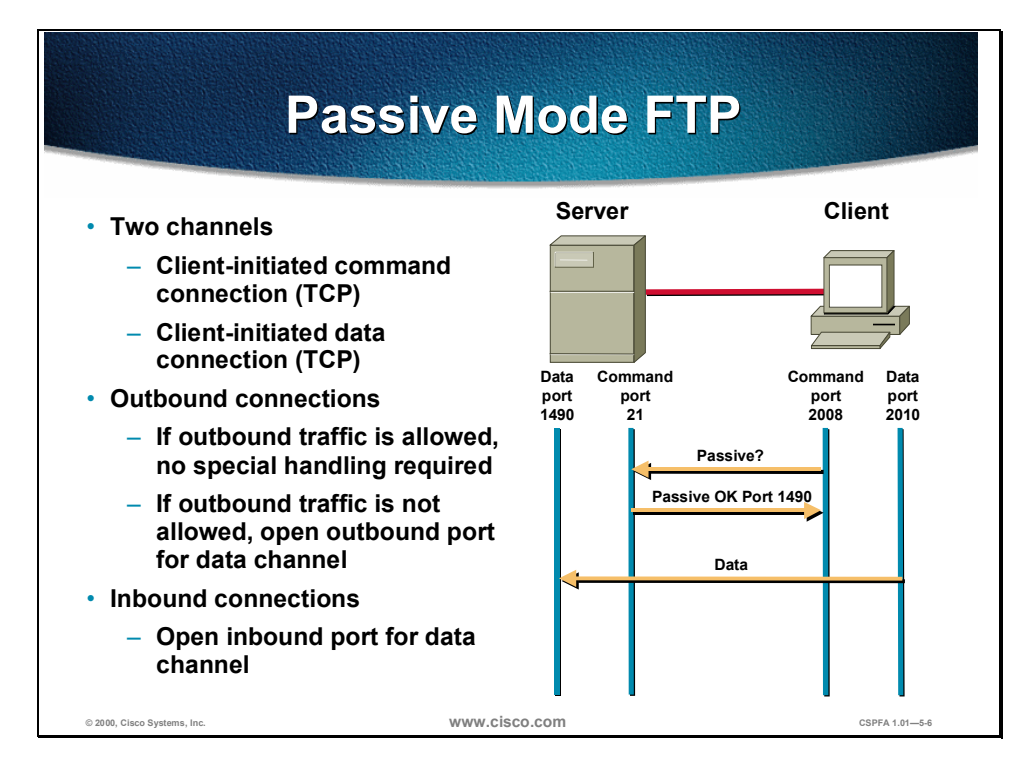

Passive mode PFTP also uses two channels for communications. The command channel works the same as in a standard FTP connection, but the data channel setup works differently. When the client requests data from the server, it asks the server if it accepts PFTP connections. If the server accepts PFTP connections, it sends the client a high-order port number to use for the data channel. The client then initiates the data connection from its own high-order port to the port that the server sent.

Because the client initiates both the command and data connections, early firewalls could easily support this without exposing inside clients to attack.

For PFTP traffic, the PIX Firewall behaves in the following manner:

- Outbound connections  $\blacksquare$ 
	- If all outbound TCP traffic is implicitly allowed, no special handling is  $\overline{a}$ required because the client initiates both the command and data channels from the inside.
	- If all outbound TCP traffic is not implicitly allowed, the PIX Firewall  $\overline{a}$ opens a temporary conduit for the data channel from the client. This conduit is torn down after the data is sent.
- Inbound connections
	- If a conduit exists allowing inbound connections to a PFTP server, when data is requested by the client, the PIX Firewall opens a temporary inbound conduit for the data channel initiated by client. This conduit is torn down after the data is sent

## **FTP Fix-Up Configuration**

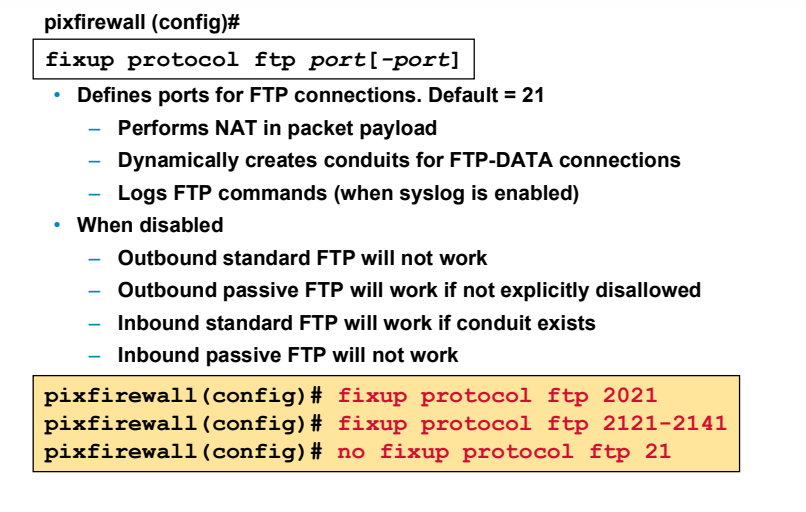

www.cisco.com

By default, the PIX Firewall inspects port 21 connections for FTP traffic. If you have FTP servers using ports other than port 21, you need to use the fixup **protocol ftp** command to have the PIX Firewall inspect these other ports for FTP traffic.

The fixup protocol ftp command causes the PIX Firewall to do the following for FTP traffic on the indicated port:

- Perform NAT or PAT in packet payload  $\blacksquare$
- Dynamically create conduits for FTP data connections  $\blacksquare$
- Log FTP commands (when Syslog is enabled)  $\blacksquare$

Use the **no** form of the command to disable the inspection of traffic on the indicated port for FTP connections. If the fixup protocol ftp command is not enabled for a given port, then:

- Outbound standard FTP will not work properly on that port
- Outbound passive FTP will work properly on that port as long as outbound  $\blacksquare$ traffic is not explicitly disallowed
- Inbound standard FTP will work properly on that port if a conduit to the  $\blacksquare$ inside server exists
- Inbound passive FTP will *not* work properly on that port

Using the **no fixup protocol ftp** command without any arguments causes the PIX Firewall to clear all previous fixup protocol ftp assignments and set port 21 back as the default.

### The syntax of the fixup protocol ftp command is as follows:

### fixup protocol ftp port[-port]

no fixup protocol ftp port[-port]

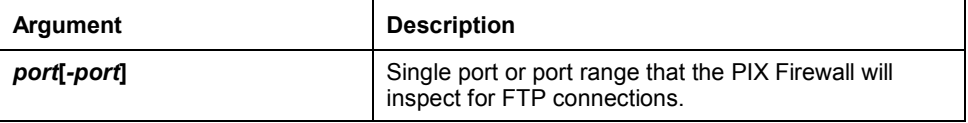

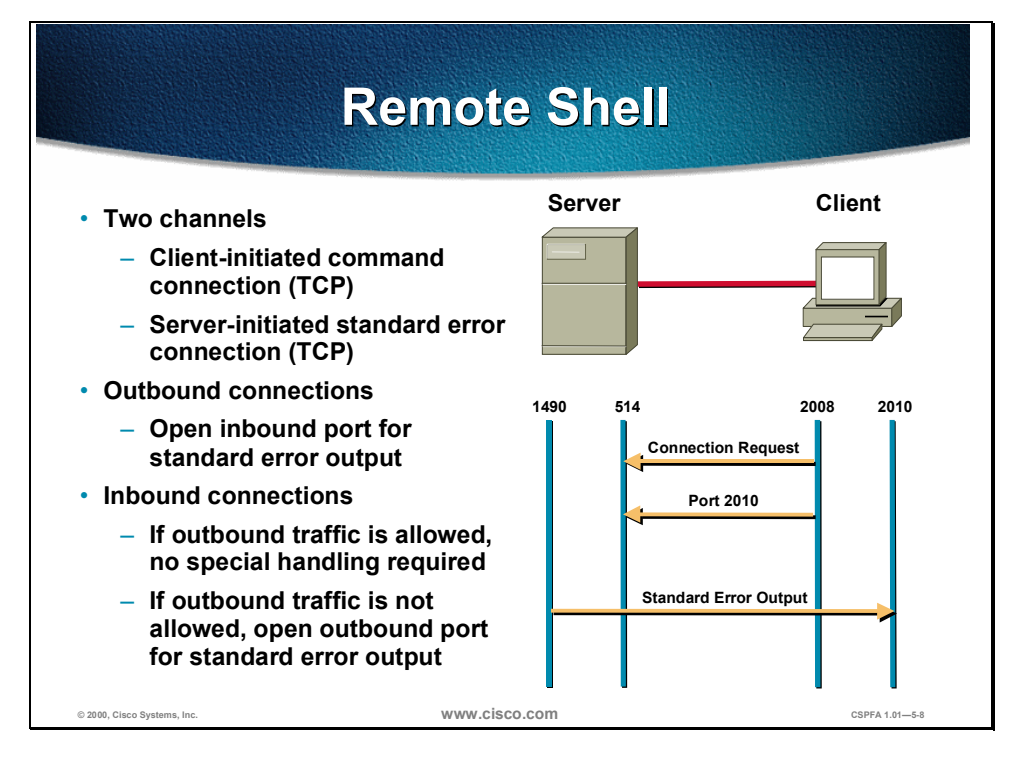

Remote shell (rsh) uses two channels for communications. When a client first starts an rsh connection, it opens a standard TCP channel from one of its highorder ports to port 514 on the server. The server opens another channel for standard error output to the client.

For rsh traffic, the PIX Firewall behaves in the following manner:

- Outbound connections
	- When standard error messages are sent from the server, the PIX Firewall opens a temporary inbound conduit for this channel. This conduit is torn down when no longer needed.
- Inbound connections
	- If a conduit exists allowing inbound connections to an rsh server, and if all outbound TCP traffic is implicitly allowed, no special handling is required because the server initiates the standard error channel from the inside.
	- If a conduit exists allowing inbound connections to an rsh server, and if all outbound TCP traffic is *not* implicitly allowed, the PIX Firewall opens a temporary conduit for the standard error channel from the server. This conduit is torn down after the messages are sent.

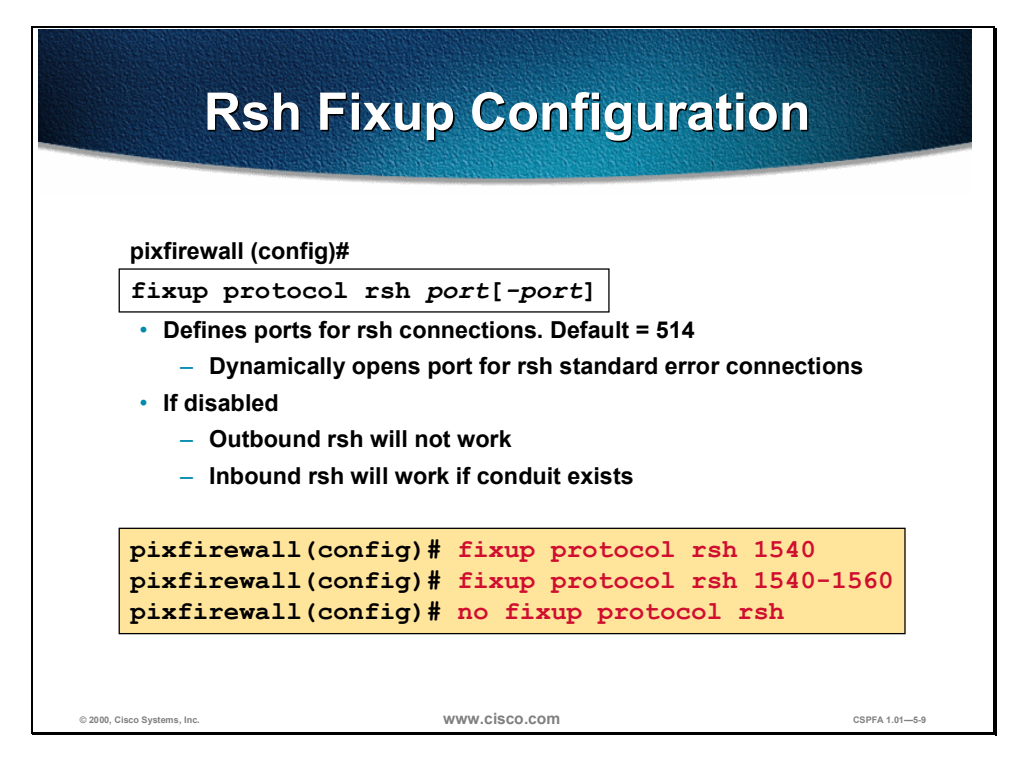

By default, the PIX Firewall inspects port 514 connections for Rsh traffic. If you have Rsh servers using ports other than port 514, you need to use the fixup **protocol rsh** command to have the PIX Firewall inspect these other ports for Rsh traffic.

The fixup protocol rsh command causes the PIX Firewall to dynamically create conduits for Rsh standard error connections for Rsh traffic on the indicated port.

Use the **no** form of the command to disable the inspection of traffic on the indicated port for Rsh connections. If the fixup protocol rsh command is not enabled for a given port then

- Outbound Rsh will *not* work properly on that port  $\blacksquare$
- Inbound Rsh will work properly on that port if a conduit to the inside server  $\blacksquare$ exists

Using the no fixup protocol rsh command without any arguments causes the PIX Firewall to clear all previous fixup protocol rsh assignments and set port 514 back as the default.

The syntax of the **fixup protocol rsh** command is as follows:

#### fixup protocol rsh port[-port]

no fixup protocol rsh port[-port]

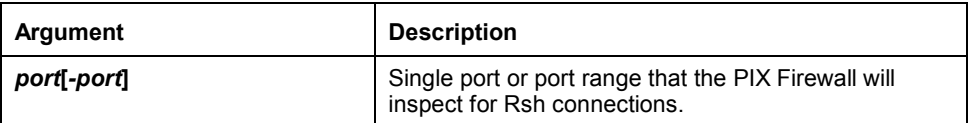

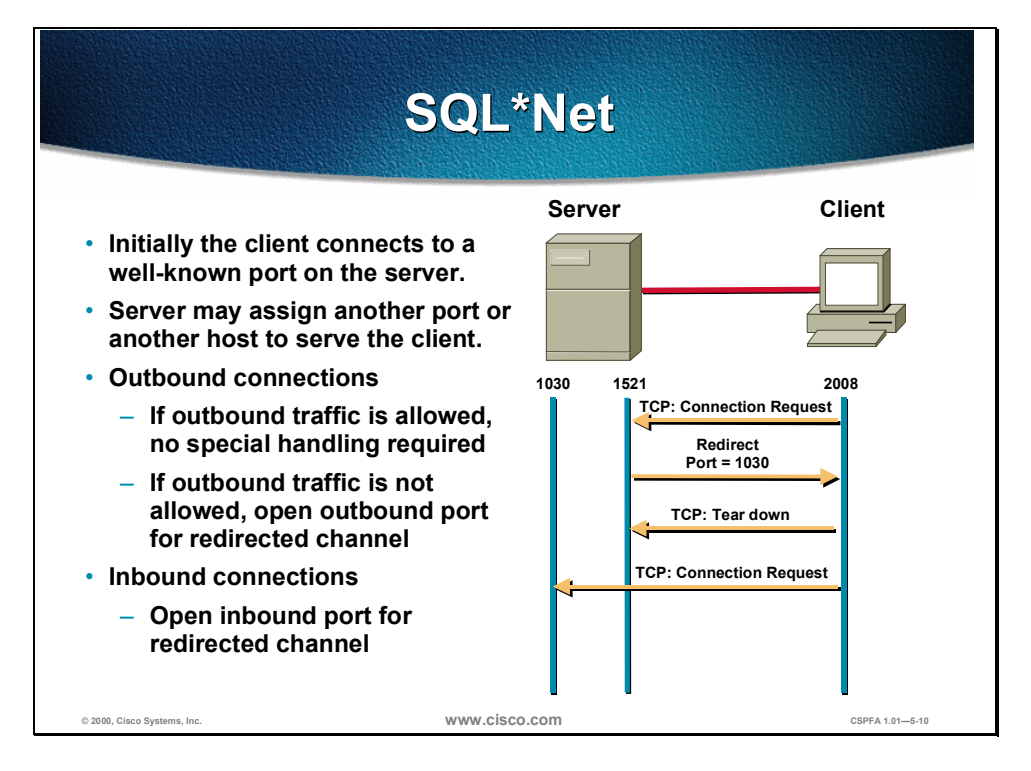

SQL\*Net only uses one channel for communications but it could be redirected to a different port, and even more commonly to a different secondary server altogether. When a client first starts an SQL\*Net connection, it opens a standard TCP channel from one of its high-order ports to port 1521 on the server. The server then proceeds to redirect the client to a different port or IP address. The client tears down the initial connection and establishes the second connection.

For SQL\*Net traffic, the PIX Firewall behaves in the following manner:

- Outbound connections  $\blacksquare$ 
	- If all outbound TCP traffic is implicitly allowed, no special handling is required because the client initiates all TCP connections from the inside.
	- If all outbound TCP traffic is not implicitly allowed, the PIX Firewall opens a conduit for the redirected channel between the server and the client.
- Inbound connections
	- If a conduit exists allowing inbound connections to an SQL\*Net server, the PIX Firewall opens an inbound conduit for the redirected channel.

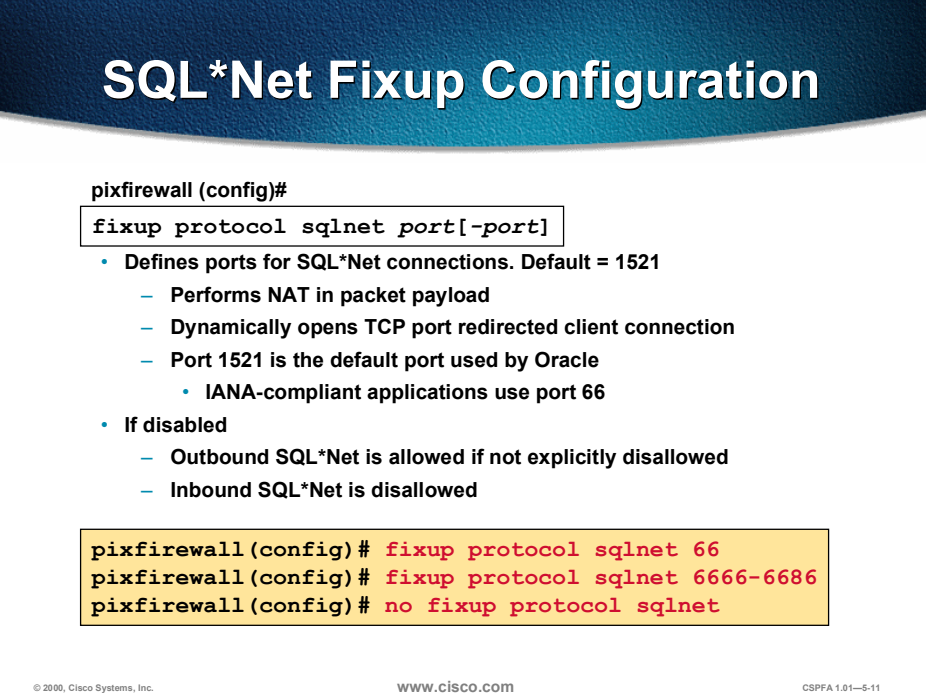

By default, the PIX Firewall inspects port 1521 connections for SQL\*Net traffic. If you have SQL\*Net servers using ports other than port 1521, you must use the **fixup protocol sqlnet** command to have the PIX Firewall inspect these other ports for SQL\*Net traffic.

The fixup protocol sqlnet command causes the PIX Firewall to do the following for SQL\*Net traffic on the indicated port:

- Perform NAT in packet payload  $\blacksquare$
- Dynamically create conduits for SQL\*Net redirected connections  $\blacksquare$

Use the no form of the command to disable the inspection of traffic on the indicated port for SQL\*Net connections. If the fixup protocol sqlnet command is not enabled for a given port, then

- Outbound SQL\*Net will work properly on that port as long as outbound п traffic is not explicitly disallowed
- Inbound passive SQL\*Net will *not* work properly on that port  $\blacksquare$

Using the **no fixup protocol sqlnet** command without any arguments causes the PIX Firewall to clear all previous fixup protocol sqlnet assignments and set port 1521 back as the default.

The syntax of the **fixup protocol sqlnet** command is as follows:

fixup protocol sqlnet port[-port]

no fixup protocol sqlnet port[-port]

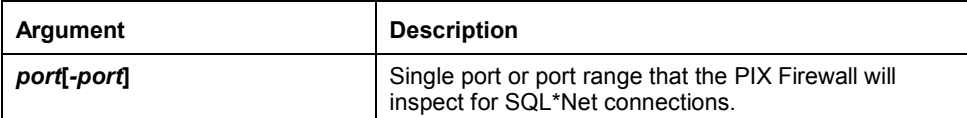

## **Multimedia Support**

This section discusses multimedia: advantages and application supports, H.323 support, and important multimedia configurations.

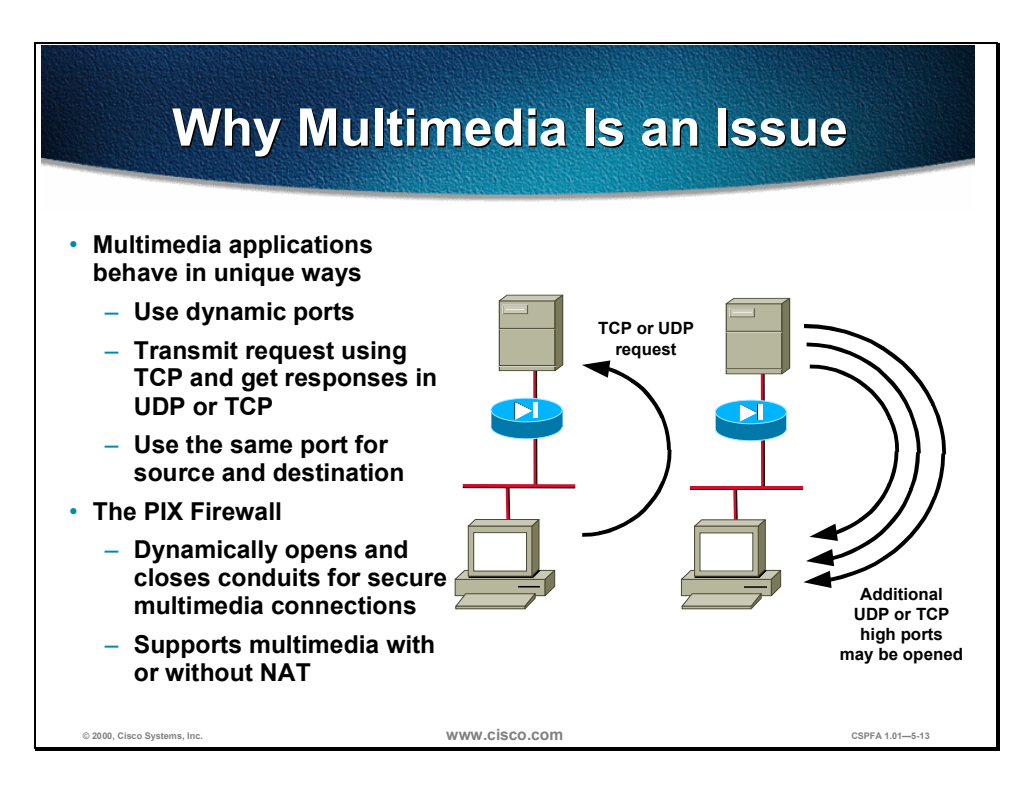

Multimedia applications may transmit requests on TCP, get responses on UDP or TCP, use dynamic ports, may use the same port for source and destination, and so on. Every application behaves in a different way. Implementing support for all multimedia applications using a single secure method is very difficult. Two examples of multimedia applications are given below:

- RealAudio sends the originating request to TCP port 7070. The RealAudio server replies with multiple UDP streams anywhere from UDP port 6970 through 7170 on the client machine.
- The CUseeMe client sends the originating request from TCP port 7649 to  $\blacksquare$ TCP port 7648. The CUseeMe datagram is unique in that it includes the legitimate IP address in the header as well as in the payload, and sends responses from UDP port 7648 to UDP port 7648.

The PIX Firewall dynamically opens and closes UDP ports for secure multimedia connections. You do not need to open a large range of ports, which creates a security risk, or have to reconfigure any application clients.

Also, the PIX Firewall supports multimedia with or without NAT. Many firewalls that cannot support multimedia with NAT limit multimedia usage to only registered users, or require exposure of inside IP addresses to the Internet. Lack of support for multimedia with NAT often forces multimedia vendors to join proprietary alliances with firewall vendors to accomplish compatibility for their applications.

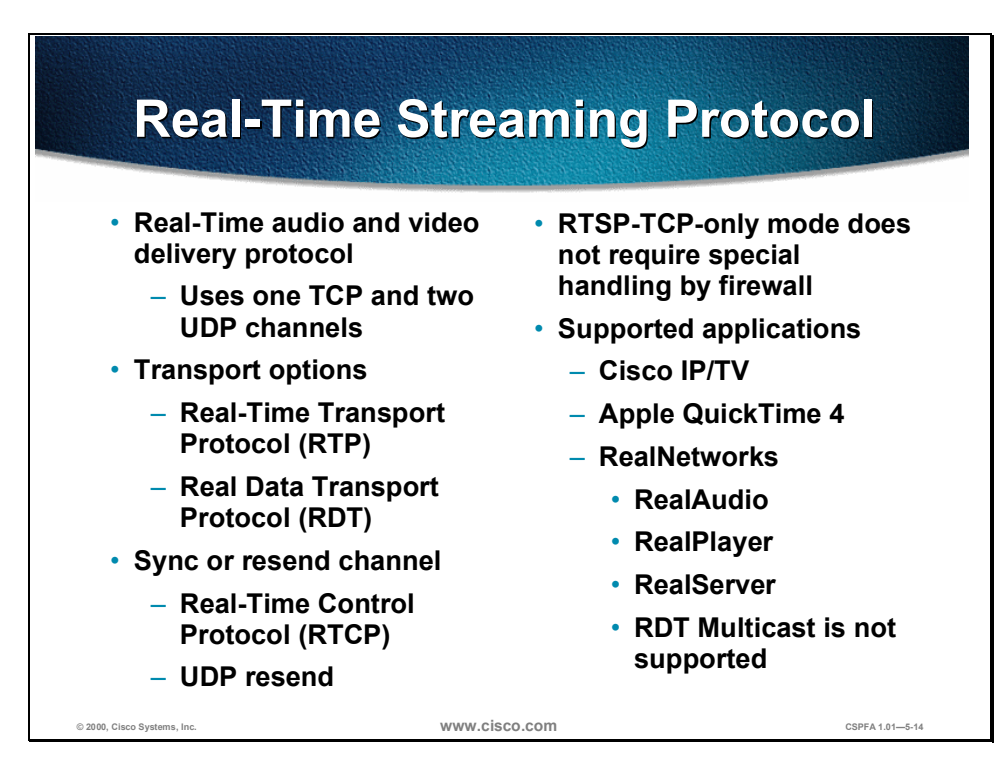

The Real-Time Streaming Protocol (RTSP) is a real-time audio and video delivery protocol used by many popular multimedia applications. It uses one TCP channel and some times two additional UDP channels. RTSP applications use the wellknown port 554, usually TCP and rarely UDP. RFC 2326 requires only TCP so the PIX Firewall only supports TCP. This TCP channel is the control channel and is used to negotiate the other two UDP cha, nnels depending on the transport mode that is configured on the client.

The first UDP channel is the data connection and may use one of the following transport modes:

- Real-Time Transport Protocol (RTP)  $\blacksquare$
- Real Data Transport Protocol (RDT)  $\blacksquare$

The second UDP channel is another control channel and it may use one of the following modes:

- Real-Time Control Protocol (RTCP)  $\blacksquare$
- **UDP** Resend п

RTSP supports a TCP-only mode. This mode contains only one TCP connection, which is used as the control and data channels. Because this mode contains only one constant standard TCP connection, no special handling by the PIX Firewall is required.

The following are RTSP applications supported by the PIX Firewall:

- Cisco IP/TV  $\blacksquare$
- Apple QuickTime 4  $\blacksquare$
- RealNetworks  $\blacksquare$ 
	- RealAudio
	- RealPlayer  $\frac{1}{2}$
	- RealServer  $\overline{a}$

**Note** RDT Multicast is not supported.

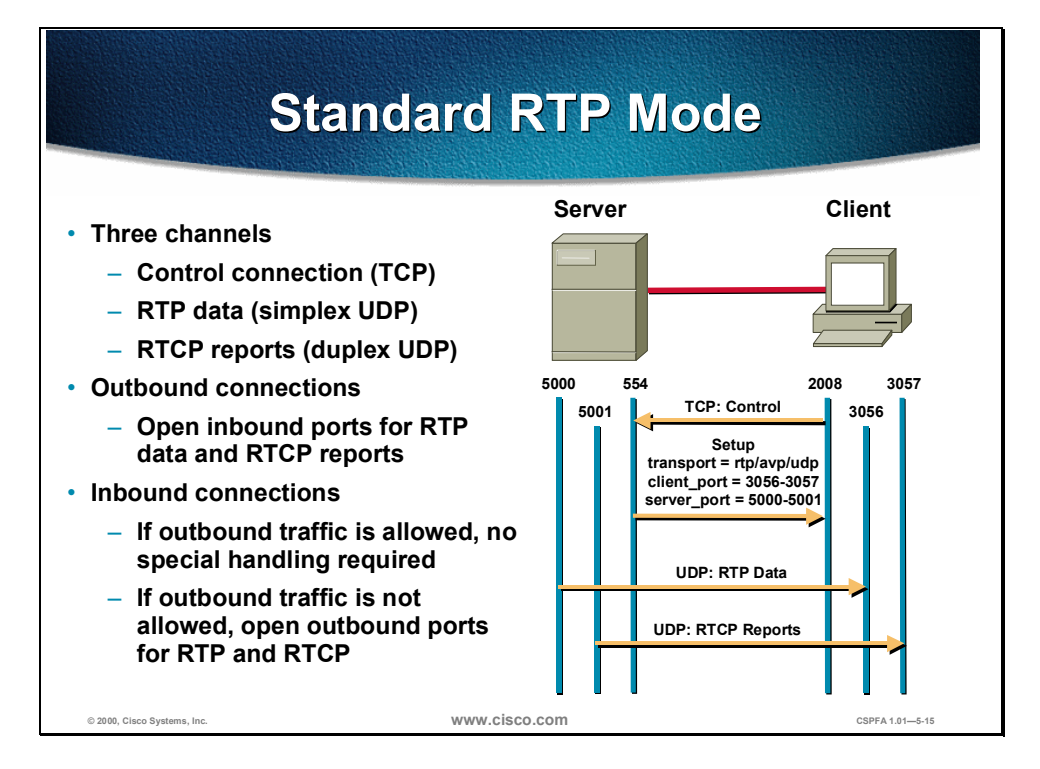

In standard RTP mode, the following three channels are used by RTSP:

- $\blacksquare$ TCP control channel—Standard TCP connection initiated from the client to the server.
- RTP data channel—Simplex (unidirectional) UDP session used for media  $\blacksquare$ delivery using the RTP packet format from the sever to the client. The client's port is always an even numbered port.
- RTCP reports—Duplex (bidirectional) UDP session used to provide  $\blacksquare$ synchronization information to the client and packet loss information to the server. The RTCP port is always the next consecutive port from the RTP data port.

For standard RTP mode RTSP traffic, the PIX Firewall behaves in the following manner:

- Outbound connections
	- After the client and the server negotiate the transport mode and the ports to use for the sessions, the PIX Firewall opens temporary inbound conduits for the RTP data channel and RTCP report channel from the server.
- Inbound connections
	- If a conduit exists allowing inbound connections to an RTSP server, and if all outbound UDP traffic is implicitly allowed, no special handling is required since the server initiates the data and report channel from the inside.
	- If a conduit exists allowing inbound connections to an RTSP server, and  $\overline{a}$ if all outbound TCP traffic is *not* implicitly allowed, the PIX Firewall opens temporary conduits for the data and report channels from the server.

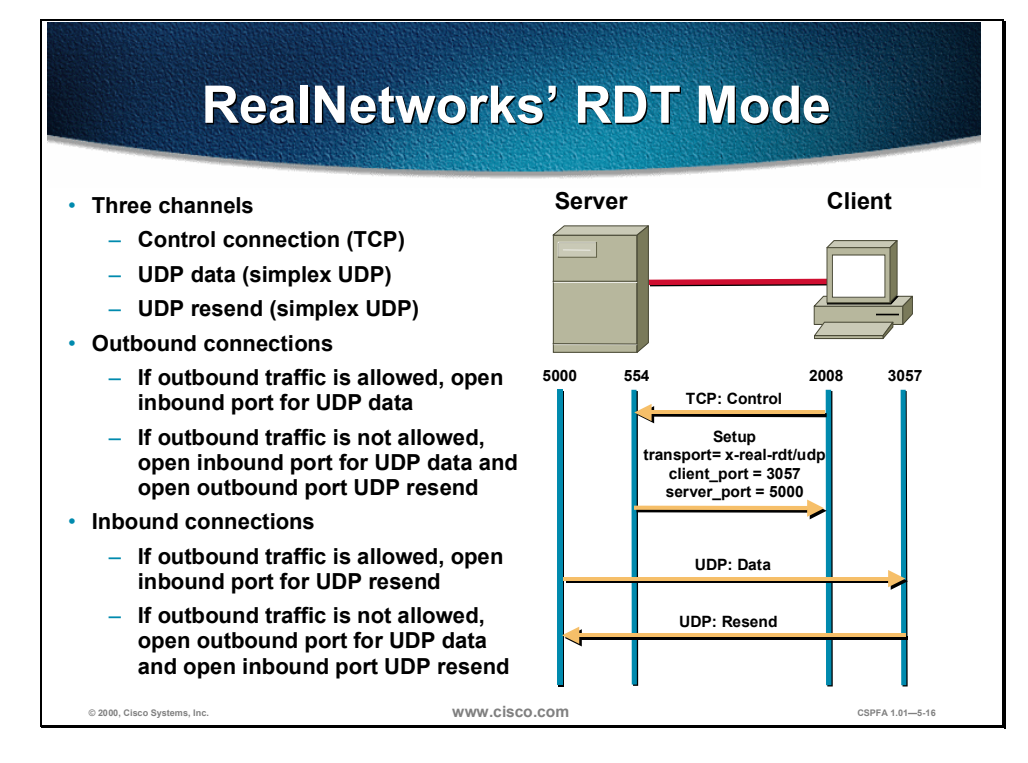

In RealNetworks' RDT mode, the following three channels are used by RTSP:

- TCP control channel—Standard TCP connection initiated from the client to the server.
- UDP data channel—Simplex (unidirectional) UDP session used for media  $\blacksquare$ delivery using the standard UDP packet format from the server to the client.
- UDP resend—Simplex (unidirectional) UDP session used for the client to request that the server resend lost data packets.

For RealNetworks' RDT mode RTSP traffic, the PIX Firewall will behave in the following manner:

- Outbound connections
	- If outbound UDP traffic is implicitly allowed, and after the client and the server negotiate the transport mode and the ports to use for the session, the PIX Firewall opens a temporary inbound conduit for the UDP data channel from the server.
	- If outbound UDP traffic is *not* implicitly allowed, and after the client and the server negotiate the transport mode and the ports to use for the session, the PIX Firewall opens a temporary inbound conduit for the UDP data channel from the server and a temporary outbound conduit for the UDP resend channel from the client.
- Inbound connections  $\blacksquare$ 
	- If a conduit exists allowing inbound connections to an RTSP server, and  $\frac{1}{2}$ if all outbound UDP traffic is implicitly allowed, the PIX Firewall opens a temporary outbound conduit for the UDP data channel from the server.
	- If a conduit exists allowing inbound connections to an RTSP server, and  $\frac{1}{2}$ if all outbound TCP traffic is not implicitly allowed, the PIX Firewall opens temporary conduits for the UDP data and UDP resend channels from the server and client, respectively.

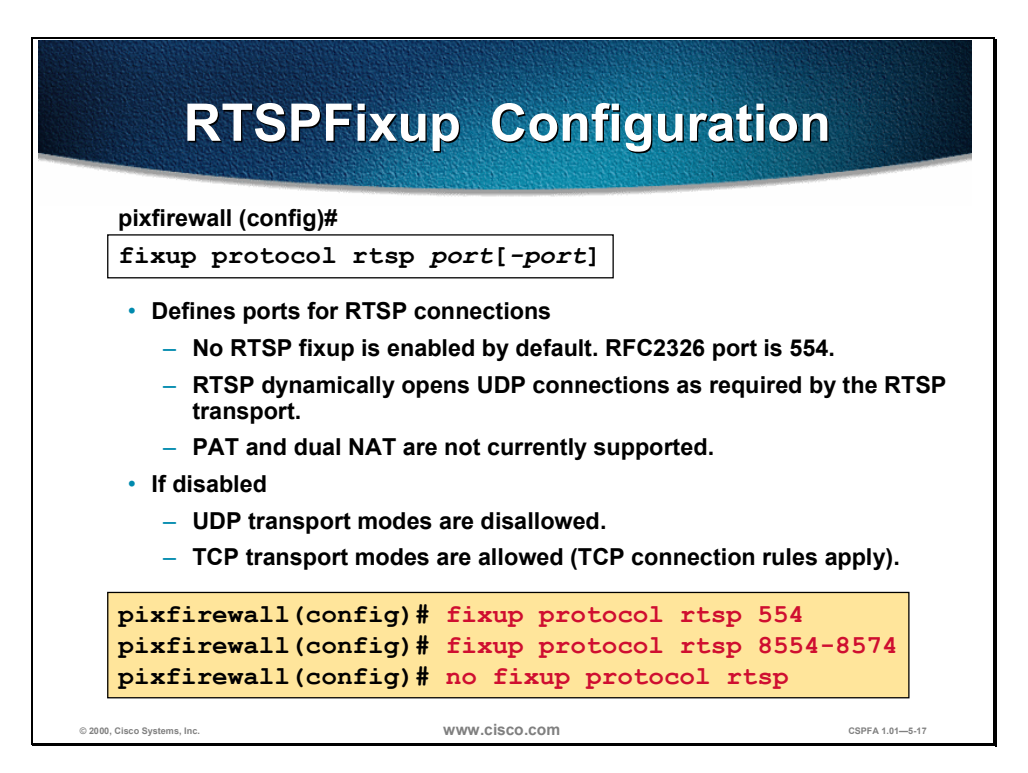

By default, the PIX Firewall does not inspect any ports for RTSP connections. To enable the PIX Firewall to inspect specific ports for RTSP traffic, such as the standard port 554, use the fixup protocol rtsp command.

The fixup protocol rtsp command causes the PIX Firewall to dynamically create conduits for RTSP UDP channels for RTSP traffic on the indicated port.

Use the no form of the command to disable the inspection of traffic on the indicated port for RTSP connections. If the fixup protocol sqlnet command is not enabled for a given port, then neither outbound or inbound RTSP will work properly on that port.

Using the **no fixup protocol rtsp** command without any arguments causes the PIX Firewall to clear all previous fixup protocol rtsp assignments.

The syntax of the fixup protocol rtsp command is as follows:

fixup protocol rtsp port[-port]

no fixup protocol rtsp port[-port]

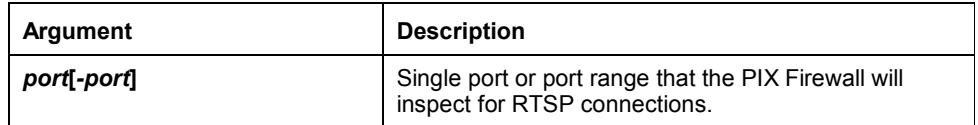

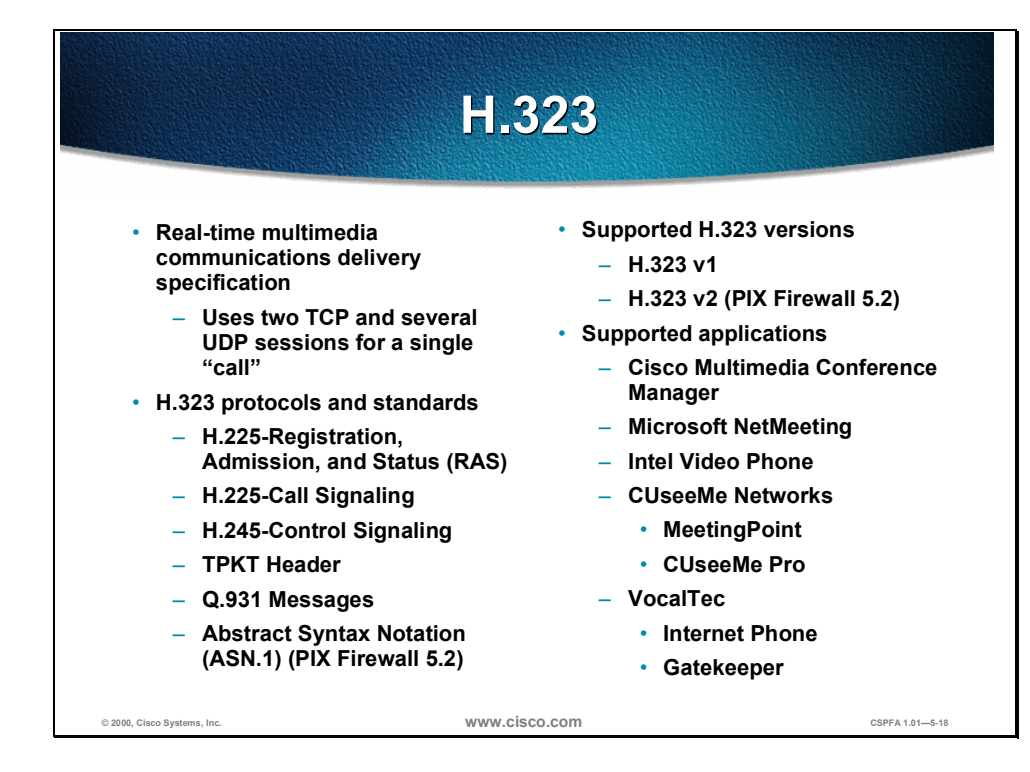

H.323 is more complicated than other traditional protocols because it uses two TCP connections and several UDP sessions for a single "call." (Only one of the TCP connections goes to a well-known port; all the other ports are negotiated and are temporary.) Furthermore, the content of the streams is far more difficult for firewalls to understand than existing protocols because H.323 encodes packets using Abstract Syntax Notation, or ASN.1.

Other protocols and standards supported within H.323 are as follows:

- H.225-Registration, Admission, and Status (RAS)  $\blacksquare$
- H.225-Call Signaling  $\blacksquare$
- H.245-Control Signaling п
- **TPKT** Header  $\blacksquare$
- Q.931 Messages  $\blacksquare$
- Abstract Syntax Notation (ASN.1) (PIX Firewall 5.2)  $\blacksquare$

Supported H.323 versions are as follows:

- $H.323 \text{ v}1$
- $H.323$  v2 (PIX Firewall 5.2)  $\blacksquare$

Supported applications are as follows:

- Cisco Multimedia Conference Manager
- Microsoft NetMeeting  $\blacksquare$
- Intel Video Phone  $\blacksquare$
- CUseeMe Networks  $\blacksquare$ 
	- MeetingPoint  $\frac{1}{2}$
	- CUseeMe Pro  $\frac{1}{2}$
- VocalTec
	- **Internet Phone**  $\overline{a}$
	- Gatekeeper

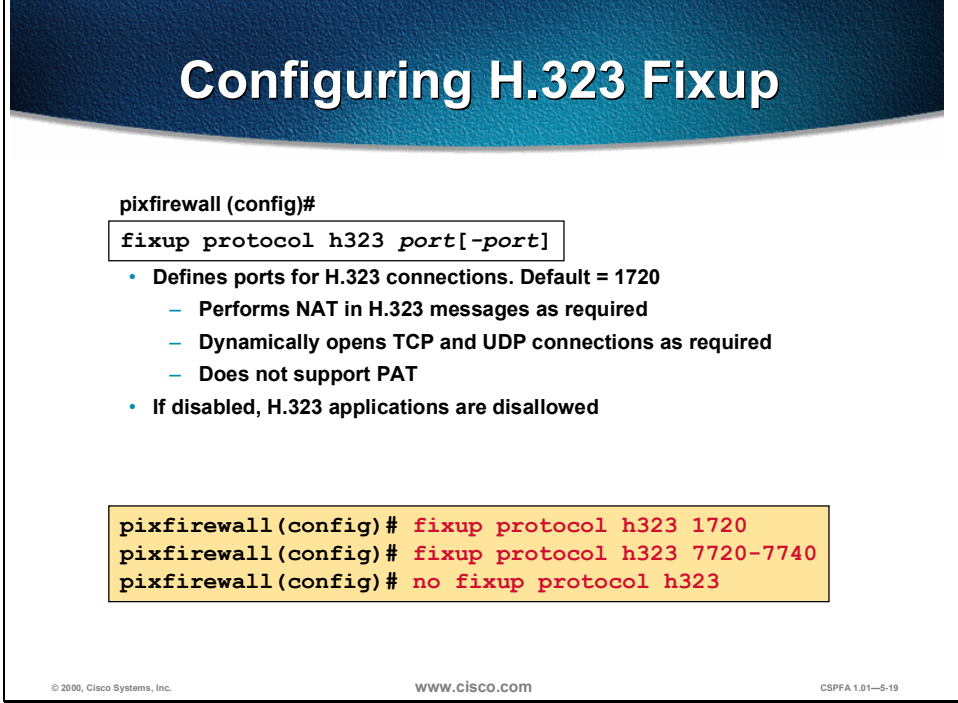

By default, the PIX Firewall inspects port 1720 connections for H.323 traffic. If you have H.323 servers using ports other than port 1720, you must use the fixup protocol h323 command to have the PIX Firewall inspect these other ports for H.323 traffic.

The fixup protocol h323 command causes the PIX Firewall to do the following for H.323 traffic on the indicated port:

- Perform NAT in packet payload  $\blacksquare$
- Dynamically create conduits for TCP or UDP channels  $\blacksquare$

Use the no form of the command to disable the inspection of traffic on the indicated port for H.323 connections. If the fixup protocol h323 command is not enabled for a given port, then neither outbound nor inbound H.323 will work properly on that port.

Using the **no fixup protocol h323** command without any arguments causes the PIX Firewall to clear all previous fixup protocol h323 assignments and set port 1720 back as the default.

The syntax of the fixup protocol h323 command is as follows:

#### fixup protocol h323 port[-port]

no fixup protocol h323 port[-port]

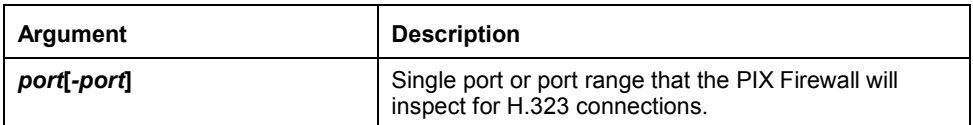

## **Attack Guards**

This section discusses the guards put in place against attacks by mail, Domain Name System (DNS), fragmentation, authentication, authorization, and accounting (AAA) and SYN floods.

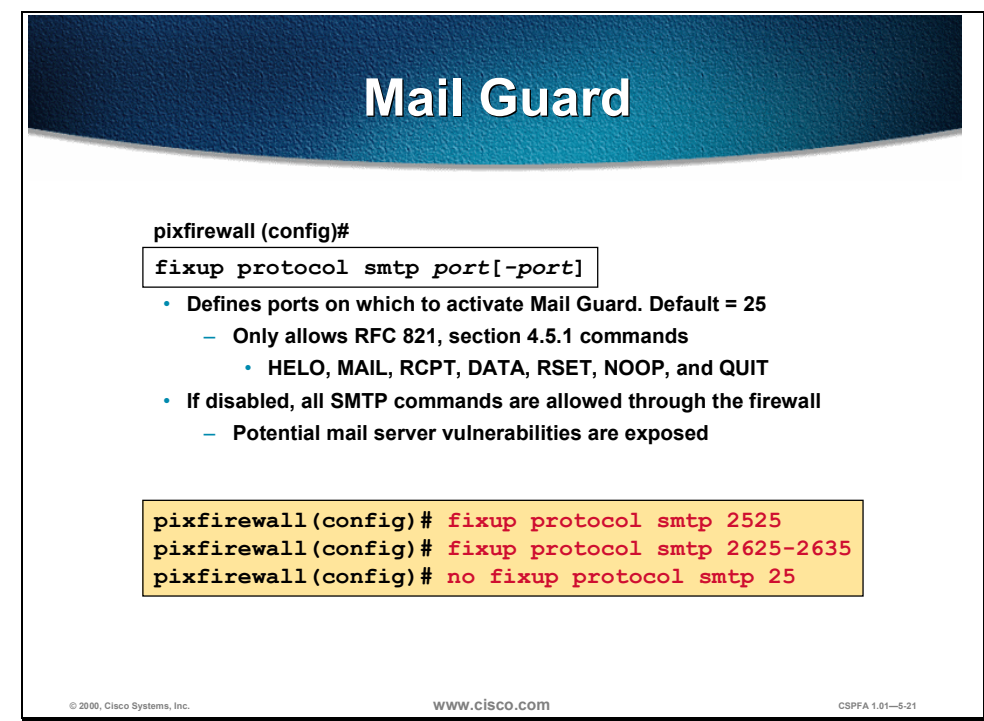

Mail Guard provides a safe conduit for Simple Mail Transfer Protocol (SMTP) connections from the outside to an inside e-mail server. Mail Guard allows a mail server to be deployed within the internal network without it being exposed to known security problems with some mail server implementations.

Only the SMTP commands specified in RFC 821 section 4.5.1 are allowed to a mail server. This are: HELO, MAIL, RCPT, DATA, RSET, NOOP, and OUIT.

By default, the PIX Firewall inspects port 25 connections for SMTP traffic. If you have SMTP servers using ports other than port 25, you must use the fixup protocol smtp command to have the PIX Firewall inspect these other ports for SMTP traffic.

Use the no form of the command to disable the inspection of traffic on the indicated port for SMTP connections. If the fixup protocol smtp command is not enabled for a given port, then potential mail server vulnerabilities are exposed.

Using the no fixup protocol smtp command without any arguments causes the PIX Firewall to clear all previous fixup protocol smtp assignments and set port 25 back as the default

### The syntax of the fixup protocol smtp command is as follows:

#### fixup protocol smtp port[-port]

no fixup protocol smtp port[-port]

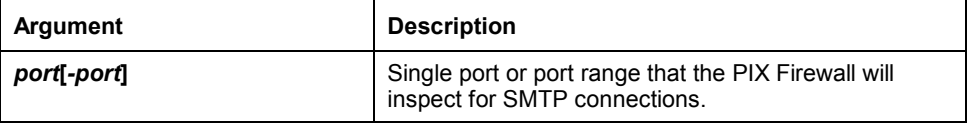

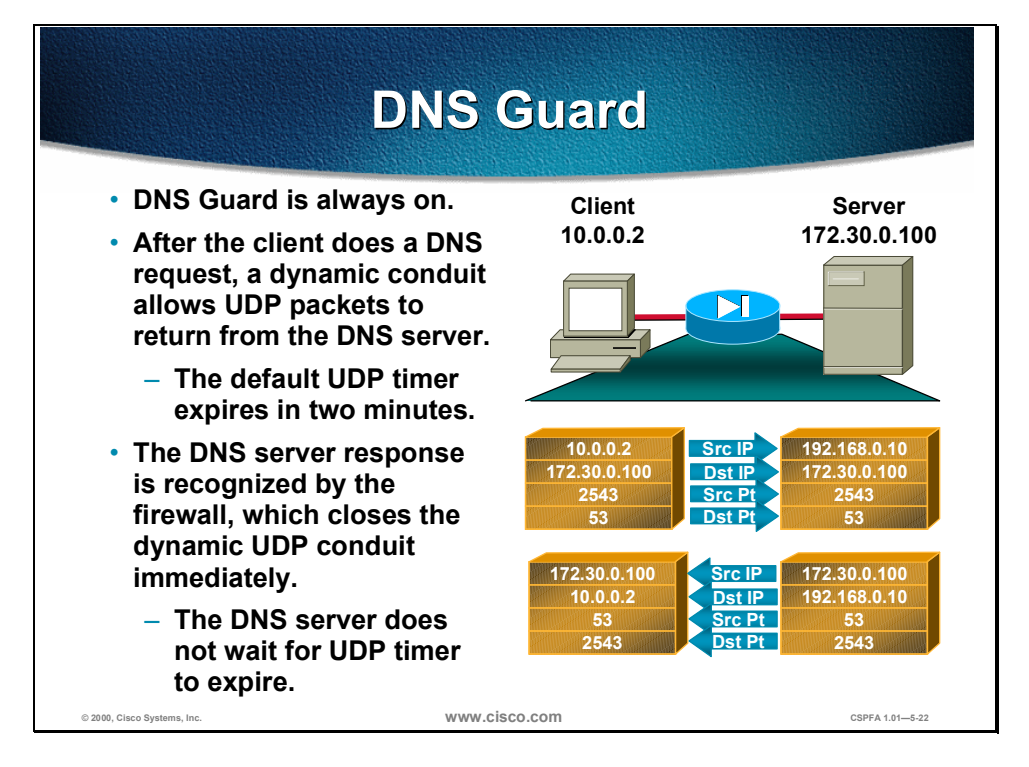

DNS Guard identifies an outbound DNS query request and only allows a single DNS response back to the sender. A host may query several servers for a response in case the first server is slow in responding; however, only the first answer to the specific question will be allowed back in. All the additional answers from other servers will be dropped. This feature is always enabled and does the following:

- Automatically tears down the UDP conduit on the PIX Firewall as soon as the DNS response is received. Does not wait for the default UDP timer to close the session.
- Prevents against UDP session hijacking and denial of service (DoS) attacks.

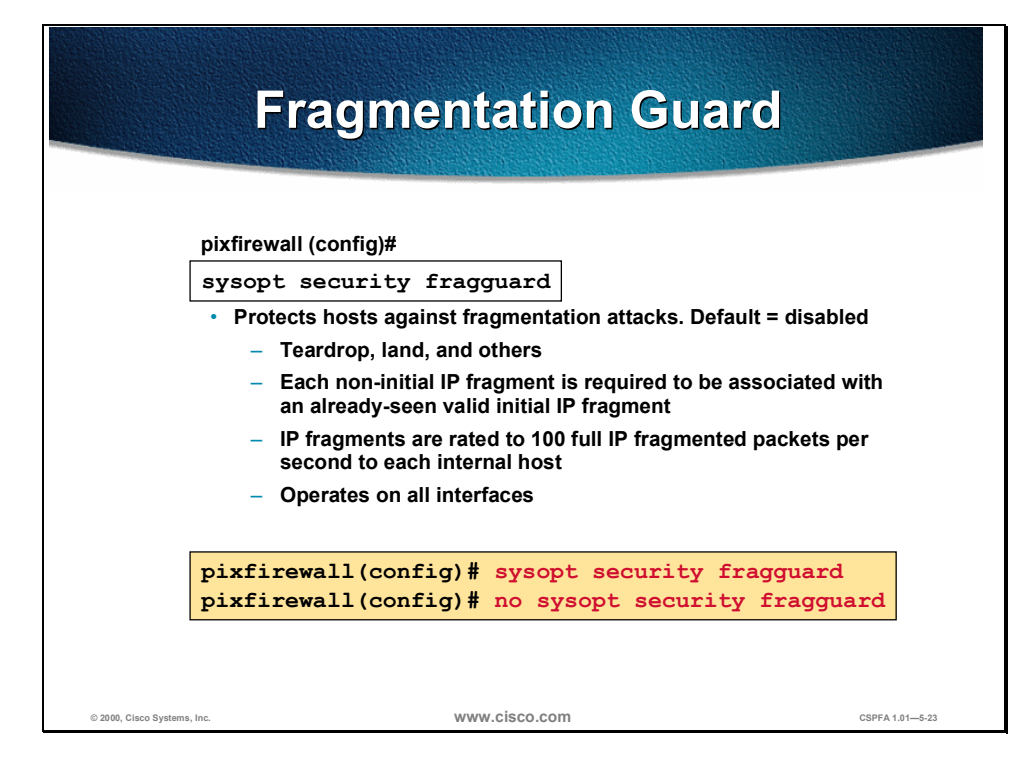

Use the sysopt security fragguard command to enable the Fragmentation Guard feature. This feature enforces two addition security checks on IP packets in addition to the security checks recommended by RFC 1858 against the many IP fragment style attacks: teardrop, land, and so on. First, each non-initial IP fragment is required to be associated with an already-seen valid initial IP fragment. Second, IP fragments are rated 100 full IP fragmented packets per second to each internal host. The Fragmentation Guard feature operates on all interfaces in the PIX Firewall and cannot be selectively enabled or disabled by interface.

PIX Firewall uses the **security fragguard command** to enforce the security policy determined by an **access-list permit** or **access** -list deny command to permit or deny packets through the PIX Firewall.

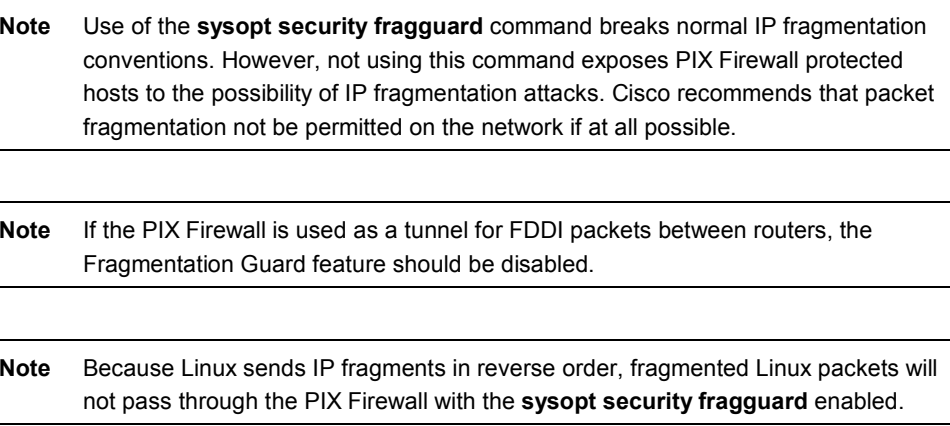

The sysopt security fragguard command is disabled by default. The syntax of the sysopt security fragguard command is as follows: sysopt security fragguard no sysopt security fragguard

This command has no arguments.

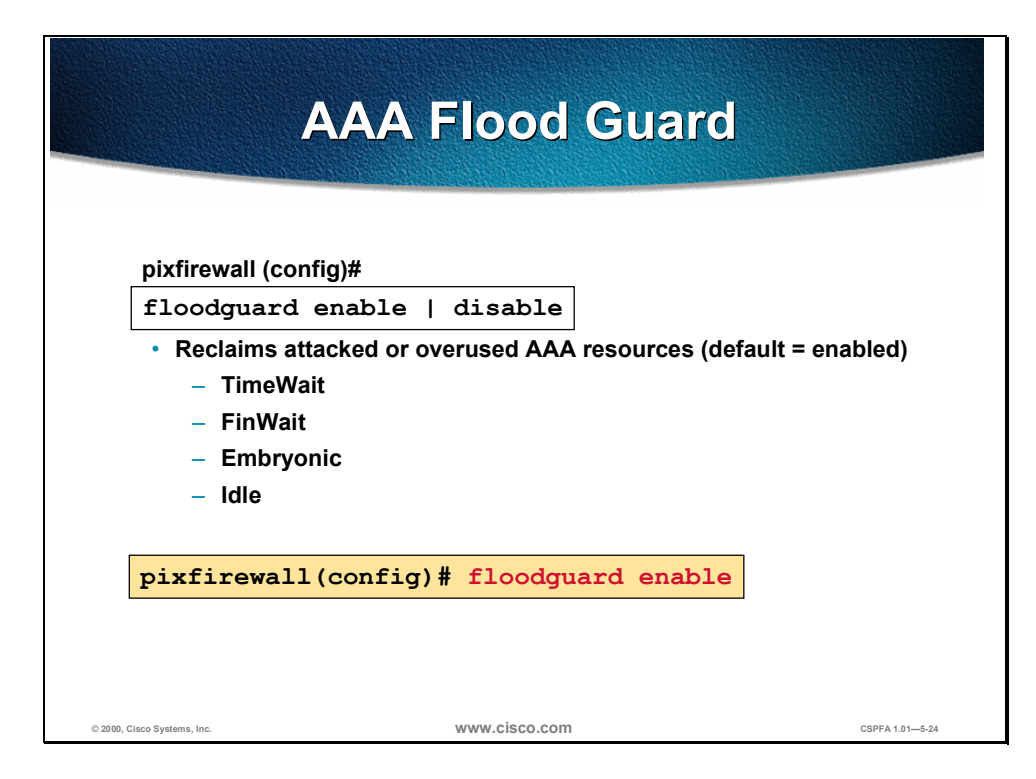

The floodguard command lets you reclaim PIX Firewall resources if the user authentication (uauth) subsystem runs out of resources. If an inbound or outbound uauth connection is being attacked or overused, the PIX Firewall actively reclaims TCP user resources. When the resources are depleted, the PIX Firewall lists messages about it being out of resources or out of tcpusers. If the PIX Firewall uauth subsystem is depleted, TCP user resources in different states are reclaimed depending on urgency in the following order:

- 1. Timewait
- 2. FinWait
- 3. Embryonic
- 4. Idle

The floodguard command is enabled by default.

The syntax of the floodguard command is as follows:

floodguard enable | disable

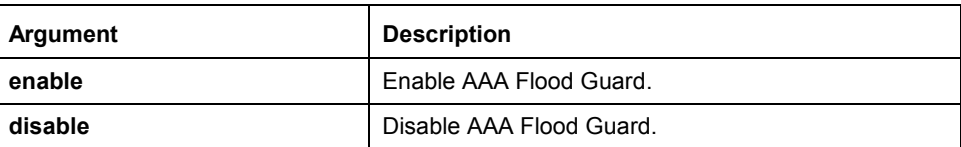

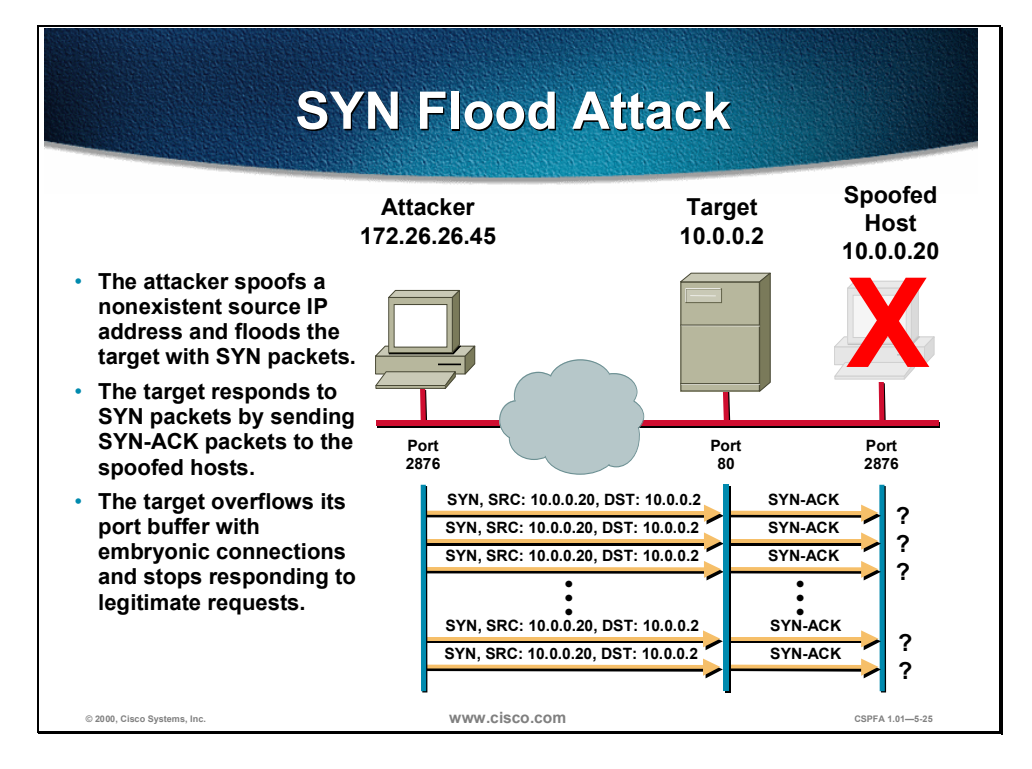

SYN flood attacks, also known as TCP flood or half-open connections attacks, are common DoS attacks perpetrated against IP servers. The attacker spoofs a nonexistent source IP address or IP addresses on the network of the target host, and floods the target with SYN packets pretending to come from the spoofed host. SYN packets to a host are the first step in the three-way handshake of a TCP-type connection; therefore, the target responds as expected with SYN-ACK packets destined to the spoofed host or hosts. Because these SYN-ACK packets are sent to hosts that do not exist, the target sits and waits for the corresponding ACK packets that never show up. This causes the target to overflow its port buffer with embryonic or half-open connections and stop responding to legitimate requests.

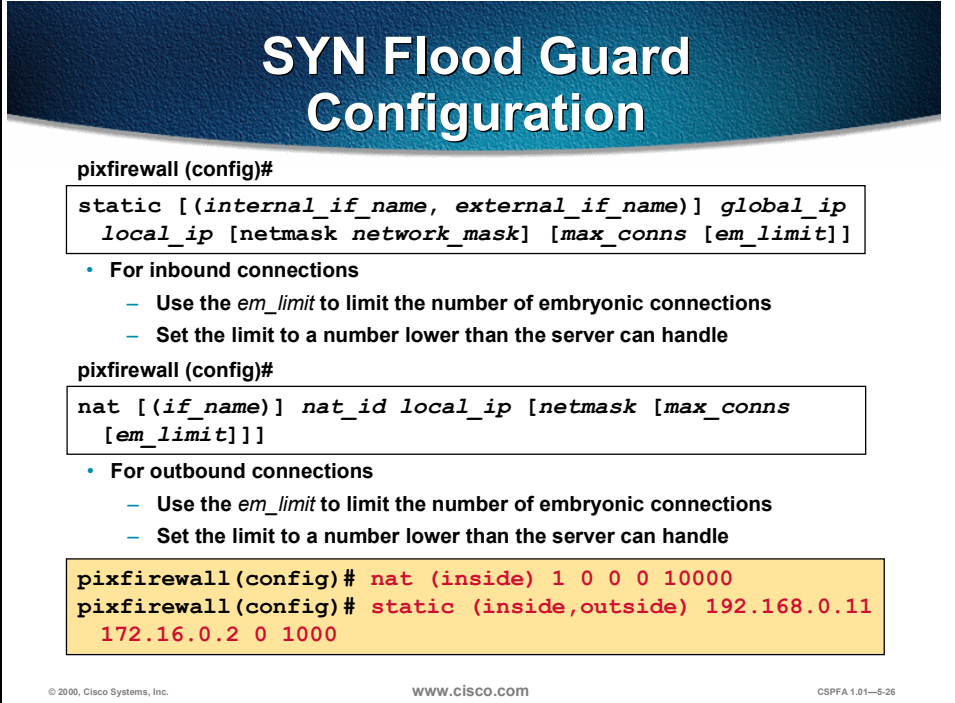

To protect internal hosts against DoS attacks, use the static command to limit the number of embryonic connections allowed to the server. Use the *em limit* argument to limit the number of embryonic or half-open connections that the server or servers you are trying to protect can handle without being attacked by a DoS.

The syntax used in the static command for enabling the SYN Flood Guard is as follows:

static (internal\_if\_name, external\_if\_name) global\_ip local\_ip [netmask network\_mask] max\_conns em\_limit

| Argument             | <b>Description</b>                                                                                   |
|----------------------|----------------------------------------------------------------------------------------------------|
| internal if name     | The internal network interface name.                                                                 |
| external if name     | The external network interface name.                                                                 |
| global ip            | The global IP address for an outside interface. This<br>address cannot be a PAT IP address.          |
| local ip             | The local IP address on an inside network.                                                           |
| netmask network mask | The network mask for the global ip and local ip.                                                     |
| max conns            | The maximum connections permitted to the <b>local ip</b> . The<br>$default = 0$ (unlimited).         |
| em limit             | The maximum embryonic connection permitted to the<br><b>local ip.</b> The default $= 0$ (unlimited). |

To protect external hosts against DoS attacks, and to limit the number of embryonic connections allowed to the server, use the nat command. Use the em\_limit argument to limit the number of embryonic or half-open connections that the server or servers you are trying to protect can handle without being attacked by a DoS.

The syntax used in the nat command for enabling the SYN Flood Guard is as follows:

| Argument  | <b>Description</b>                                                                                                    |
|-----------|----------------------------------------------------------------------------------------------------|
| if name   | The internal network interface name.                                                                                                    |
| nat id    | A number used for matching with a corresponding global<br>pool of IP addressees. The matching global pool must<br>used the same nat id. |
| local ip  | The internal IP address or networks that will be translated<br>to a global pool of IP addresses.                                        |
| netmask   | The network mask for the <b>local ip</b> .                                                                                              |
| max conns | The maximum connections permitted to hosts accessed<br>from <b><i>local ip</i></b> . The default = $0$ (unlimited).                     |
| em limit  | The maximum embryonic connection permitted to hosts<br>accessed from <b><i>local_ip</i></b> . The default = $0$ (unlimited).            |

nat (if\_name) nat\_id local\_ip netmask max\_conns em\_limit

## **Lab: Configure and Test Advanced Protocol Handling and Attack Guards on** the Cisco Secure PIX Firewall

Complete the following lab exercise to practice what you have learned in this chapter.

### **Directions**

Your task for this lab exercise is to

- Display the fixup protocol configurations.  $\blacksquare$
- $\blacksquare$  Change the fixup protocol configurations.
- $\blacksquare$  Test the outbound FTP fixup protocol.
- $\blacksquare$  Test the inbound FTP fixup protocol.

## **Task 1: Display the Fixup Protocol Configurations**

Perform the following step and enter the command as directed to see the current configurations of your PIX Firewall:

List the fixup protocols that are running on your PIX Firewall: Step 1

pixfirewall(config)# show fixup protocol

Q 1) In the spaces provided, write the ports assigned to all the fixup protocols:

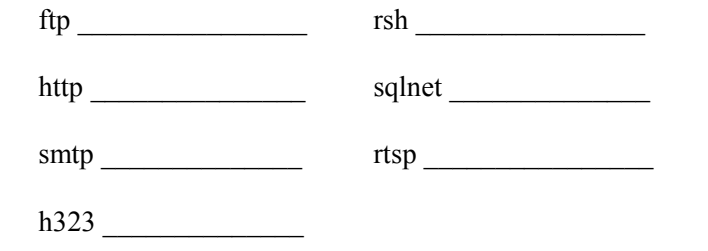

## **Task 2: Change the Fixup Protocol Configurations**

Perform the following steps and enter the commands as directed to change some of the current configurations of your PIX Firewall:

Step 1 Disable all fixup protocols except for FTP:

> pixfirewall(config)# no fixup protocol http 80 pixfirewall(config)# no fixup protocol smtp 25 pixfirewall(config)# no fixup protocol h323 1720 pixfirewall(config)# no fixup protocol rsh 514 pixfirewall(config)# no fixup protocol sqlnet 1521

Step 2 Define a port for RTSP connections: pixfirewall(config)# fixup protocol rtsp 554

Step 3 **3** Define a range of ports for SQL\*Net connections:

pixfirewall(config)# fixup protocol sqlnet 66-76

Step 4 **4** Verify the fixup protocol settings:

pixfirewall(config)# show fixup protocol

Step 5 5 After verifying the fixup protocol settings using the show fixup protocol command, fill in the blanks below using the output from this command:

> pixfirewall(config)# show fixup protocol fixup protocol http \_\_\_\_\_\_\_\_\_\_ fixup protocol smtp \_\_\_\_\_\_\_\_\_\_ fixup protocol h323 \_\_\_\_\_\_\_\_\_\_ fixup protocol rsh \_\_\_\_\_\_\_\_\_\_ fixup protocol rtsp \_\_\_\_\_\_\_\_\_\_ fixup protocol sqlnet\_\_\_\_\_\_\_\_\_\_

### Task 3: Test the Outbound FTP Fixup Protocol

Perform the following steps and enter the commands as directed to test the outbound FTP fixup protocol:

Step 1 1 Enable console logging on your PIX Firewall:

pixfirewall(config)# logging console debug

Step 2 2 Ftp to the backbone server from your workstation using the Windows FTP client:

> $C:\$  ftp 172.30.1.50 User (172.30.1.50:(none)): anonymous Password: user@

Step 3 **3** Do a directory listing at the FTP prompt:

ftp> dir

Q 1) What logging messages were generated on your PIX Firewall console?

 $M$  MMMMMMM  $\mathcal{M}$  MMMMMM  $mmmm  $\mathcal{M}$  MMM mmmm  $\mathcal{M}$  MMM mmmm  $\mathcal{M}$$ 

 $M$  MMMMMMM  $\mathcal{M}$  MMMMMM  $mmmm  $\mathcal{M}$  MMM mmmm  $\mathcal{M}$  MMM mmmm  $\mathcal{M}$$ 

MMMMMMMMMMMMMMMMMMMMMMMMMMMMMMMMMMMMMMMMMMMMMMMMMMMMMMMMMMMMMMMMMM

 $M$  MMMMMMM  $\mathcal{M}$  MMMMMM  $mmmm  $\mathcal{M}$  MMM mmmm  $\mathcal{M}$  MMM mmmm  $\mathcal{M}$$ Step 4 4 Quit your FTP session: ftp> quit Step 5 5 Turn off fixup protocol ftp on your PIX Firewall: pixfirewall(config)# no fixup protocol ftp

Copyright © 2000, Cisco Systems, Inc. Cisco S

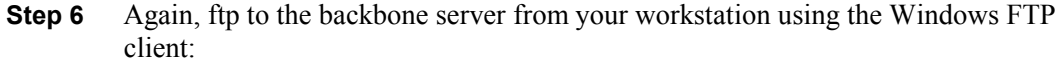

 $M$  MMMMMMM  $\mathcal{M}$  MMMMMM  $mmmm  $\mathcal{M}$  MMM mmmm  $\mathcal{M}$  MMM mmmm  $\mathcal{M}$$ 

MMMMMMMMMMMMMMMMMMMMMMMMMMMMMMMMMMMMMMMMMMMMMMMMMMMMMMMMMMMMMMMMMM

 $M$  MMMMMMM  $\mathcal{M}$  MMMMMM  $mmmm  $\mathcal{M}$  MMM mmmm  $\mathcal{M}$  MMM mmmm  $\mathcal{M}$$ 

 $M$  MMMMMMM  $\mathcal{M}$  MMMMMM  $mmmm  $\mathcal{M}$  MMM mmmm  $\mathcal{M}$  MMM mmmm  $\mathcal{M}$$ 

 $M$  MMMMMMM  $\mathcal{M}$  MMMMMM  $mmmm  $\mathcal{M}$  MMM mmmm  $\mathcal{M}$  MMM mmmm  $\mathcal{M}$$ 

 $M$  MMMMMMM  $\mathcal{M}$  MMMMMM  $mmmm  $\mathcal{M}$  MMM mmmm  $\mathcal{M}$  MMM mmmm  $\mathcal{M}$$ 

 $C:\$  ftp 172.30.1.50 User  $(172.30.1.50:(none))$ : anonymous Password: user@

Q 2) Were you able to log into the server? Why or why not?

- Step 7 **B B** a directory listing at the FTP prompt: ftp> dir
	- Q 3) Were you able to see a file listing? Why or why not?

#### Step 8 **8** Quit your FTP session:

ftp> quit

Note If the FTP client is hung up, press Ctrl+C until you break back to the C:\ prompt.

 $M$  MMMMMMM  $\mathcal{M}$  MMMMMM  $mmmm  $\mathcal{M}$  MMM mmmm  $\mathcal{M}$  MMM mmmm  $\mathcal{M}$$ 

 $M$  MMMMMMM  $\mathcal{M}$  MMMMMM  $mmmm  $\mathcal{M}$  MMM mmmm  $\mathcal{M}$  MMM mmmm  $\mathcal{M}$$ 

 $M$  MMMMMMM  $\mathcal{M}$  MMMMMM  $mmmm  $\mathcal{M}$  MMM mmmm  $\mathcal{M}$  MMM mmmm  $\mathcal{M}$$ 

Step 9 **9** Ftp to the backbone server from your workstation using your Web browser. To do this, in the URL field enter

ftp://172.30.1.50

Q 4) Were you able to connect? Why or why not?

Q 5) Were you able to see a file listing? Why or why not?

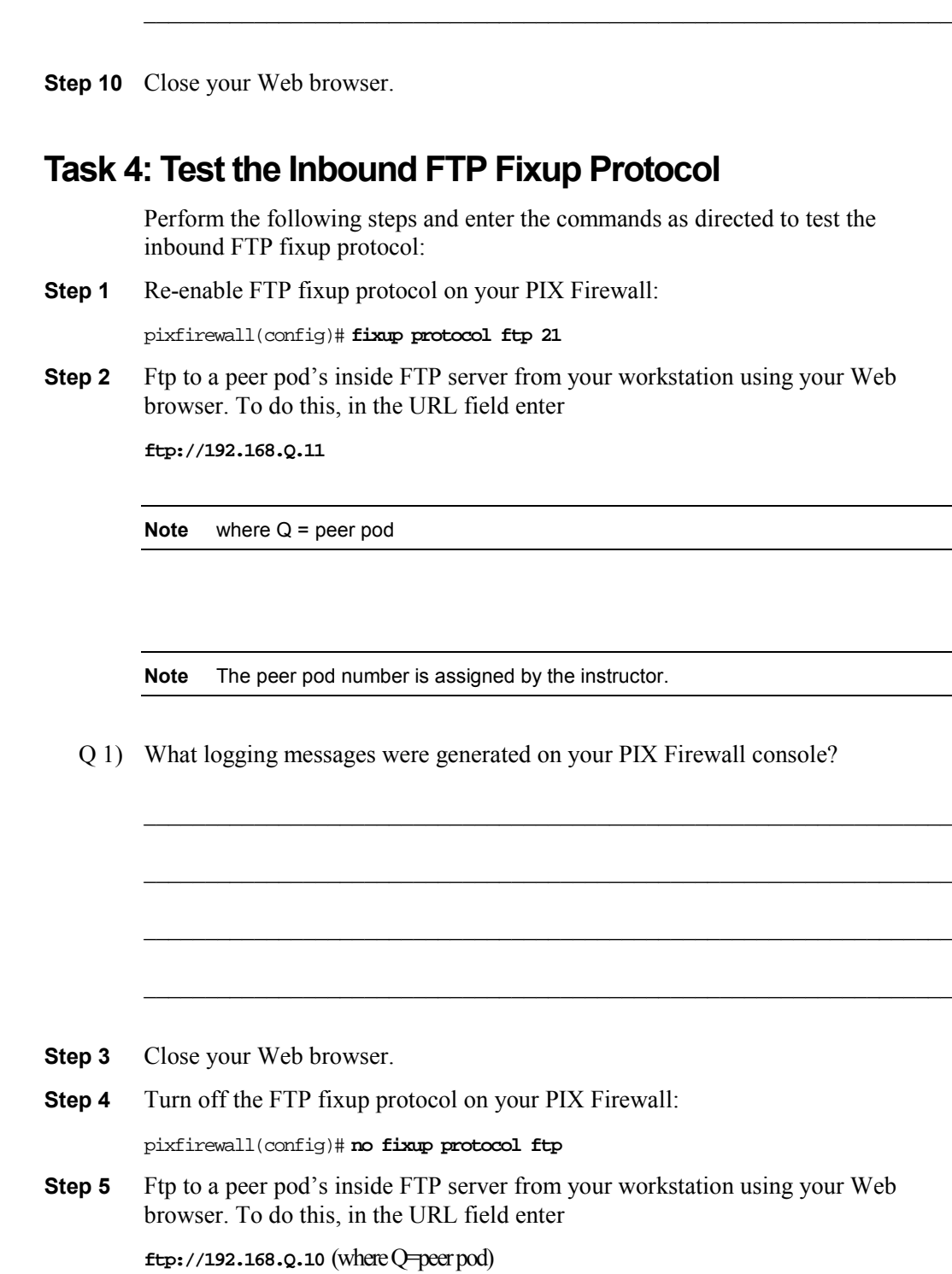

Copyright © 2000, Cisco Systems, Inc.

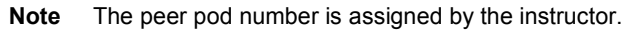

Q 2) Were you able to connect to the peer pod's inside FTP server? Why or why not?

Q 3) Were you able to see the file listings? Why or why not?

### Task 5: Set the Fixup Protocols to Default

Perform the following steps and enter the commands as directed to set all fixups to the factory default:

Step 1 Set all fixup protocols to the factory defaults:

pixfirewall(config)# clear fixup

Step 2 Verify the fixup protocol settings:

> pixfirewall(config)# show fixup protocol fixup protocol ftp 21 fixup protocol http 80 fixup protocol smtp 25 fixup protocol h323 1720 fixup protocol rsh 514 fixup protocol sqlnet 1521

## **Summary**

This section summarizes what you learned in this chapter.

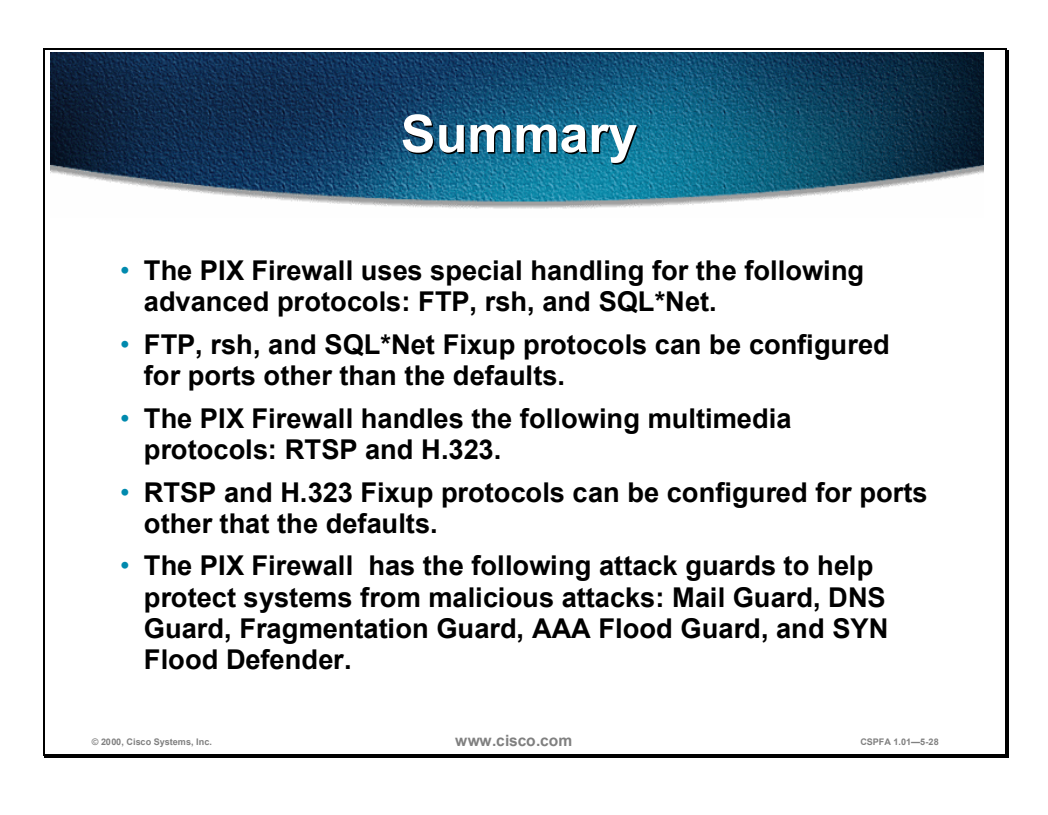
# **Cisco Secure PIX Firewall Failover**

### **Overview**

This chapter includes the following topics:

- Objectives  $\blacksquare$
- Understand failover  $\blacksquare$
- Configure failover  $\blacksquare$
- Lab exercise
- Summary  $\blacksquare$

# **Objectives**

This section lists the chapter's objectives.

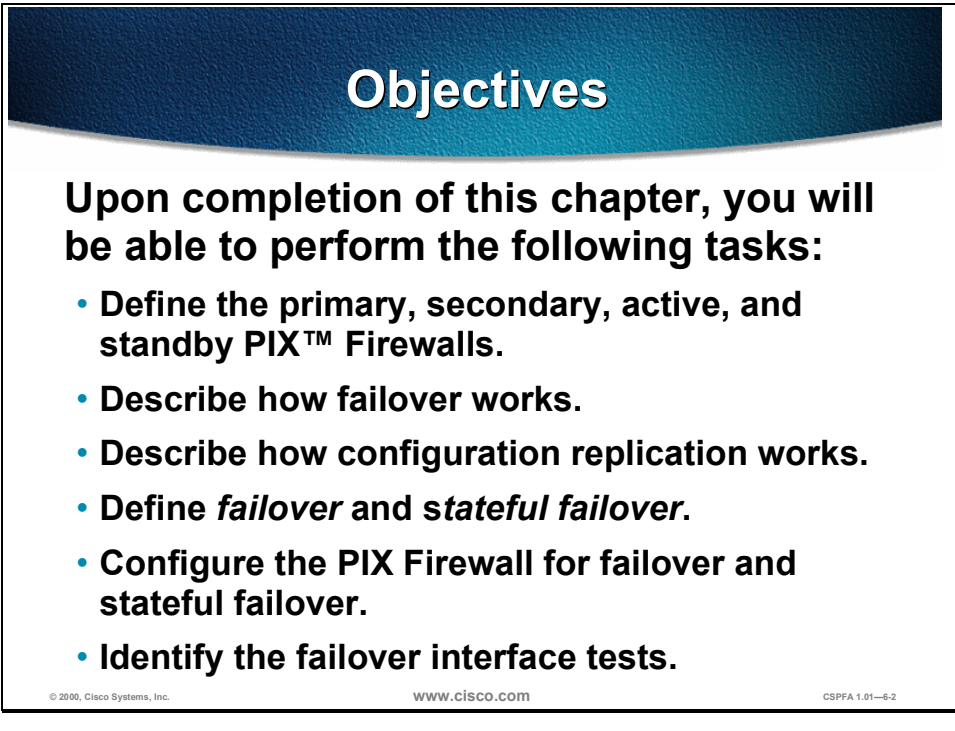

### **Understand Failover**

This section discusses what failover is and how it works.

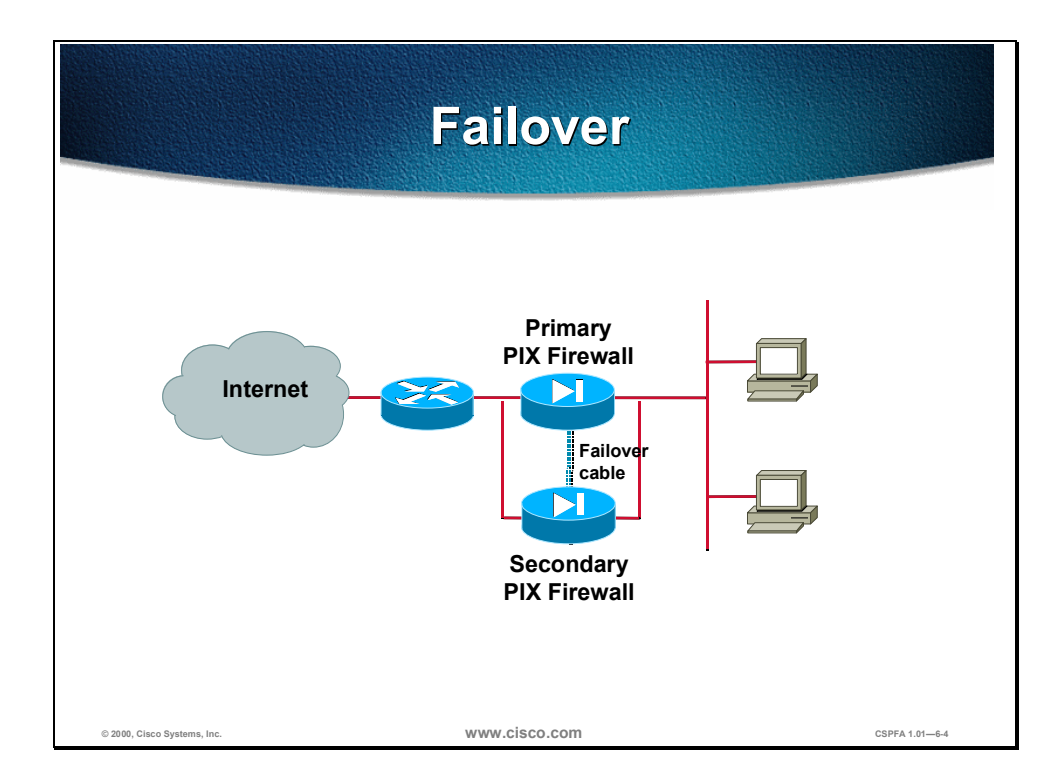

The failover function for the Cisco Secure PIX Firewall™ provides a safeguard in case a PIX Firewall fails. Specifically, when one PIX Firewall fails, another immediately takes its place.

In the failover process, there are two PIX Firewalls: the primary PIX Firewall and the secondary PIX Firewall. The primary PIX Firewall functions as the active PIX Firewall, performing normal network functions. The secondary PIX Firewall functions as the standby PIX Firewall, ready to take control should the active PIX Firewall fail to perform. When the primary PIX Firewall fails, the secondary PIX Firewall becomes active while the primary PIX Firewall goes on standby. This entire process is called *failover*.

The primary PIX Firewall is connected to the secondary PIX Firewall through a failover connection: a failover cable. The failover cable has one end labeled *primary*, which plugs into the primary PIX Firewall, and the other end labeled secondary, which plugs into the secondary PIX Firewall.

A failover occurs when one of the following situations takes place:

- A power-off or a power-down condition occurs on the active PIX Firewall
- The active PIX Firewall is rebooted  $\blacksquare$
- A link goes down on the active PIX Firewall for more than 30 seconds  $\blacksquare$
- The message, "Failover active" occurs on the standby PIX Firewall
- Block memory exhaustion occurs for 15 consecutive seconds or more on the active PIX Firewall

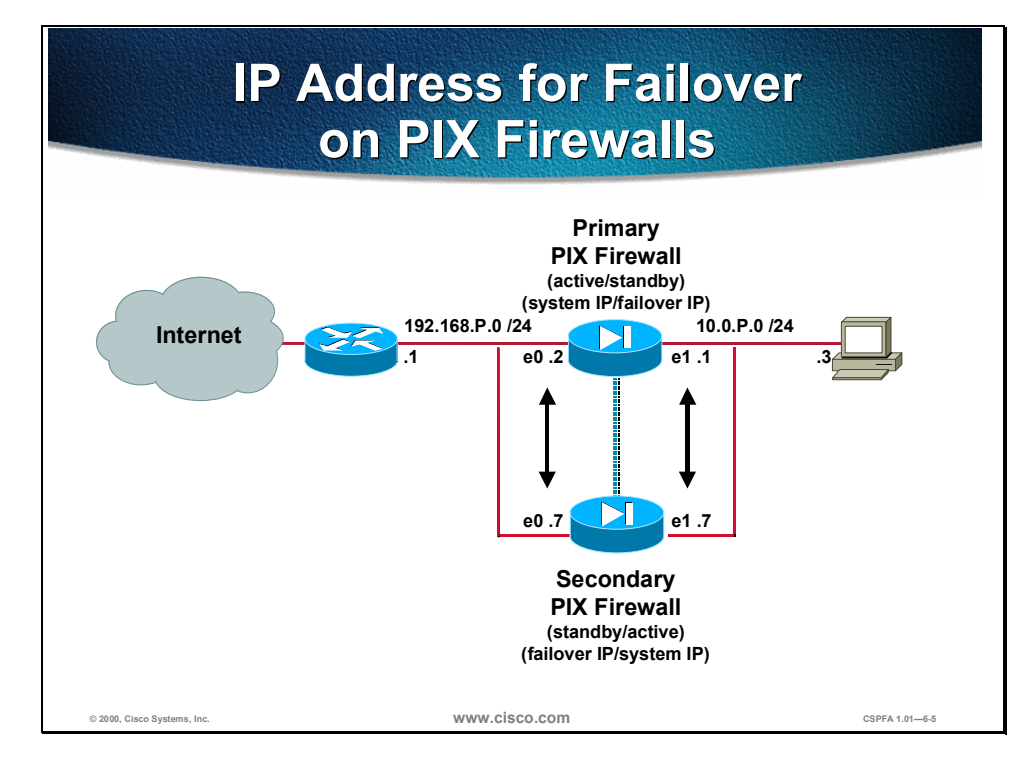

When actively functioning, the primary PIX Firewall uses system IP addresses and MAC addresses. The secondary PIX Firewall, when on standby, uses failover IP addresses and MAC addresses.

When the primary PIX Firewall fails and the secondary PIX Firewall becomes active, the secondary PIX Firewall assumes the system IP addresses and MAC addresses of the primary PIX Firewall. Then the primary PIX Firewall, functioning in standby, assumes the failover IP addresses and MAC addresses of the secondary PIX Firewall.

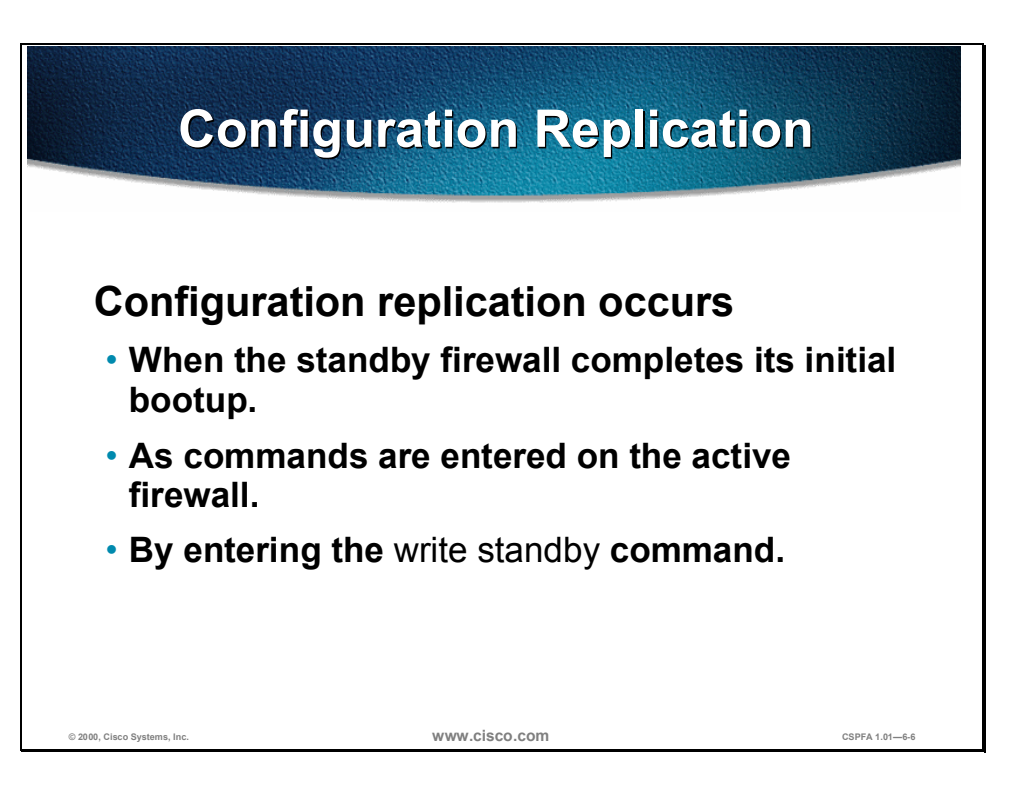

Configuration replication is when the configuration of the primary PIX Firewall is replicated to the secondary PIX Firewall. To perform configuration replication, both the primary and secondary PIX Firewalls must be configured exactly the same and running the same software release. Configuration replication occurs over the failover cable from the active PIX Firewall to the standby PIX Firewall in three ways:

- When the standby PIX Firewall completes its initial bootup, the active PIX Firewall replicates its entire configuration to the standby PIX Firewall.
- As commands are entered on the active PIX Firewall, they are sent across the failover cable to the standby PIX Firewall.
- By entering the write standby command on the active PIX Firewall, which forces the entire configuration in memory to be sent to the standby PIX Firewall.

Configuration replication only occurs from memory to memory. Because this is not a permanent place to store configurations, you must use the write memory command to write the configuration into Flash memory. If a failover occurs during the replication, the new active PIX Firewall will have only a partial configuration. The newly active PIX Firewall will then reboot itself to recover the configuration from the Flash memory or resynchronize with the newly standby PIX Firewall.

When replication starts, the PIX Firewall console displays the message "Sync Started", and when complete, displays the message "Sync Completed". During replication, information cannot be entered on the PIX Firewall console. Replication can take a long time to complete for a large configuration because the failover cable is used.

# **Configure Failover**

This section discusses what failover and stateful failover modes are, and how to configure stateful failover.

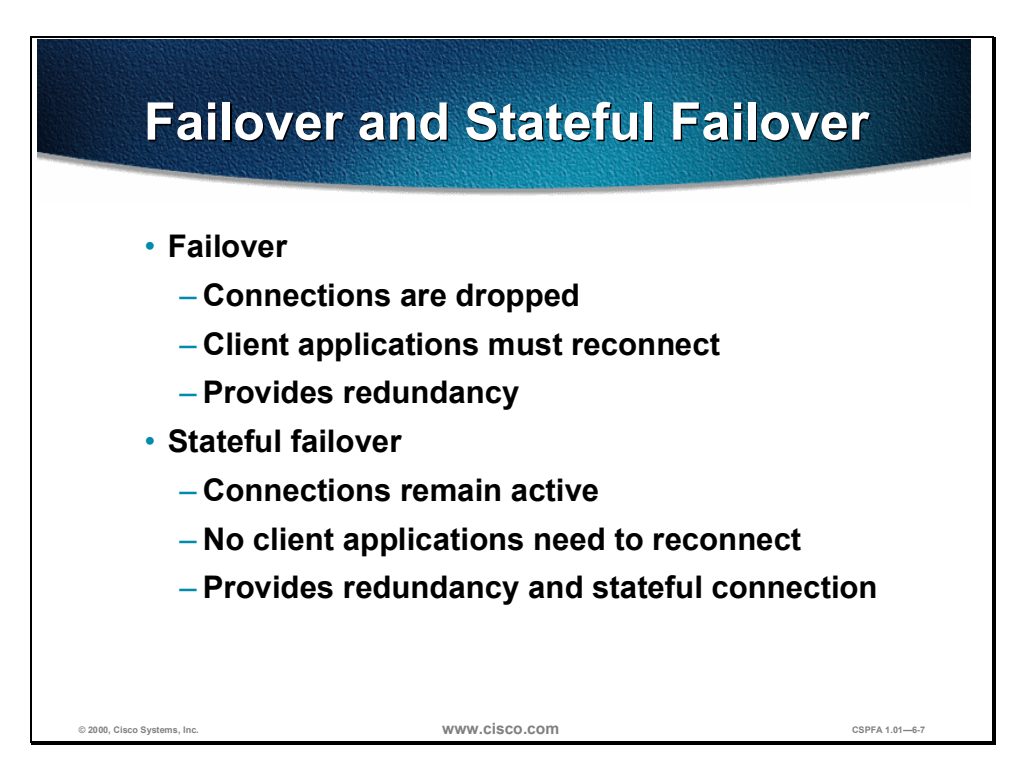

As stated earlier in the chapter, failover enables the standby PIX Firewall to take over the duties of the active PIX Firewall when the active PIX Firewall fails. There are two types of failover:

- Failover—When the active PIX Firewall fails and the standby PIX Firewall  $\blacksquare$ becomes active, all connections are lost and client applications must perform a new connection to restart communication through the PIX Firewall. The disconnection happens because the active PIX Firewall does not pass the stateful connection information to the standby PIX Firewall.
- Stateful failover—When the active PIX Firewall fails and the standby PIX  $\blacksquare$ Firewall becomes active, the same connection information is available at the new active PIX Firewall, and end-user applications are not required to do a reconnect to keep the same communication session. The connections remain because the stateful failover feature passes per-connection stateful information to the standby PIX Firewall.

Stateful failover requires an 100 Mbps Ethernet interface to be used exclusively for passing state information between the two PIX Firewalls. This interface can be connected to any of the following:

- Category 5 crossover cable directly connecting the primary PIX Firewall to  $\blacksquare$ the secondary PIX Firewall
- 100BaseTX half-duplex hub using straight Category 5 cables  $\blacksquare$

100BaseTX full duplex on a dedicated switch or dedicated virtual LAN  $\blacksquare$ (VLAN) of a switch

**Note** The PIX Firewall does not support the use of either Token Ring or FDDI for the stateful failover dedicated interface. Data is passed over the dedicated interface using IP protocol 105. No hosts or routers should be on this interface.

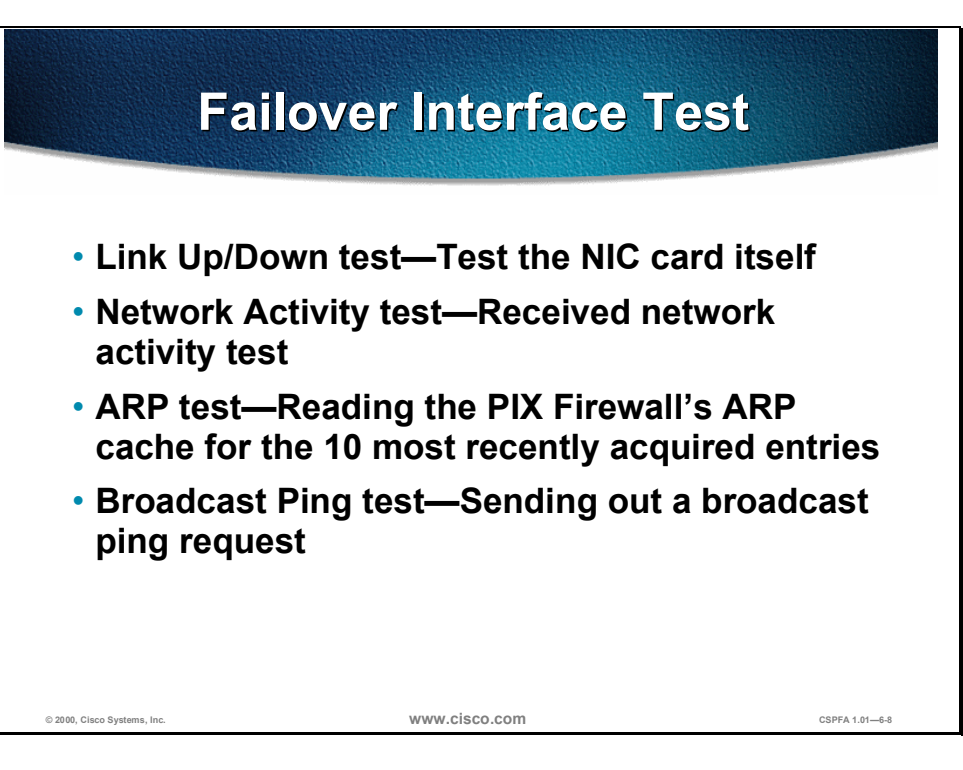

Both the primary and secondary PIX Firewalls send special failover "hello" packets to each other over all network interfaces and the failover cable every 15 seconds to make sure that everything is working. When a failure occurs in the active PIX Firewall, and it is not because of a loss of power in the standby PIX Firewall, failover begins a series of tests to determine which PIX Firewall has failed. The purpose of these tests is to generate network traffic to determine which (if either) PIX Firewall has failed.

At the start of each test, each PIX Firewall clears its received packet count for its interfaces. At the conclusion of each test, each PIX Firewall looks to see if it has received any traffic. If it has, the interface is considered operational. If one PIX Firewall receives traffic for a test and the other PIX Firewall does not the PIX Firewall that did not receive traffic is considered failed. If neither PIX Firewall has received traffic, then the tests continue.

The following are the four different tests used to test for failover:

- LinkUp/Down—This is a test of the NIC card itself. If an interface card is  $\blacksquare$ not plugged into an operational network, it is considered failed (for example, the hub or switch has failed, has a failed port, or a cable is unplugged). If this test does not find anything, the Network Activity test begins.
- Network Activity—This is a received network activity test. The PIX Firewall  $\blacksquare$ counts all received packets for up to five seconds. If any packets are received at any time during this interval, the interface is considered operational and testing stops. If no traffic is received, the ARP test begins.
- ARP—The ARP test consists of reading the PIX Firewall's ARP cache for  $\blacksquare$ the ten most recently acquired entries. The PIX Firewall sends ARP requests one at a time to these machines, attempting to stimulate network traffic. After each request, the PIX Firewall counts all received traffic for up to five seconds. If traffic is received, the interface is considered operational. If no traffic is received, an ARP request is sent to the next machine. If at the end of the list no traffic has been received, the ping test begins.

Broadcast Ping-The ping test consists of sending out a broadcast ping  $\blacksquare$ request. The PIX Firewall then counts all received packets for up to five seconds. If any packets are received at any time during this interval, the interface is considered operational and testing stops. If no traffic is received, the testing starts over again with the ARP test.

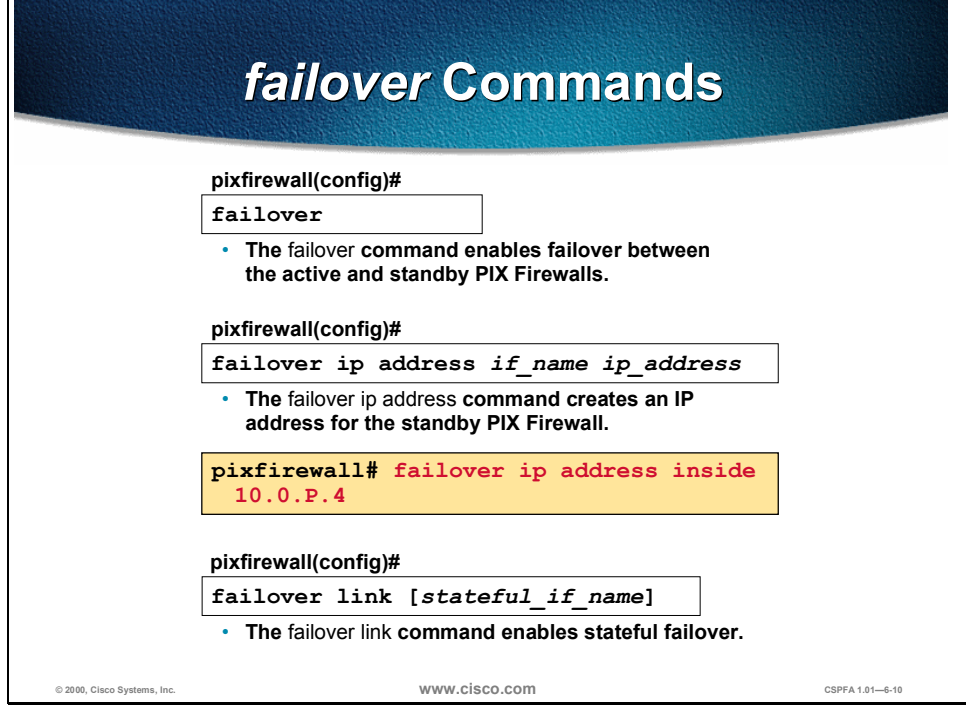

Use the failover command to enable failover between two PIX Firewalls. The syntax for the **failover** command is as follows:

#### failover

Use the failover ip address command to configure the failover IP address for the standby PIX Firewall. The syntax for the failover ip address command is as follows:

#### failover ip address if\_name ip\_address

The failover link command enables stateful failover. The syntax for the failover link command is as follows:

failover link [stateful\_if\_name]

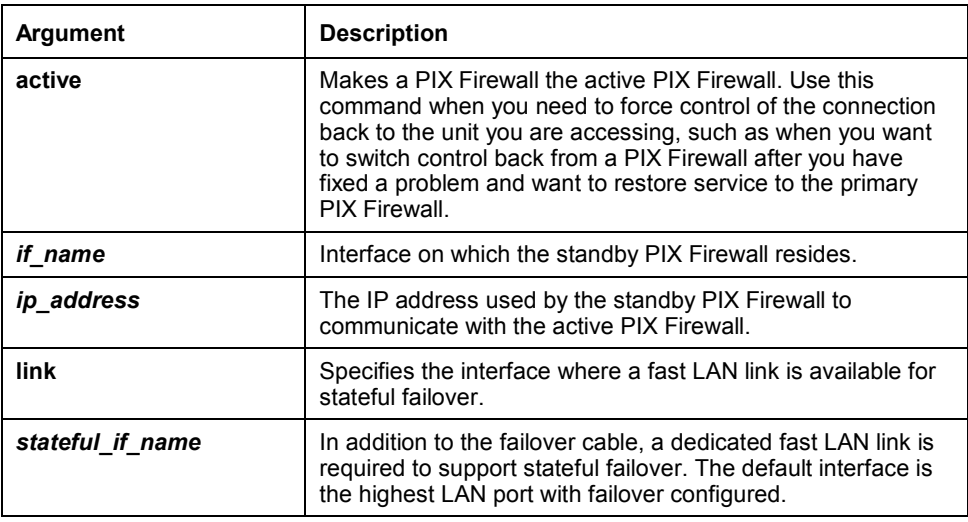

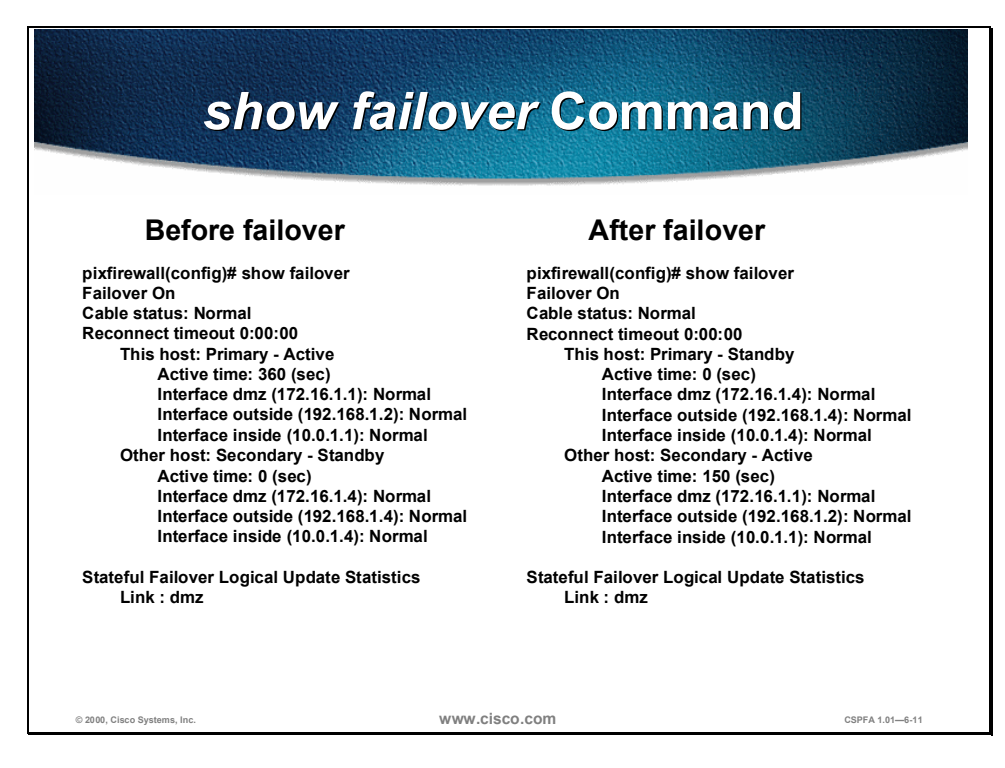

The figure above is an example of the show failover command both before and after failure to the primary PIX Firewall. This example shows the primary PIX Firewall going from active mode to standby mode and the secondary PIX Firewall going from standby mode to active mode during a failover. During this process, the primary PIX Firewall swaps its system IP addresses with the secondary PIX Firewall's failover IP addresses.

### **Lab Exercise:**

Complete the following lab exercise to practice what you learned in this chapter.

### **Objectives**

In this lab exercise you will complete the following tasks:

- Configure the primary PIX Firewall for failover to the secondary PIX  $\blacksquare$ Firewall
- Make the primary PIX Firewall active  $\blacksquare$
- Configure the primary PIX Firewall for stateful failover  $\blacksquare$

### **Visual Objectives**

The following figure displays the configuration you will complete in this lab exercise.

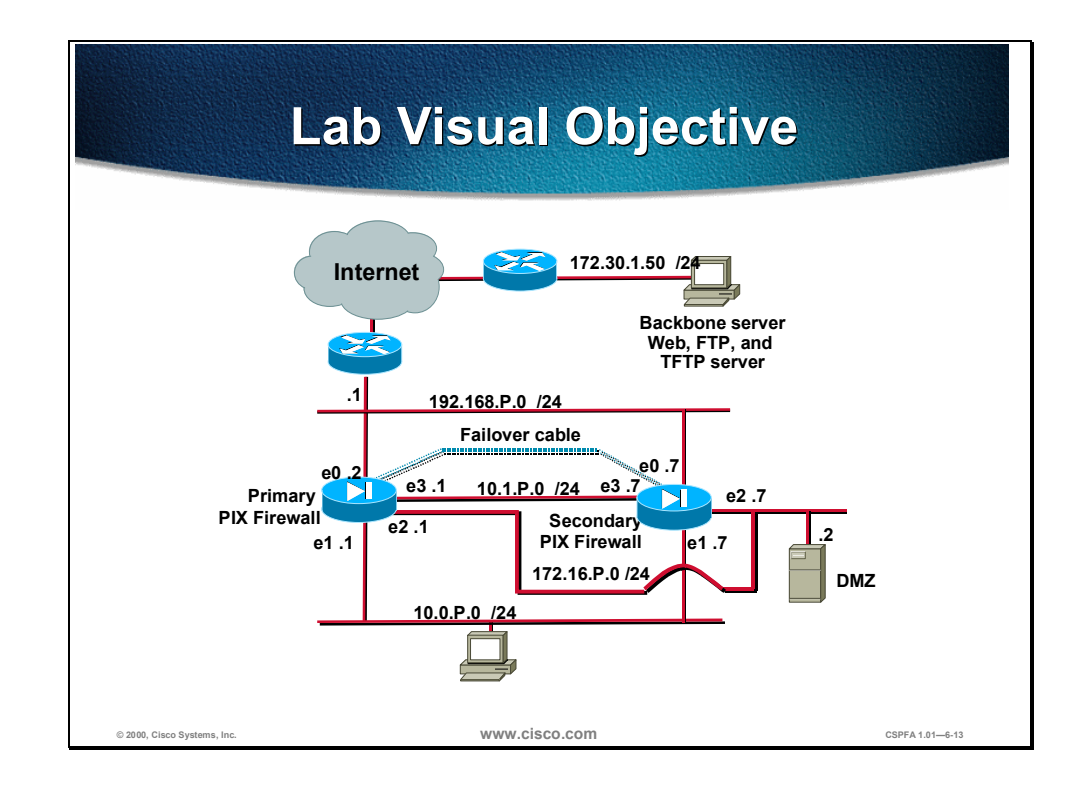

### Task 1: Configure the Primary PIX Firewall for Failover to the Secondary PIX Firewall

Perform the following lab steps to configure the primary PIX Firewall for failover to the secondary PIX Firewall:

Step 1 Enter the **configure terminal** command to enter into config mode:

pixfirewall> config terminal

- Step 2 Configure another interface for Stateful failover, for later in Task 3.
- Step 3 Assign the PIX Firewall with a Failover interface a name (failover) and security level  $(55)$

pixfirewall (config)# nameif e3 MYFAILOVER security55

Enable the interface for an Intel full duplex. Step 4

pixfirewall (config)# interface e3 100full

Step 5 Assign a IP address to the interface.

pixfirewall (config)# ip address MYFAILOVER 10.1.P.1

(where  $P =$  pod number, and  $Q =$  peer pod number)

Save all changes to flash memory: Step 6

pixfirewall (config)# write memory

- Test connections to 172.30.1.50 by using FTP and HTTP connections. Step 7
- Step 8 Make sure that you are connected to the Primary PIX Firewall. Enter the failover command to enable failover:

pixfirewall (config)# failover

Step 9 Make sure that the Primary PIX Firewall is enabled by using the show failover command:

pixfirewall (config)# show failover

**Step 10** Enter the **failover ip address** command to configure the primary PIX Firewall with the secondary PIX Firewall IP addresses for each interface that is being used:

pixfirewall (config)# failover ip address outside 192.168.P.7

pixfirewall (config)# failover ip address inside 10.0.P.7

pixfirewall (config)# failover ip address dmz 172.16.P.7

pixfirewall (config)# failover ip address MYFAILOVER 10.1.P.7

**Step 11** Write the configuration to Flash memory:

pixfirewall(config) write memory

- **Step 12** Connect the failover cable to the Primary PIX Firewall making sure to use the Primary end of the cable.
- **Step 13** Connect the other end of the failover cable marked *Secondary* to the Secondary PIX Firewall.

Copyright © 2000, Cisco Systems, Inc.

- **Step 14 14** Power up the Secondary PIX Firewall so that the replication of information from the Primary PIX Firewall to the Secondary PIX Firewall can occur.
- **Step 15** After the Secondary PIX Firewall is operational, enter the show failover command on the Primary PIX Firewall to make sure that the replication is complete and that communication between the PIX Firewalls is working:

pixfirewall (config)# show failover pixfirewall(config)# show failover Failover On Cable status: Normal Reconnect timeout 0:00:00 This host: Primary - Active Active time: 7350 (sec) Interface pix/intf5 (127.0.0.1): Link Down (Waiting) Interface pix/intf4 (127.0.0.1): Link Down (Waiting) Interface MYFAILOVER (10.1.P.1): Normal Interface dmz (172.16.P.1): Normal Interface outside (192.168.P.2): Normal Interface inside (10.0.P.1): Normal Other host: Secondary - Standby Active time: 0 (sec) Interface pix/intf5 (0.0.0.0): Link Down (Waiting) Interface pix/intf4 (0.0.0.0): Link Down (Waiting) Interface MYFAILOVER (10.1.P.7): Normal Interface dmz (172.16.P.7): Normal Interface outside (192.168.P.7): Normal Interface inside (10.0.P.7): Normal

- **Step 16** Test connections to 172.30.1.50 by using FTP.
- **Step 17** Log back in to your FTP server.
- **Step 18** Power down the primary PIX Firewall to test failover. This ensures that the active PIX Firewall has switched from the primary PIX Firewall to the secondary PIX Firewall.
- **Step 19 19** To verify that the Secondary PIX Firewall is active, enter the show failover command:

```
pixfirewall (config)# show failover 
Failover On 
Cable status: Normal 
Reconnect timeout 0:00:00 
         This host: Primary - Standby 
                 Active time: 0 (sec) 
                  Interface pix/intf5 (127.0.0.1): Link Down (Waiting) 
                  Interface pix/intf4 (127.0.0.1): Link Down (Waiting) 
                  Interface MYFAILOVER (10.1.P.7): Normal 
                  Interface dmz (172.16.P.7): Normal 
                  Interface outside (192.168.P.7): Normal 
                  Interface inside (10.0.P.7): Normal 
         Other host: Secondary - Active 
                 Active time: 7350 (sec) 
                  Interface pix/intf5 (0.0.0.0): Link Down (Waiting)
```
 Interface pix/intf4 (0.0.0.0): Link Down (Waiting) Interface MYFAILOVER (10.1.P.1): Normal Interface dmz (172.16.P.1): Normal Interface outside (192.168.P.2): Normal Interface inside (10.0.P.1): Normal

- **Step 20** Test connections to 172.30.1.50 by using FTP.
- **Step 21** Log back in to your FTP server.

### Task 2: Make the Primary PIX Firewall Active

Perform the following lab steps to make the primary PIX Firewall the active PIX Firewall:

Step 1 1 Make the primary PIX Firewall the active PIX Firewall by using the **failover** active command. Make sure that you are connected to the primary PIX Firewall's console port.

pixfirewall (config)# failover active

Step 2 2 Verify that the failover active command worked by using the show failover command. The Primary PIX Firewall should show that it is in active mode and the Secondary PIX Firewall should show that it is in the standby mode.

```
pixfirewall (config)# show failover 
Failover On 
Cable status: Normal 
Reconnect timeout 0:00:00 
         This host: Primary - Active 
                 Active time: 525 (sec) 
                 Interface pix/intf5 (127.0.0.1): Link Down (Waiting) 
                 Interface pix/intf4 (127.0.0.1): Link Down (Waiting) 
                  Interface MYFAILOVER (10.1.P.1): Normal 
                  Interface dmz (172.16.P.1): Normal 
                  Interface outside (192.168.P.2): Normal 
                 Interface inside (10.0.P.1): Normal 
         Other host: Secondary - Standby 
                 Active time: 2300 (sec) 
                 Interface pix/intf5 (0.0.0.0): Link Down (Waiting) 
                  Interface pix/intf4 (0.0.0.0): Link Down (Waiting) 
                  Interface MYFAILOVER (10.1.P.7): Normal 
                 Interface dmz (172.16.P.7): Normal 
                  Interface outside (192.168.P.7): Normal 
                  Interface inside (10.0.P.7): Normal
```
### Task 3: Configure the Primary PIX Firewall for Stateful **Failover**

Perform the following lab steps to configure the primary PIX Firewall for stateful failover:

Step 1 1 Configure the primary PIX Firewall for stateful failover to the secondary PIX Firewall by using the failover link command:

pixfirewall (config)# failover link MYFAILOVER

Step 2 2 Make sure that the secondary PIX Firewall has the latest changes to the configuration by using the write memory command. This will sync up the configuration on both firewalls:

pixfirewall (config)# write memory

Step 3 **3** Verify that stateful failover is in place by using the show failover command:

```
pixfirewall (config)# show failover 
Failover On 
Cable status: Normal 
Reconnect timeout 0:00:00 
         This host: Primary - Active 
                 Active time: 525 (sec) 
                  Interface pix/intf5 (127.0.0.1): Link Down (Waiting) 
                  Interface pix/intf4 (127.0.0.1): Link Down (Waiting) 
                  Interface MYFAILOVER (10.1.1.1): Normal 
                  Interface dmz (172.16.1.1): Normal 
                  Interface outside (192.168.1.2): Normal 
                  Interface inside (10.0.1.1): Normal 
         Other host: Secondary - Standby 
                 Active time: 0 (sec) 
                  Interface pix/intf5 (0.0.0.0): Link Down (Waiting) 
                  Interface pix/intf4 (0.0.0.0): Link Down (Waiting) 
                  Interface MYFAILOVER (10.1.1.7): Normal 
                  Interface dmz (172.16.1.7): Normal 
                  Interface outside (192.168.1.7): Normal 
                  Interface inside (10.0.1.7): Normal
```
#### Stateful Failover Logical Update Statistics

Link : failover

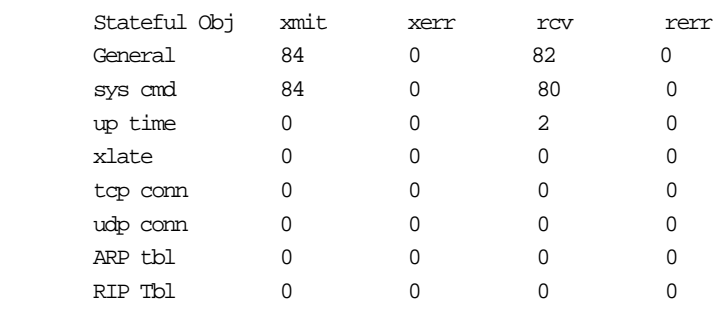

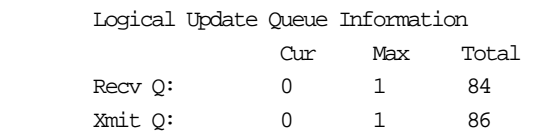

Step 4 **4** Test the stateful failover to 172.30.1.50 by using the FTP command from the NT server. Login in to the FTP server username **anonymous**, password cisco.

Step 5 To download a zip file from the FTP server you just logged into, enter the following command at the FTP prompt:

ftp> mget getme.zip

Start a continuous ping to 172.30.1.50 by using the following command in the Step 6 command prompt:

C:\ping 172.30.1.50 -t

Step 7 Reload the primary PIX Firewall:

pixfirewall(config)# reload

Step 8 When asked to confirm the reload, press Enter.

# **Summary**

This section summarizes what you learned in this chapter.

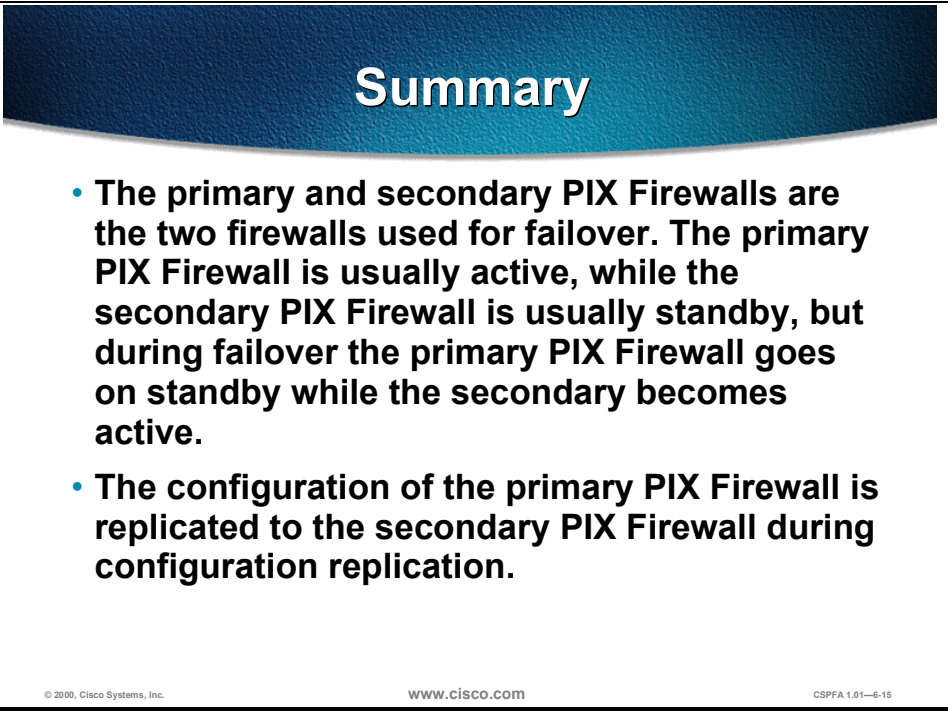

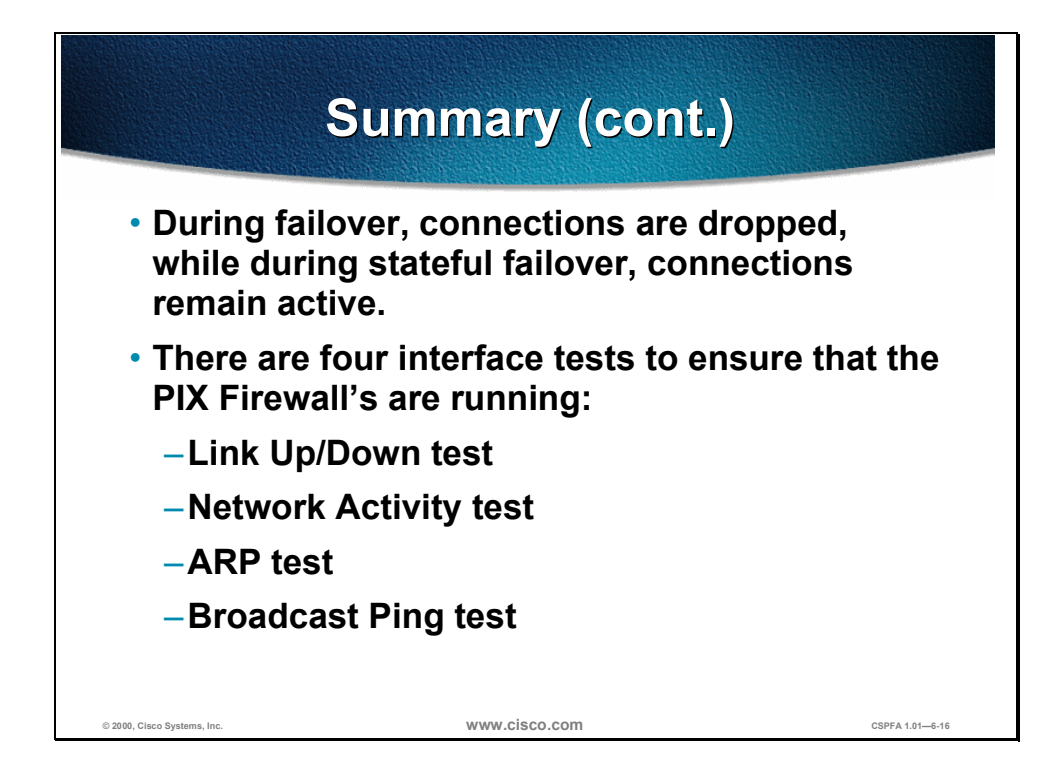

# **VPN Configuration** with the Cisco Secure **PIX Firewall**

### **Overview**

 $\overline{7}$ 

This chapter includes the following topics:

- Objectives  $\blacksquare$
- The PIX Firewall enables a secure VPN  $\blacksquare$
- IPSec configuration tasks  $\blacksquare$
- **Scale PIX Firewall VPNs**
- PIX Firewall with CA enrollment
- Lab exercise
- Summary  $\blacksquare$

# **Objectives**

This section lists the chapter's objectives.

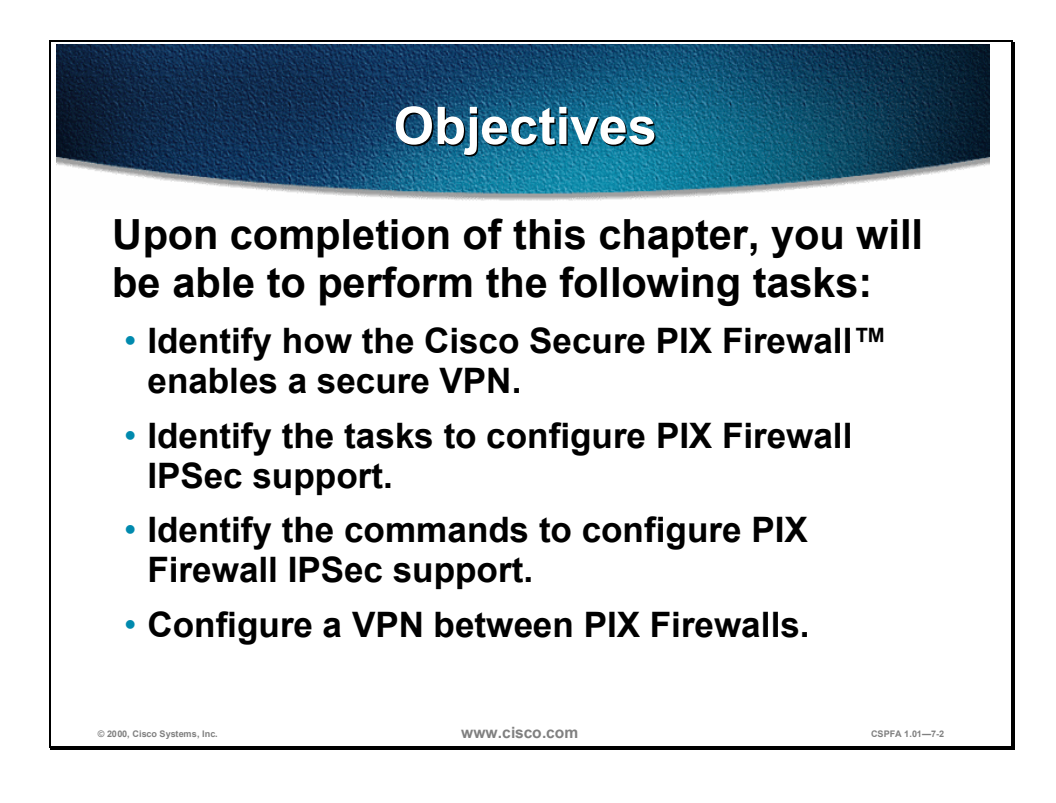

## The Cisco Secure PIX Firewall™ Enables a **Secure VPN**

A Virtual Private Network (VPN) is a service offering secure, reliable connectivity over a shared, public network infrastructure such as the Internet. Because the infrastructure is shared, connectivity can be provided at lower cost than existing dedicated private networks.

The PIX Firewall is a powerful enabler of VPN services. The PIX Firewall's high performance, conformance to open standards, and ease of configuration make it a versatile VPN gateway.

The PIX Firewall VPN chapter covers the basics of IPSec and PIX Firewall VPNs with a focus on PIX Firewall gateway to PIX Firewall gateway communications.

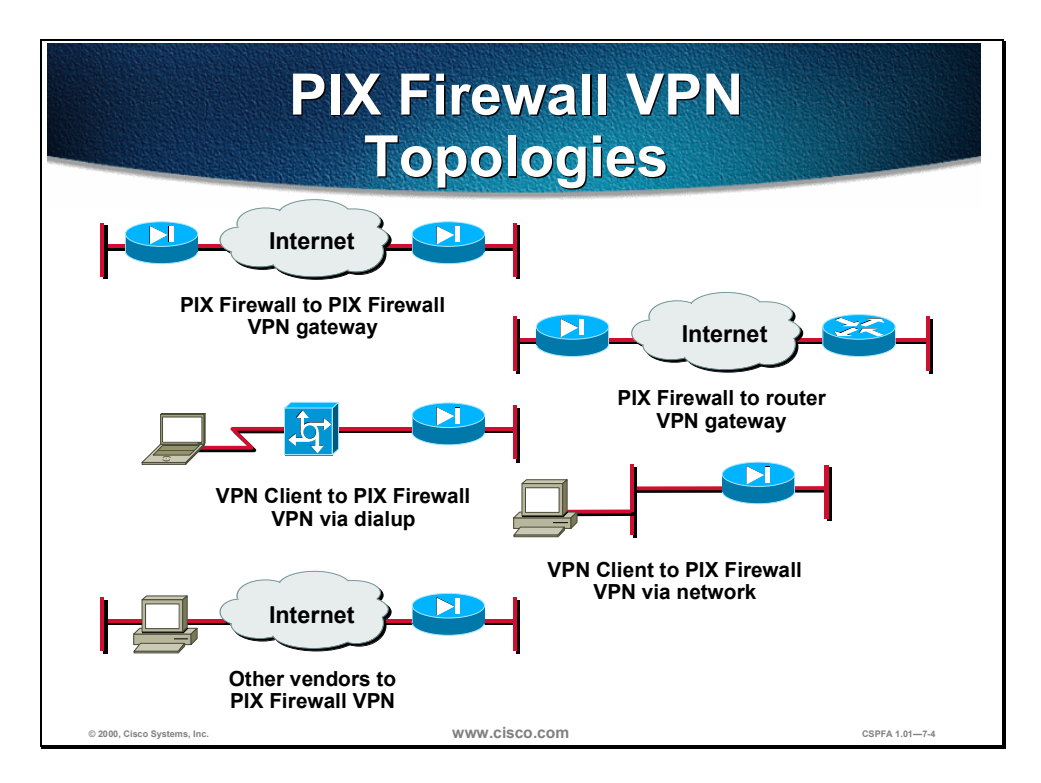

The PIX Firewall enables VPNs in several topologies, as illustrated in the figure:

- PIX to PIX secure VPN gateway—Two or more PIX Firewalls can enable a VPN, which secures traffic from devices behind the PIX Firewalls. The secure VPN gateway topology prevents the user from having to implement VPN devices or software inside the network, making the secure gateway transparent to users.
- PIX to Cisco IOSTM router secure VPN gateway—The PIX Firewall and  $\blacksquare$ Cisco router, running Cisco Secure VPN software, can interoperate to create a secure VPN gateway between networks.
- Cisco Secure VPN Client to PIX via dialup—The PIX Firewall can become a  $\blacksquare$ VPN endpoint for the Cisco Secure VPN Client over a dialup network. The dialup network can consist of ISDN, Public Switched Telephone Network

(PSTN) (analog modem), or digital subscriber line (DSL) communication channels.

- Cisco Secure VPN Client to PIX via network—The PIX Firewall can become a VPN endpoint for the Cisco Secure VPN Client over an IP network.
- Other vendor products to PIX—Products from other vendors can connect to the PIX Firewall if they conform to open VPN standards.

A VPN itself can be constructed in a number of scenarios. The most common are as follows:

- $\blacksquare$ Internet VPN—A private communications channel over the public access Internet. This type of VPN can be divided into the following:
	- Connecting remote offices across the Internet.
	- Connecting remote dial users to their home gateway via an Internet  $\equiv$ Service Provider (ISP) (sometimes called a Virtual Private Dial Network or VPDN).
- Intranet VPN—A private communication channel within an enterprise or organization that may or may not involve traffic traversing a WAN.
- Extranet VPN—A private communication channel between two or more  $\blacksquare$ separate entities that may involve data traversing the Internet or some other WAN.
- In all cases the VPN or tunnel consists of two endpoints that may be  $\blacksquare$ represented by PIX Firewalls, Cisco routers, individual client workstations running the Cisco Secure VPN Client, or other vendors' VPN products that conform to open standards.

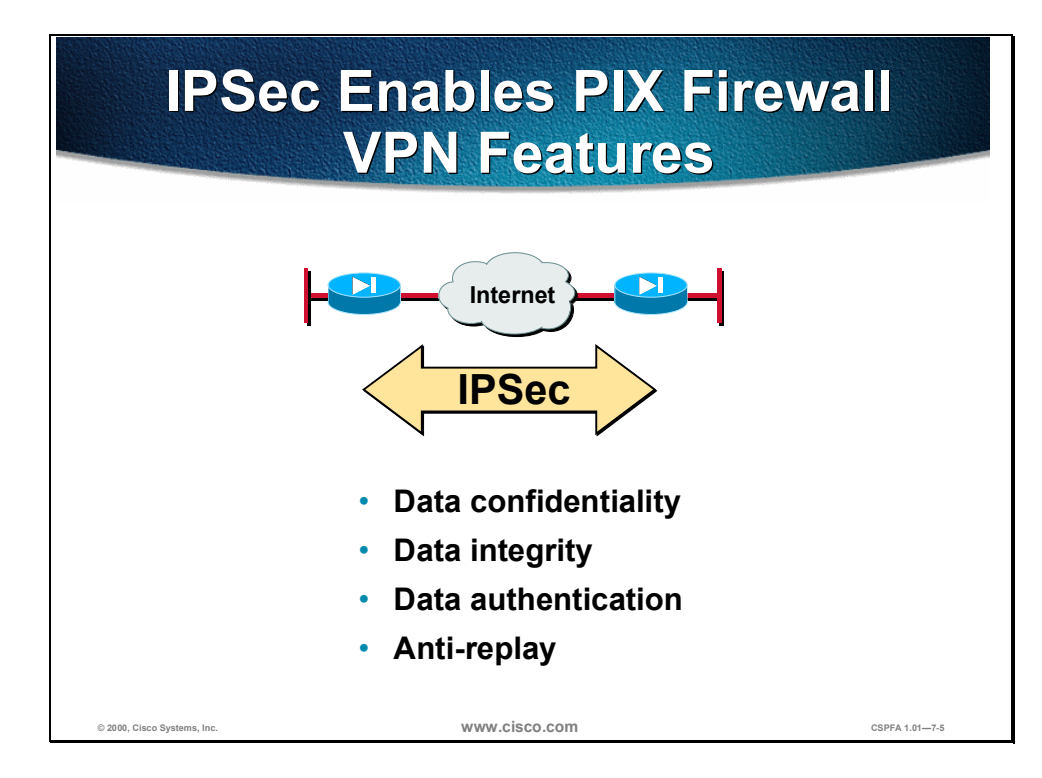

The PIX 5.1 Firewall uses the industry-standard IP Security (IPSec) protocol suite to enable advanced VPN features. The PIX IPSec implementation is based on Cisco IOS IPSec that runs in Cisco routers.

IPSec provides a mechanism for secure data transmission over IP networks. ensuring confidentiality, integrity, and authenticity of data communications over unprotected networks such as the Internet.

IPSec enables the following PIX Firewall VPN features:

- Data confidentiality-The IPSec sender can encrypt packets before  $\blacksquare$ transmitting them across a network.
- Data integrity—The IPSec receiver can authenticate IPSec peers and packets  $\blacksquare$ sent by the IPSec sender to ensure that the data has not been altered during transmission.
- Data origin authentication—The IPSec receiver can authenticate the source  $\blacksquare$ of the IPSec packets sent. This service is dependent upon the data integrity service.
- Anti-replay—The IPSec receiver can detect and reject replayed packets, helping prevent spoofing and man-in-the-middle attacks.

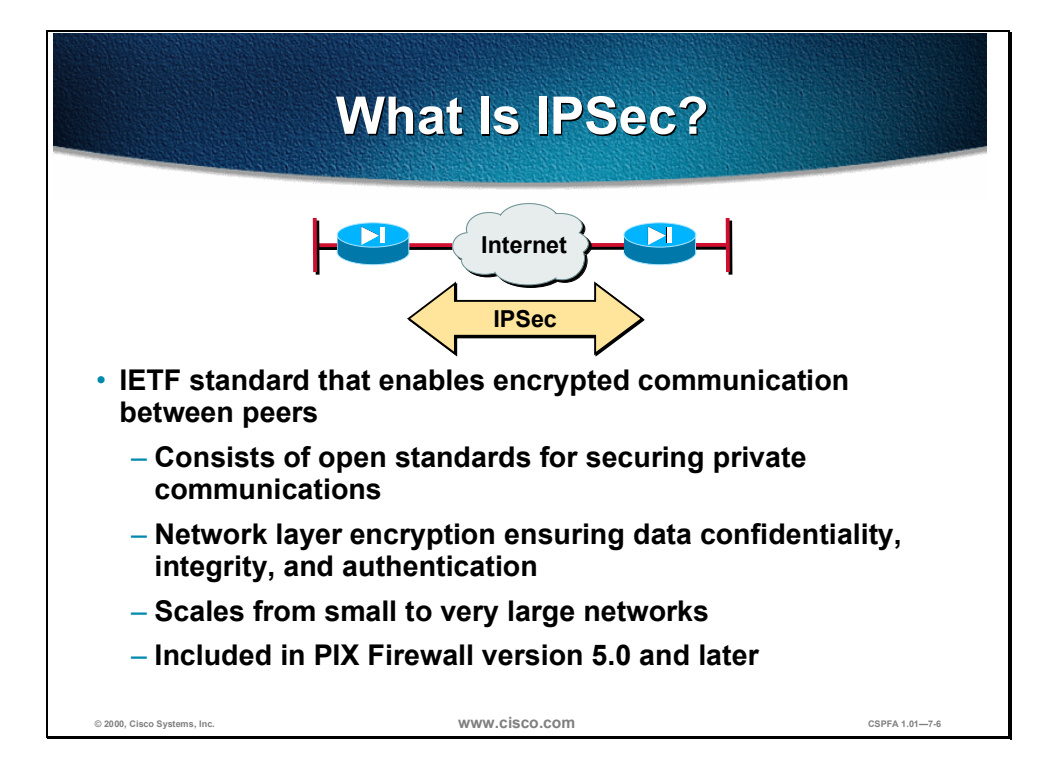

The PIX Firewall uses the open IPSec protocol to enable secure VPNs. IPSec is a set of security protocols and algorithms used to secure data at the network layer. IPSec and related security protocols conform to open standards promulgated by the Internet Engineering Task Force (IETF) and documented RFCs and IETF-draft papers.

IPSec acts at the network layer, protecting and authenticating IP packets between a PIX Firewall and other participating IPSec devices (peers), such as PIX Firewalls, Cisco routers, the Cisco Secure VPN Client, and other IPSec-compliant products.

IPSec can be used to scale from small to very large networks. It is included in PIX Firewall version 5.0 and later.

# **IPSec Standards Supported** by PIX Firewall

- IPSec (IP Security Protocol)
	- Authentication Header (AH)
	- Encapsulating Security Payload (ESP)
- Internet Key Exchange (IKE)
- Data Encryption Standard (DES)
- Triple DES (3DES)
- Diffie-Hellman (DH)
- Message Digest 5 (MD5)
- Secure Hash Algorithm (SHA)
- Ravist-Shamir-Adelman signatures (RSA)

www.cisco.com

• Certificate Authorities (CA)

The PIX Firewall supports the following IPSec and related standards:

- **IPSec (IP Security Protocol)**
- Internet Key Exchange (IKE)
- Data Encryption Standard (DES)
- Triple DES (3DES)  $\blacksquare$
- Diffie-Hellman (DH)
- Message Digest 5 (MD5)
- Secure Hash Algorithm-1 (SHA-1)
- Ravist-Shamir-Adelman signatures (RSA)
- Certificate Authorities (CA)

### **IPSec**

IPSec is a framework of open standards that provides data confidentiality, data integrity, and data authentication between participating peers at the IP layer. IPSec can be used to protect one or more data flows between IPSec peers. IPSec is documented in a series of Internet RFCs, all available at http://www.ietf.org/html.charters/ipsec-charter.html. The overall IPSec implementation is guided by "Security Architecture for the Internet Protocol," RFC 2401. IPSec consists of the following two main protocols:

Authentication Header (AH)—A security protocol that provides  $\blacksquare$ authentication and optional replay-detection services. AH acts as a "digital" signature" to ensure that data in the IP packet has not been tampered with. AH does not provide data encryption and decryption services. AH can be used either by itself or with Encapsulating Security Payload (ESP).

Encapsulating Security Payload (ESP)—A security protocol that provides  $\blacksquare$ data confidentiality and protection with optional authentication and replaydetection services. The PIX Firewall uses ESP to encrypt the data payload of IP packets. ESP can be used either by itself or in conjunction with AH.

### **IKF**

IKE is a hybrid protocol that provides utility services for IPSec: authentication of the IPSec peers, negotiation of IKE and IPSec security associations, and establishment of keys for encryption algorithms used by IPSec. IKE is synonymous with ISAKMP in PIX Firewall configuration.

### **SA**

The concept of a security association (SA) is fundamental to IPSec. An SA is a connection between IPSec peers that determines the IPSec services available between the peers, similar to a TCP or UDP port. Each IPSec peer maintains an SA database in memory containing SA parameters. SAs are uniquely identified by IPSec peer address, security protocol, and security parameter index (SPI). You will need to configure SA parameters and monitor SAs on the PIX Firewall.

### **DES**

DES is used to encrypt and decrypt packet data. DES is used by both IPSec and IKE. DES uses a 56-bit key, ensuring high performance encryption.

#### 3DES

3DES is a variant of DES, which iterates three times with three separate keys, effectively doubling the strength of DES. 3DES is used by IPSec to encrypt and decrypt data traffic. 3DES uses a 168-bit key, ensuring strong encryption.

#### **DH**

Diffie-Hellman is a public-key cryptography protocol. It allows two parties to establish a shared secret key over an insecure communications channel. DH is used within IKE to establish session keys. 768-bit and 1024-bit DH groups are supported in the PIX Firewall. The 1024-bit group is more secure.

### MD<sub>5</sub>

MD5 is a hash algorithm used to authenticate packet data. The PIX Firewall uses the MD5 hashed message authentication code (HMAC) variant which provides an additional level of hashing. A hash is a one-way encryption algorithm that takes an input message of arbitrary length and produces a fixed-length output message. IKE, AH, and ESP use MD5 for authentication.

### SHA-1

SHA is a hash algorithm used to authenticate packet data. The PIX Firewall uses the SHA-1 HMAC variant which provides an additional level of hashing. IKE, AH, and ESP use SHA-1 for authentication.

#### **RSA Signatures**

RSA is a public-key cryptographic system used for authentication. IKE on the PIX Firewall uses a DH exchange to determine secret keys on each IPSec peer used by encryption algorithms. The DH exchange can be authenticated with RSA (or preshared keys).

#### $CA$

The certificate authority support of the PIX Firewall allows the IPSec-protected network to scale by providing the equivalent of a digital identification card to each device. When two IPSec peers wish to communicate, they exchange digital certificates to prove their identities (thus removing the need to manually exchange public keys with each peer or to manually specify a shared key at each peer). The digital certificates are obtained from a CA. CA support on the PIX Firewall uses RSA signatures to authenticate the CA exchange.

## **IPSec Configuration Tasks**

This section describes the tasks you perform when configuring an IPSec-based VPN.

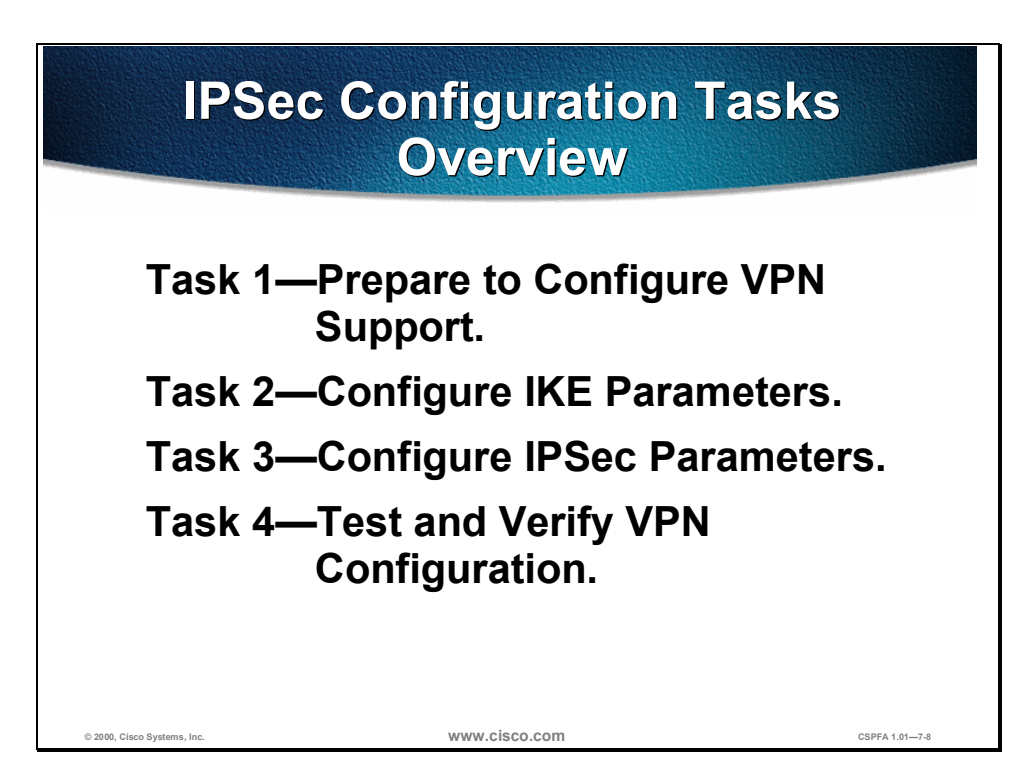

The rest of this chapter demonstrates how to configure an IPSec-based VPN between two PIX Firewalls operating as secure gateways, using pre-shared keys for authentication. The IPSec configuration process can be summed up as two major tasks: configuring an IPSec encryption policy, and applying the policy to an interface.

The four overall tasks used to configure IPSec encryption on the PIX Firewall are summarized below. Subsequent sections of this chapter discuss each configuration task in greater detail. The following are the four tasks:

- Task 1—Preparing to for configure VPN support. This task consists of  $\blacksquare$ several steps that determine IPSec policies, ensure that the network works, and ensure that the PIX Firewall can support IPSec.
- Task 2—Configuring IKE parameters. This task consists of several  $\blacksquare$ configuration steps that ensure that IKE can set up secure channels to desired IPSec peers. IKE can set up IPSec SAs, enabling IPSec sessions. IKE negotiates IKE parameters and sets up IKE SAs during an IKE phase one exchange called "main mode."
- Task 3—Configure IPSec parameters. This task consists of several configuration steps that specify IPSec SA parameters between peers, and set global IPSec values. IKE negotiates SA parameters and sets up IPSec SAs during an IKE phase two exchange called "quick mode."

Task 4-Test and verify VPN configuration. After you configure IPSec, you  $\blacksquare$ will need to verify you have configured it correctly, and ensure that it works.

# **Task 4 Prepare to Configure VPN Support**

Successful implementation of an IPSec network requires advance preparation before beginning the configuration of individual PIX Firewalls. This section outlines how to determine network design details.

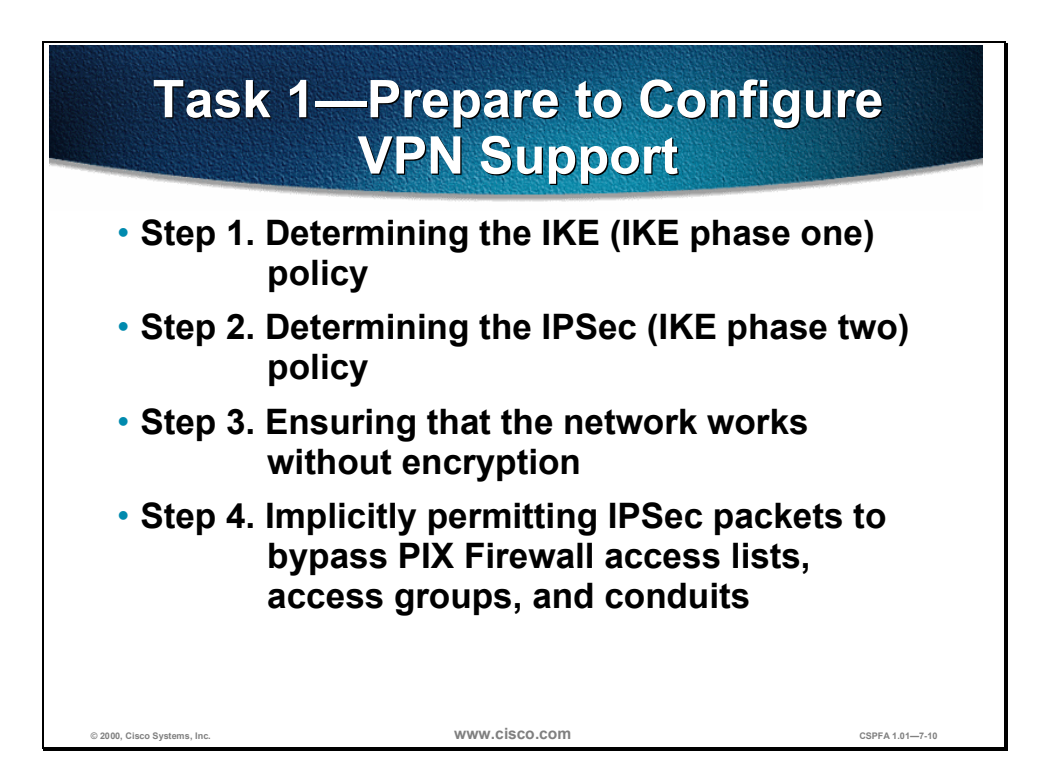

Configuring IPSec encryption can be complicated. You must plan in advance if you want to configure IPSec encryption correctly the first time and minimize misconfiguration. You should begin this task by defining the overall security needs and strategy based on the overall company security policy. Some planning steps include the following:

- Determining the IKE (IKE phase one) policy—Determine the IKE policies Step 1 between peers based on the number and location of IPSec peers.
- Determining the IPSec (IKE phase two) policy—You will need to identify IPSec Step<sub>2</sub> peer details such as IP addresses and IPSec modes. You then configure crypto maps to gather all IPSec policy details together.
- Step 3 Ensuring that the network works without encryption (no excuses!)—Ensure that basic connectivity has been achieved between IPSec peers using the desired IP services before configuring PIX Firewall IPSec.
- Step 4 Implicitly permitting IPSec packets to bypass PIX access lists, access groups and conduits. In this step you will must enter the sysopt connection permit-ipsec command.

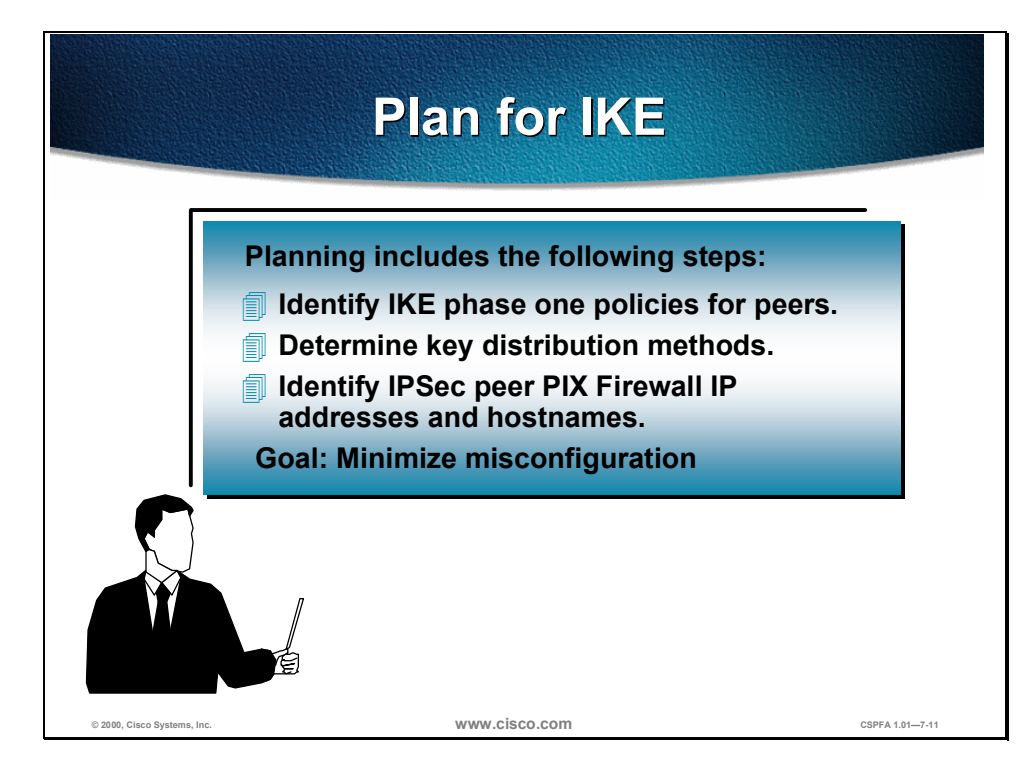

An IKE policy defines a combination of security parameters to be used during the IKE negotiation. You should determine the IKE policy, then configure it. Some planning steps include:

- Determining IKE phase one (ISAKMP) policies for peers—An IKE policy defines a combination of security parameters to be used during the IKE negotiation. Each IKE negotiation begins by each peer agreeing on a common (shared) IKE policy. The IKE policy suites must be determined in advance of configuration.
- Determining key distribution methods based on the numbers and locations of  $\blacksquare$ IPSec peers—You may wish to use a CA server to support scalability of IPSec peers. You must then configure IKE to support the selected key distribution method.
- Identifying IPSec peer router IP addresses and hostnames—You will need to determine the details of all of the IPSec peers that will use IKE for establishing SAs.

The goal of advance planning is to minimize misconfiguration.

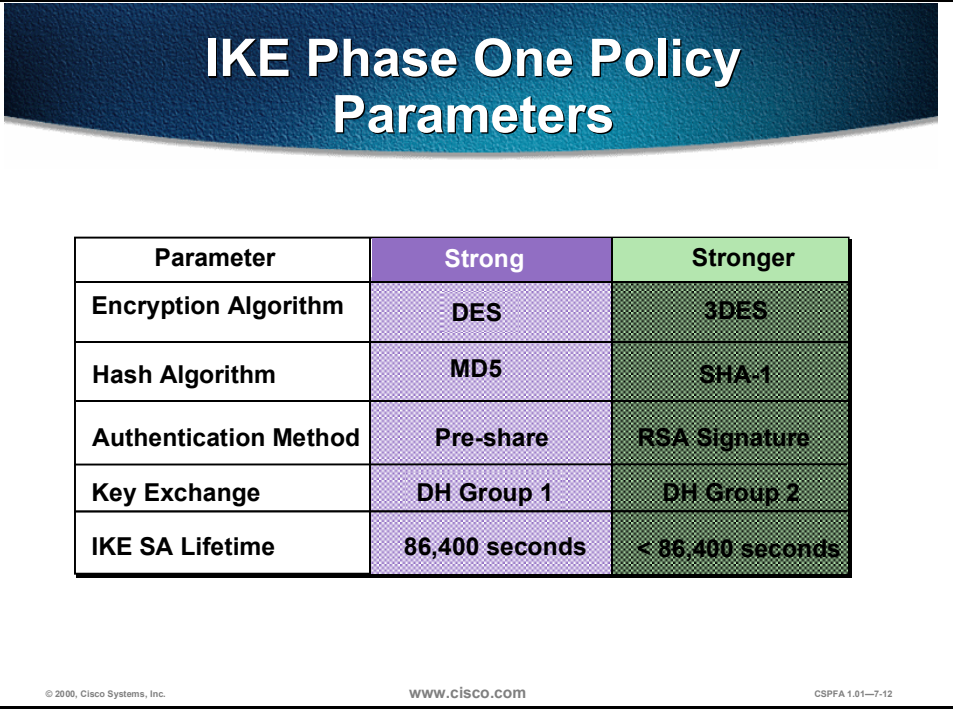

An IKE policy defines a combination of security parameters to be used during the IKE negotiation. A group of policies makes up a "protection suite" of multiple policies that enable IPSec peers to establish IKE sessions and SAs with a minimum of configuration.

#### **Create IKE Policies for a Purpose**

IKE negotiations must be protected, so each IKE negotiation begins by each peer agreeing on a common (shared) IKE policy. This policy states which security parameters will be used to protect subsequent IKE negotiations.

After the two peers agree upon a policy, the security parameters of the policy are identified by a security association established at each peer, and these security associations apply to all subsequent IKE traffic during the negotiation.

You can create multiple, prioritized policies at each peer to ensure that at least one policy will match a remote peer's policy.

### **Define IKE Policy Parameters**

You can select specific values for each IKE parameter, per the IKE standard. You choose one value over another based on the security level you desire and the type of IPSec peer to which you will connect.

There are five parameters to define in each IKE policy, as outlined in the figure and in the following table. The figure shows the relative strength of each parameter, and the table shows the default values.

#### **IKE Policy Parameters**

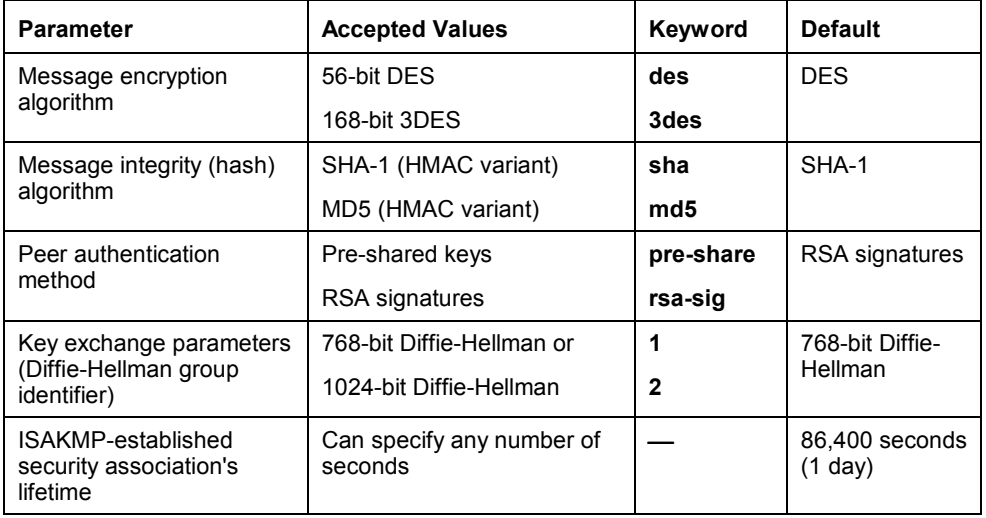

**Note** 3DES provides stronger encryption than DES. Some tradeoffs of 3DES are that it takes more processing power, and it may be restricted for export or import into some countries.

**Note** RSA signatures are used with CA support, and require enrollment to a CA server.

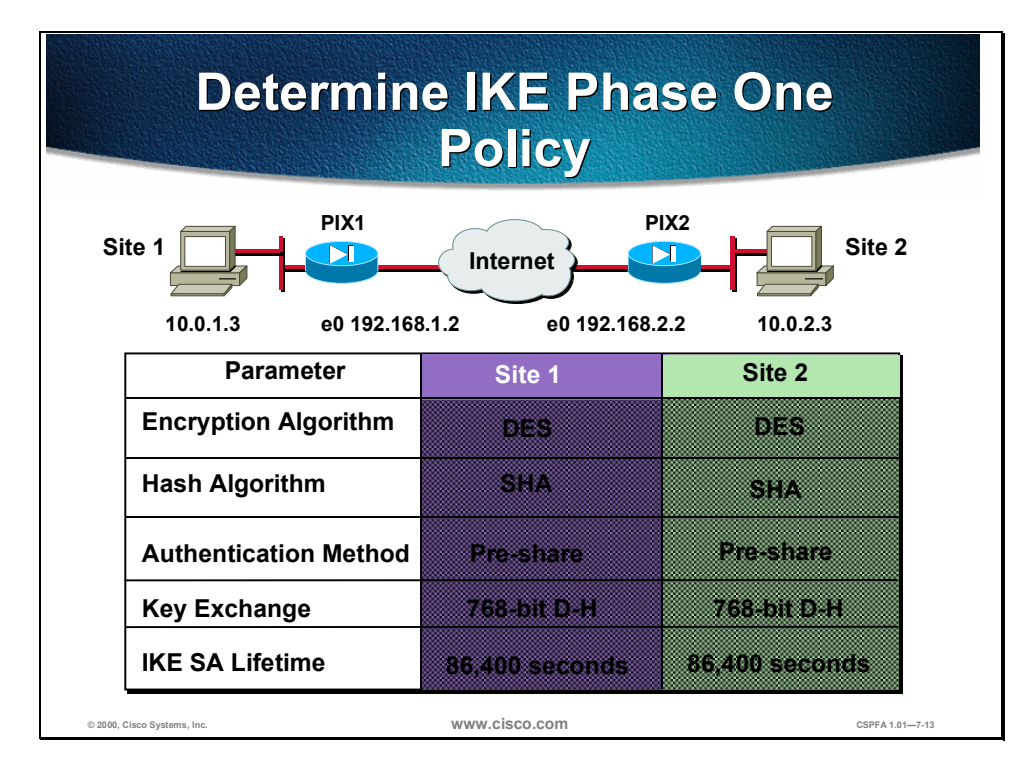

An IKE policy defines a combination of security parameters to be used during the IKE negotiation. A group of policies makes up a "protection suite" of multiple policies that enable IPSec peers to establish IKE sessions and SAs with a minimum of configuration.

You should determine IKE policy details for each IPSec peer before configuring IKE. The figure shows a summary of some IKE policy details that will be configured in the examples in this chapter.

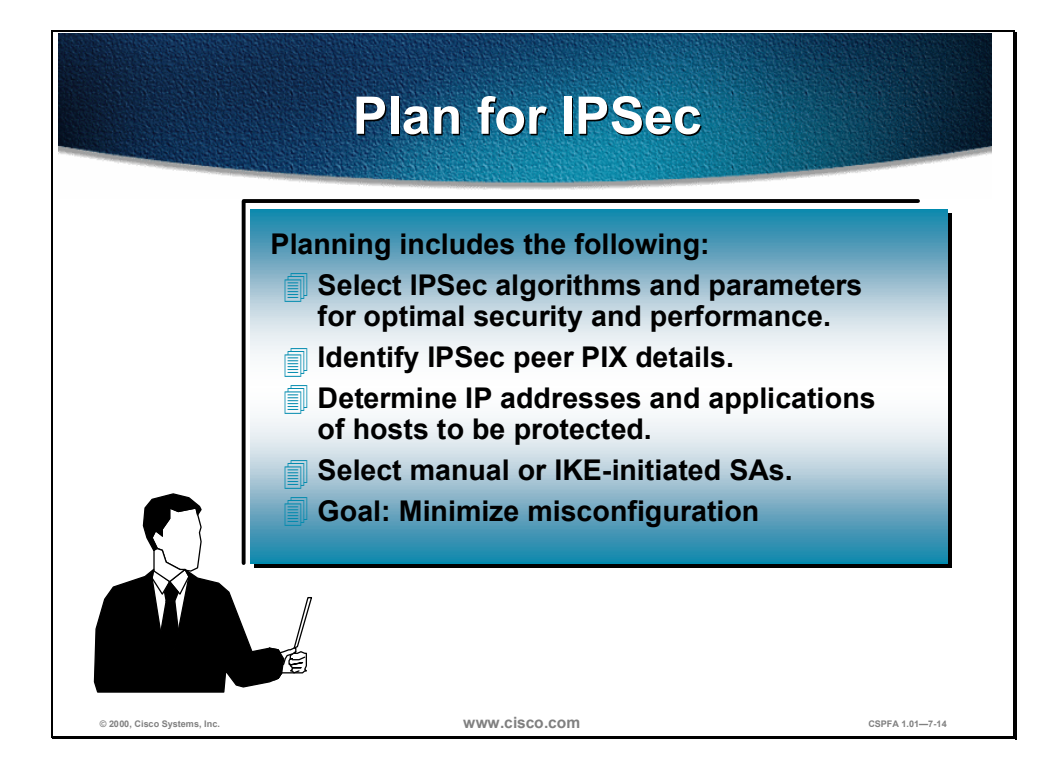

Planning for IPSec (IKE phase two) is another important step you should complete before actually configuring the PIX Firewall. Items to determine at this stage include the following:

- Select IPSec algorithms and parameters for optimal security and  $\blacksquare$ performance. You should determine what type of IPSec security will be used to secure interesting traffic. Some IPSec parameters require you to make tradeoffs between high performance and stronger security.
- Identify IPSec peer details. You must identify the IP addresses and  $\blacksquare$ hostnames of all IPSec peers you will connect to.
- Determine P addresses and applications of hosts to be protected at the local  $\blacksquare$ peer and remote peer.
- Decide whether security associations are manually established or are  $\blacksquare$ established via IKE.

**Note** IPSec security associations can be configured manually, but is not recommended because IKE is easier to configure.

The goal of this planning step is to gather the precise data you will need in later steps to minimize misconfiguration.
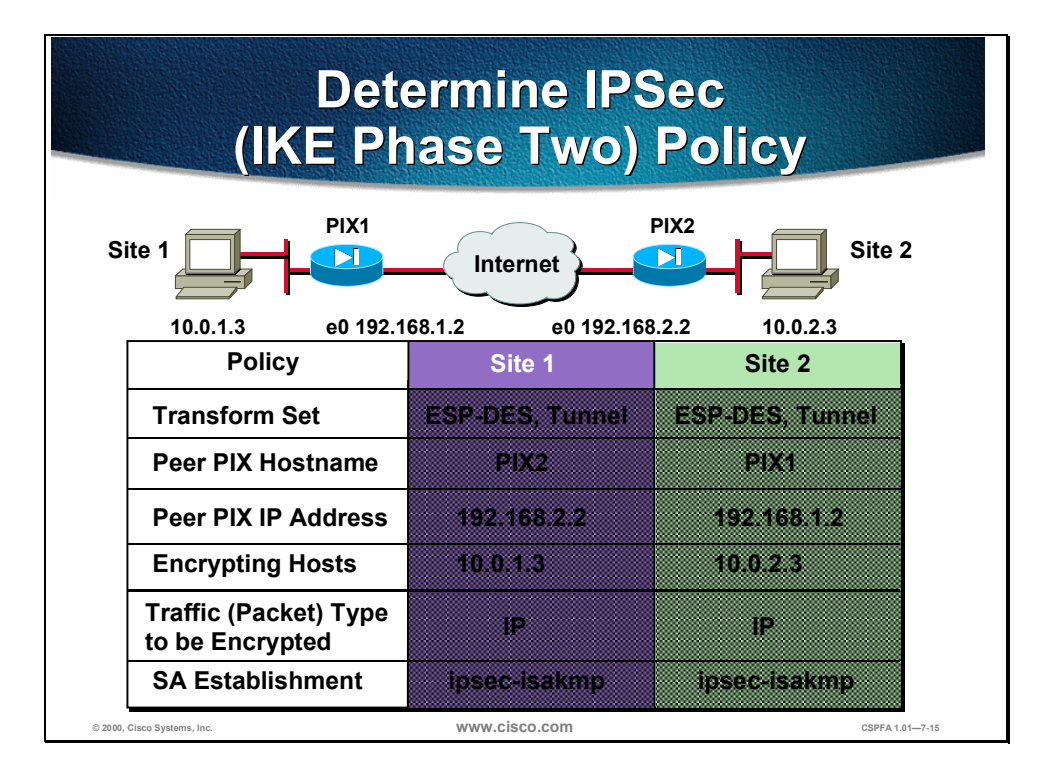

Determining network design details includes defining a more detailed security policy for protecting traffic. You can then use the detailed policy to help select IPSec transform sets and modes of operation. Your security policy should answer the following questions:

- What protections are required or are acceptable for the protected traffic?  $\blacksquare$
- What traffic should or should not be protected? п
- Which PIX interfaces are involved in protecting internal nets, external nets,  $\blacksquare$ or both?
- What are the peer IPSec endpoints for the traffic?  $\blacksquare$
- How should SAs be established?  $\blacksquare$

The figure above shows a summary of IPSec encryption policy details that will be configured in the examples in this chapter.

### **Task 2- Configure IKE Parameters**

The next major task in configuring PIX Firewall IPSec is to configure IKE parameters gathered in the previous task. This section presents the steps used to configure IKE parameters for IKE pre shared keys:

- Enable or disable IKE. Step 1
- Configure an IKE phase one policy. Step 2
- Configure the IKE pre-shared key. Step 3
- Verify IKE phase one details. Step 4

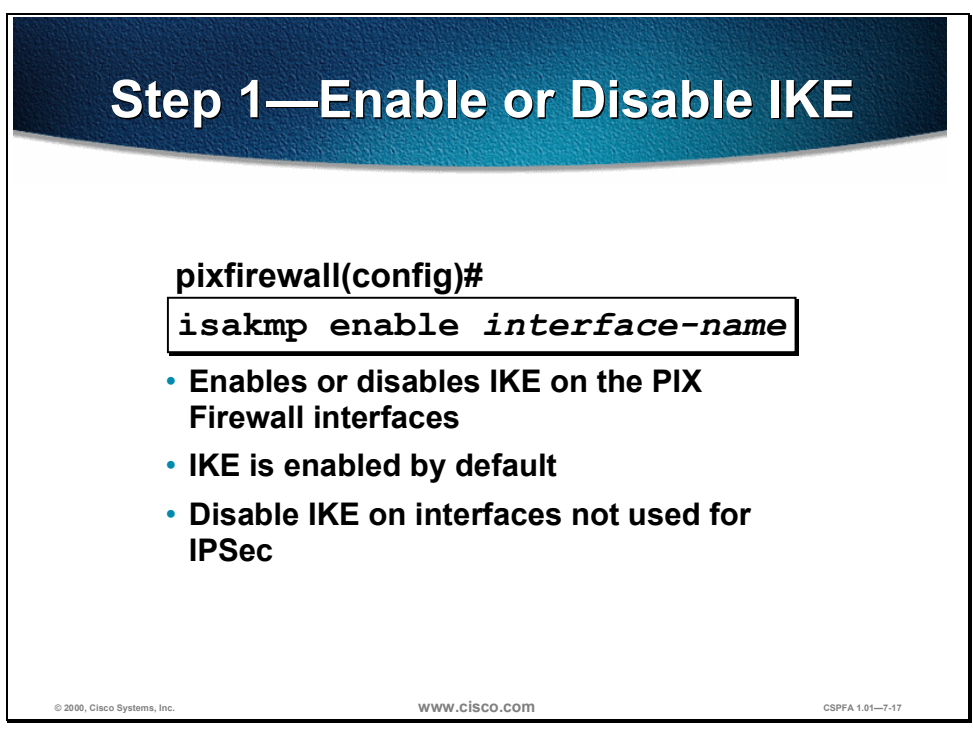

Enable or disable IKE (ISAKMP) negotiation: Step 1

pixfirewall(config)# isakmp enable interface-name

Specify the PIX Firewall interface on which the IPSec peer will communicate. IKE is enabled by default and for individual PIX Firewall interfaces. Use the no isakmp enable *interface-name* command to disable IKE.

**Note** PIX Firewall version 5.0 software supports IPSec termination on the outside interface only.

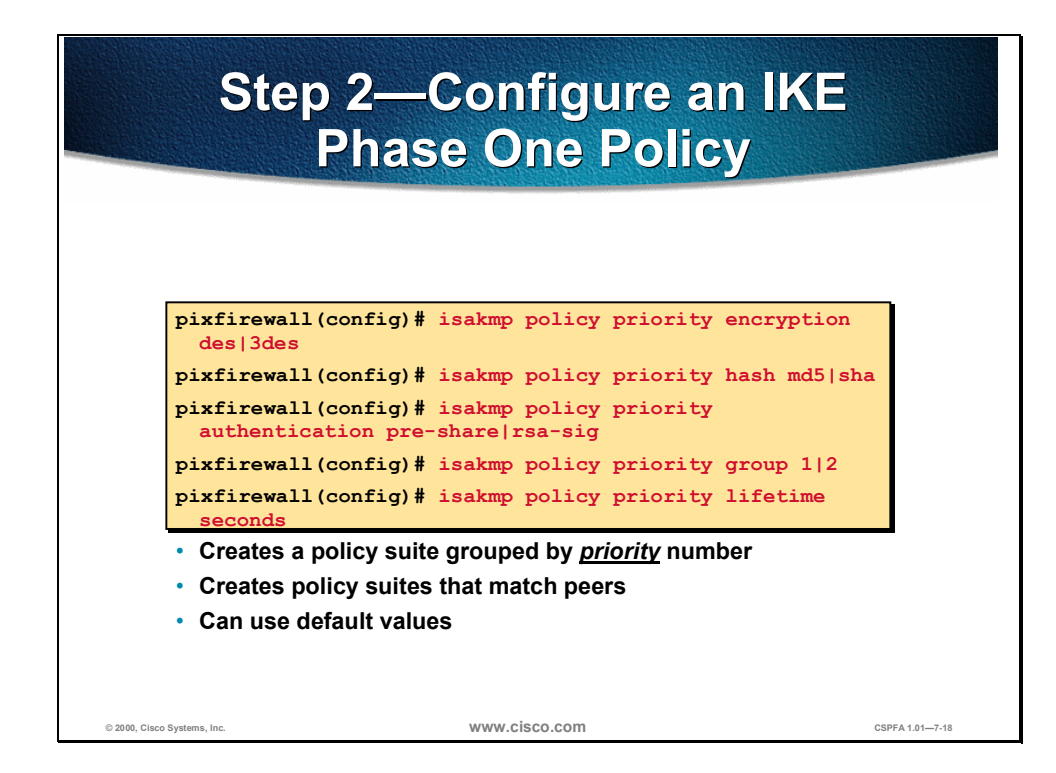

Configure an IKE Phase one policy with the isakmp policy command to match Step 2 expected IPSec peers:

(a) Identify the policy with a unique priority number:

pixfirewall(config)# isakmp policy priority

(b) Specify the encryption algorithm. The default is des:

pixfirewall(config)# isakmp policy priority encryption des | 3des

(c) Specify the hash algorithm. The default is sha:

pixfirewall(config)# isakmp policy priority hash md5 | sha

(d) Specify the authentication method:

pixfirewall(config)# isakmp policy priority authentication pre-share | rsa-sig

**Note** If you specify the authentication method of pre-shared keys, you must manually configure these keys, which is outlined in Step 3.

(e) Specify the Diffie-Hellman group identifier. The default is **group 1**:

pixfirewall(config)# isakmp policy priority group 1|2

(f) Specify the IKE security association's lifetime. The default is  $86400$ .

pixfirewall(config)# isakmp policy priority lifetime seconds

**Note** PIX Firewall software has preset default values. If you enter a default value for a given policy parameter, it will not be written in the configuration. If you do not specify a value for a given policy parameter, the default value is assigned. You can observe configured and default values with the show isakmp policy command.

# **Step 3-Configure the IKE Pre-shared Key** pixfirewall(config)# isakmp key keystring address peer-address [netmask mask] Pre-shared keystring must be identical at both peers • Use any combination of alphanumeric characters up to 128 bytes for keystring • Specify peer-address as host or wildcard address • Easy to configure, yet is not scalable www.cisco.com

Configure the IKE pre-shared key. Step 3

pixfirewall(config)# isakmp key keystring address peer-address [netmask]

The keystring is any combination of alphanumeric characters up to 128 bytes. This pre-shared key must be identical at both peers.

The *peer-address* and *netmask* should point to the IP address of the IPSec peer. A wildcard peer address and netmask of 0.0.0.0 0.0.0.0 may be configured to share the pre-shared key among many peers. However, Cisco strongly recommends using a unique key for each peer.

You can also use the peer's hostname for the pre-shared key.

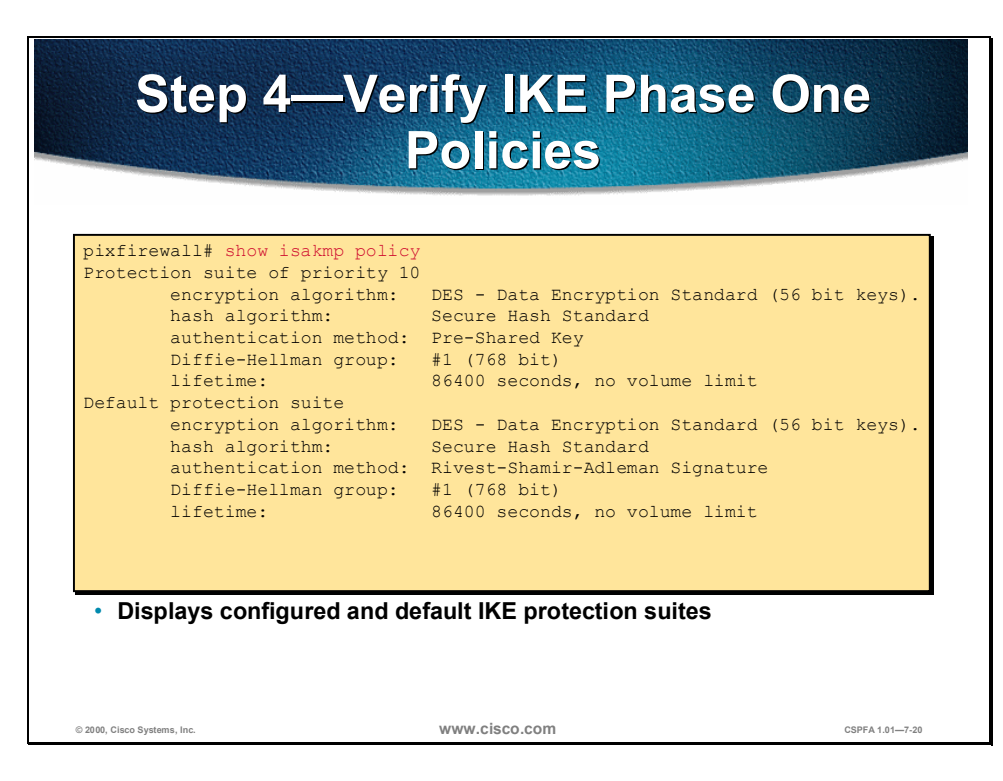

Verify IKE phase one policies. Step 4

> The show isakmp policy command displays configured and default policies, as shown in the figure. The show isakmp command displays configured policies much as they would appear with the write terminal command, as follows:

pix1(config)# show isakmp isakmp enable outside isakmp key cisco123 address 192.168.2.2 netmask 255.255.255.255 isakmp policy 10 authentication pre-share isakmp policy 10 encryption des isakmp policy 10 hash sha isakmp policy 10 group 1 isakmp policy 10 lifetime 86400

### **Task 3- Configure IPSec Parameters**

The next major task in configuring PIX Firewall IPSec is to configure the previously gathered IPSec parameters. This section presents the steps used to configure IPSec parameters for IKE pre-shared keys:

- Configure interesting traffic. Step 1
- Configure a transform set. Step<sub>2</sub>
- Configure the crypto map. Step 3
- Apply the crypto map to the interface. Step 4

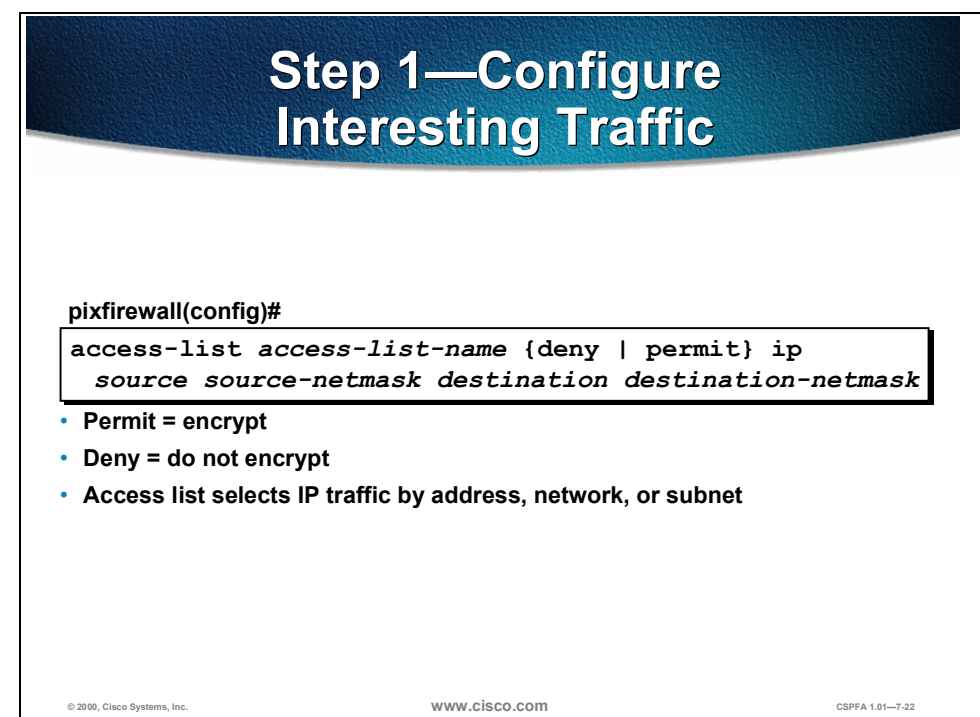

Configure interesting traffic with crypto access lists: Step 1

pixfirewall(config)# access-list access-list-name {deny | permit} protocol source source-netmask destination destination-netmask

- permit causes all IP traffic that matches the specified conditions to be  $\blacksquare$ protected by crypto, using the policy described by the corresponding crypto map entry.
- **deny** instructs the PIX Firewall to route traffic in the clear.  $\blacksquare$
- source and *destination* are networks, subnets, or hosts.
- $\blacksquare$ *protocol* indicates which IP packet types to encrypt.

PIX Firewall version 5.0 supports the IP protocol only. PIX Firewall version 5.1 **Note** supports greater protocol and port granularity.

Crypto access lists are traffic selection access lists. They are used to define which IP traffic is interesting and will be protected by IPSec, and which traffic will not be protected by IPSec. Crypto access lists perform the following functions:

- Indicate the data flow to be protected by IPSec  $\blacksquare$
- Select outbound traffic to be protected by IPSec п
- Process inbound traffic in order to filter out and discard traffic that should be  $\blacksquare$ protected by IPSec
- Determine whether or not to accept requests for IPSec security associations  $\blacksquare$ for the requested data flows when processing IKE negotiations
- **Note** Although the access list syntax is unchanged from access lists applied to PIX Firewall interfaces, the meanings are slightly different for crypto access listspermit specifies that matching packets must be encrypted while deny specifies that matching packets need not be encrypted.

Any unprotected inbound traffic that matches a permit entry in the crypto access list for a crypto map entry, flagged as IPSec, will be dropped, since this traffic was expected to be protected by IPSec.

If you want certain traffic to receive one combination of IPSec protection (for example, authentication only) and other traffic to receive a different combination of IPSec protection (for example, both authentication and encryption), you must create two different crypto access lists to define the two different types of traffic. These different access lists are then used in different crypto map entries which specify different IPSec policies.

In a later configuration step, you will associate the crypto access lists to particular interfaces when you configure and apply crypto map sets to the interfaces.

**WARNING** Cisco recommends that you avoid using the any keyword to specify source or destination addresses. The permit any any statement is strongly discouraged, as this will cause all outbound traffic to be protected (and all protected traffic sent to the peer, specified in the corresponding crypto map entry), and will require protection for all inbound traffic. Then, all inbound packets that lack IPSec protection will be silently dropped, including packets for routing protocols, NTP, echo, echo response, and so on.

Try to be as restrictive as possible when defining which packets to protect in a crypto access list. If you must use the **any** keyword in a permit statement, you must preface that statement with a series of deny statements to filter out any traffic (that would otherwise fall within that permit statement) that you do not want protected.

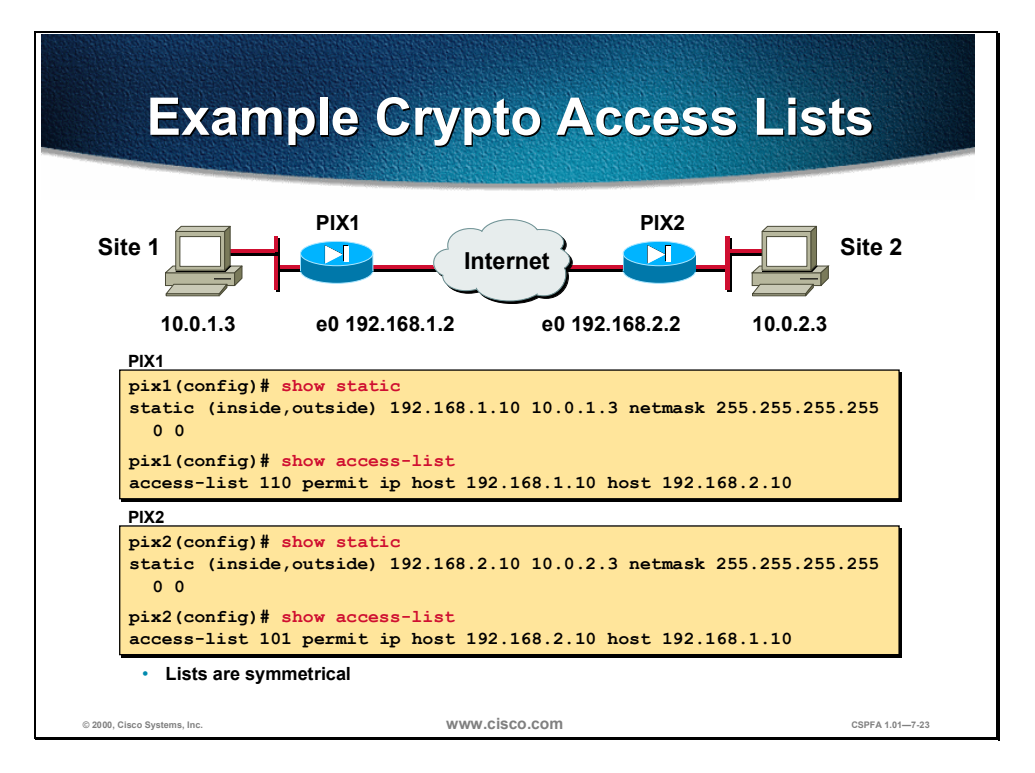

Use the show access-list command to display currently configured access lists. The figure above contains an example access list for each of the peer PIX Firewalls. Each PIX Firewall in this example has static mapping of a global IP address to an inside host. The access list *source* field is configured for the global IP address of the local PIX Firewall's static, which is the *destination* field for the peer PIX Firewall's global IP address. The access lists are symmetrical.

## **Step 2-Configure an IPSec Transform Set**

#### pixfirewall(config)#

crypto ipsec transform-set transform-set-name transform1 [transform2 transform3]]

- Sets limited up to one AH and up to two ESP transforms
- Default mode is tunnel
- Configure matching sets between IPSec peers

Configure an IPSec transform set: Step 2

> pixfirewall(config)# crypto ipsec transform-set transform-set-name transform1 [transform2 transform3]]

www.cisco.com

- transform-set-name—The name of the transform set to create or modify.  $\blacksquare$
- *transform1* [*transform2 transform3*]]—Specify up to three transforms.  $\blacksquare$
- Sets are limited to up to one AH and up to two ESP transforms.  $\blacksquare$
- The default mode is tunnel.
- Configure matching transform sets between IPSec peers.

Transforms define the IPSec security protocols and algorithms. Each transform represents an IPSec security protocol (ESP, AH, or both) plus the algorithm you want to use.

You can specify multiple transform sets, and then specify one or more of these transform sets in a crypto map entry. The transform set defined in the crypto map entry will be used in the IPSec security association negotiation to protect the data flows specified by the access list of that crypto map entry.

During the IPSec security association negotiation, the peers agree to use a particular transform set for protecting a particular data flow.

A transform set equals an AH transform and an ESP transform plus the mode (transport or tunnel.)

# **Available IPSec Transforms** ah-md5-hmac AH-HMAC-MD5 transform ah-sha-hmac AH-HMAC-SHA transform esp-des ESP transform using DES cipher (56 bits)<br>esp-3des ESP transform using 3DES cipher (168 bits) esp-md5-hmac ESP transform using HMAC-MD5 auth esp-sha-hmac ESP transform using HMAC-SHA auth www.cisco.com

The PIX Firewall supports the transform sets listed in the figure.

Choosing IPSec transforms combinations can be complex. The following tips may help you select transforms that are appropriate for your situation.

If you want to provide data confidentiality, include an ESP encryption transform.

Also consider including an ESP authentication transform or an AH transform to provide authentication services for the transform set:

- Ensure data authentication for the outer IP header as well as the data, include an AH transform.
- Ensure data authentication (using either ESP or AH), you can choose from the  $\blacksquare$ MD5 or SHA (HMAC keyed hash variants) authentication algorithms.

The SHA algorithm is generally consideed stronger than MD5, but it is slower.

Examples of acceptable transform combinations are as follows:

- esp-des for high performance encryption  $\blacksquare$
- ah-md5-hmac for authenticating packet contents with no encryption
- esp-3des and esp-md5-hmac for strong encryption and authentication
- ah-sha-hmac and esp-3des and esp-sha-hmac for strong encryption and authentication

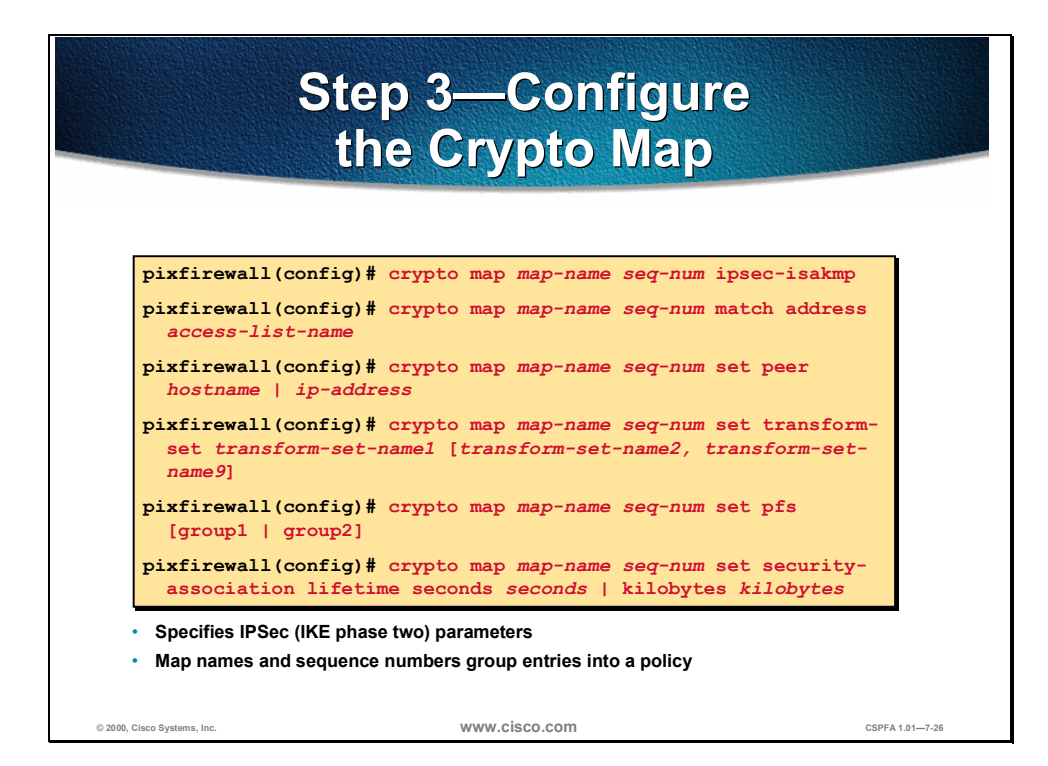

Step 3 **3** Configure the crypto map with the **crypto map** command.

(a) Create a crypto map entry in IPSec ISAKMP mode:

pixfirewall(config)# crypto map map-name seq-num ipsec-isakmp

- This identifies the crypto map with a unique crypto map name and sequence number.
- (b) Assign an access list to the crypto map entry:

pixfirewall(config)# crypto map map-name seq-num match address access-list-name

(c) Specify the peer to which the IPSec protected traffic can be forwarded:

pixfirewall(config)# crypto map map-name seq-num set peer hostname | ip-address

- Set the peer hostname or IP address.
- Specify multiple peers by repeating this command.

(d) Specify which transform sets are allowed for this crypto map entry.

pixfirewall(config)# crypto map map-name seq-num set transform-set transform-set-name1 [transform-set-name2, transform-set-name9]

- $\blacksquare$  List multiple transform sets in order of priority (highest priority first).
- You can specify up to nine  $(9)$  transform sets.

(e) (Optional) Specify whether IPSec should ask for perfect forward secrecy (PFS) when requesting new security associations for this crypto map entry, or should require PFS in requests received from the peer:

pixfirewall(config)# crypto map map-name seq-num set pfs [group1 | group2]

**Note** PFS p rovides additional security for Diffie-Hellman key exchanges at a cost of additional processing.

(f) (Optional) Specify the security association lifetime for the crypto map entry if you want the security associations for this entry to be negotiated using different IPSec security association lifetimes other than the global lifetimes:

pixfirewall(config)# crypto map map-name seq-num set security-association lifetime seconds seconds | kilobytes kilobytes

 $(g)$  (Optional) Specify dynamic crypto maps with the crypto dynamic-map dynamic-map-name dynamic-seq-num command. A dynamic crypto map entry is essentially a crypto map entry without all the parameters configured. It acts as a policy template where the missing parameters are later dynamically configured (as the result of an IPSec negotiation) to match a peer's requirements. This allows peers to exchange IPSec traffic with the PIX Firewall even if the PIX Firewall does not have a crypto map entry specifically configured to meet all the peer's requirements.

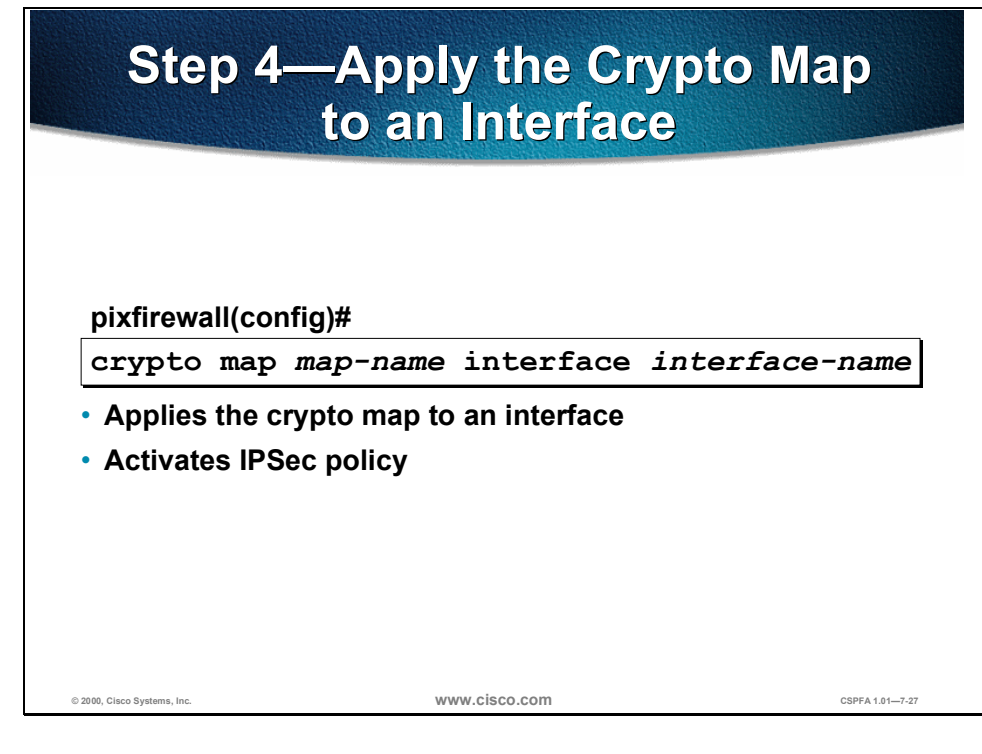

Apply the crypto map to an interface: Step 4

pixfirewall(config)# crypto map map-name interface interface-name

This command applies the crypto map to an interface and the command activates the IPSec policy.

Note PIX Firewall version 5.0 supports application of IPSec encryption on the outside interface only.

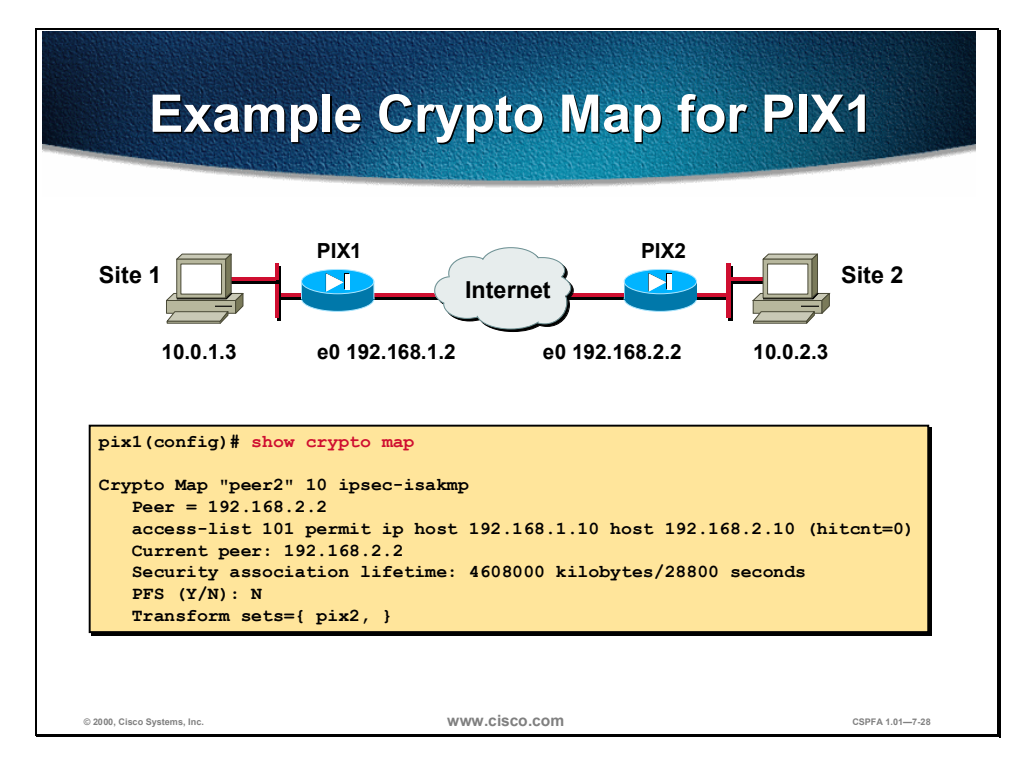

Use the show crypto map command to verify the crypto map configuration. Consider the example of a crypto map for PIX1 in the figure.

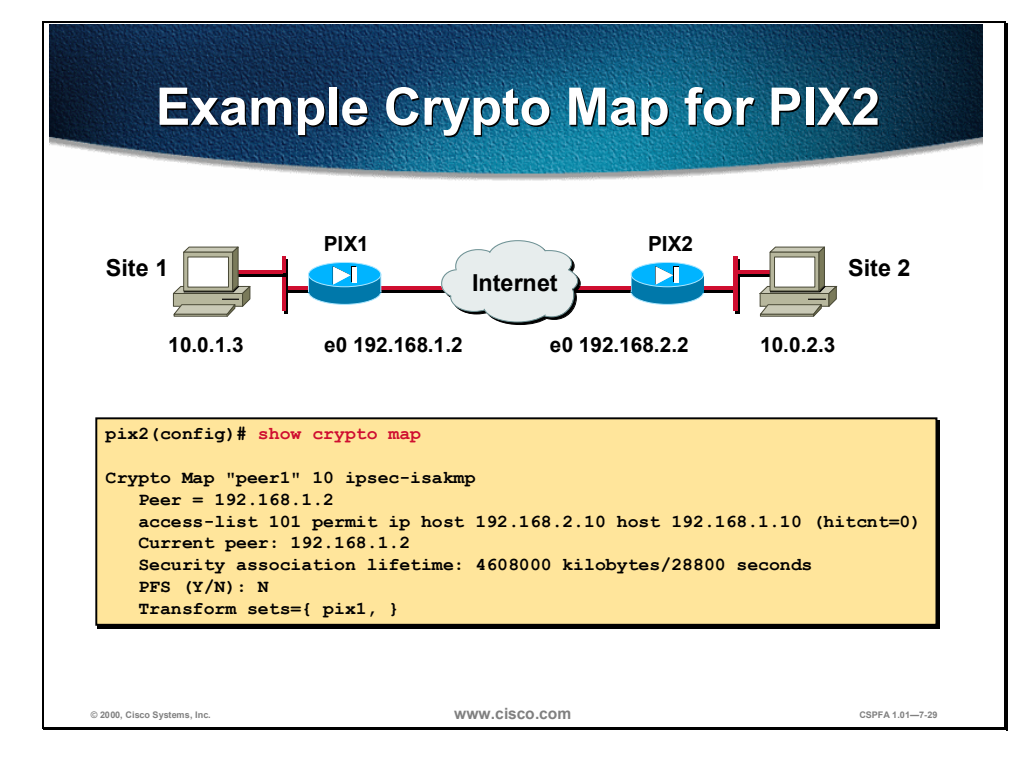

Consider the example of a crypto map for PIX2 in the figure.

### **Task 4-Test and Verify VPN Configuration**

The last major task in configuring PIX Firewall IPSec is to test and verify the IKE and IPSec configurations accomplished in the previous tasks. This section presents the methods and commands used to test and verify VPN configuration.

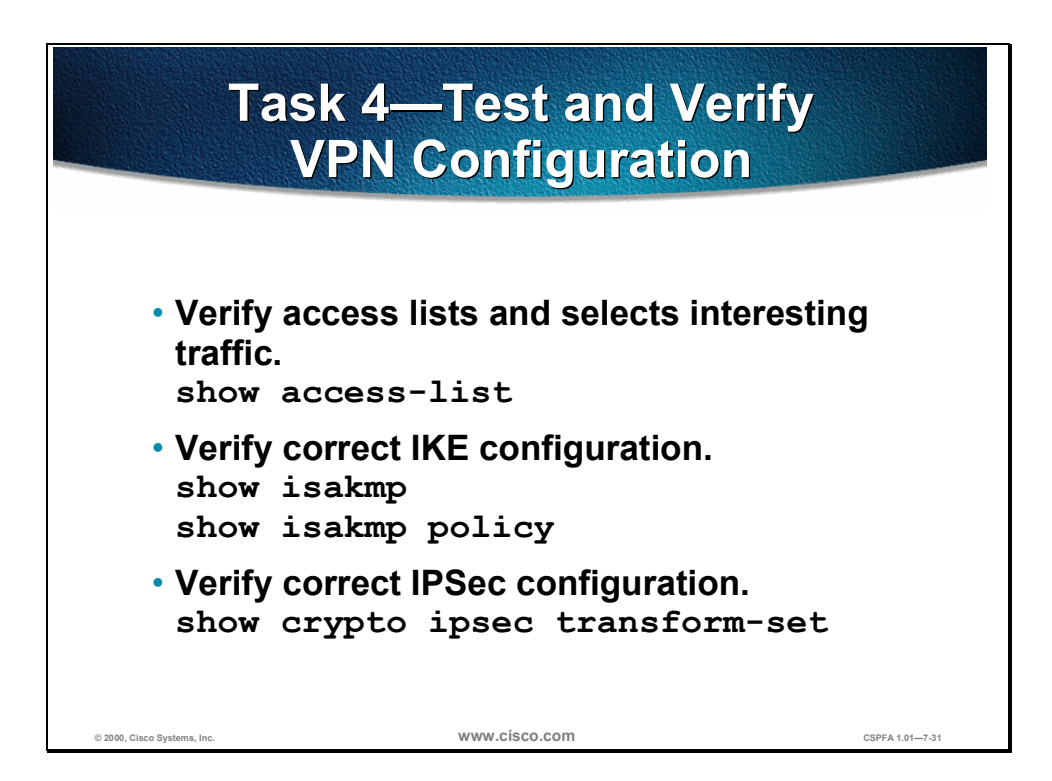

You can perform the following actions to test and verify that you have correctly configured VPN on the PIX Firewall:

- Verify access lists and selects interesting traffic with the show access-list  $\blacksquare$ command.
- Verify correct IKE configuration with the show is a kmp and show is a kmp  $\blacksquare$ policy commands.
- Verify correct IPSec configuration of transform sets with the show crypto  $\blacksquare$ ipsec transform-set command.

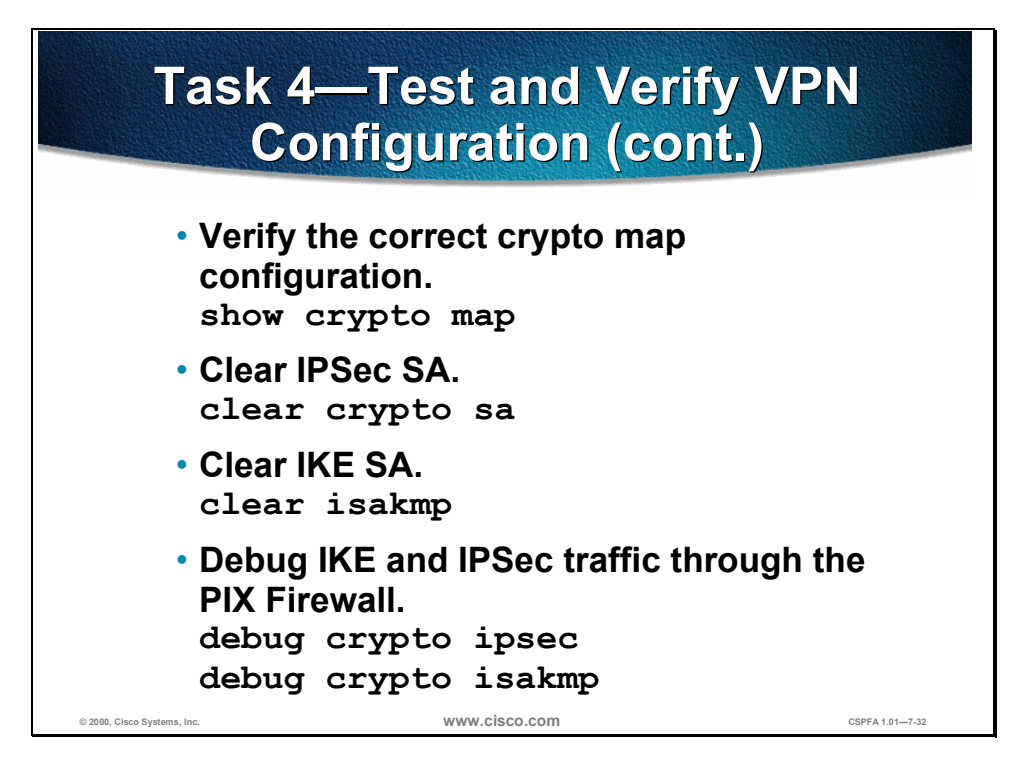

You can perform the following actions to test and verify that you have correctly configured VPN on the PIX Firewall:

- Verify the correct crypto map configuration with the show crypto map  $\blacksquare$ command.
- Clear IPSec SAs for testing of SA establishment with the clear crypto sa command.
- Clear IKE SAs for testing of IKE SA establishment with the clear is a kmp command.
- Debug IKE and IPSec traffic through the PIX Firewall with the debug crypto ipsec and debug crypto isakmpcommands.

## **Scale PIX Firewall VPNs**

The use of pre-shared keys for IKE authentication only works when you have a few IPSec peers. Certificate Authorities enable scaling to a large number of IPSec peers.

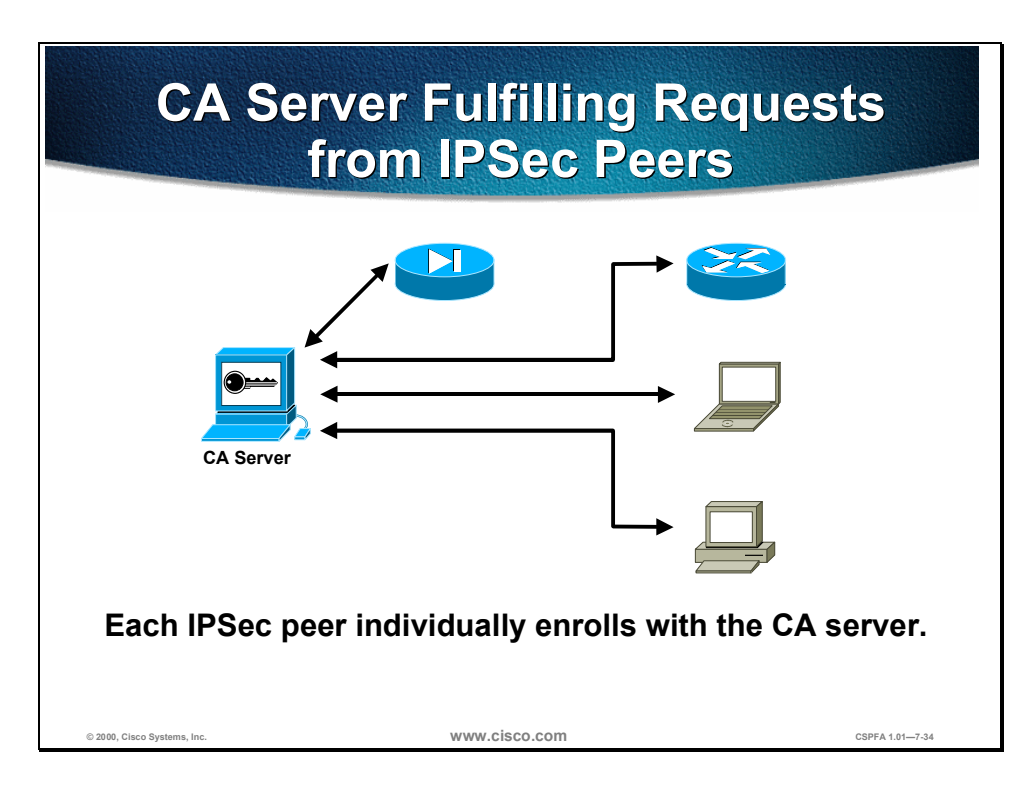

Using a CA server is the most scalable solution. Other IKE authentication methods require manual intervention to generate and distribute the keys on a perpeer basis. The CA server enrollment process can be largely automated so that it scales well to large deployments. Each IPSec peer individually enrolls with the CA server and obtains public and private encryption keys compatible with other peers enrolled with the server.

### **PIX Firewall with CA Enrollment**

The following section describes how to utilize a Certificate Authority to enroll a PIX Firewall.

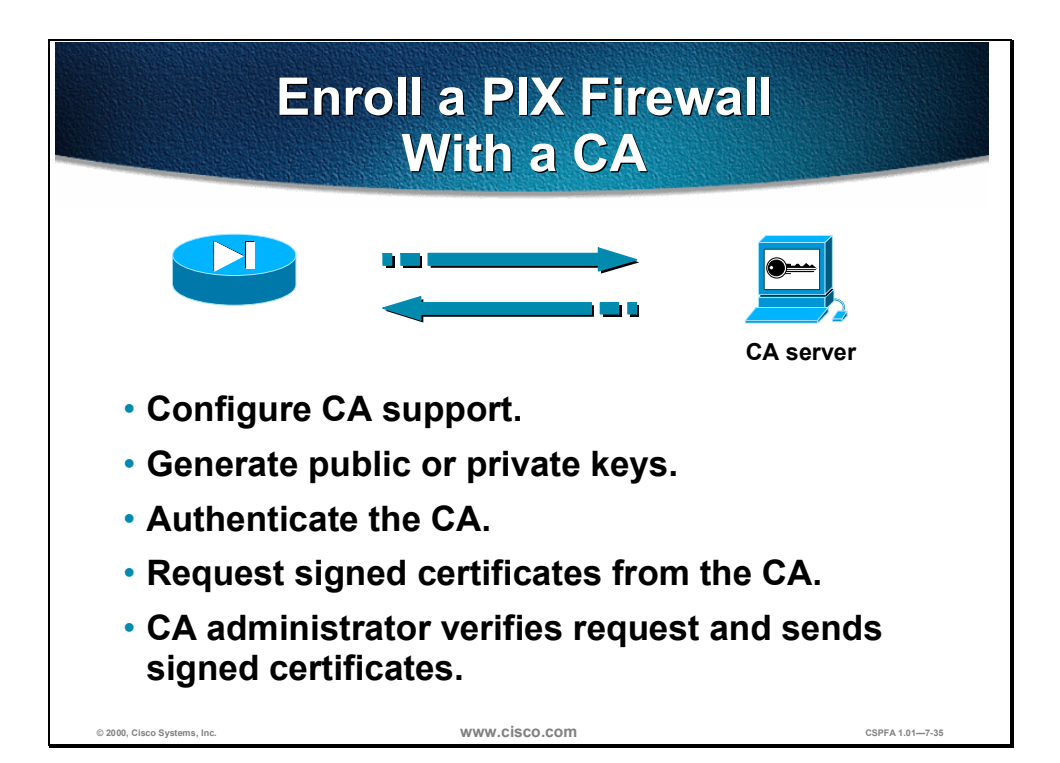

Peers enroll with a CA server in a series of steps in which specific keys are generated and then exchanged by the PIX Firewall and the CA server to ultimately form a signed certificate. The enrollment steps can be summarized as follows:

- Step 1 The PIX Firewall generates an RSA key pair.
- The PIX Firewall obtains a public key and its certificate from the CA server. Step 2
- Step 3 The PIX Firewall requests signed certificate from the CA using the generated RSA keys and the public key/certificate from the CA server.
- Step 4 The CA administrator verifies the request and sends a signed certificate.

**Note** See the "About CA" and "Configuring CA" sections in the "Configuring IPSec" chapter of the Configuration Guide for the Cisco Secure PIX Firewall for more details on how CA servers work and how to configure the PIX Firewall for CA support.

### Lab Exercise: Configure a PIX Firewall **VPN**

Complete the following laboratory exercise to practice what you learned in this chapter.

#### **Objectives**

In this lab you will complete the following tasks:

- Configure IPSec between two PIX Firewalls using IKE pre-shared keys.  $\blacksquare$
- Test and verify IPSec configuration.

### **Visual Objective**

The following figure displays the configuration you will complete in this laboratory exercise.

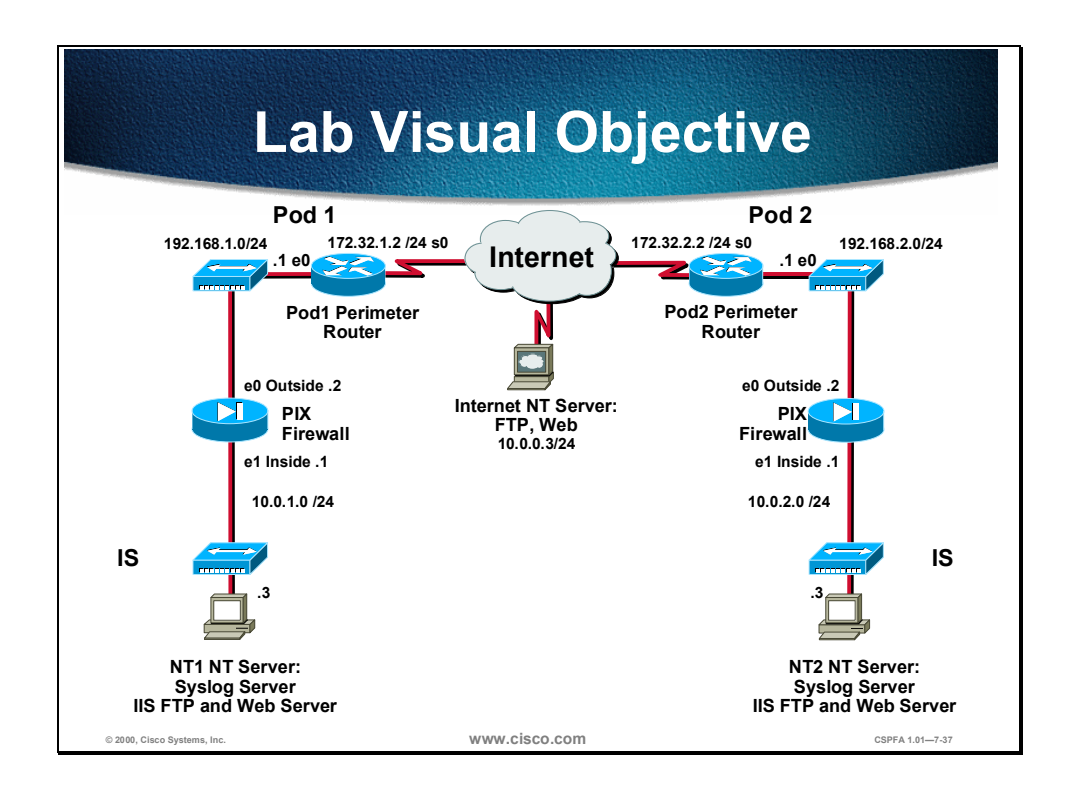

### **Scenario**

The XYZ Company has purchased Cisco Secure PIX Firewalls to create a secure VPN over the Internet between sites. The company wants you to configure a secure VPN gateway using IPSec between two PIX Firewalls.

Copyright © 2000, Cisco Systems, Inc.

#### **Setup**

Before starting this lab, set up your equipment as follows:

- Ensure your Windows NT server is turned on  $\blacksquare$
- п Access the PIX Firewall console port. You may wish to save the PIX Firewall configuration to a text file for later analysis.
- Make sure the PIX Firewall is turned on.  $\blacksquare$
- Ensure you can ping from your internal Windows NT server to the opposite  $\blacksquare$ pod group's Windows NT server.
- Ensure the Web server is running on your own internal Windows NT server.  $\blacksquare$
- Ensure you can establish a Web connection from a Web browser on your  $\blacksquare$ internal Windows NT server to the opposite pod group's Windows NT server.

#### **Directions**

Your task in this exercise is to configure the PIX Firewall to enable IPSec encrypted tunnels to another PIX Firewall. Work with your lab partner to perform the following steps in this lab:

- $\blacksquare$ Prepare to configure VPN support.
- Configure IKE parameters. п
- Configure IPSec parameters.  $\blacksquare$
- Test and verify IPSec configuration.  $\blacksquare$

#### **Task 1: Prepare to Configure VPN Support**

Perform the following lab steps to prepare for the IKE and IPSec configuration.

- Determine the IKE and IPSec policy. In this exercise, you will use default values Step 1 except when you are directed to enter a specific value.
	- IKE policy is to use pre-shared keys.  $\blacksquare$
	- IPSec policy is to use ESP mode with DES encryption.  $\blacksquare$
- Verify that a static translation is configured from a global IP address on the Step 2 outside interface to the internal Windows NT server:

```
pixP(config)# show static
```

```
static (inside, outside) 192.168.P.10 10.0.P.3 netmask 255.255.255.255 0 0
(where P = pod number)
```
Verify a conduit permitting Web access to your internal Windows NT server has Step 3 been configured.

> pixP(config)# show conduit conduit permit tcp host 192.168.P.10 eq www any

(where  $P =$  pod number)

- Ensure you can establish a Web connection between pods from the Windows NT Step 4 server using the static and conduit.
- Enable the PIX Firewall to implicitly permit any packet from an IPSec tunnel and Step 5 bypass the checking with an associated conduit or access-group command for IPSec connections.

pixP(config)# sysopt connection permit-ipsec

#### **Task 2: Configure IKE Parameters**

Perform the following steps to configure IKE on your PIX Firewall:

**Step 1** Ensure IKE is enabled on the outside interface:

pixP(config)# isakmp enable outside

Step<sub>2</sub> Configure a basic IKE policy using pre-shared keys for authentication.

pixP(config)# isakmp policy 10 authentication pre-share

Step 3 Set the IKE identity.

pixP(config)# isakmp identity address

Configure the ISAKMP pre-shared key to point to the outside IP address of the Step 4 peer PIX Firewall.

 $\text{pixP}(\text{config})\#$  isakmp key cisco123 address 192.168.Q.2 netmask 255.255.255.255

(where  $P =$  pod number, and  $Q =$  peer pod number)

#### **Task 3: Configure IPSec Parameters**

Perform the following steps to configure IPSec (IKE Phase two) parameters:

Create an access list to select traffic to protect. The access list should protect IP Step 1 traffic between Windows NT servers on the peer PIX Firewalls:

 $\text{pixP}(\text{config})\#$  access-list 101 permit ip host 192.168.P.10 host 192.168.Q.10

(where  $P =$  pod number, and  $Q =$  peer pod number)

Consider the example access list for PIX1 peering to PIX2:

pix1(config)# show access-list access-list 101 permit ip host 192.168.1.10 host 192.168.2.10

Configure an IPSec transform set (IKE phase two parameters) to use ESP and Step<sub>2</sub> DES. Use a *transform-set-name* of pixQ, where "Q" equals your peer's pod number:

pixP(config)# crypto ipsec transform-set pixQ esp-des

Copyright © 2000, Cisco Systems, Inc.

Step 3 **3** Create a crypto map by performing the following sub-steps:

1. Create a crypto map entry. Use a *map-name* of peerQ:

pixP(config)# crypto map peerQ 10 ipsec-isakmp

(where  $Q$  = peer pod number)

2. Look at the crypto map and observe the defaults:

```
pixP(config)# show crypto map 
Crypto Map "peerQ" 10 ipsec-isakmp
         No matching address list set. 
         Current peer: 0.0.0.0 
         Security association lifetime: 4608000 kilobytes/28800 seconds 
         PFS (Y/N): N 
         Transform sets={ }
```
What is the default security association lifetime? A: 4608000 kilobytes/28800 seconds

3. Assign the access list to the crypto map.

pixP(config)# crypto map peerQ 10 match address 101

(where  $Q$  = peer pod number)

4. Define the peer. The peer IP address should be set to the peer's outside interface IP address:

pixP(config)# crypto map peerQ 10 set peer 192.168.Q.2

(where  $Q$  = peer pod number)

5. Specify the transform set used to reach the peer. Use the transform set name you configured in sub-step 2.

pixP(config)# crypto map peerQ 10 set transform-set pixQ

(where  $Q$  = peer pod number)

6. Apply the crypto map set to the outside interface:

pixP(config)# crypto map peerQ interface outside

(where  $Q$  = peer pod number)

#### Task 4: Test and Verify IPSec Configuration

Perform the following steps to test and verify VPN configuration:

**Step 1** Verify the IKE policy you just created. Note the default values.

```
pixP(config)# show isakmp 
isakmp enable outside 
isakmp key cisco123 address 192.168.Q.2 netmask 255.255.255.255 
isakmp policy 10 authentication pre-share 
isakmp policy 10 encryption des 
isakmp policy 10 hash sha 
isakmp policy 10 group 1 
isakmp policy 10 lifetime 86400
```
What five policy items are configured in an IKE policy? A: authentication method, encryption algorithm, hash algorithm, D-H group, and ISAKMP SA lifetime.

Which IKE policy value did you configure in a previous step? A: authentication method as pre-share

Which IKE policy values had defaults? A: encryption algorithm=des, hash algorithm=sha, D-H group=group 1, and ISAKMP SA lifetime=86400.

#### Step 2 2 Examine the IKE policies in your PIX Firewall.

```
pixP(config)# show isakmp policy 
Protection suite of priority 10 
        encryption algorithm: DES - Data Encryption Standard (56 bit keys). 
        hash algorithm: Secure Hash Standard 
        authentication method: Pre-Shared Key 
        Diffie-Hellman group: #1 (768 bit) 
        lifetime: 86400 seconds, no volume limit 
Default protection suite 
        encryption algorithm: DES - Data Encryption Standard (56 bit keys). 
        hash algorithm: Secure Hash Standard 
        authentication method: Rivest-Shamir-Adleman Signature 
        Diffie-Hellman group: #1 (768 bit)
```
lifetime: 86400 seconds, no volume limit

How did the Default protection suite get configured? A: It is part of the default configuration.

#### Step 3 **3** Verify the crypto access list. The list shown is for PIX2 connecting to PIX1: pix2(config)# show access-list access-list 101 permit ip host 192.168.P.10 host 192.168.Q.10 Step 4 4 Verify correct IPSec parameters (IKE phase two): pixP(config)# show crypto ipsec transform-set Transform set pixQ: { esp-des } will negotiate =  $\{$  Tunnel,  $\}$ , Step 5 **5** Verify correct crypto map configuration. The crypto map shown is for PIX1: pix1(config)# show crypto map Crypto Map: "peer2" interface: "outside" local address: 192.168.1.2 Crypto Map "peer2" 10 ipsec-isakmp Peer =  $192.168.2.2$  access-list 101 permit ip host 192.168.1.10 host 192.168.2.10 (hitcnt=0) Current peer: 192.168.2.2 Security association lifetime: 4608000 kildbytes/28800 seconds PFS (Y/N): N

Transform sets={ pix2, }

Turn on debugging for IPSec and ISAKMP: Step 6

> pixP(config)# debug crypto ipsec pixP(config)# debug crypto isakmp

Step 7 Ensure to clear the IPSec SA, by using the following command:

pixP(config)# clear crypto ipsec sa

Step 8 Initiate a Web session from your internal Windows NT Server to the internal Windows NT server 192.168.Q.10 of an opposite pod group. Observe the debug output and verify the Web session was established. The debug should state the following to status indicating that IPSec was successful

return status is IKMP NO ERROR

- Step 9 Ensure that traffic between peers is being encrypted by performing the following sub-steps:
	- 1. Examine the IPSec security associations. Note the number of packets encrypted and decrypted:

pix1(config)# show crypto ipsec sa

```
interface: outside
   Crypto map tag: peer2, local addr. 192.168.1.2
local ident (addr/mask/prot/port): (192.168.1.10/255.255.255.255/0/0)
  remote ident (addr/mask/prot/port): (192.168.2.10/255.255.255.255/0/0)
  current peer: 192.168.2.2
    PERMIT, flags={origin is acl,}
   #pkts encaps: 210, #pkts encrypt: 210, #pkts digest 0
   #pkts decaps: 201, #pkts decrypt: 227, #pkts verify 0
   #pkts compressed: 0, #pkts decompressed: 0
```
#pkts not compressed: 0, #pkts compr. failed: 0, #pkts decompress failed: 0 #send errors 29, #recv errors 0

- 2. Generate additional traffic by clicking on the Reload button of your Web browser.
- 3. Examine the IPSec security associations again. Note that the packet counters have incremented.

pix2(config)# show cry ipsec sa

```
interface: outside
   Crypto map tag: peer2, local addr. 192.168.1.2
local ident (addr/mask/prot/port): (192.168.2.10/255.255.255.255/0/0)
  remote ident (addr/mask/prot/port): (192.168.3.10/255.255.255.255/0/0)
  current_peer: 192.168.2.2
    PERMIT, flags={origin_is_acl,}
   #pkts encaps: 238, #pkts encrypt: 238, #pkts digest 0
    #pkts decaps: 239, #pkts decrypt: 267, #pkts verify 0
   #pkts compressed: 0, #pkts decompressed: 0
    #pkts not compressed: 0, #pkts compr. failed: 0, #pkts decompress failed: 0
    #send errors 31, #recv errors 0
```
### **Completion Criteria**

You completed this lab exercise if you were able to do the following:

- Cause an IPSec tunnel to be established between PIX Firewalls  $\blacksquare$
- Closely match your PIX Firewall configuration with the example  $\blacksquare$ configuration at the end of this laboratory exercise

#### **Example Configurations**

The following tables show an example configuration for PIX1 and PIX2. You may experience differences between the example configuration and your own configuration.

#### **PIX1 Example Configuration**

The example in the following table is a summary of the configuration for PIX1.

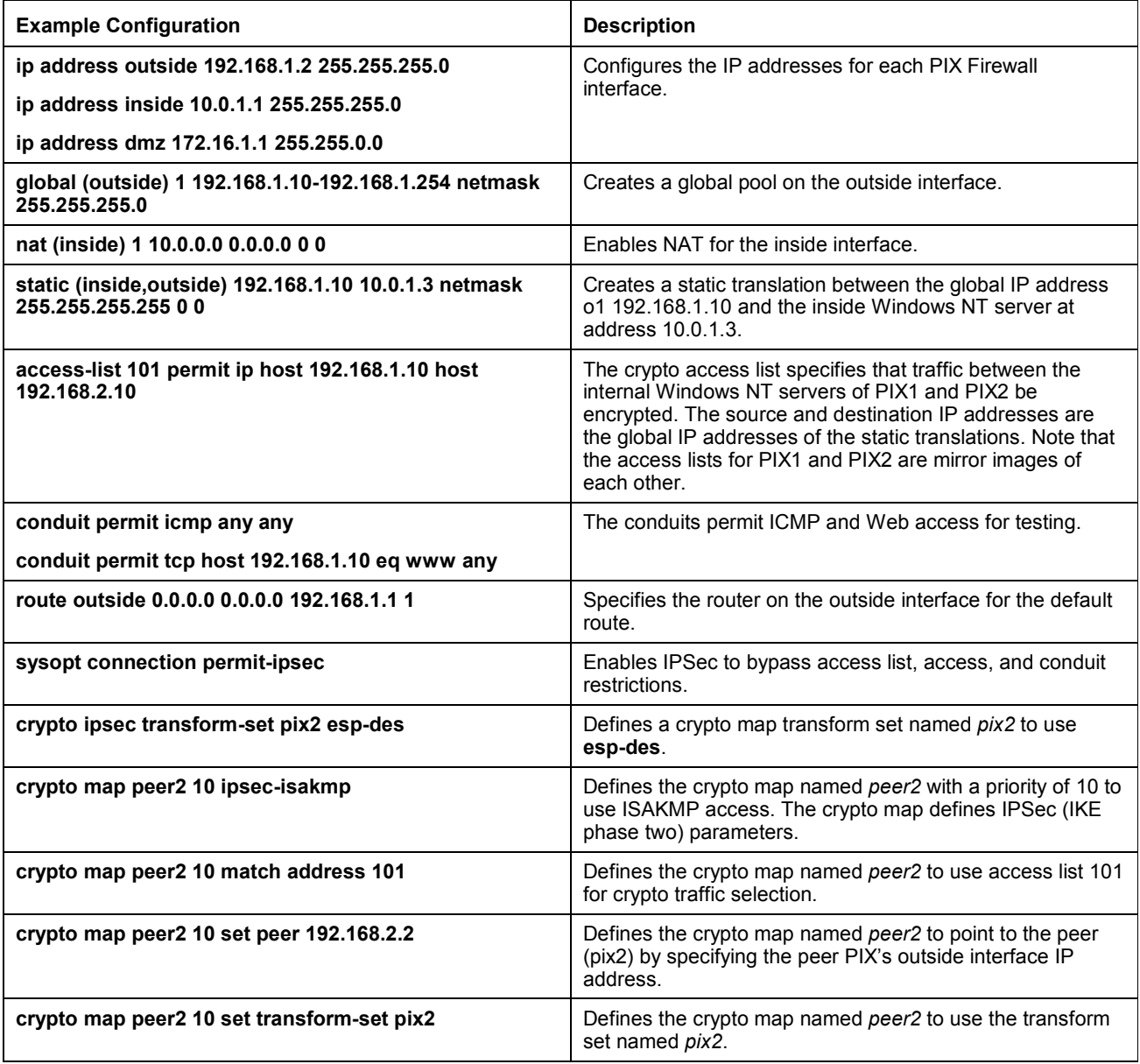

#### Table 12-1. PIX1 Example Configuration

Copyright © 2000, Cisco Systems, Inc.

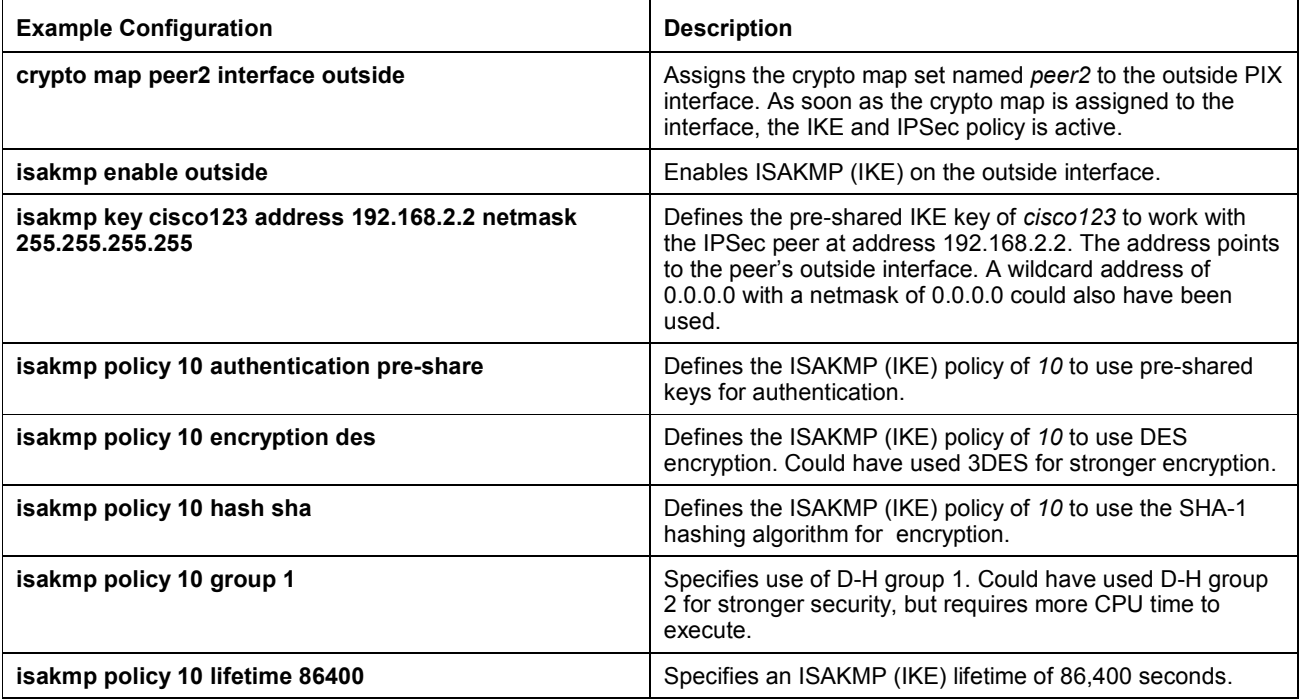

### **PIX2 Example Configuration**

The example in the following table is a summary of the configuration for PIX2.

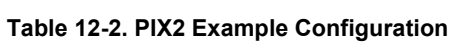

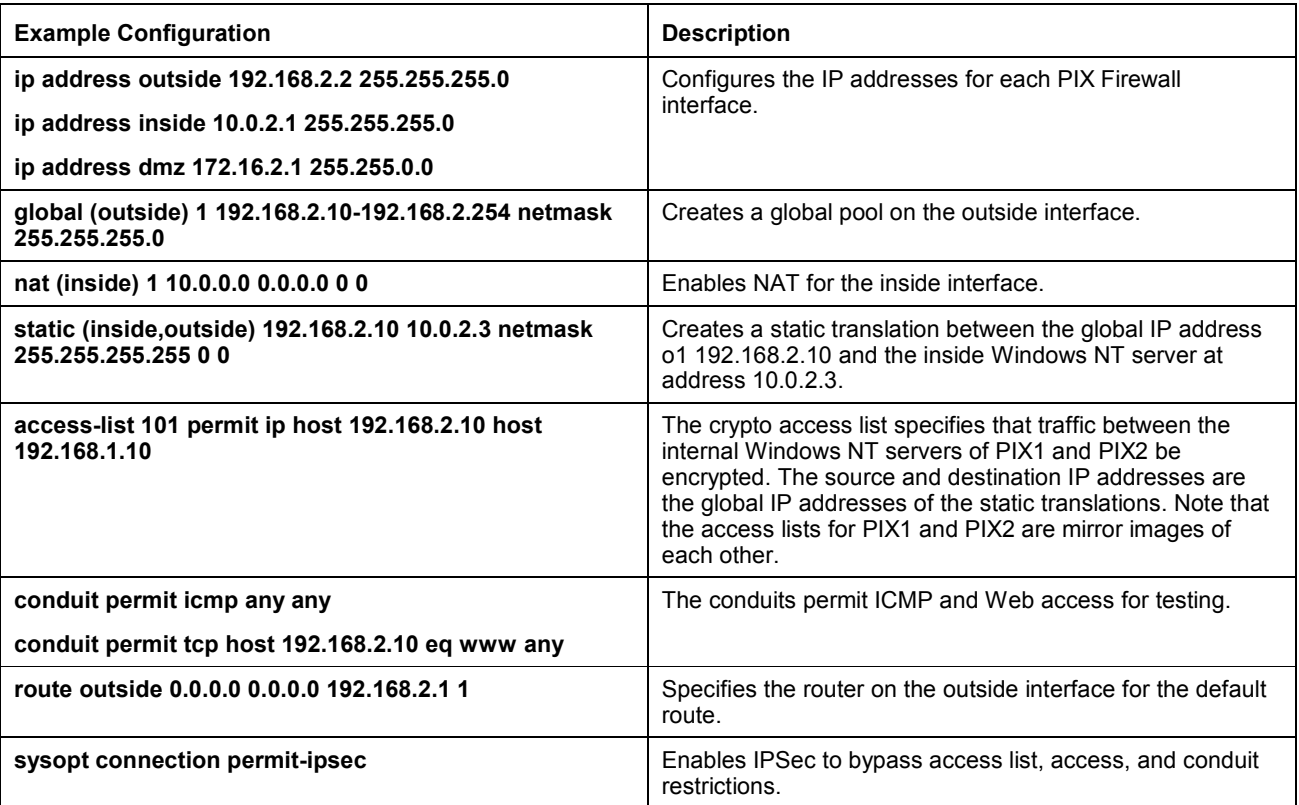

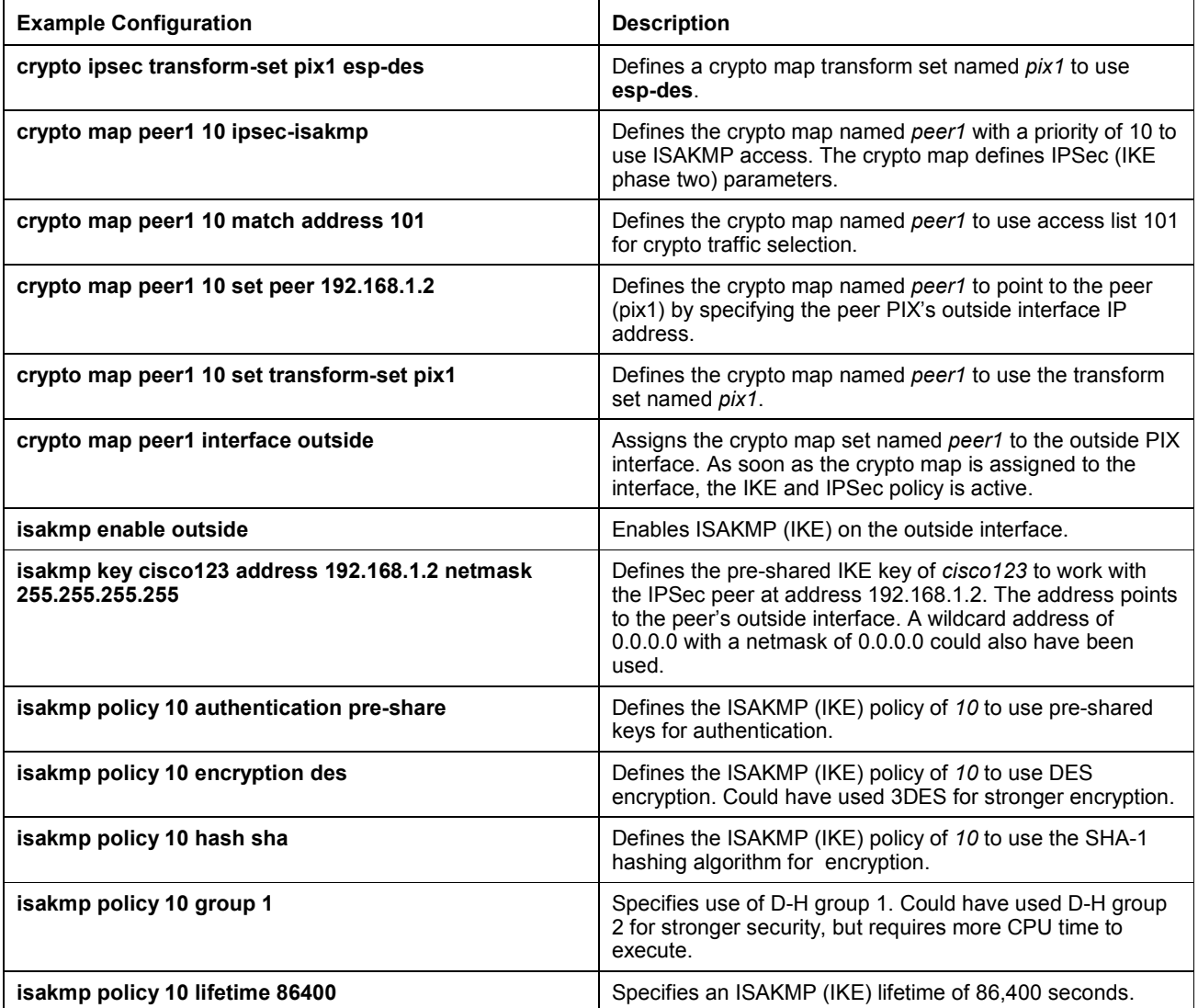

### **Summary**

This section summarizes the tasks you learned to complete in this chapter.

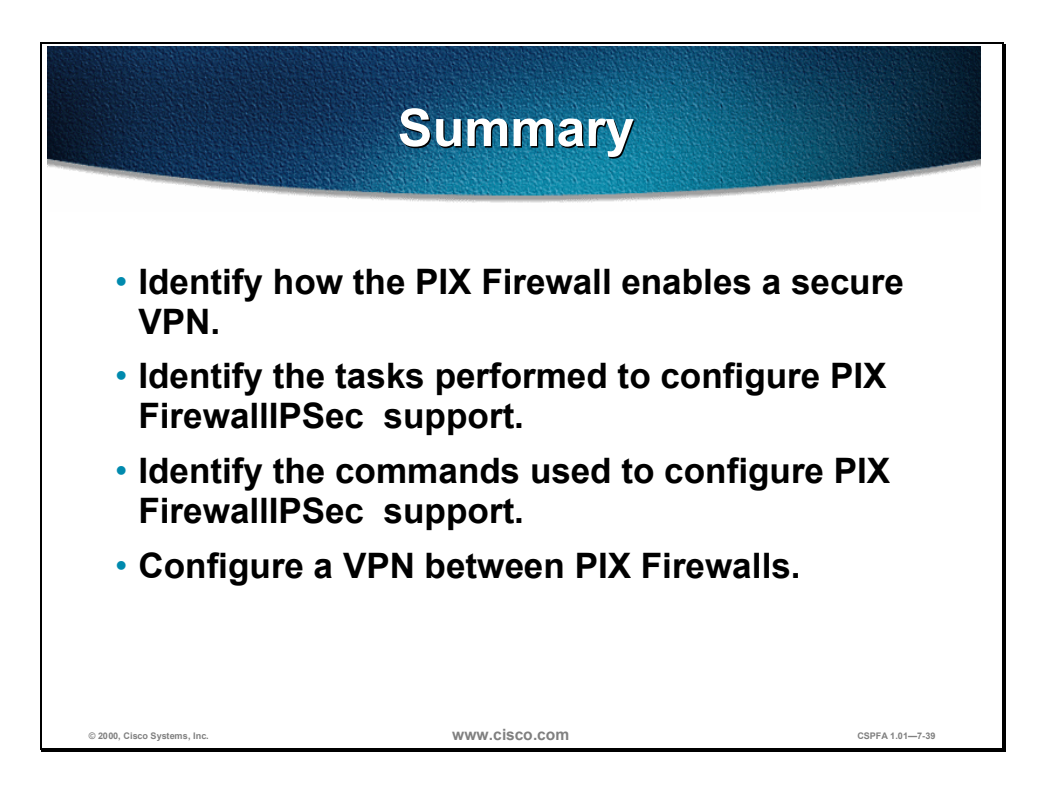

# The Cisco IOS Firewall **Context-Based Access Control Configuration**

### **Overview**

This chapter includes the following topics:

- Objectives  $\blacksquare$
- Introduction to The Cisco IOS Firewall  $\blacksquare$
- **Context-Based Access Control**
- Basic router security
- Audit trail and alert  $\blacksquare$
- Global timeouts and thresholds .
- Port-to-Application Mapping (PAM) п
- Define inspection rules
- Apply inspection rules and ACLs to router interfaces
- Test and verify
- Lab exercise
- Summary

# **Objectives**

This section lists the chapter's objectives.

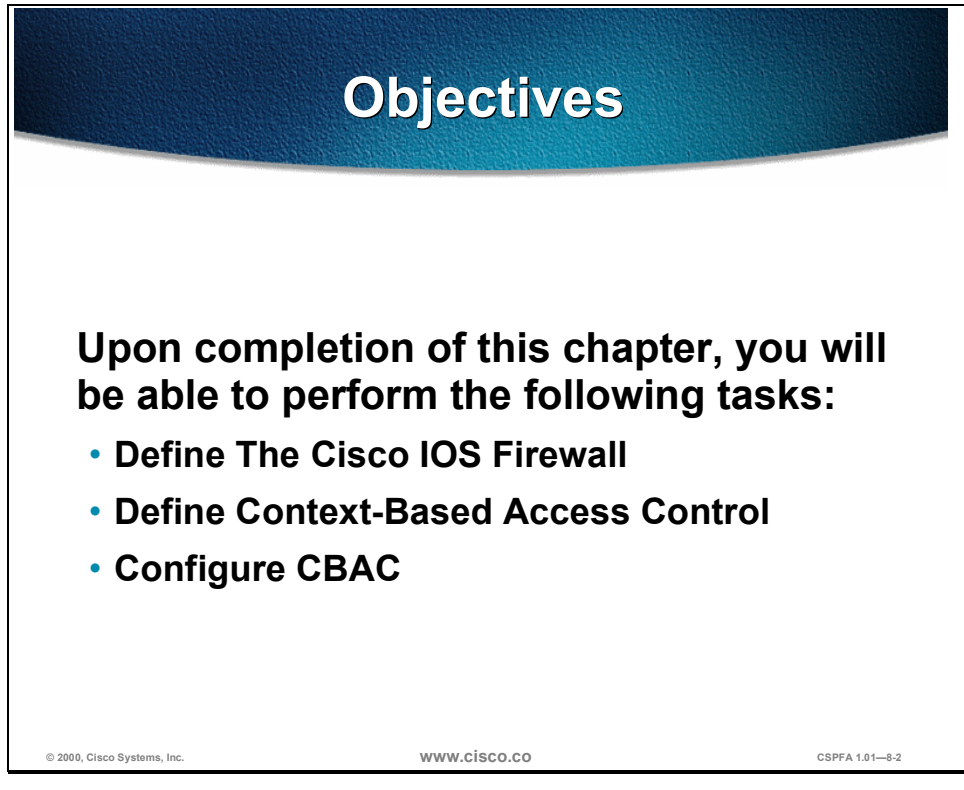

### Introduction to The Cisco IOS Firewall

This section introduces the features of The Cisco IOSTM (IOS) Firewall.

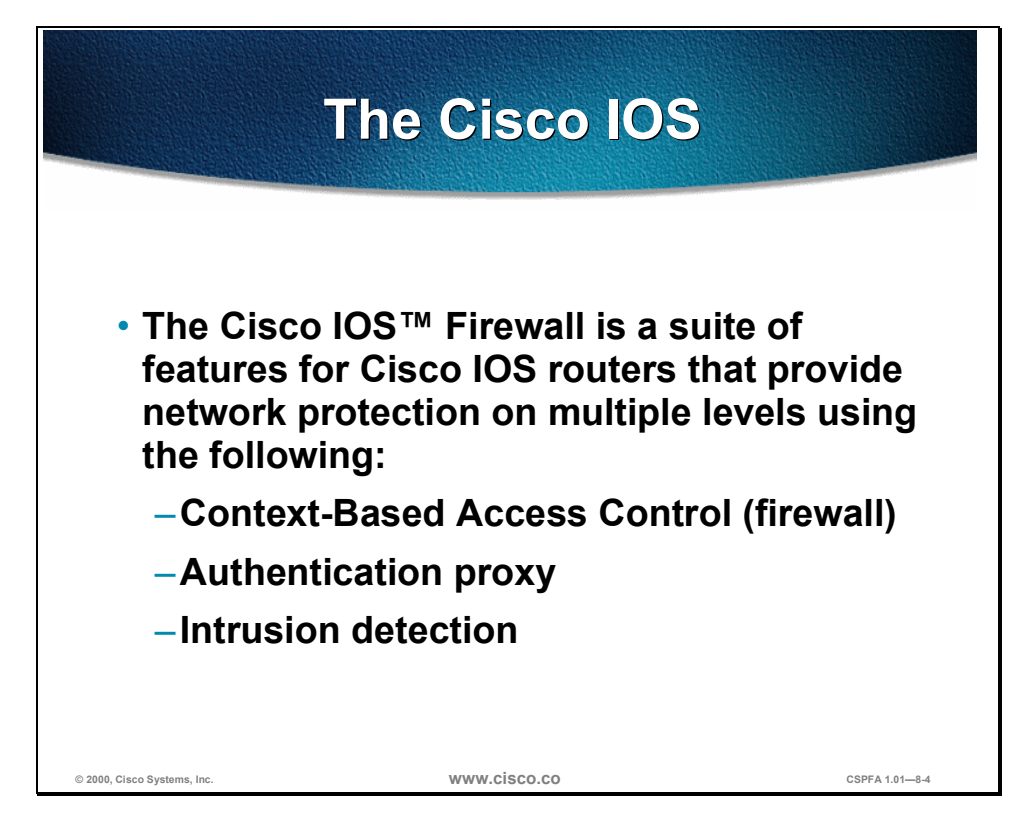

The Cisco IOS Firewall is a security-specific option for Cisco IOS software. It integrates robust firewall functionality, authentication proxy, and intrusion detection for every network perimeter, and enriches existing Cisco IOS security capabilities. It adds greater depth and flexibility to existing Cisco IOS security solutions, such as authentication, encryption, and failover, by delivering state-ofthe-art security features such as stateful, application-based filtering; dynamic peruser authentication and authorization; defense against network attacks; Java blocking; and real-time alerts. When combined with Cisco IOS IPSec software and other Cisco IOS software-based technologies, such as Layer 2 Tunneling Protocol (L2TP) tunneling and quality of service (QoS), the Cisco IOS Firewall provides a complete, integrated virtual private network (VPN) solution.

#### **Context-Based Access Control**

The Cisco IOS Firewall Context-Based Access Control (CBAC) engine provides secure, per-application access control across network perimeters. CBAC enhances security for TCP and UDP applications that use well-known ports, such as FTP and e-mail traffic, by scrutinizing source and destination addresses. CBAC allows network administrators to implement firewall intelligence as part of an integrated. single-box solution.

For example, sessions with an extranet partner involving Internet applications, multimedia applications, or Oracle databases would no longer need to open a

network doorway accessible via weaknesses in a partner's network. CBAC lets tightly secured networks run today's basic application traffic, as well as advanced applications such as multimedia and videoconferencing, securely through a router.

#### **Authentication Proxy**

Network administrators can create specific security policies for each user with Cisco IOS Firewall LAN-based, dynamic, per-user authentication and authorization. Previously, user identity and related authorized access were determined by a user's fixed IP address, or a single security policy had to be applied to an entire user group or subnet. Now, per-user policy can be downloaded dynamically to the router from a TACACS+ or RADIUS authentication server using Cisco IOS software authentication, authorization, and accounting (AAA) services.

Users can log into the network or access the Internet via HTTP, and their specific access profiles will automatically be downloaded. Appropriate dynamic individual access privileges are available as required, protecting the network against more general policies applied across multiple users. Authentication and authorization can be applied to the router interface in either direction to secure inbound or outbound extranet, intranet, and Internet usage.

#### **Intrusion Detection**

Intrusion detection systems (IDS) provide a level of protection beyond the firewall by protecting the network from internal and external attacks and threats. Cisco IOS Firewall IDS technology enhances perimeter firewall protection by taking appropriate action on packets and flows that violate the security policy or represent malicious network activity.

Cisco IOS Firewall intrusion detection capabilities are ideal for providing additional visibility at intranet, extranet, and branch-office Internet perimeters. Network administrators now enjoy more robust protection against attacks on the network, and can automatically respond to threats from internal or external hosts.

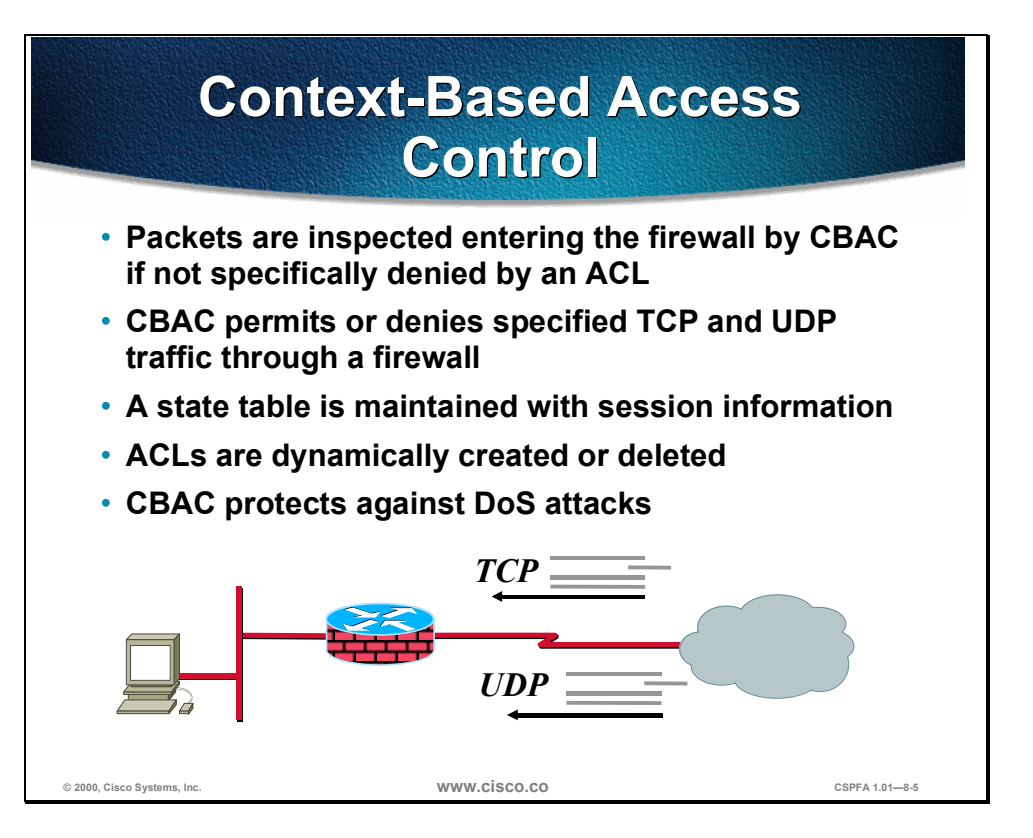

CBAC intelligently filters TCP and UDP packets based on application-layer protocol session information. It can inspect traffic for sessions that originate on any interface of the router. CBAC inspects traffic that travels through the firewall to discover and manage state information for TCP and UDP sessions. This state information is used to create temporary openings in the firewall's access lists to allow return traffic and additional data connections for permissible sessions.

Inspecting packets at the application layer, and maintaining TCP and UDP session information, provides CBAC with the ability to detect and prevent certain types of network attacks such as SYN flooding. CBAC also inspects packet sequence numbers in TCP connections to see if they are within expected ranges—CBAC drops any suspicious packets. Additionally, CBAC can detect unusually high rates of new connections and issue alert messages. CBAC inspection can help protect against certain Denial of Service (DoS) attacks involving fragmented IP packets. Even though the firewall prevents an attacker from making actual connections to a given host, the attacker can disrupt services provided by that host. This is done by sending many non-initial IP fragments or by sending complete fragmented packets through a router with an access control list (ACL) that filters the first fragment of a fragmented packet. These fragments can tie up resources on the target host as it tries to reassemble the incomplete packets.

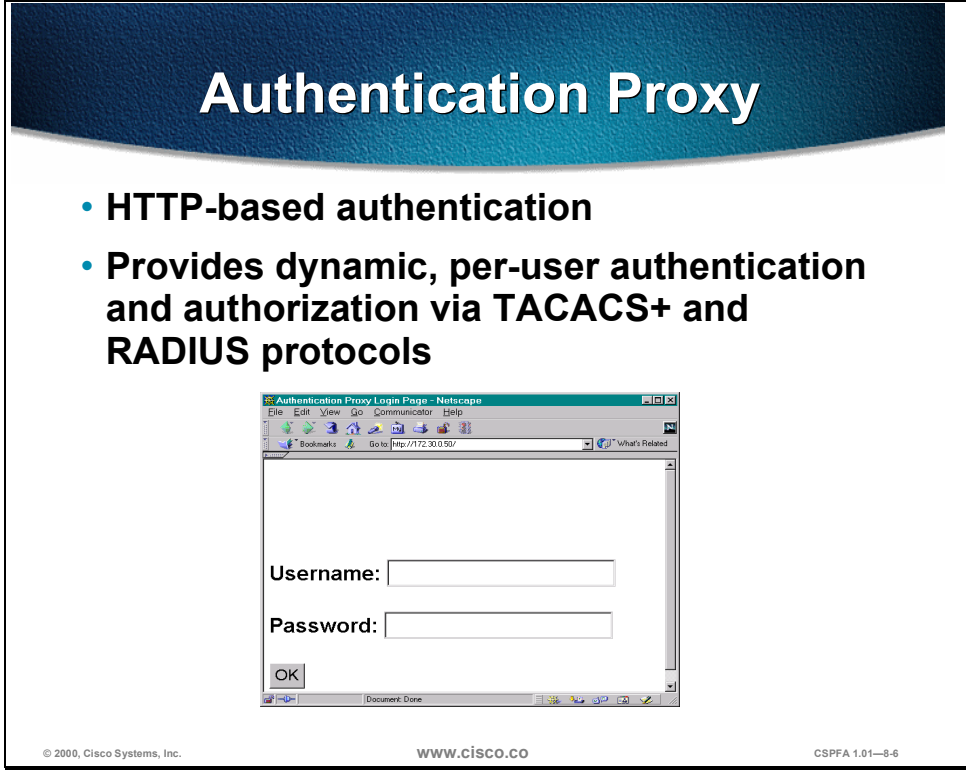

The Cisco IOS Firewall authentication proxy feature allows network administrators to apply specific security policies on a per-user basis. Previously, user identity and related authorized access was associated with a user's IP address, or a single security policy had to be applied to an entire user group or subnet. Now, users can be identified and authorized on the basis of their per-user policy, and access privileges tailored on an individual basis are possible, as opposed to general policy applied across multiple users.

With the authentication proxy feature, users can log in to the network or access the Internet via HTTP, and their specific access profiles are automatically retrieved and applied from a Cisco Secure Asynchronous Communications Server (ACS), or other RADIUS or TACACS+ authentication server. The user profiles are active only when there is active traffic from the authenticated users.

The authentication proxy is compatible with other Cisco IOS security features such as Network Address Translation (NATCBAC, IP Security (IPSec) encryption, and VPN client software.

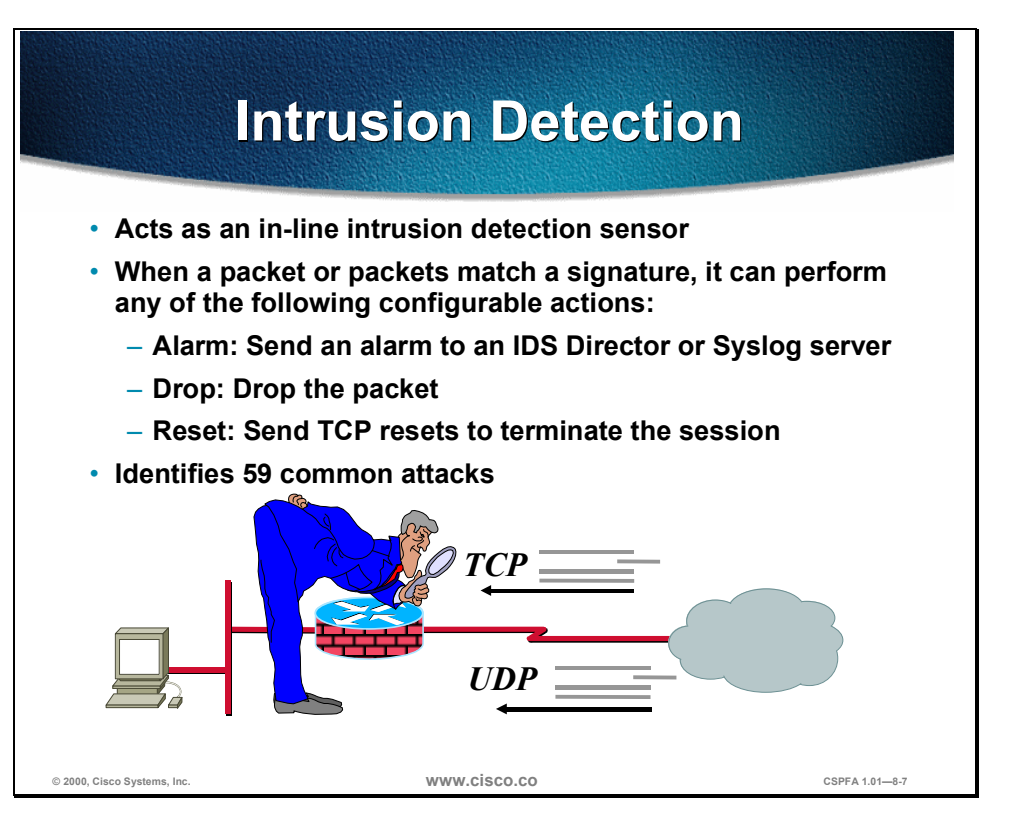

The Cisco IOS Firewall now offers intrusion detection technology for mid-range and high-end router platforms with firewall support. It is ideal for any network perimeter, and especially for locations in which a router is being deployed and additional security between network segments is required. It also can protect intranet and extranet connections where additional security is mandated, and branch-office sites connecting to the corporate office or Internet.

The Cisco IOS Firewall's intrusion detection system identifies 59 common attacks using signatures to detect patterns of misuse in network traffic. The intrusion detection signatures available in the new release of the Cisco IOS Firewall were chosen from a broad cross-section of intrusion detection signatures. The signatures represent severe breaches of security and the most common network attacks and information-gathering scans.
## **Context-Based Access Controls**

This section describes the limitations of Cisco IOS access control lists and explains how CBAC better protects users from attack. It also lists the protocols supported by CBAC and describes the added alert and audit trail features. Finally, the CBAC configuration tasks are listed.

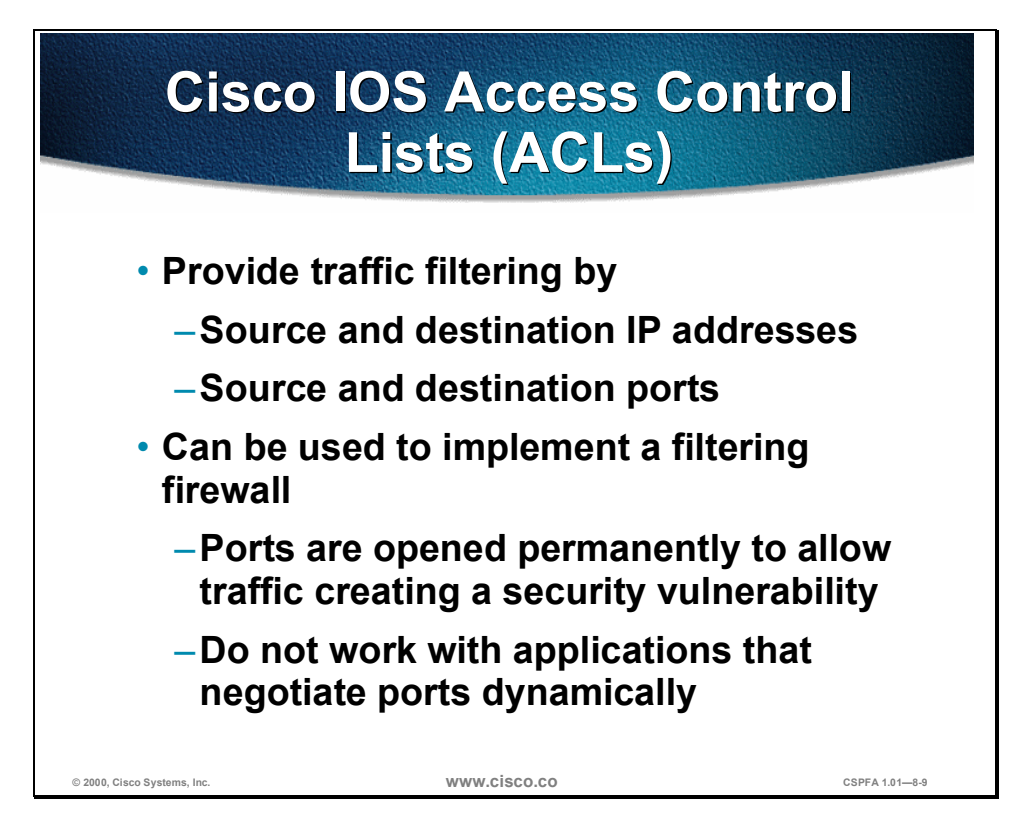

Before delving into CBAC, some basic ACL concepts need to be covered briefly. An ACL provides packet filtering: it has an implied deny all at the end of the ACL and if the ACL is not configured, it permits all connections. Without CBAC, traffic filtering is limited to access list implementations that examine packets at the network layer, or at most, the transport layer.

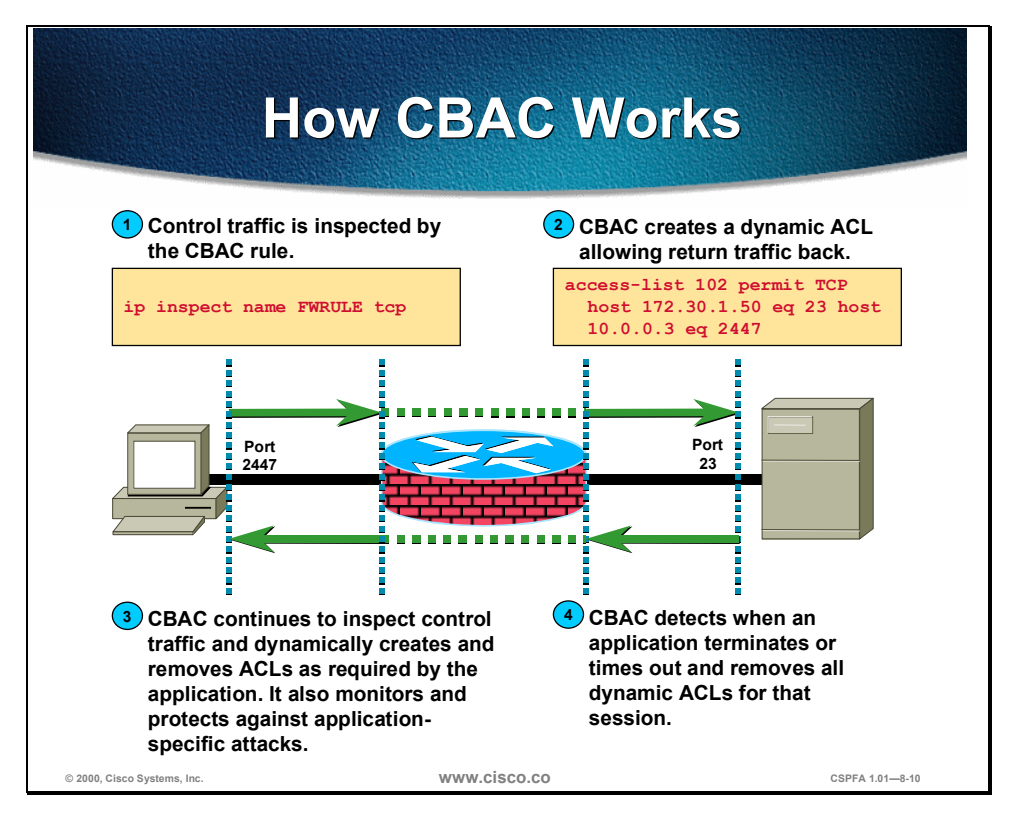

With CBAC, you specify which protocols you want to be inspected, and you specify an interface and interface direction (in or out) where inspection originates. Only specified protocols will be inspected by CBAC. For these protocols, packets flowing through the firewall in any direction are inspected, as long as they flow through the interface where inspection is configured. Packets entering the firewall are inspected by CBAC only if they first pass the inbound access list at the interface. If a packet is denied by the ACL, the packet is simply dropped and not inspected by CBAC.

CBAC inspects and monitors only the control channels of connections; the data channels are not inspected. For example, during FTP sessions both the control and data channels (which are created when a data file is transferred) are monitored for state changes, but only the control channel is inspected (that is, the CBAC) software parses the FTP commands and responses).

CBAC inspection recognizes application-specific commands in the control channel, and detects and prevents certain application-level attacks. CBAC inspection tracks sequence numbers in all TCP packets, and drops those packets with sequence numbers that are not within expected ranges. CBAC inspection recognizes application-specific commands (such as illegal Simple Mail Transfer Protocol [SMTP] commands) in the control channel, and detects and prevents certain application-level attacks. When CBAC suspects an attack, the DoS feature can take several actions:

- Generate alert messages
- Protect system resources that could impede performance
- Block packets from suspected attackers

CBAC uses timeout and threshold values to manage session state information, helping to determine when to drop sessions that do not become fully established. Setting timeout values for network sessions helps prevent DoS attacks by freeing up system resources, dropping sessions after a specified amount of time. Setting threshold values for network sessions helps prevent DoS attacks by controlling the number of half-open sessions, which limits the amount of system resources applied to half-open sessions. When a session is dropped, CBAC sends a reset message to the devices at both endpoints (source and destination) of the session. When the system under DoS attack receives a reset command, it releases, or frees up, processes and resources related to that incomplete session.

CBAC provides three thresholds against DoS attacks:

- $\blacksquare$ The total number of half-open TCP or UDP sessions
- The number of half-open sessions based on time  $\blacksquare$
- The number of half-open TCP-only sessions per host  $\blacksquare$

If a threshold is exceeded, CBAC has two options:

- Send a reset message to the endpoints of the oldest half-open session, making  $\blacksquare$ resources available to service newly arriving SYN packets.
- In the case of half-open TCP-only sessions, CBAC blocks all SYN packets  $\blacksquare$ temporarily for the duration configured by the threshold value. When the router blocks a SYN packet, the TCP three-way handshake is never initiated, which prevents the router from using memory and processing resources needed for valid connections

DoS detection and prevention requires that you create a CBAC inspection rule and apply that rule on an interface. The inspection rule must include the protocols that you want to monitor against DoS attacks. For example, if you have TCP inspection enabled on the inspection rule, then CBAC can track all TCP connections to watch for DoS attacks. If the inspection rule includes FTP protocol inspection but not TCP inspection, CBAC tracks only FTP connections for DoS attacks.

A state table maintains session state information. Whenever a packet is inspected, a state table is updated to include information about the state of the packet's connection. Return traffic will only be permitted back through the firewall if the state table contains information indicating that the packet belongs to a permissible session. Inspection controls the traffic that belongs to a valid session and forwards the traffic it does not know. When return traffic is inspected, the state table information is updated as necessary.

UDP sessions are approximated. With UDP there are no actual sessions, so the software approximates sessions by examining the information in the packet and determining if the packet is similar to other UDP packets (for example, similar source or destination addresses and port numbers), and if the packet was detected soon after another, similar UDP packet. Soon means within the configurable UDP idle timeout period.

Access list entries are dynamically created and deleted. CBAC dynamically creates and deletes access list entries at the firewall interfaces, according to the information maintained in the state tables. These access list entries are applied to the interfaces to examine traffic flowing back into the internal network. These entries create temporary openings in the firewall to permit only traffic that is part of a permissible session. The temporary access list entries are never saved to nonvolatile RAM (NVRAM.)

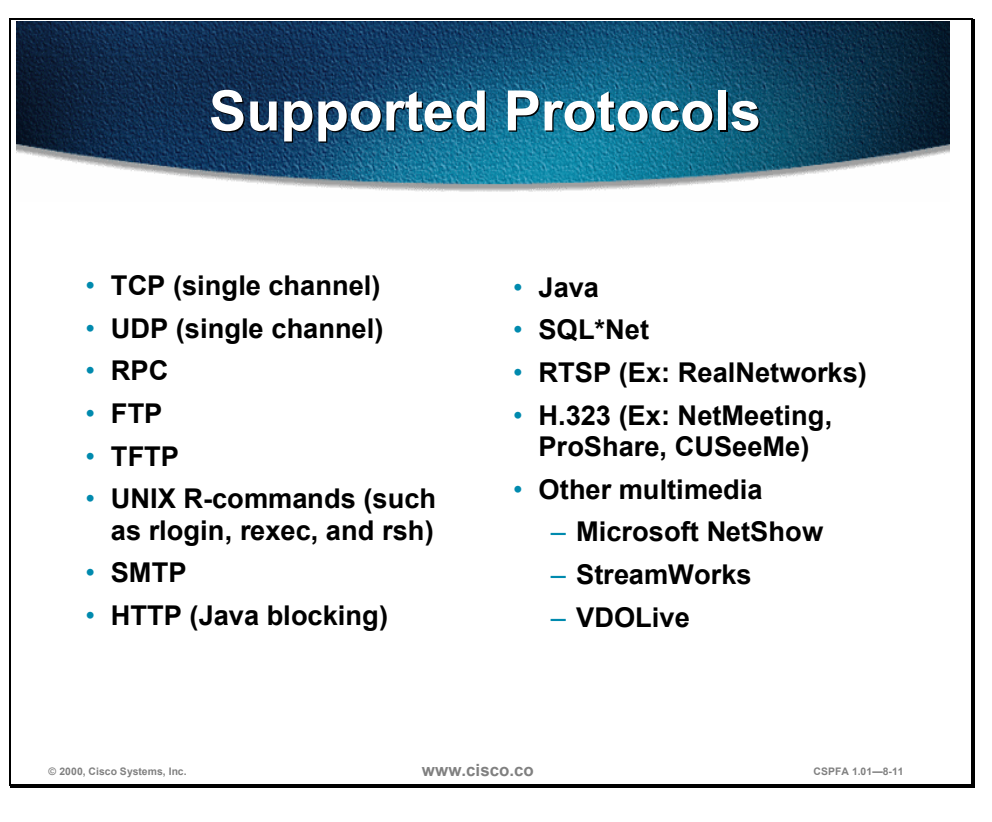

You can configure CBAC to inspect the following types of sessions:

- All TCP sessions, regardless of the application-layer protocol (sometimes called single-channel or generic TCP inspection)
- All UDP sessions, regardless of the application-layer protocol (sometimes  $\blacksquare$ called single-channel or generic UDP inspection)

You can also configure CBAC to specifically inspect certain application-layer protocols. The following application-layer protocols can all be configured for CBAC:

- RPC (Sun RPC, not DCE RPC)  $\blacksquare$
- Microsoft RPC
- **FTP**  $\blacksquare$
- **TFTP**
- UNIX R-commands (such as rlogin, rexec, and rsh)  $\blacksquare$
- **SMTP**
- HTTP (Java blocking)  $\blacksquare$
- Java .
- SOL\*Net
- RTSP (Ex: RealNetworks)
- H.323 (Ex: NetMeeting, ProShare, CU-SeeMe [only the White Pine version])  $\blacksquare$
- **Microsoft NetShow**
- **StreamWorks**

VDOLive  $\blacksquare$ 

When a protocol is configured for CBAC, that protocol traffic is inspected, state information is maintained, and in general, packets are allowed back through the firewall only if they belong to a permissible session.

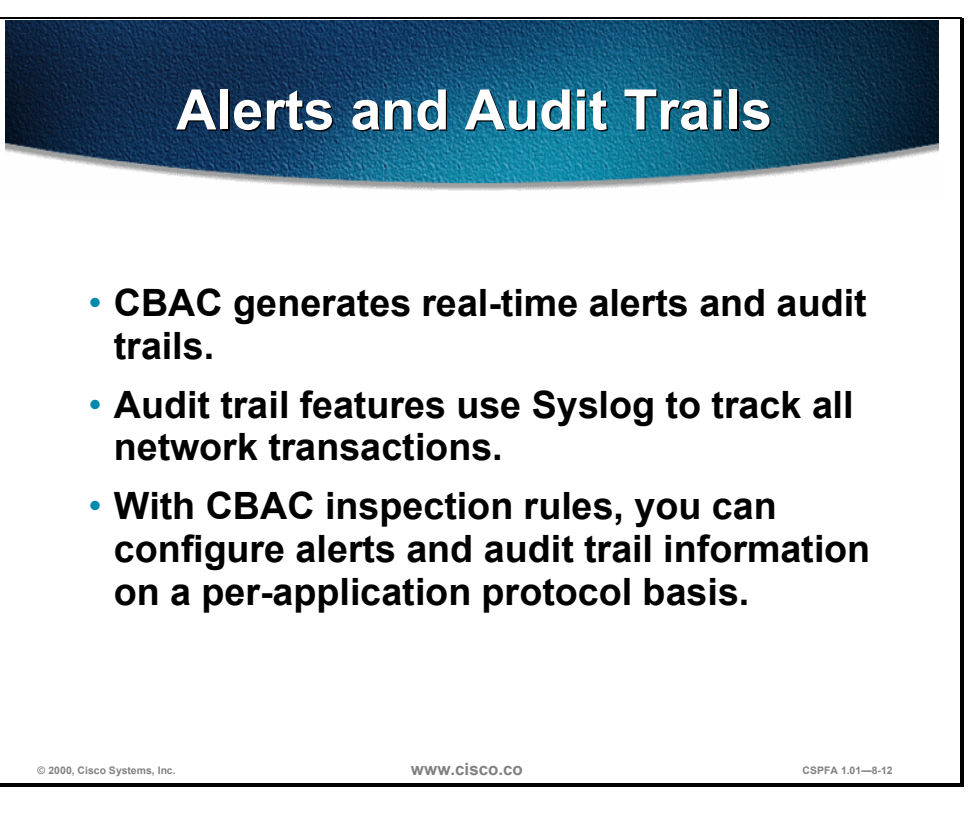

CBAC also generates real-time alerts and audit trails based on events tracked by the firewall. Enhanced audit trail features use Syslog to track all network transactions; recording time stamps, source host, destination host, ports used, and the total number of transmitted bytes, for advanced, session-based reporting.

Real-time alerts send Syslog error messages to central management consoles upon detecting suspicious activity. Using CBAC inspection rules, you can configure alerts and audit trail information on a per-application protocol basis. For example, if you want to generate audit trail information for HTTP traffic, you can specify that in the CBAC rule covering HTTP inspection.

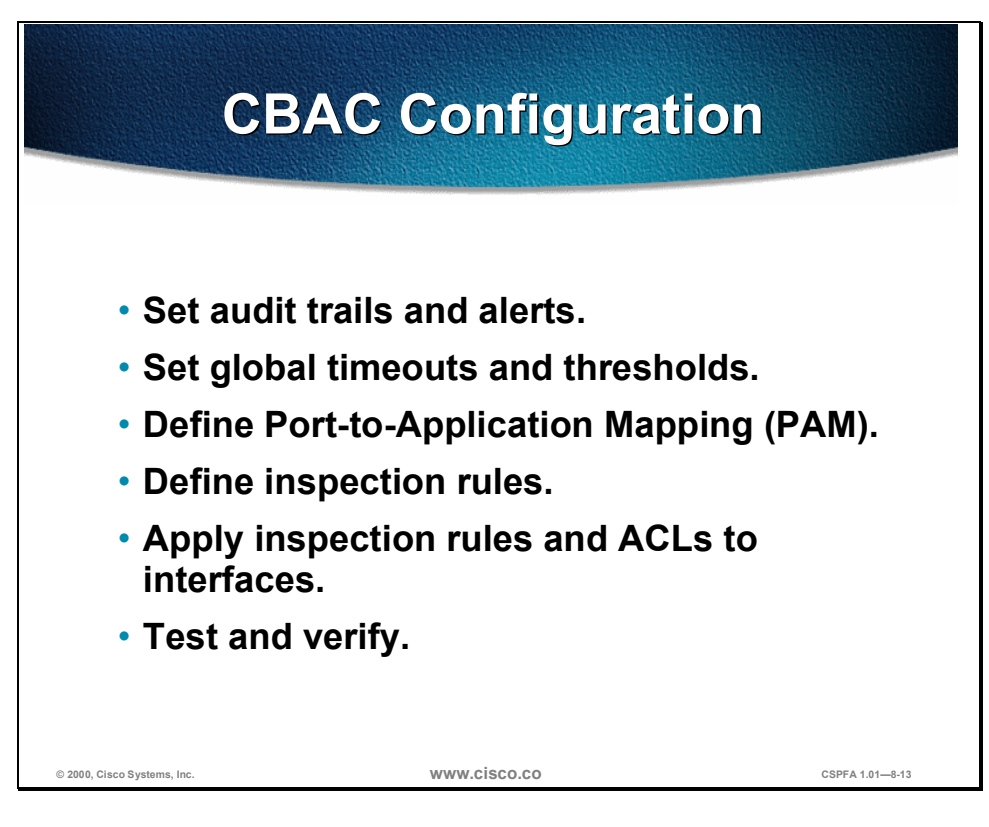

The following are the tasks used to configure CBAC:

- $\blacksquare$ Set audit trails and alerts.
- Set global timeouts and thresholds.  $\blacksquare$
- Define Port-to-Application Mapping (PAM).  $\blacksquare$
- Define inspection rules.
- Apply inspection rules and ACLs to interfaces.  $\blacksquare$
- Test and verify.  $\blacksquare$

## **Audit Trail and Alert**

This section discusses how to configure an audit trail and alert.

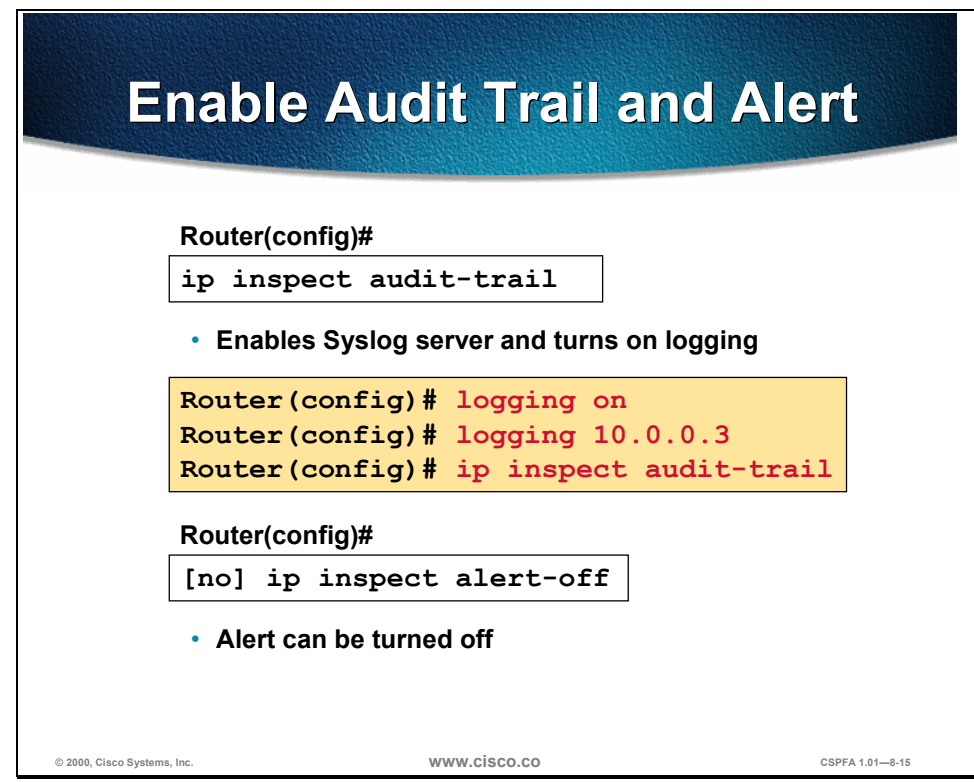

Turn on logging and audit trail to provide a record of network access through the firewall, including illegitimate access attempts, and inbound and outbound services.

Use the ip inspect audit-trail and ip inspect alert-off commands to enable audit trail and alert, respectively.

The syntax for the ip inspect audit-trail commands is as follows:

ip inspect audit-trail

no ip inspect audit trail

The syntax for the ip inspect alert-off commands is as follows:

ip inspect alert-off

no ip inspect alert-off

No other arguments or keywords are used with either command.

## **Global Timeouts and Thresholds**

This section discusses how to configure the following global timeouts and thresholds:

- $\blacksquare$ TCP, SYN, and FIN wait times
- TCP, UDP, and Domain Name System (DNS) idle times  $\blacksquare$
- TCP flood DoS protection

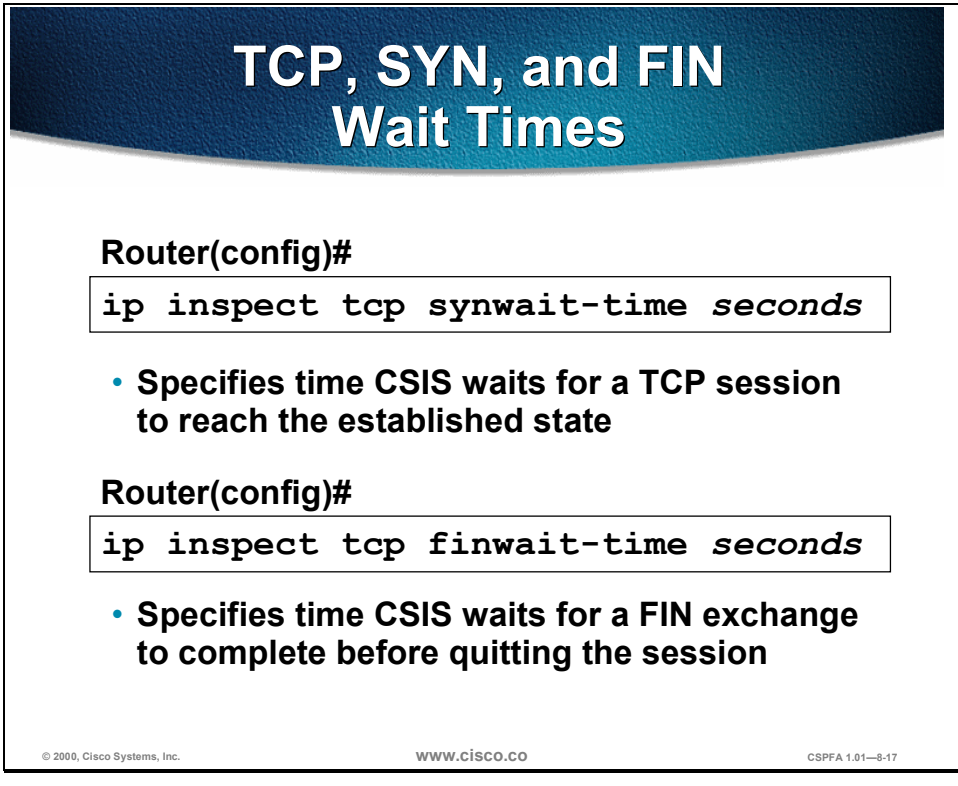

CBAC uses timeouts and thresholds to determine how long to manage state information for a session, and to determine when to drop sessions that do not become fully established. These timeouts and thresholds apply globally to all sessions.

You can use the default timeout and threshold values, or you can change to values more suitable to your security requirements. You should make any changes to the timeout and threshold values before you continue configuring CBAC.

To define how long the software will wait for a TCP session to reach the established state before dropping the session, use the **ip inspect tcp synwait-time** global configuration command. Use the no form of this command to reset the timeout to the default.

The syntax of the ip inspect tcp synwait-time command is as follows:

ip inspect tcp synwait-time seconds

no ip inspect tcp synwait-time

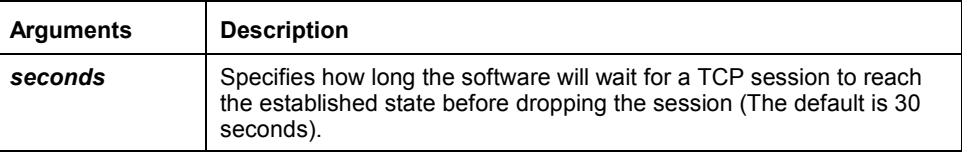

To define how long a TCP session will still be managed after the firewall detects a FIN exchange, use the ip inspect tcp finwait-time global configuration command. Use the no form of this command to reset the timeout to default.

The syntax of the ip inspect tcp finwait-time command is as follows:

ip inspect tcp finwait-time seconds

no ip inspect tcp finwait-time

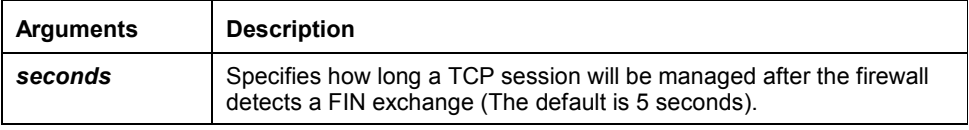

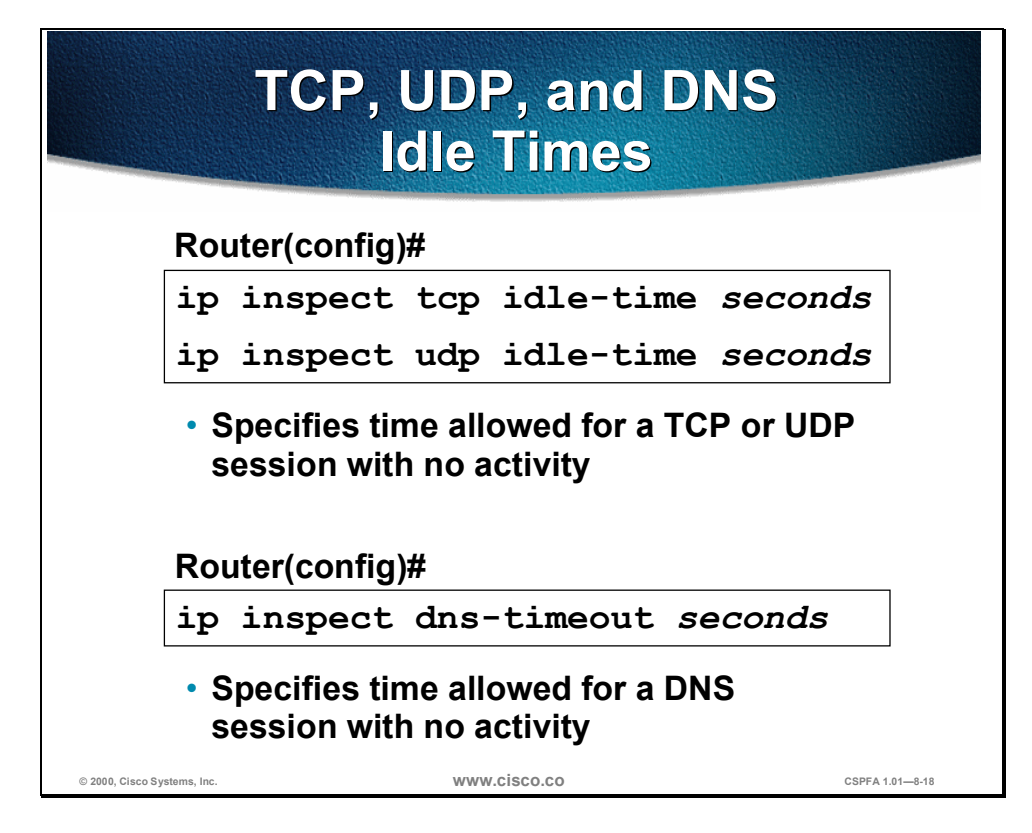

To specify the TCP idle timeout (the length of time a TCP session will still be managed after no activity), use the **ip inspect tcp idle-time** global configuration command. Use the **no** form of this command to reset the timeout to default.

To specify the UDP idle timeout (the length of time a UDP session will still be managed after no activity), use the ip inspect udp idle-time global configuration command. Use the **no** form of this command to reset the timeout to default.

The syntax for the ip inspect  $\{top | \text{udp}\}\$ idle-time commands is as follows:

ip inspect {tcp | udp} idle-time seconds

no ip inspect {tcp | udp} idle-time

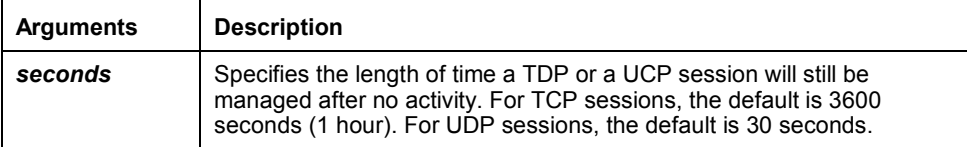

To specify the DNS idle timeout (the length of time a DNS name lookup session will still be managed after no activity), use the ip inspect dns-timeout global configuration command. Use the **no** form of this command to reset the timeout to default.

The syntax for the ip inspect dns-timeout command is as follows:

ip inspect dns-timeout seconds

no ip inspect dns-timeout

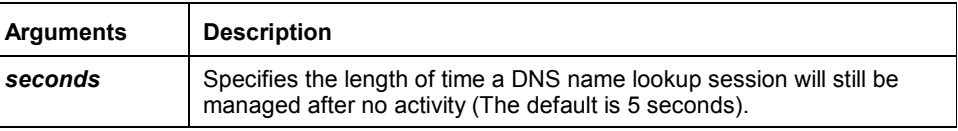

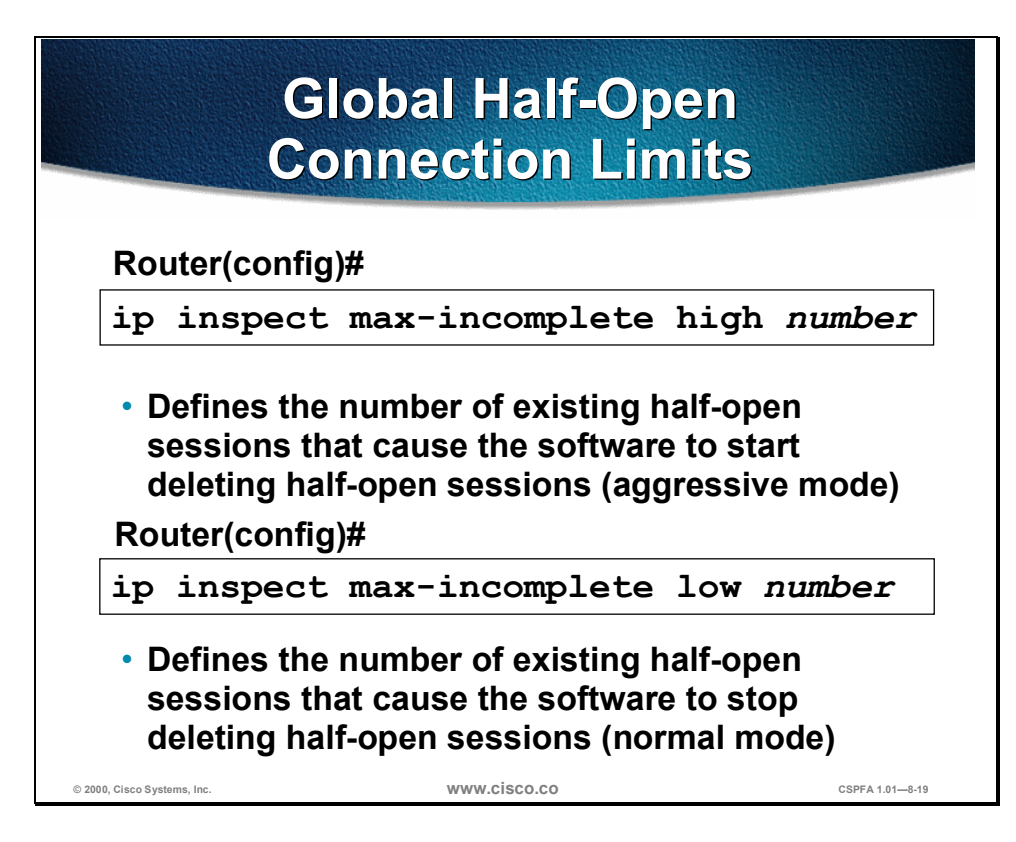

An unusually high number of half-open sessions (either absolute or measured as the arrival rate) could indicate that a DoS attack is occurring. For TCP, half-open means that the session has not reached the established state—the TCP three-way handshake has not yet been completed. For UDP, half-open means that the firewall has detected no return traffic.

CBAC measures both the total number of existing half-open sessions and the rate of session establishment attempts. Both TCP and UDP half-open sessions are counted in the total number and rate measurements. Measurements are made once a minute.

When the number of existing half-open sessions rises above a threshold (the maxincomplete high *number*), CBAC will go in to "aggressive mode" and delete half-open sessions as required to accommodate new connection requests. The software continues to delete half-open requests as necessary, until the number of existing half-open sessions drops below another threshold (the max-incomplete low number).

To define the number of existing half-open sessions that will cause the software to start deleting half-open sessions, use the ip inspect max-incomplete high command in global configuration mode. Use the no form of this command to reset the threshold to default.

The syntax for the ip inspect max-incomplete high command is as follows:

ip inspect max-incomplete high number

no ip inspect max-incomplete high number

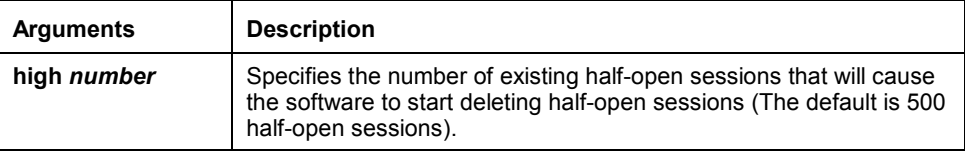

To define the number of existing half-open sessions that will cause the software to stop deleting half-open sessions, use the ip inspect max-incomplete low command in global configuration mode. Use the no form of this command to reset the threshold to default.

The syntax for the ip inspect max-incomplete low command is as follows:

ip inspect max-incomplete low number

no ip inspect max-incomplete low number

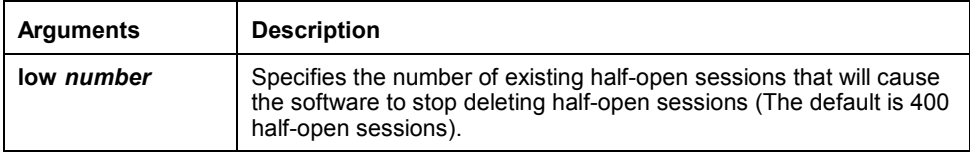

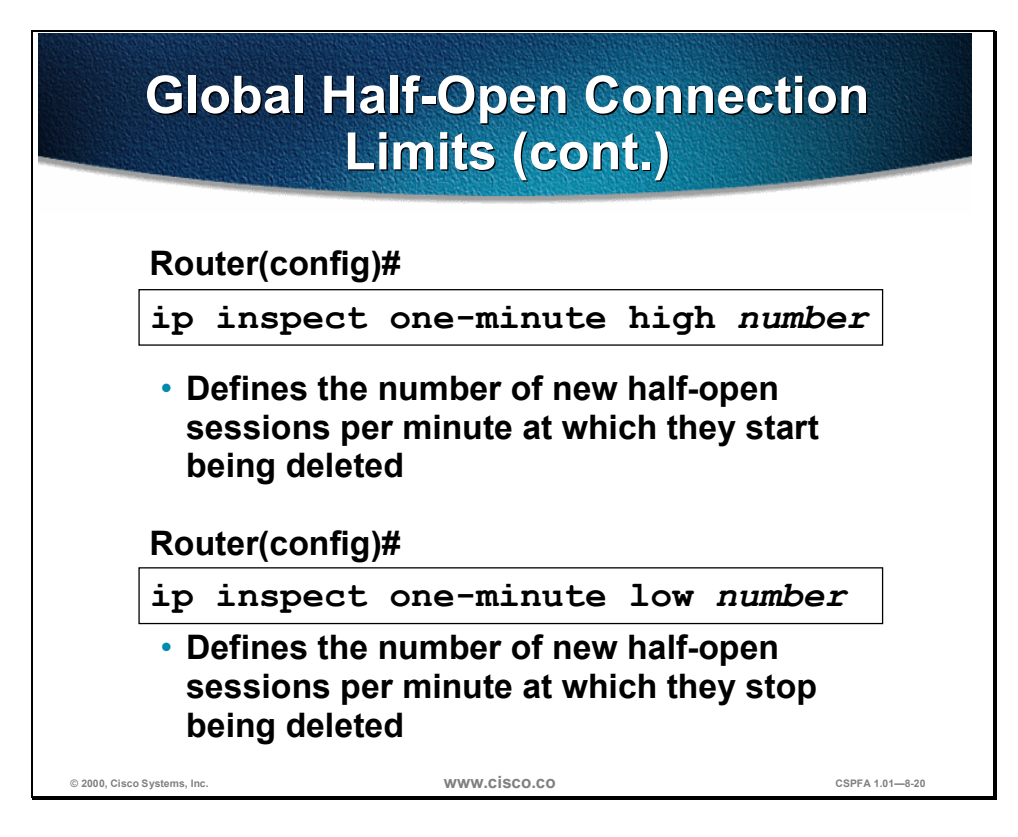

When the rate of new connection attempts rises above a threshold (the oneminute high *number*), the software will delete half-open sessions as required to accommodate new connection attempts. The software continues to delete halfopen sessions as necessary, until the rate of new connection attempts drops below another threshold (the **one-minute low** *number*). The rate thresholds are measured as the number of new session connection attempts detected in the last one-minute sample period. The firewall router reviews the one-minute rate on an ongoing basis, meaning that the router reviews the rate more frequently than one minute and does not keep deleting half-open sessions for one-minute after a DoS attack has stopped—it will be less time.

To define the rate of new unestablished sessions that will cause the software to start deleting half-open sessions, use the **ip inspect one-minute high** command in global configuration mode. Use the no form of this command to reset the threshold to default.

The syntax for the **ip inspect one-minute high command** is as follows:

ip inspect one-minute high number

no ip inspect one-minute high

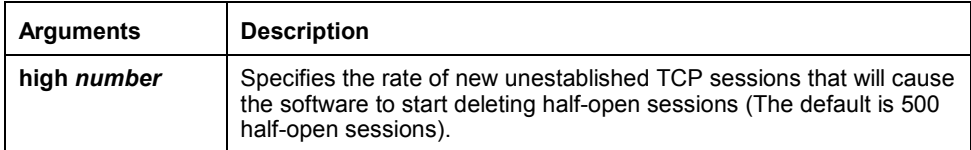

To define the rate of new unestablished TCP sessions that will cause the software to stop deleting half-open sessions, use the **ip inspect one-minute low** command in global configuration mode. Use the **no** form of this command to reset the threshold to the default.

### The syntax for the ip inspect one-minute low command is as follows:

### ip inspect one-minute lownumber

no ip inspect one-minute low

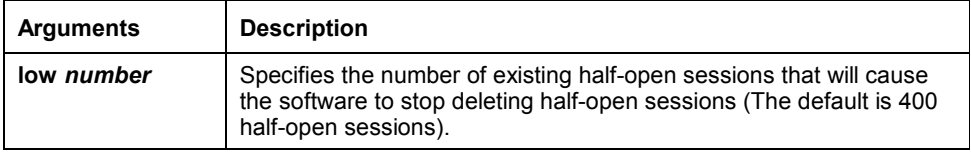

## **Half-Open Connection Limits by Host**

### Router(config)#

ip inspect tcp max-incomplete host number block-time seconds

- Defines the number of half-open TCP sessions with the same host destination address that can exist at a time before CSIS starts deleting half-open sessions to the host
- After the number of half-open connections is exceeded to a given host, the software deletes half-open sessions on that host in the following fashion:
	- If block-time is 0, the oldest half-open session is deleted, per new connection request, to let new connections through
	- If block-time is greater than 0, all half-open sessions are deleted, and new connections to the host are not allowed during the specified block time

An unusually high number of half-open sessions with the same destination host address could indicate that a DoS attack is being launched against the host. Whenever the number of half-open sessions with the same destination host address rises above a threshold (the **max-incomplete host** *number*), the software will delete half-open sessions according to one of the following methods:

www.cisco.co

- If the **block-time** seconds timeout is  $0$  (the default)—The software deletes the oldest existing half-open session for the host for every new connection request to the host. This ensures that the number of half-open sessions to a given host will never exceed the threshold.
- If the **block-time** *seconds* time out is greater than 0—The software deletes all  $\blacksquare$ existing half-open sessions for the host, and then blocks all new connection requests to the host. The software will continue to block all new connection requests until the block time expires.

The software also sends Syslog messages whenever the max-incomplete host *number* is exceeded, and when blocking of connection initiations to a host starts or ends

The global values specified for the threshold and blocking time apply to all TCP connections inspected by CBAC.

Use the ip inspect tcp max-incomplete host global configuration command to specify threshold and blocking time values for TCP host-specific DoS detection and prevention. Use the no form of this command to reset the threshold and blocking time to the default values.

The syntax for the ip inspect tcp max-incomplete host command is as follows:

ip inspect tcp max-incomplete host number block-time seconds

no ip inspect tcp max-incomplete host

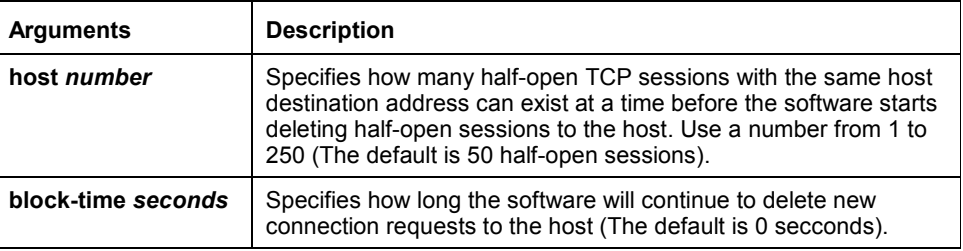

## **Port-to-Application Mapping**

This section discusses the configuration of port numbers for application protocols.

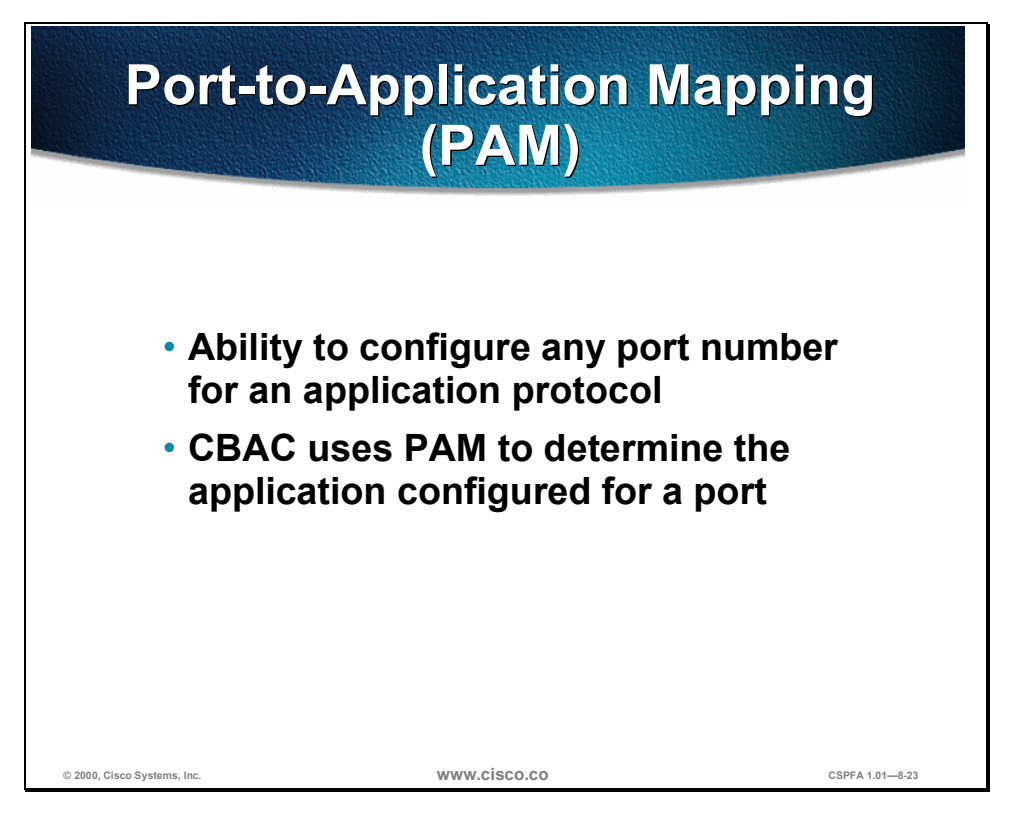

Port-to-Application Mapping (PAM) allows you to customize TCP or UDP port numbers for network services or applications. PAM uses this information to support network environments that run services using ports that are different from the registered or well-known ports associated with an application.

Using the port information, PAM establishes a table of default port-to-application mapping information at the firewall. The information in the PAM table enables CBAC supported services to run on nonstandard ports. Previously, CBAC was limited to inspecting traffic using only the well-known or registered ports associated with an application. Now, PAM allows network administrators to customize network access control for specific applications and services.

PAM also supports host or subnet-specific port mapping, which allows you to apply PAM to a single host or subnet using standard ACLs. Host- or subnetspecific port mapping is done using standard ACLs.

## **System-Defined Port Mapping**

PAM creates a table, or database, of system-defined mapping entries using the well-known or registered port mapping information set up during the system startup. The system-defined entries comprise all the services supported by CBAC, which requires the system-defined mapping information to function properly.

**Note** The system-defined mapping information cannot be deleted or changed; that is, you cannot map HTTP services to port 21 (FTP) or FTP services to port 80 (HTTP).

The following lists the default system-defined services and applications in the PAM table.

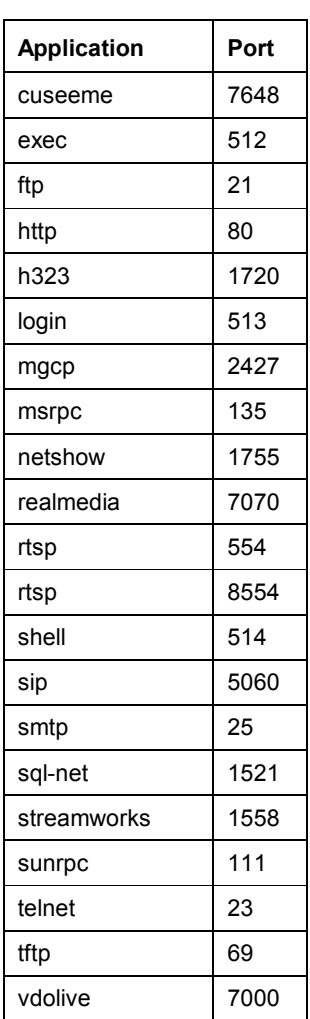

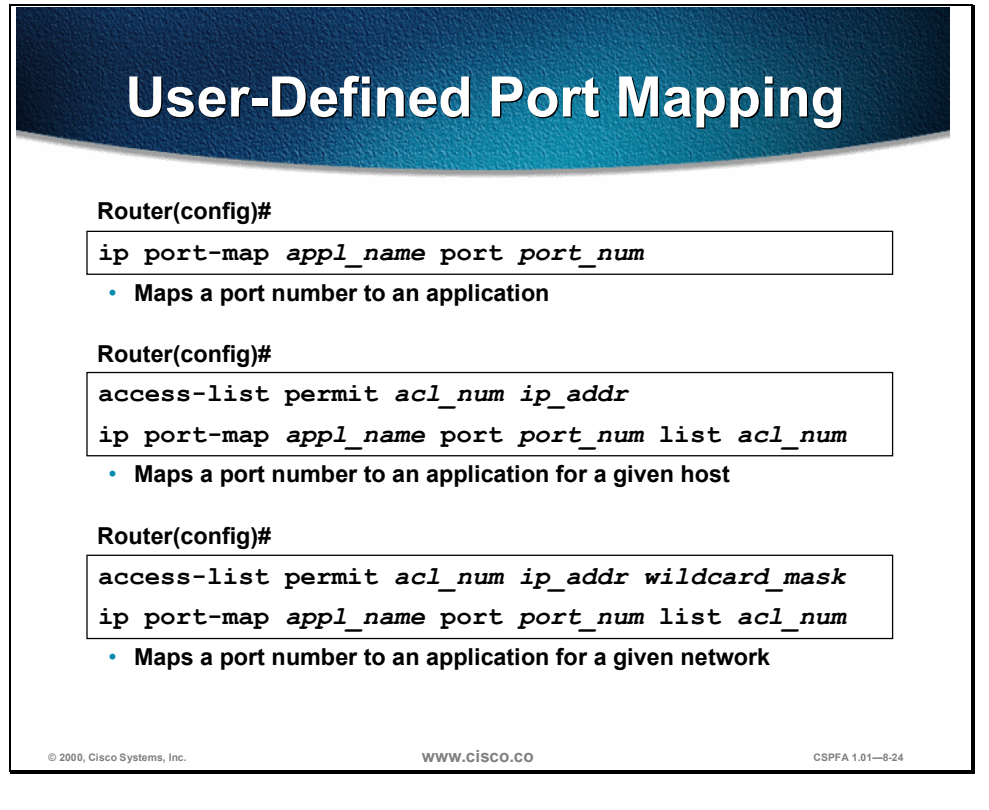

Network services or applications that use nonstandard ports require user-defined entries in the PAM table. For example, your network might run HTTP services on the nonstandard port 8000 instead of on the system-defined default port 80. In this case, you can use PAM to map port 8000 with HTTP services. If HTTP services run on other ports, use PAM to create additional port mapping entries. After you define a port mapping, you can overwrite that entry at a later time by simply mapping that specific port with a different application.

**Note** If you try to map an application to a system-defined port, a message appears warning you of a mapping conflict.

User-defined port mapping information can also specify a range of ports for an application by establishing a separate entry in the PAM table for each port number in the range.

User-defined entries are saved with the default mapping information when you save the router configuration.

To establish PAM, use the ip port-map configuration command. Use the no form of this command to delete user-defined PAM entries.

The syntax for the **ip port-map** command is as follows:

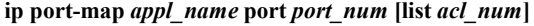

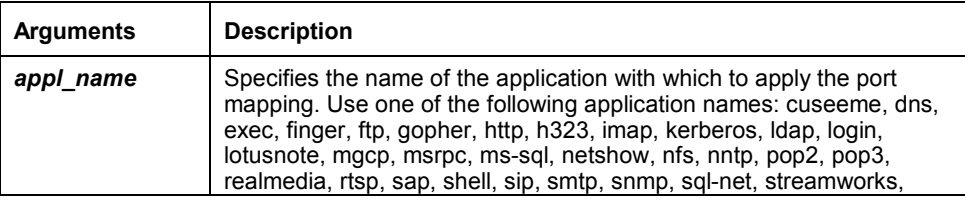

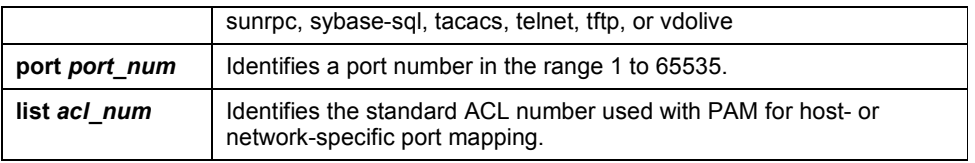

### **Host- or Network-Specific Port Mapping**

User-defined entries in the mapping table can include host- or network-specific mapping information, which establishes port mapping information for specific hosts or subnets. In some environments, it might be necessary to override the default port mapping information for a specific host or subnet.

With host-specific port mapping, you can use the same port number for different services on different hosts. This means that you can map port 8000 with HTTP services for one host, while mapping port 8000 with Telnet services for another host

Host-specific port mapping also allows you to apply PAM to a specific subnet when that subnet runs a service that uses a port number that is different from the port number defined in the default mapping information. For example, hosts on subnet 192.168.0.0 might run HTTP services on nonstandard port 8000, while other traffic through the firewall uses the default port 80 for HTTP services.

Host- or network-specific port mapping allows you to override a system-defined entry in the PAM table. For example, if CBAC finds an entry in the PAM table that maps port 25 (the system-defined port for SMTP) with HTTP for a specific host, CBAC identifies port 25 as HTTP protocol traffic on that host.

**Note** If the host-specific port mapping information is the same as existing system- or user-defined default entries, host-specific port changes have no effect.

Use the **list** option for the **ip port-map** command to specify an ACL for a host or subnet that uses PAM.

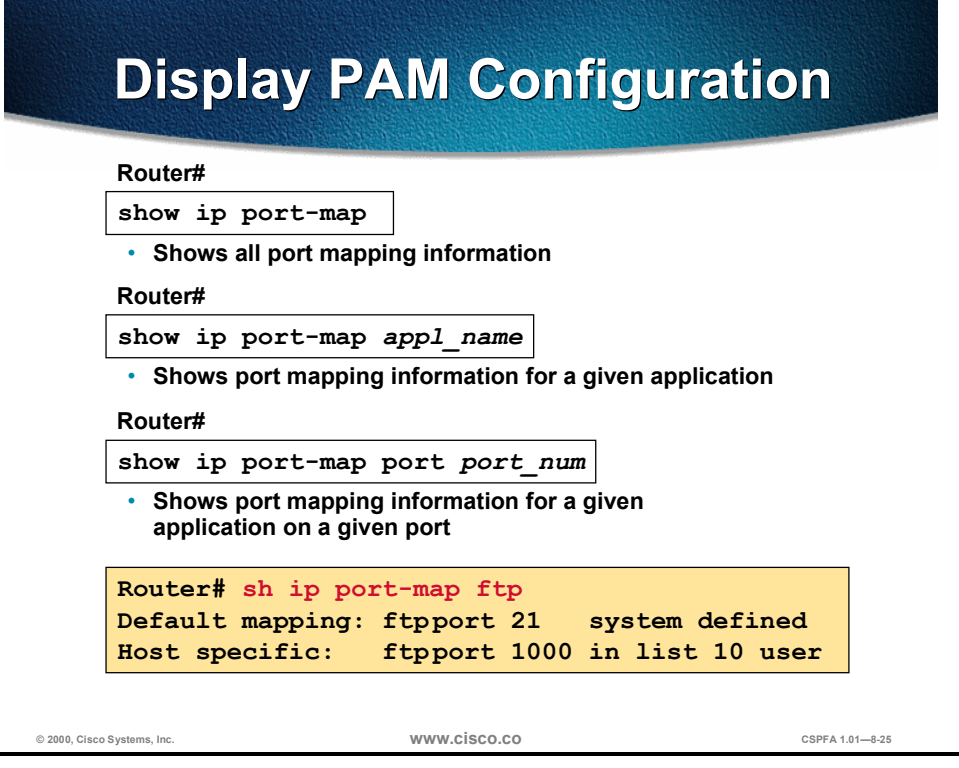

To display the PAM information, use the show ip port-map privileged EXEC command.

The syntax for the **show ip port-map** command is as follows:

show ip port-map [appl\_name | port port\_num]

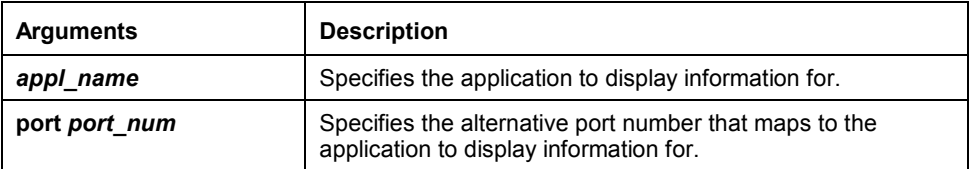

## **Define Inspection Rules**

This section discusses how to configure the rules used to define the application protocols for inspection.

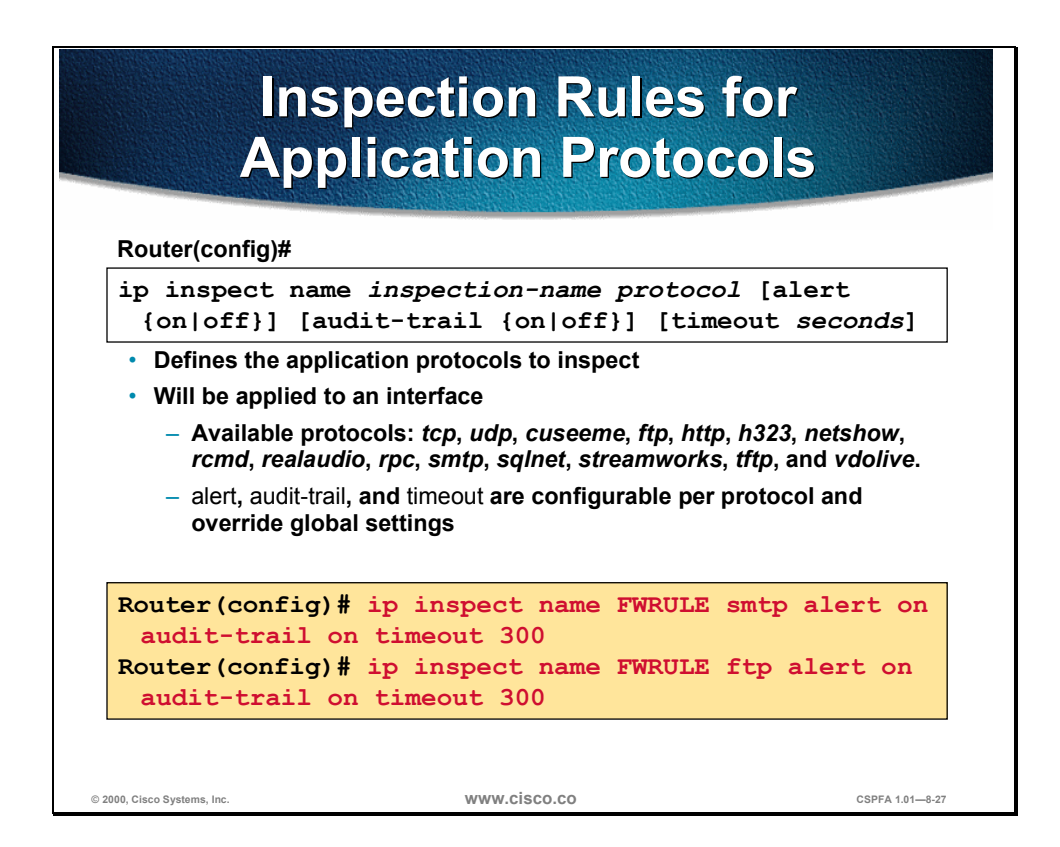

Inspection rules must be defined to specify what IP traffic (which applicationlayer protocols) will be inspected by CBAC at an interface. Normally, you define only one inspection rule. The only exception might occur if you want to enable CBAC in two directions at a single firewall interface. In this case you must configure two rules, one for each direction.

An inspection rule should specify each desired application-layer protocol, as well as generic TCP or generic UDP, if desired. The inspection rule consists of a series of statements, each listing a protocol and specifying the same inspection rule name.

Inspection rules include options for controlling alert and audit trail messages and for checking IP packet fragmentation.

To define a set of inspection rules, use the ip inspect name command in global configuration mode. Use the **no** form of this command to remove the inspection rule for a protocol or to remove the entire set of inspection rules.

The syntax for the **ip inspect name** command is as follows:

ip inspect name *inspection-name protocol* [alert {on | off}] [audit-trail {on | off}] [timeout seconds

no ip inspect name inspection-name protocol

no ip inspect name

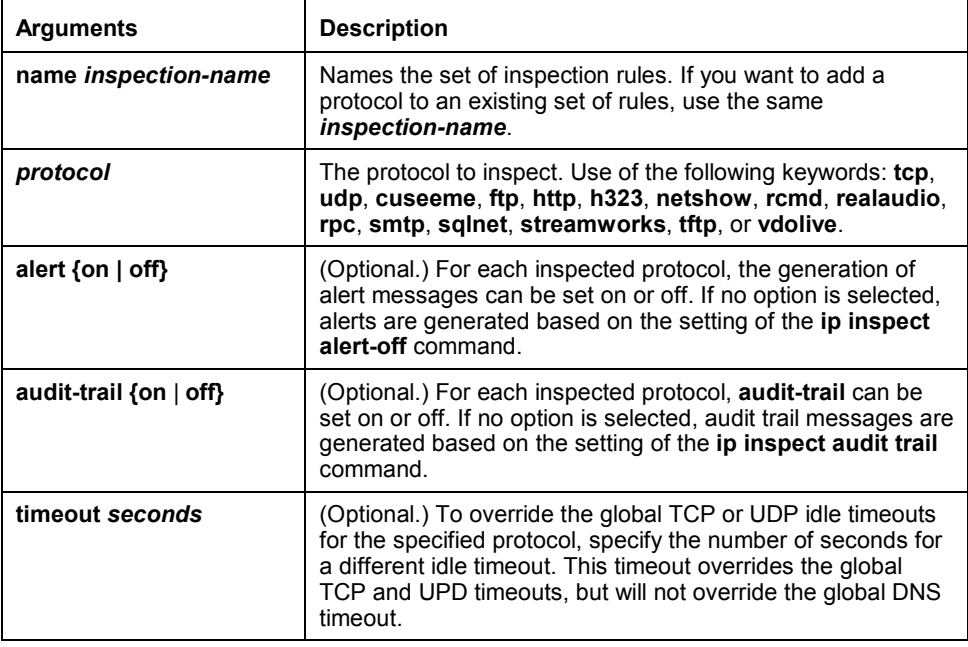

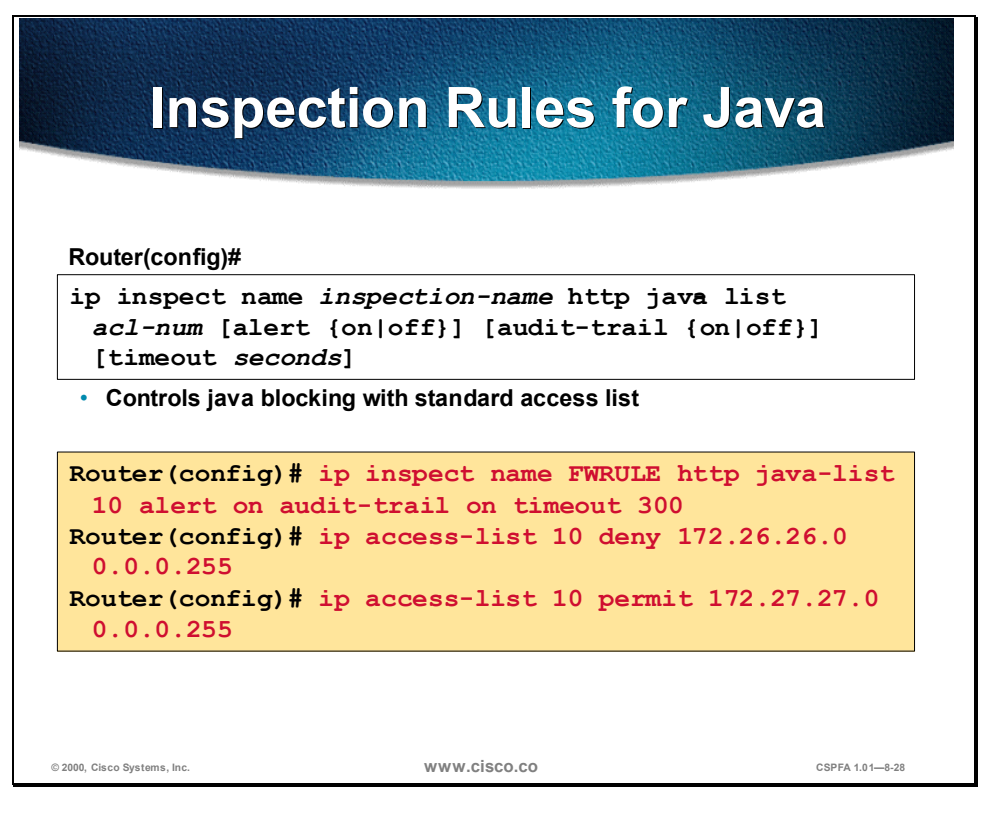

Java inspection enables Java applet filtering at the firewall. Java applet filtering distinguishes between trusted and untrusted applets by relying on a list of external sites that you designate as friendly. If an applet is from a friendly site, the firewall allows the applet through. If the applet is not from a friendly site, the applet will be blocked. Alternately, you could permit applets from all sites except for sites specifically designated as hostile.

**Note** If you do not configure an access list, but use a "placeholder" access list in the ip inspect name inspection-name http command, all Java applets will be blocked.

**Note** CBAC does not detect or block encapsulated Java applets. Therefore, Java applets that are wrapped or encapsulated, such as applets in .zip or .jar format, are not blocked at the firewall. CBAC also does not detect or block applets loaded via FTP, gopher, or HTTP on a nonstandard port.

The syntax for the ip inspect name command for Java applet filtering inspection is as follows:

ip inspect name *inspection-name* http java-list *acl-num* [alert {on  $\text{off}$ }] [audit-trail {on  $\text{off}$ }] Itimeout seconds]

no ip inspect name inspection-name http

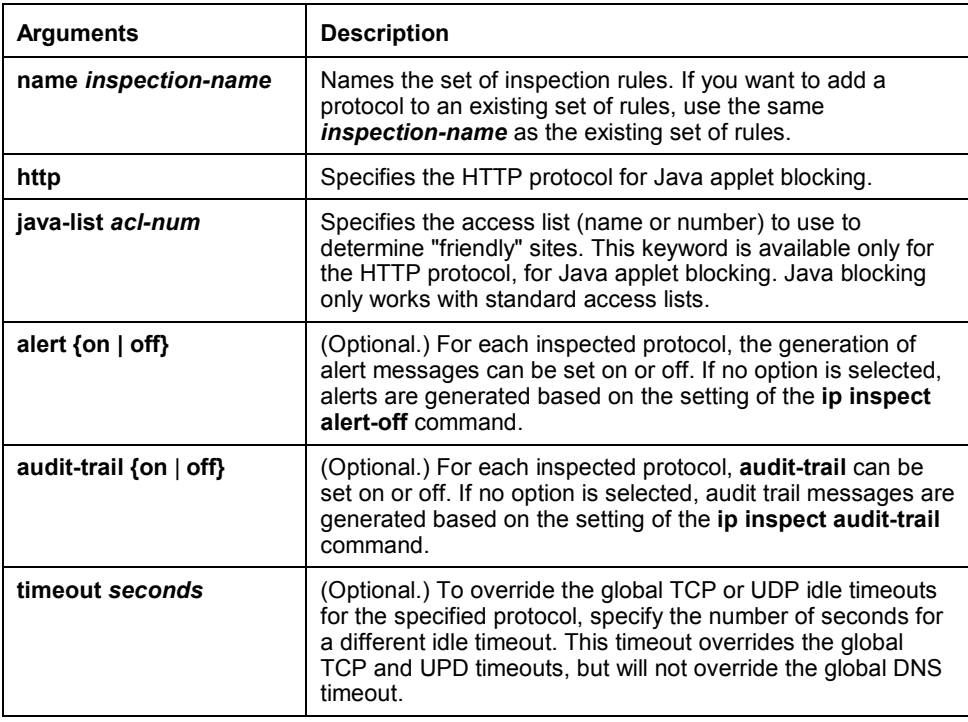

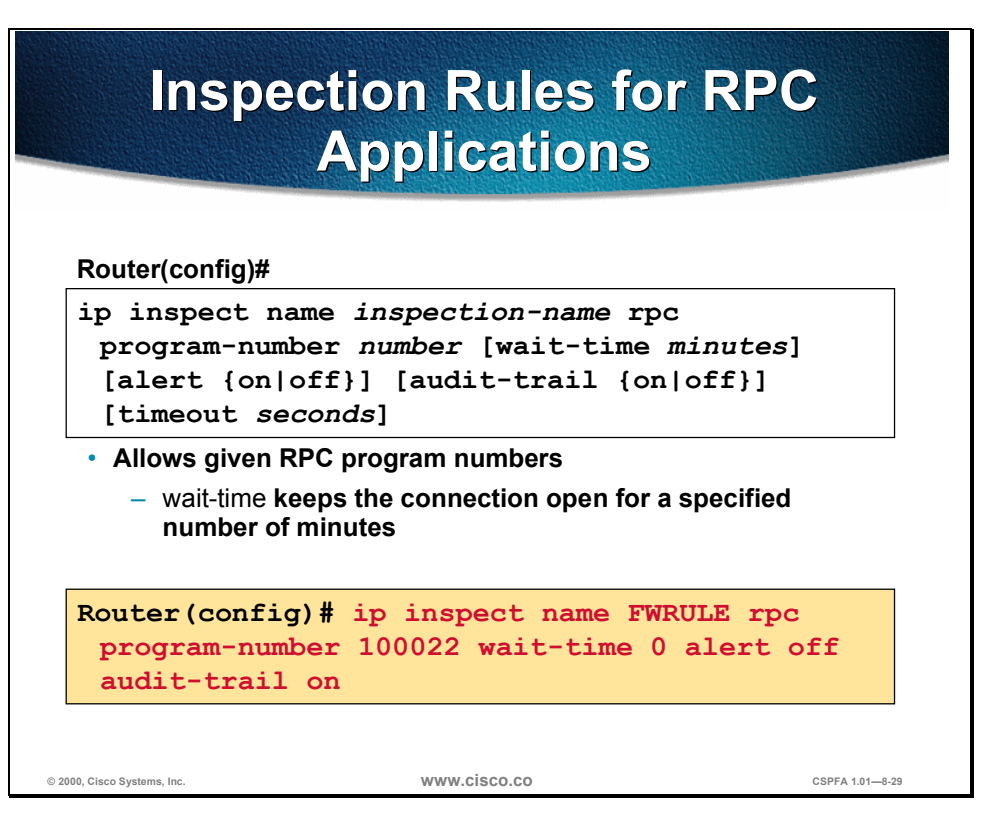

Remote Procedure Call (RPC) inspection allows the specification of various program numbers. You can define multiple program numbers by creating multiple entries for RPC inspection, each with a different program number. If a program number is specified, all traffic for that program number will be permitted. If a program number is not specified, all traffic for that program number will be blocked. For example, if you created an RPC entry with the NFS program number, all NFS traffic will be allowed through the firewall.

The syntax of the **ip inspect name** command for RPC applications is as follows:

ip inspect name *inspection-name* rpc program-number *number* [wait-time *minutes*] [alert  $\{on \mid$ off}] [audit-trail {on | off}] [timeout seconds]

no ip inspect name *inspection-name protocol* 

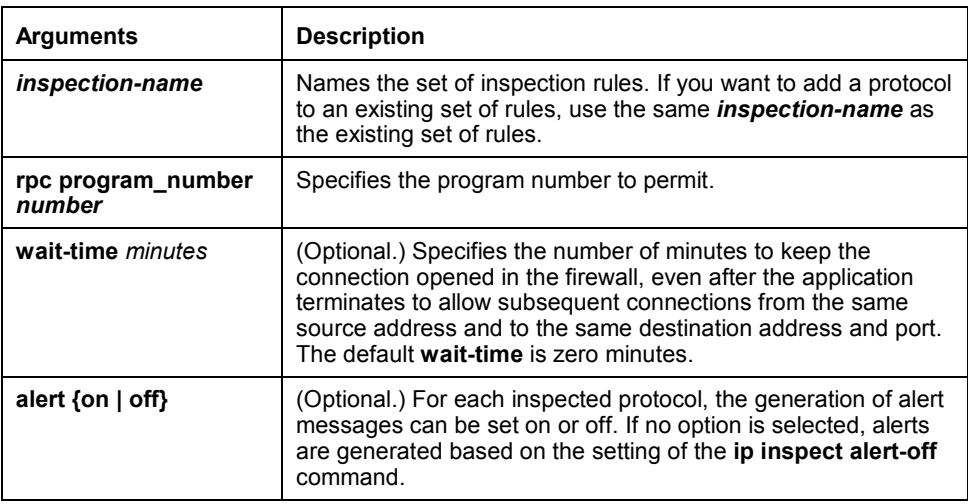

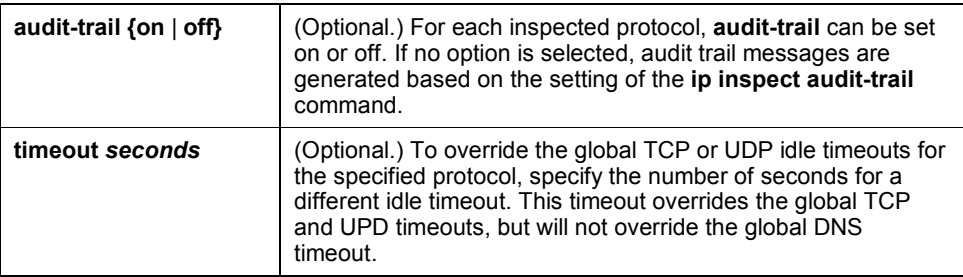

## **Inspection Rules for SMTP Applications**

#### Router(config)#

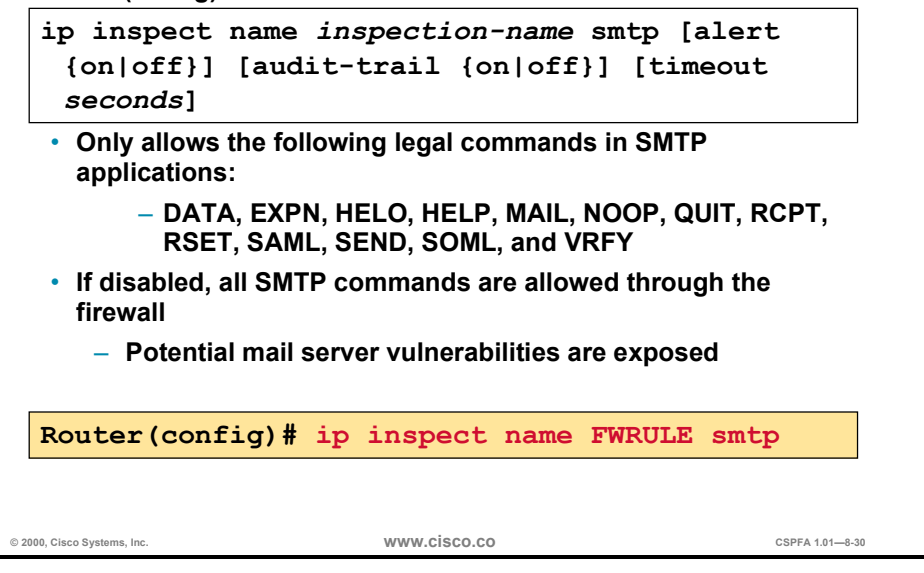

SMTP inspection causes SMTP commands to be inspected for illegal commands. Any packets with illegal commands are dropped, and the SMTP session hangs and eventually times out. An illegal command is any command except for the following legal commands: DATA, EXPN, HELO, HELP, MAIL, NOOP, QUIT, RCPT, RSET, SAML, SEND, SOML, and VRFY.

The syntax for the **ip inspect name** command for SMTP application inspection is as follows:

ip inspect name *inspection-name* smtp [alert  $\{on | off\}$ ] [audit-trail  $\{on | off\}$ ] [timeout *seconds*]

no ip inspect name inspection-name smtp

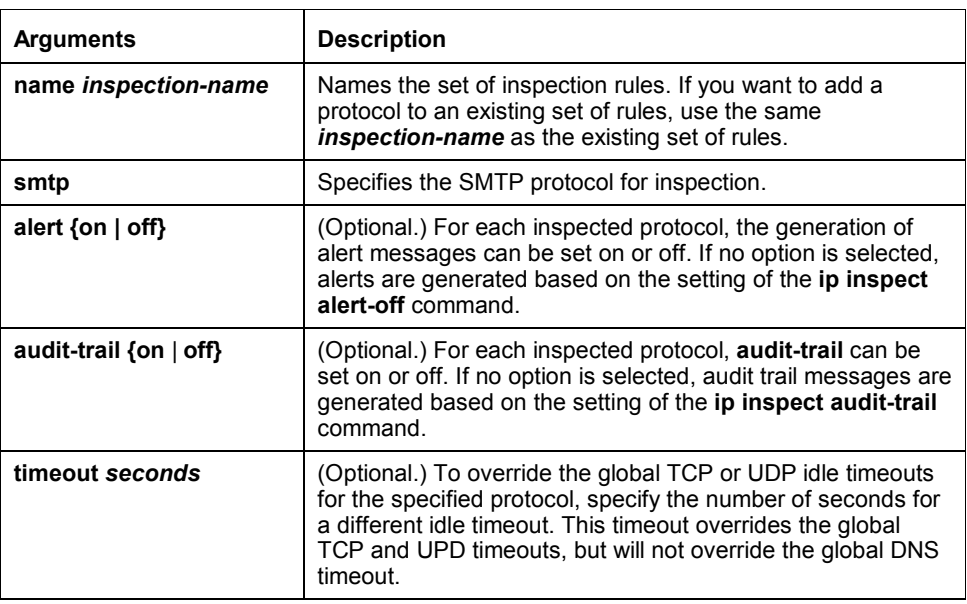

# **Inspection Rules for IP Packet Fragmentation**

### Router(config)#

ip inspect name inspection-name fragment max number timeout seconds • Protects hosts from certain DoS attacks involving fragmented **IP** packets max = number of unassembled fragmented IP packets timeout = seconds when the unassembled fragmented IP packets begin to be discarded Router (config) # ip inspect name FWRULE fragment max 254 timeout 4

www.cisco.co CBAC inspection rules can help protect hosts against certain DoS attacks involving fragmented IP packets. Even though the firewall keeps an attacker from making actual connections to a given host, the attacker may still be able to disrupt services provided by that host. This is done by sending many noninitial IP fragments, or by sending complete fragmented packets through a router with an

ACL that filters the first fragment of a fragmented packet. These fragments can tie up resources on the target host as it tries to reassemble the incomplete packets.

Using fragmentation inspection, the firewall maintains an interfragment state (structure) for IP traffic. Noninitial fragments are discarded unless the corresponding initial fragment was permitted to pass through the firewall. Noninitial fragments received before the corresponding initial fragments are discarded

**Note** Fragmentation inspection can have undesirable effects in certain cases, because it can result in the firewall discarding any packet whose fragments arrive out of order. There are many circumstances that can cause out-of-order delivery of legitimate fragments. Apply fragmentation inspection in situations where legitimate fragments. which are likely to arrive out of order, might have a severe performance impact.

Because routers running Cisco IOS software are used in a very large variety of networks, and because the CBAC feature is often used to isolate parts of internal networks from one another, the fragmentation inspection feature is not enabled by default. Fragmentation detection must be explicitly enabled for an inspection rule using the **ip inspect name** (global) command. Unfragmented traffic is never discarded because it lacks a fragment state. Even when the system is under heavy attack with fragmented packets, legitimate fragmented traffic, if any, will still get some fraction of the firewall's fragment state resources, and legitimate, unfragmented traffic can flow through the firewall unimpeded.

The syntax of the ip inspect name command for IP packet fragmentation is as follows:

### ip inspect name inspection-name fragment max number timeout seconds

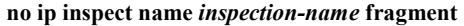

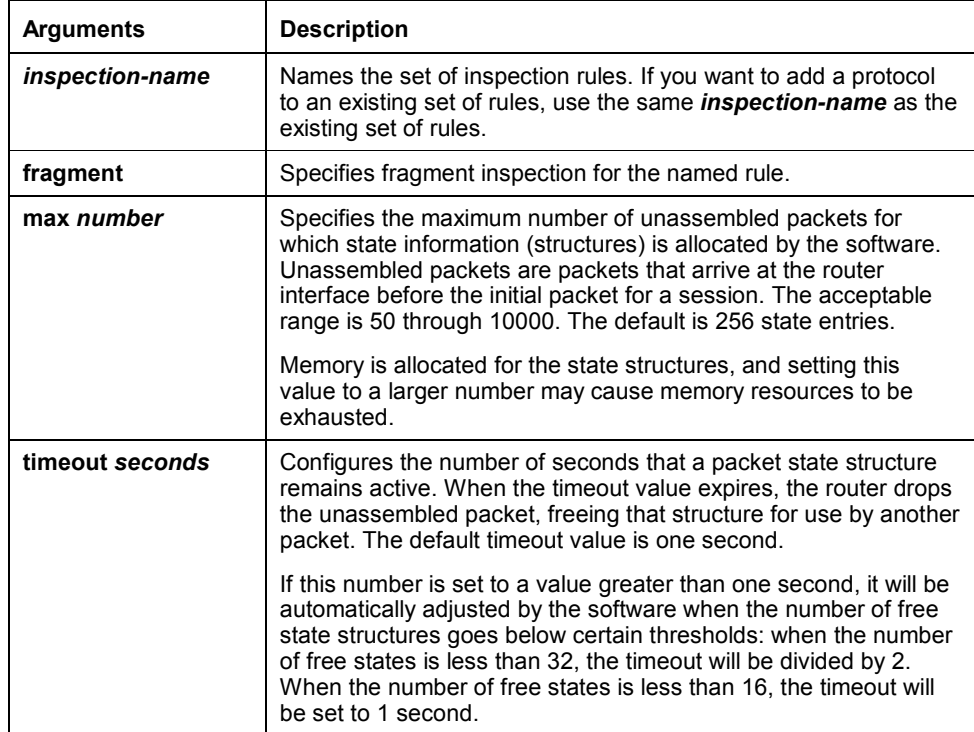

## **Inspection Rules and ACLs Applied to Router Interfaces**

This section discusses the application of inspection rules and ACLs to router interfaces.

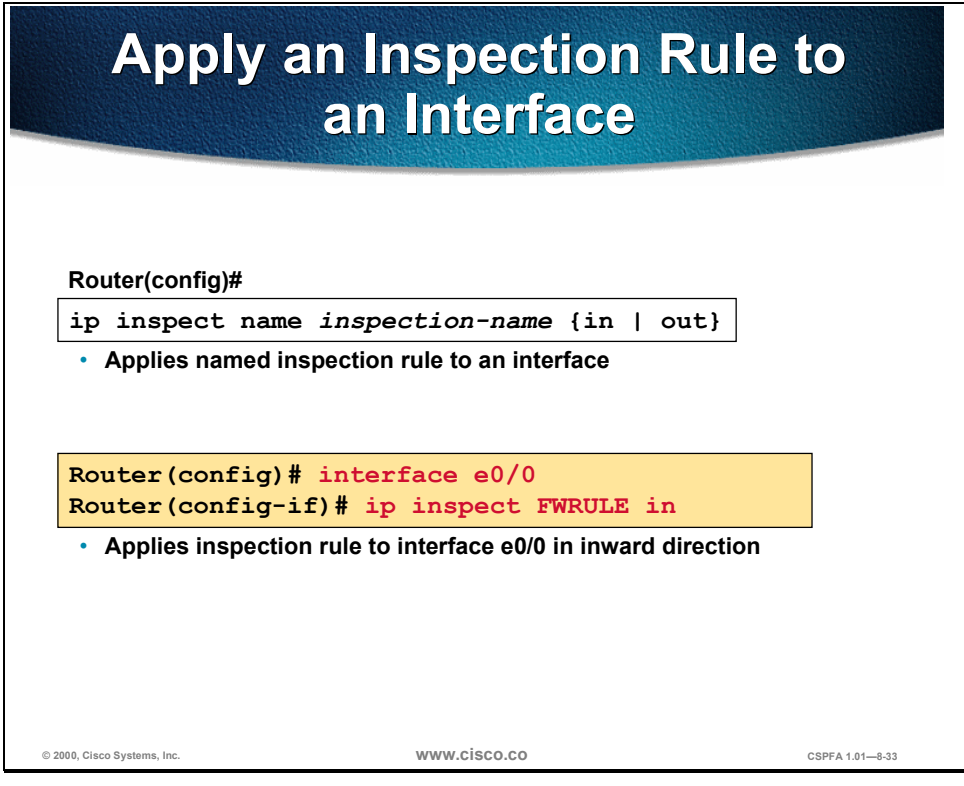

To apply a set of inspection rules to an interface, use the ip inspect interface configuration command. Use the no form of this command to remove the set of rules from the interface.

The syntax for the ip inspect command is as follows:

ip inspect name inspection-name {in | out }

no ip inspect inspection-name {in | out}

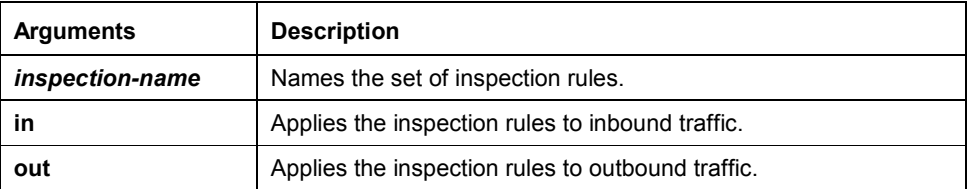

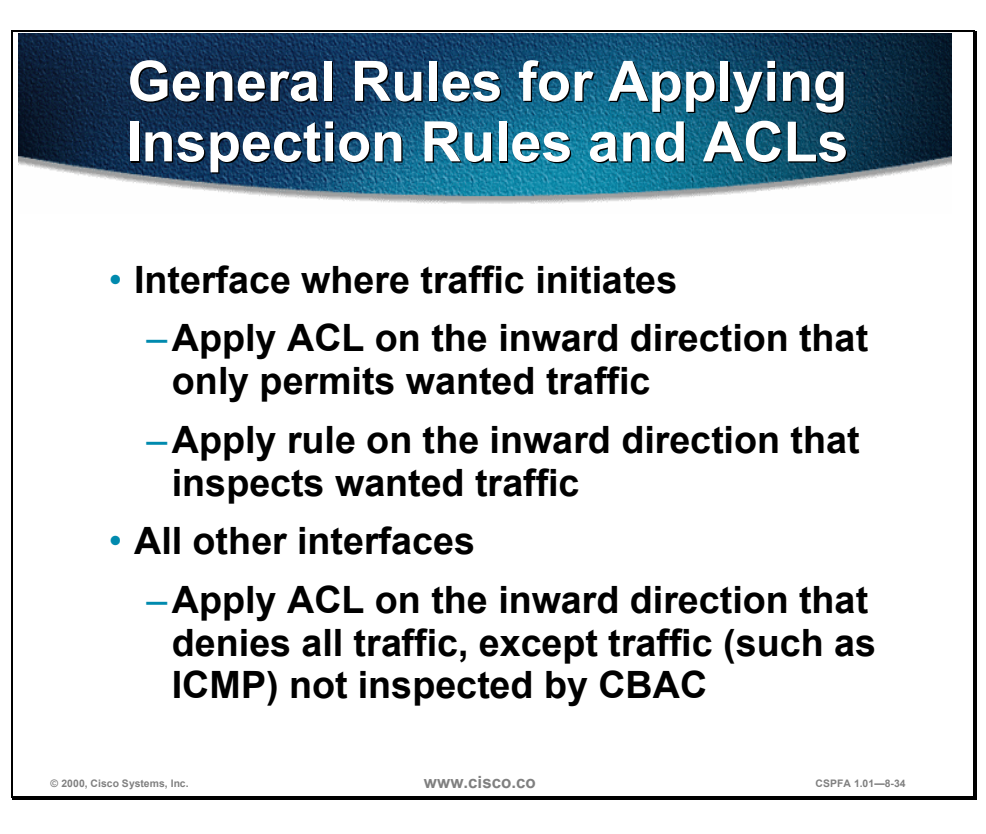

For the CISCO IOS Firewall to be effective, both inspection rules and ACLs must be strategically applied to all the router's interfaces. The following is the general rule of thumb for applying inspection rules and ACLs on the router:

- On the interface where traffic initiates
	- Apply the ACL on the inward direction that only permits wanted traffic.
	- Apply the rule on the inward direction that inspects wanted traffic.
- All other interfaces
	- Apply the ACL on the inward direction that denies all traffic, except traffic (such as ICMP) not inspected by CBAC.

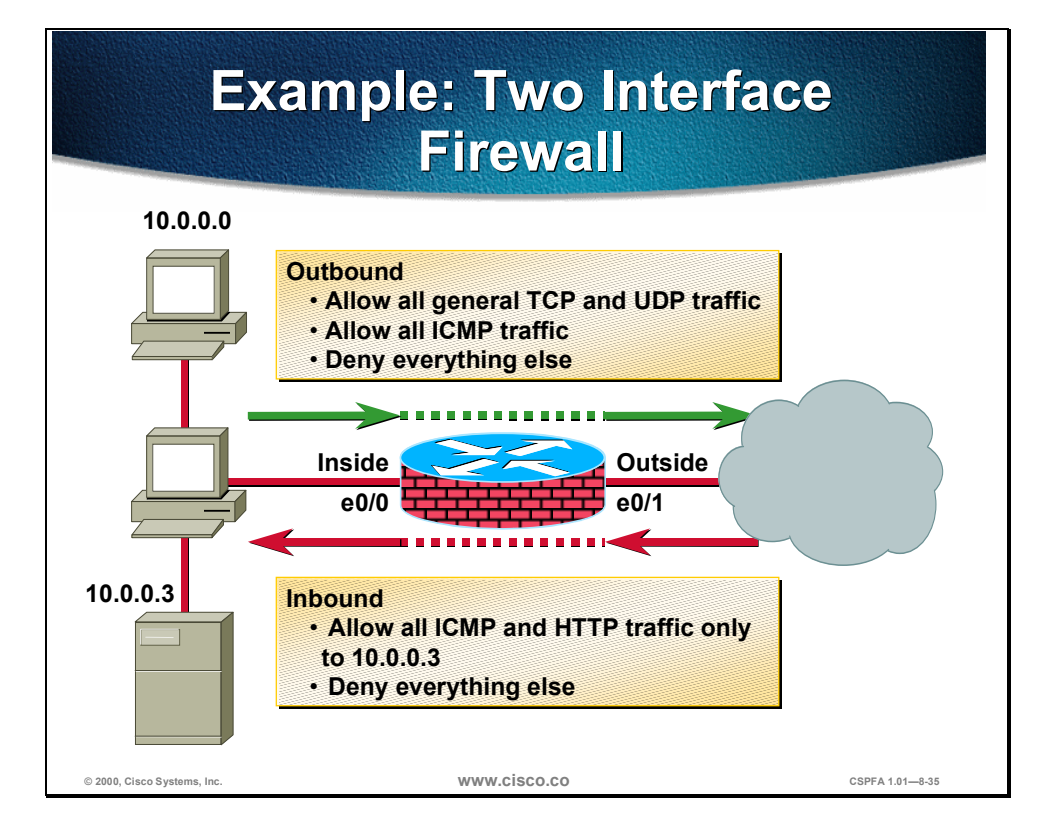

As an example, configure the router to be a firewall between two networks: inside and outside. The security policy to implement is as follows: allow all general TCP and UDP traffic initiated on the inside (outbound) from network 10.0.0.0 to access the Internet. ICMP traffic will also be allowed from the same network. Other networks on the inside, which are not defined, must be denied. For traffic initiated on the outside (inbound), allow everyone to only access ICMP and HTTP to host 10.0.0.3. Any other traffic must be denied.

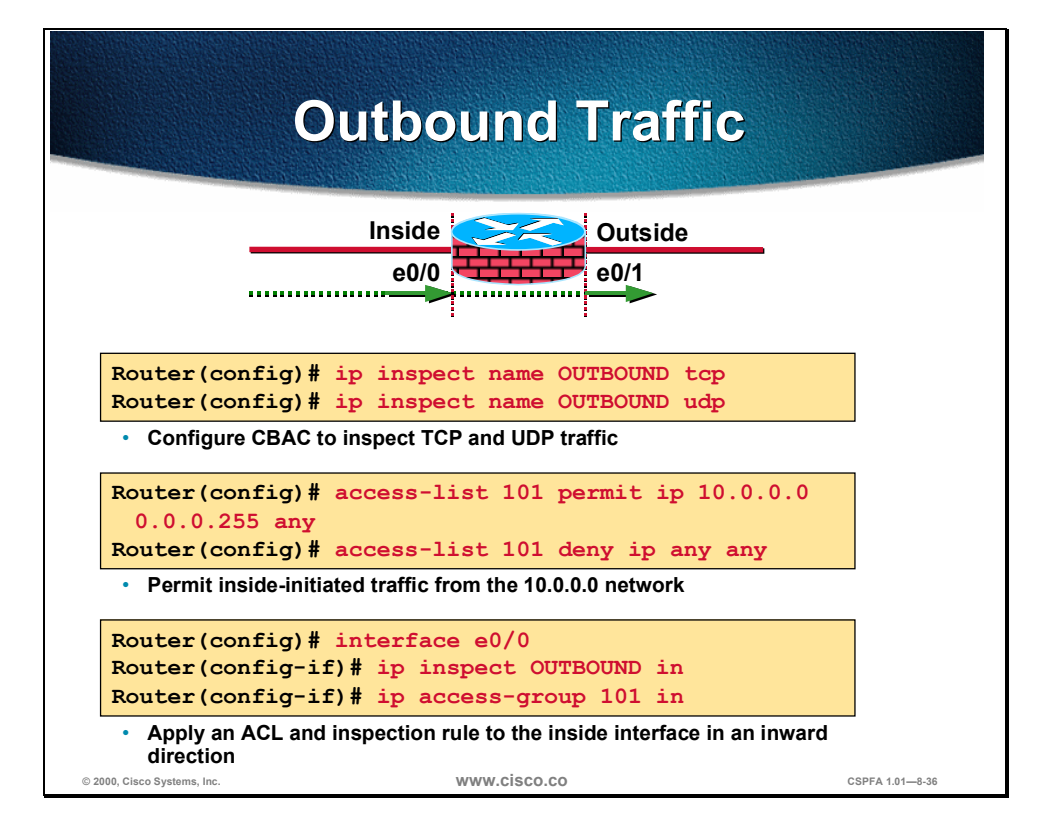

To implement the security policy of the previous example, do the following for outbound traffic:

Write a rule to inspect TCP and UDP traffic: Step 1

 $\text{Router}(\text{config})\#$ ip inspect name OUTBOUND tcp Router(config)# ip inspect name OUTBOUND udp

Write an ACL that permits IP traffic from the 10.0.0.0 network to any Step 2 destination:

Router(config)# access-list 101 permit ip 10.0.0.0 0.0.0.255 any Router(config)# access-list 101 deny ip any any

Step 3 Apply the inspection rule and ACL to the inside interface on the inward direction:

Router(config)# interface e0/0 Router(config-if)# ip inspect OUTBOUND in Router(config-if)# ip access-group 101 in
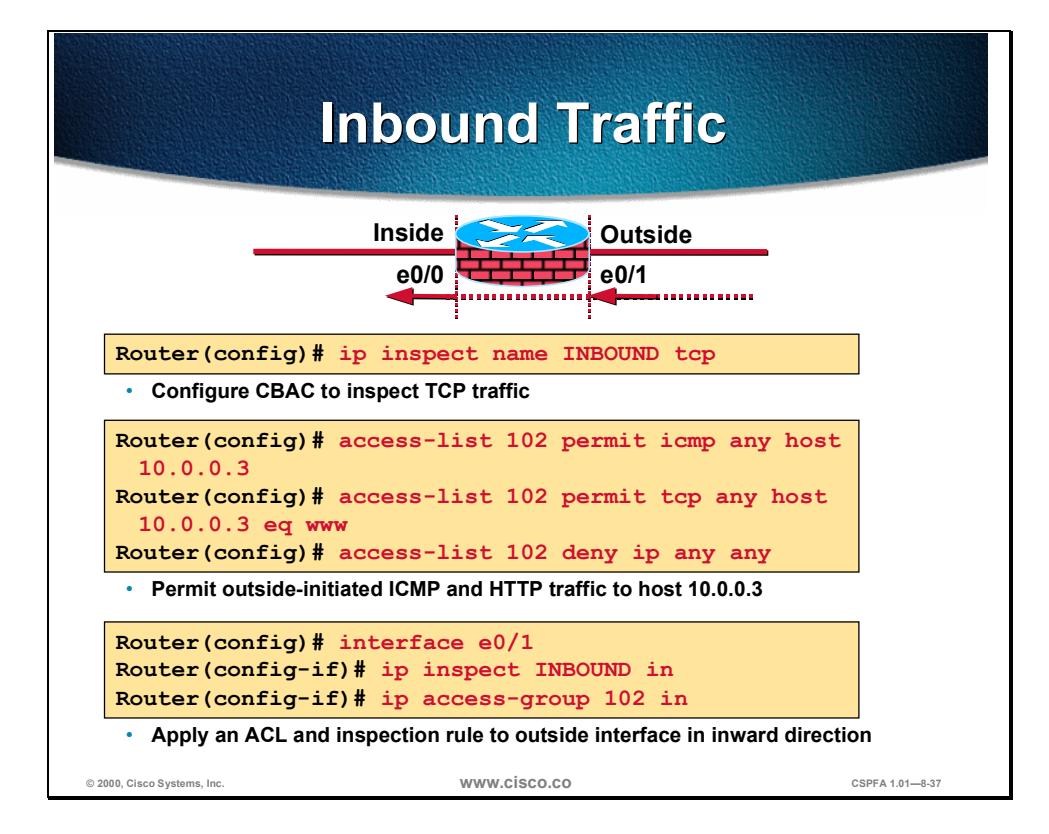

To implement the security policy of the previous example, do the following for inbound traffic:

Write a rule to inspect TCP traffic: Step 1

Router(config)# ip inspect name INBOUND tcp

Write an ACL that permits ICMP and HTTP-only traffic from the Step<sub>2</sub> Internet to the 10.0.0.3 host:

Router(config)# access-list 102 permit icmp any host 10.0.0.3 Router(config)# access-list 102 permit top any host 10.0.0.3 eq www Router(config)# access-list 102 deny ip any any

Step 3 Apply the inspection rule and ACL to the outside interface in the inward direction:

Router(config)# interface e0/1 Router(config-if)# ip inspect INBOND in Router(config-if)# ip access-group 102 in

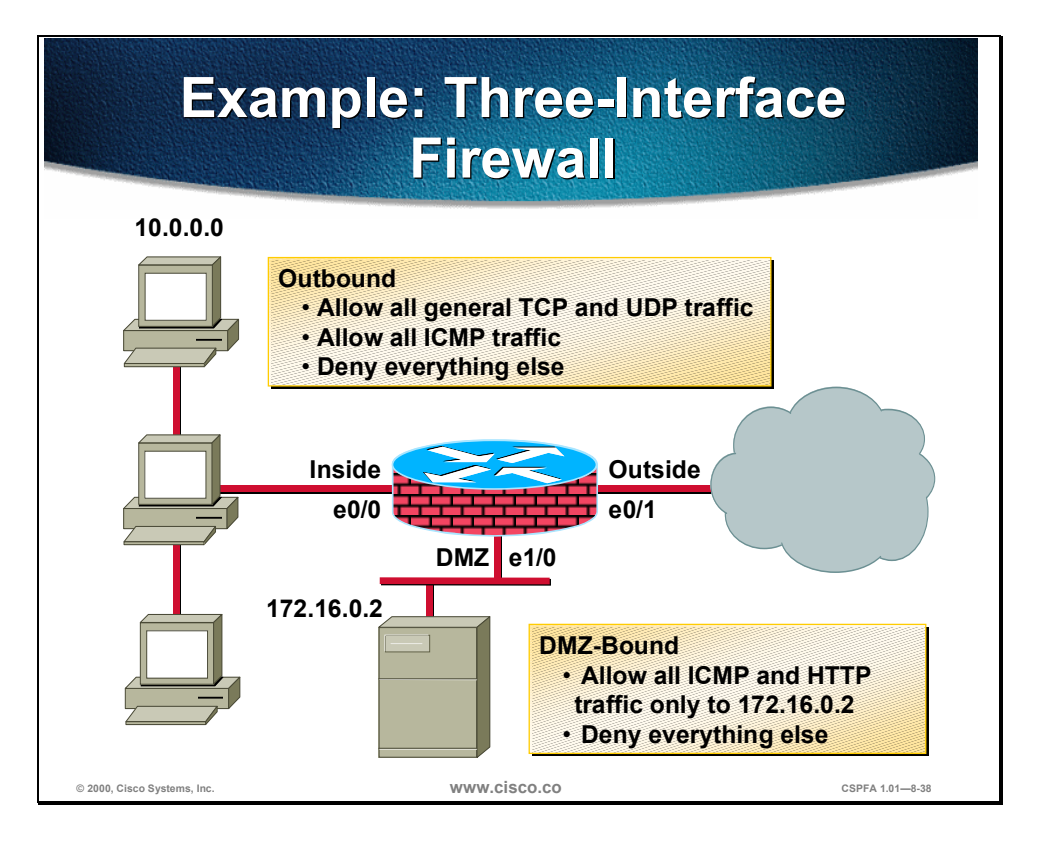

As an example, configure the router to be a firewall between three networks: inside, outside, and DMZ. The security policy to implement is as follows: allow all general TCP and UDP traffic initiated on the inside (outbound) from network 10.0.0.0 to access the Internet and the DMZ host 172.16.0.2. ICMP traffic will also be allowed from the same network to the Internet and the DMZ host. Other networks on the inside, which are not defined, must be denied. For traffic initiated on the outside (inbound) allow everyone to only access ICMP and HTTP to DMZ host 172.16.0.2. Any other traffic must be denied.

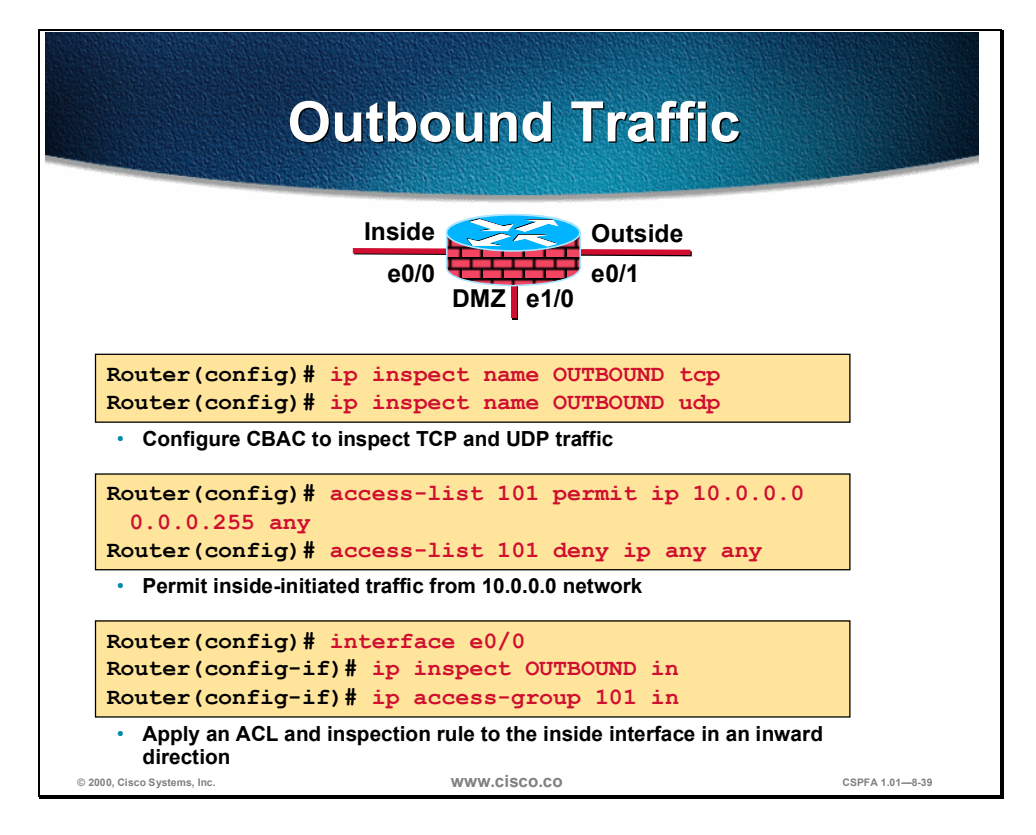

To implement the security policy of the previous example, do the following for outbound traffic:

Write a rule to inspect TCP and UDP traffic: Step 1

 $\text{Router}(\text{config})\#$ ip inspect name OUTBOUND tcp Router(config)# ip inspect name OUTBOUND udp

Write an ACL that permits IP traffic from the 10.0.0.0 network to any Step 2 destination:

Router(config)# access-list 101 permit ip 10.0.0.0 0.0.0.255 any Router(config)# access-list 101 deny ip any any

Step 3 Apply the inspection rule and ACL to the inside interface in the inward direction:

Router(config)# interface e0/0 Router(config-if)# ip inspect OUTBOUND in  $\text{Router}(\text{config-if})\#$ ip access-group 101 in

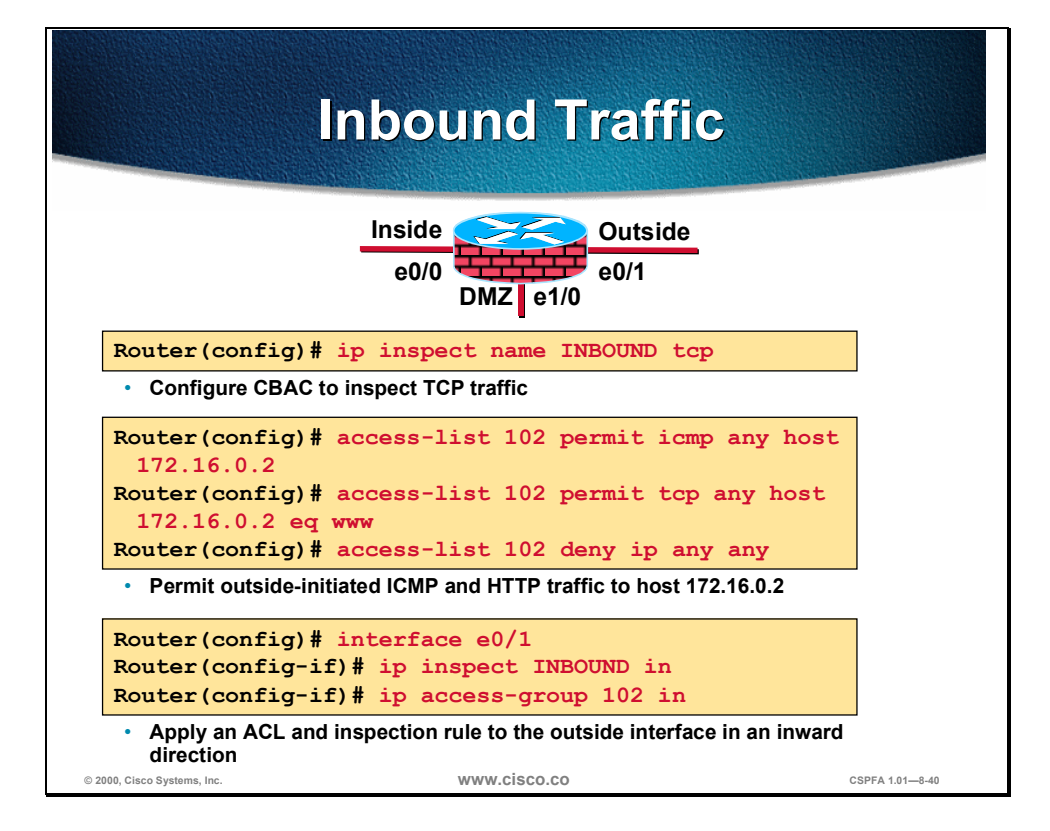

To implement the security policy of the previous example, do the following for inbound traffic:

Step 1 Write a rule to inspect TCP traffic:

Router(config)# ip inspect name INBOUND tcp

Write an ACL that permits ICMP and HTTP-only traffic from the Step 2 Internet to the 172.16.0.2 host:

Router(config)# access-list 102 permit icmp any host 172.16.0.2 Router(config)# access-list 102 permit tcp any host 172.16.0.2 eq www Router(config)# access-list 102 deny ip any any

Step 3 Apply the inspection rule and ACL to the outside interface in the inward direction:

Router(config)# interface e0/1 Router(config-if)# ip inspect INBOUND in Router(config-if)# ip access-group 102 in

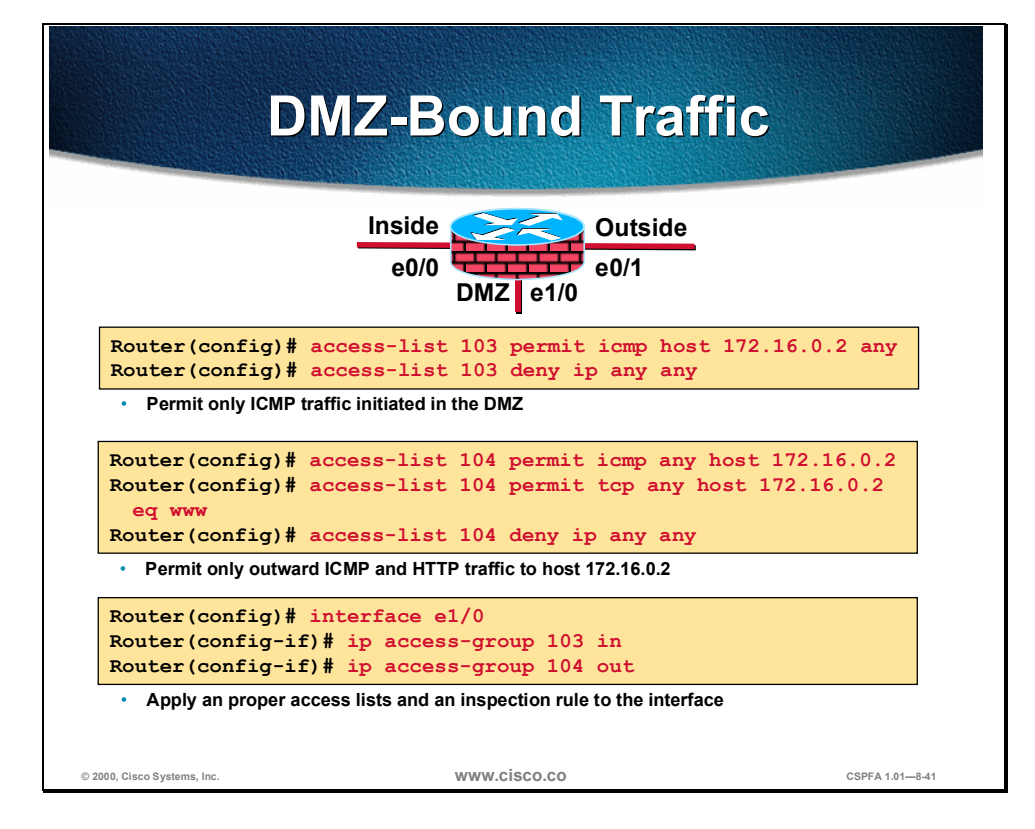

To implement the security policy of the previous example, do the following for inbound traffic:

Write an ACL to permit only ICMP traffic to initiate from the DMZ Step 1 host:

Router(config)# access-list 103 permit icmp host 172.16.0.2 any Router(config)# access-list 103 deny ip any any

Write an ACL that permits ICMP and HTTP-only traffic from any Step 2 network to the 172.16.0.2 host:

Router(config)# access-list 104 permit icmp any host 172.16.0.2 Router(config)# access-list 104 permit top any host 172.16.0.2 eq www Router(config)# access-list 104 deny ip any any

Step 3 Apply the ACLs to the DMZ interface:

Router(config)# interface e1/0 Router(config-if)# ip access-group 103 in Router(config-if)# ip access-group 104 out

# **Test and Verify**

This section discusses the commands available to help test and verify CBAC.

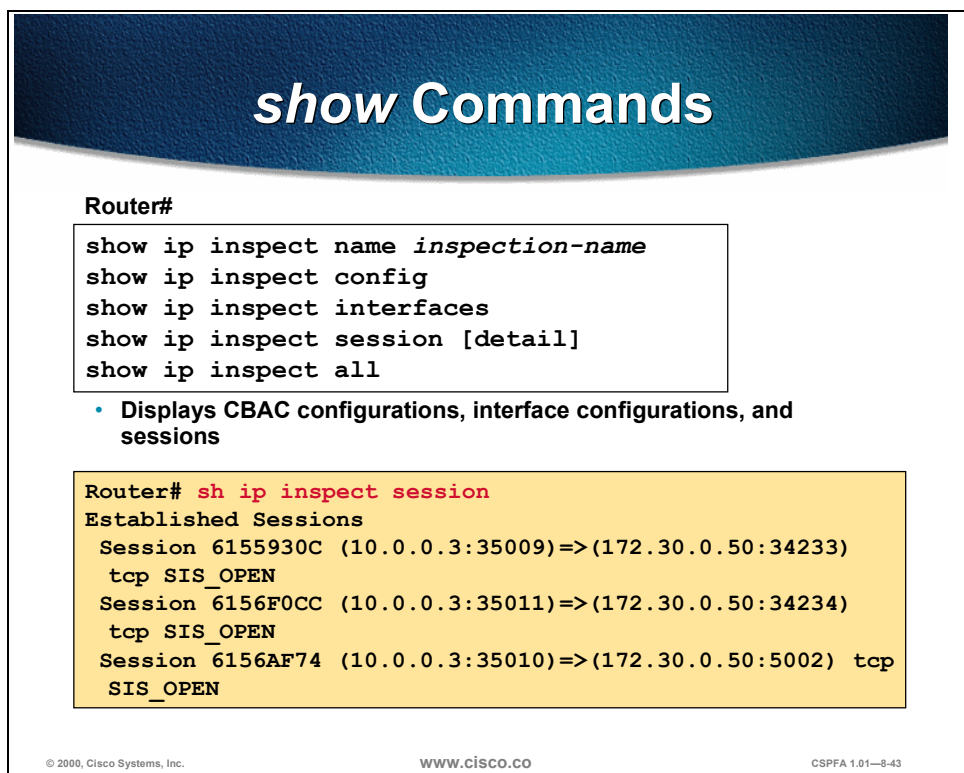

The syntax for the show ip inspect command is as follows:

show ip inspect name *inspection-name* | config | interfaces | session [detail] | all

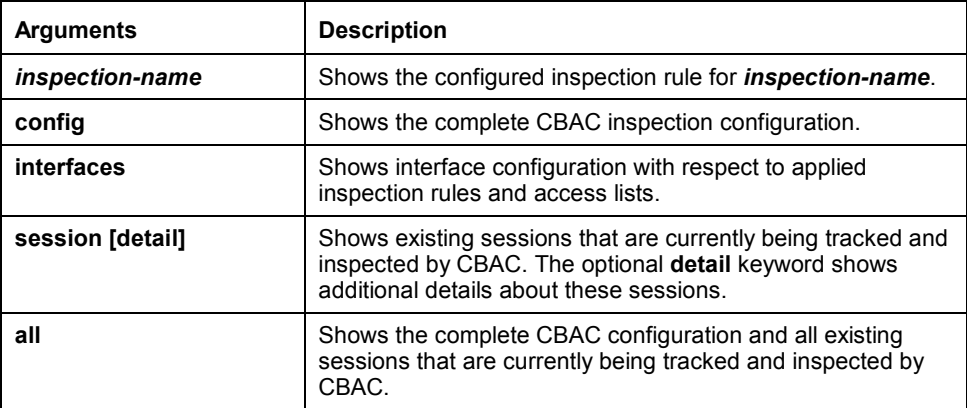

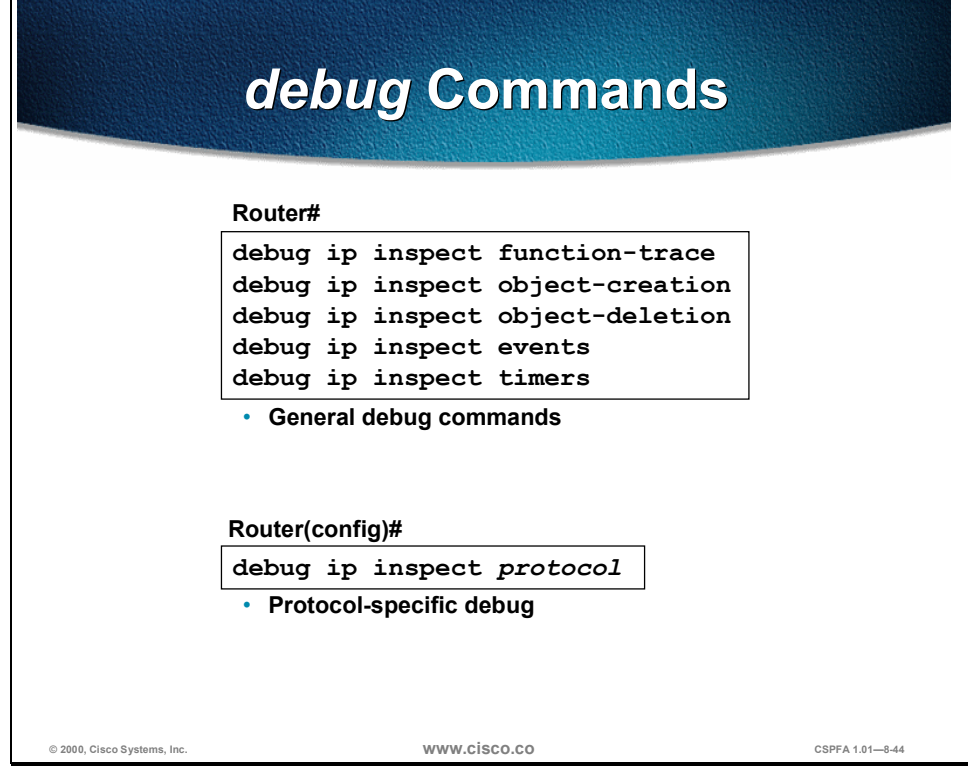

To display messages about CBAC events, use the debug ip inspect EXEC command. The no form of this command disables debugging output.

The syntax for the **debug ip inspect** command is as follows:

debug ip inspect {function-trace | object-creation | object-deletion | events | timers | *protocol* | detailed}

no debug ip inspect

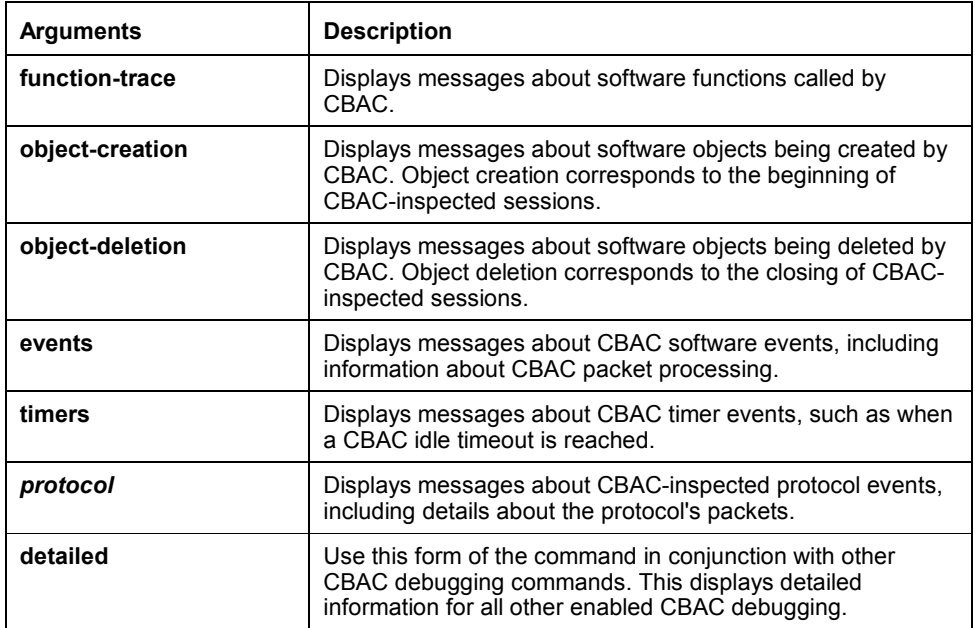

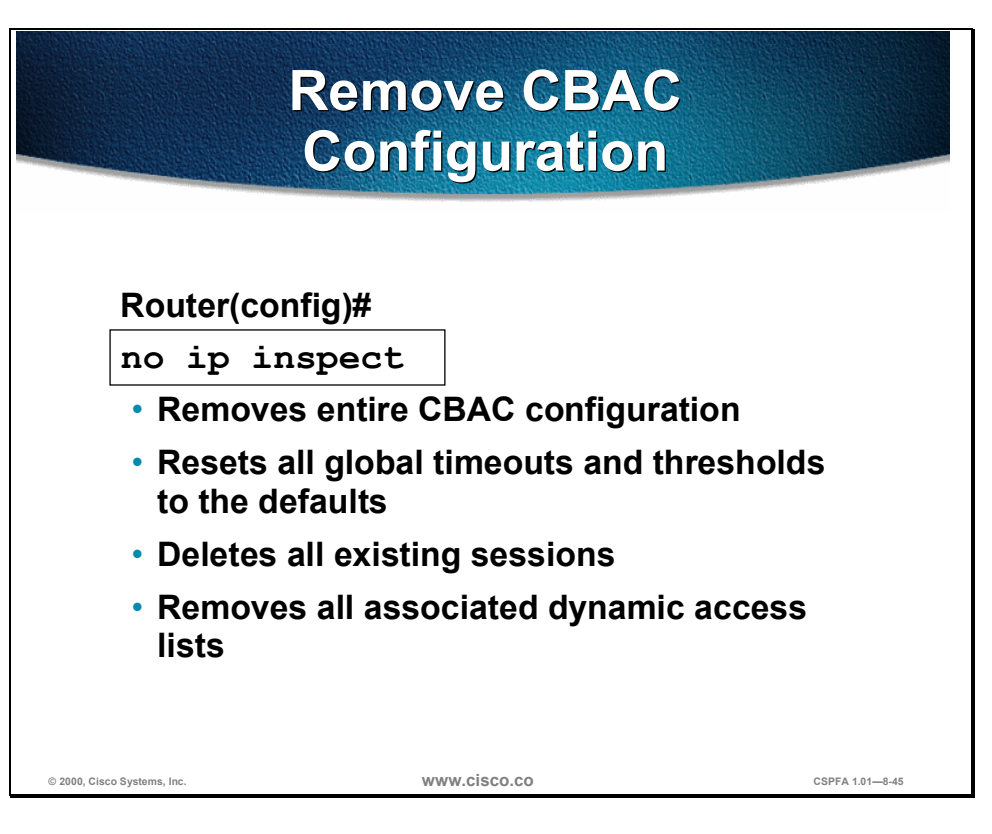

Use the no ip inspect command to remove the entire CBAC configuration, reset all global timeouts and thresholds to their defaults, delete all existing sessions, and remove all associated dynamic access lists. This command has no other arguments, keywords, default behavior, or values.

## Lab Exercise: Configure CBAC on a Cisco **Router**

Complete the following lab exercise to practice what you have learned in this chapter.

### **Objectives**

In this lab you will complete the following tasks:

- Configure basic router security.  $\blacksquare$
- Configure logging and audit trails.  $\blacksquare$
- $\blacksquare$ Define and apply inspection rules and access lists.
- Test and verify CBAC.  $\blacksquare$

### **Lab Visual Objective**

The following figure displays the pod configuration that you will use to complete this lab exercise.

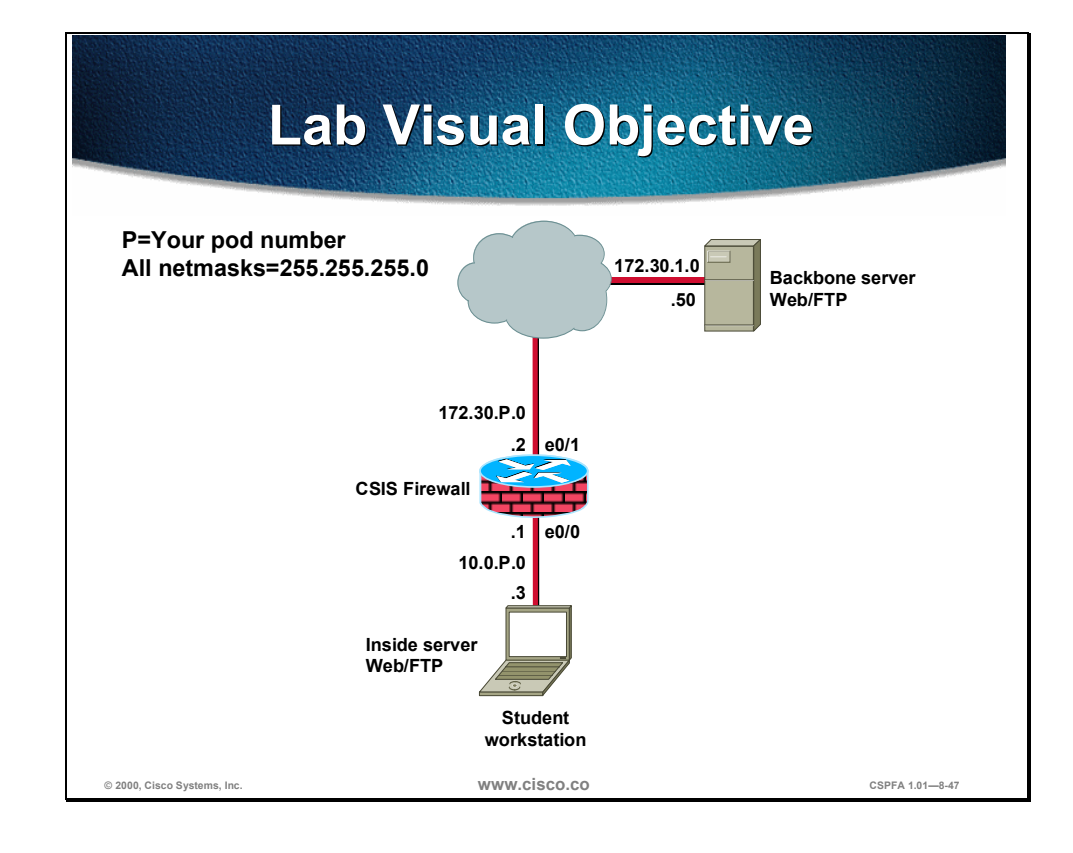

### **Task 1: Configure Logging and Audit Trails**

- Step 1 On your workstation, start the syslog server by choosing Start>Programs>Syslogd from the menu bar.
- Step 2 On your router, enable logging to the console and the syslog server:

```
Router(config)# logging on
Router(config)# logging 10.0.P.3
```
(where  $P =$  pod number)

Step 3 Enable audit trail:

Router(config)# ip inspect audit-trail

Save your configuration and return to global configuration mode: Step 4

> $Router(config)$ # end Router# write memory

### Task 2: Define and Apply Inspection Rules and Access Lists

On your router, define a CBAC rule to inspect all TCP and FTP traffic: Step 1

> Router(config)# ip inspect name FWRULE tcp timeout 300 Router(config)# ip inspect name FWRULE ftp timeout 300

Define access-list to allow outbound ICMP traffic and CBAC traffic (FTP and Step 2 WWW). Block all other inside-initiated traffic:

> Router(config)# access-list 101 permit icmp any any Router(config)# access-list 101 permit tcp 10.0.P.0 0.0.0.255 any eq ftp

Copyright © 2000, Cisco Systems, Inc.

Router(config)# access-list 101 permit tcp 10.0.P.0 0.0.0.255 any eq www Router(config)# access-list 101 deny ip any any

(where  $P =$  pod number)

Step 3 Define access-list to allow inbound ICMP traffic and CBAC traffic (FTP and WWW) to the inside web/FTP server. Block all other outside-initiated traffic:

> Router(config)# access-list 102 permit eigrp any any Router(config)# access-list 102 permit icmp any any Router(config)# access-list 102 permit top any host 10.0.P.3 eq ftp Router(config)# access-list 102 permit top any host 10.0.P.3 eq www Router(config)# access-list 102 deny ip any any

(where  $P =$  pod number)

Step 4 Apply the inspection rule and access list to the inside interface:

> Router(config)# interface ethernet 0/0 Router(config-if)# ip inspect FWRULE in Router(config-if)# ip access-group 101 in

Step 5 Apply the access list to the outside interface:

> Router(config-if)# interface ethernet 0/1 Router(config-if)# ip inspect FWRULE in  $\text{Router}(\text{config-if})\# \textbf{ip}$  access-group 102 in

Step 6 Save your configuration and return to global configuration mode:

> Router(config-if)# end Router# write memory

#### **Task 3: Test and Verify CBAC**

Step 1 Check your access lists:

Router# show access-lists

Step 2 From your workstation command prompt, ping the backbone server:

> $C:\rangle$  ping 172.30.1.50 Pinging 172.30.0.50 with 32 bytes of data:

Reply from 172.30.1.50: bytes=32 time=34ms TTL=125 Reply from 172.30.1.50: bytes=32 time=34ms TTL=125 Reply from 172.30.1.50: bytes=32 time=34ms TTL=125 Reply from 172.30.1.50: bytes=32 time=36ms TTL=125

- Step 3 Use your Web browser to connect to the backbone Web server. Enter http://172.30.1.50 in the URL field.
- Step 4 Connect to the backbone FTP server using anonymous FTP:

 $C:\rangle$  ftp 172.30.1.50  $\ddots$ User  $(10.0.0.3:(none))$ : anonymous  $\ddotsc$ Password: **user@** 

Do a directory listing to verify data channel connectivity: Step 5

ftp> ls

Step 6 **6** On your router, use the following show commands to verify CBAC operation:

```
Router# show ip inspect name FWRULE 
Router# show ip inspect config 
Router# show ip inspect interfaces 
Router# show ip inspect sessions 
Router# show ip inspect sessions detail 
Router# show ip inspect all
```
Step 7 From your workstation command prompt, ping your peer's inside server:

> $C:\rangle$  ping 10.0.0.3 Pinging 10.0.1.3 with 32 bytes of data:

Reply from 10.0.1.3: bytes=32 time=34ms TTL=125 Reply from 10.0.1.3: bytes=32 time=34ms TTL=125 Reply from 10.0.1.3: bytes=32 time=34ms TTL=125 Reply from 10.0.1.3: bytes=32 time=36ms TTL=125

Use your Web browser to connect to your peer's inside server. Enter  $\frac{http://10.0.Q.3}{}$  in the URL field

(where  $Q$  = peer pod number)

Step 8 Connect to your peer's FTP server using anonymous FTP:

```
C:\rangle ftp 10.0.0.3
... 
User (10.0.1.3:(none)): anonymous
... 
Password: user@ 
(where Q = peer pod number)
```
Step 9 **9** On your router, use the following show commands to verify CBAC operation:

> Router# show ip inspect name FWRULE Router# show ip inspect config Router# show ip inspect interfaces Router# show ip inspect sessions Router# show ip inspect sessions detail Router# show ip inspect all

### **Summary**

This section summarizes what you learned in this chapter.

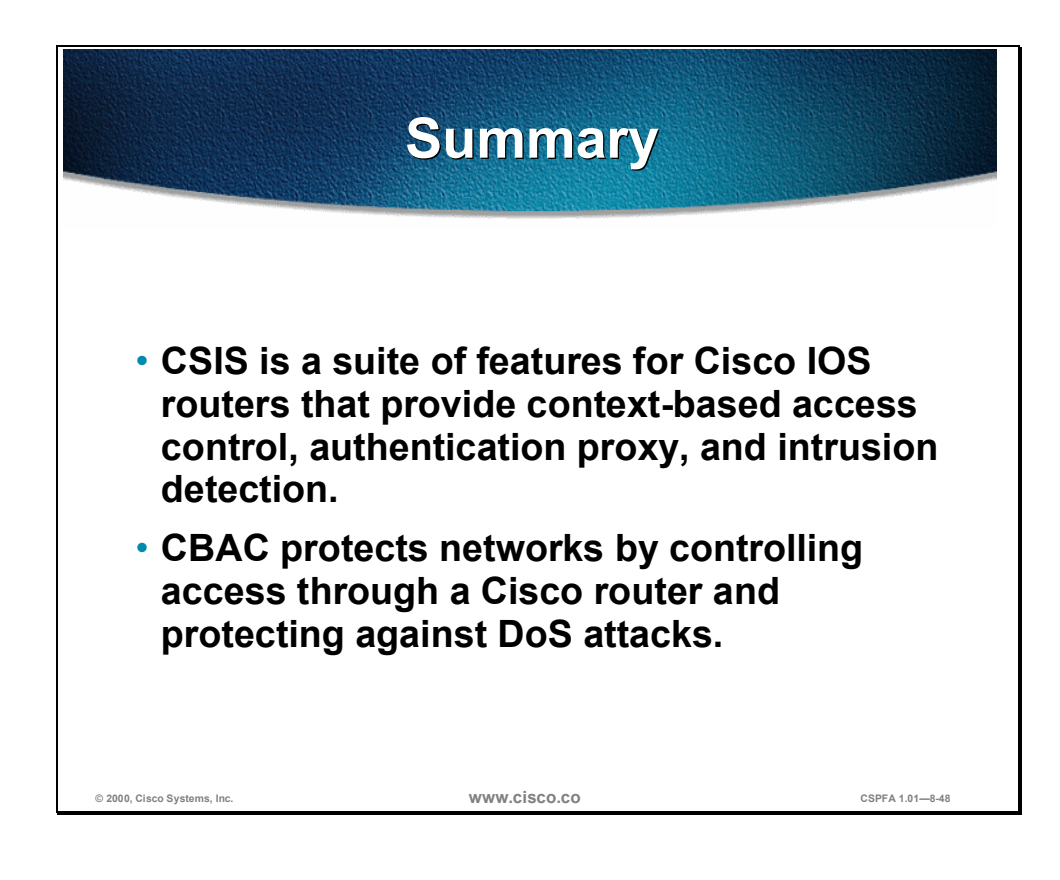

# **Cisco IOS Firewall Authentication Proxy** Configuration

### **Overview**

This chapter includes the following topics:

- Introduction to the Cisco IOS authorization proxy  $\blacksquare$
- AAA server configuration  $\blacksquare$
- AAA configuration  $\blacksquare$
- Authentication proxy configuration ■
- Test and verify the configuration
- Lab exercise
- Summary -

# **Objectives**

This section lists the chapter's objectives.

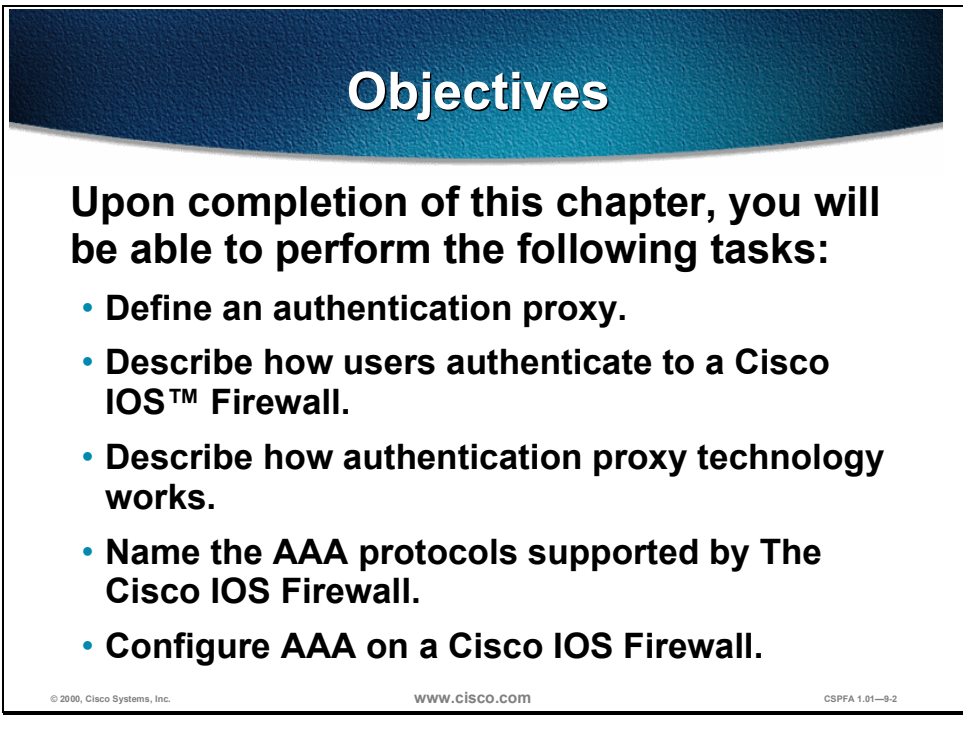

# Introduction to the IOS Authorization **Proxy**

This section introduces the features of the IOSTM Firewall authorization proxy.

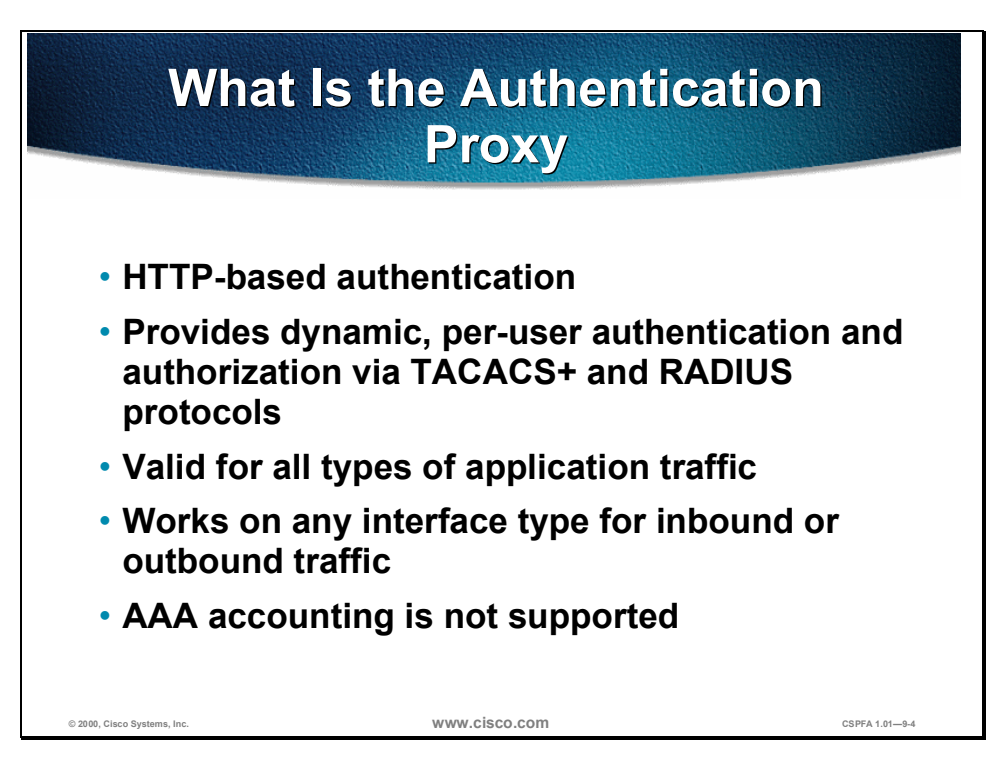

The Cisco IOS Firewall authentication proxy feature allows network administrators to apply specific security policies on a per-user basis. Previously, user identity and related authorized access were associated with a user's IP address, or a single security policy had to be applied to an entire user group or subnet. Now, users can be identified and authorized on the basis of their per-user policy, and access privileges can be tailored on an individual basis, as opposed to a general policy applied across multiple users.

With the authentication proxy feature, users can log into the network or access the Internet via HTTP, and their specific access profiles are automatically retrieved and applied from a Cisco Secure Asynchronous Communication Server (ACS), or other RADIUS or TACACS+ authentication server. The user profiles are active only when there is active traffic from the authenticated users.

The authentication proxy is compatible with other Cisco IOS security features such as Network Address Translation (NAT), Context-Based Access Control (CBAC), IP Security (IPSec) encryption, and VPN client software.

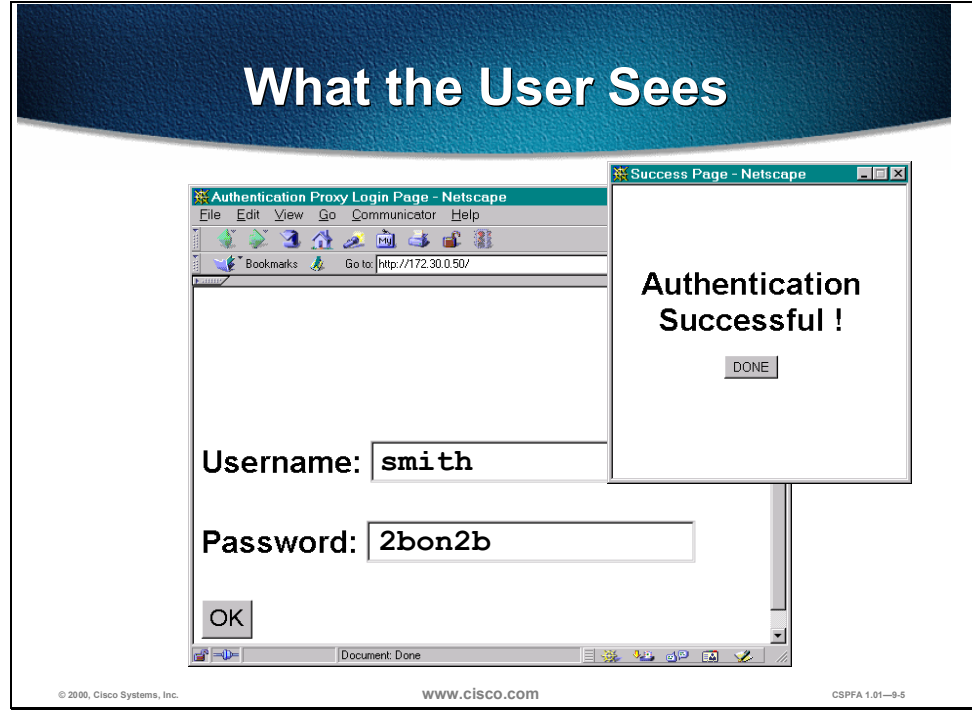

When a user initiates an HTTP session through the firewall, it triggers the authentication proxy. If a valid authentication entry exists for the user, the session is allowed and no further intervention is required by the authentication proxy. If no entry exists, the authentication proxy responds to the HTTP connection request by prompting the user for a username and password, as shown above.

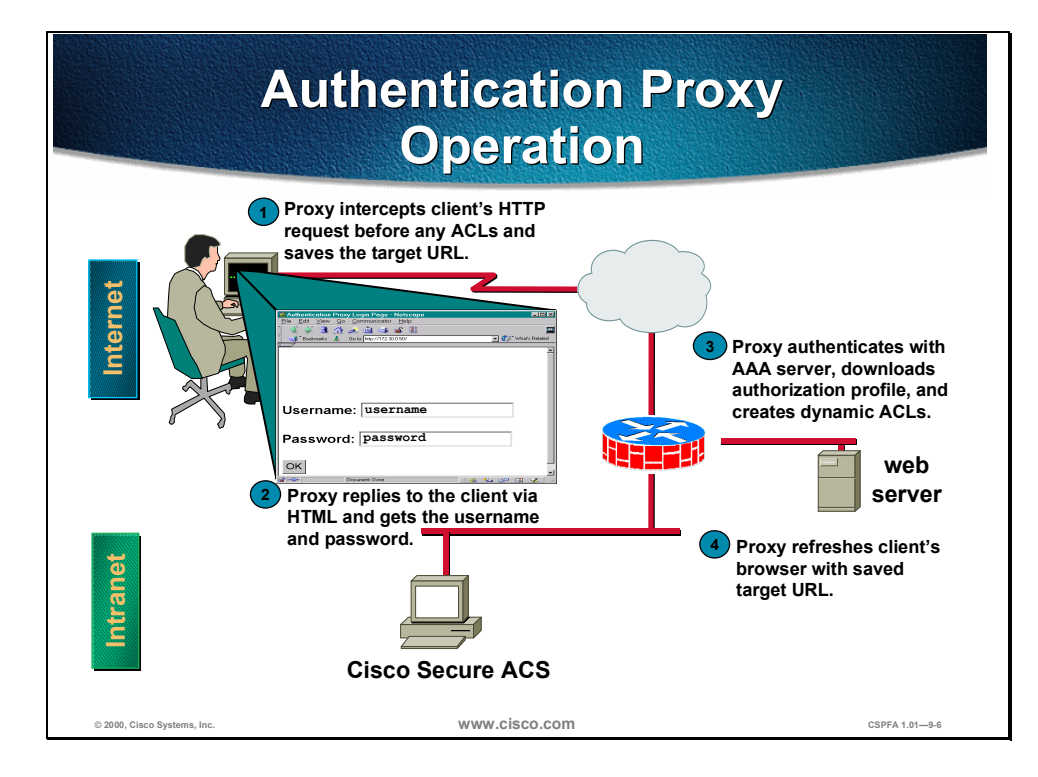

When a user initiates an HTTP session through the firewall, it triggers the authentication proxy. The authentication proxy first checks to see if the user has been authenticated. If a valid authentication entry exists for the user, the session is allowed and no further intervention is required by the authentication proxy. If no entry exists, the authentication proxy responds to the HTTP connection request by prompting the user for a username and password.

Users must successfully authenticate with the authentication server by entering a valid username and password. If the authentication succeeds, the user's authorization profile is retrieved from the authentication, authorization, and accounting (AAA) server. The authentication proxy uses the information in the this profile to create dynamic access control entries (ACEs) and add them to the inbound (input) access control list (ACL) of an input interface, and to the outbound (output) ACL of an output interface if an output ACL exists at the interface. By doing this, the firewall allows authenticated users access to the network as permitted by the authorization profile. For example, a user can initiate a Telnet connection through the firewall if Telnet is permitted in the user's profile.

If the authentication fails, the authentication proxy reports the failure to the user, and prompts the user with multiple retries. If the user fails to authenticate after five attempts, the user must wait two minutes and initiate another HTTP session to trigger the authentication proxy.

The authentication proxy sets up an inactivity (idle) timer for each user profile. As long as there is activity through the firewall, new traffic initiated from the user's host does not trigger the authentication proxy, and all authorized user traffic is permitted access through the firewall.

If the idle timer expires, the authentication proxy removes the user's profile information and dynamic access list entries. When this happens, traffic from the client host is blocked. The user must initiate another HTTP connection to trigger the authentication proxy.

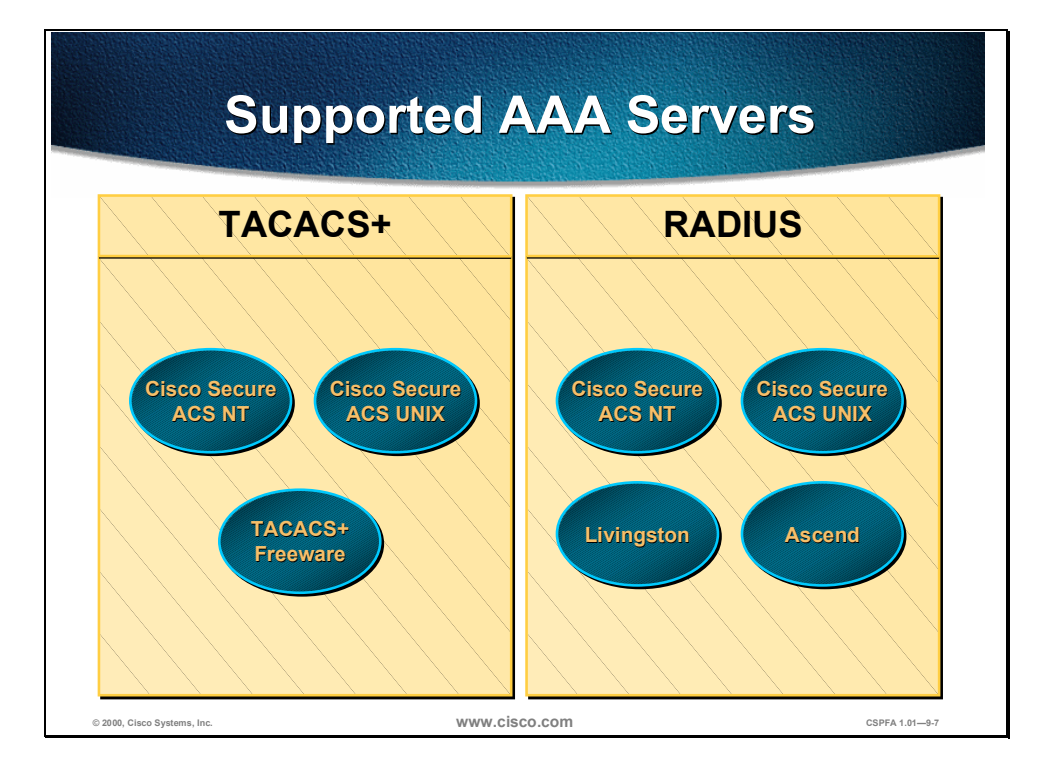

The Cisco IOS Firewall authentication proxy supports the following AAA protocols and servers:

- Terminal Access Controller Access Control System Plus (TACACS+) п
	- Cisco Secure Asynchronous Communications Server (CSACS) for  $\overline{a}$ Windows NT (CSACS-NT)
	- Cisco Secure ACS for UNIX (CSACS-UNIX)
	- TACACS+ Freeware
- Remote Authentication Dial-In User Service (RADIUS)  $\blacksquare$ 
	- Cisco Secure ACS for Windows NT (CSACS-NT)  $\equiv$
	- Cisco Secure ACS for UNIX (CSACS-UNIX)
	- Livingston
	- Ascend

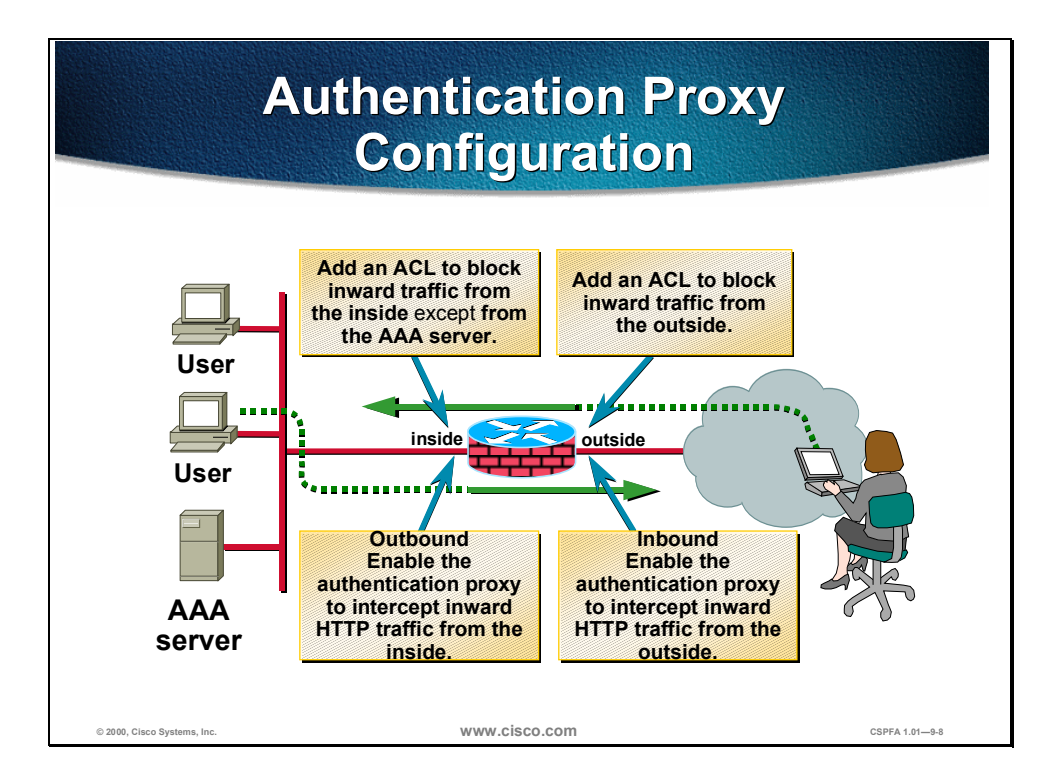

Apply the authentication proxy in the inward direction at any interface on the router where you want per-user authentication and authorization. Applying the authentication proxy inward at an interface causes it to intercept a user's initial connection request before that request is subjected to any other processing by the firewall. If the user fails to authenticate with the AAA server, the connection request is dropped.

How you apply the authentication proxy depends on your security policy. For example, you can block all traffic through an interface, and enable the authentication proxy feature to require authentication and authorization for all user-initiated HTTP connections. Users are authorized for services only after successful authentication with the AAA server. The authentication proxy feature also allows you to use standard access lists to specify a host or group of hosts whose initial HTTP traffic triggers the proxy.

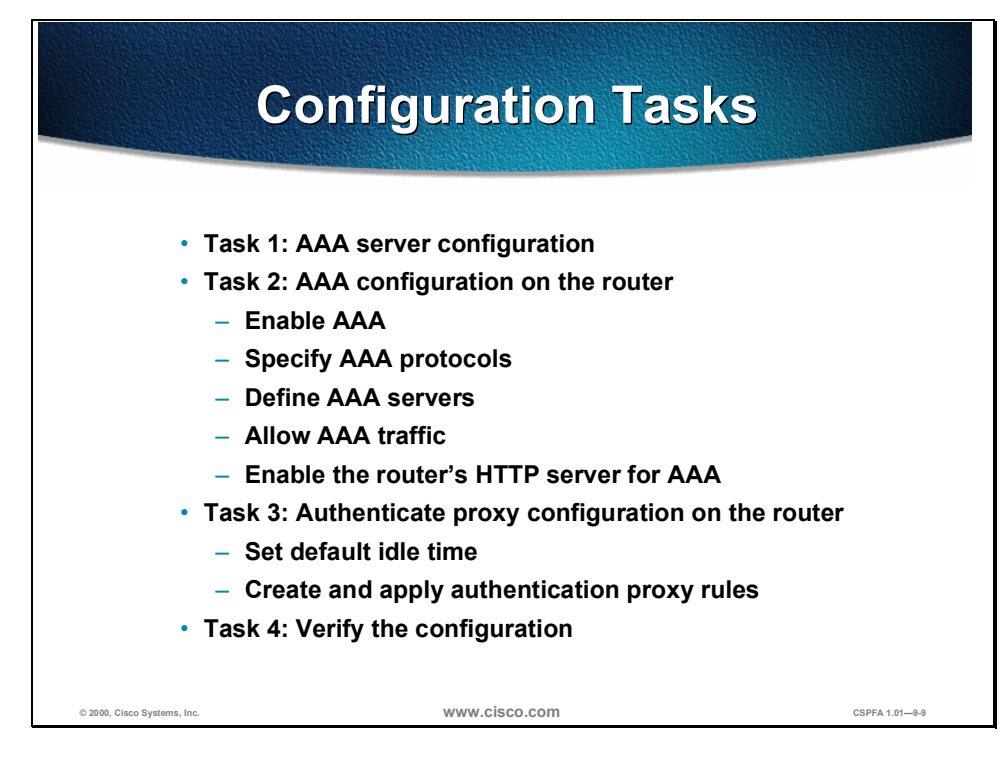

The following are the tasks to configure the authentication proxy:

- $\blacksquare$ Task 1: AAA server configuration
- Task 2: AAA configuration on the router п
	- Enable AAA
	- Specify AAA protocols  $\sim$
	- Define AAA servers
	- Allow AAA traffic
	- Enable the router's HTTP server for AAA L.
- Task 3: Authenticate proxy configuration on the router  $\blacksquare$ 
	- Set default idle time  $\frac{1}{2}$
	- Create and apply authentication proxy rules  $\overline{a}$
- Task 4: Verify the configuration  $\blacksquare$

# **AAA Server Configuration**

This section discusses how to configure the AAA server to provide authentication and authorization for the Cisco IOS Firewall authorization proxy.

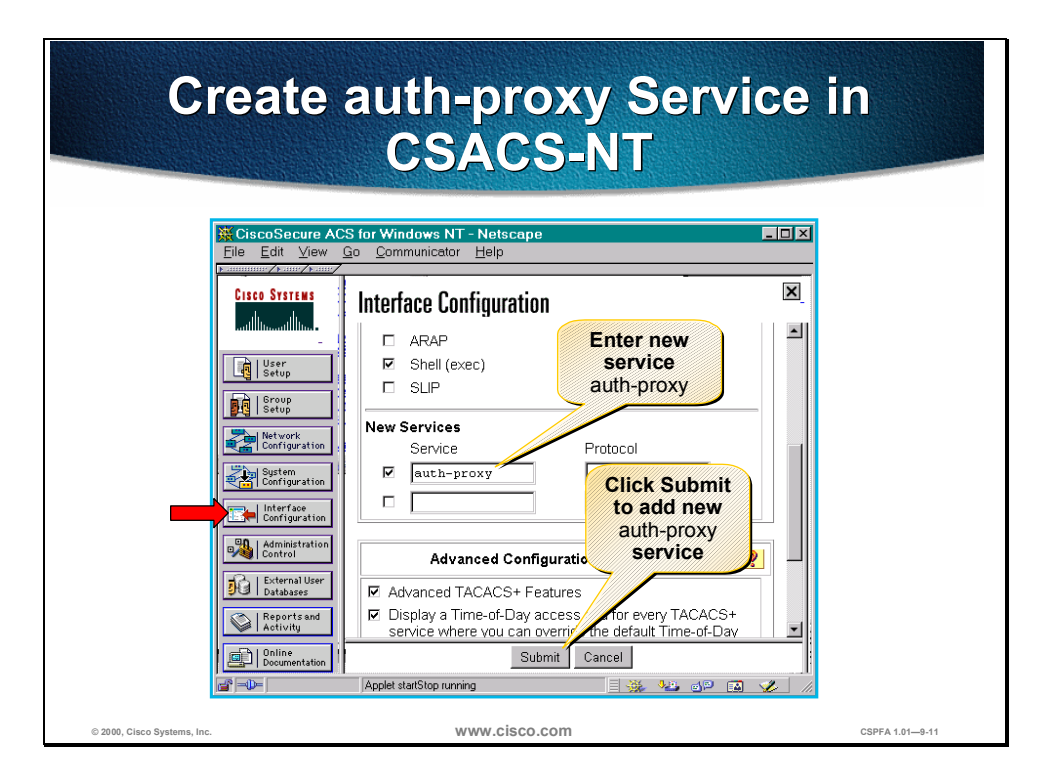

To support the authentication proxy, configure the AAA authorization service auth-proxy on the AAA server. This defines a separate section of authorization in the Group Setup section of the AAA for **auth-proxy** to specify the user profiles. This does not interfere with other type of services that the AAA server may have.

Complete the following steps to add authorization rules for specific services in Cisco Secure ACS:

- In the navigation bar, click Interface Configuration. The Interface Configuration Step 1 frame opens.
- Scroll down in the Interface Configuration frame until you find the New Services Step<sub>2</sub> frame.
- Select the first checkbox in the Service column. Step 3
- Enter auth-proxy in the first empty Service field next to the checkbox you just Step 4 selected.
- Step 5 Click Submit when finished.

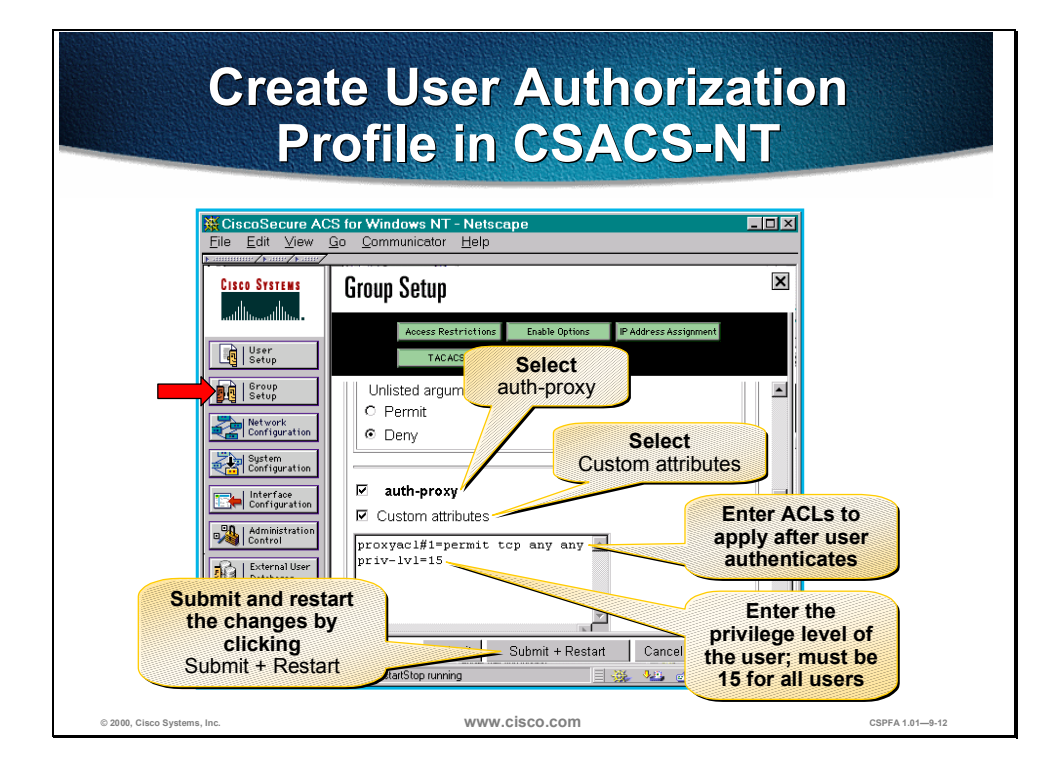

- In the navigation bar, click Group Setup. The Group Setup frame opens. Step 6
- Step 7 Scroll down in the Group Setup frame until you find the newly created **auth**proxy service.
- Step 8 Select the auth-proxy checkbox.
- Select the Custom attributes checkbox. Step 9
- Enter ACLs in the field below the Custom Attributes checkbox to apply after the Step 10 user authenticates using the format from the following page.
- Step 11 Enter the privilege level of the user (must be 15 for all users) using the format from the following page.
- Step 12 Click Submit + Restart when finished.

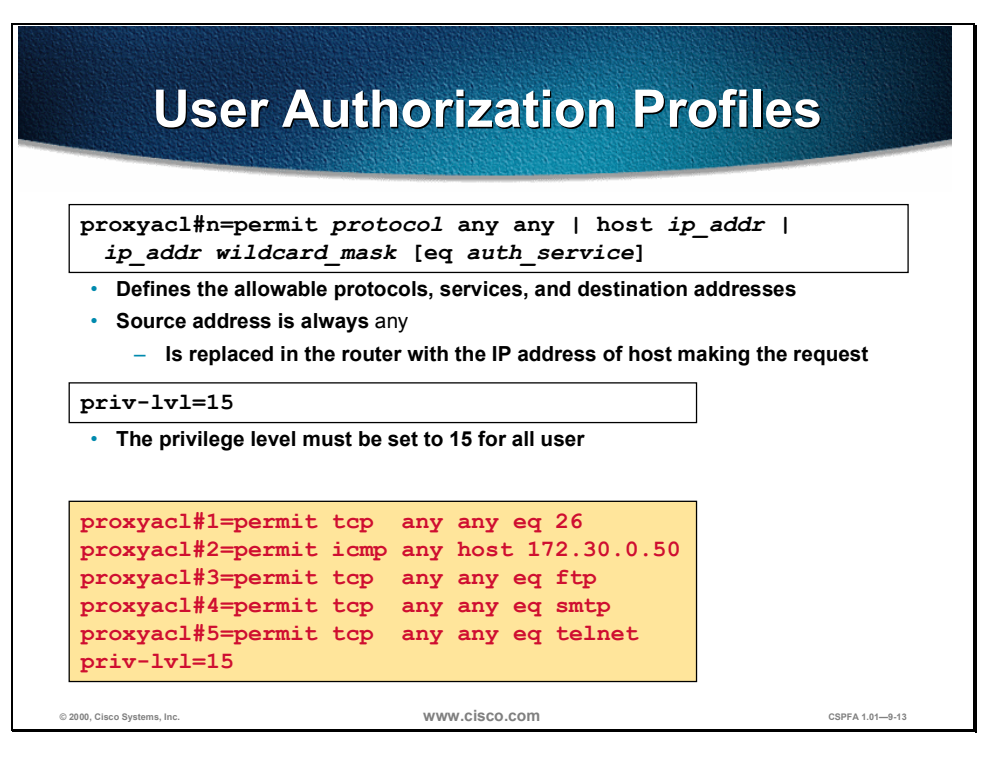

Use the **proxyacl#n** attribute when configuring the access lists in the profile. The **proxyacl#n** attribute is for both RADIUS and TACACS+ attribute-value pairs. The access lists in the user profile on the AAA server must have permit access commands only. Set the source address to any in each of the user profile access list entries. The source address in the access lists is replaced with the source IP address of the host making the authentication proxy request when the user profile is downloaded to the firewall.

The following is the format for the ACLs used to enter in the Custom attributes box:

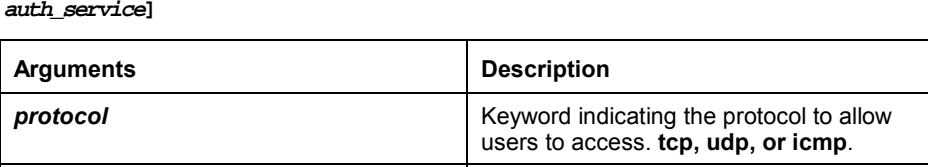

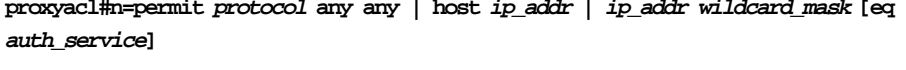

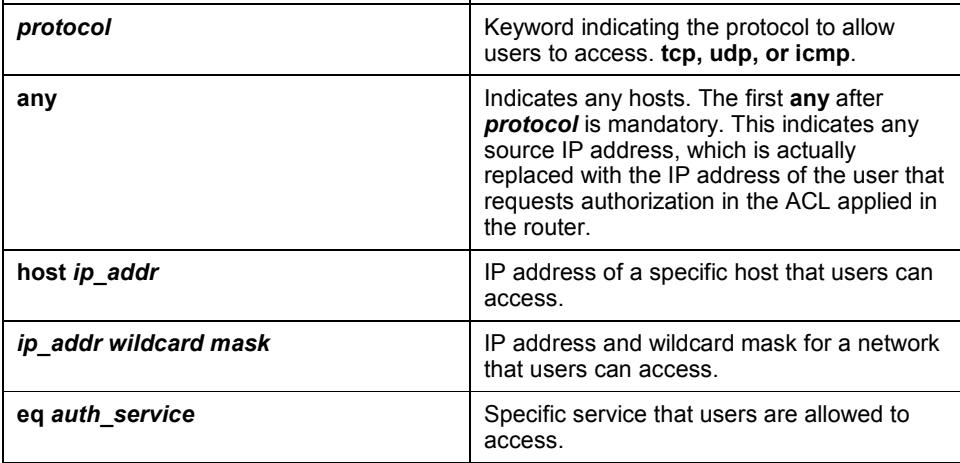

Use priv-lvl=15 to configure the privilege level of the authenticated user. The privilege level must be set to 15 for all users.

# **AAA Configuration**

This section discusses how to configure The Cisco IOS Firewall to work with a AAA server and enable the authentication proxy feature.

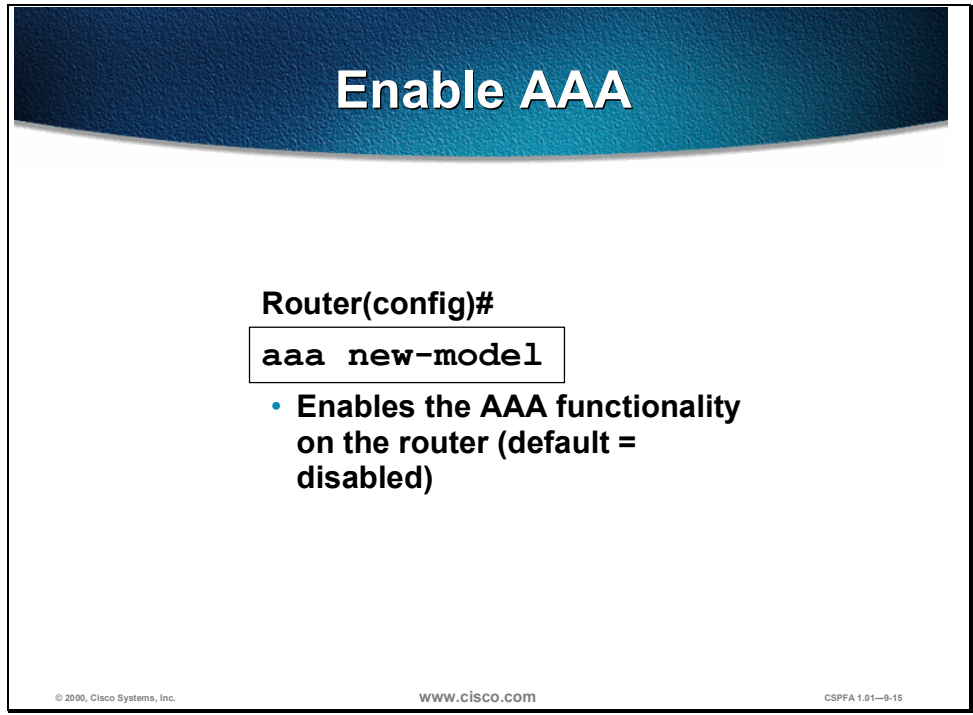

Use the aaa new-model global configuration command to enable the AAA access control system. Use the no form of this command to disable the AAA access control model.

**Note** After you have enabled AAA, TACACS and extended TACACS commands are no longer available. If you initialize AAA functionality and later decide to use TACACS or extended TACACS, issue the no version of this command and then enable the version of TACACS that you want to use.

The syntax of the aaa new-model command is as follows:

aaa new-model

no aaa new-model

This command has no arguments.

By default, aaa new-model is not enabled.

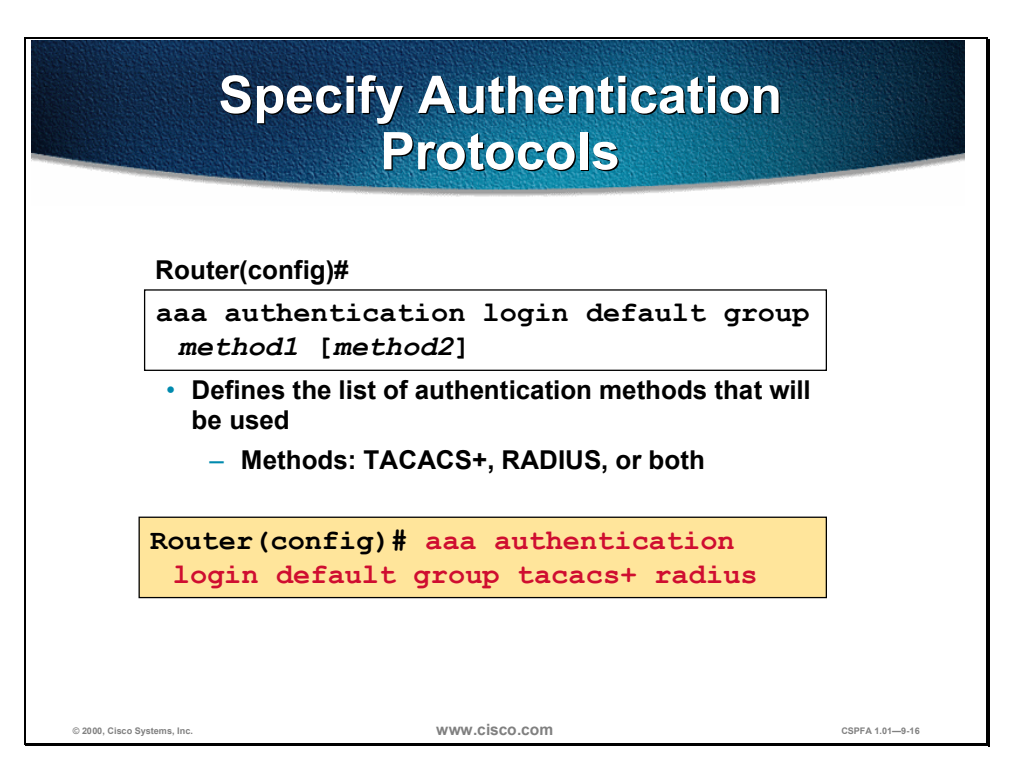

To set AAA authentication, use the aaa authentication login global configuration command. Use the no form of this command to disable AAA authentication.

The syntax of the **aaa authentication login** command is as follows:

aaa authentication login default group method1 [method2]

no aaa authentication login default group method1 [method2]

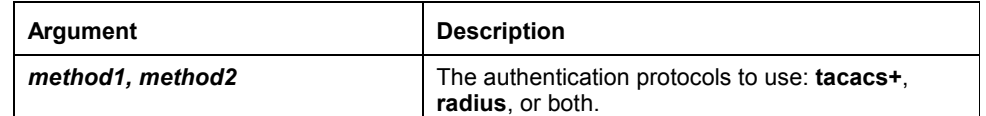

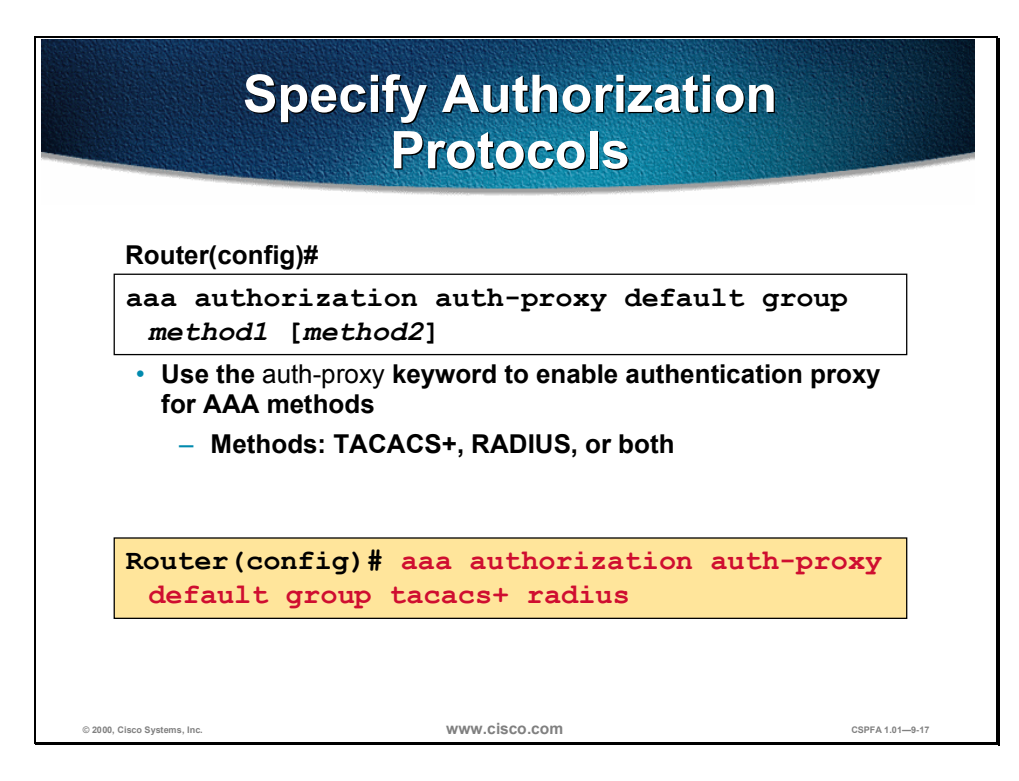

To set AAA authorization, use the aaa authentication login global configuration command. Use the no form of this command to disable AAA authentication.

The syntax of the **aaa authentication login** command is as follows:

aaa authorization auth-proxy default group method1 [method2]

no aaa authorization auth-proxy default group method1 [method2]

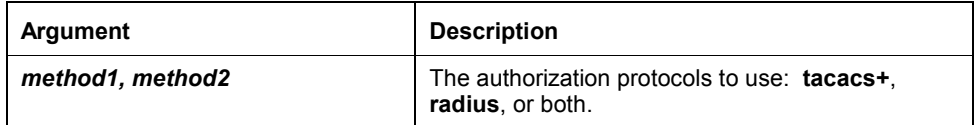

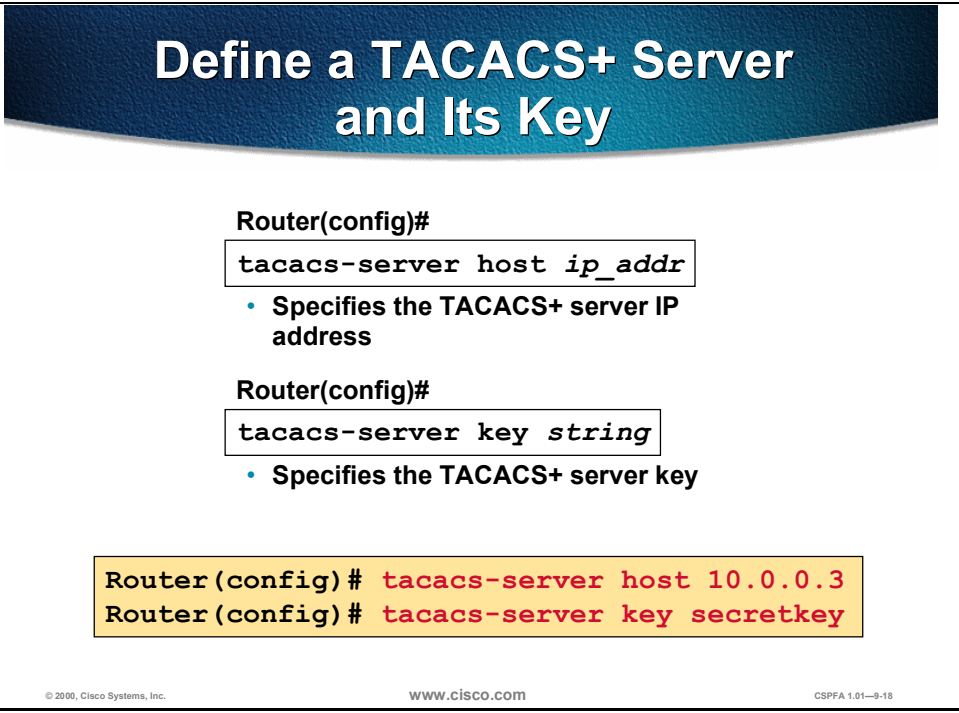

To specify the IP address of a TACACS+ server, use the tacacs-server host global configuration command. Use the **no** form of this command to delete the specified IP address. You can use multiple tacacs-server host commands to specify additional servers. The Cisco IOS Firewall software searches for servers in the order in which you specify them.

The syntax of the **tacacs-server host** command is as follows:

tacacs-server host ip addr

no tacacs-server host ip\_addr

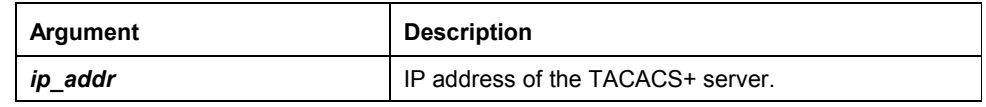

To set the authentication encryption key used for all TACACS+ communications between the Cisco IOS Firewall router and the AAA server, use the tacacs-server key global configuration command. Use the no form of this command to disable the key.

**Note** The key entered must match the key used on the AAA server. All leading spaces are ignored; spaces within and at the end of the key are not. If you use spaces in your key, do not enclose the key in quotation marks unless the quotation marks themselves are part of the key.

#### The syntax of the tacacs-server key command is as follows:

#### tacacs-server key string

no tacacs-server key string

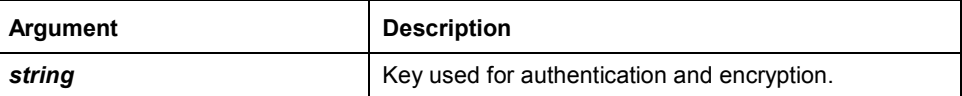

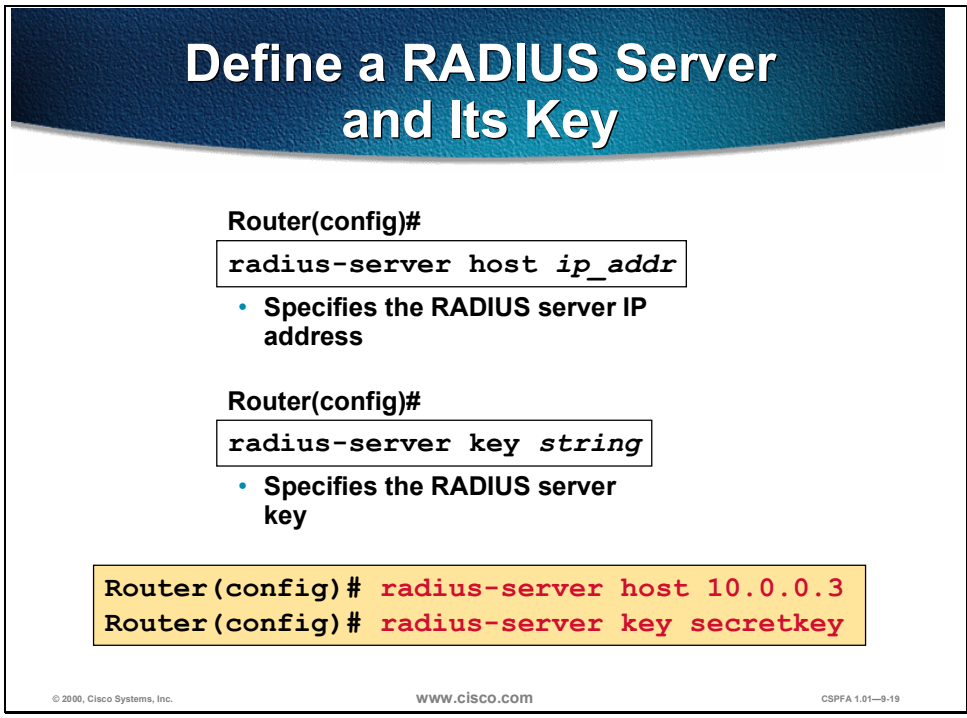

To specify the IP address of a RADIUS server, use the radius-server host global configuration command. Use the no form of this command to delete the specified IP address. You can use multiple **radius-server host** commands to specify additional servers. The Cisco IOS Firewall software searches for servers in the order in which you specify them.

The syntax of the **radius-server host** command is as follows:

#### radius-server host ip addr

no radius-server host ip\_addr

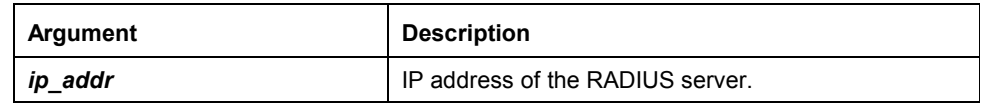

To set the authentication encryption key used for all RADIUS communications between the Cisco IOS Firewall router and the AAA server, use the radius-server key global configuration command. Use the no form of this command to disable the key.

**Note** The key entered must match the key used on the AAA server. All leading spaces are ignored; spaces within and at the end of the key are not. If you use spaces in your key, do not enclose the key in quotation marks unless the quotation marks themselves are part of the key.

#### The syntax of the radius-server key command is as follows:

#### radius-server key string

no radius-server key string

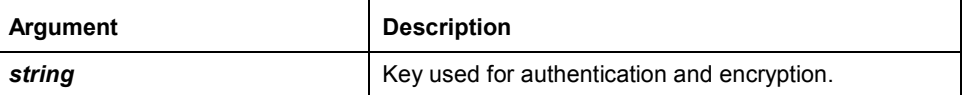

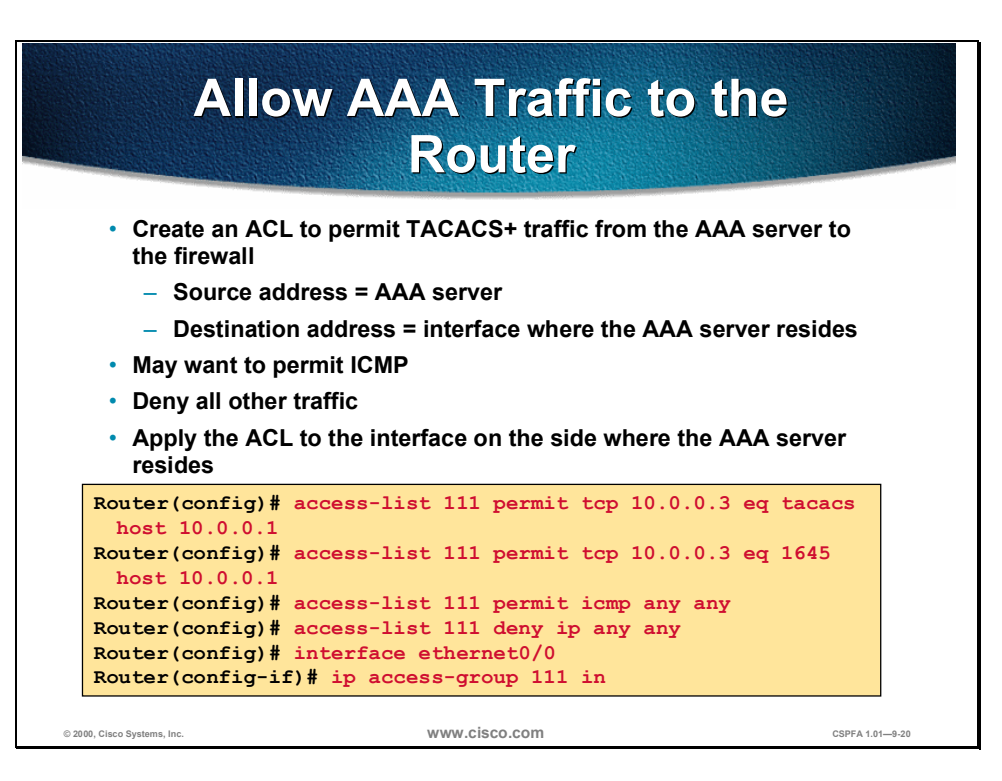

At this point you need to configure and apply an ACL to permit TACACS+ and RADIUS traffic from the AAA server to the firewall.

Use the following guidelines when writing the ACL:

- Source address  $= AAA$  server  $\blacksquare$
- Destination address  $=$  interface where the AAA server resides
- May want to permit ICMP  $\blacksquare$
- Deny all other traffic  $\blacksquare$
- Apply the ACL to the interface on the side where the AAA server resides

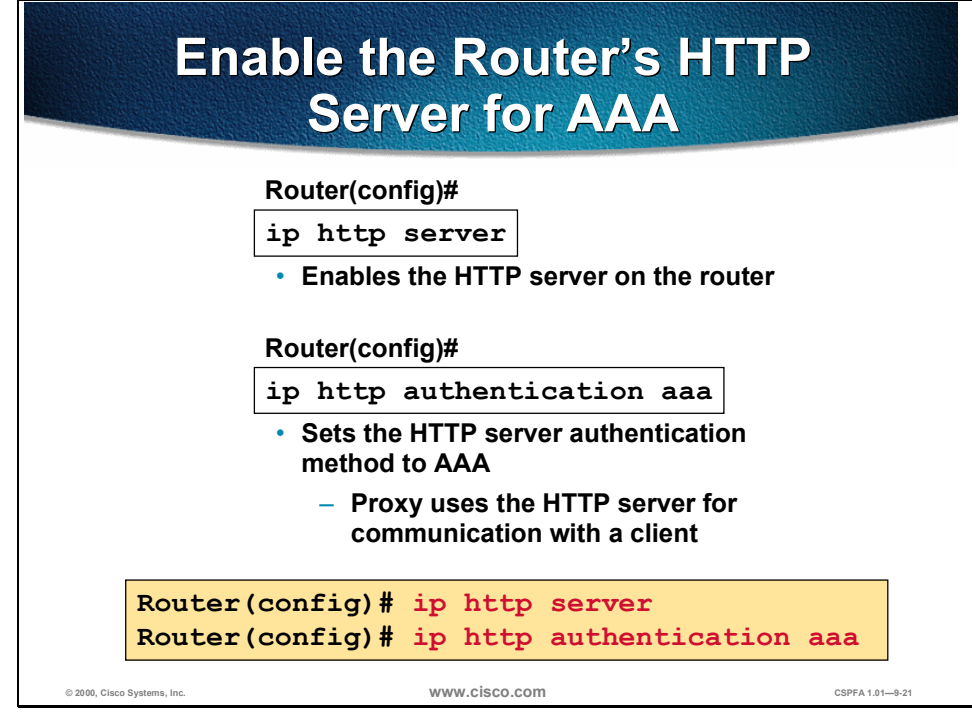

To use the authentication proxy, use the ip http server command to enable the HTTP server on the router and the ip http authentication aaa command to make the HTTP server use AAA for authentication.

The syntax of the ip http server command is as follows:

#### ip http server

This command has no arguments.

The syntax of the ip http authentication aaa command is as follows:

#### ip http authentication aaa

This command has no arguments.

## **Authentication Proxy Configuration**

This section discusses how to configure the authentication proxy settings on a Cisco router.

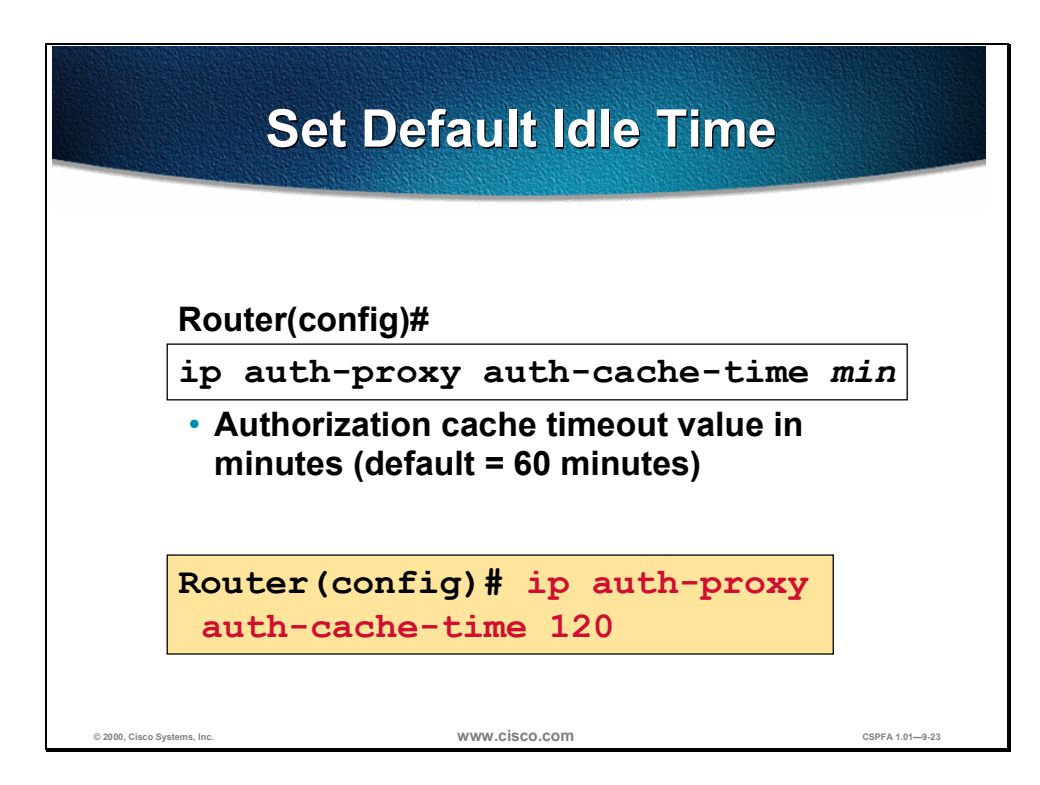

To set the authentication proxy idle timeout value (the length of time an authentication cache entry, along with its associated dynamic user ACL, is managed after a period of inactivity), use the **ip auth-proxy auth-cache-time** global configuration command. To set the default value, use the no form of this command.

**Note** Set the **auth-cache-time** option for any authentication proxy rule to a higher value than the idle timeout value for any CBAC inspection rule. When the authentication proxy removes an authentication cache along with its associated dynamic user ACL, there might be some idle connections monitored by CBAC, and removal of user-specific ACLs could cause those idle connections to hang. If CBAC has a shorter idle timeout. CBAC resets these connections when the idle timeout expires; that is, before the authentication proxy removes the user profile.

The syntax of the ip auth-proxy auth-cache-time command is as follows:

ip auth-proxy auth-cache-time min

no ip auth-proxy auth-cache-time

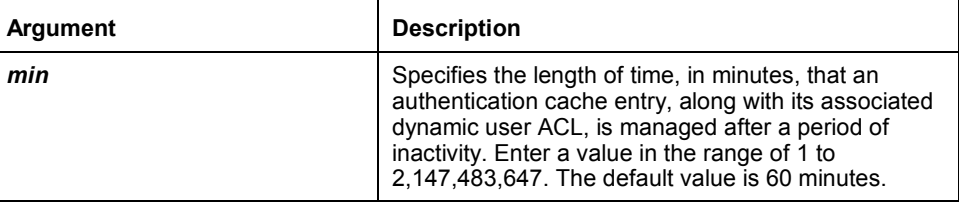

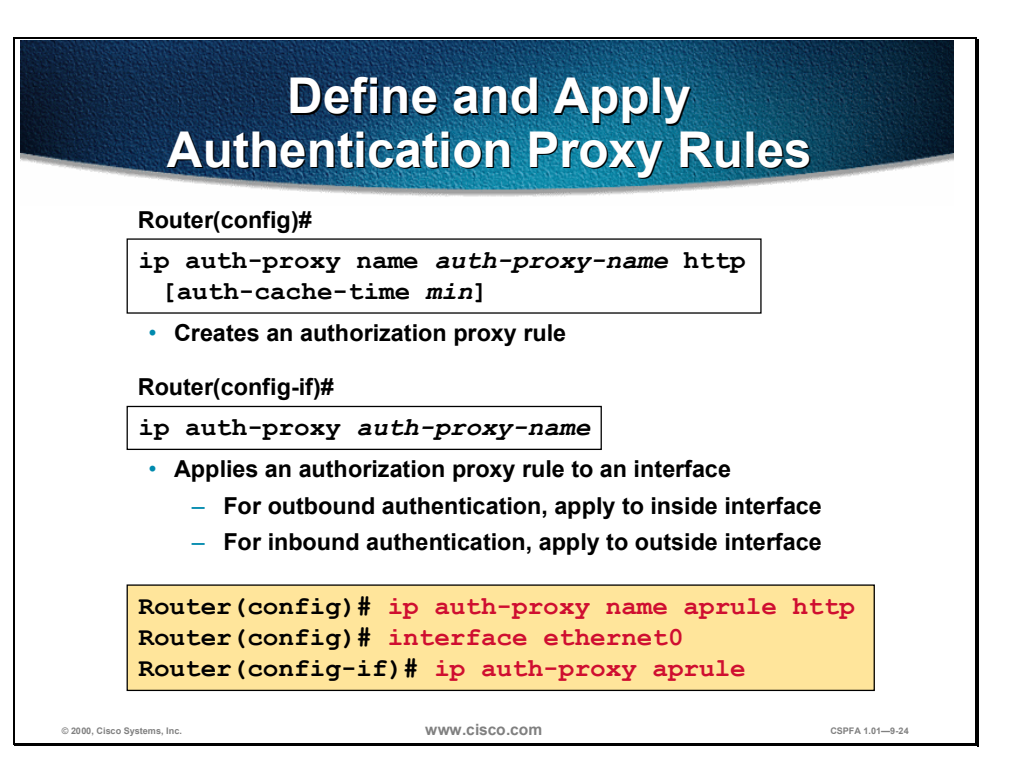

To create an authentication proxy rule, use the ip auth-proxy name global configuration command. To remove the authentication proxy rules, use the no form of this command.

The syntax of the ip auth-proxy name command is as follows:

ip auth-proxy name *auth-proxy-name* http [auth-cache-time *min*]

no ip auth-proxy name auth-proxy-name

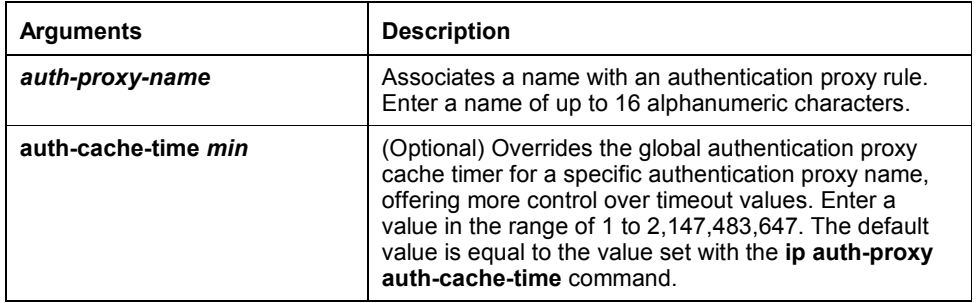

To apply an authentication proxy rule at a firewall interface, use the ip authproxy interface configuration command. To remove the authentication proxy rules, use the **no** form of this command.

The syntax of the ip auth-proxy command is as follows:

ip auth-proxy auth-proxy-name

no ip auth-proxy auth-proxy-name
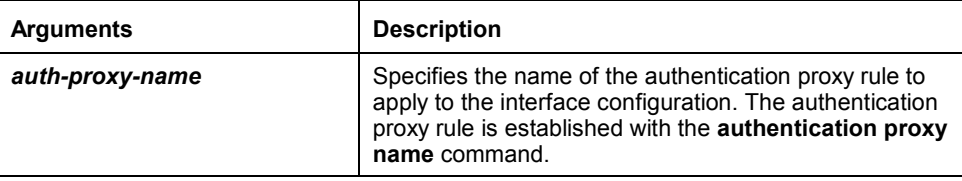

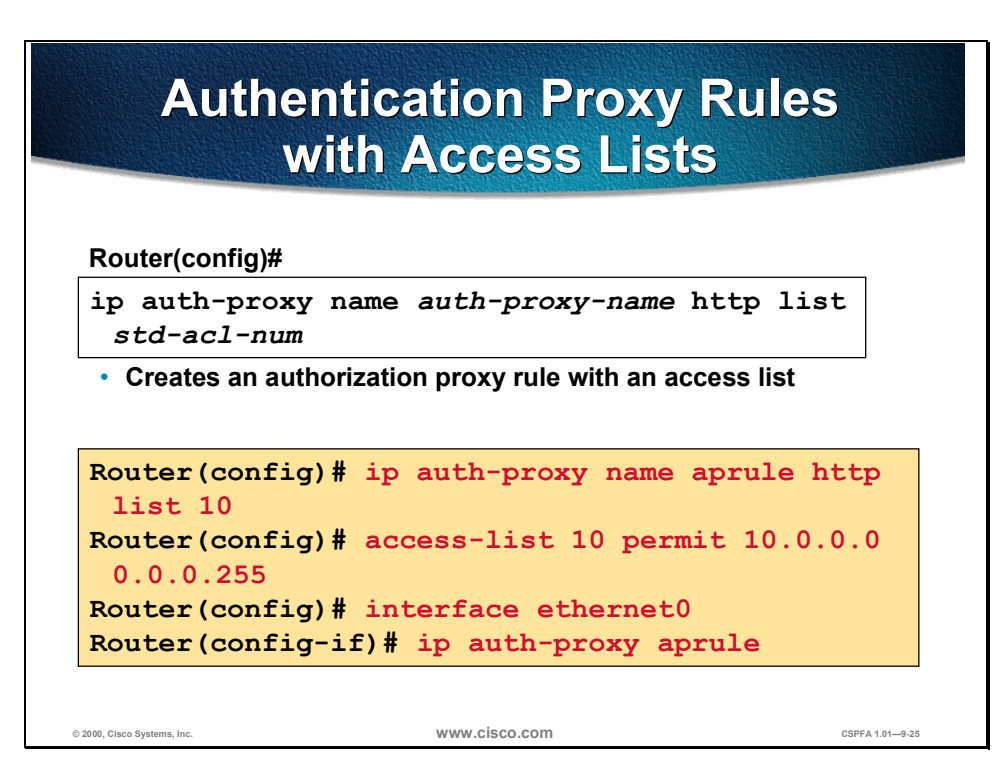

You can associate an authentication proxy rule with an access control list, providing control over which hosts use the authentication proxy. To create an authentication proxy rule with ACLs, use the ip auth-proxy name global configuration command with the list std-acl-num option. To remove the authentication proxy rules, use the no form of this command.

The syntax of the ip auth-proxy name with ACLs command is as follows:

ip auth-proxy name *auth-proxy-name* http list std-acl-num

no ip auth-proxy name auth-proxy-name

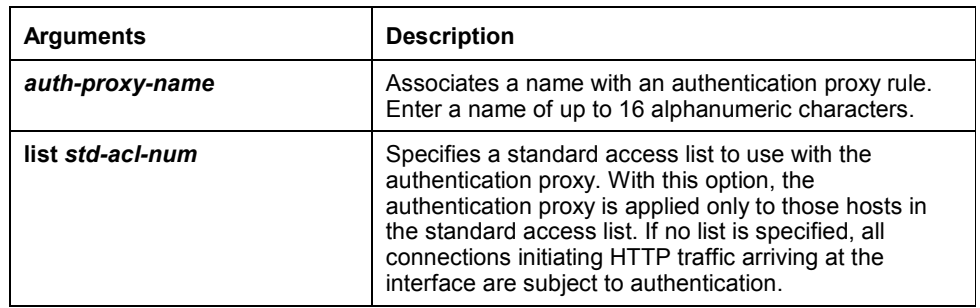

# **Test and Verify the Configuration**

This section discusses the procedures for testing and verifying the authentication proxy configuration.

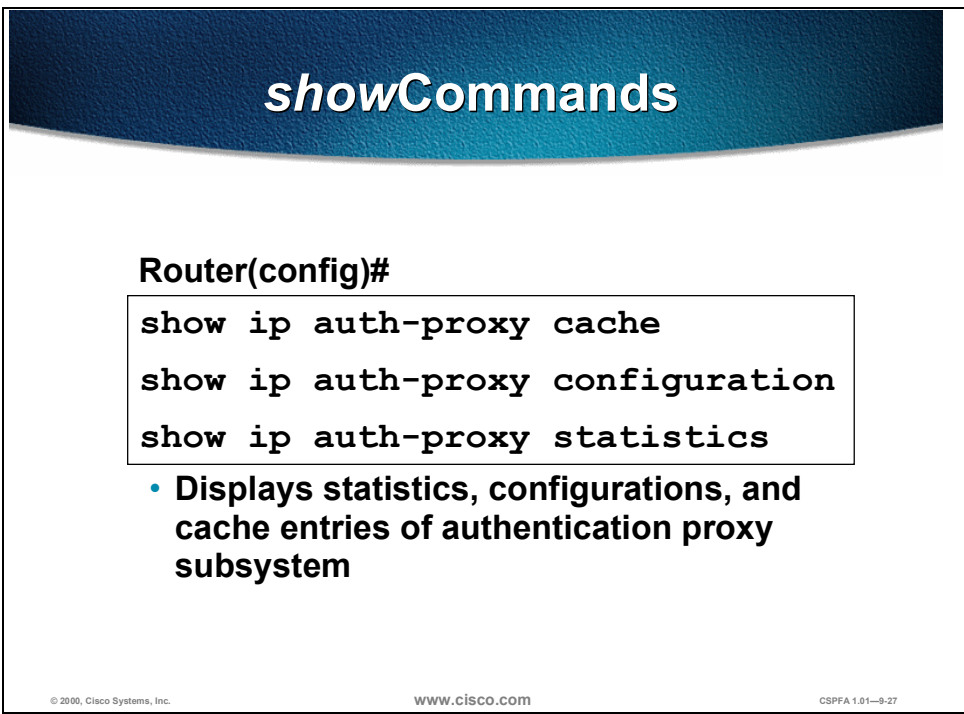

Use the show ip auth-proxy command to display the authentication proxy entries, the running authentication proxy configuration, or the authentication proxy statistics.

The syntax of the show ip auth-proxy command is as follows:

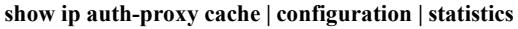

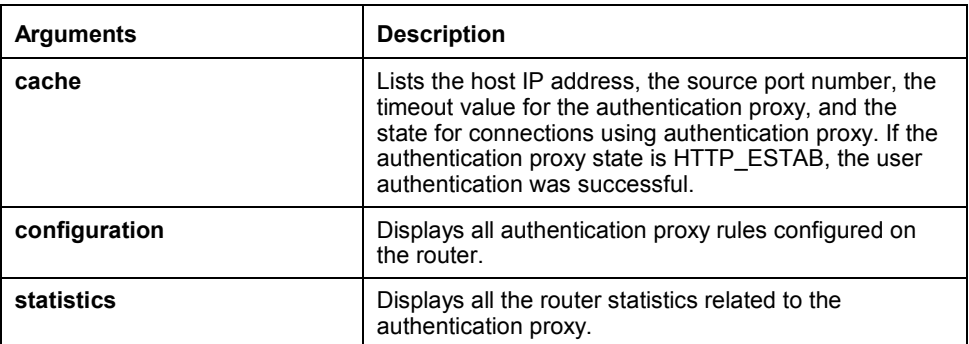

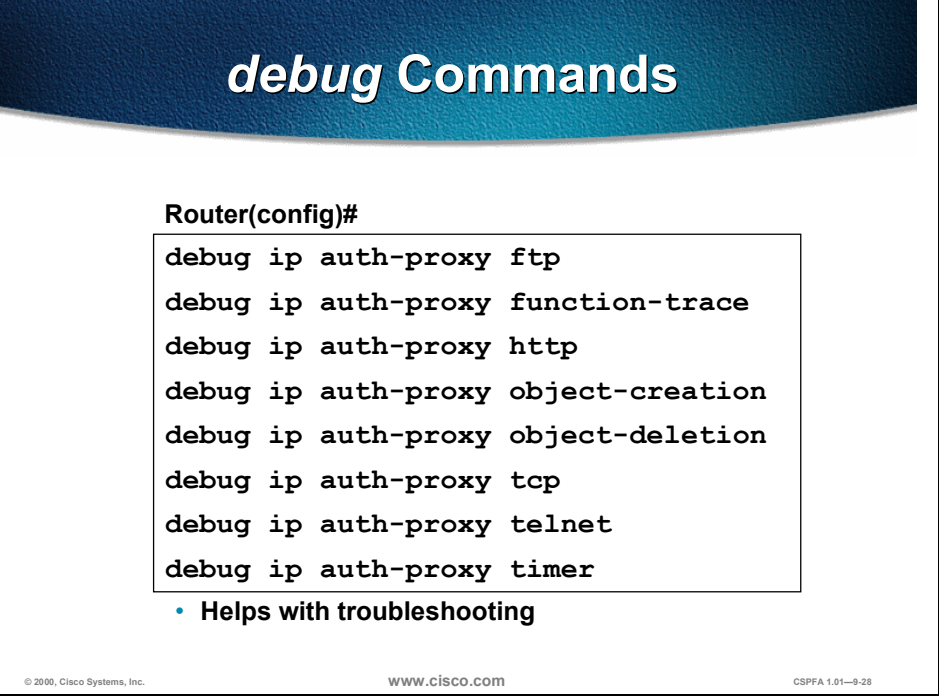

The syntax of the **debug ip auth-proxy** command is as follows:

debug ip auth-proxy ftp | function-trace | http | object-creation | object-deletion | tcp | telnet | timer

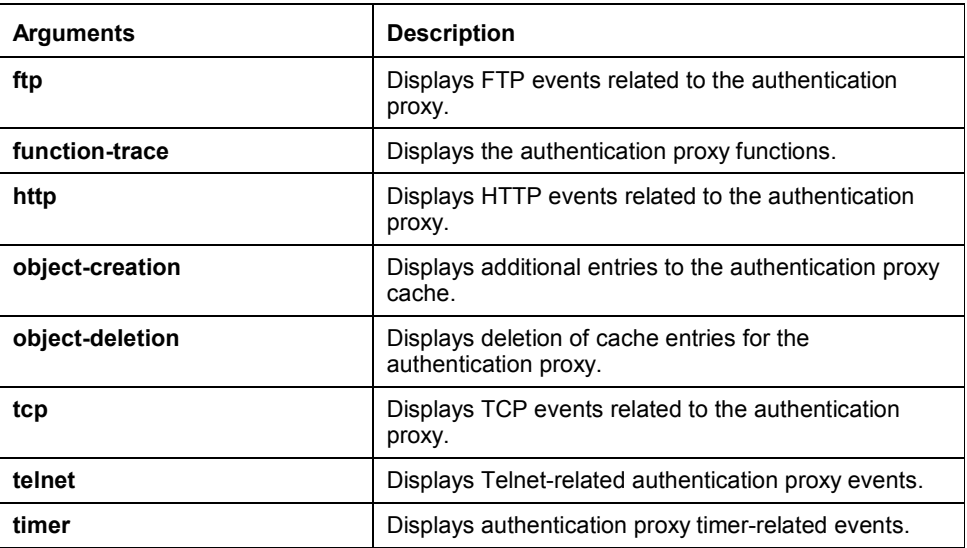

# **Clear the Authentication Proxy Cache**

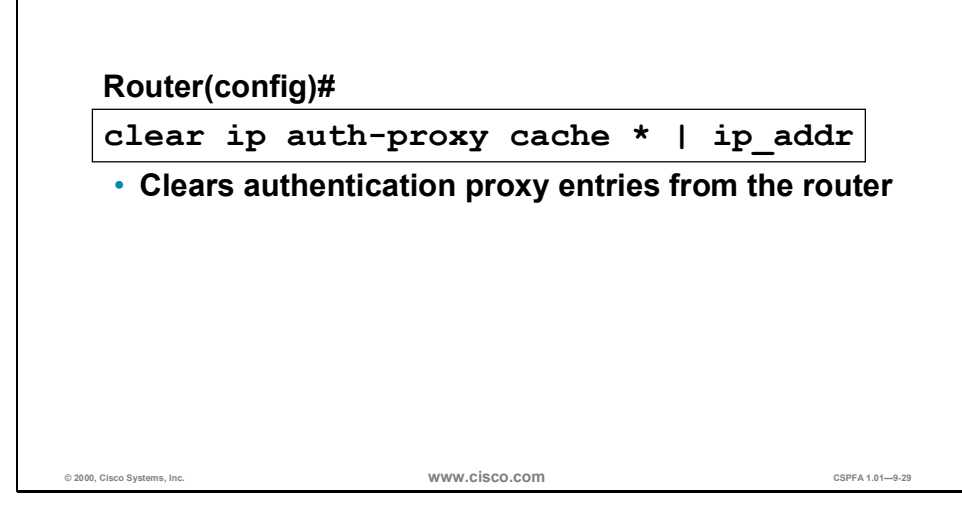

The syntax of the clear ip auth-proxy cache command is as follows:

clear ip auth-proxy cache  $*|ip\_addr$ 

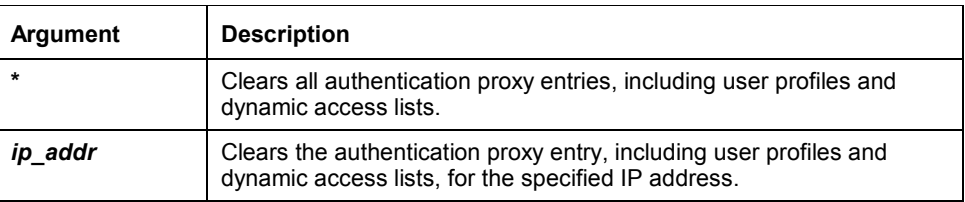

# **Lab Exercise: Configure Authentication Proxy on a Cisco Router**

Complete the following lab exercise to practice what you have learned in this chapter.

## **Objectives**

In this lab you will complete the following tasks:

- Configure Cisco Secure ACS NT  $\blacksquare$
- Configure AAA  $\blacksquare$
- Configure authentication proxy  $\blacksquare$
- Test and verify authentication proxy

## **Lab Diagram**

The following figure displays the pod configuration that you will use to complete in this lab exercise.

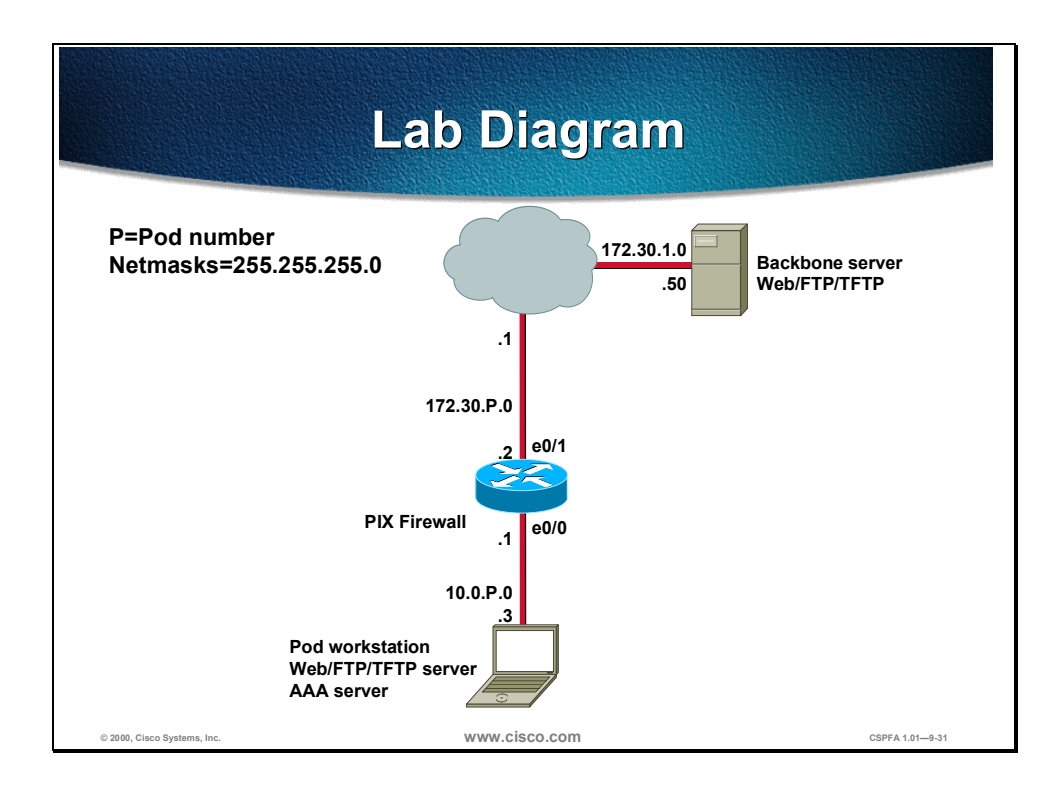

### Task 1: Configure Cisco Secure ACS NT

- Step 1 1 On your workstation, open Cisco Secure ACS from the desktop.
- Step 2 2 Click Interface Configuration on the left-hand column of CSACS to go to the Interface Configuration window.
- Step 3 **3** Click TACACS+ (Cisco) to configure this option.
- Step 4 4 Scroll down until you find New Services.
- Step 5 5 Select the first line under New Service and enter auth-proxy under service.
- Step 6 **6** Choose "Advanced TACACS+ features".
- Step 7 **7** Click Submit to submit your changes.
- Step 8 **8** Click Group Setup to open the Group Setup window.
- Step 9 **9** Select Default Group (1 user) under the Group pull-down menu.
- Step 10 10 Click Edit Settings to go to the "Group Setup" for this group.
- **Step 11** 11 Scroll down until you find the auth-proxy checkbox followed by the Custom attributes checkbox. Check both the auth-proxy checkbox and the Custom attributes checkbox.
- **Step 12** Enter the following in the Custom attributes box:

proxyacl#1=permit tcp any any priv-lvl=15

**Step 13** Click Submit + Restart to submit your changes and restart CSACS. Wait for the interface to return to the Group Setup main window.

## Task 2: Configure AAA

Step 1 1 On your router, enter global configuration mode:

Router# configure terminal

Step 2 Enable AAA:

Router(config)# aaa new-model

Step 3 **3** Specify the authentication protocol:

Router(config)# aaa authentication login default group tacacs+

Step 4 4 Specify the authorization protocol:

Router(config)# aaa authorization auth-proxy default group tacacs+

Step 5 **5** Define the TACACS+ server and its key:

> $Router(config)$ # tacacs-server host 10.0.P.3 (P=podnum.) Router(config)# tacacs-server key secretkey

Step 6 **6** Clear the previously applied access list on the inside interface:

Router(config)# no access-list 101

Step 7 Define a new access list to allow TACACS+ traffic to the inside interface from your AAA server. Also allow outbound ICMP traffic and CBAC traffic (FTP and WWW). Block all other inside-initiated traffic:

> Router(config)# access-list 101 permit top host 10.0.P.3 eq tacacs host 10.0.P.1 Router(config)# access-list 101 permit icmp any any Router(config)# access-list 101 permit tcp 10.0.P.0 0.0.0.255 any eq ftp Router(config)# access-list 101 permit tcp 10.0.P.0 0.0.0.255 any eq www Router(config)# access-list 101 deny ip any any

(where  $P = pod number$ , and  $Q = peer$  pod number)

Step 8 Enable the router's HTTP server for AAA:

> Router(config)# ip http server Router(config)# ip http authentication aaa

### **Task 3: Configure Authentication Proxy**

Step 1 Define an authentication proxy rule:

Router(config)# ip auth-proxy name APRULE http auth-cache-time 5

Step 2 Apply the authentication proxy rule to the inside interface:

> Router(config)# interface ethernet 0/0 Router(config-if)# ip auth-proxy APRULE Router(config-if)# end

### **Task 4: Test and Verify Authentication Proxy**

Step 1 On your router, use the show access-list command to check your access lists. Fill in the blanks below using the output from this command:

> Router# show access-list Extended IP access list 101

Extended ID access list 102

Step 2 On your router, use the show ip inspect command to see CBAC sessions. Fill in the blanks below using the output from this command:

Router# show ip inspect sessions

Step 3 Use the show ip auth-proxy configuration command to verify the authorization proxy configuration. Fill in the blanks below using the output from this command:

Router# show ip auth-proxy configuration

Authentication global cache time is \_\_\_\_\_ minutes Authentication Proxy Rule Configuration

Auth-proxy name \_

http list not specified auth-cache-time \_\_\_\_\_ minutes

Step 4 **4** Use the show ip auth-proxy statistics command to verify the authorization proxy statistics. Fill in the blanks below using the output from this command:

```
Router# show ip auth-proxy statistics 
Authentication Proxy Statistics 
     proxied client number _____
```
Step 5 **5** Use the show ip auth-proxy cache command to verify the authorization proxy configuration. Fill in the blanks below using the output from this command:

\_\_\_\_\_\_\_\_\_\_\_\_\_\_\_\_\_\_\_\_\_\_\_\_\_\_\_\_\_\_\_\_\_\_\_\_\_\_\_\_\_\_\_\_\_\_\_\_\_\_\_\_\_\_\_\_\_\_\_\_\_\_\_\_\_\_

Router# show ip auth-proxy cache

Step 6 **6** From your workstation command prompt, ping the backbone server:

> $C:\rangle$  ping 172.30.1.50 Pinging 172.30.1.50 with 32 bytes of data:

Reply from 172.30.1.50: bytes=32 time=34ms TTL=125 Reply from 172.30.1.50: bytes=32 time=34ms TTL=125 Reply from 172.30.1.50: bytes=32 time=34ms TTL=125 Reply from 172.30.1.50: bytes=32 time=36ms TTL=125

Step 7 7 Use your Web browser to connect to the backbone Web server. In the URL field enter<sup>.</sup>

http://172.30.1.50

Step 8 8 Enter the following when the Web browser prompts you for a username and password:

> Username: aaauser Password: aaapass

Step 9 **9** Use the show access-list command to check your access lists. Fill in the blanks below using the output from this command:

#### Router# show access-list Extended IP access list 101

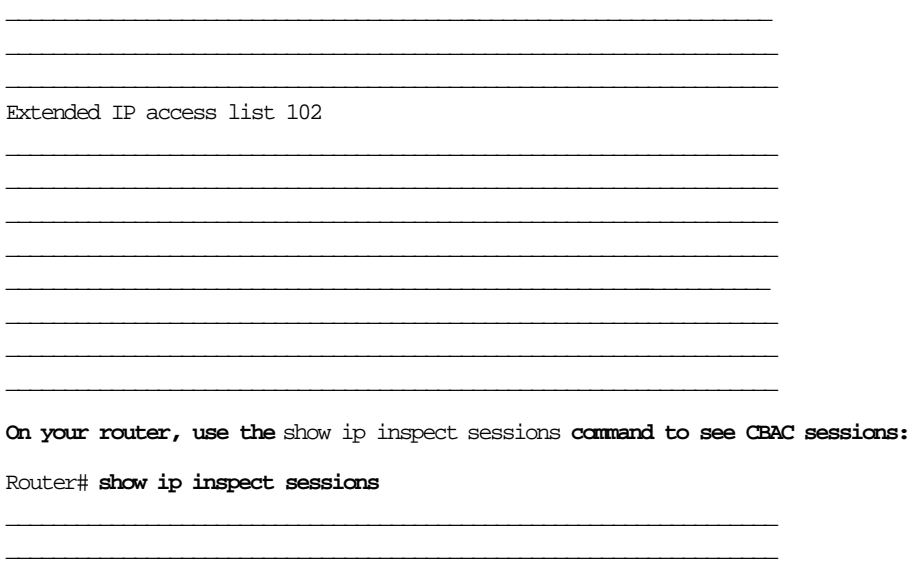

Copyright © 2000, Cisco Systems, Inc.

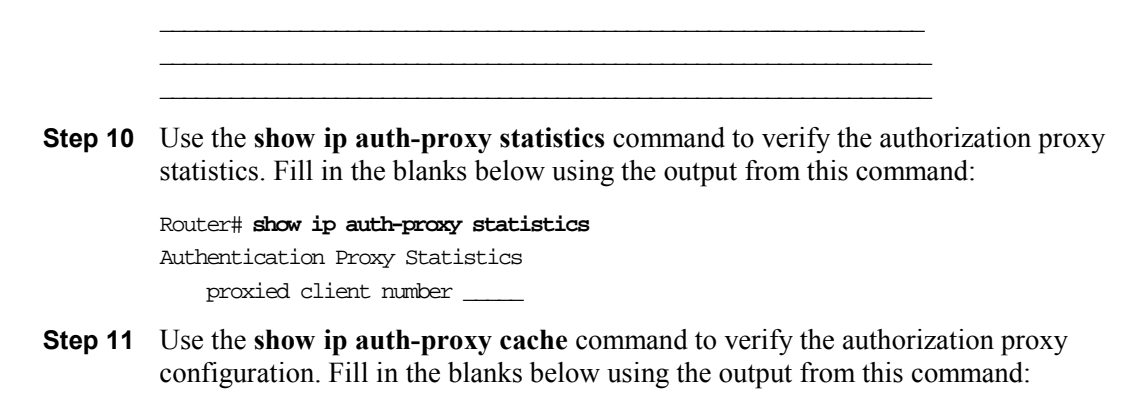

Router# ${\bf show}\ {\bf ip}$  auth-proxy cache

# **Summary**

This section summarizes what you have learned in this chapter.

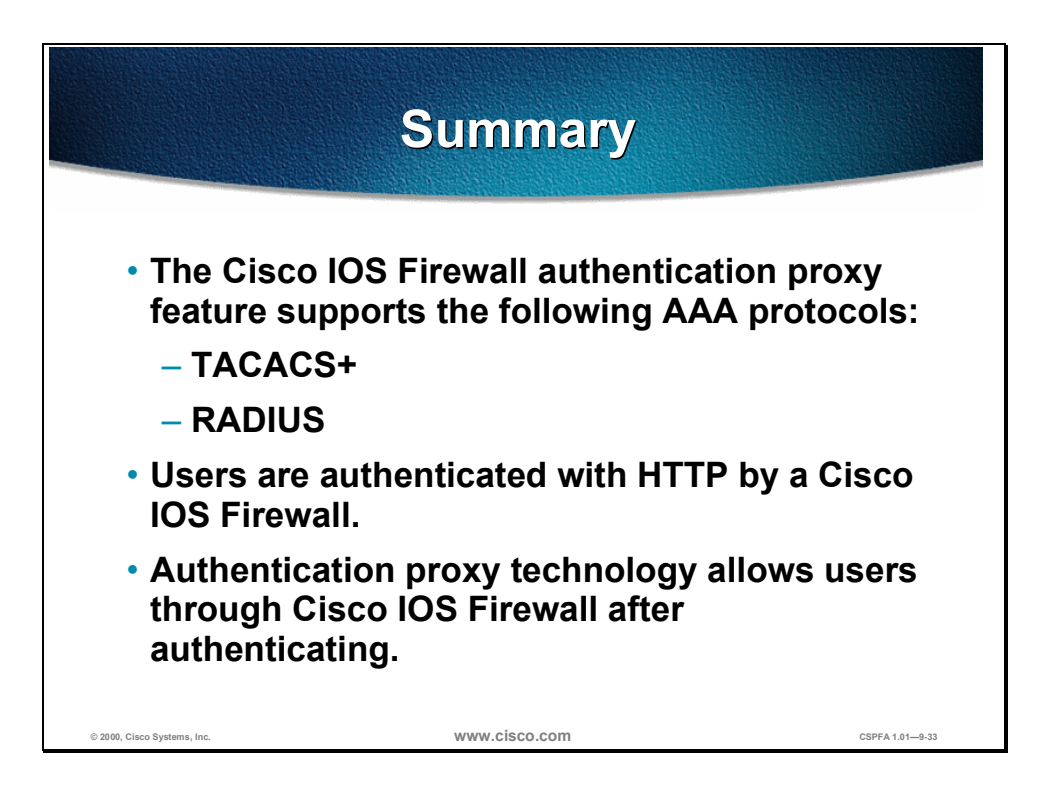

**Image Upgrade and** Password Recovery for the PIX Firewall 515 and 520

Δ

# **Image Upgrade**

This section explains how to upgrade your PIX Firewall image.

## **PIX Firewall 515 Image Upgrade**

Complete the following steps to upgrade the PIX Firewall image:

- Step 1 Interrupt the boot process to enter monitor mode by pressing the **Escape** key or sending a Break character.
- Step<sub>2</sub> Specify the PIX Firewall interface to use for tftp. To do this, you must enter the following command at the monitor prompt:

monitor> interface [num]

Step 3 Specify the IP address of the PIX Firewall:

monitor> address [IP\_address]

Step 4 Specify default gateway (if needed):

monitor> gateway [IP\_address]

- Step 5 Verify connectivity to the TFTP server: monitor> ping [server addres]
- Step 6 Name the server:

monitor> server [IP\_address]

- Step 7 Name the image filename: monitor> file [name]
- Step 8 Start the TFTP process:

monitor> **tftp** 

## PIX Firewall 520 Image Upgrade

Complete the following steps for the image upgrade of the PIX Firewall 520 to versions lower than 5.1:

Step 1 Download the file for the PIX Firewall software version you are running from Cisco Connection Online (CCO) (each version requires a different file): ftp://ftp.cisco.com/cisco/internet/pix/special/your version.

You will need a CCO login to download this data.

- Step 2 Download the rawrite exercile into the same directory as the password version you downloaded previously.
- Execute the rawrite.exe file as follows and enter the information when prompted: Step 3

 $C:\>$  rawrite RaWrite 1.2 - Write disk file to a floppy diskette Enter the source file name: pixXXX.bin (where XXX=version number) Enter the destination drive: a: Please insert a formatted diskette into drive  $A:$  and press-ENTER- : < Enter> Number of sectors per track for this disk is 18 Writing image to drive A:. Press ^C to abort. Track: 78 Head: 1 Sector: 16 Done.  $C:\&$ 

Step 4 4 Reboot your PIX Firewall with the diskette you just created. The system automatically loads the new image into Flash memory. Remove the diskette after rebooting. You are finished with the upgrade.

Complete the following steps for the image upgrade of the PIX Firewall 520 to versions 5.1 and higher:

**Step 1** 1 Download the file for the PIX Firewall software version you are running from CCO (each version requires a different file):

ftp://ftp.cisco.com/cisco/internet/pix/special/your version.

You will need a CCO login to download this data.

Step 2 2 Download the boothelper utility file for the software version you are upgrading to from CCO (each version requires a different file):

ftp://ftp.cisco.com/cisco/internet/pix/special/your version.

- Step 3 3 Download the rawrite exe file into the same directory as the password version you downloaded previously.
- **Step 4** 4 Execute the rawrite exe file as follows and enter the information when prompted:

C:\> rawrite RaWrite 1.2 - Write disk file to a floppy diskette

Enter the source file name: bhxxx.bin (where XXX=version number) Enter the destination drive: a: Please insert a formatted diskette into drive A: and press-ENTER- : < Enter> Number of sectors per track for this disk is 18 Writing image to drive A:. Press ^C to abort. Track: 78 Head: 1 Sector: 16 Done.  $C:\rangle$ 

- Step 5 5 Reboot your PIX Firewall with the diskette you just created. The system automatically loads the boothelper utility from which you will TFTP the new image to Flash memory.
- Step 6 6 At the boothelper prompt, specify the PIX Firewall interface to use for TFTP: boothelper> interface [num]
- Step 7 7 Specify the IP address of the PIX Firewall interface's IP address:

boothelper> address [IP\_address]

Step 8 8 Specify the default gateway (if needed):

boothelper> gateway [IP\_address]

- Step 9 Verify connectivity to the TFTP server: boothelper> ping [server\_addres]
- Step 10 Name the server:  $\texttt{boothelper}$  -  $\texttt{server}$  [  $\texttt{IP\_address}$  ]
- **Step 11** Name the image filename: boothelper> file [name]
- Step 12 Start the TFTP process.:

booth<br>elper> $\ensuremath{\text{tftp}}$ 

Step 13 The system automatically reboots with the new image in Flash memory. Quickly remove the boothelper diskette when prompted to do so. You are finished with the upgrade.

# **Password Recovery**

This section explains how to recover your password for the PIX Firewall 515 and 520.

### **PIX Firewall 520 Password Recovery**

The password recovery for the PIX Firewall 520 requires writing of a special image to a floppy diskette. Use this diskette to boot PIX Firewall 520. Complete the following steps to perform a PIX Firewall 520 password recovery:

Step 1 Download the file for the PIX Firewall software version you are running from CCO (each version requires a different file):

ftp://ftp.cisco.com/cisco/internet/pix/special/your version.

You will need a CCO login to download this data.

- Download the rawrite exe file into the same directory as the password version you Step 2 downloaded previously.
- Step 3 After you have retrieved the two files, execute the rawrite.exe file as follows and enter the information when prompted:

 $C:\rangle$  rawrite RaWrite 1.2 - Write disk file to a floppy diskette

Enter the source file name: mpXXX.bin (where XXX=version number) Enter the destination drive: a: Please insert a formatted diskette into drive A: and press-ENTER-: <Enter> Number of sectors per track for this disk is 18 Writing image to drive A:. Press ^C to abort. Track: 78 Head: 1 Sector: 16 Done  $C:\setminus >$ 

Reboot your PIX Firewall with the diskette you just created. When prompted, Step 4 press y to erase the password.

> Do you wish to erase the passwords? [yn]  $\mathbf{y}$ Passwords have been erased

The system automatically erases the password and starts rebooting.

## **PIX Firewall 515 Password Recovery**

The password recovery for the PIX Firewall 515 requires a TFTP sever. Complete the following steps to perform a PIX Firewall 520 password recovery:

Download the file for the PIX Firewall software version you are running from Step 1 CCO (each version requires a different file):

ftp://ftp.cisco.com/cisco/internet/pix/special/your version.

You will need a CCO login to download this data.

- Step 2 Move the binary file you just downloaded to the TFTP home folder in your TFTP server.
- Step 3 Reboot your PIX Firewall and interrupt the boot process to enter monitor mode by pressing the Escape key or sending a Break character.
- Step 4 Specify the PIX Firewall interface to use for TFTP: monitor> interface [num]
- Step 5 Specify the IP address of the PIX Firewall interface's IP address: monitor> address [IP\_address]
- Step 6 Specify the default gateway (if needed: monitor> gateway [IP\_address]
- Step 7 Verify connectivity to the TFTP: monitor> ping [server\_addres]
- Step 8 Name the server:  $\text{monitor} > \textbf{server}$  [*IP\_address*]
- Step 9 Name the image filename:

monitor> file [name]

**Step 10** Start the TFTP process:

monitor> tftp

Step 11 When prompted, press y to erase the password.

Do you wish to erase the passwords? [yn]  $\mathbf y$ Passwords have been erased

The system automatically erases the password and starts rebooting.